**MX-FR9, MX-FR9R, MX-FR17, MX-FR17R, MX-FR33L, MX-FR33R, MX-FR65R, MX-FR80R with MX-CPU2 and MX I/O Boards**

# LYISUAL engineering

**User's Manual**

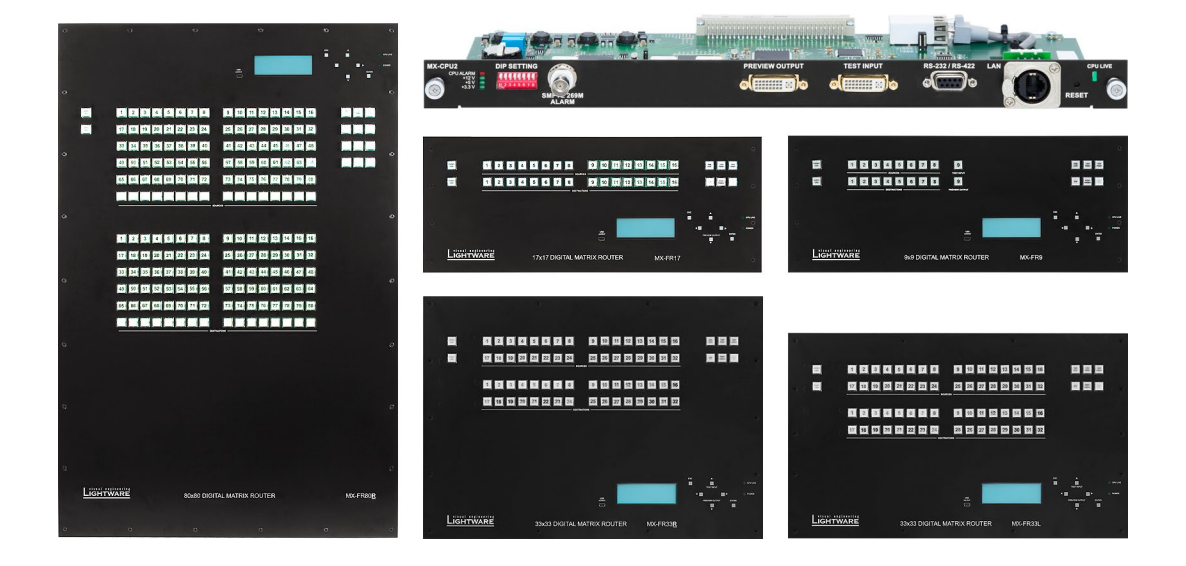

Hybrid Modular Multimedia Matrix

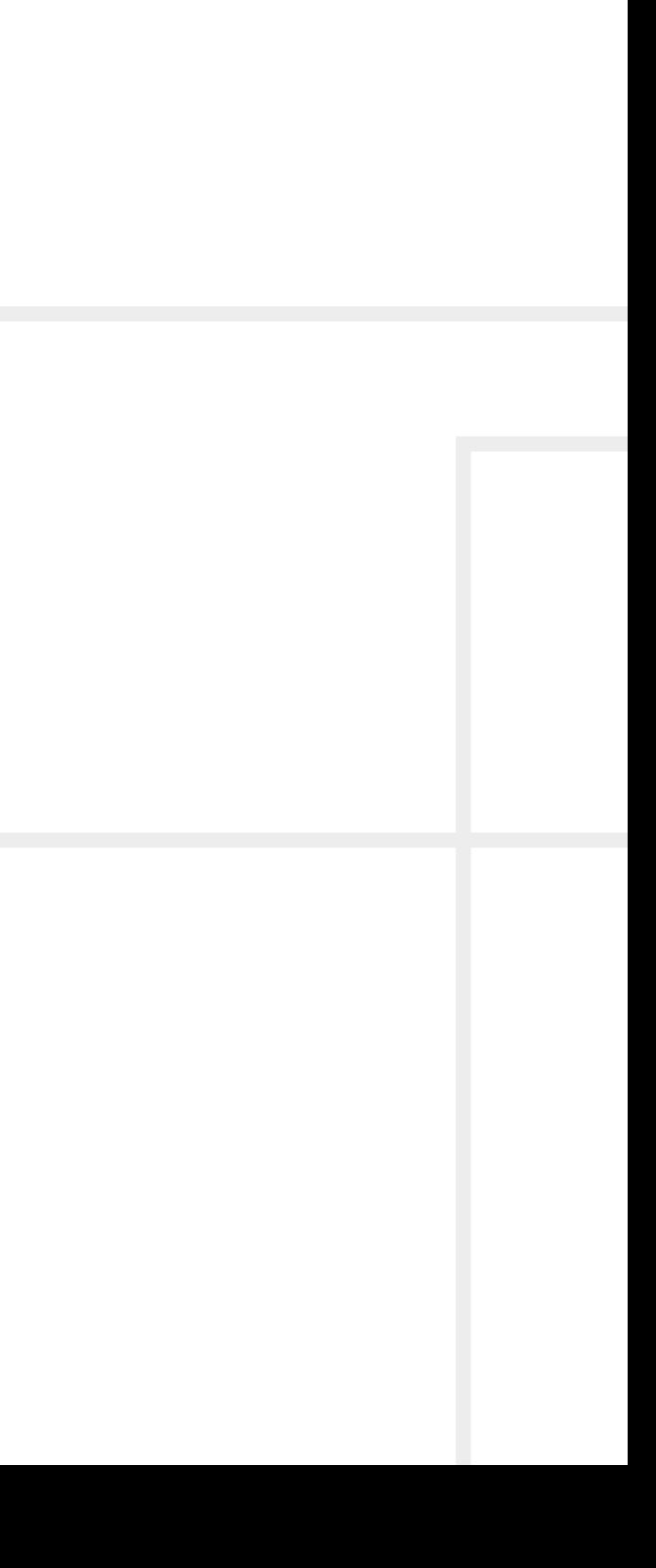

## **Important Safety Instructions**

#### **Class I apparatus construction.**

This equipment must be used with a mains power system with a protective earth connection. The third (earth) pin is a safety feature, do not bypass or disable it. The equipment should be operated only from the power source indicated on the product.

To disconnect the equipment safely from power, remove the power cord from the rear of the equipment, or from the power source. The MAINS plug is used as the disconnect device, the disconnect device shall remain readily operable.

There are no user-serviceable parts inside of the unit. Removal of the cover will expose dangerous voltages. To avoid personal injury, do not remove the cover. Do not operate the unit without the cover installed.

The appliance must be safely connected to multimedia systems. Follow instructions described in this manual.

#### **Replacing the AC fuse**

Unplug the AC power cord from the device. Locate the AC fuse on the rear panel. Replace only the AC fuse as indicated on the rear panel. Connect the power cord to the switcher and to the AC power source. Make sure the switcher is working properly.

#### **Ventilation**

For the correct ventilation and to avoid overheating ensure enough free space around the appliance. Do not cover the appliance, let the ventilation holes free and never block or bypass the fans (if any).

#### **WARNING**

To prevent injury, the apparatus is recommended to securely attach to the floor/wall or mount in accordance with the installation instructions. The apparatus shall not be exposed to dripping or splashing and that no objects filled with liquids, such as vases, shall be placed on the apparatus. No naked flame sources, such as lighted candles, should be placed on the apparatus.

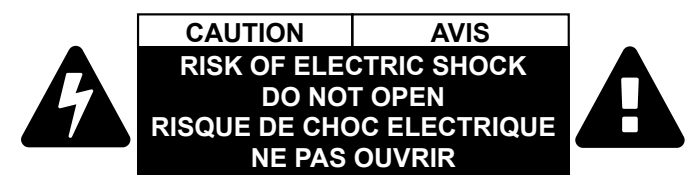

## **Waste Electrical & Electronic Equipment WEEE**

This marking shown on the product or its literature, indicates that it should not be disposed with other household wastes at the end of its working life. To prevent possible harm to the environment or human health from uncontrolled waste disposal, please separate this from other types of wastes and recycle it responsibly to promote the sustainable reuse of material resources. Household users should contact either the

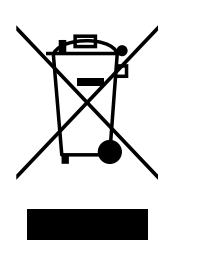

retailer where they purchased this product, or their local government office, for details of where and how they can take this item for environmentally safe recycling. Business users should contact their supplier and check the terms and conditions of the purchase contract. This product should not be mixed with other commercial wastes for disposal.

#### **Caution for Boards with Optical Module: Laser product**

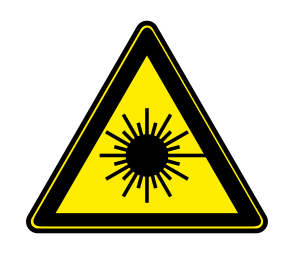

**INVISIBLE LASER RADIATION AVOID DIRECT EYE EXPOSURE CLASS 3R LASER PRODUCT Radiated wavelengths: 778 nm, 800 nm, 825 nm, 850 nm Output power <= 1mW Classified by EN 60825-1:2008**

## **Common Safety Symbols**

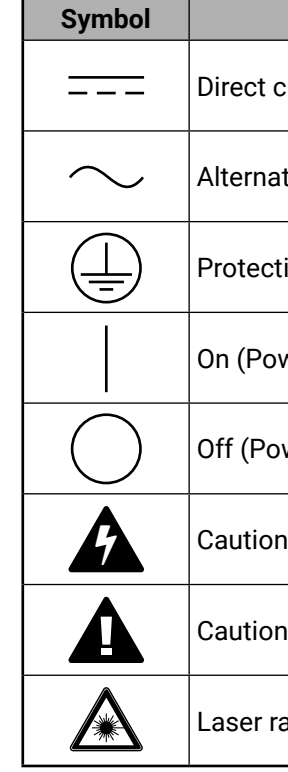

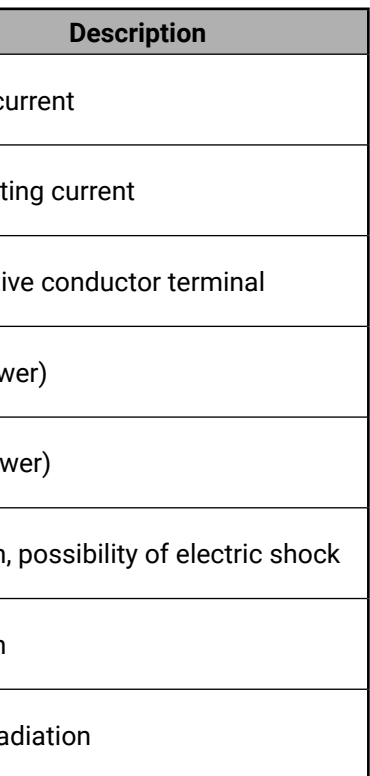

(人公〈〉

## **Symbol Legend**

The following symbols and markings are used in the document:

**WARNING! Safety-related information which is highly recommended to read and keep in every case!**

**ATTENTION!** Useful information to perform a successful procedure; it is recommended to read.

**DIFFERENCE:** Feature or function that is available with a specific firmware/hardware version or product variant.

INFO: A notice which may contain additional information. Procedure can be successful without reading it.

DEFINITION: The short description of a feature or a function.

TIPS AND TRICKS: Ideas which you may have not known yet but can be useful.

## **Navigation Buttons**

Go back to the previous page. If you clicked on a link previously, you can go back to the source page by pressing the button.

Navigate to the Table of Contents.

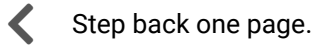

Step forward to the next page.

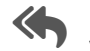

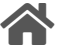

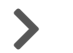

## **Document Information**

All presented functions refer to the indicated products. The descriptions have been made during testing these functions in accordance with the indicated Hardware/Firmware/Software environment:

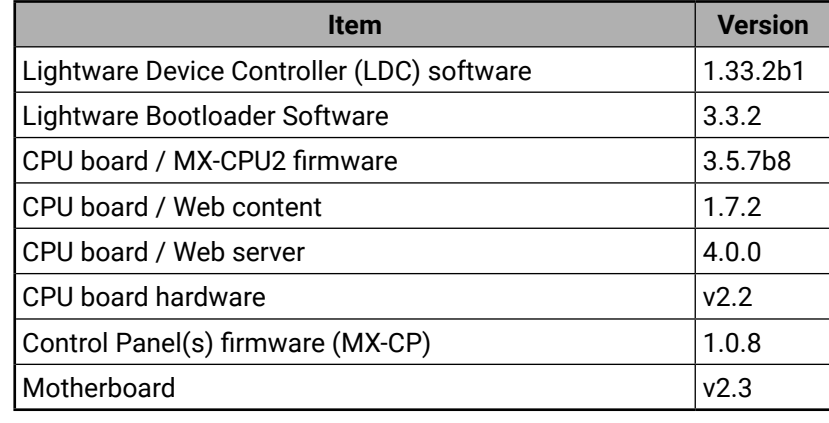

Document revision: **3.2** Release date: 25.02.2020 Editor: Laszlo Zsedenyi

**About Printing**

Lightware Visual Engineering supports green technologies and Eco-friend mentality. Thus, this document is made for digital usage primarily. If you need to print out few pages for any reason, follow the recommended printing settings:

▪ Output size: Fit to page or Match page size

- Page size: A4
- 
- Orientation: Landscape

TIPS AND TRICKS: Thanks to the size of the original page, a border around the content (gray on the second picture below) makes possible to organize the pages better. After punching the printed pages, they can be placed easily into a ring folder.

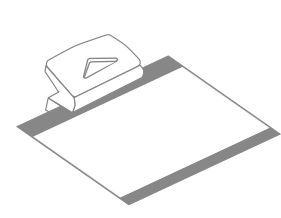

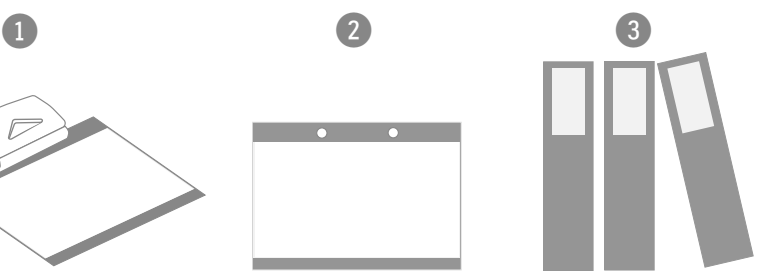

## **Table of Contents**

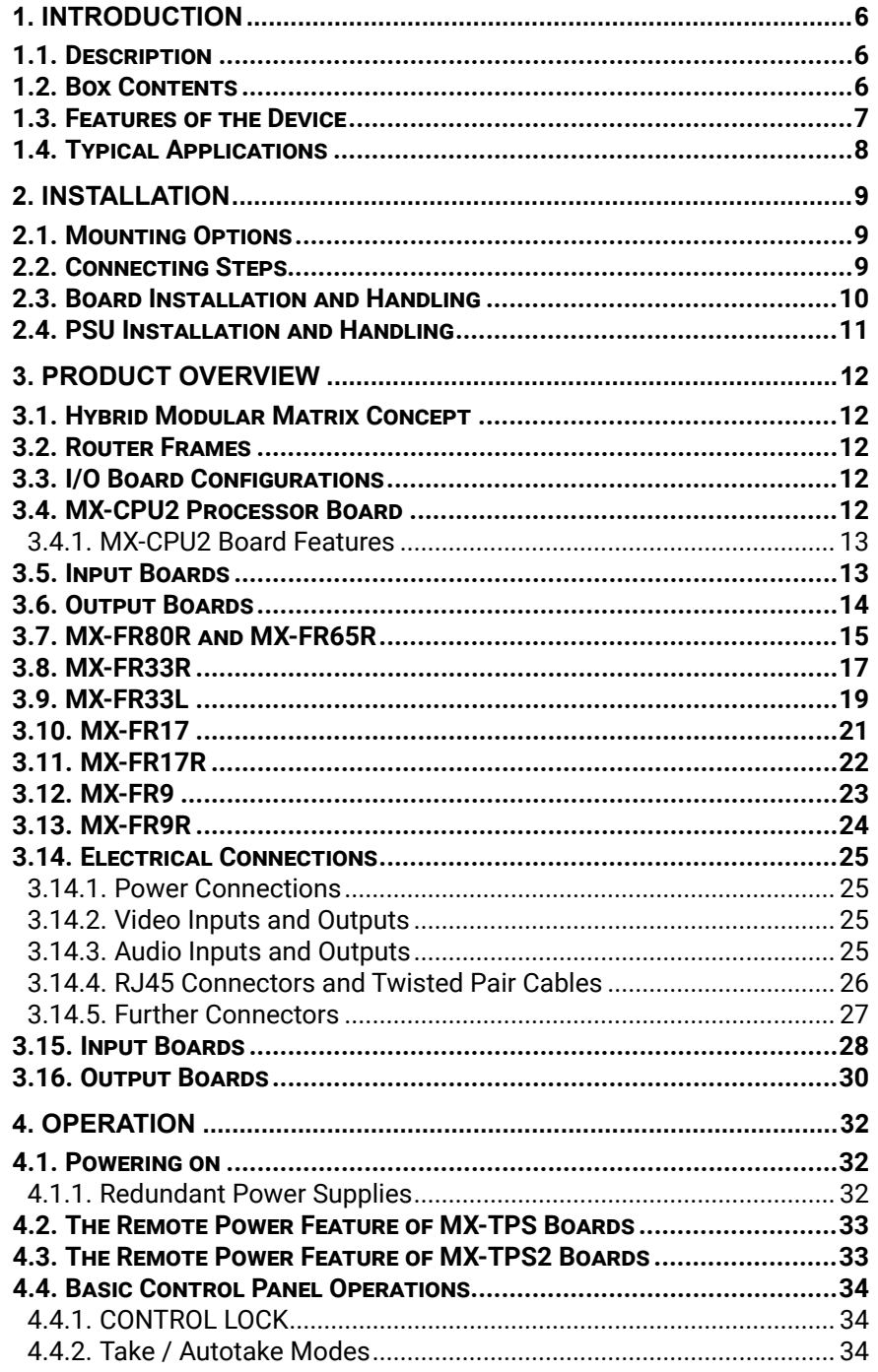

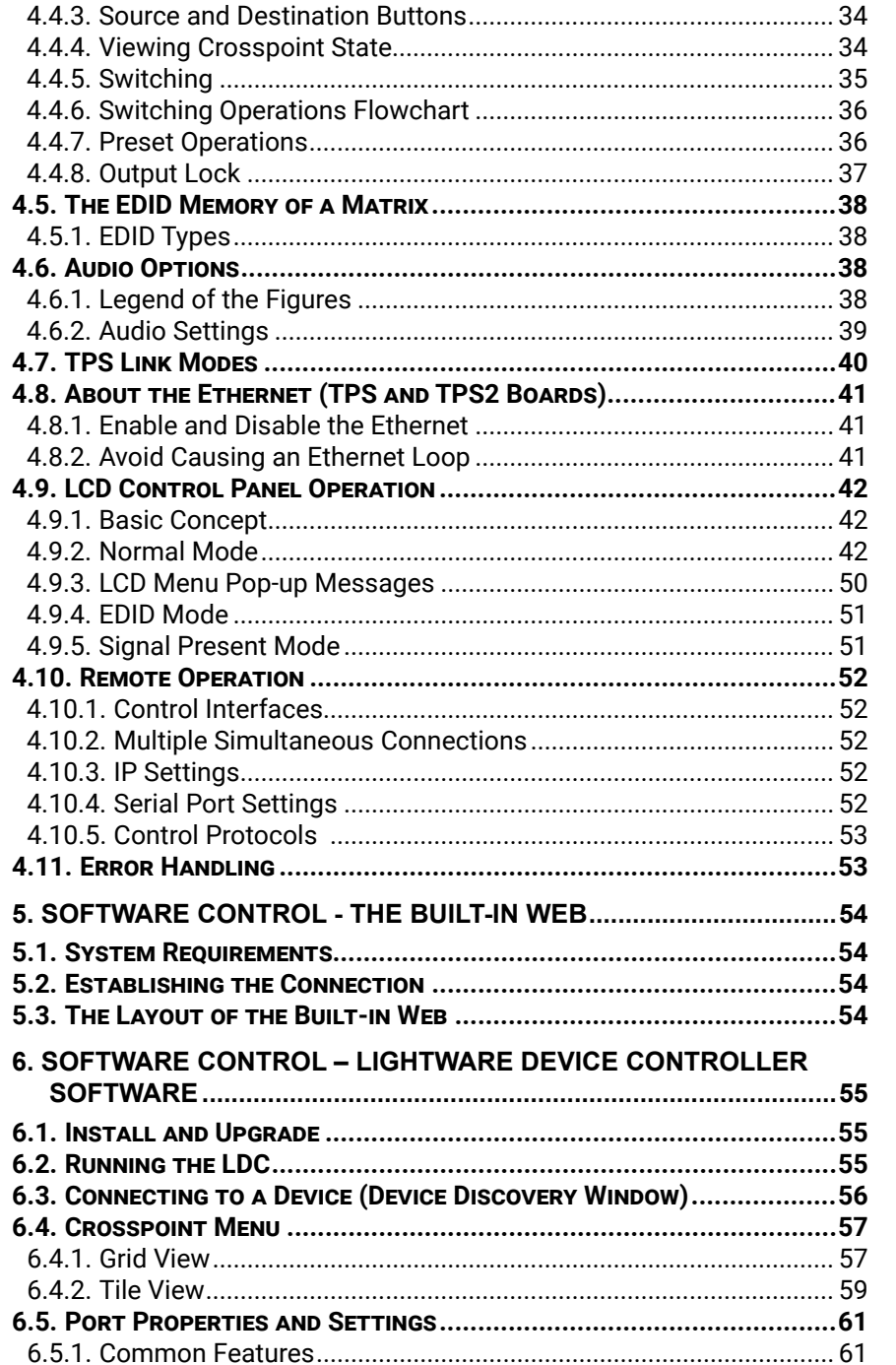

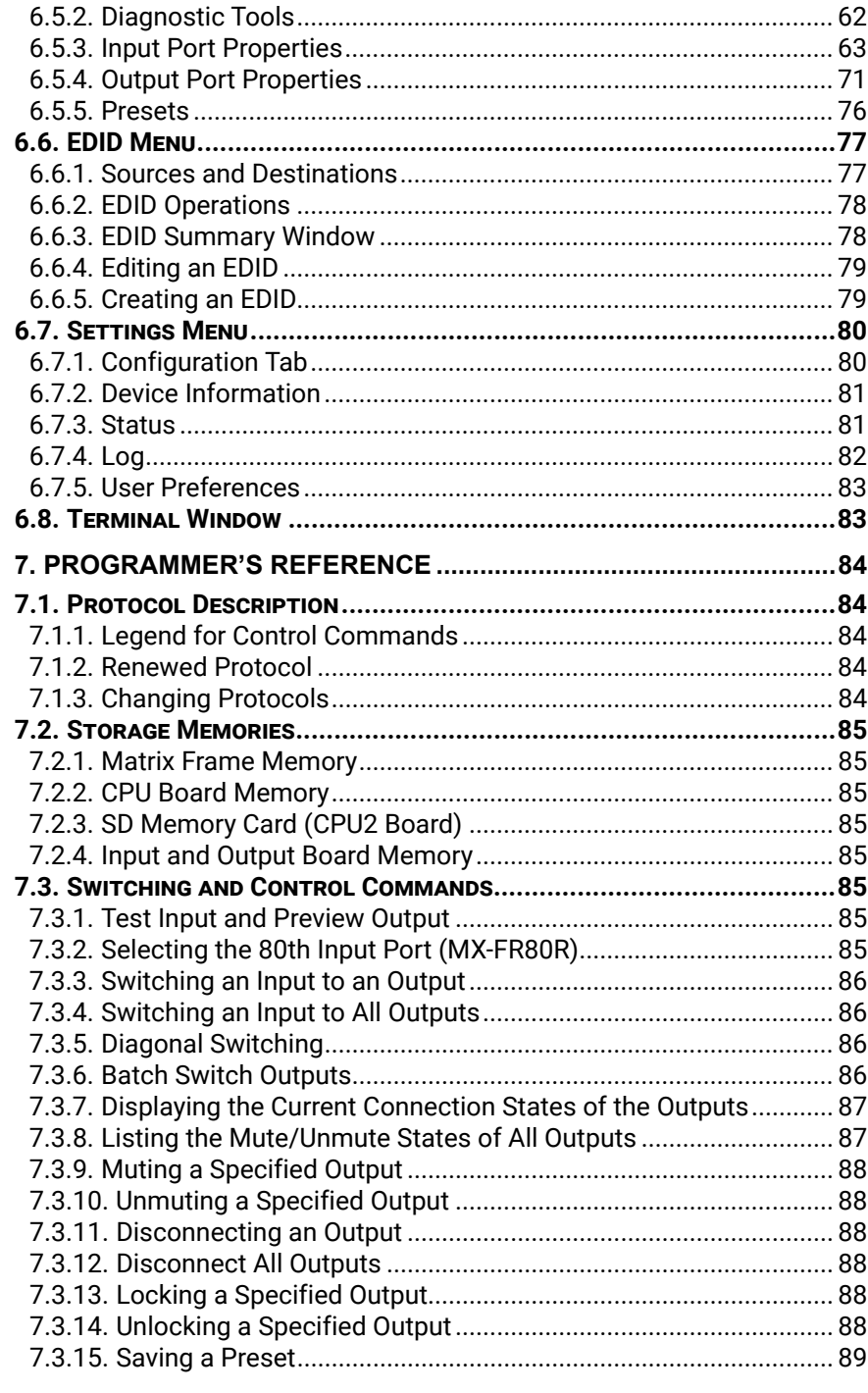

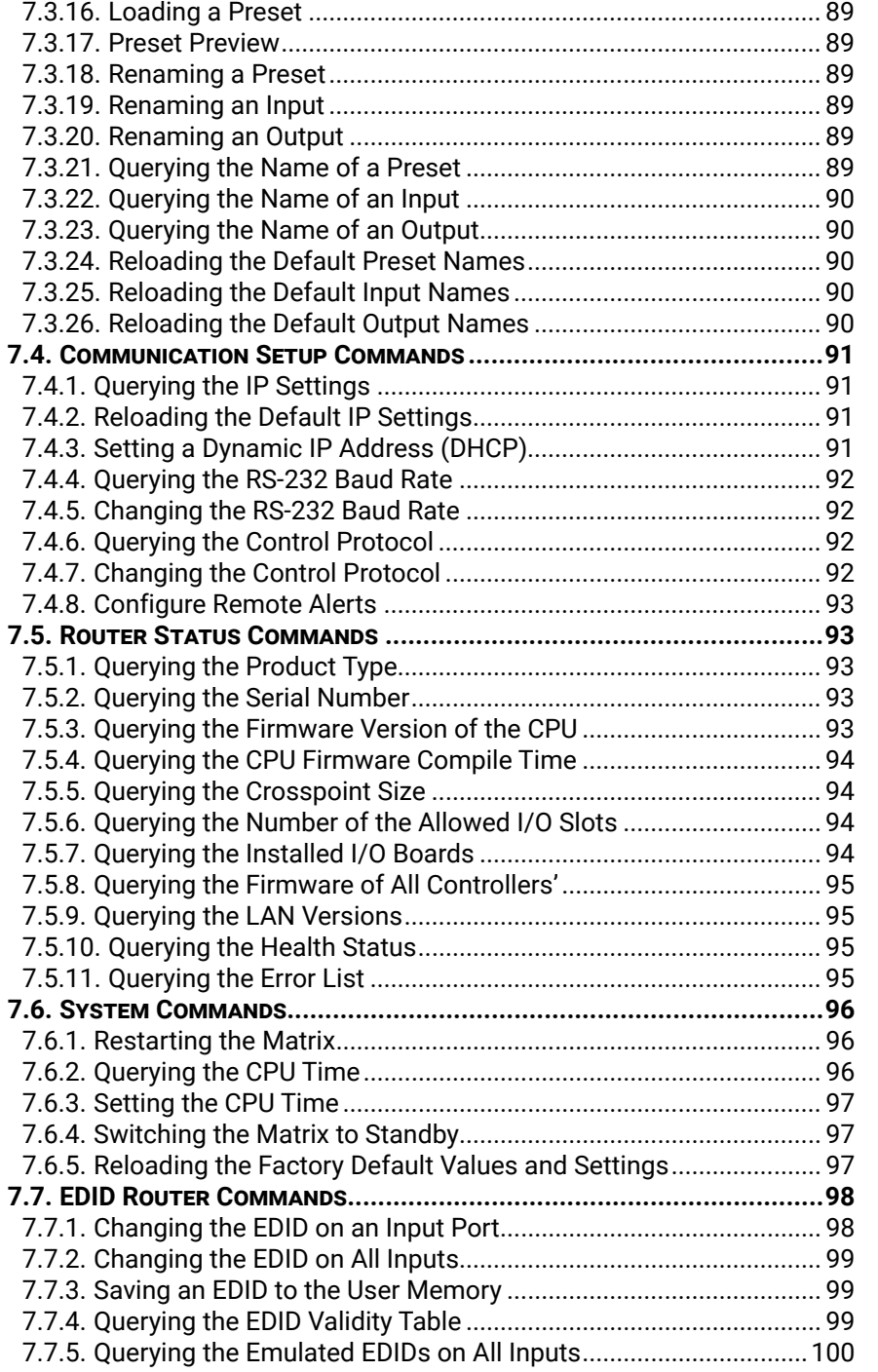

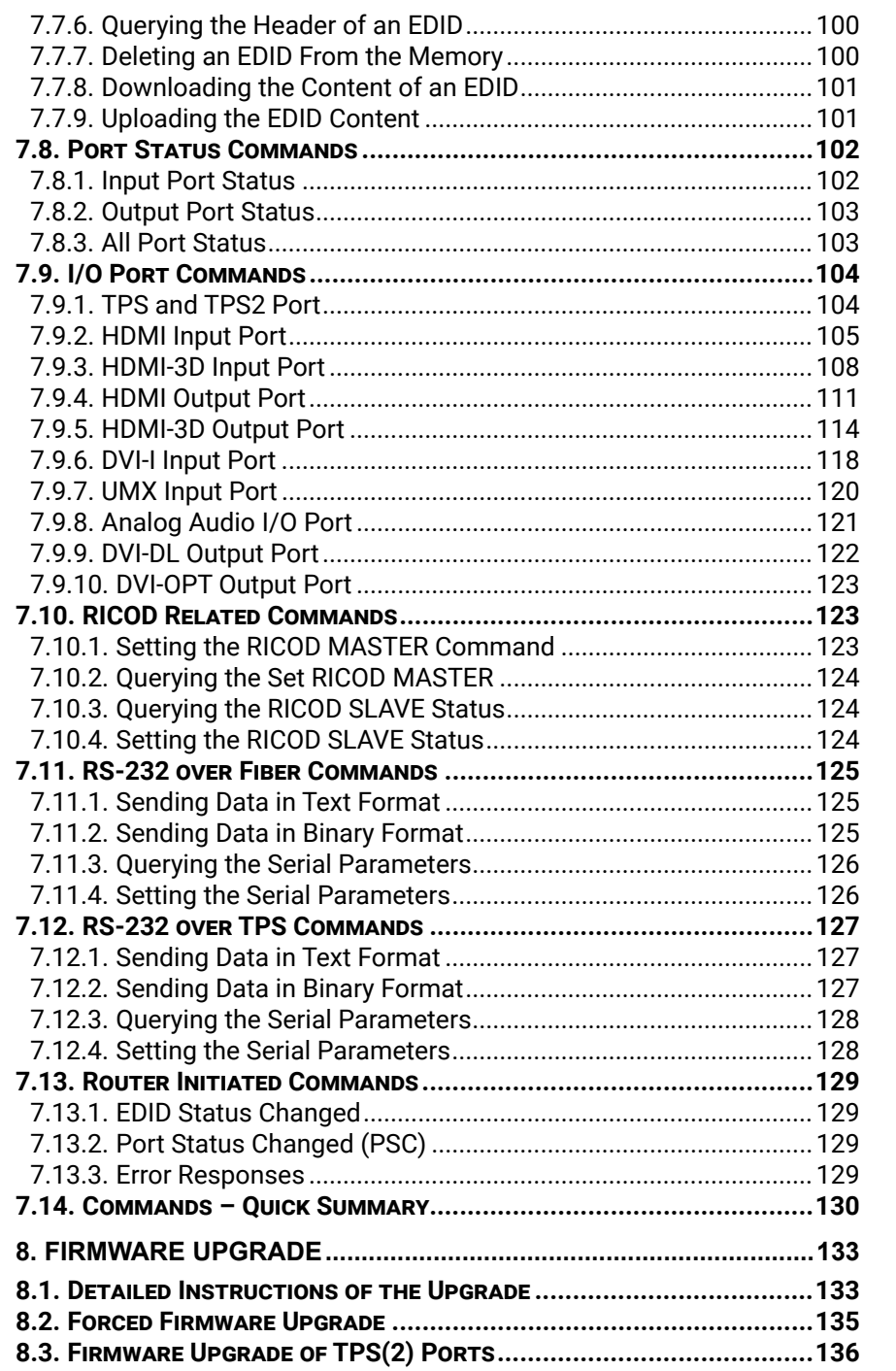

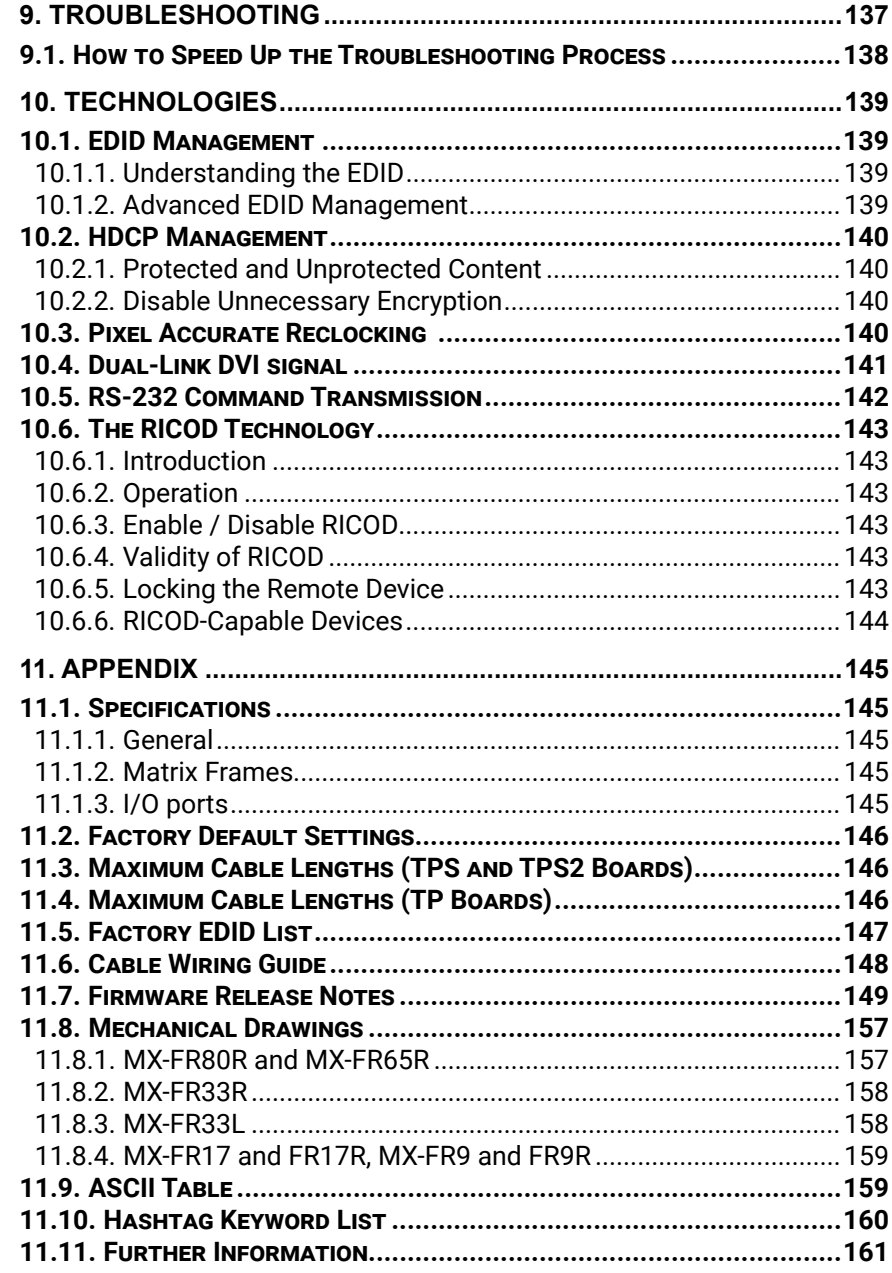

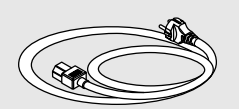

<span id="page-5-0"></span>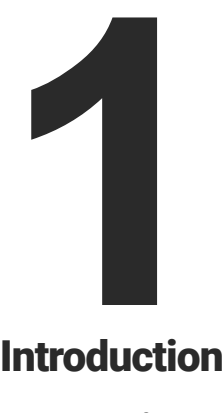

## <span id="page-5-1"></span>Introduction

**Thank You for choosing Lightware's MX-FR Hybrid Modular Matrix Switcher. In the first chapter we would like to introduce the device highlighting the most important features in the below listed sections:**

- **DESCRIPTION**
- **BOX CONTENTS**
- **FEATURES OF THE DEVICE**
- **F** [Typical Applications](#page-7-0)

## **1.2. Box Contents**

**<sup>1</sup>** The AC plug type depends on the ordered configuration.

**<sup>2</sup>** Supplied with matrix routers with redundant PSU (not supplied with

**<sup>3</sup>** The supplied board types depend on the ordered configuration. **<sup>4</sup>** Default accessory for boards with TPS2 ports and PoE-compatible

- 
- MX-FR33L).
- 
- remote power feature.
- **<sup>5</sup>** Only in the case of MX-FR33R matrix.
- ports.

These products are designed according to our well known philosophy of 'High Fidelity Signal Management'. The 2011 series router frames and I/O board family incorporate new features, broader signal compatibility, more precise switching, control, troubleshooting and signal measurement.

**<sup>6</sup>** Default accessory for boards with 5-pole Phoenix Analog Audio

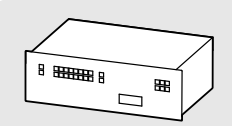

Matrix Router Frame with Rack Mounting Ears

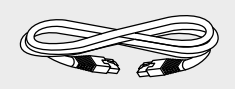

IEC Power Cable **<sup>1</sup>** LAN Cross-link Cable, CAT5e type, 3 m length

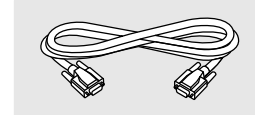

RS-232 Straight Serial Cable

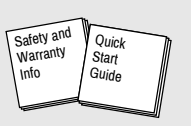

Safety and Warranty Info, Quick Start Guide

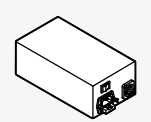

Power Supply Unit(s) **<sup>2</sup>**

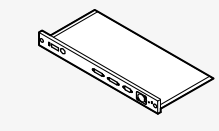

MX-CPU2 Board **<sup>3</sup>** Router Input and

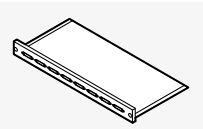

Output Board(s) **<sup>3</sup>**

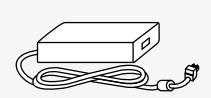

48V External PSU for PoE Feature **<sup>4</sup>**

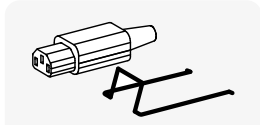

Mounting Power Plug with Fixing Ears (2x) **<sup>5</sup>**

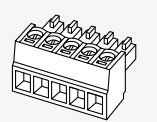

Phoenix Combicon 5-pole Connector **<sup>6</sup>**

## **1.1. Description**

Thank you for choosing Lightware matrix routers. The hybrid modular matrix routers are capable of routing DVI or HDMI signals in a scalable non-blocking crosspoint configuration, with up to 80 inputs and 80 outputs.

The router frames start from 9x9 I/O size and increase up to 80x80. AV professionals can choose between various I/O sizes, video signal types and transport media options according to their system requirements thanks to our Hybrid Modular Design.

The future-proofed matrix backplanes are able to switch to 12.8 Gigabit per second data rates allowing transportation of the next generation HDMI, 4K x 2K, 3D and DisplayPort 1.1 video signals. All Input boards e.g. DVI-I, 3G-SDI, etc. convert their respective Input signals to the widest and broadest standard for all existing video signals – uncompressed HDMI (including embedded audio). Output boards convert the router's switched HDMI format to their respective output e.g. Fiber and Twisted Pair amongst others.

#### **Model Denomination**

## **About the Serial Number**

Lightware devices contain a label indicating the unique serial number of the product. The structure is the following:

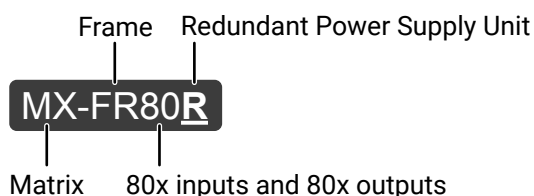

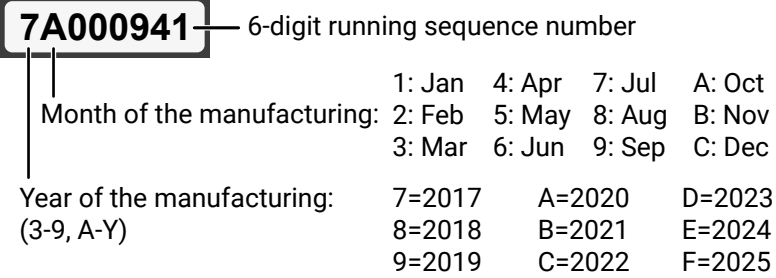

Applied CPU2 firmware: v3.5.7b8 | LDC software: v1.33.2b1

## <span id="page-6-0"></span>**1.3. Features of the Device**

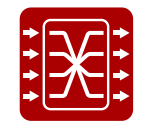

### **Non-blocking Crosspoint Matrix Architecture**

The router allows any input to be switched to any output or more outputs simultaneously.

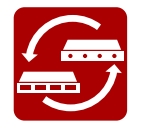

#### **Hybrid Modular System**

Custom I/O sizes with several types of input and output boards give the flexibility for interfacing with different video sources and displays.

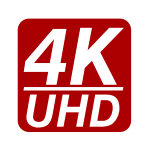

### **4K UHD & 3D Formats Support Without Latency**

The MX Series supports the highest 4K UHD, 2560x1600 and 1920x1080@120Hz resolutions, standard HDMI 3D formats and all HDMI 1.3 resolutions, operating without signal latency.

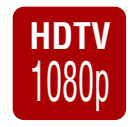

## **HDTV Supports All HDTV Resolutions and HDCP**

720p, 1080i and 1080p etc. signals are supported with or without HDCP encryption.

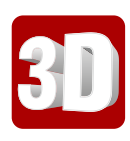

#### **3D Support**

Lightware provides complex, integrated solutions for the digital age, also delivering 3D content in the case of certain I/O boards.

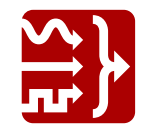

### **UMX Technology**

UMX (Universal MatriX) technology was developed to support various analog and digital video and audio signal formats with several input connection possibilities.

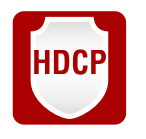

#### **HDCP Capability**

Relevant I/O boards are fully HDCP compliant. Both HDCP-encrypted and non-HDCP components can be installed in the same system within the same chassis.

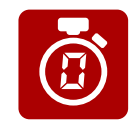

#### **No Signal Latency With Zero Frame Delay**

The signal management architecture ensures that there is no delay added between the input and the output.

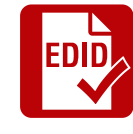

#### **Advanced EDID Management**

The user can emulate any EDID on the inputs independently, read out and store any attached monitor's EDID in the internal memory locations.

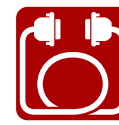

#### **Built-in Cable Compensation**

Each DVI, HDMI or SDI input port contains an individual built-in cable extender.

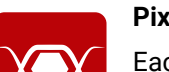

### **Pixel Accurate Reclocking**

Each output has a clean, jitter free signal, eliminating signal instability and distortion caused by long cables or connector reflections.

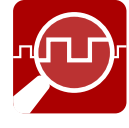

#### **Frame Detector and Signal Analysis**

The exact video and audio signal format can be determined such as timing, frequencies, scan mode, HDCP encryption, color range, color space and audio sample rate.

#### **Remote Input Control over DDC (RICOD)**

This technology is designed to switch inputs remotely on Lightware signal extenders without any additional control cabling. The RICOD master device can control the RICOD slave device connected to its input port.

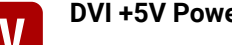

**POWER**

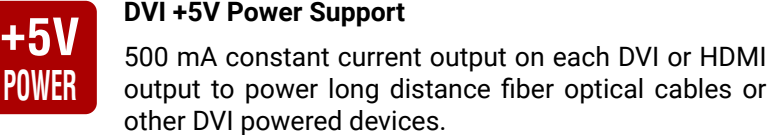

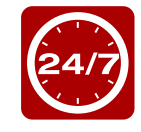

### **Redundant Power Supply**

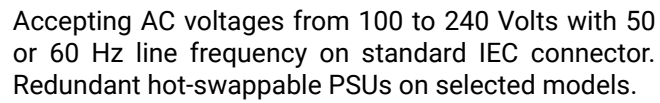

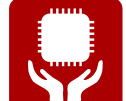

## **Power Failure Memory**

The matrix router starts with its latest configuration settings when powered on or after a power failure. Every setting is stored in a non-volatile memory.

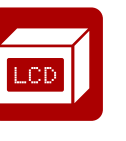

#### **Front Panel Control**

Sources and destinations have their own button to select. Single switches can be executed or crosspoint presets can be saved and reloaded. Almost every setting can be configured through the front panel LCD

menu.

## n no

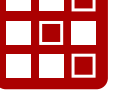

#### **Lightware Device Controller (LDC)**

The LDC application keeps receiving upgrades, adding new features and tools. The LDC is available for both Windows and mac OS X operating systems.

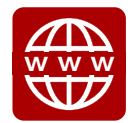

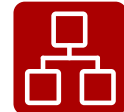

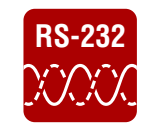

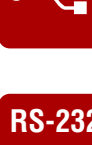

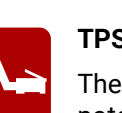

#### **Built-in Website**

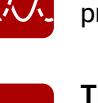

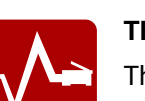

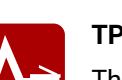

Easy access from a web browser to control and configure the matrix in systems where software is not allowed to install.

#### **Ethernet Control**

Multiple simultaneous TCP/IP connections are available with simple ASCII based protocol for controlling and configuring the matrix router.

#### **USB Control**

Easily accessible front panel USB configuration port.

## **RS-232 RS-232 or RS-422 Control**

Simple ASCII-based protocol can be used for switching, preset calling, status request, etc.

#### **TPS Cable Diagnostic Tool**

The tool within the LDC software will help you identify potential twisted pair cable issues in your TPS-capable (HDBaseT®-compliant) system.

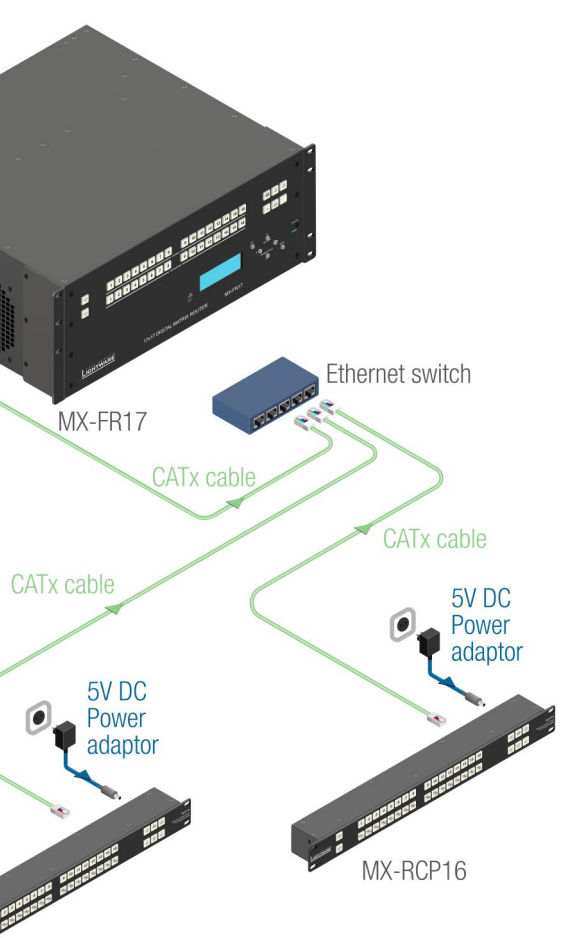

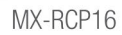

#### *Integrated System Application (left) and Applying Remote Control Panels (above)*

## **1.4. Typical Applications**

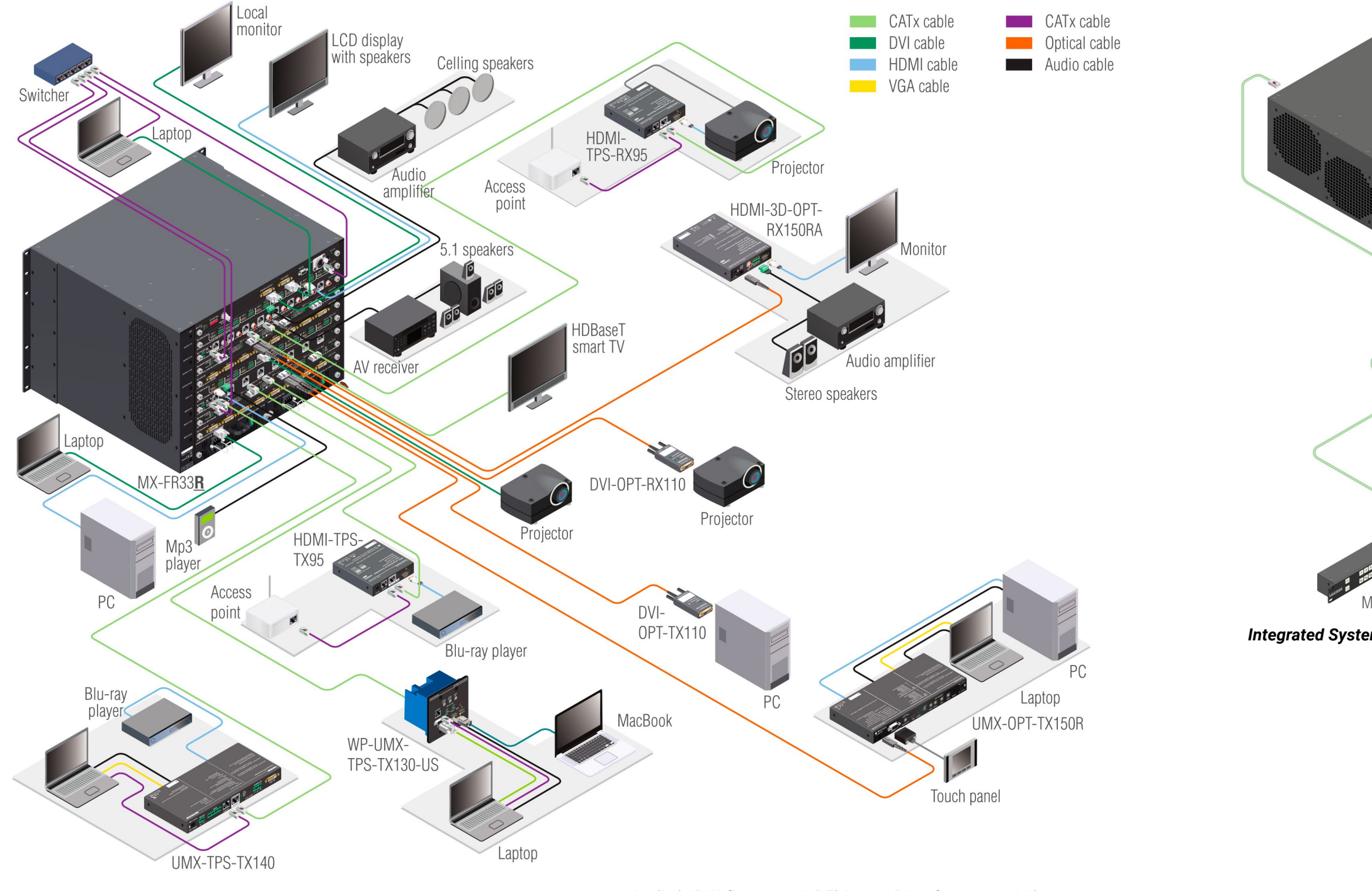

<span id="page-7-0"></span>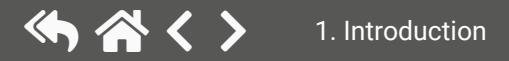

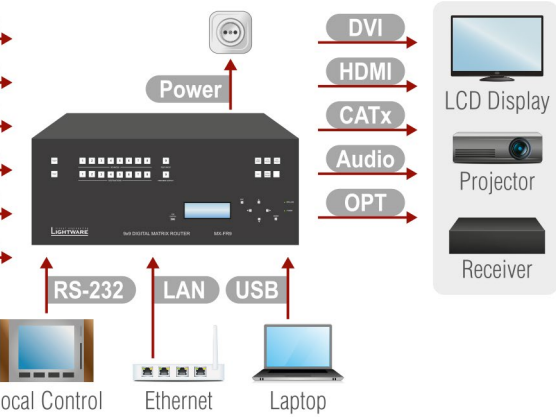

desired Audio/Video/Extender devices to the I/O ports. Connecting powered off devices is ed.

desired Controlling devices for local/remote ons.

power cord to the AC power socket and to the ch it on and all the connected devices.

<span id="page-8-0"></span>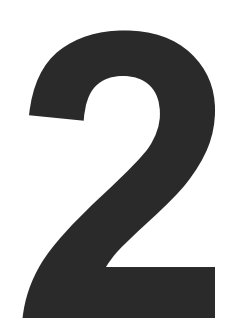

## <span id="page-8-1"></span>**Installation**

**The chapter is about the installation of the device and connecting to other appliances, presenting also the mounting options.**

- **NOUNTING OPTIONS**
- CONNECTING STEPS
- **BOARD INSTALLATION AND HANDLING**
- PSU INSTALLATION AND HANDLING

## **2.1. Mounting Options**

**WARNING! For the correct ventilation and to avoid overheating ensure enough free space around the appliance. Do not cover the appliance, let the ventilation holes free and never block or bypass the fans.**

The front rack ears allow to mount the device as a standard rack unit installation. Use such type (and size) of screw that fits to the rack rails.

The dimensions of the frames can be found in the [Mechanical](#page-156-1)  [Drawings](#page-156-1) section.

TIPS AND TRICKS: Pay attention to the rear side of the matrix! Let enough free space to (un)plug the cables and/or replace an I/O board without moving the matrix!

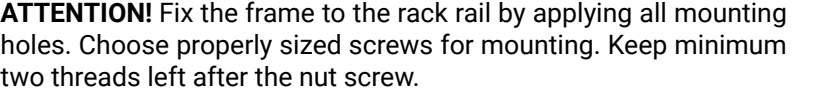

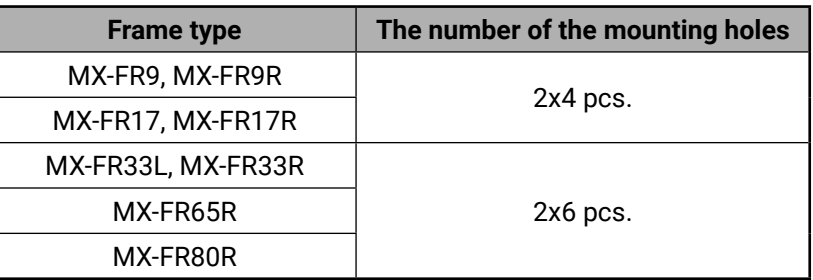

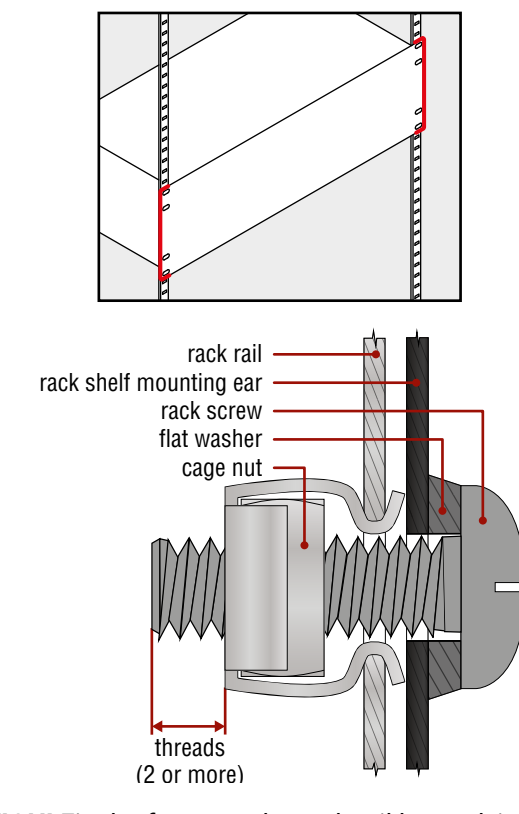

## **2.2. Connecting Steps**

To access the matrix and I/O port settings via Lightware Device Controller software see the [Software Control – Lightware Device](#page-54-1) [Controller Software](#page-54-1) section.

To access the matrix and I/O port settings by sending Lightware protocol (LW2) commands see the [Programmer's Reference](#page-83-1) section.

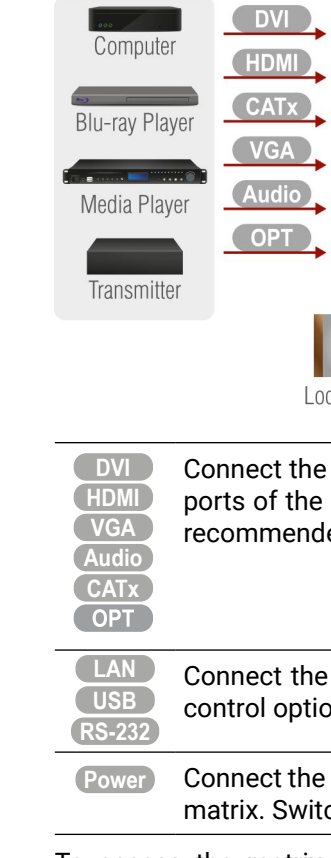

## <span id="page-9-0"></span>**2.3. Board Installation and Handling**

**WARNING! The I/O boards and the CPU board are not hotswappable. The matrix must be powered off before removing/ inserting a board.**

#### **Important Notices about the Boards**

Pay attention to the places of the boards: CPU/input/output boards have different connectors on the motherboard in the matrix, thus, they have dedicated slots as indicated in the rear plate. In general:

- CPU board is placed in the top position always.
- Output boards are located below the CPU board.
- Input boards are located in the bottom slots.

### **Installing a Board**

- **Step 1.** Make sure the matrix is powered off.
- **Step 2.** Loose the fixing screws and remove the blank cover or the previously installed board.

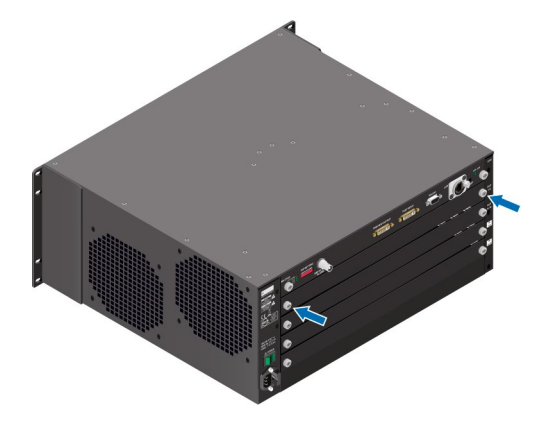

**Step 3.** Take the board by touching the metal plate only, to prevent ESD-caused problems.

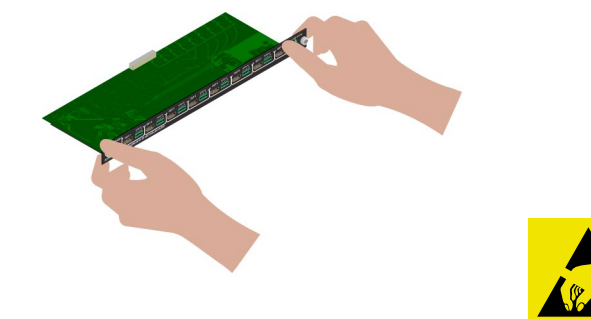

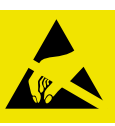

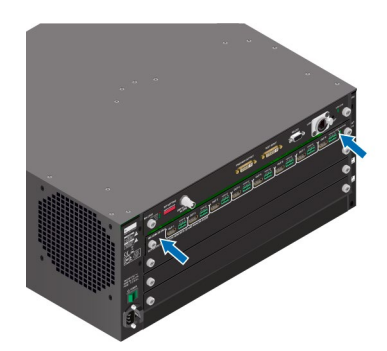

**Step 4.** Insert the edge of the board in the slot at both sides.

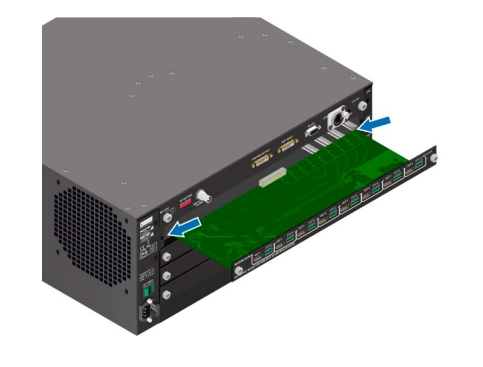

**Step 5.** Gently push the board in until it stops, then press the plate at the indicated places at once. Thus, the connector of the board and the motherboard will be put together.

**Step 6.** Tighten the two screws by hand and fix them by a screwdriver with PZ1 head.

INFO: The mute-, lock-, and crosspoint states are stored in the matrix, all other I/O board-related settings are stored by I/O board series. (An I/O board and its variants with Audio add-on mean the I/O board series.) E.g. if an MX-TPS-IB had been installed previously in a matrix and an MX-TPS-IB-A board was installed later, the previous settings would be applied to the board.

**Step 1.** Switch off the desired PSU (1) and unplug the power cord

**Step 2.** Take out the cord-fixing insert (2) from the PSU and pull out

**Step 3.** Loose the fixing screws (3), then pull out the PSU.

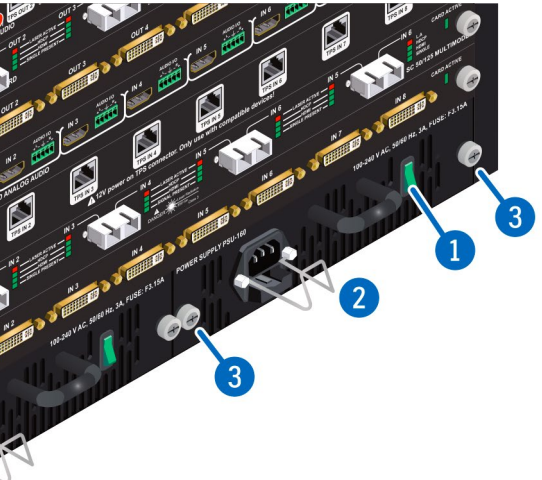

## <span id="page-10-0"></span>**2.4. PSU Installation and Handling**

#### **MX-FR80R and MX-FR65R Frames**

The PSU of these frames is hot-swappable, thus, you do not have to switch off the matrix to replace or install a PSU.

**Step 3. Pull down** the lever (1), then **pull out** (2) the PSU unit by grabbing the screw/lever.

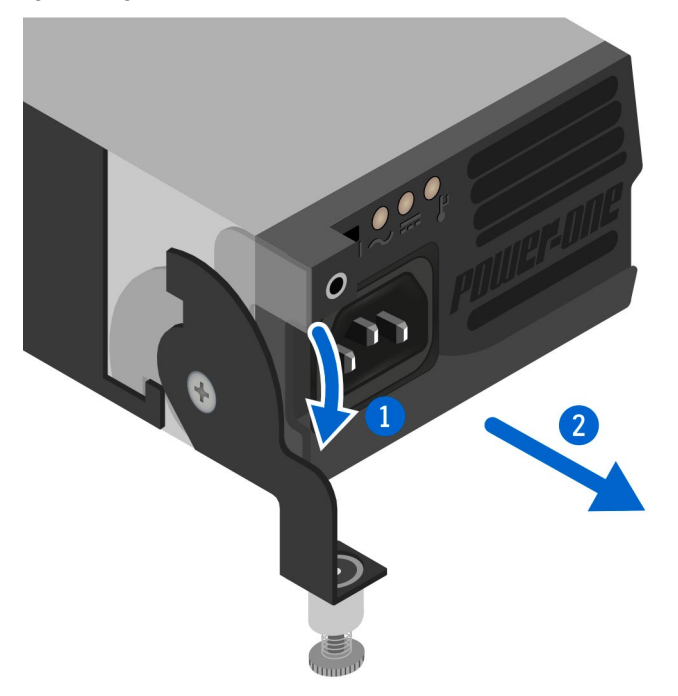

Three slots are available for the FNP-850-12RG PSUs. The load depend on the installed I/O boards, so the best practice for a PSU replacement is to have two PSUs in use continuously. Thus, the third PSU can be replaced safely:

- **Step 1.** Unplug the **power cord** from the AC socket, then from the desired PSU.
- **Step 2.** Loose the **fixing screw** of the PSU by hand and/or a flat-head screwdriver.

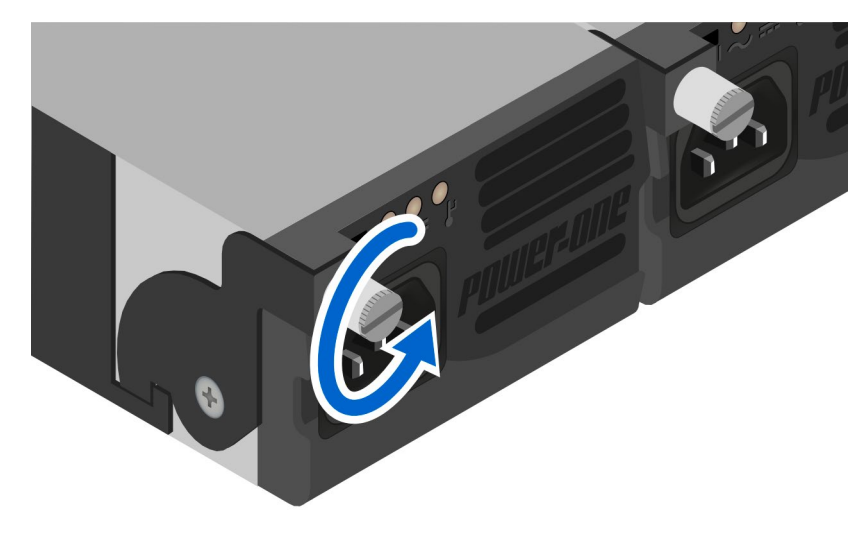

*#power #redundancy*

- **Step 4.** To install another PSU: insert the unit in the slot, and push it until it stops.
- **Step 5.** Push up the lever, tighten the locking screw by hand and fix it by a flat-head screwdriver.
- **Step 6.** Plug the power cord to the PSU, then to the AC socket.

#### **MX-FR33R Frame**

Two types of PSUs exist for MX-FR33R frames. Both can supply the frame, but the two units are not interchangeable with each other. See more details in the [Redundant Power Supplies](#page-31-1) section.

**ATTENTION!** The MX-PSU-350 type is hot-swappable, thus, you do not have to turn off the matrix to replace a PSU. Former type of PSUs do not support this feature.

The MX-PSU-350 PSU of the MX-FR33R frame can be replaced similarly as the I/O boards, since the PSUs have the same type of fixing screws:

- form the AC socket
- the power cord.
- 

**Step 4.** Insert the new PSU, push it until it stops. **Step 5.** Tighten the two screws by hand and fix them by a screwdriver

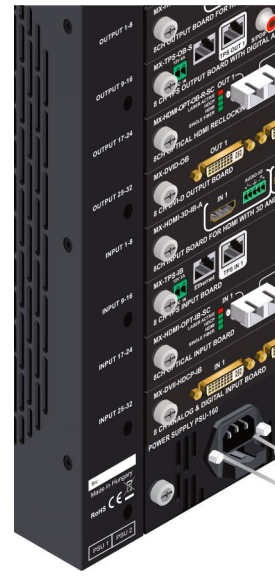

with PZ1 head.

<span id="page-11-0"></span>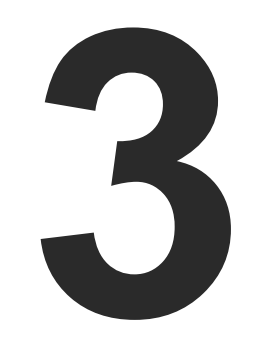

## <span id="page-11-1"></span>Product Overview

**The following sections are about the physical structure of the device, input/ output ports and connectors:**

- **EXTERNATION MODULAR MATRIX CONCEPT**
- **ROUTER FRAMES**
- **EXECUTE: I/O BOARD CONFIGURATIONS**
- **MX-CPU2 PROCESSOR BOARD**
- **EXAMPLE BOARDS**
- **E** OUTPUT BOARDS
- **NX-FR80R AND MX-FR65R**
- $\blacktriangleright$  [MX-FR33R](#page-16-0)
- $MX-FR33L$
- $MX-FR17$
- ▶ [MX-FR17R](#page-21-0)
- $MX-FR9$
- **NX-FR9R**
- **ELECTRICAL CONNECTIONS**
- **E** INPUT BOARDS
- **OUTPUT BOARDS**

## **3.1. Hybrid Modular Matrix Concept**

Lightware's hybrid modular matrix routers allow building custom I/O sizes which meets the user's requirements. Different types of input and output boards give the maximum flexibility for rental and installation signal transmission. The hybrid architecture allows signal routing between boards even if they have different connectors. This way any input can be routed to any or more outputs if the output interface is capable of transmitting the signal. For example, a DVI source can be routed to an HDMI sink, but HDCP-encrypted sources cannot be routed to non-HDCP capable DVI sinks.

Available interface types include DVI-D single- and dual-link, HDMI, fiber, and twisted pair cables as well.

## **3.2. Router Frames**

Different frame sizes are available from 9x9 up to 80x80. To fit user needs various input and output interface boards are available, that can be mixed in the same frame without limitation.

INFO: The maximum number of input and output ports includes the Test input and Preview output port of the MX-CPU2 processor board.

## **3.3. I/O Board Configurations**

The mute-, lock-, and crosspoint states are stored in the matrix, all other I/O board-related settings are stored by I/O board series. An I/O board and its variants with Audio add-on mean the I/O board series. E.g. if an MX-TPS-IB had been installed previously in a matrix and an MX-TPS-IB-A board was installed later, the previous settings would be applied to the board.

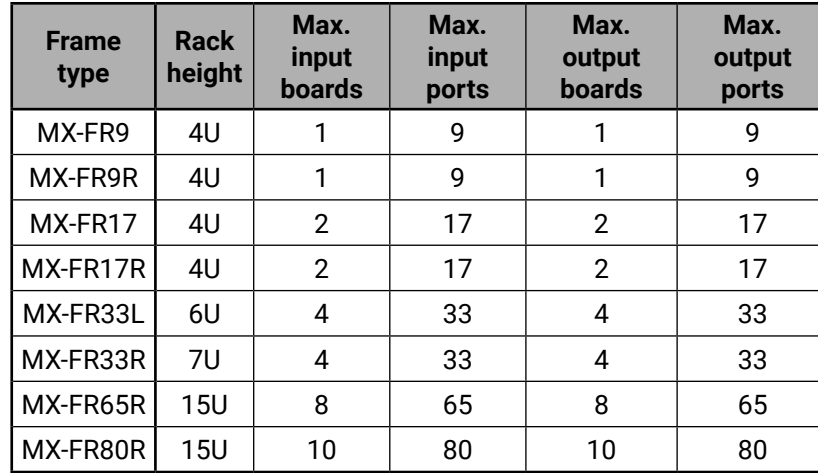

## **3.4. MX-CPU2 Processor Board**

The CPU board is necessary for the router frame to work. This board is responsible for controlling the matrix and storing the settings.

#### **Test Input and Preview Output Ports**

<span id="page-11-2"></span>The MX-CPU2 board has a **TEST INPUT** and a **PREVIEW OUTPUT** port. Although these ports have special functions they can be used as normal I/O ports as well. These ports are HDMI and HDCP capable.

#### **MX-FR80R and MX-FR65R**

Used in the MX-FR80R (and MX-FR65R) router frame, the Preview output is directly connected to the 80th output port with a DVI splitter. Therefore this port always outputs the same signal as the 80th output (the 8th port of the 10th output board), even if it uses a different interface (TP, OPT, etc.).

The 80th input port of the crosspoint is multiplexed between the Test input port and the 8th port of the 10th input board. This switch is independent from the crosspoint state. The selected port (Test input or Input board #10) will be available as the 80th input on the

crosspoint switch.

#### **Other Frames**

All other frames use the Test input and Preview output just like any other ports. These ports are referred as the last port in the crosspoint.

#### **Other Connectors**

The MX-CPU2 board has Ethernet, serial, and alarm ports as well.

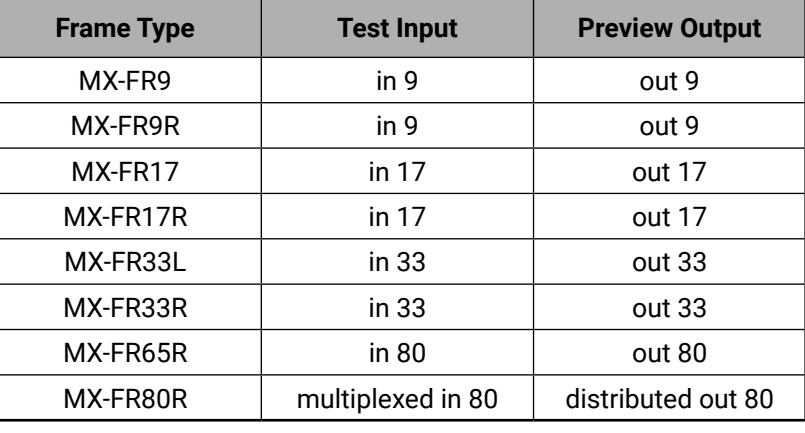

#### <span id="page-12-0"></span>**MX-FR65R Limitations**

The MX-FR65R matrix frame is physically identical to the MX-FR80R. The only difference is a limitation on the number of allowed I/O boards. While the MX-FR80R can work with 10 input and 10 output boards the MX-FR65R allows only 8.

The frame has 10 physical board slots but will not boot up when more than 8 input or output boards are inserted. Only the number of boards is limited thus they can be used in any of the physical slots. However to gain exclusive access to the Test input and Preview output ports on the MX-CPU2 it is recommended to leave the last slot empty.

For example, if the input slot #1 is empty, there can be 8 input boards in slots #2 to #9 and the slot #10 left empty. In this case the 65 input ports can be accessed with port numbers 9-72 and 80.

#### **3.4.1. MX-CPU2 Board Features**

Lightware MX-CPU2 processor board fits into Lightware hybrid modular matrix routers:

All older models can be upgraded with MX-CPU2 processor board.

#### **Changes with MX-CPU2 upgrade**

- **Extra I/O ports** Get an additional DVI-HDCP input and output port.
- **Ethernet control** Multiple simultaneous TCP/IP Ethernet connections.
- **Combine HDCP and non-HDCP boards** Any interface board combination is possible in the same frame.

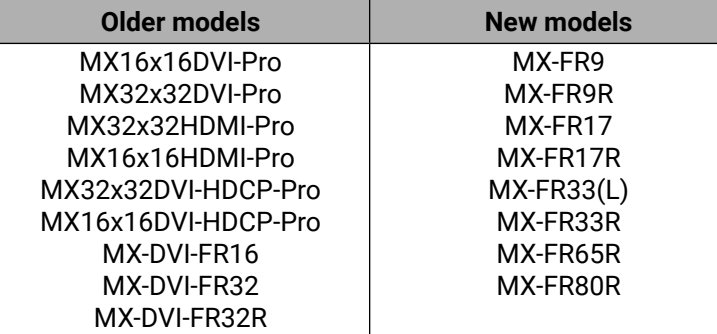

## **3.5. Input Boards**

Several input interface boards are available. Each model has different capabilities and functions. Below table shows a summary of the main features.

**<sup>1</sup>** Any DVI connector can be plugged in but only digital pins are connected.

**<sup>2</sup>** Limited cable equalization. See details in the specifications.

**<sup>3</sup>** Cable EQ by HDBaseT**TM** on the TPS ports.

**<sup>4</sup>** With PoE-compatible (Power over Ethernet) remote power feature.

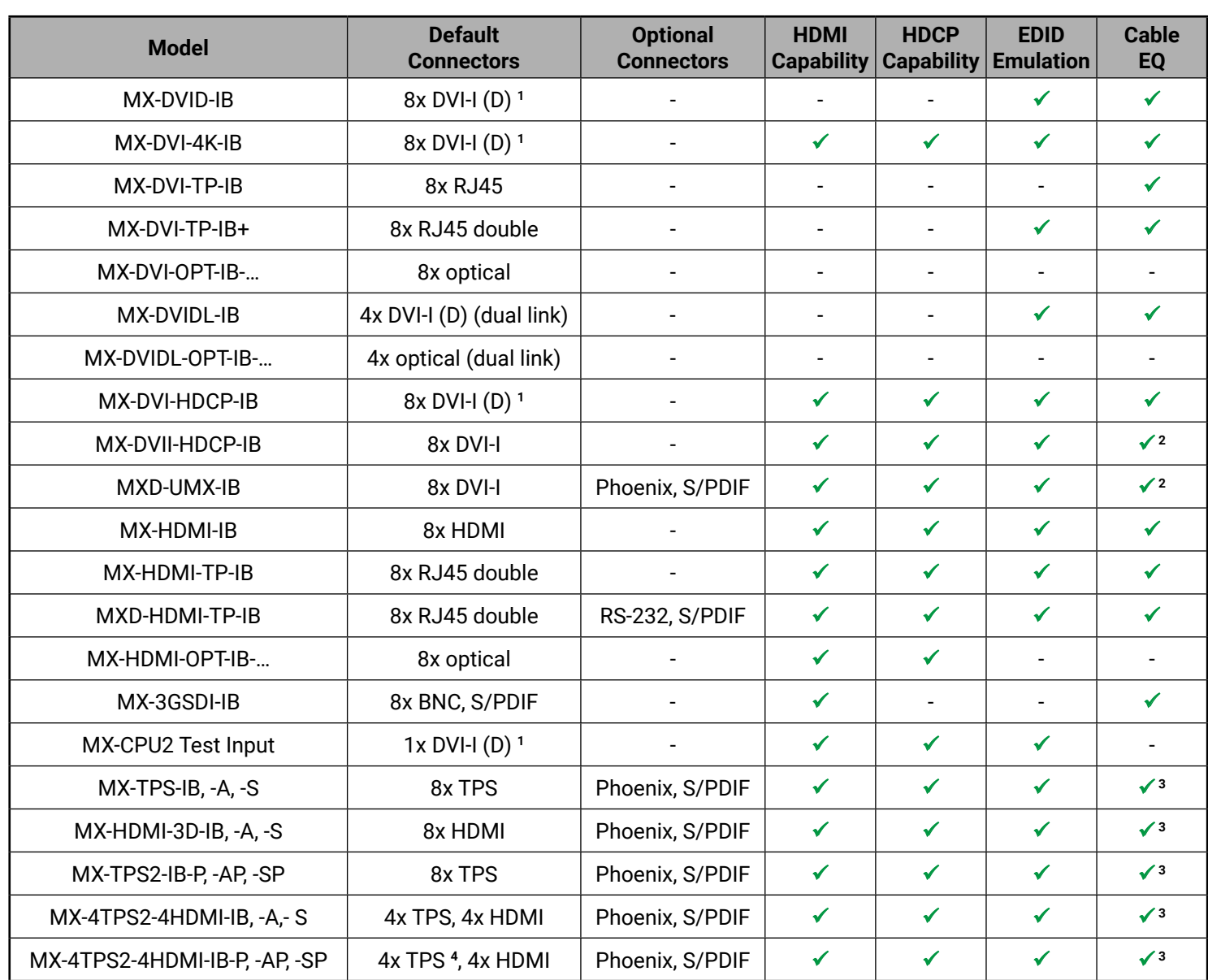

## <span id="page-13-0"></span>**3.6. Output Boards**

Several output interface boards are available. Each model has different capabilities and functions. The table below shows a summary of the main features.

WARNING! Please make sure that all slots contain a board or a blank plate during usage (MX-BLANK-IO, part no: **52400115).**

**<sup>1</sup>** Any DVI connector can be plugged in but only digital pins are connected.

**<sup>2</sup>** With PoE-compatible remote power feature.

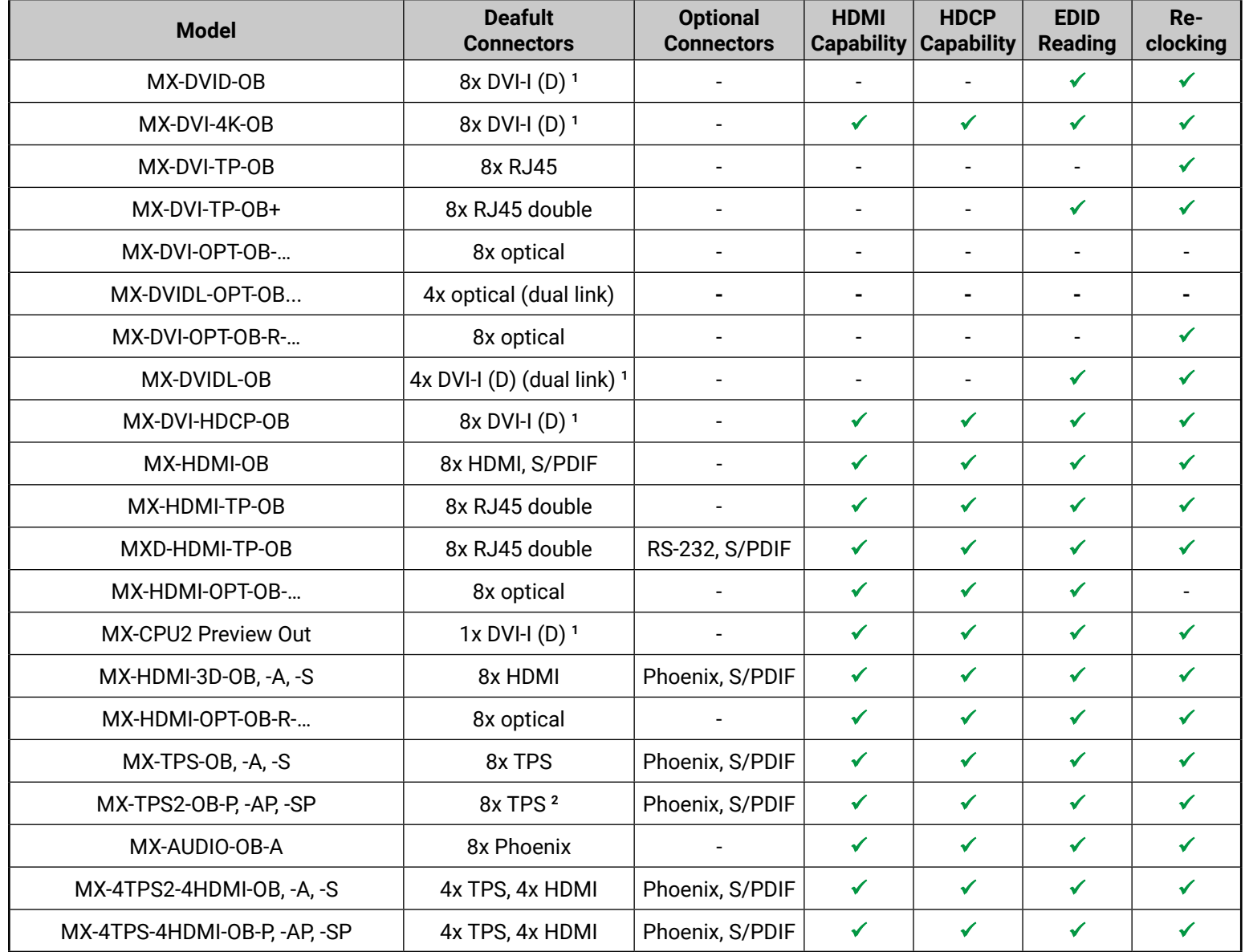

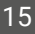

## <span id="page-14-0"></span>**3.7. MX-FR80R and MX-FR65R**

#### **Front View**

**ATTENTION!** In the case of the MX-FR65R matrix the attached label can be seen on the front panel.

INFO: The unlabeled buttons are disabled and reserved for future developments.

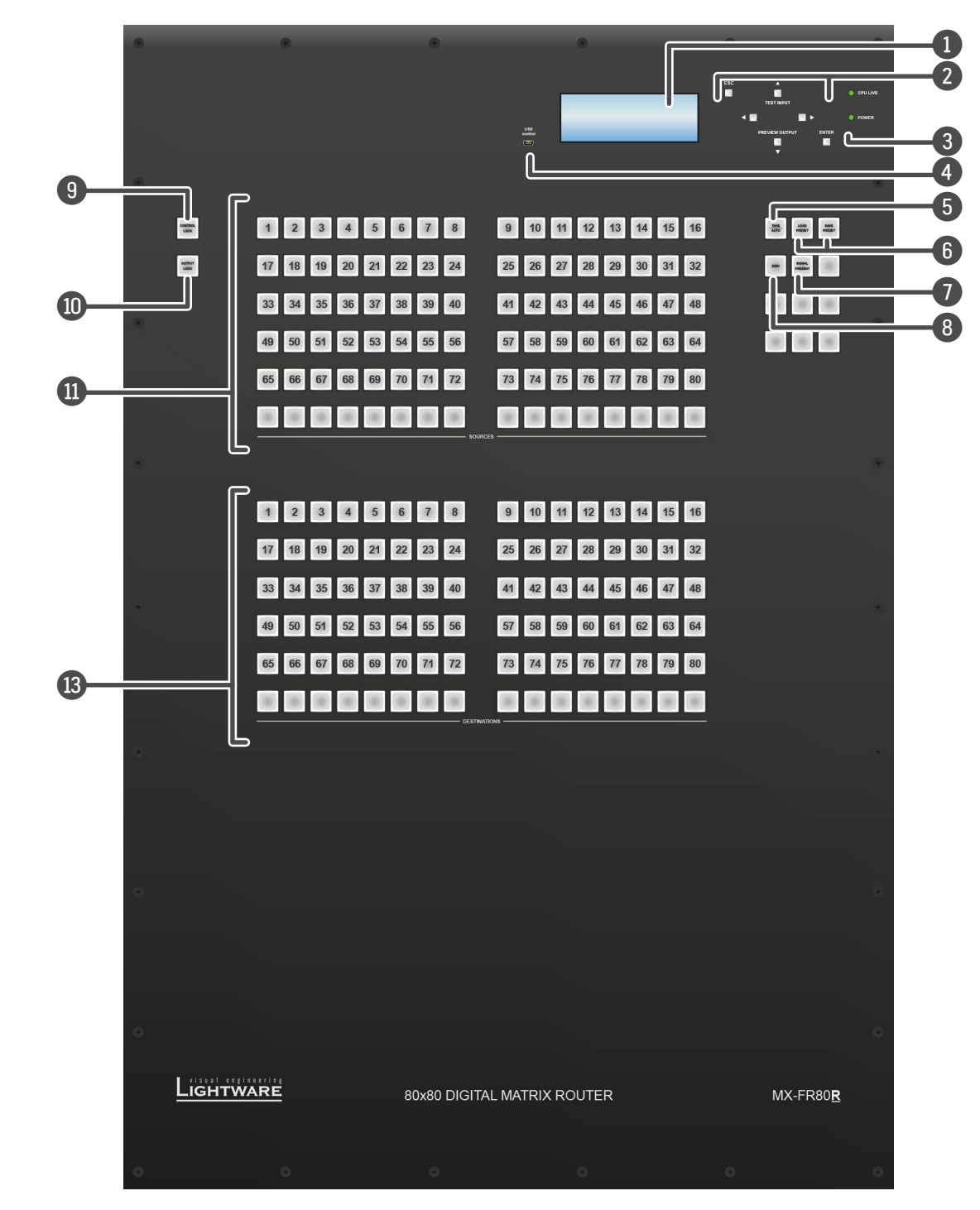

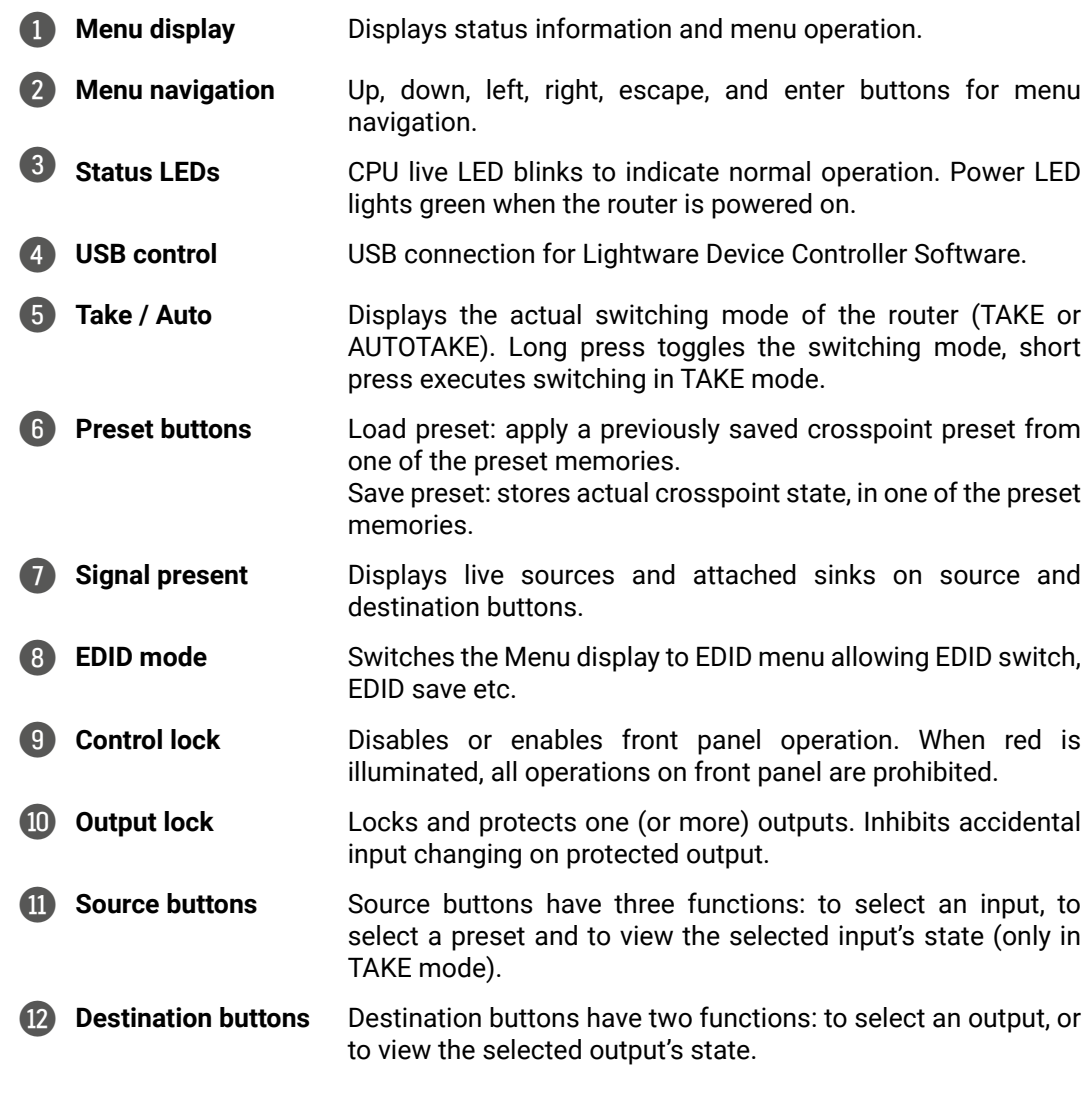

**Configured as MX-FR65R**

#### **Rear View**

INFO: The MX-FR65R is shipped with 2 power supply units and the rightmost PSU slot is covered with a blank metal plate.

INFO: The MX-FR65R has a label showing that maximum 8 input and output boards are allowed.

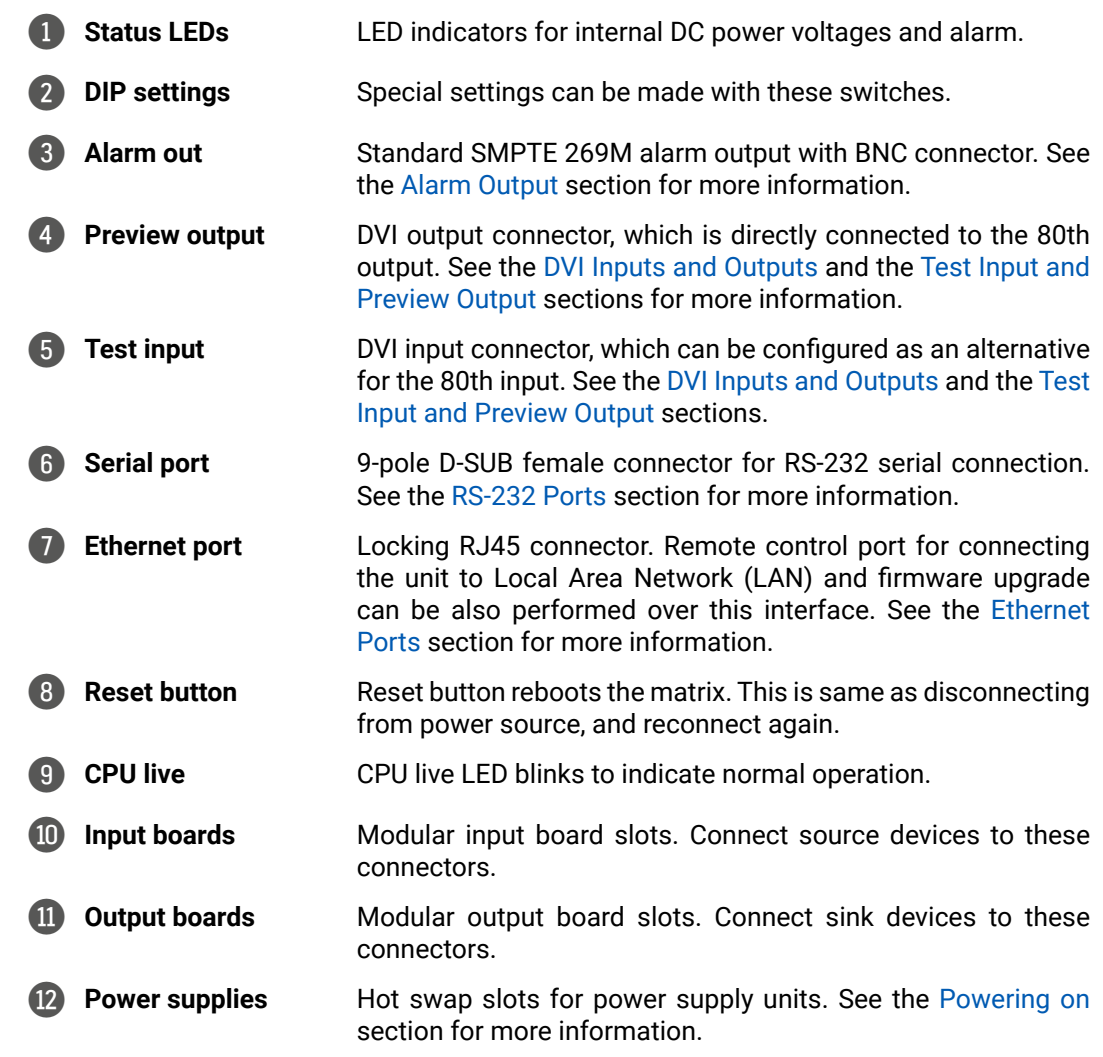

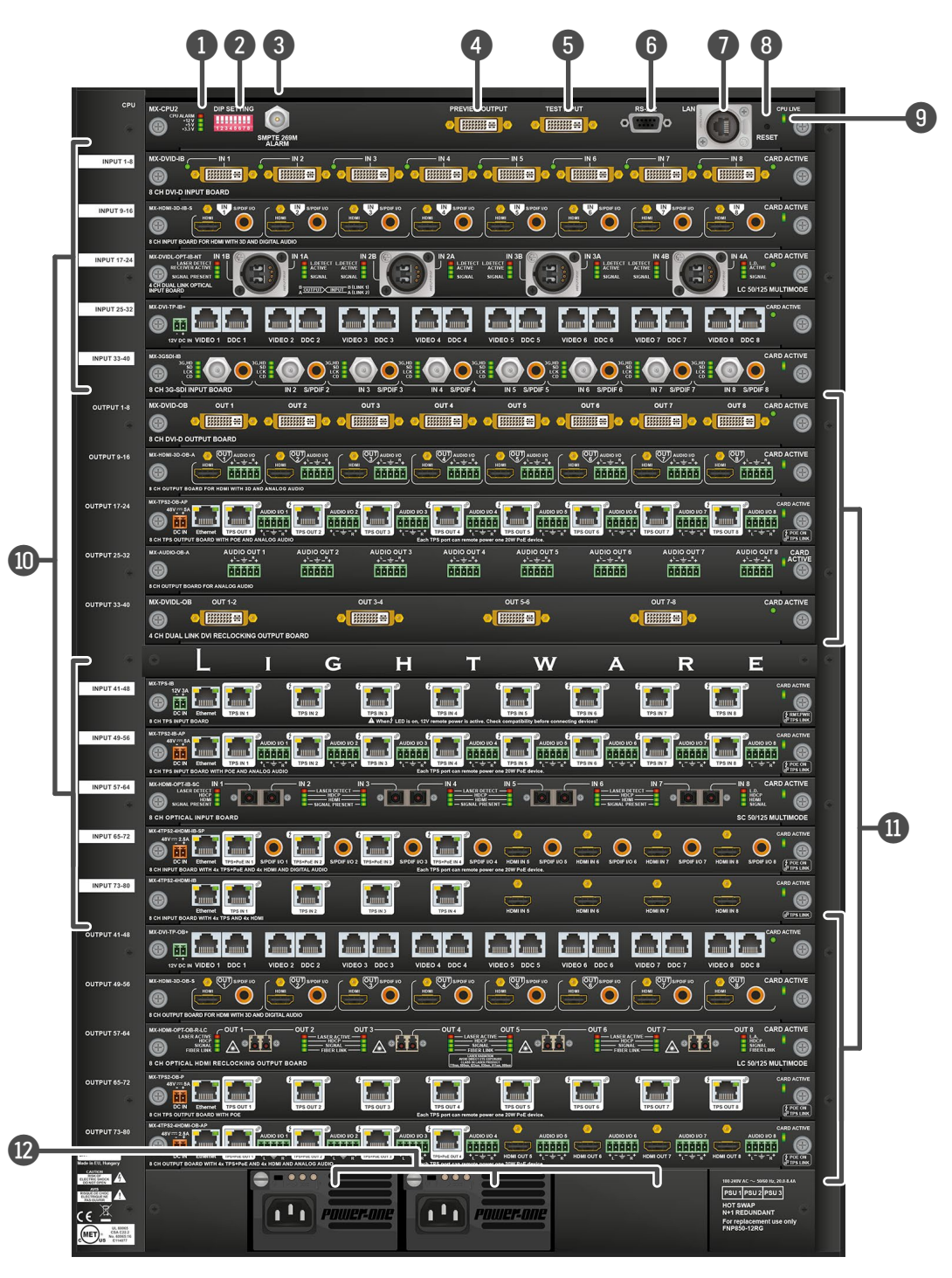

**Maximum allowed Input boards: 8 Output boards: 8**

## <span id="page-16-0"></span>**3.8. MX-FR33R**

### **Front View**

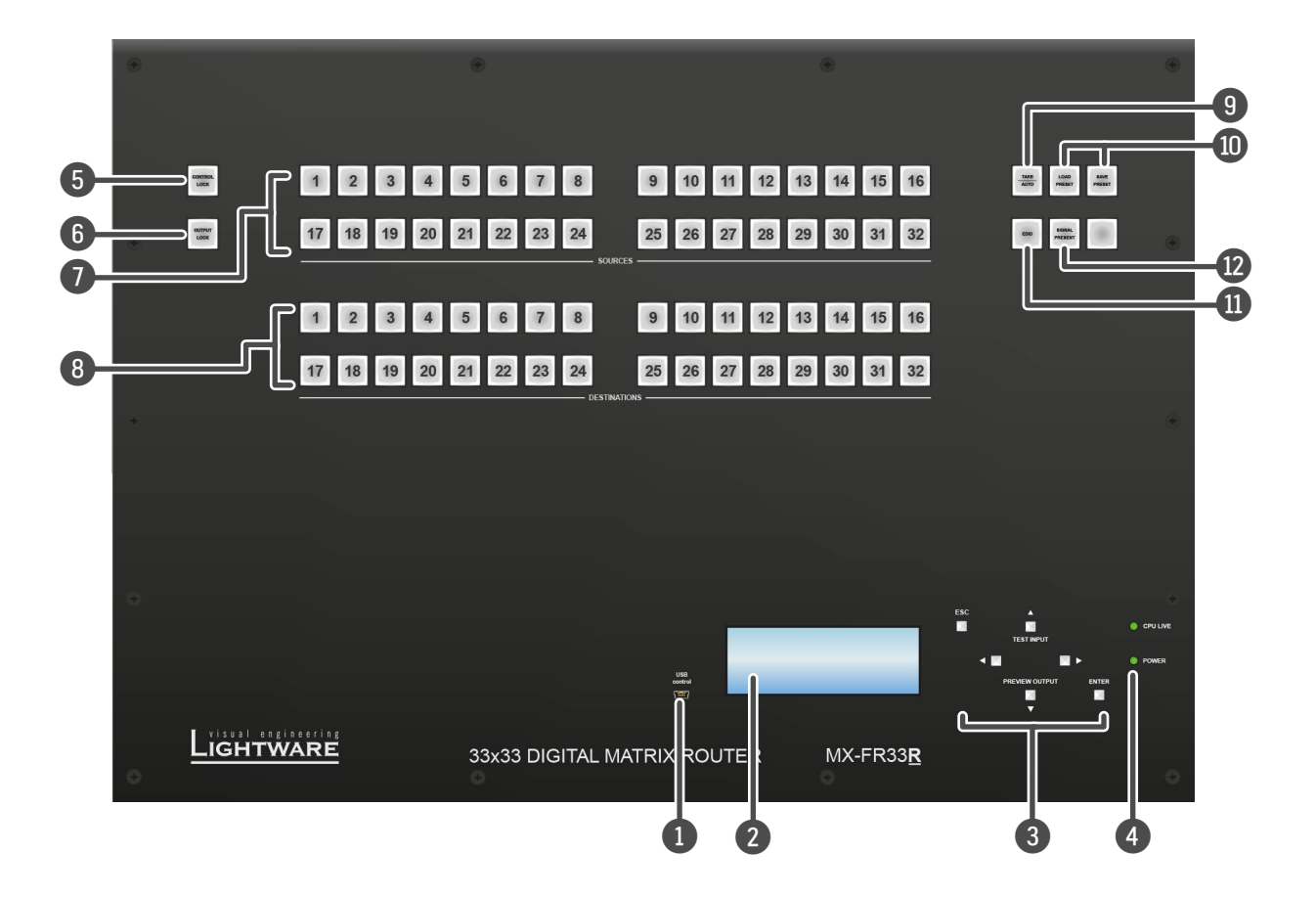

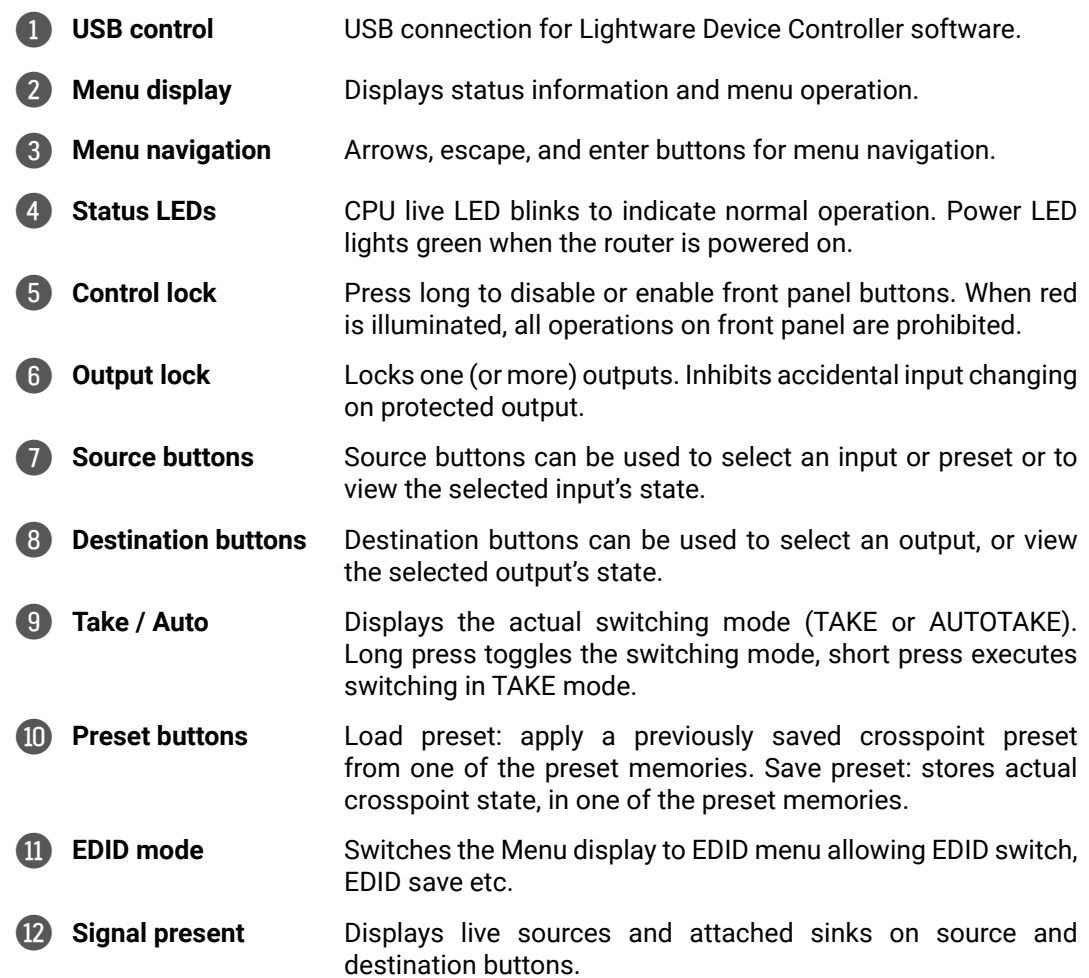

## め合く〉

#### **Rear View**

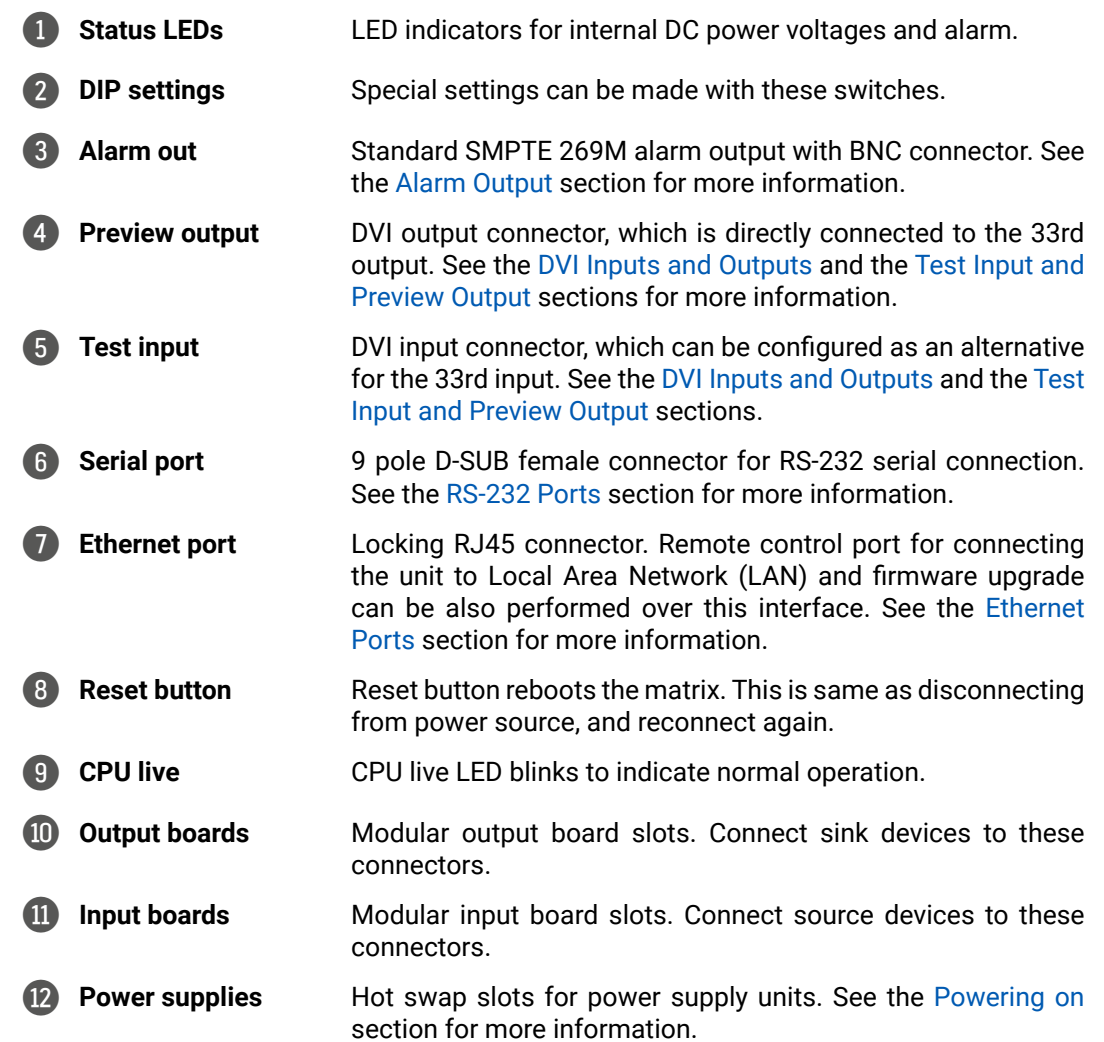

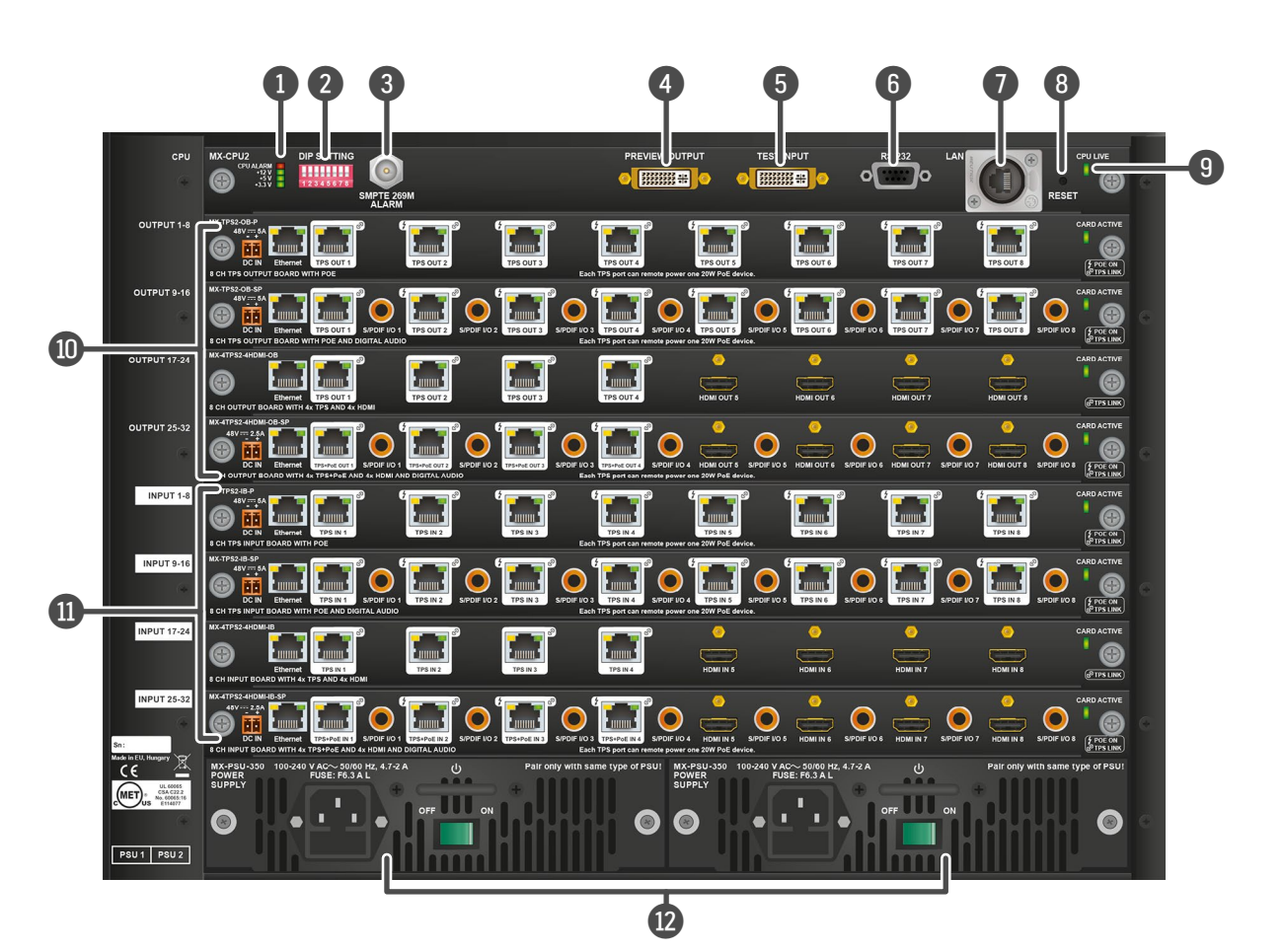

### <span id="page-18-0"></span>**3.9. MX-FR33L**

### **Front View**

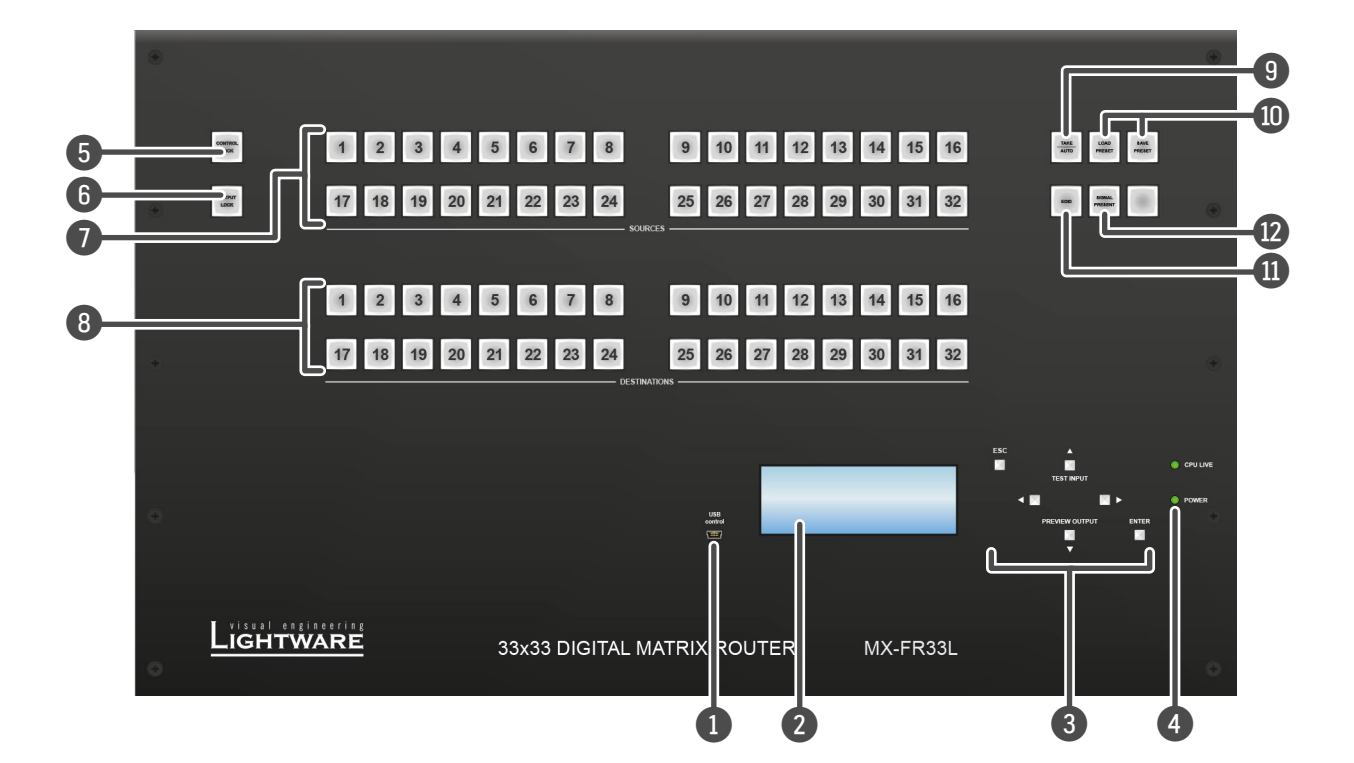

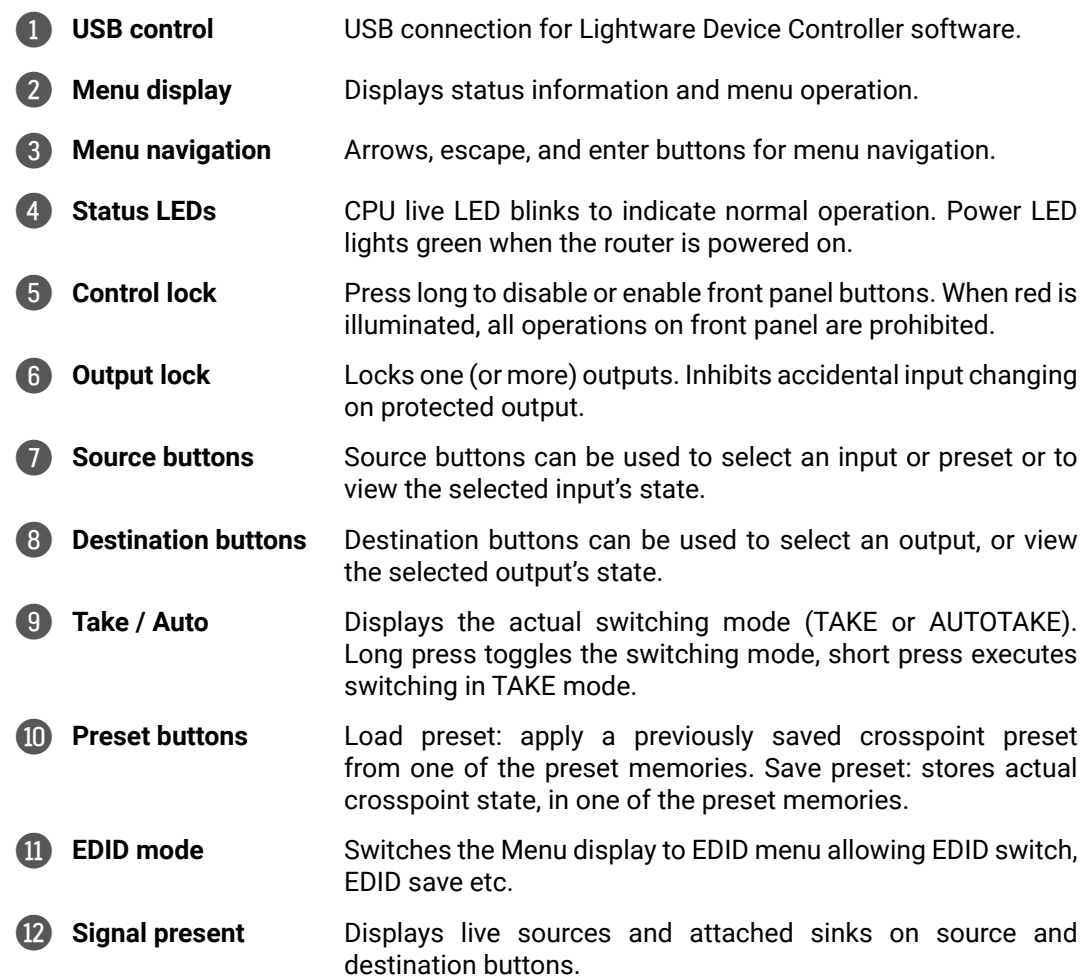

## め合く〉

#### **Rear View**

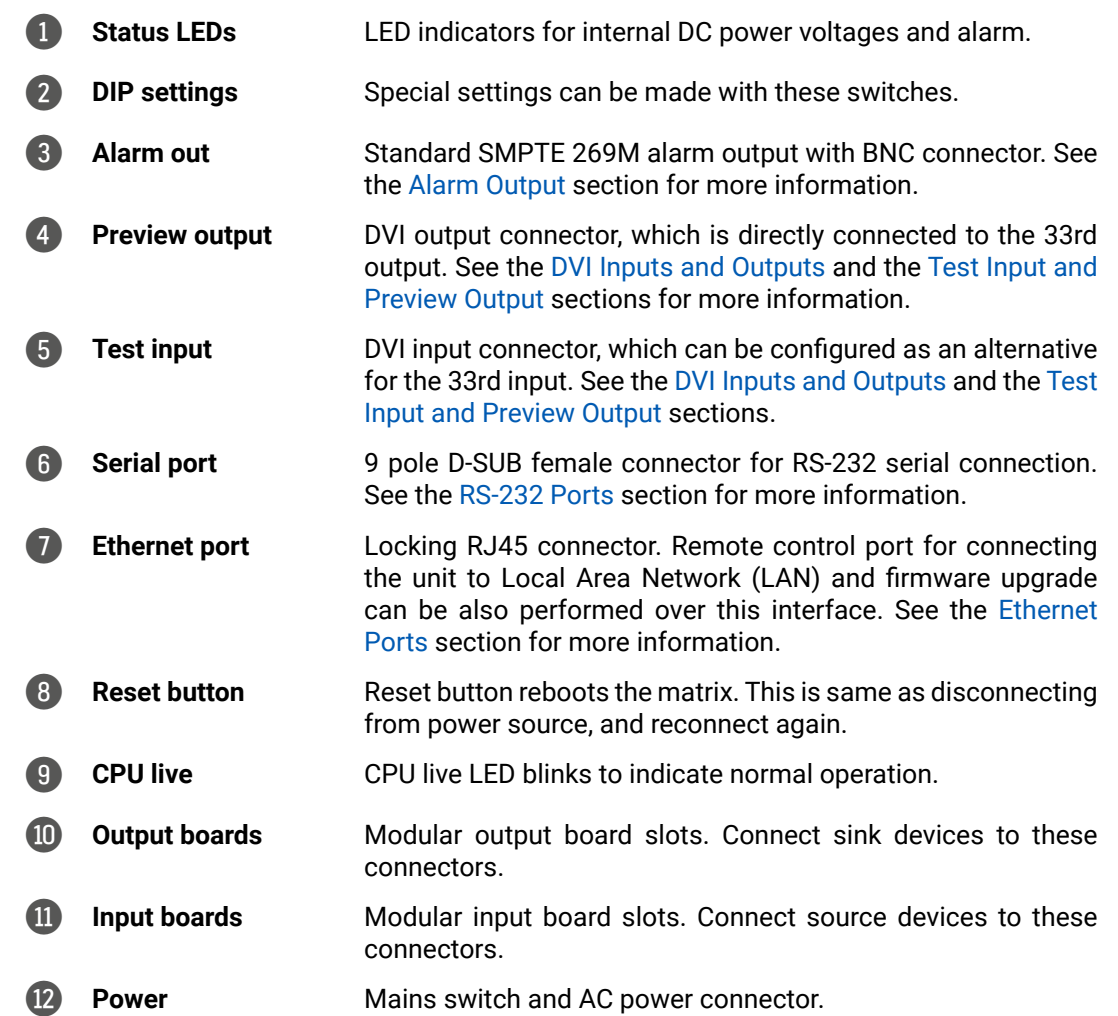

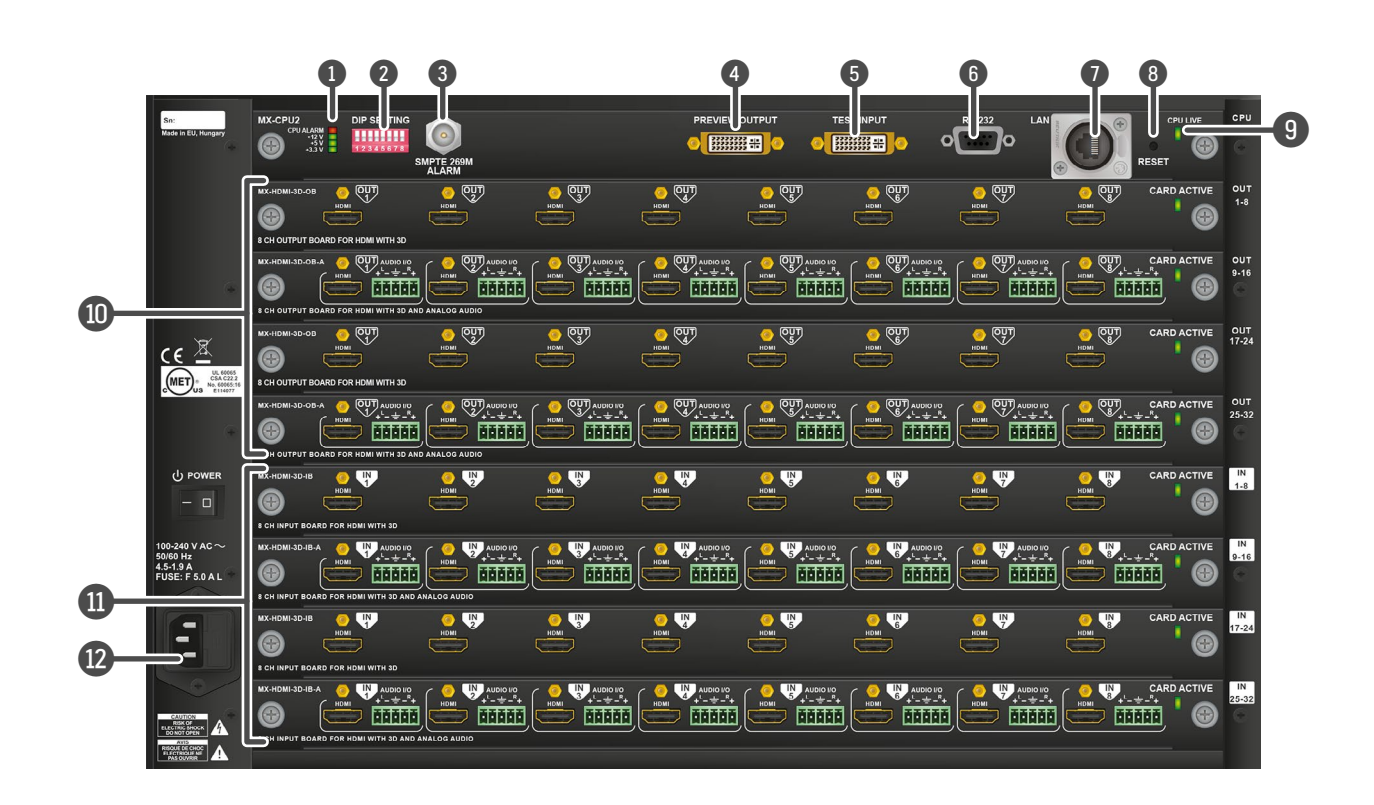

## **3.10. MX-FR17**

#### **Front View**

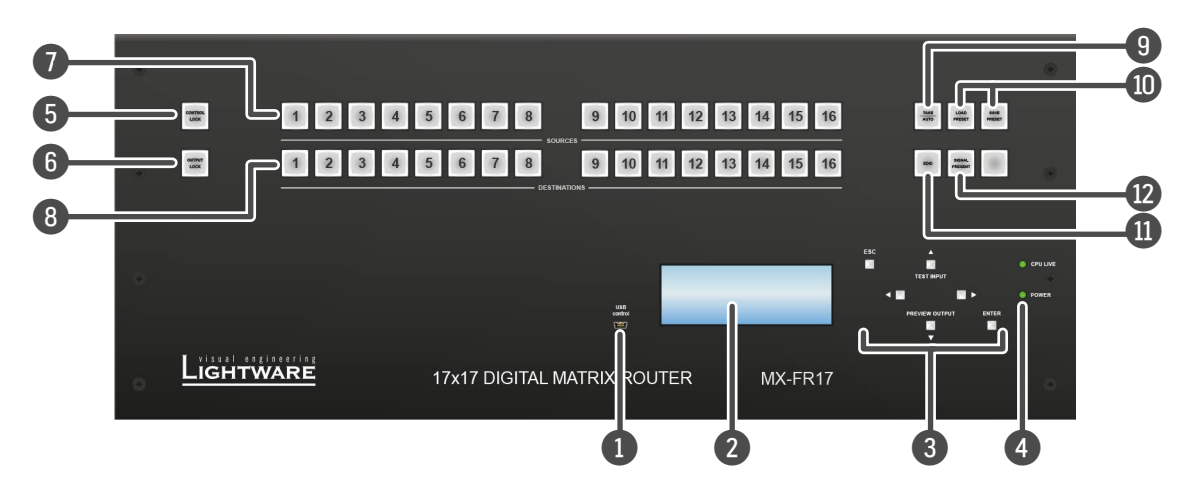

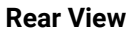

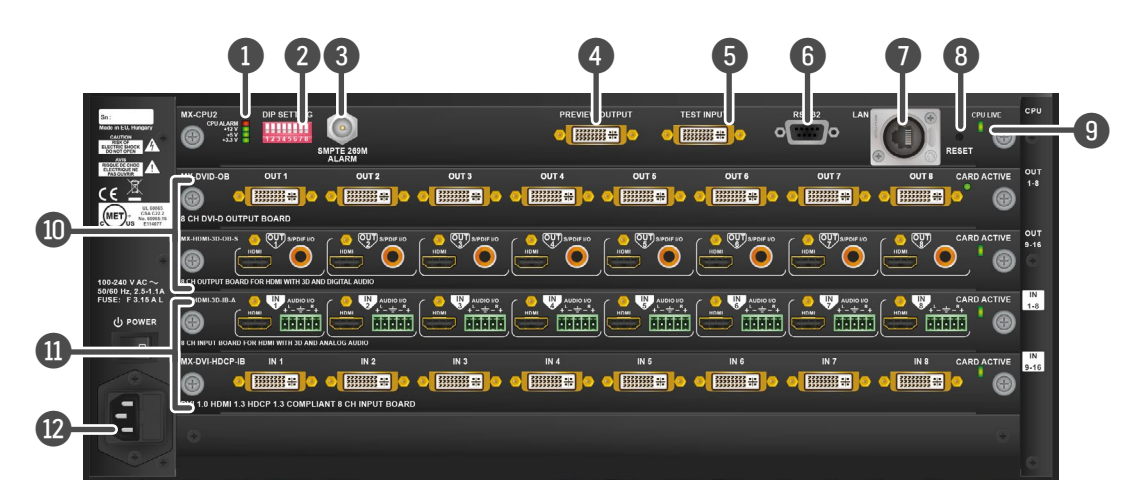

**Status LEDs** LED indicators for internal DC power voltages and alarm. **DIP settings** Special settings can be made with these switches. 3 **Alarm out** Standard SMPTE 269M alarm output with BNC connector. See the [Alarm Output](#page-26-1) section for more information. 4 **Preview output** DVI output connector, which is directly connected to the 17th output. See the [DVI Inputs and](#page-24-1) [Outputs](#page-24-1) and the [Test Input](#page-33-1) [and Preview Output](#page-33-1) sections for more information. 5 **Test input** DVI input connector, which can be configured as an alternative for the 17th input. See the [DVI](#page-24-1) [Inputs and Outputs](#page-24-1) and the [Test Input and Preview Output](#page-33-1) sections. 7 **Ethernet**  8 **Reset CD** 

- **1 USB control** USB connection for Lightware Device Controller software. 2 **Menu display** Displays status information and menu operation. 3 **Menu navigation** Arrows, escape, and enter buttons for menu navigation. **4** Status LEDs CPU live LED blinks to indicate normal operation. Power LED lights green when the router is powered on. 5 **Control lock** Press long to disable or enable front panel buttons. When red is illuminated, all operations on the front panel are prohibited. 6 **Output lock** Locks one (or more) outputs. Inhibits accidental input changing on protected output. 7 **Source buttons** Select an input or preset or to view the selected input's state. **10** Preset **buttons 12** Signal **present**
- 8 **Destination buttons**

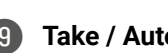

Destination buttons can be

used to select an output, or view the selected output's state.

> **Serial port** 9 pole D-SUB female connector for RS-232 serial connection. See the [RS-232 Ports](#page-26-2) section for more information.

- 9 **Take / Auto** Displays the actual switching mode (TAKE or AUTOTAKE). Long press toggles the switching mode, short press executes switching in TAKE mode.
	- Load preset: apply a previously saved crosspoint preset from one of the preset memories. Save preset: stores actual crosspoint state, in one of the preset memories.
- **II EDID mode** Switches the Menu display to EDID menu allowing EDID switch, EDID save etc.
	- Displays live sources and attached sinks on source and destination buttons.

**12** Power Mains switch and AC power connector.

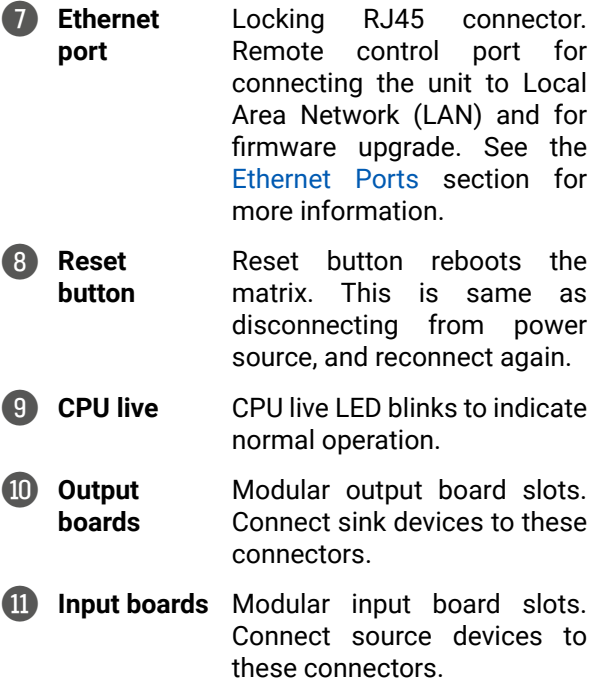

<span id="page-20-0"></span>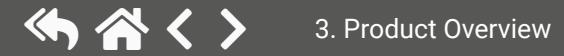

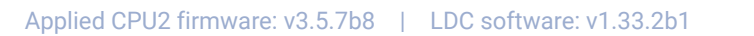

## <span id="page-21-0"></span>**3.11. MX-FR17R**

**Front View** *#new*

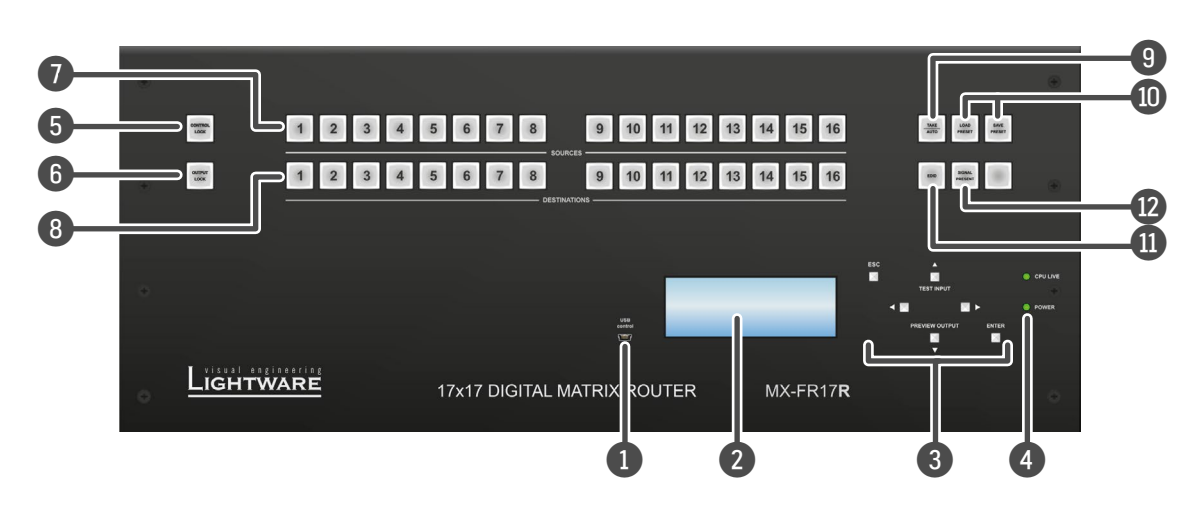

**Rear View**

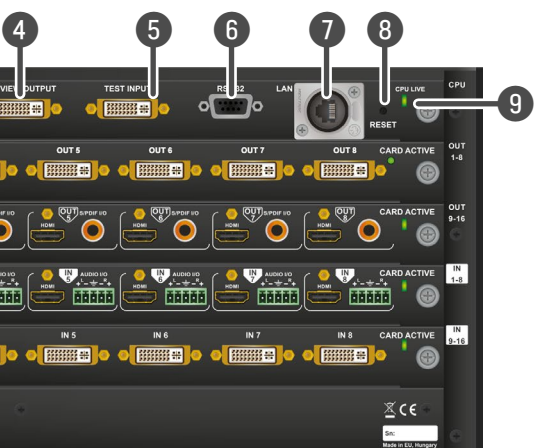

- **1 USB control** USB connection for Lightware Device Controller software. 2 **Menu display** Displays status information and menu operation. 3 **Menu navigation** Arrows, escape, and enter buttons for menu navigation. 4 **Status LEDs** CPU live LED blinks to indicate normal operation. Power LED lights green when the router is powered on. 5 **Control lock** Press long to disable or enable front panel buttons. When red is illuminated, all operations on the front panel are prohibited. 6 **Output lock** Locks one (or more) outputs. Inhibits accidental input changing on protected output. 7 **Source buttons** Select an input or preset or to view the selected input's state. **10** Preset e **Signal**
- 8 **Destination buttons** Destination buttons can be used to select an output, or view the selected output's state.
	- 9 **Take / Auto** Displays the actual switching

mode (TAKE or AUTOTAKE). Long press toggles the switching mode, short press executes switching in TAKE mode.

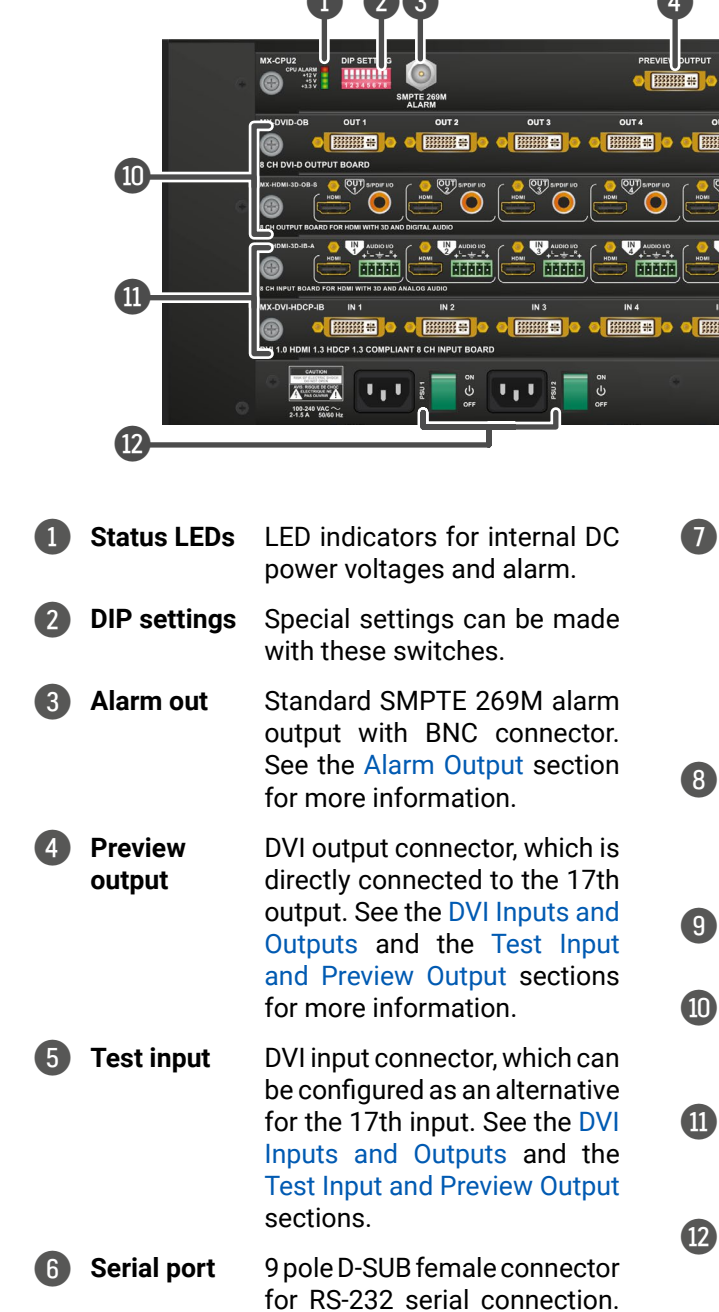

**buttons**

- Load preset: apply a previously saved crosspoint preset from one of the preset memories. Save preset: stores actual crosspoint state, in one of the preset memories.
- **II EDID mode** Switches the Menu display to EDID menu allowing EDID switch, EDID save etc.
	- Displays live sources and attached sinks on source and destination buttons.

**present**

**Power** Mains switch and AC power connector of the redundant power supplies.

See the [RS-232 Ports](#page-26-2) section

for more information.

**233** 

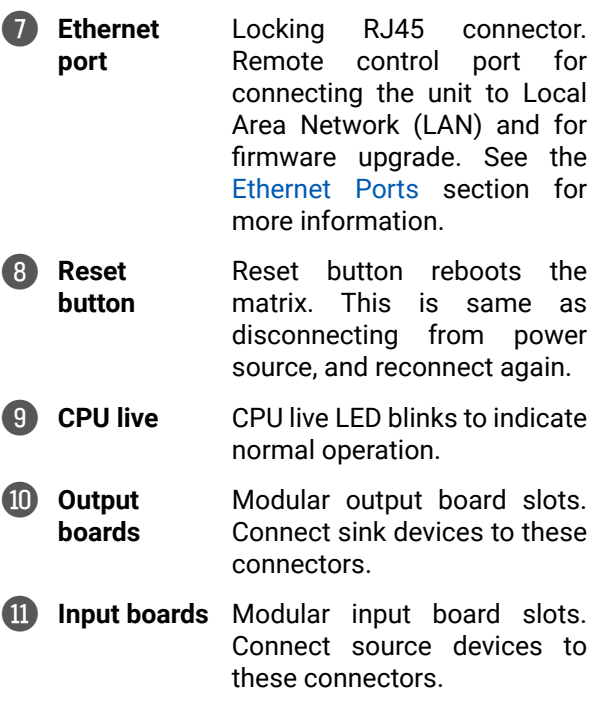

## <span id="page-22-0"></span>**3.12. MX-FR9**

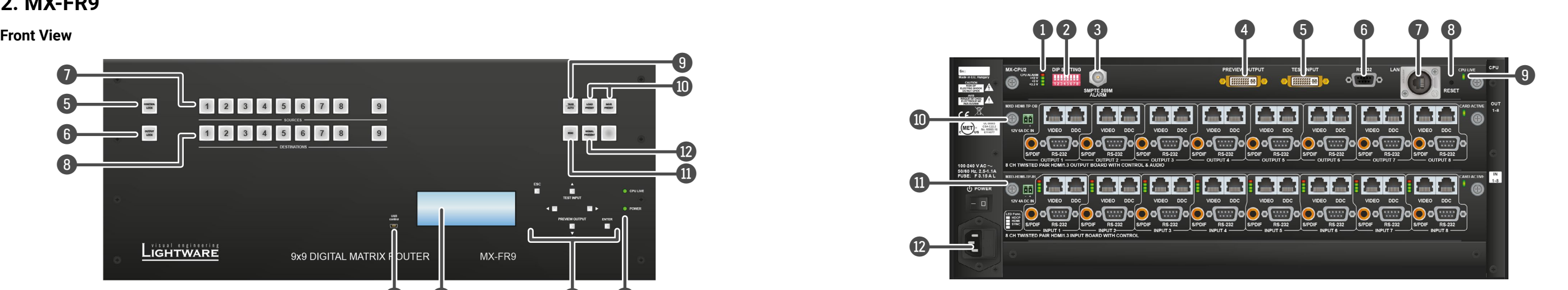

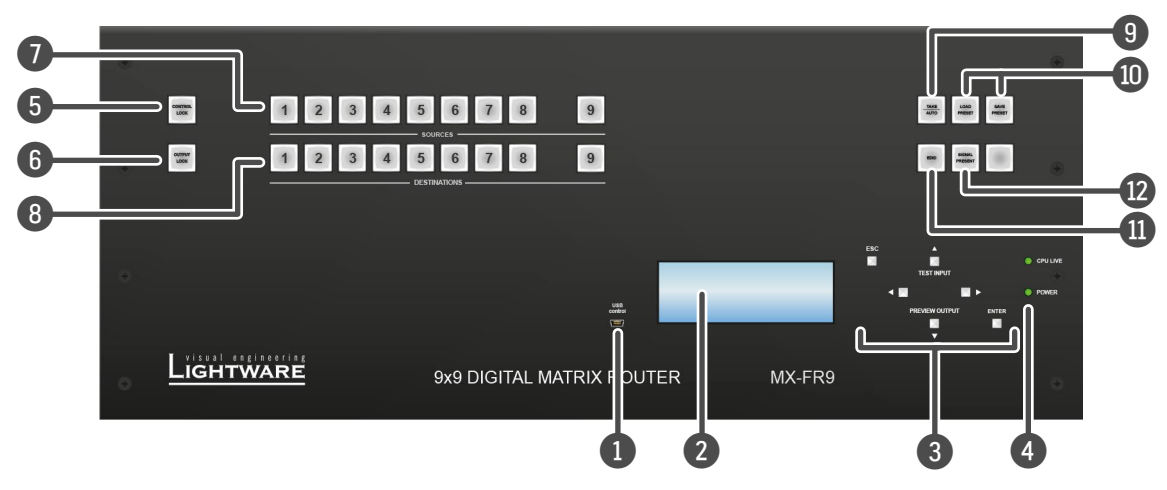

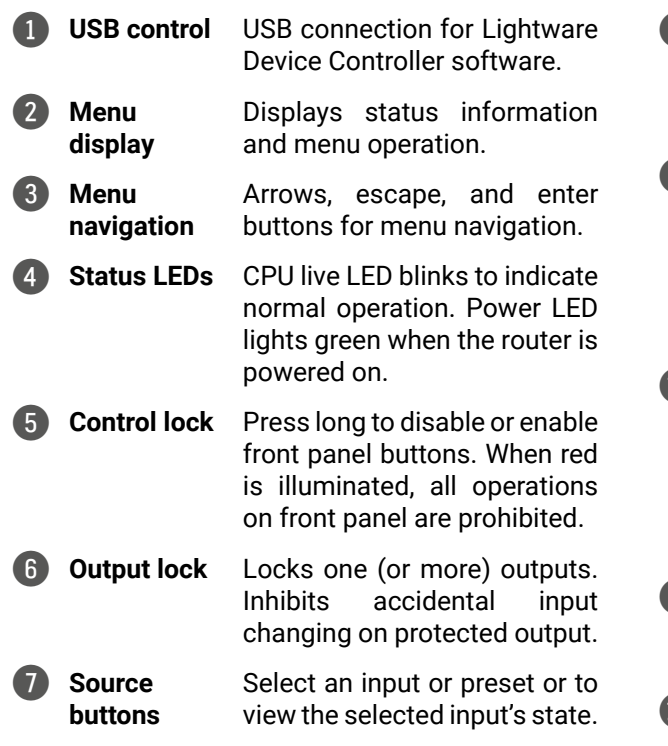

**ID EDID mode** Switches the Menu display to EDID menu allowing EDID switch, EDID save etc.

**12** Signal **present**

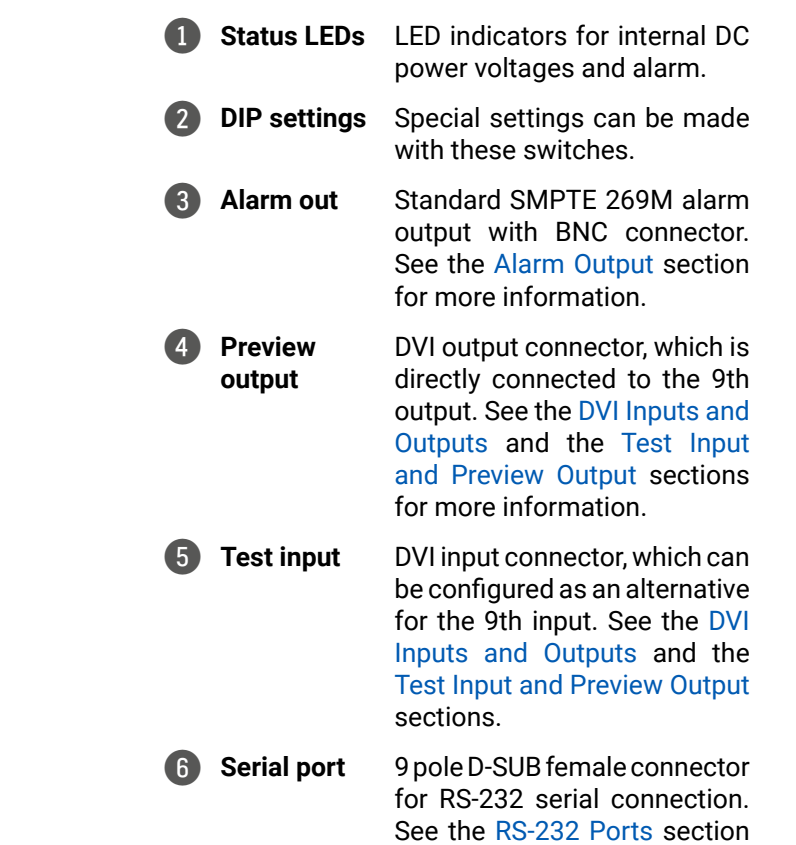

for more information.

8 **Destination buttons**

Destination buttons can be used to select an output, or view the selected output's

state.

9 **Take / Auto** Displays the actual switching

mode (TAKE or AUTOTAKE). Long press toggles the switching mode, short press executes switching in TAKE mode.

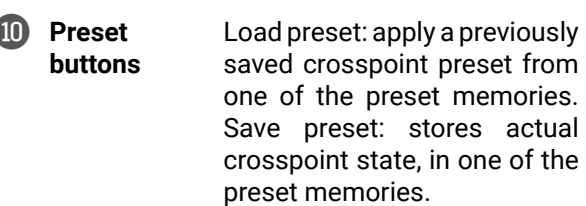

Displays live sources and attached sinks on source and destination buttons.

7 **Ethernet** 

8 **Reset** 

**O** 

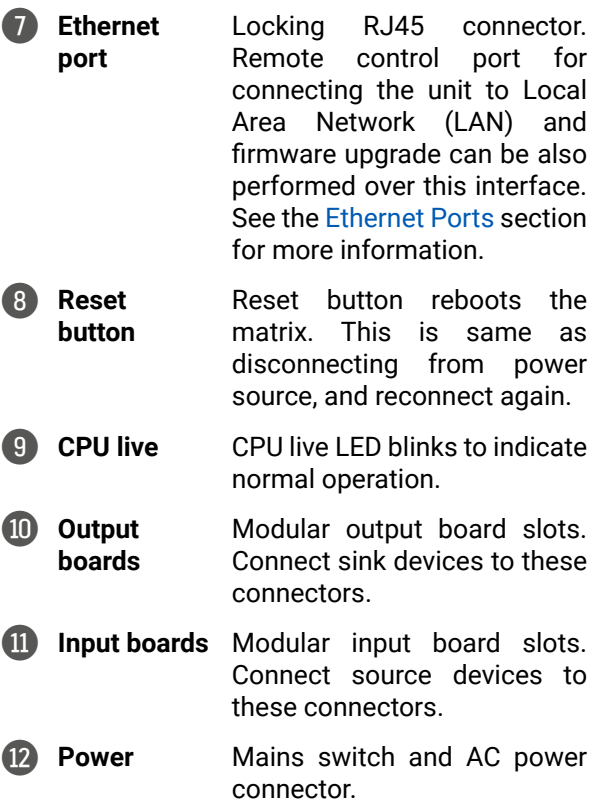

## <span id="page-23-0"></span>**3.13. MX-FR9R**

**Front View** *#new*

**Rear View**

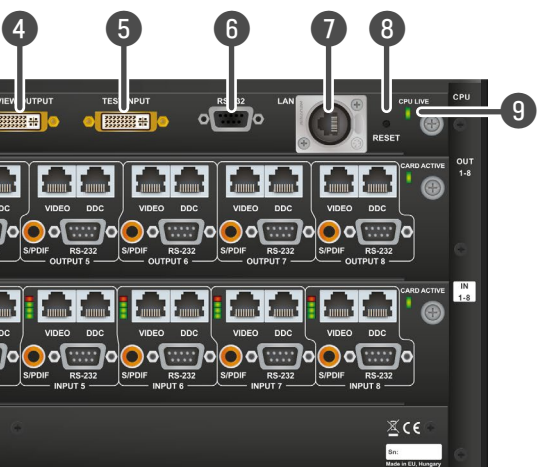

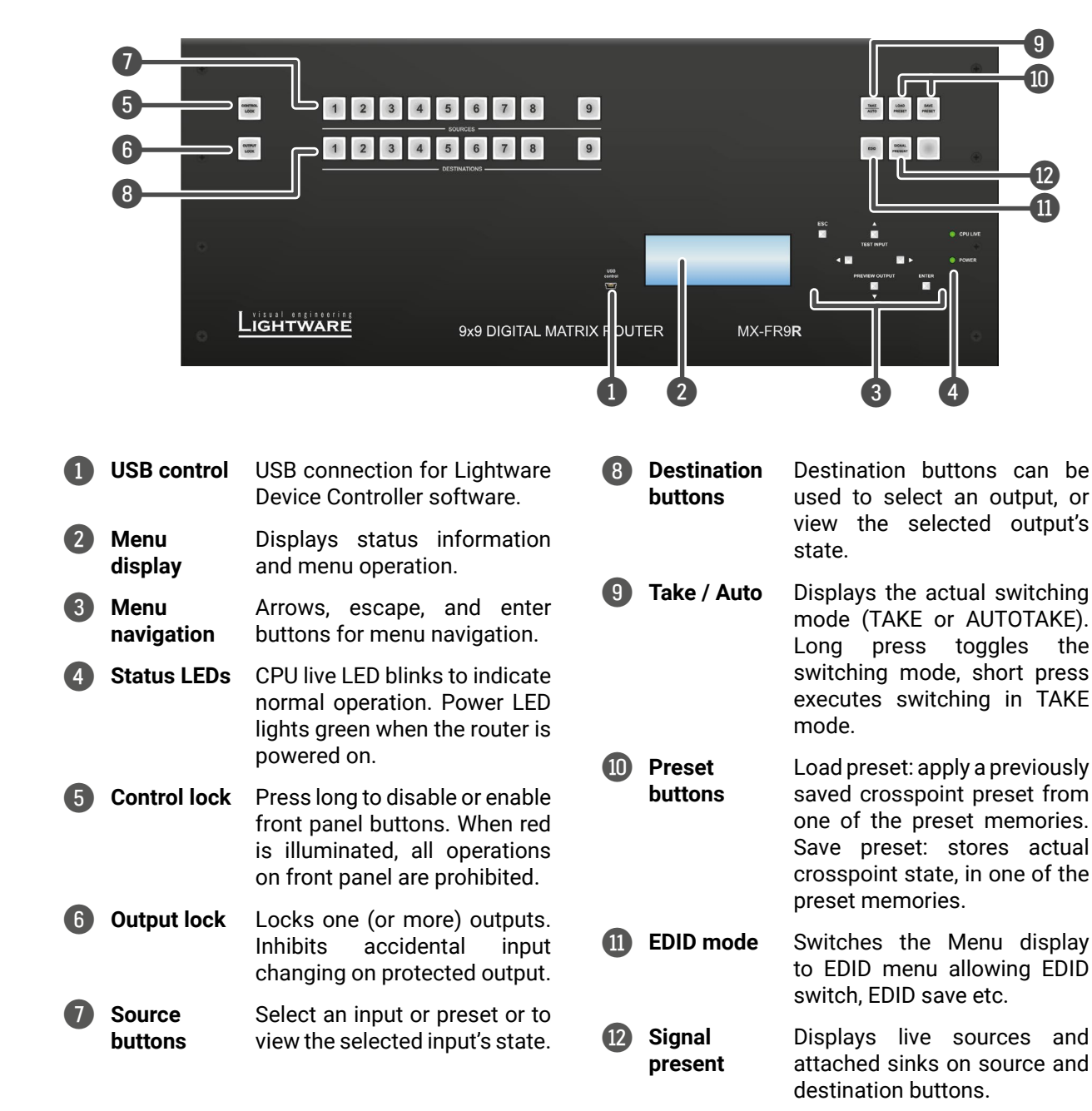

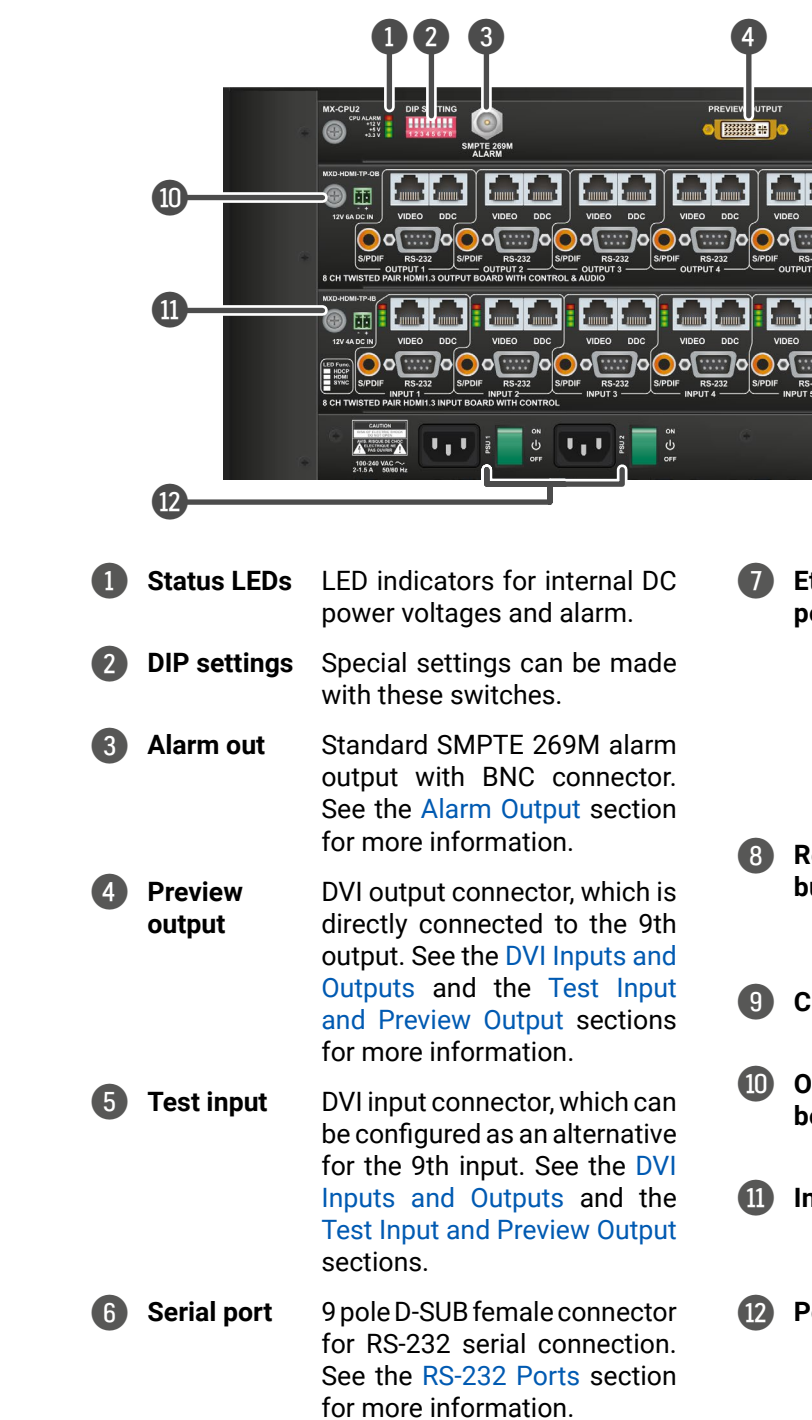

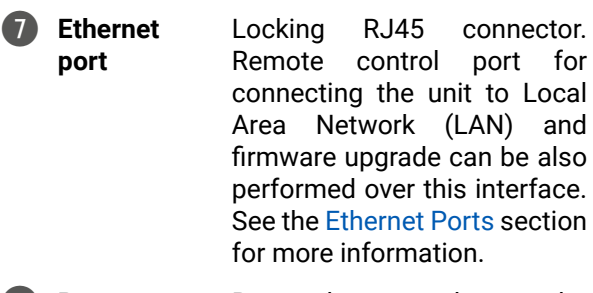

- 8 **Reset button** Reset button reboots the matrix. This is same as disconnecting from power source, and reconnect again.
- 9 **CPU live** CPU live LED blinks to indicate normal operation.
- q **Output boards** Modular output board slots. Connect sink devices to these connectors.
- **nput boards** Modular input board slots. Connect source devices to these connectors.
- **Power** Mains switch and AC power connector of the redundant power supplies.

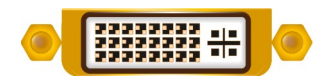

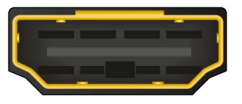

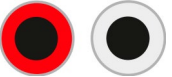

## <span id="page-24-0"></span>**3.14. Electrical Connections**

Certain frames have redundant power supplies. Every PSU has its own standard IEC power connector and works with 100 to 240 Volts AC, 50 Hz or 60 Hz power source. See the [Powering on](#page-31-2) section for more information. #power #redundancy

The below sections describe all possible electrical connections of a hybrid router. Please note that the availability of some connection types depend on your modular configuration as different boards have different connectors.

### **3.14.1. Power Connections**

### **Mains Power**

### **DC IN Connector for TPS Boards**

2-pole Phoenix connector is used for 12V DC input for TP and TPS boards and 48V for TPS2 boards. External power adaptor is needed when I/O boards do remote powering TP or TPS extenders.

#### **Compatible Plug Type**

Phoenix® Combicon series (3.5mm pitch), type: MC 1.5/2-ST-3.5.

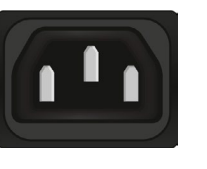

**WARNING! Use only power adaptors taken from Lightware. Warranty void if damage occurs due to use of a different power source. 12V 48V**

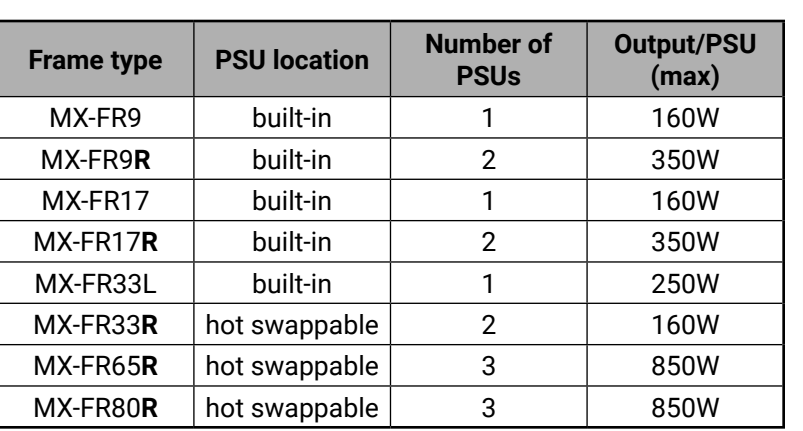

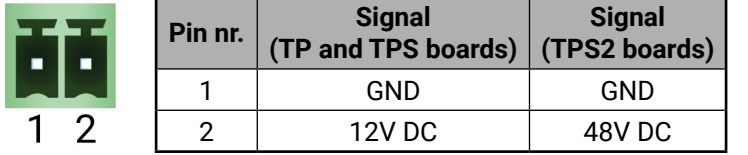

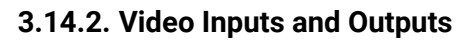

#### **DVI Inputs and Outputs**

<span id="page-24-1"></span>29 pole DVI-I connectors, however internally connected pins vary by input board types. This way, users can plug in any DVI connector, but keep in mind that analog signals (such as VGA or RGBHV) are processed only on certain boards.

INFO: Always use high quality DVI cable for connecting sources and displays.

### **DVI Outputs**

29 pole DVI-I connectors for outputs have only digital pins internally connected. This way, users can plug in any DVI connector, but keep in mind that analog signals (such as VGA or RGBHV) are NOT available on outputs.

#### **Fiber Cable Powering**

DVI outputs are able to supply 500 mA current on DDC +5V output (pin 14 on output connectors) which is sufficient to supply power to hybrid fiber optical DVI cables. Standard DVI outputs usually supply only 55 mA current on +5V output, thus unable to directly power a fiber optical cable.

INFO: The matrix router does not check if the connected sink (monitor, projector or other equipment) supports Hotplug or EDID signals but outputs the selected signal immediately after switch command.

### **HDMI Inputs and Outputs**

Boards with HDMI ports provide standard 19-pole HDMI connectors for inputs and outputs. Always use high quality HDMI cable for connecting sources and displays.

### **3.14.3. Audio Inputs and Outputs**

#### **S/PDIF Digital Audio Input and Output**

Certain interface boards have standard RCA receptacles for digital coaxial audio inputs and outputs.

**ATTENTION!** Plugs and sockets on consumer equipment are conventionally color-coded by CEA/CEDIA-863-B (ANSI) to aid correct connections. According to the standard Lightware uses orange colored RCA connectors for S/PDIF signals.

#### **Analog Stereo Audio Input and Output**

Certain interface boards have standard RCA receptacle for analog stereo audio inputs and outputs. Inputs and outputs work with standard line-in and line-out voltage levels.

**ATTENTION!** Plugs and sockets on consumer equipment are conventionally color-coded by CEA/CEDIA-863-B (ANSI) to aid correct connections. According to the standard Lightware uses red colored RCA connectors for the right channel of analog stereo audio signals and white colored RCA connectors for the left channel of analog stereo audio signals.

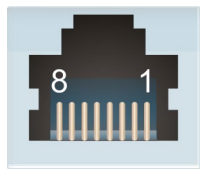

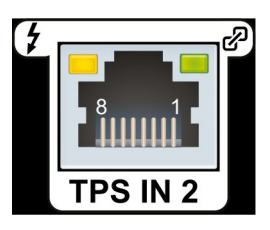

#### <span id="page-25-0"></span>**Symmetrical Analog Stereo Audio**

5-pole Phoenix connector is used for balanced analog audio (line in/out). Some I/O boards use this connector as a configurable input or output. Always check if this connector is configured as an output or input to prevent connecting two outputs together.

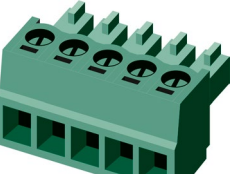

Unbalanced audio signals can be connected as well. For asymmetrical output, connect only + and ground. For asymmetrical input connect + and ground to the source and connect – to the ground.

#### **Compatible Plug Type**

Phoenix® Combicon series (3.5mm pitch), type: MC 1.5/5-ST-3.5, order number: 1840395.

Please see the short guide about the audio cable wiring in the [Cable Wiring Guide](#page-147-1) section.

#### **3.14.4. RJ45 Connectors and Twisted Pair Cables**

#### **The Wiring of Twisted Pair Cables**

Lightware recommends the termination of TP cables on the basis of TIA/EIA T 568 A or TIA/EIA T 568 B standards.

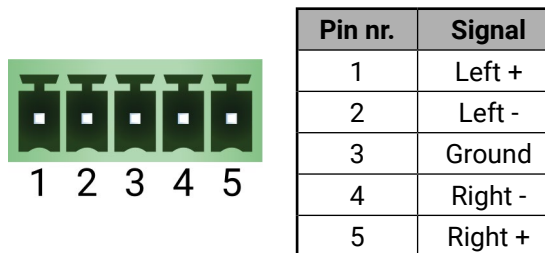

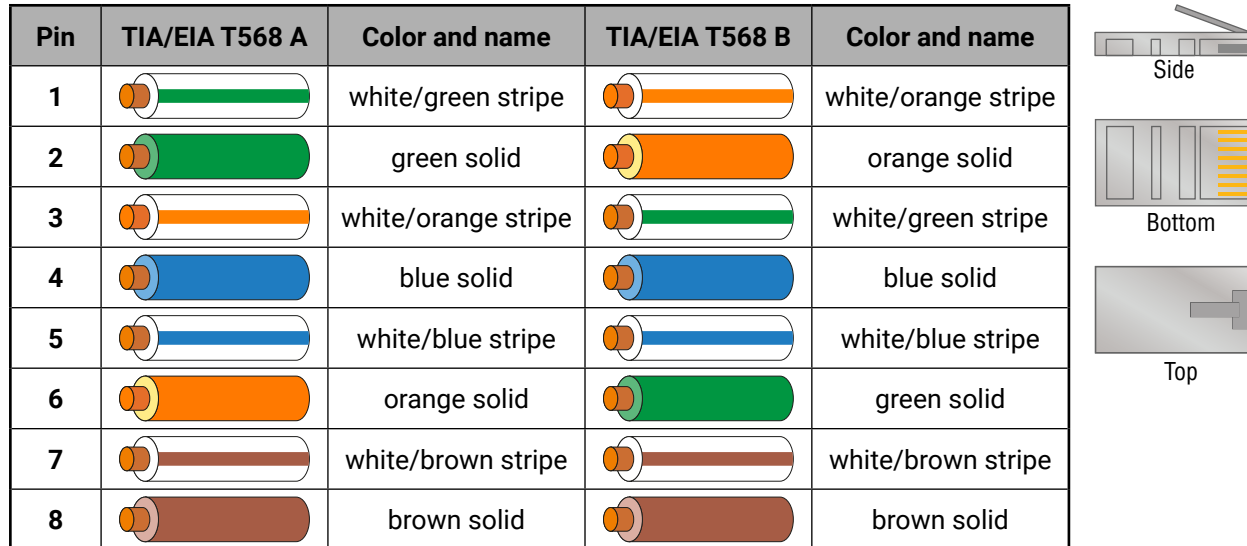

#### **MX-TP Input and Output Ports**

HDMI-TP and DVI-TP interface boards provide standard RJ-45 connectors for VIDEO IN / OUT and DDC IN / OUT. Please note that the DDC connector is not available on MX-DVI-TP-IB and MX-DVI-TP-OB but available on MX-DVI-TP-IB+ and MX-DVI-TP-OB+ boards.

#### **MX-TPS, MX-TPS2 Inputs and Outputs**

MX-TPS boards provide standard RJ-45 connectors for TPS extenders or MX boards.

**ATTENTION!** The same RJ-45 connector is used for Ethernet. Avoid connecting LAN cable to the TPS connectors. If the port of the TPS board was set to AUTO mode, it is able to recognize the LAN cable and swap to Ethernet fallback mode automatically. In this case, the port works as an Ethernet switch, but TPS CAT cable is not allowed to connect to the Ethernet port!

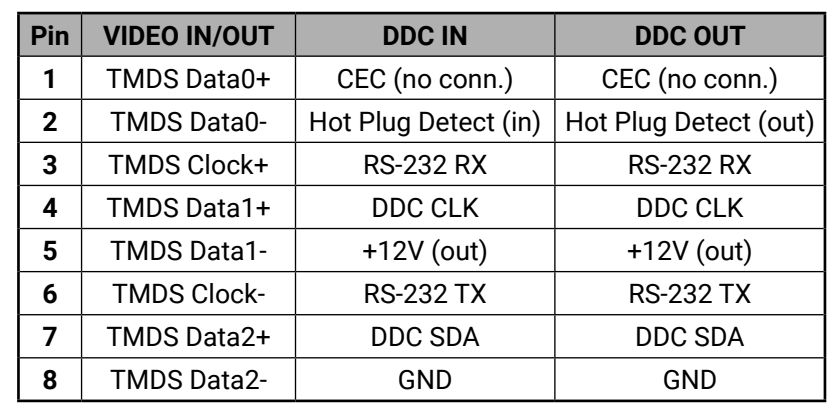

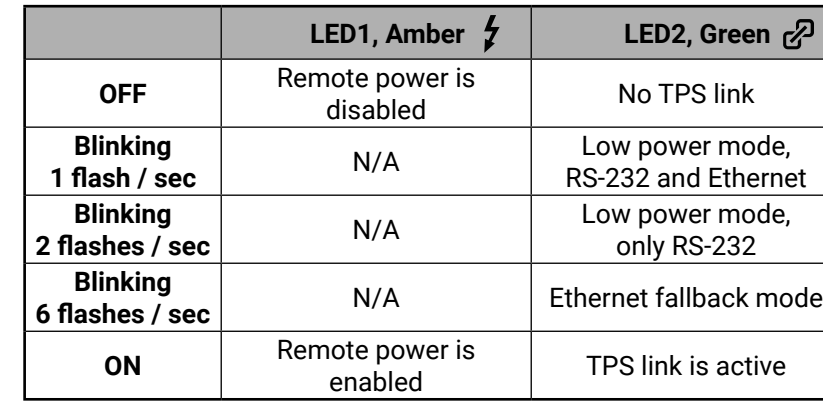

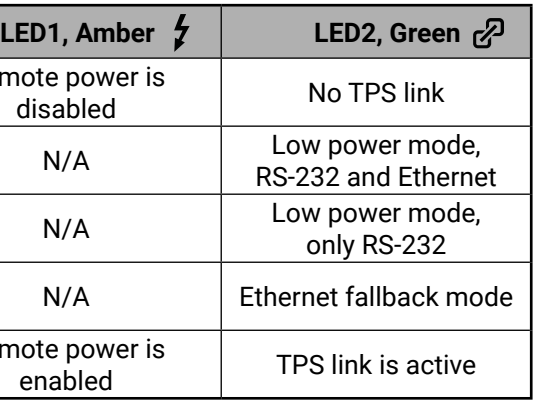

#### <span id="page-26-0"></span>**Ethernet Ports**

<span id="page-26-3"></span>Lightware matrix routers can be remote controlled through Ethernet as well. The Ethernet port can be connected to a LAN hub, switch or router with a UTP patch cable. If connecting to a computer directly, a cross UTP cable has to be used! The robust Neutrik EtherCON connector ensures reliable connection, however, normal RJ45 connectors can be used as well.

<span id="page-26-2"></span>MXD-HDMI-TP interface boards provide standard 9-pin female and male D-sub receptacles for serial port pass-through to remote HDMI-TP extenders. The MX-CPU2 boards also contain an RS-232 port which allows to remote control the matrix via industry standard 9-pole D-sub **female connector.** #rs-232 #rs232 #serial

**ATTENTION!** TPS link uses the same RJ-45 connector but TPS CAT cable is not allowed to connect to the Ethernet connector! It seriously damages both devices.

#### **TPS and TPS2 I/O Boards**

The MX-TPS and MX-TPS2 I/O boards also have Ethernet up-link connectors. It is an RJ-45 receptacle with two LEDs and it has the same pin connection as the Neutrik EtherCON.

#### **3.14.5. Further Connectors**

#### **RS-232 Ports**

**ATTENTION!** The pinouts of the two connectors are different, which is highlighted in below table.

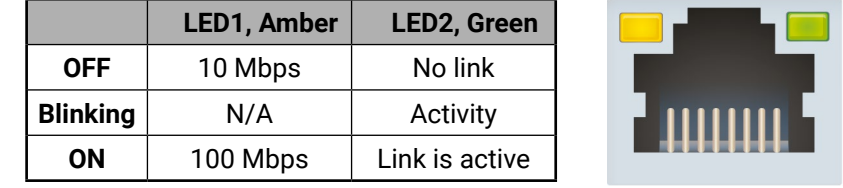

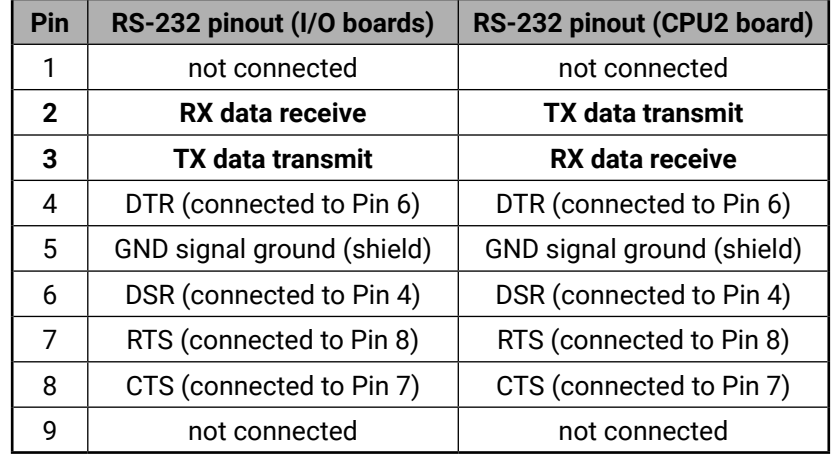

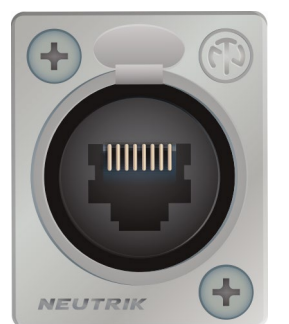

#### **Alarm Output**

<span id="page-26-1"></span>BNC output connector for SMPTE 269M alarm signaling. The router handles different error levels. Only the three highest level errors trigger the alarm output and the CPU alarm LED, see more information in the [Error](#page-52-1) [Handling](#page-52-1) section.

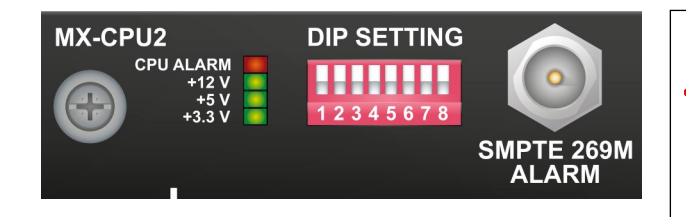

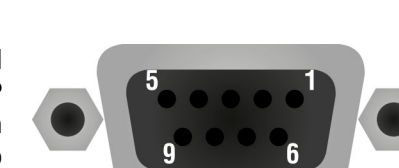

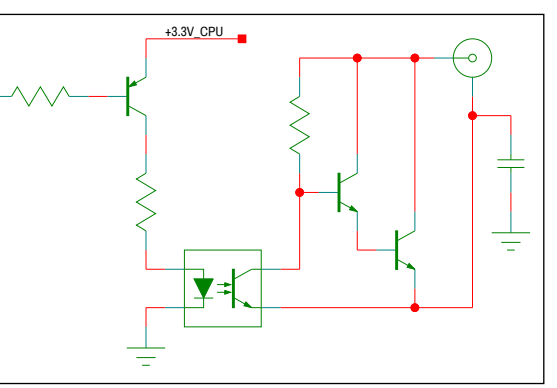

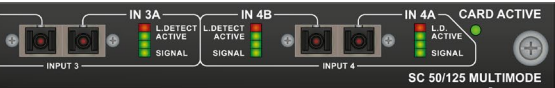

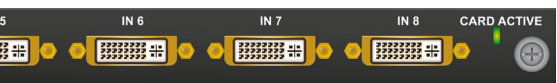

## <span id="page-27-0"></span>**3.15. Input Boards**

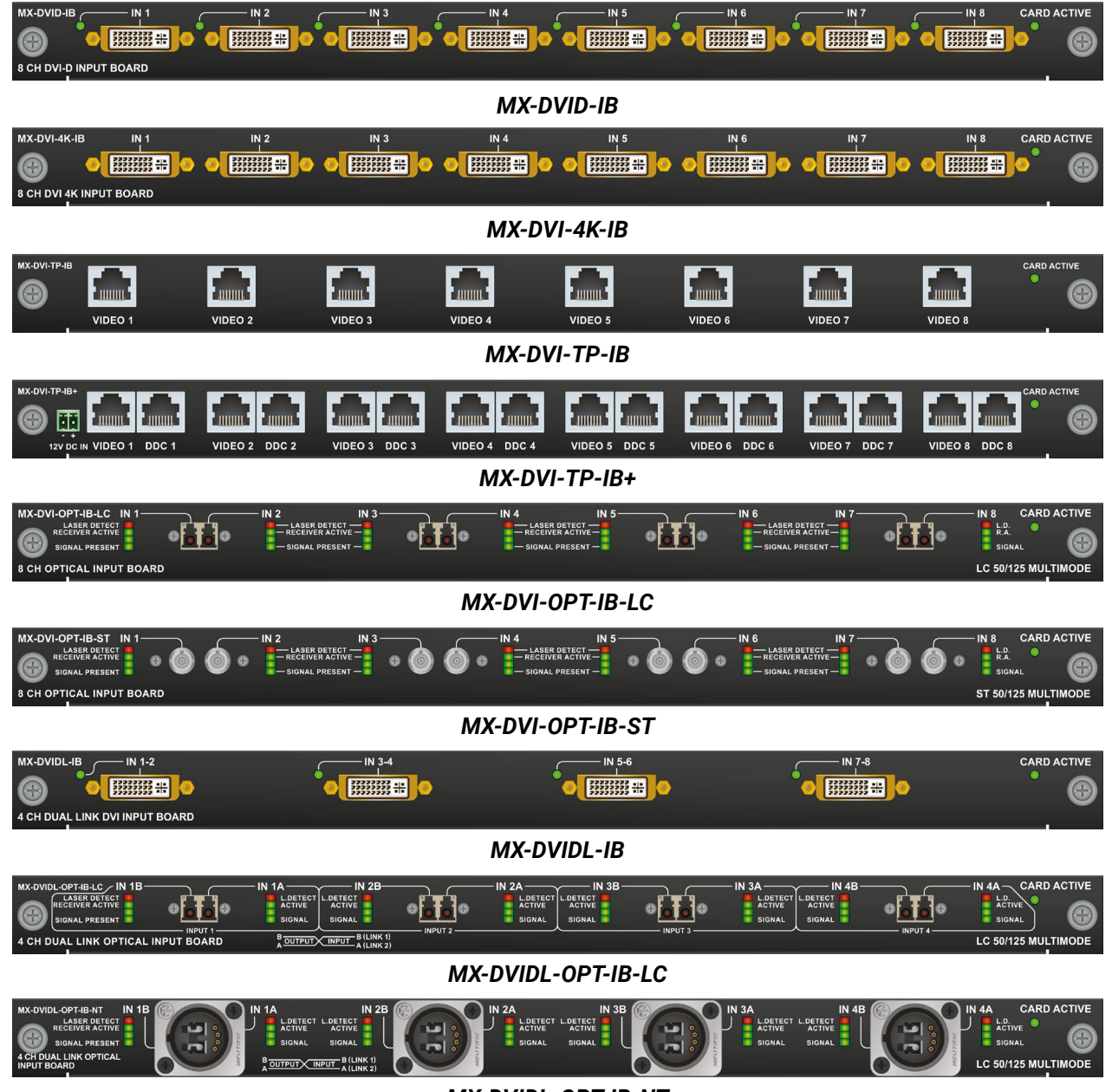

*MX-DVIDL-OPT-IB-NT*

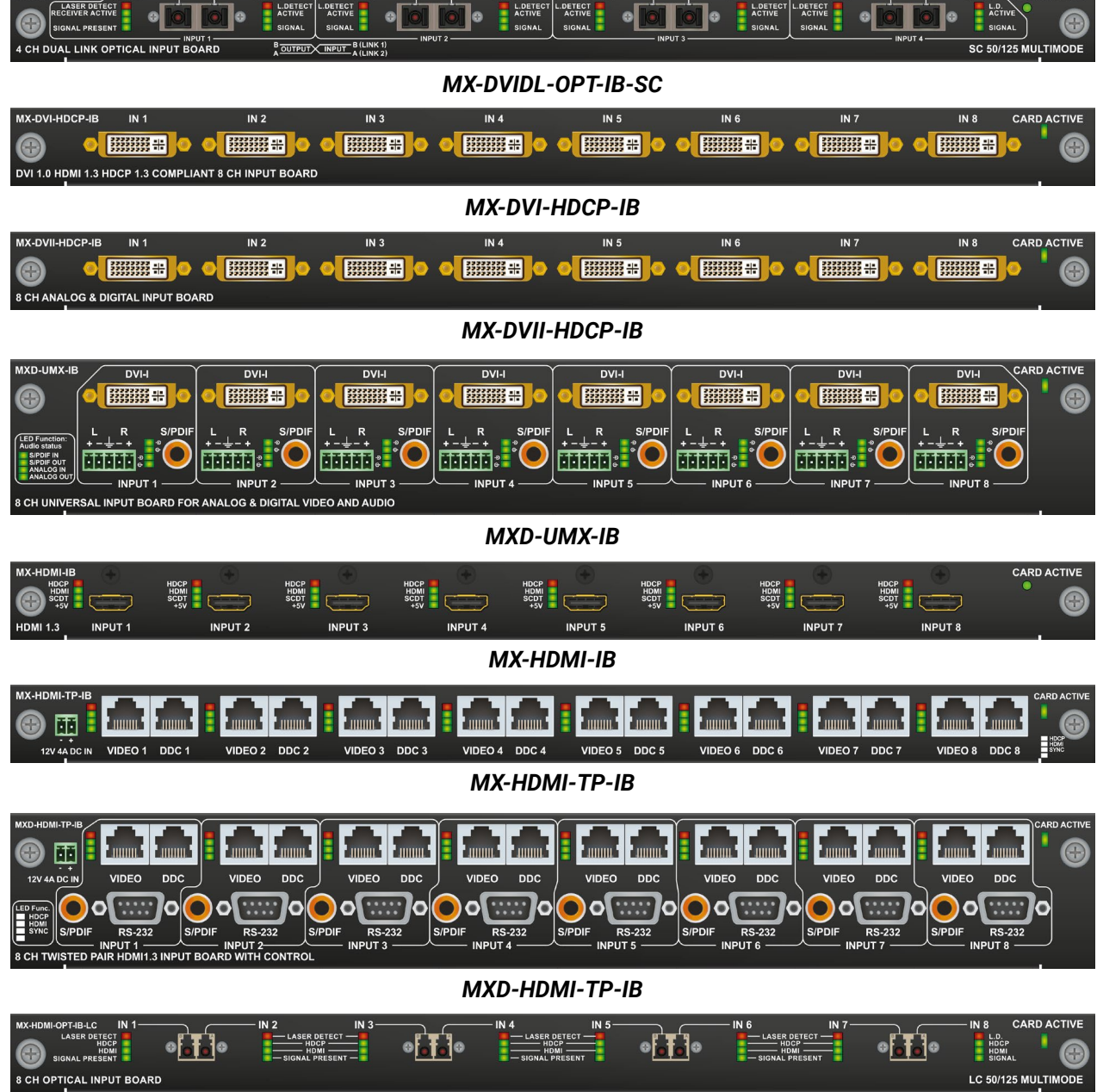

*MX-HDMI-OPT-IB-LC*

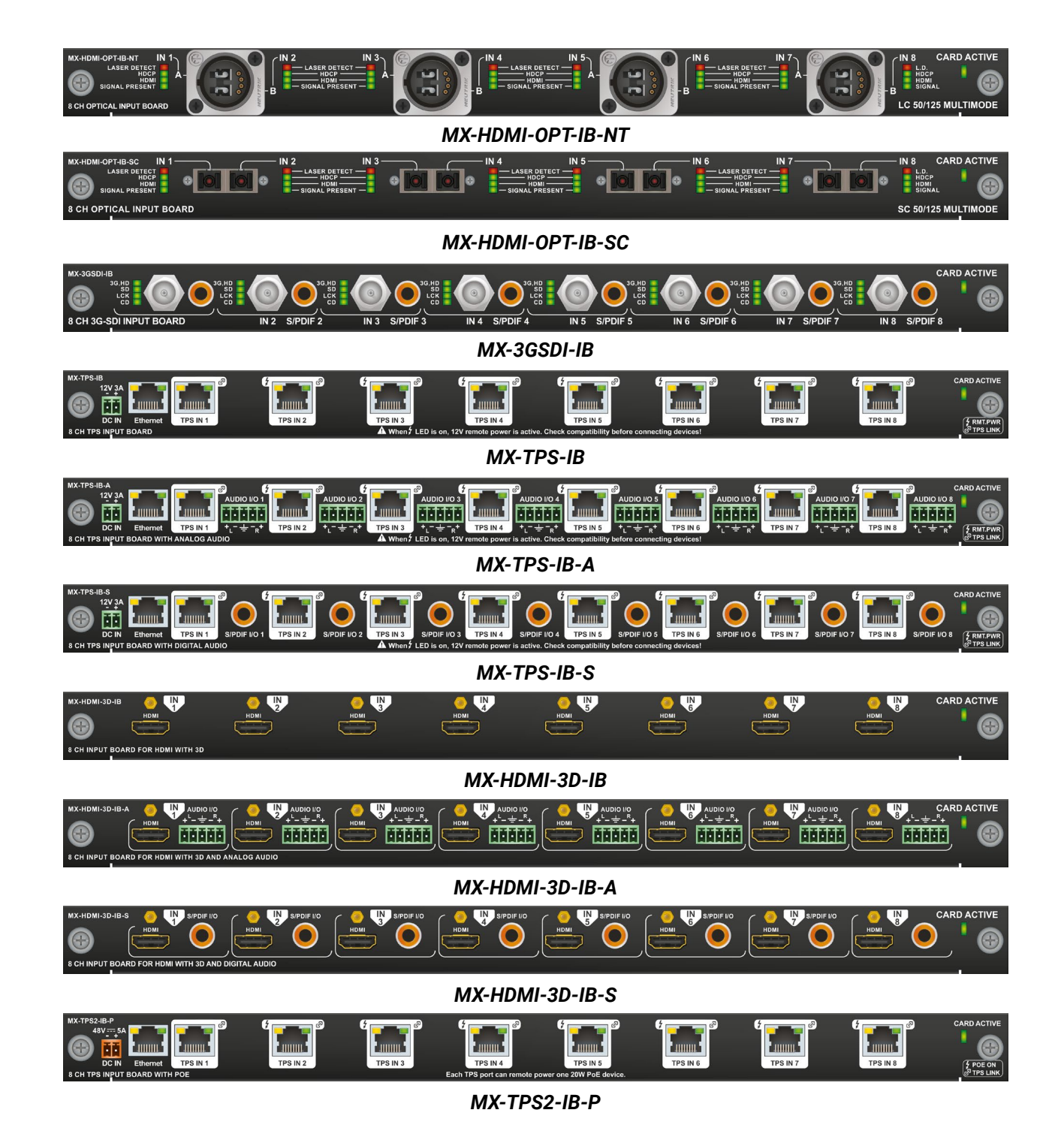

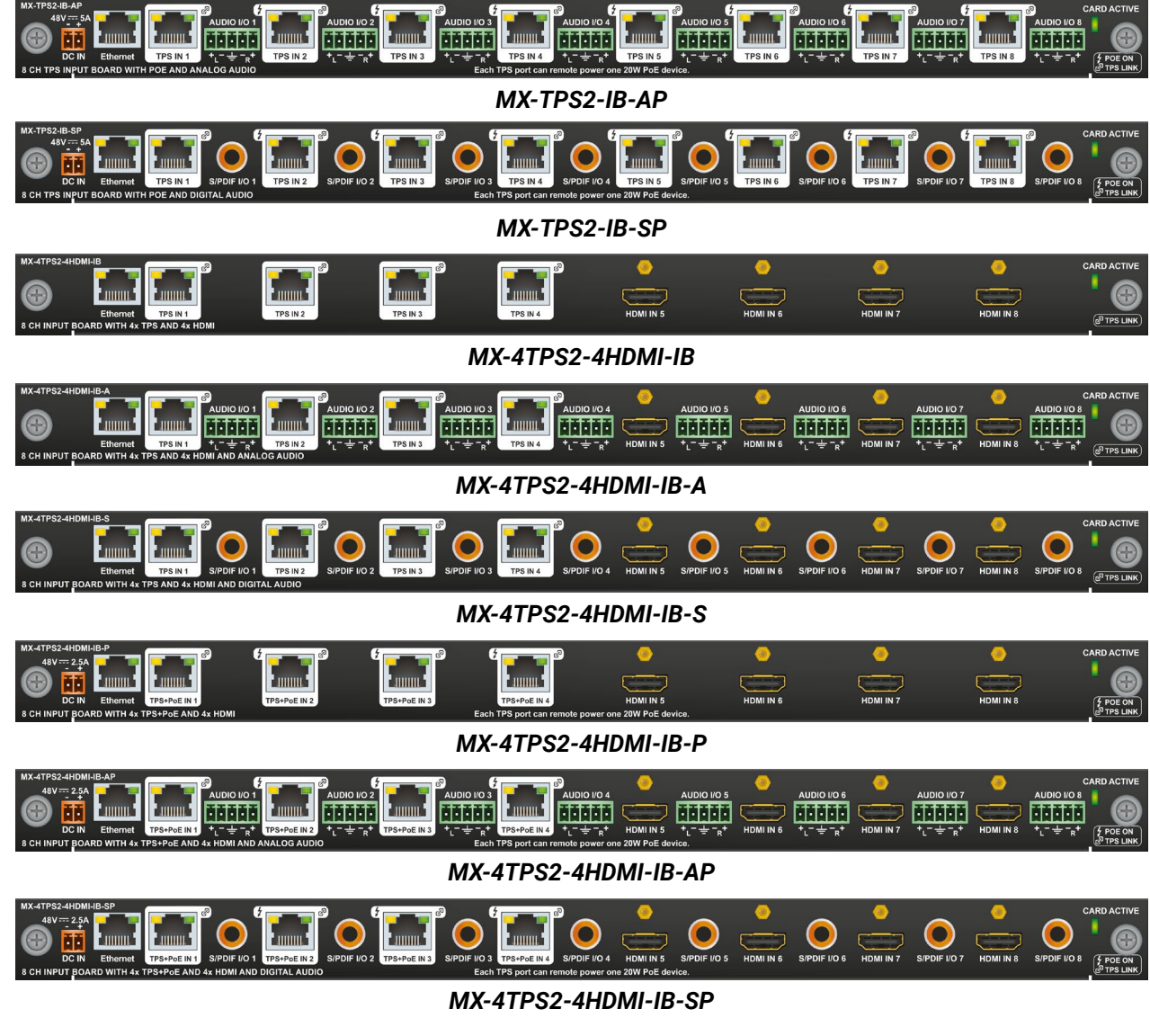

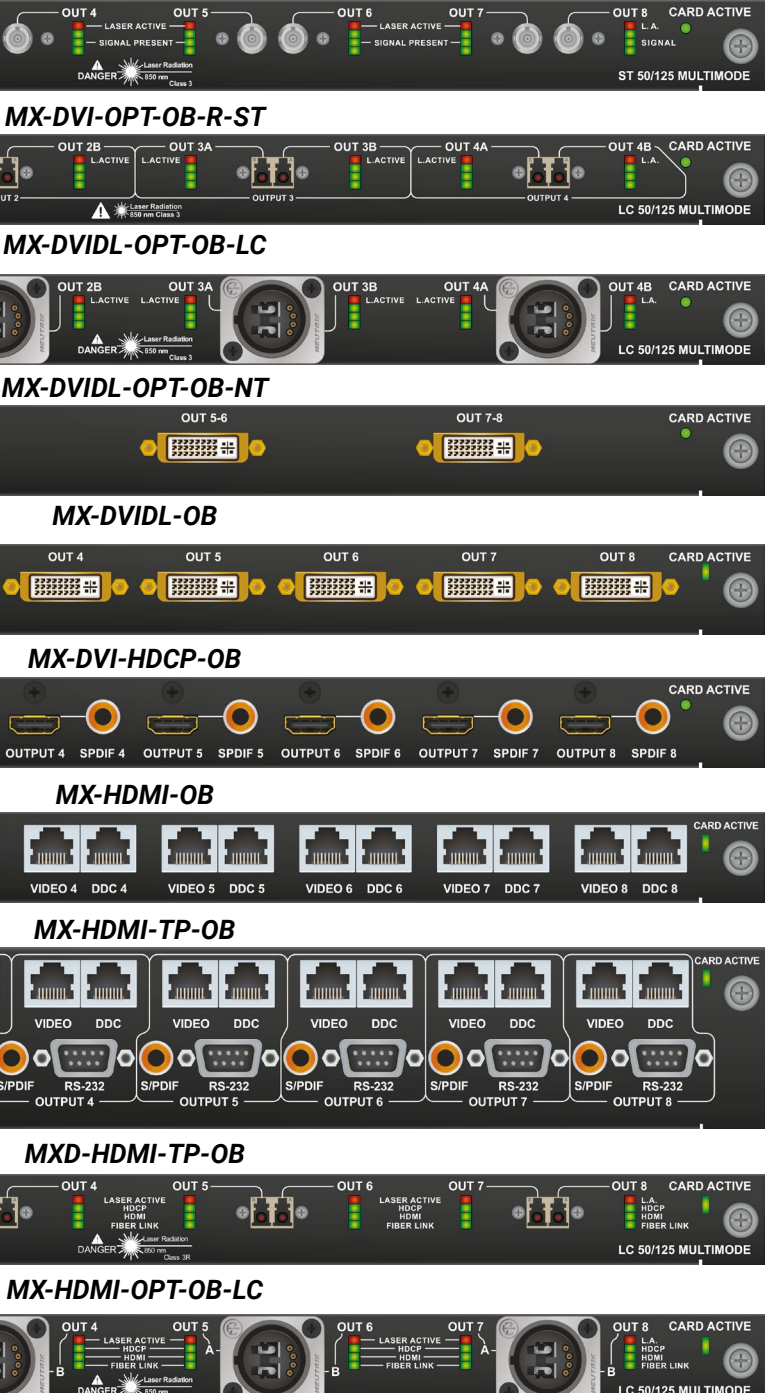

## <span id="page-29-0"></span>**3.16. Output Boards**

-DVI-OPT-OB-R-ST - OUT  $-$ LASER ACTIVE ANGER<sup>WE</sup> 8 CH OPTICAL RECLOCKING OUTPUT BOAR *MX-DVI-OPT-OB-R-ST*  $-$  OUT 2B . 10 H DUAL LINK OPTICAL OUTPUT BOARD Saser Radiatio LINK 2) B OUTPUT X INPUT *MX-DVIDL-OPT-OB-LC*  $\frac{1}{2}$  $LINK$  2) B OUTPUT  $\times$  INPUT *MX-DVIDL-OPT-OB-NT* MX-DVIDL-OB **OUT 1-2 OUT 3-4**  $\bullet$   $\overline{\text{B}}$   $\bullet$  $\bullet$  #### CH DUAL LINK DVI RECLOCKING OUTPUT BOARD *MX-DVIDL-OB* OUT<sub>3</sub> OUT<sub>4</sub> MX-DVI-HDCP-OB OUT 1 OUT<sub>2</sub> **ENGINEER O OF BELIEVE HIS** ol EXIXX allo DVI 1.0 HDMI 1.3 HDCP 1.3 COMPLIANT 8 CH OUTPUT BOARD *MX-DVI-HDCP-OB* MX-HDMI-OB  $\bullet$  $\sqrt{2}$ OUTPUT 1 SPDIF 1 INPUT2 SPDIF2 OUTPUT3 SPDIF3 OUTPUT4 SPDIF4 OUTPUT5 SPDIF5 OUTPUT6 SPDIF6 OUTPUT7 SPDIF7 *MX-HDMI-OB* VIDEO 3 DDC 3 VIDEO 4 DDC 4 VIDEO 5 DDC 5  $VIDEO 1$  DDC 1 VIDEO 2 DDC 2 *MX-HDMI-TP-OB* **DDC VIDEO** 12V 6A DC IN VIDEO **DDC DDC VIDEO** ) oli ::::: /o|(●) oli ::::: ) lo **RS-232** S/PDIF RS-232  $\overline{\bigcup_{S/PDF}$  RS-232 RS-232  $RS-232$ S/PDIF ...<br>- OUTPUT 4 -**OUTPUT 2** *MXD-HDMI-TP-OB* ACTIVE<br>HDCP<br>BLINK **ISER ACT<br>HDCP<br>HDMI** DANGER **H OPTICAL OUTPUT BOARD** *MX-HDMI-OPT-OB-LC*

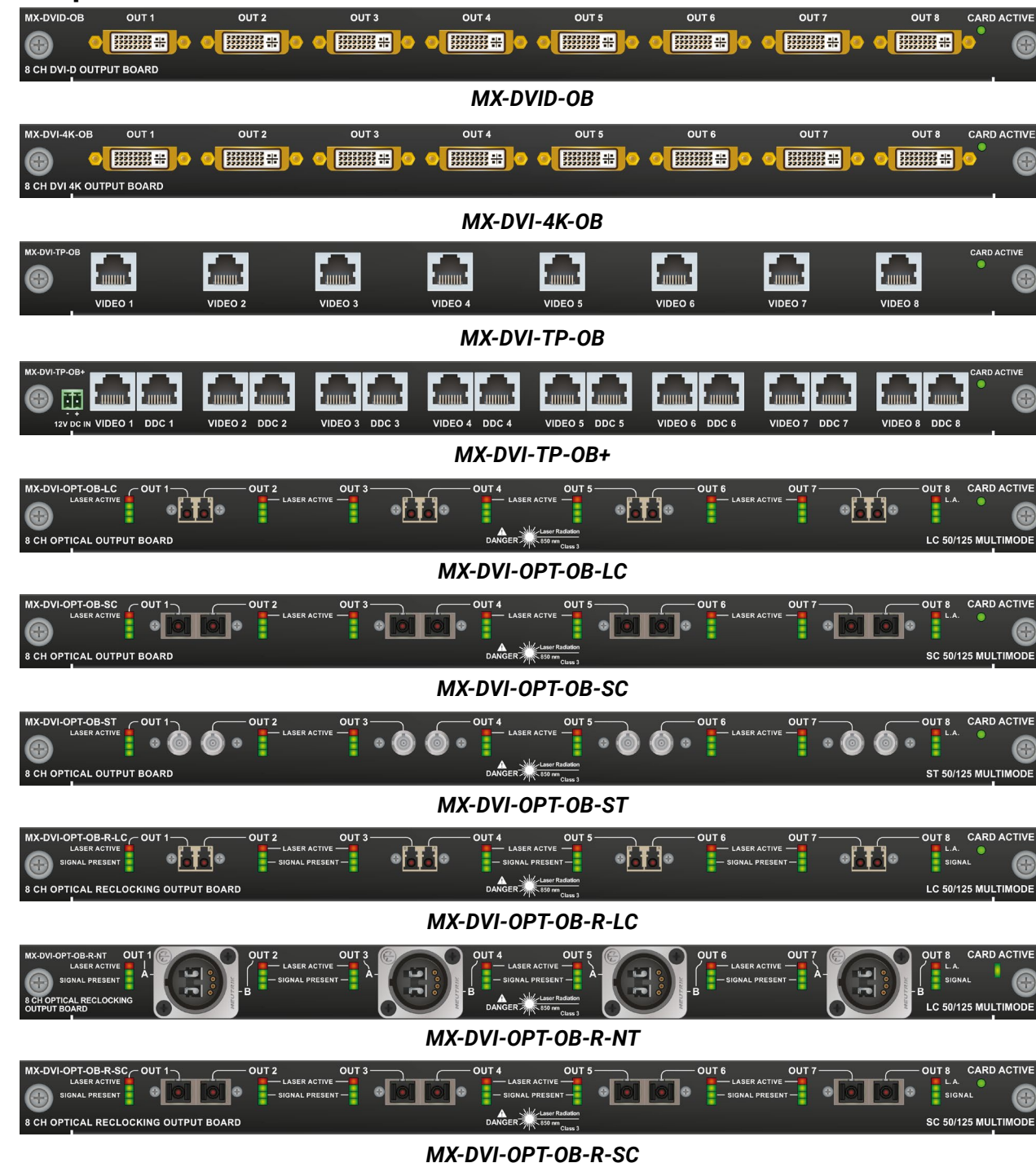

*MX-HDMI-OPT-OB-NT*

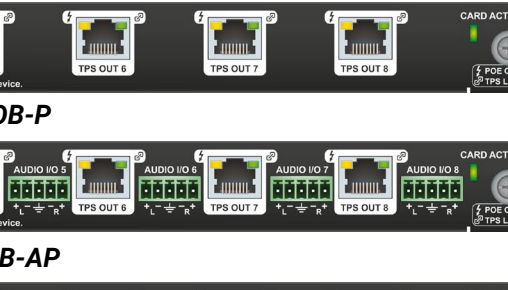

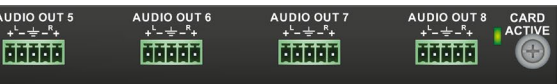

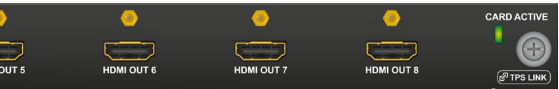

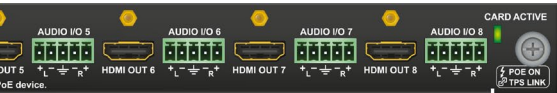

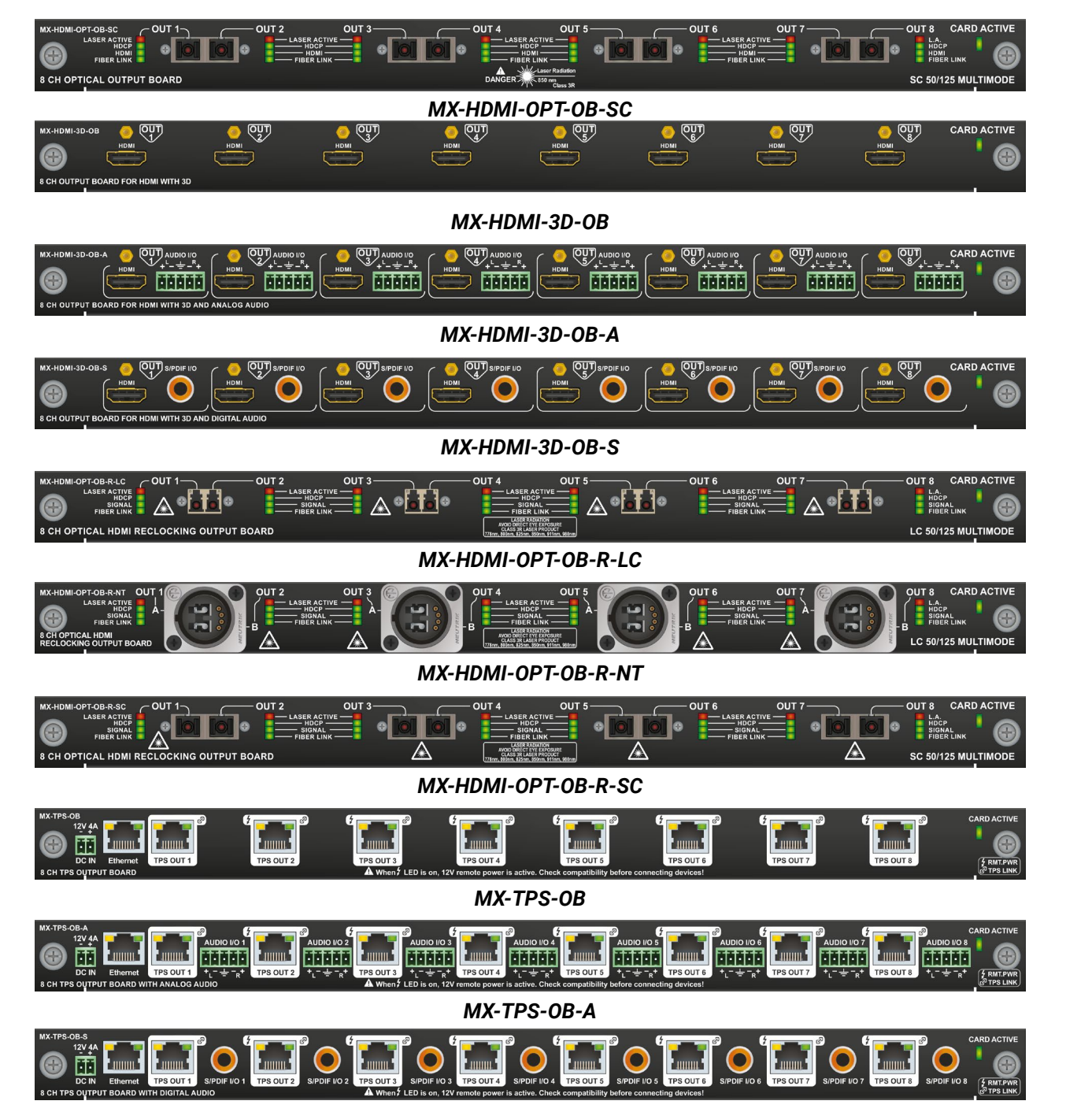

*MX-TPS-OB-S*

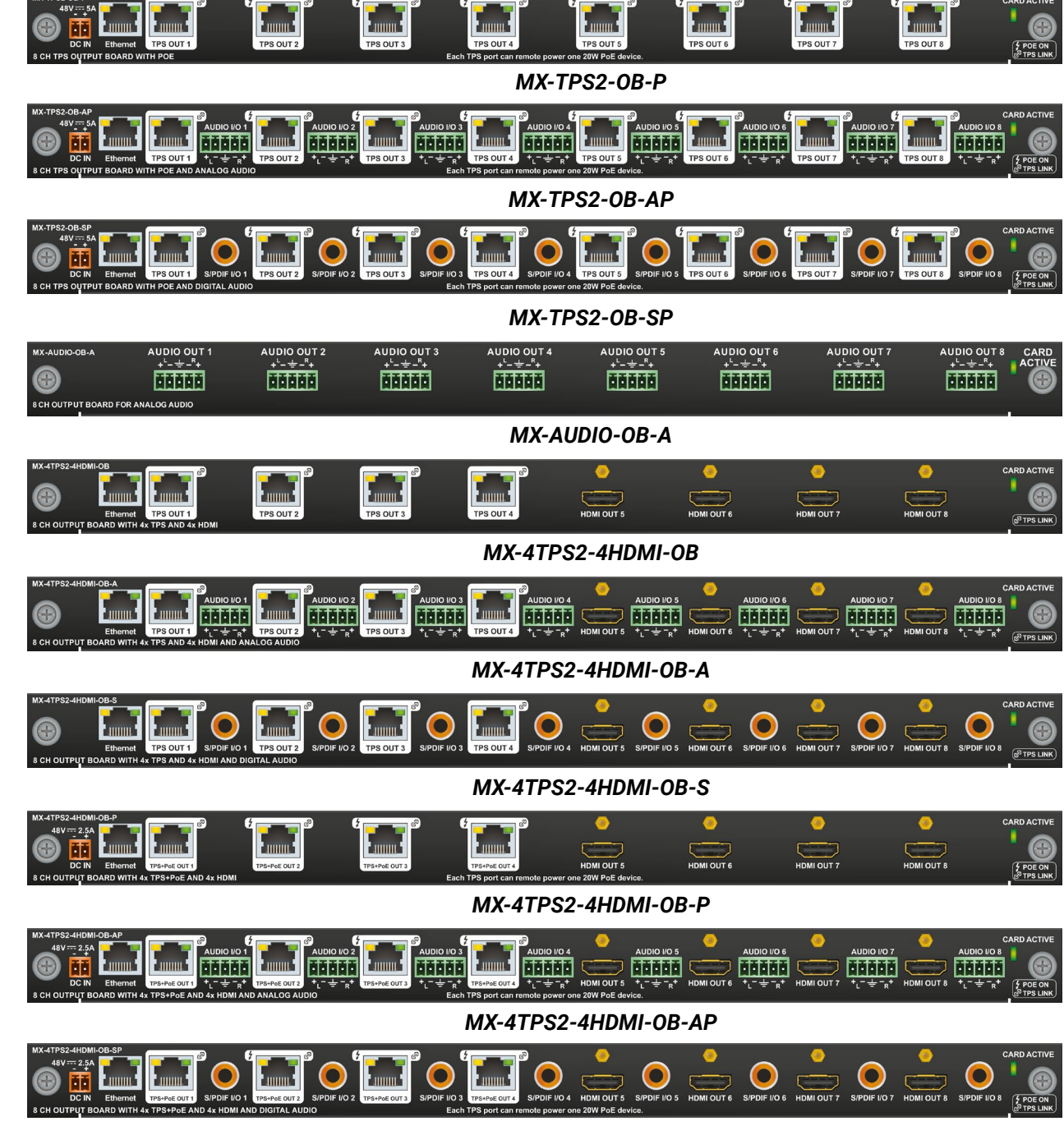

*MX-4TPS2-4HDMI-OB-SP*

<span id="page-31-0"></span>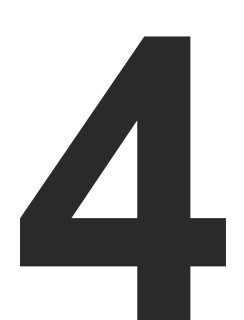

## <span id="page-31-3"></span>**Operation**

**This chapter is about the powering and operating of the device describing the functions which are available by the front/rear controls:**

- **EXECUTE POWERING ON**
- **FILT THE REMOTE POWER FEATURE OF MX-TPS BOARDS**
- **FILT THE REMOTE POWER FEATURE OF MX-TPS2 BOARDS**
- **BASIC CONTROL PANEL OPERATIONS**
- F THE EDID MEMORY OF A MATRIX
- **AUDIO OPTIONS**
- **F** TPS LINK MODES
- **EXABOUT THE ETHERNET (TPS AND TPS2 BOARDS)**
- **ELCD CONTROL PANEL OPERATION**
- **REMOTE OPERATION**
- **ERROR HANDLING**

## **4.1. Powering on**

<span id="page-31-2"></span>Connect the power cords to the power supply units' IEC standard power input connector. After switching the mains switch to the 'I' position the router starts up. If the mains switch is not available or it was in the 'I' position, then the matrix starts up immediately when the power cord is connected to the AC source.

During the initial self-test and loading of the latest settings "Booting…" appears on the LCD screen. After the self-test, the router reloads its last configuration and it is ready to use. In the case of a hardware failure, an error message is displayed.

INFO: After switching ON, the router reloads the latest settings that were used before it was turned off. The router has an internal emergency memory that stores all current settings and tie configurations. This memory is independent from presets and invisible for the user. This built-in feature helps the system to be ready immediately in the case of a power failure or accidental power down.

#### **4.1.1. Redundant Power Supplies**

### **MX-FR9R and MX-FR17R** *#new*

<span id="page-31-1"></span>These models contain two internal PSUs which are hot swappable but not replacable. If any problem occurs with a PSU the other unit can supply the frame.

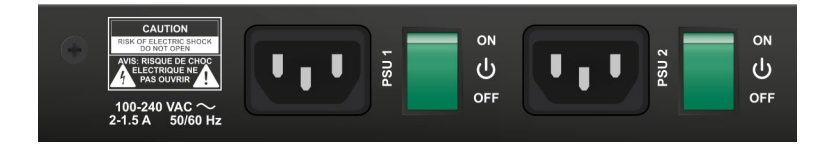

#### **Replacable Redundant PSU Types**

MX-FR33R, MX-FR65R and MX-FR80R frames have hot pluggable, redundant power supplies. Power supply units (PSU) can be dismounted or installed during operation. Depending on the router's configuration (number and type of I/O boards) one or two PSUs are needed to operate. The extra PSU makes the system redundant. Please consult Lightware support about your system configuration to ensure redundancy.

If more than one PSU is needed for supplying the matrix, please make sure that the second PSU gets power no more than 10 seconds after the first one is plugged in to prevent overload on the first PSU.

If one PSU is enough to supply the whole matrix, then the other one(s) can be left unplugged.

INFO: The type of the PSU in the MX-FR33R frame is MX-PSU-350 while the PSU in the MX-FR65R and MX-FR80R frames is FNP850-

12RG.

The following redundant Power Supply Units are available in the matrix

frames:

#### **PSU for MX-FR33R**

Two types of PSUs exist for MX-FR33R frames. Both can supply the frame, but the two units are not interchangeable with each other.

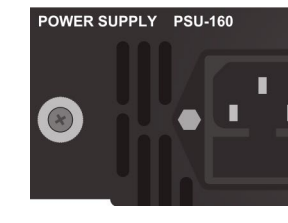

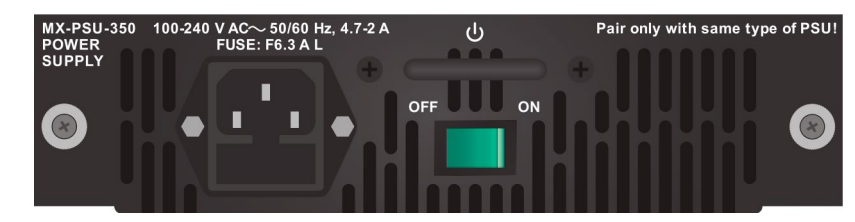

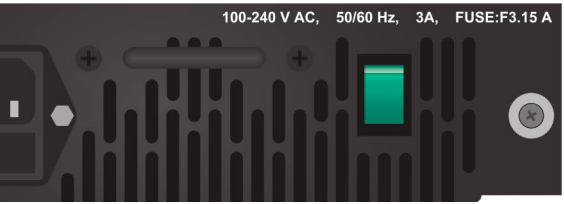

*PSU-160 (phased out product)*

*MX-PSU-350 (available for order)*

**WARNING! Pay attention to install the same type of PSUs in a** 

**matrix!**

### **PSU for MX-FR80R and MX-FR65R**

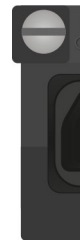

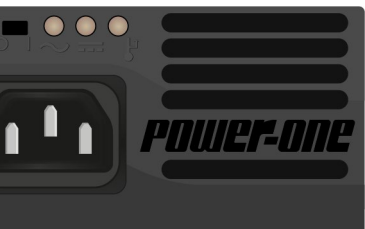

*FNP850-12RG*

*#power #redundancy*

## <span id="page-32-0"></span>**4.2. The Remote Power Feature of MX-TPS Boards**

**WARNING! Incorrect configuration may cause damage to the devices. Do to connect TPS-TX/RX90 extenders to the TPS boards as the devices will be damaged.** *#new*

MX-TPS boards can be configured to remotely power the connected TPS-TX/RX95 or TX/RX96 extenders. The following boards support this feature:

- When remote power is active the ports are NOT HDBaseT<sup>™</sup> compliant, in this case, do not connect any third party device.
- Below jumper setting is compatible only with Lightware TPS-TX/RX95 and TPS-TX/RX96 devices.
- MX-TPS-IB, -A, -S
- MX-TPS-OB, -A, -S

To use remote powering you will need the followings:

- PSU-12VP (part no: 91340007) external PSU,
- Jumper pack (part no: 91340008).

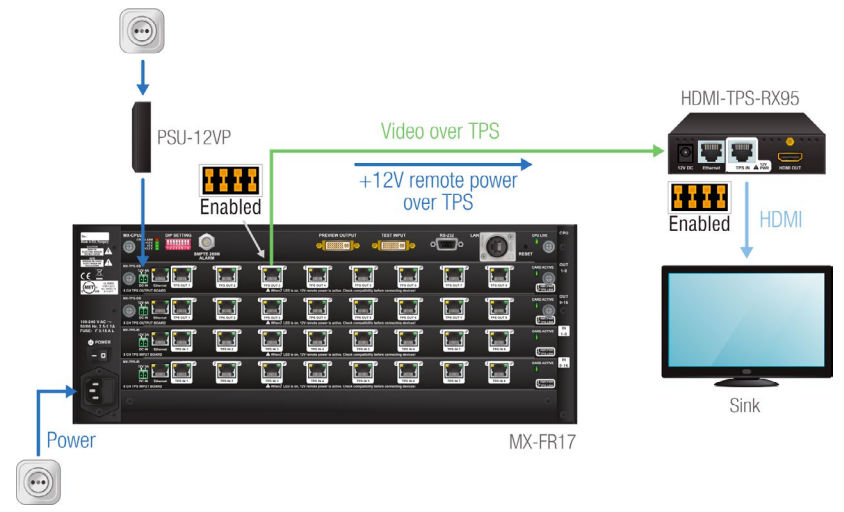

#### **Important instructions**

#### **Cable length**

Please note, that the distances are 20% shorter if the remote powering is used in the case of AWG 26 CAT cables. The remote powering can be enabled or disabled for each port separately. Some of the ports can have remote powering enabled for Lightware extenders. While other ports can have remote powering disabled and be used with HDBaseT™ compliant devices.

### **Settings in the TPS Board**

Place the jumper block to the indicated position in the board at all desired TPS ports:

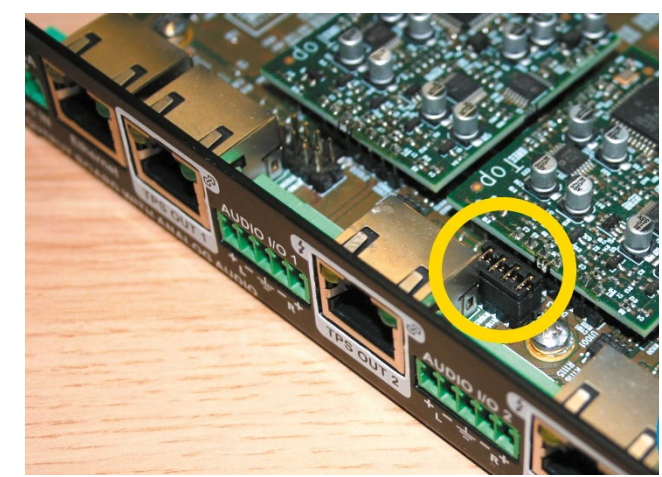

### **Setting in the Extender**

When TPS-TX/RX95 device is powered over the MX-TPS board, set the jumper block in the extender to the right position:

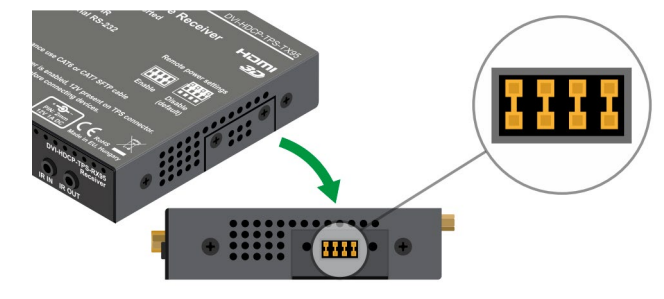

## **4.3. The Remote Power Feature of MX-TPS2 Boards**

Remote powering option for a connected PoE-compatible TPS extender is available in the case of MX-TPS2 boards.

#### PoE-compatible TPS2 Boards:

- MX-TPS2-IB-P, -AP, -SP
- MX-4TPS2-4HDMI-IB-P, -AP, -SP
- MX-TPS2-OB-P, -AP, -SP

 $\odot$ PSU-48VP2-220

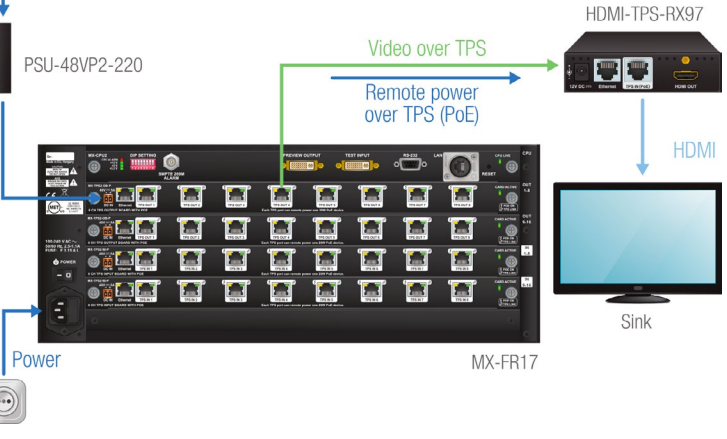

- 
- 
- 
- 
- MX-4TPS2-4HDMI-OB-P, -AP, -SP

To use the function you will need the external PSU supplied with the

board.

## **WARNING! TPS-TX/RX90 and TPS-TX/RX95 devices do not comply with the PoE standard and cannot be powered this way as**

**the devices may get damaged.**

TIPS AND TRICKS: If a connected TPS device needs PoE-compatible remote powering but the board is not PoE-compliant, just install the TPS-PI-1P1 power injector device in the TPS chain.

Applied CPU2 firmware: v3.5.7b8 | LDC software: v1.33.2b1

## <span id="page-33-0"></span>**4.4. Basic Control Panel Operations**

### **4.4.1. CONTROL LOCK**

DEFINITION: The **Control Lock** means to disable the front panel buttons.

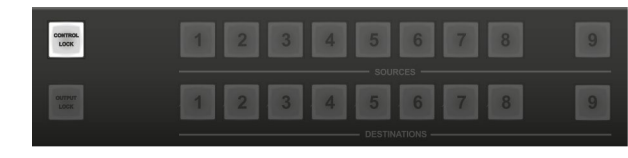

While the front panel buttons are disabled the RS-232 / RS-422, USB and Ethernet control is still enabled. If the button is not illuminated, front panel button operations are enabled. If it illuminates red continuously, front panel operations are inhibited (including LCD menu).

Press and hold the **Control lock** button for 3 seconds to toggle the control lock state. *#button #controllock*

### **4.4.2. Take / Autotake Modes**

The router has two different switching modes: **Take** and **Autotake**. If the **Take / Auto** button is unlit, **Take** mode is active. When the **Take / Auto** button continuously lights green, **Autotake** mode is selected.

Press and hold the **Take** button for three seconds to toggle between **Take** and **Autotake** modes.

### **Take Mode**

<span id="page-33-1"></span>To access the Test input and Preview output ports from the front panel, the up  $\blacktriangle$  and **down**  $\blacktriangledown$ 

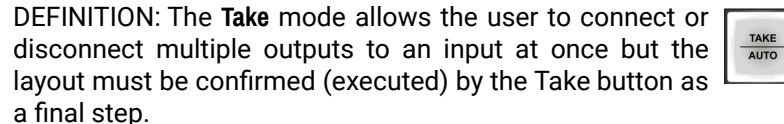

The commands are only realized when the **Take** button is pressed. If no button is pressed for two seconds, all preselected actions (which were not realized with the pressing **Take**) will be ignored, and the router returns to its idle state.

#### **Autotake Mode**

DEFINITION: The **Autotake** mode means the switching actions are executed immediately (without user confirmation).

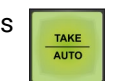

The switching occurs immediately upon pressing one of the input selector buttons. This mode is useful when time delay is not allowed between multiple switching.

### **4.4.3. Source and Destination Buttons**

Normal I/O ports have dedicated buttons on the front panel. These buttons are labeled with numbers and have a back light to indicate active or selected ports. These are referred as Source and Destination buttons.

However, the MX-CPU2 has a Test input and a Preview output port which does not have dedicated buttons with back light.

### **Test Input and Preview Output**

buttons can be used which are next to the front panel LCD.

frame type). If any of the source or destination buttons are pressed, this menu activates for three seconds to give quick access to the additional I/O ports. An asterisk indicates if the port is selected just like the backlight LEDs for normal I/O ports.

See the [Test Input and Preview Output Ports](#page-11-2) section for more information.

### **4.4.4. Viewing Crosspoint State**

The user can check the current switching status on the front panel using front panel buttons. This status view feature is slightly different in **Take** or **Autotake** modes because of different switching philosophy of the two modes. *#crosspoint #switch*

To use this function navigate to the 'Switch In## Out##' menu (## can be 17 or 33 depending on the Press DOWN:

INFO: A status view occurs whenever the router has to be switched. After entering the view state, the user can change the routing configuration. Viewing and switching can be done after each other, or if nothing is pressed for three seconds, the router returns to idle state.

#### **View Current State in Take Mode**

If all source and destination buttons and **Take** button are dark (the unit is in **Take** mode, and no input was selected in last 3 seconds), the user can verify both input and output connections. This informative display will remain for 3 seconds, and then all button lamps go out. In **Take** mode no accidental change can be done unless **Take** button is pressed.

~Switch In17 Out17>>

Test input [ ]

Press UP:

Preview output [\*]

For viewing input connections, press and release a source button. Now the selected source button and all destination buttons will light up which are currently connected to the selected source.

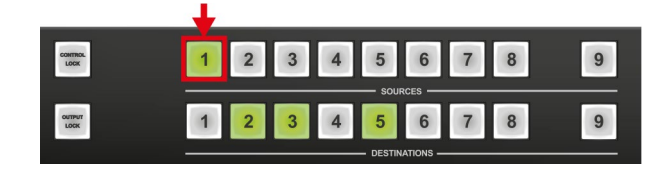

For viewing output connections, press and release a destination button. Now the source button which is connected to the selected destination will light up. If no source button is lighting, the selected destination is in muted state.

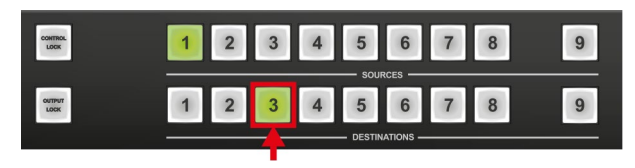

### **View Current State in Autotake Mode**

In **Autotake** mode only states of destinations can be viewed.

Press and release the required destination button. Now the source button which is connected to the selected destination will light up. If no source button is lighting, the selected destination is muted or disconnected. By pressing another destination button, the state of that destination can be seen.

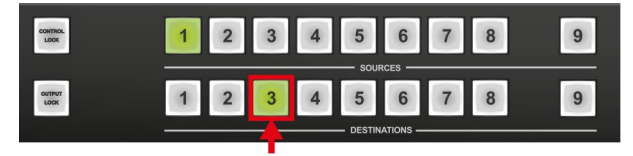

**ATTENTION!** Be careful, as if a source button is pressed in AUTOTAKE mode, it is immediately connected to the last selected destination.

INFO: Muting or disconnecting an output cannot be done in **Autotake**

mode.

**Step 1.** Press and release the desired **source** button. The pressed source button and all destination buttons which are currently connected to this source will light up. This is an informative display about the current status of the selected input (view only). #crosspoint #switch #takemode

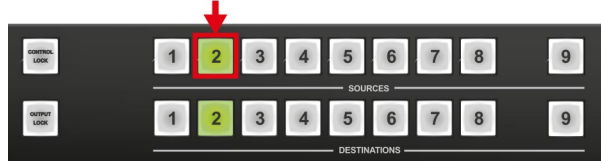

### <span id="page-34-0"></span>**4.4.5. Switching**

#### **Changing Connections in TAKE Mode**

**Step 2.** Press and release the desired **destination button(s)** which has to be connected to the selected source. The preselected destination button(s) start(s) blinking.

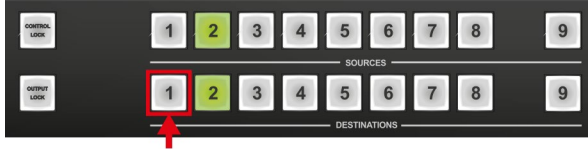

**Step 3.** Press and release the **Take** button to execute switching. Now the selected input is switched to the selected output or to the multiple outputs.

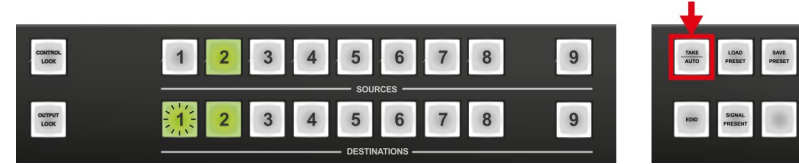

**ATTENTION!** A source button can be pressed twice to preselect all outputs. Outputs which are connected to the pressed input light up and all other outputs start to blink. Some outputs can be unselected if needed, and then pressing **Take** executes the switching.

INFO: **Test input** and **Preview output** ports can be accessed with **up** and **down**  $\bullet$  buttons when the LCD shows their status. An asterisk on the LCD indicates if the port is selected just like the back light for other I/O ports.

INFO: If the pressed destination is locked then it could not be selected. This is indicated by a short flash of the **Output lock** when a locked destination is pressed.

### **Disconnecting or Muting in Take Mode**

**Step 1.** Press and release the selected **source** button.

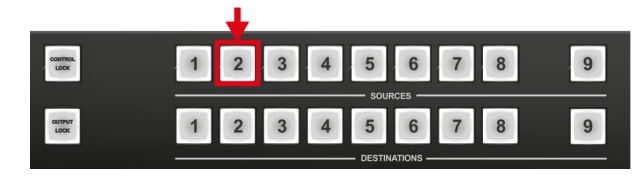

The pressed source button and all destination buttons which are currently connected to this source will light up.

**Step 2.** Press and release the desired green lighting **destination** button. The pressed destination or multiple destinations will turn dark.

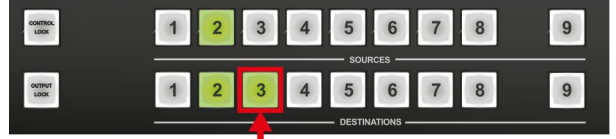

**Step 3.** Press and release **Take** button to execute disconnection.

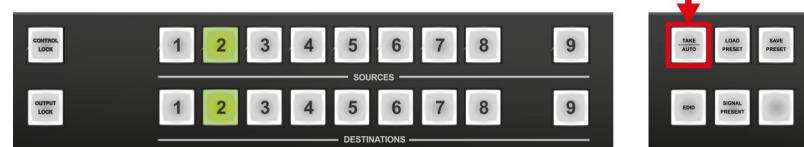

INFO: Deselected destinations are disconnected from any source, thus output devices will display black image or **no signal** message, or automatically will turn off.

*#mute*

### **Creating a Connection in Autotake Mode**

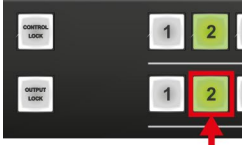

**Step 1.** Press and release the desired **destination** button.

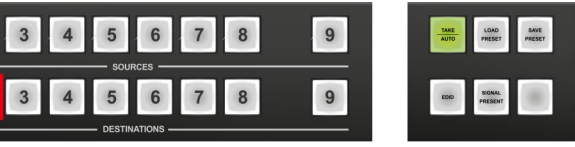

The pressed destination button and the actually connected source button light up green. If no source is connected (the output is muted) no source button will light up.

**Step 2.** Press and release the desired **source** button.

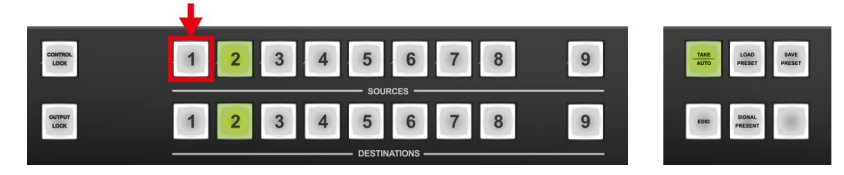

Switching is executed immediately. Switching between sources to the selected destination can be done directly.

INFO: The 'Switch In## Out##' menu activates automatically when entering **Autotake** mode to give quick access to the Test input and Preview output ports.

INFO: **Test input** and **Preview output** ports can be accessed with **up** and **down**  $\bullet$  buttons when the LCD shows their status. An asterisk on the LCD indicates if the port is selected just like the back light for other I/O ports.

### **Disconnecting or Muting in AUTOTAKE Mode**

To prevent accidental muting this action is inhibited (disabled) in **Autotake** mode. Pressing a **source** button twice would cause accidental disconnecting.

### <span id="page-35-0"></span>**4.4.6. Switching Operations Flowchart**

#### **Autotake Mode**

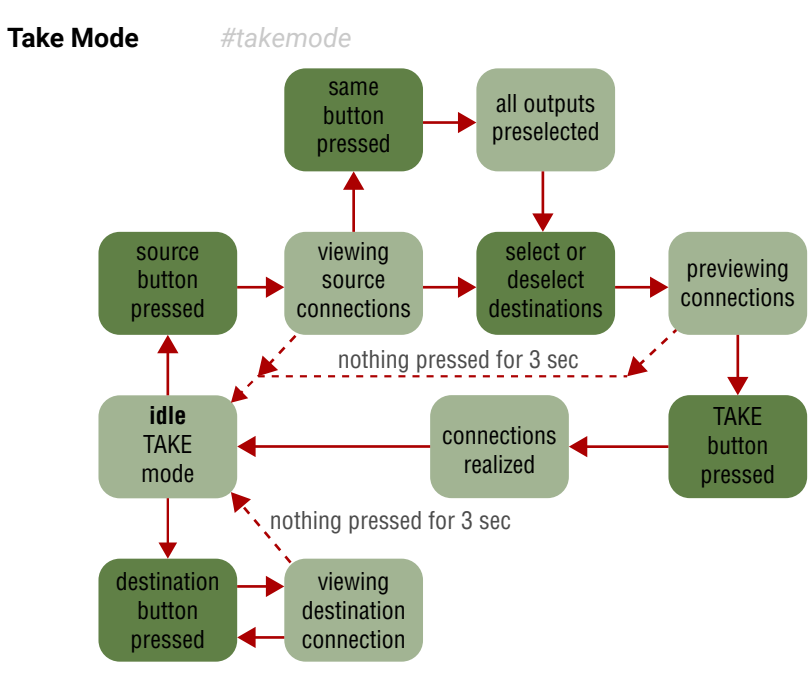

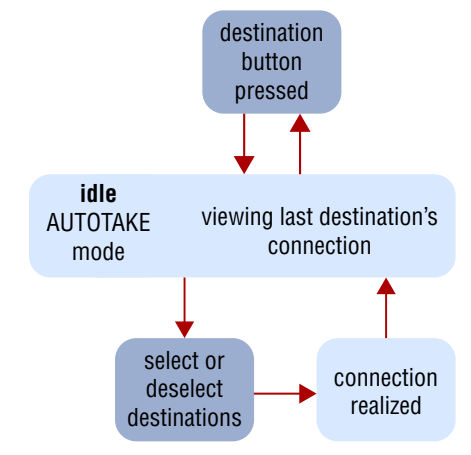

### **4.4.7. Preset Operations**

DEFINITION: A **preset** stores a configuration regarding all input connections and mute state for all outputs. *#preset*

INFO: All Lightware matrix routers have 32 user programmable presets. All presets are stored in a non-volatile memory; the router keeps presets even in the case of a power down. Memory numbers are assigned to source buttons 1 to 32. If the frame has fewer buttons, the higher numbered presets are accessible only through software control.

### **Saving a Preset in Take Mode**

**Step 1.** Create the desired connections which have to be saved.

**Step 2.** Press and release the **Save preset** button.

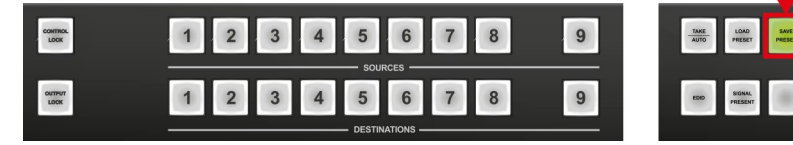

**Step 3.** Press and release a **source** button according to the desired memory address (source 1 to 32).

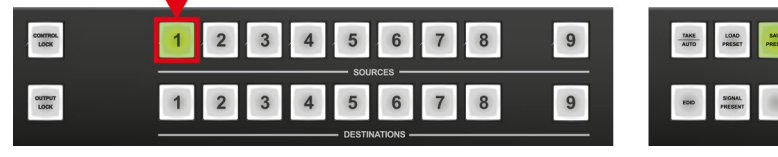

**Step 4.** Press and release the **Take** button.

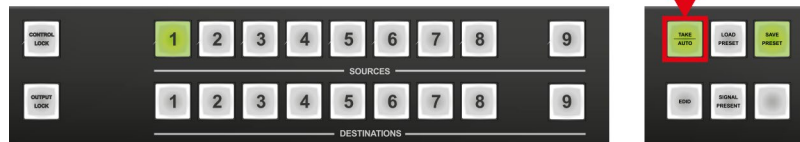

Now the current configuration is stored in the selected memory.

工

**ATTENTION!** Preset save action always stores the current configuration for all outputs including mute state, but ignoring lock state.

### **Loading a Preset in Take Mode**

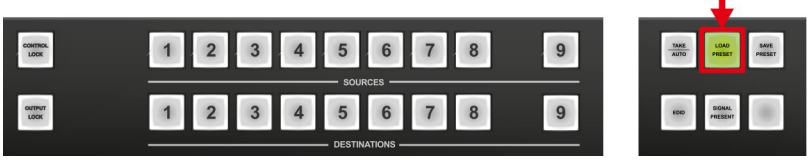

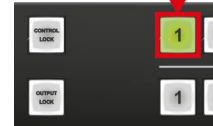

**Step 1.** Press and release the **Load Preset** button.

**Step 2.** Press and release a **source** button according to the desired memory address (source 1 to 32).

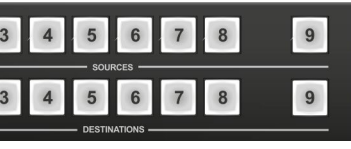

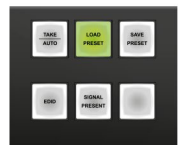

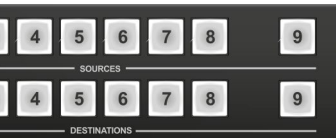

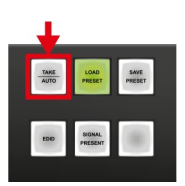

**Step 3.** Press and release the **Take** button.

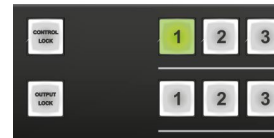

Now the selected preset is loaded.

**ATTENTION!** Loading a preset modifies all output states that are

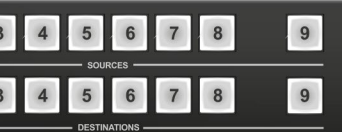

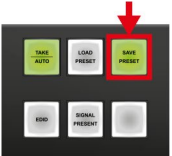

not currently locked.

### **Saving a Preset in Autotake Mode**

**Step 1.** Create the desired connections which have to be saved. **Step 2.** Press and release **Save Preset** button.

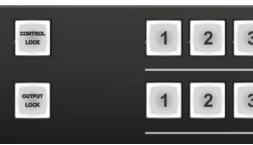

**Step 3.** Press and release a **source** button according to the desired memory address (source 1 to 32).

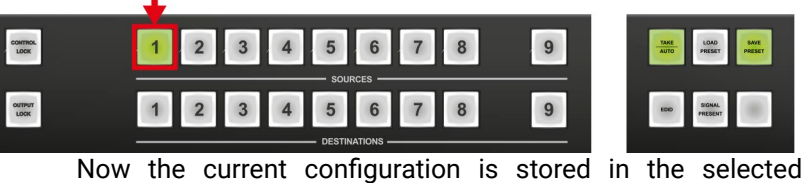

memory.

**ATTENTION!** Preset save action always stores the current configuration for all outputs including mute state, but lock state is

ignored.
# **Loading a Preset in Autotake Mode**

**ATTENTION!** Loading a preset modifies all output states that are not currently locked.

**Step 1.** Press and release **Load Preset** button.

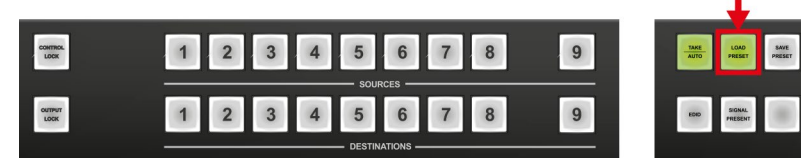

**Step 2.** Press and release a **source** button according to the desired memory address (source 1 to 32).

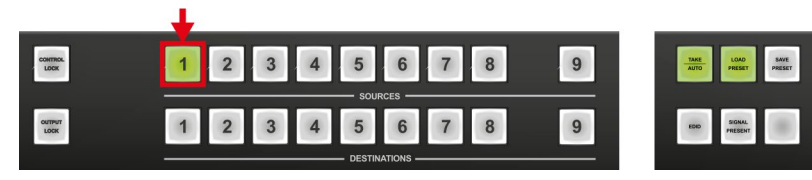

Now the selected preset is loaded.

# **4.4.8. Output Lock**

DEFINITION: The **Output lock** means that an input port is locked to an output port and no input change or muting can be executed on that particular output port.

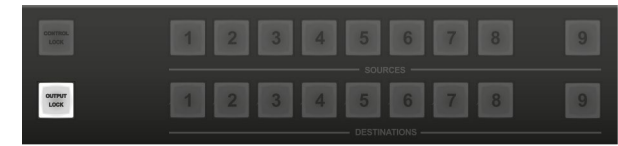

Using Lightware routers it is possible to lock a destination's state. This feature prevents an accidental switching to the locked destination in the case of an important signal. Destinations can be independently locked or unlocked. Locking a destination does not affect other destinations. *#lock #outputlock*

# **View Locked Outputs in Take Mode**

**Step 1.** Press and release the **Output Lock** button.

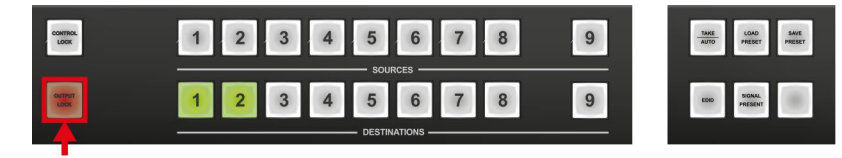

**Step 2.** The **Output Lock** button starts to blink and all the buttons of any locked destinations light up and remain illuminated for three seconds.

# **Locking an Output in TAKE Mode**

**Step 1.** Press and release the **Output Lock** button.

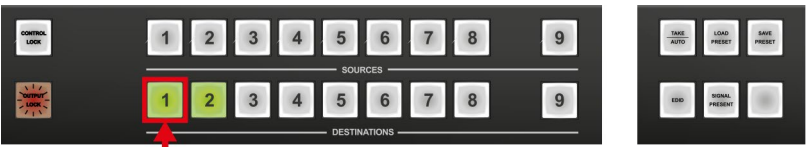

Now the **Output Lock** button starts to blink and the buttons of all the locked **outputs** illuminate green (view state). If no button is pressed for three seconds the router returns to idle state.

# **Step 2.** Press the desired **output** buttons.

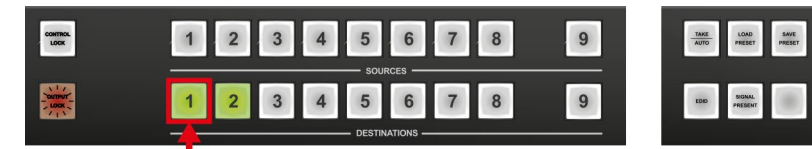

If an unlit output button is pressed it starts to blink indicating that it is preselected, for output locking.

**Step 3.** Press and release the **Take** button.

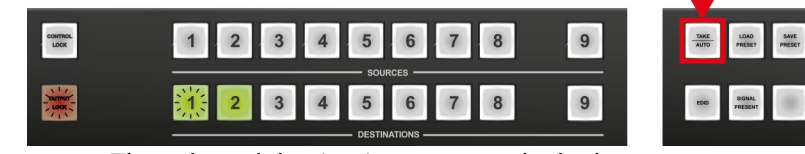

The selected destinations are now locked.

# **Unlocking an Output in Take Mode**

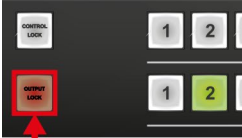

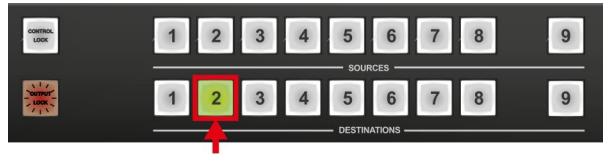

**Step 1.** Press and release the **Output Lock** button.

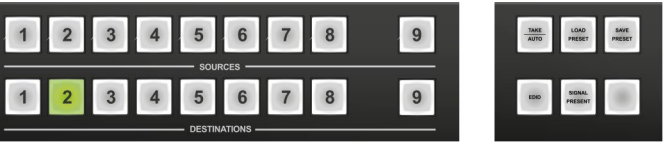

Now the **Output Lock** button starts to blink and all the locked output's buttons illuminate green (view state). If no button is pressed for three seconds, the router returns to idle state.

**Step 2.** If an illuminating **output** button is pressed, it goes off, to indicate that it is preselected for unlocking.

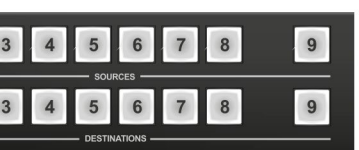

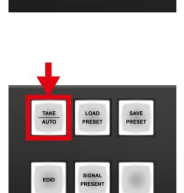

TAKE LOAD SAVE

**COO** 

**Step 3.** Press and release the **Take** button.

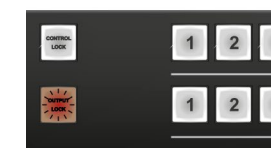

The deselected destinations are now unlocked.

# **View Locked Outputs in Autotake Mode**

In **Autotake** mode a destination is selected all the time. Therefore the currently selected output and input buttons are illuminated. The **Output Lock** button illuminates regarding the lock state of the current output.

Viewing all locked outputs is not possible is **Autotake** mode, as pressing the **Output Lock** button instantly locks or unlocks the current output.

*#unlock*

# **Locking an Output in Autotake Mode**

**Step 1.** Press and release the required **destination** button.

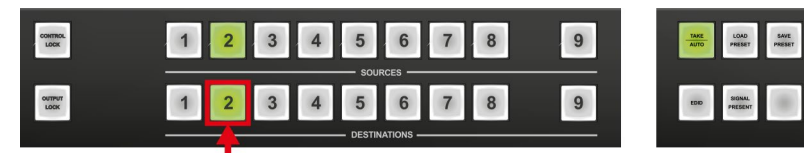

Now the selected destination button and the currently configured source button light up (view mode).

# **Step 2.** Press and release the **Output Lock** button.

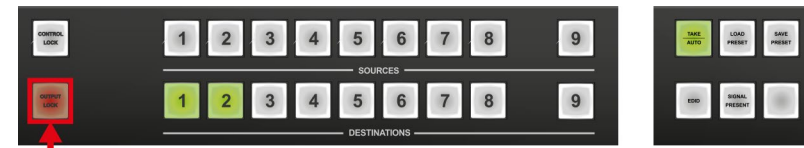

Now the **Output Lock** button lights up in red, and lock function is activated at once. No source can be changed at the locked destination.

# **Unlocking an Output in Autotake Mode**

**Step 1.** Press and release the required **destination** button which was previously locked.

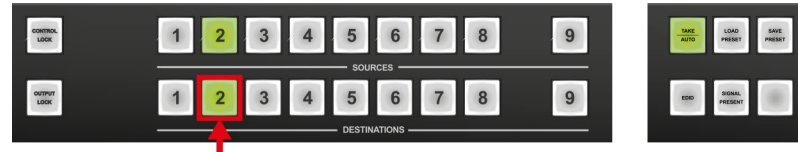

Now the selected destination button and the currently configured **source** button and the **Output Lock** button light up.

**Step 2.** Press and release the **Output Lock** button (deselection).

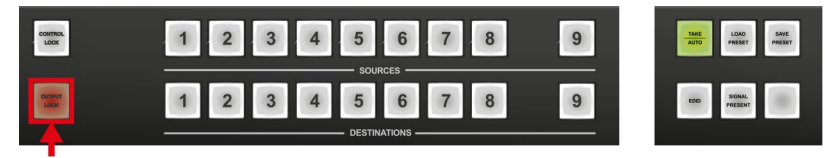

Now the **Output Lock** button turns off and the port has been unlocked.

*#unlock*

# **4.5. The EDID Memory of a Matrix**

The EDID memory is non-volatile and consists of four blocks, each for a different purpose. These blocks are:

- **Factory preset EDIDs**
- **User saved EDIDs**
- **Dynamic EDIDs** (EDID of last connected sink on a specific output port)
- **Emulated EDIDs** (EDID currently emulated on a specific input port)

EDIDs are numbered from 1 in each block, and they can be referred as the first letter of the block name and the number of the desired EDID. This way F02 refers to the second factory preset EDID and D15 refers to the display device's EDID on output 15.

Dynamic and emulated EDID blocks' size adapts to the frame size. The memory structure is as follows:

- F01..F99.................Factory Preset EDIDs (not editable)
- U01..U50 ................User programmable memories
- D01..Dxx.................Last attached monitor's EDIDs (outputs)
- E01..Exx .................Emulated EDIDs (inputs)

- *MX-TPS-IB-S, -A*
- **MX-HDMI-3D-IB-S.**
- **•** *MX-TPS2-IB-SP, -AI*
- **MX-4TPS2-4HDMI-**

All EDIDs (including factory preset; user programmable memories; EDID at other inputs; and EDID at outputs) can be switched and emulated at any of the inputs.

**ATTENTION!** The attached monitor's EDID is stored automatically until a new monitor is attached to that particular output. In the case of powering the unit off, the last attached monitor's EDID remains in non-volatile memory even is the monitor is unconnected.

INFO: MX-CPU2 can handle both 128 Byte EDID and 256 Byte extended EDID structures.

# **4.5.1. EDID Types**

Most of the factory preset EDIDs include only one resolution. This is to force the connected source to give a signal with the needed resolution. However there are Universal EDIDs as well which allow many resolutions. The factory EDIDs are divided into groups regarding their type. Some EDIDs are supporting DVI only, some support HDMI, and some are for analog VGA signals. Also, there are some EDIDs for Dual Link DVI resolutions. See the list of factory EDIDs in the [Factory](#page-146-0)  [EDID List](#page-146-0) section.

**DVI EDIDs** do not support audio. The Universal DVI EDID indicates support for many PC (VESA) resolutions.

**HDMI EDIDs** support embedded audio. These EDIDs have PCM stereo audio format enabled. To allow other audio formats like Dolby and DTS, special EDIDs have to be used. There are three Universal HDMI EDIDs which include the same resolutions but support different capabilities.

**Analog EDIDs** can be used for input ports which have a VGA (RGBHV)

source.

<span id="page-37-0"></span>**Dual Link DVI EDIDs** do not support audio. Use only for Dual Link ports.

# **4.6. Audio Options**

Certain I/O boards have extended audio options thanks for the additional auxiliary audio ports. These ports can be configured as input or output ports. This section is about to present the capabilities of this audio add-on feature. *#audio*

# **Supported Boards**

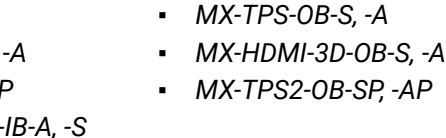

# **4.6.1. Legend of the Figures**

**Audio de-embedder:** Audio de-embedder is able to separate the HDMI

video and audio.

**Audio embedder:** Audio embedder is able to add an audio stream to an HDMI video which does not contain audio.

**Interface and I/O switcher:** The 'Interface and I/O module' configures the audio port as an input or an output and converts the analog input signals to digital and the digital output signals to analog.

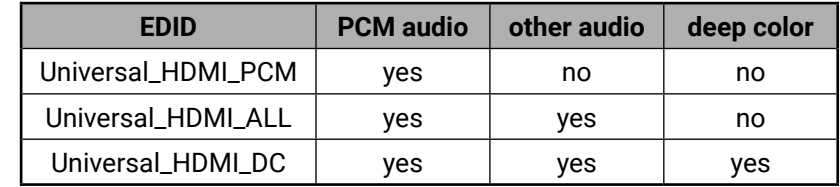

(内谷く)

# **4.6.2. Audio Settings**

# **(A) No Audio**

The embedded audio of the HDMI video is eliminated and the video goes towards the HDMI crosspoint (in the case of input cards) or the output port (in the case of output card) without the audio channel.

*Input Side*

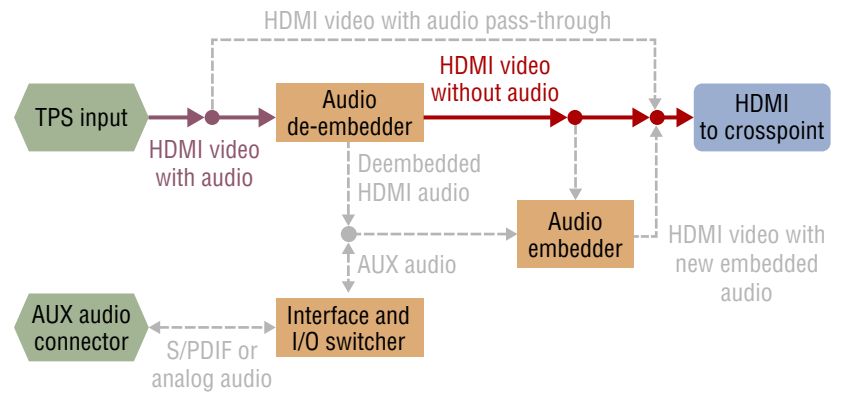

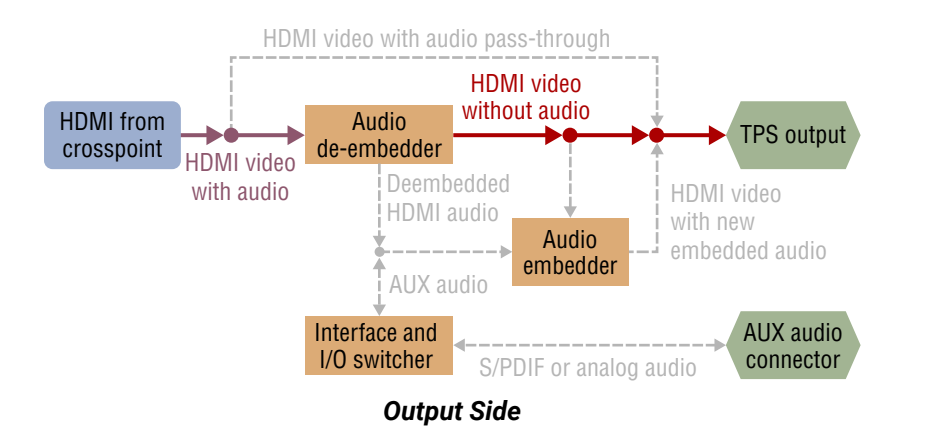

# **(B) HDMI Audio Pass-through**

The HDMI video (with embedded audio) goes towards the HDMI crosspoint (in the case of input cards) or the output port (in the case of output card) without any modification.

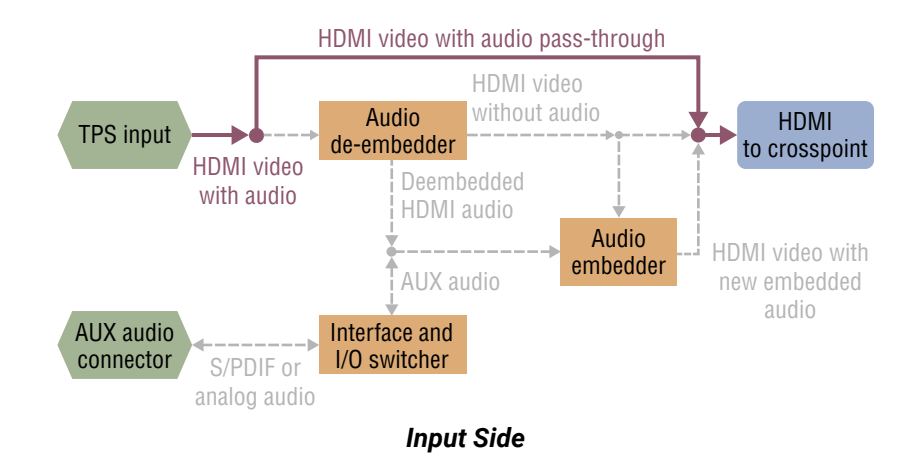

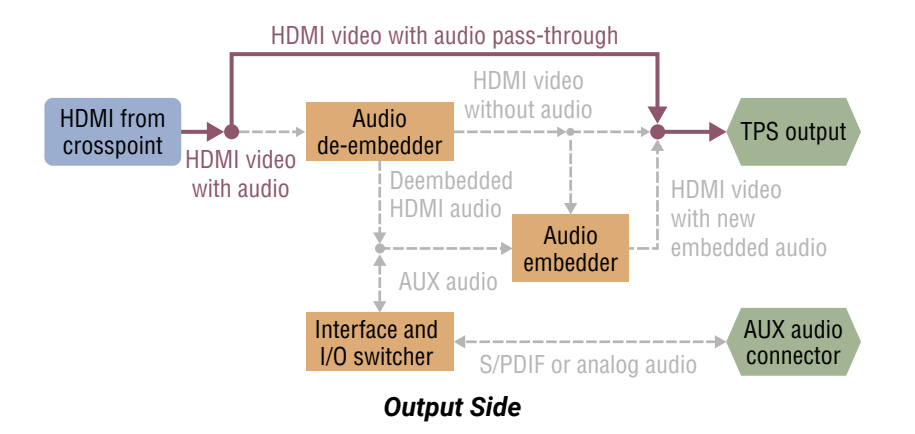

# **(C) Embed From Aux Audio**

It means the original embedded audio is swapped for the auxiliary audio stream and the video – with the embedded auxiliary audio – moves on. *#analogaudio*

*Input Side*

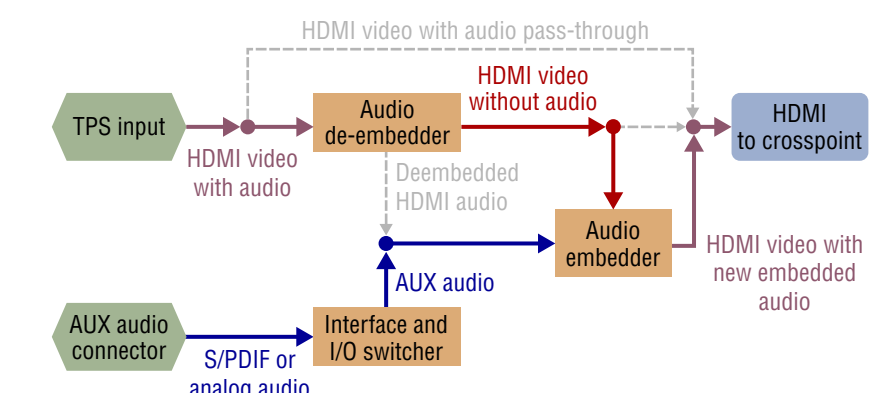

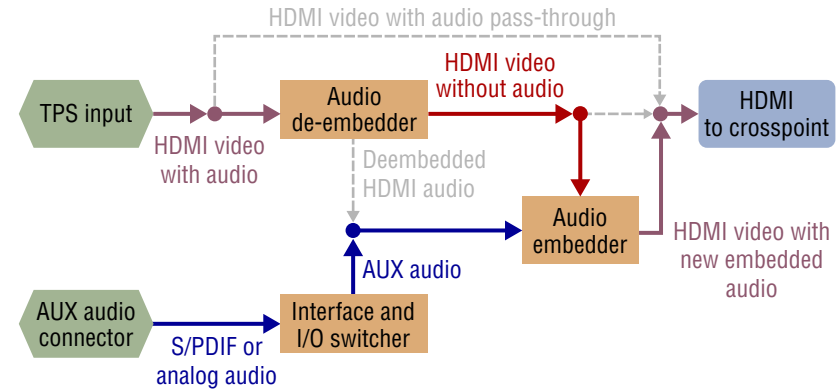

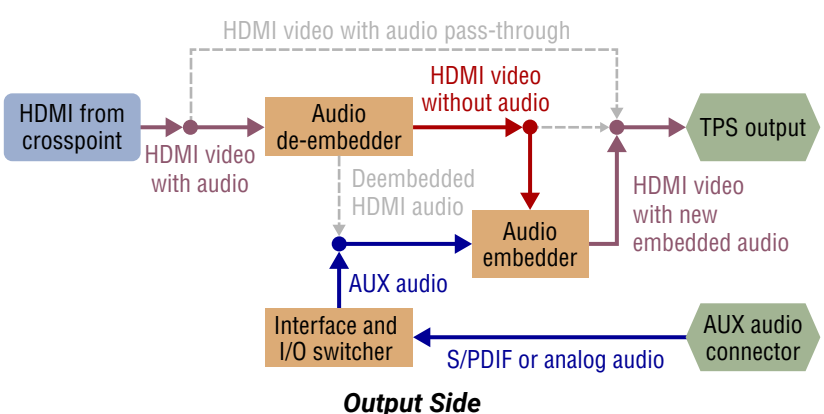

# **(D) De-embed to Aux Audio**

The embedded audio of the HDMI video is eliminated and the video goes towards the HDMI crosspoint (in the case of input cards) or the output port (in the case of output card) without the audio channel. The original HDMI audio channel appears on the auxiliary port.

*#analogaudio*

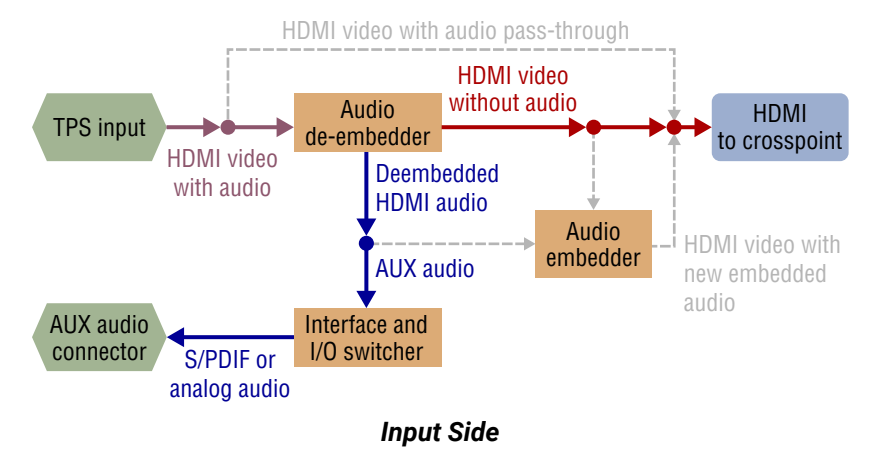

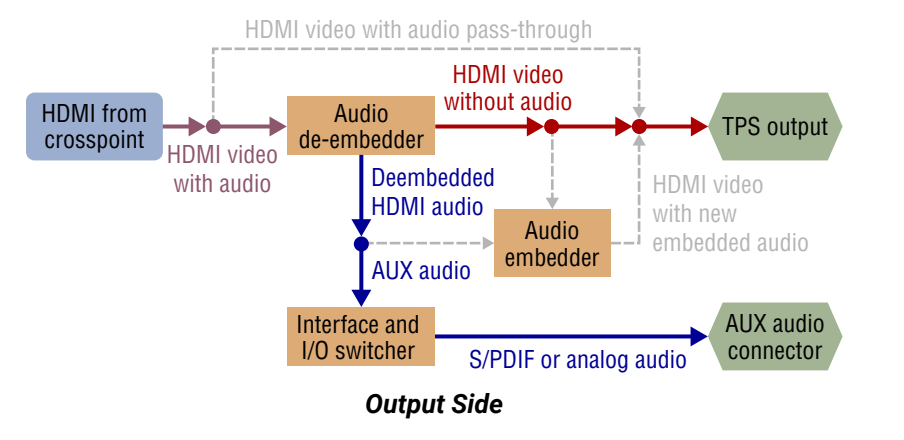

# **(E) HDMI Pass-through and De-embed to Aux Audio**

The HDMI video (with embedded audio) goes towards the HDMI crosspoint (in the case of input cards) or the output port (in the case of output card) without any modification and the audio channel of the HDMI signal appears on the auxiliary port.

*#analogaudio*

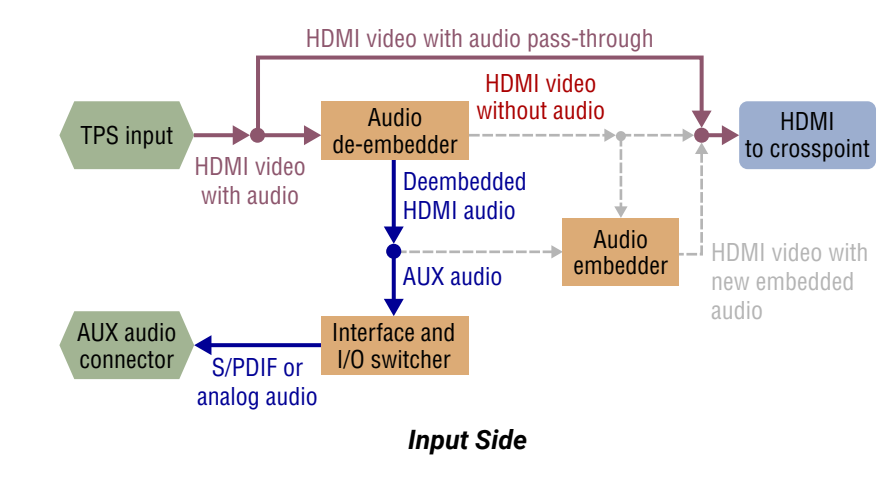

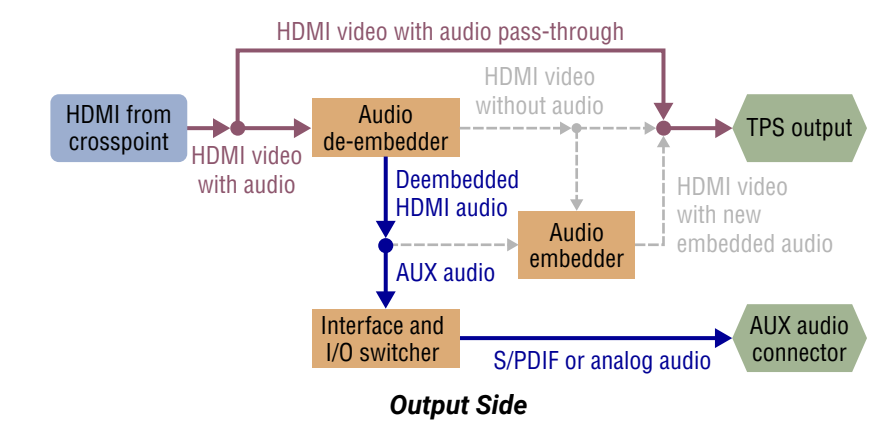

# **4.7. TPS Link Modes**

<span id="page-39-0"></span>The **MX-TPS** and **MX-TPS2** boards have adjustable TPS link mode options for every port separately. The modes can be the followings:

▪ **Auto:** The TPS mode is determined automatically.

**HDBaseT:** Ideal for high resolution signals up to 4K for reduced

**Long Reach:** Ideal for big distances up to 1080p@60Hz.

**RS232:** Only RS-232 communication is transmitted (at 9600

**RS232+Eth:** Only RS-232 (at 9600 baud) and Ethernet

- 
- distances.
- 
- baud).
- communication is transmitted.

**WARNING! Use only the Auto TPS link mode with third-party** 

**devices.**

The negotiated TPS working mode is determined by the setting of each parties:

The available cable lengths can be found in the [Maximum Cable](#page-145-0) [Lengths \(TP Boards\)](#page-145-0) section.

\* If there is a valid HDMI/DVI signal is on the TX side, the TPS mode will be HDBaseT on both sides. If the transmitter does not transmit HDMI/DVI signal, the TPS mode will be changed to RS232 only or RS232 + ETH mode automatically. Long reach mode is not available when both sides are set to Auto mode. *#rs232 #rs-232 #serial*

When one of the devices is configured to manual operation mode selection, the other device may be placed in automatic mode. In this case, the mode transition negotiation is initiated by the host-managed device and the auto-mode device follows through.

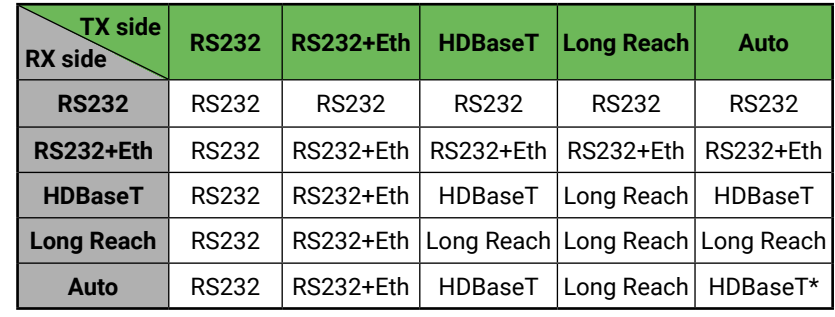

# **4.8. About the Ethernet (TPS and TPS2 Boards)**

If the MX-TPS or MX-TPS2 boards connected to the LAN they are able to feed Ethernet devices with a standard 10/100 Base-T link. The boards have an Ethernet switch with 1+8 ports. There is no connection between this switch and the other cards, not even the CPU card.

INFO: TPS/TPS2 boards accept independent LAN up-link which is used to supply devices with a network connection.

The Ethernet labeled connector on the I/O card is connected to the switch directly. The other TPS input and output ports are connected to the switch via the HDBaseT® Tx/Rx IC. (This microchip is able to separate the incoming TPS stream into VIDEO, AUDIO, RS-232, POWER and ETHERNET signal. These signals are packed in the TPS signal, as well.)

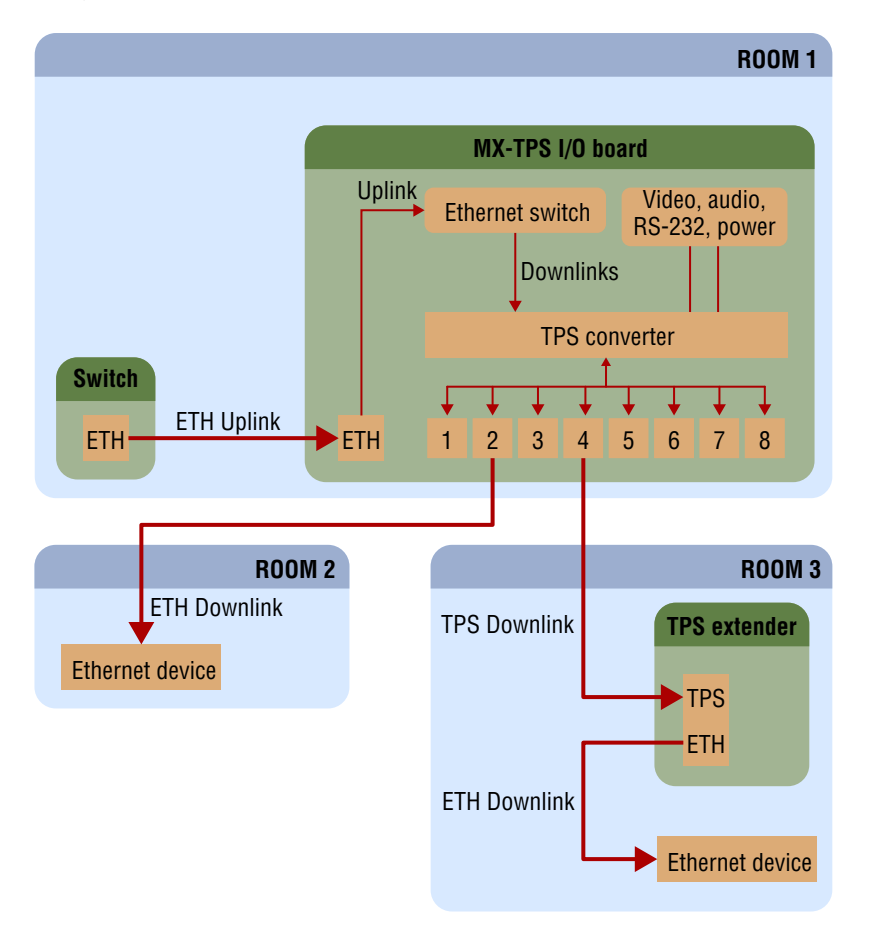

*Ethernet and TPS Connectors for LAN*

If the TPS board is connected to LAN and the Ethernet channel is enabled on a TPS port, the device which is connected\* to this port is supplied with a network connection. This connected device can be a TPS extender or if the TPS port has the AUTO mode setting it also can be a standard Ethernet equipment. The TPS port with AUTO mode setting is able to recognize the type of the connection and if it is a standard LAN the port swap into Ethernet fallback mode. In this case, it is equivalent with a port of an Ethernet switch.

\* If the remote power is disabled on a TPS port of a TPS card it works as a HDBaseT compliant product and the connected device can be a third-party HDBaseT compliant receiver (to the output board) or transmitter (to the input board).

# **WARNING! Always set the AUTO mode on a board before connecting a third-party device!**

# **4.8.1. Enable and Disable the Ethernet**

The LAN can be enabled or disabled for every single TPS port with protocol command. The example command is referred the 2nd port of an MX-TPS output board.

The current state can be queried with the following command:

# ˃ {:TPS#2@SO=?}

The second parameter of the response represents the Ethernet state. If it is 1 then the Ethernet is enabled for the 2nd port of the output board. If it is 0 then the Ethernet is disabled for that port.

# $\langle$  (TPS#2@SO=A;1;0;0;1;00000000;00000000;0;0000;29;)

The same command is suitable for enabling or disabling this parameter. To enable, use:

```
˃ {:TPS#2@SO=x;1}
```
 $\langle$  (TPS#2@SO=A;1;0;0;1;00000000;00000000;0;0000;34;)

To disable, swap the 1 to 0:

```
˃ {:TPS#2@SO=x;0}
```
 $\langle$  (TPS#2@SO=A;0;0;0;1;00000000;00000000;0;0000;34;)

**ATTENTION!** Connecting the MX-CPU card to the LAN via MX-TPS board is not recommended.

INFO: The first parameter is the working mode. The x character is recommended to use in the setting command because the x does not change the parameter so it remains unaltered.

For more information about the **TPS** command see the [TPS and TPS2](#page-103-0)  [Port](#page-103-0) section.

# **4.8.2. Avoid Causing an Ethernet Loop**

A TPS board (actually the Ethernet switch of the board) can be uplinked to the same LAN only once to avoid an Ethernet loop. In this case, if the other network devices are not able to handle Ethernet loops the LAN network may break down.

# **Example**

The TPS board connects firstly to the router of the ROOM 1 via the switch of the ROOM 2. The HDMI-TPS-TX95 in the ROOM 3 is connected to the LAN via TPS link. If the installer does not know the transmitter has already connected to the LAN via TPS and links the transmitter to the switch – shown by the brown arrow in the picture – it results an Ethernet loop – demonstrated by the red lines on below picture.

*Ethernet Loop*

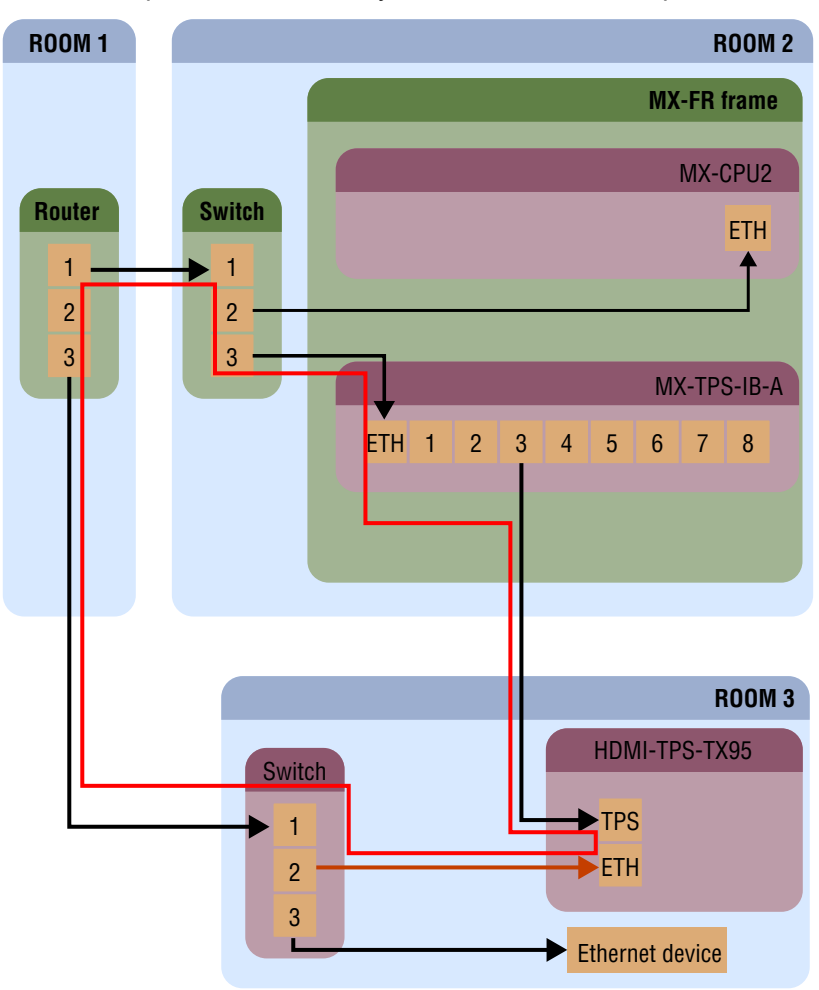

# **4.9. LCD Control Panel Operation**

# **4.9.1. Basic Concept**

There are three operating modes of the LCD menu.

# **Normal Mode**

Most settings can be done in this mode. It is active when none of the **EDID** or the **SIGNAL PRESENT** button lights.

# **EDID Mode**

Use this mode to set up the emulated EDID on the inputs, learn EDID form the outputs or to view the EDID memory. Enter or exit this mode by pressing the **EDID** button. The illuminated **EDID** button shows that this mode is active.

# **Signal Present Mode**

This mode is for checking the presence of incoming signals and display devices. Enter or exit this mode by pressing the **SIGNAL PRESENT** button. The illuminated **SIGNAL PRESENT** button shows that this mode is active.

# **Navigation**

The front panel LCD has 4 lines and 20 characters in each line. The navigation buttons and the applied symbols are listed as follows:

This menu contains the IP status  $\texttt{IP}$  settings  $\texttt{>>}$ submenu, **DHCP enable** checkbox and **TCP/IP port** value. If the DHCP is switched off then IP address, Default gateway, and Subnet mask can be set as well. Changes take place only when Save settings is executed. Press the **Port escape**  $\bullet$  button to return to the main menu without saving any changes.

Navigate to this submenu and press **enter** or **right** ► button to see the current IP address, port, gateway and subnet mask. No changes can be made in this submenu. Press **escape**  $\bullet$  to return to the previous menu.

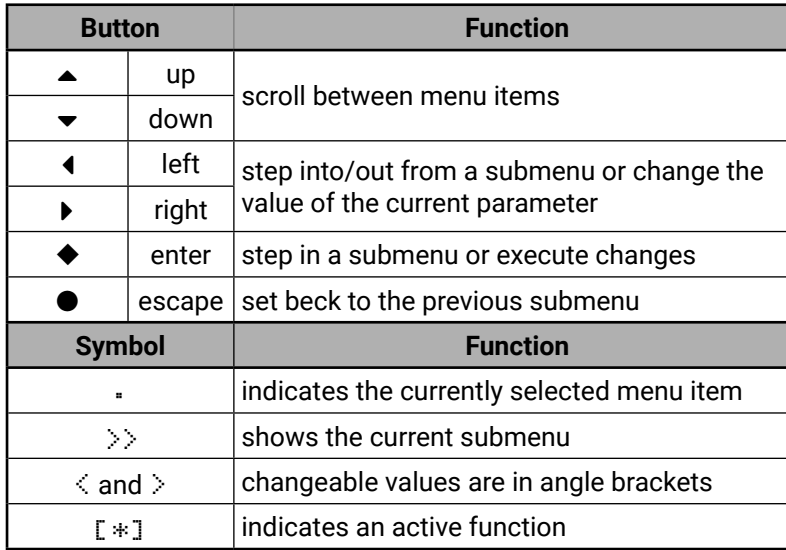

 $\cdot$ IP settings  $\rightarrow$  RS-232 settings Protocol settings Input settings

**4.9.2. Normal Mode**

**Up** ▲ and **down** ▼ buttons select between menu items. More items become visible when scrolling down. **Enter** or **right** ► buttons step in submenus.

# **4.9.2.1. IP Settings Menu**

# **IP Status Submenu**

# **DHCP Enable Checkbox** *#dhcp*

Navigate to this item with the **up** ▲ and **down** ▼ buttons. Pressing **enter** toggles **DHCP state**. If DHCP is inactive then the IP address, Gateway, and Subnet mask cab be set manually to fix values.

# **Port Value**

Navigate to this item with the **up** ▲ and **down** ▼ buttons. Use the **left** ◄ and **right** ► buttons to change the **TCP/ IP port** value.

*#ipaddress #network*

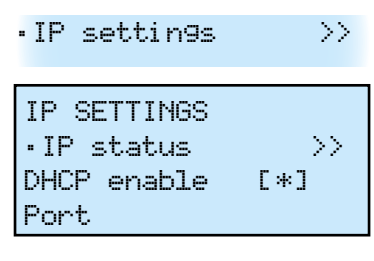

IP: 192.168.002.105 Port: 10001 GW: 000.000.000.000 SM: 255.255.255.000

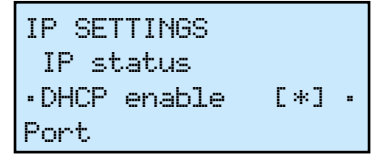

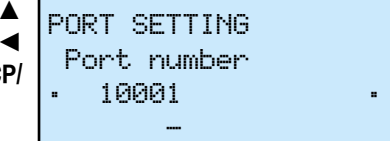

# **Menu Structure**

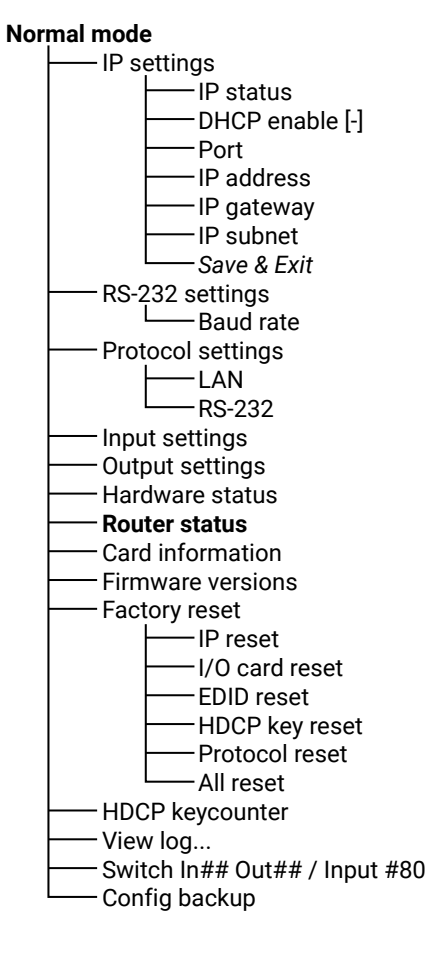

#### **EDID management (mode)** View EDID

 Dynamic EDIDs Emulated EDIDs Factory EDIDs User EDIDs Save EDID Switch EDID

**Signal present (mode)** Test input Preview output Crosspoint Crosspoint status

# **IP Address Submenu**

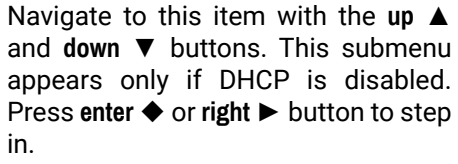

The four part of the fix IP address can be set separately. Use the **left** ◄ and **right** ► buttons to select the part, and then use the **up** ▲ and **down** ▼ buttons to change the value of that part. Press **escape**  $\bullet$  button to return to the previous menu.

### **Default Gateway Submenu**

This submenu can be used the same like IP address submenu.

# **Subnet Mask Submenu**

This submenu can be used the same like IP address submenu.

#### **Save Settings**

IP SETTINGS Default gateway Subnet mask  $\cdot$ Save settings  $\rightarrow$   $>$ 

Any changes made in the IP settings menu come alive only when **Save settings** is executed. To do this, navigate to this item with the **up** ▲ and **down** ▼ buttons, then press **enter** or **right** ► button.

The **Operation in progress** message appears on the LCD. If saving the settings succeed then **Operation done!** message is shown for 2 seconds.

**INFO: If you get Operation Failed** message please try again.

# **4.9.2.2. RS-232 Settings Menu**

select the port that needs adjustment and then press the enter  $\blacklozenge$  or **right** ► button.

The serial port baud rate value can be set here. Use the **left** ◄ and **right** ► buttons to change the baud rate value. Changes take place immediately when modifying the value. Press the **escape**  $\bullet$  button to return to the main menu.

The input cable equalization can be set in 0.1dB increments from 0 dB to **41.0 dB**, or **Auto**. Use the **left** ◀ and right ► buttons to change the value.

*#rs232 #rs-232 #serial*

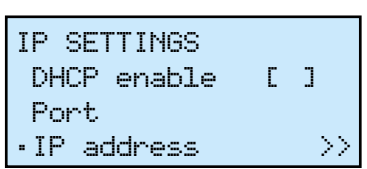

IP SETTINGS IP address ~192.168.002.102 ~

---

~RS-232 settings >>

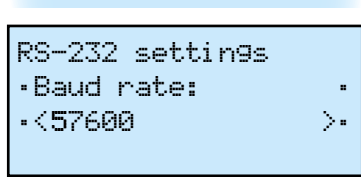

# **4.9.2.3. Protocol Settings Menu**

can be enabled or disabled with the **HDCP enable** checkbox. Press the **enter**  $\blacklozenge$  to toggle state.

Navigate to this menu in the main menu list and press the **enter**  $\triangle$  or the **right** ► button to set the communication protocol for each interface separately.

Use the **up** ▲ and **down** ▼ buttons to select an interface, and then select the desired protocol with the **left** ◄ and **right** ► buttons. Changes take place immediately when modifying the value. A beep sound indicates that the protocol is changed.

Press the **escape**  $\bullet$  button to return to main menu.

Use the **up** ▲ and **down** ▼ buttons to **[** select the parameter to be changed. Use the **left** ◄ and **right** ► buttons to change the value.

# **4.9.2.4. Input Settings Menu**

Navigate to this menu in the main menu list and press **enter** ♦ or **right** button.

# **Select Input Port Submenu**

Use the **up** ▲ and **down** ▼ buttons to

The items in the following submenu depend on the interface board type as different I/O boards have different capabilities.

# **Input Port Settings Submenu (DVI-D Type)**

*Supported Boards: MX-DVID-IB, MX-DVI-TP-IB(+)*

# **Input Port Settings Submenu (HDMI Type)**

*Supported Boards: MX-HDMI-IB, MX-DVI-HDCP-IB, MX-HDMI-TP-IB, MX-CPU2 Test input*

~Protocol settings>>

Protocol settings  $\overline{\phantom{a}}$  . LAN:  $\langle$ Lightware  $\rangle$  . RS-232:

Use the **up** ▲ and **down** ▼ buttons to Input 9 settings select the setting to be changed. The input cable equalization can be set to **3, 9, 25, 35, 40 dB**, or **Auto**. ~Equalization ~ ~< Auto >~ HDCP enable [\*]

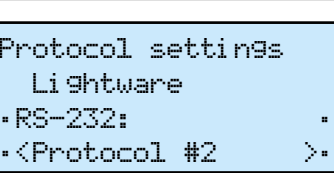

 $\cdot$  Input settings  $\rightarrow$ 

Select input Input 1  $\cdot$ Input 2  $\longrightarrow$ Input 3

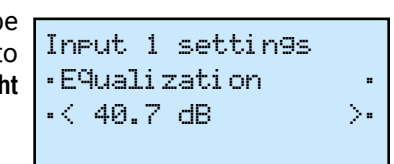

Use the **left** ◄ and **right** ► buttons to change the value. (exception: MX-

CPU2 Test input port does not have cable equalization!)

The HDCP capability on the input port

The **Color range** conversion can be set to **compress**, **expand** or **Auto**. Use the **left**  ◄ and **right** ► buttons to change the value.

# **Input Port Settings Submenu (DVI-I Type)**

*Supported Boards: MX-DVII-HDCP-IB, MXD-UMX-IB*

The **Interface** parameter sets the signal type which is connected to the input port. It can be set to **Auto, Analog auto, Analog RGB, Analog YUV,** or **Digital**.

The **Port mode** setting affects the signal type which is sent to the crosspoint. All incoming analog signals are digitized on the input. DVI or HDMI signal can be sent to the crosspoint. This parameter can be **fixed DVI** or **pass HDMI**. The latter option uses HDMI signal if the incoming signal is HDMI as well.*#hdcp*

The **Audio source** parameter is accessible only with MXD-UMX-IB. It can be set to **No Audio, DVII** (embedded audio) or **Add-on**. The latter option takes the audio signal from the analog stereo or the S/PDIF inputs according to the **Add-on source** setting. The HDCP capability on the input can be enabled affects the analog video input parameters.

or disabled with the **HDCP enable** setting. The **Analog settings** submenu

# Input 9 settings Equalization Auto ~HDCP enable [\*]~

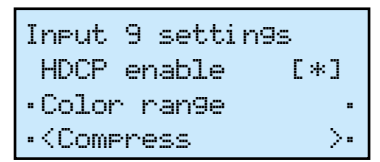

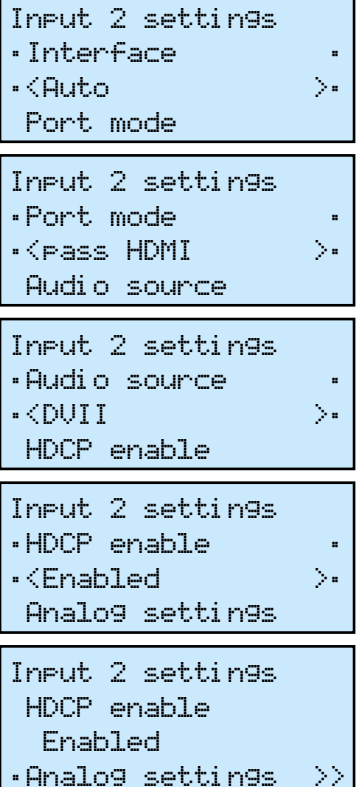

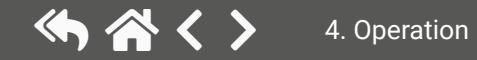

The **Add-on source** setting is accessible only with MXD-UMX-IB. The

analog stereo and S/PDIF conversion functions can be set here. Two signal conversions are shown. **S** represents the S/PDIF port, **An** represents the analog stereo port and **D** represents the digital audio which is embedded

in the HDMI signal on the video port. Possible options are shown below:*#analogaudio #audio*

The **Analog audio Input** submenu contains settings like volume, balance, etc. for the analog stereo audio port when it is configured as an input.

*Available only at MXD-UMX-IB*.

The **Analog audio Output** submenu contains settings like volume, balance, etc. for the analog stereo audio port when it is configured as an output.

*Available only at MXD-UMX-IB.*

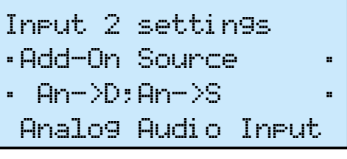

Input 2 settings Add-On Source An->D;An->S ~Analog Audio Inpu>>

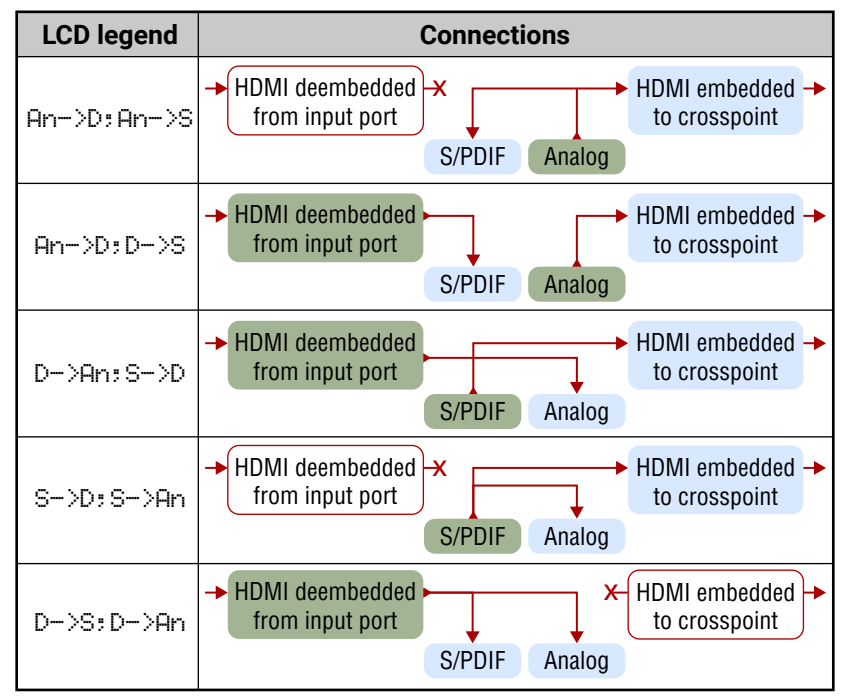

Input 2 settings An->D;An->S Analog Audio Input ~Analog Audio Outp>>

# **Input Port Settings Submenu (DVIDL type)**

# *Supported Boards: MX-DVIDL-IB*

The input cable equalization can be set to **3, 9, 25, 35, 40 dB,** or **Auto**. Use the **left** ◄ and **right** ► buttons to change the value.

# **Input Port Settings Submenu (3G-SDI type)**

# *Supported Boards: MX-3GSDI-IB*

Use the **up** ▲ and **down** ▼ buttons to select the parameter to be changed. Use the **left** ◄ and **right** ► buttons to change the value.

The **Equalization** can be set to **Auto**  (recommended) or **0 dB**. The later setting disables equalization.

The **Audio source** selects the audio signal that is embedded in the forwarded HDMI stream: it can be set to **SDI, S/PDIF** or **No audio**.

Input 7 settings HDCP enable [\*] ~TPG mode ~  $\cdot$   $\triangleleft$   $\lozenge$   $\blacksquare$   $\blacksquare$   $\blacksquare$   $\blacksquare$   $\blacksquare$   $\blacksquare$   $\blacksquare$   $\blacksquare$   $\blacksquare$   $\blacksquare$   $\blacksquare$   $\blacksquare$ 

The **Video mode** sets the signal type to DVI or HDMI mode which is sent towards the matrix crosspoint. The **Audio dependent** mode sends HDMI signal to the crosspoint if the audio source is set to embed audio from SDI

or S/PDIF. The **Frame compatible** mode sets the signal type according to the output board types in the matrix frame If there are only HDMI compatible output boards then the signal type will be HDMI.

The incoming SDI embedded audio channels can be rearranged and allocated to HDMI audio channels. The channel allocation preset can be selected with the **Aud.Preset** setting.

SDI audio allocation presets are common for all SDI input ports in the matrix.

Input 8 settings ~Equalization ~

 $~<$  9 dB  $~\sim$   $~>$ 

Input 17 settings ~Equalization ~

Audio source

 $\prec$  Auto  $\rightarrow$ 

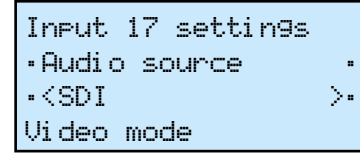

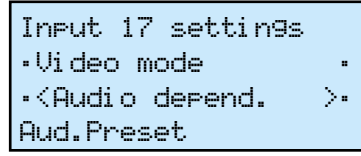

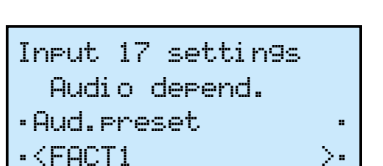

# **Input Port Settings Submenu (TPS type)**

*Supported Boards: MX-TPS-IB, -S, -A, MX-TPS2-IB-P, -AP, -SP, MX-4TPS2-4HDMI-IB-P\*, -AP\*, -SP\**

\* only the four TPS2 ports of the boards.

Use the **up** ▲ and **down** ▼ buttons to select the parameter to be changed. Use the **left** ◄ and **right** ► buttons to change the value.

The HDCP capability on the input port can be enabled or disabled with the **HDCP enable** checkbox. *#hdcp*

Press **enter**  $\blacklozenge$  to toggle the state.

The **Test pattern generator** helps to test buttons to change the value. **On** turns

# and troubleshoot video hook-ups and displays. Use the **left** ◄ and **right** ►

on, **Off** turns off the test pattern generator. If it is off, the output gives a

solid black, 480p video signal. (This is the default value.) In the case of **No signal mode**, the output does not give any signal.

Three options can be selected for the resolutions of the TPG: **480p 60Hz, 576p 60Hz** and **Odd p. signal**. Odd p. signal means the resolution of the test pattern is the same as the closest smaller or equal odd input's resolution. (Input 1 for the input 1 and 2, Input 3  $\vert$  Input 7 settings for input 3 and 4, and so on…) If there is no video signal on the odd input, the generator gives a 480p signal. Input 7 settings On ~TPG clk ~  $\cdot$ <Odd p. Signal  $\rightarrow$  Input (odd p.) ~TPG pattern ~ ~<Color bar >~

*#nosyncscreen #testpattern*

Input 7 settings ~HDCP enable [\*]~ TPG mode Off

The pattern can be **solid green, blue, black, white or black and white ramp** and **chessboard** or **color bar**. The **cycle** changes all the listed ones periodically.

The **Audio mode** settings are available in the case of MX-TPS-IB-A and MX-TPS-IB-S boards. Here can be selected which is embedded in the forwarded HDMI signal can be set to **No audio** (A), **HDMI audio passth.** (B), **Embed from Ext**

(C)**, Deembed to Ext** (D) or **HDMI + deemb** (E).

For detailed information about the audio settings see the [Audio](#page-37-0) [Options](#page-37-0) section. *#analogaudio #audio*

The **Analog Audio Input** settings are available in the case of an MX-TPS-IB-A board. The submenu contains the attributes of the analog audio signal.

If the auxiliary audio port is defined as input (embed) the options are: **volume, balance, gain, phase (invert), DC Filter**.

In the case of output (deembed) the options are: **volume, balance, bass, treble, deemphasis, phase (invert), DC Filter.**

The TPS mode can be **HDBaseT, Longreach, Automatic, RS232 only** and **RS232+ETH only**.

For detailed information about the TPS modes see the [TPS Link Modes](#page-39-0) section.

The **PoE** setting (remote Power over Ethernet) is available only in the case of TPS2 boards. Set the desired mode (**enable/disable**) on the given port.

*#gain #nosyncscreen #testpattern*

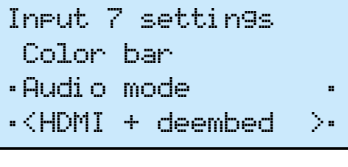

Input 7 settings Audio mode

 HDMI + deembed ~Analog Audio Inpu>>

Analog Audio Input~

 $\cdot$  < 0 dB  $\rightarrow$   $\rightarrow$ 

~Volume ~

Balance

Input 7 settings Analog Audio Input.

~TPS mode ~

~<HDBaseT >~

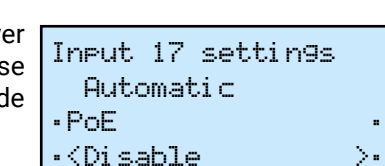

# **Input Port Settings Submenu (HDMI-3D type)**

*Supported Boards: MX-HDMI-3D-IB, -S, -A; MX-DVI-4K-IB*

Use the **up** ▲ and **down** ▼ buttons to select the parameter to be changed. Use the **left** ◄ and **right** ► buttons to change the value.

The HDCP capability on the input port can be enabled or disabled with the **HDCP enable** checkbox.

Press **enter** ♦ to toggle state.

In the case of **output** options are: **volume, treble, deemphasis, phase (inversion), DC Filter**.

The **Test pattern generator** makes it simple to test and troubleshoot video hook-ups and displays. Use the **left** ◄ and **right** ► buttons to change the value. **On** turns on, **Off** turns off the test pattern generator. If it is off, the output gives a solid black, 480p video

```
recommended to disable this feature if not used.
                                       Input 17 settings
                                       \cdotSerial passthr[ \cdot ]
```

```
\cdotOutput settings \rightarrow
```
signal. (This is the default value.) In the case of **No signal mode**, the output does not give any signal. *#hdcp*

Three options can be selected for the resolutions of the TPG: **480p 60Hz, 576p 60Hz** and **Odd p. signal**. Odd p. signal means the resolution of the test pattern is the same as the closest smaller or equal odd input's resolution.

(Input 1 for the input 1 and 2, Input 3 for input 3 and 4, and so on…) If there is no video signal on the odd input, the generator gives a 480p signal.

The pattern can be **solid green, blue, black, white or black** and **white ramp** and **chessboard** or **color bar**. The **cycle** changes all the listed ones periodically.

The **Audio mode** settings are available in the case of MX-HDMI-3D-IB-A and MX-HDMI-3D-IB-S boards. Here can be selected which is embedded to the forwarded HDMI signal can be set to **No audio** (A), **HDMI audio passth.** (B), **Embed from Ext** (C)**, Deembed to Ext** (D) or **HDMI + deemb** (E).

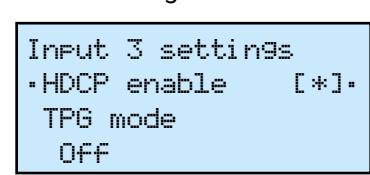

Input 3 settings HDCP enable [\*] ~TPG mode ~ ~<No signal mode >~

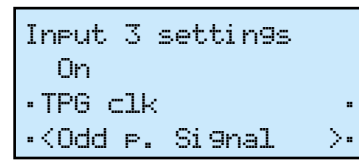

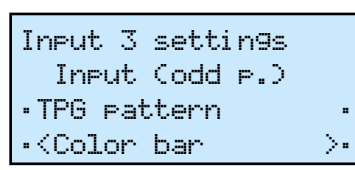

Input 3 settings Color bar ~Audio mode ~ ~<HDMI + deembed >~

Input 3 settings Audio mode HDMI + deembed ~Analog Audio Inpu>> The **Analog Audio Input** settings are available in the case of an MX-TPS-IB-A board. The submenu contains the attributes of the analog audio

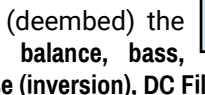

# signal. *#audio #analogaudio*

If the auxiliary audio port is defined as **input** (embed) the options are: **volume, balance, gain, phase (inversion), DC Filter**.

# **Input Port Settings Submenu (HDMI-OPT type)**

*Supported Boards: MX-HDMI-OPT-IB-SC, MX-HDMI-OPT-IB-LC, MX-HDMI-OPT-IB-ST, MX-HDMI-OPT-IB-NT*

The remote serial communication feature can be enabled or disabled.

For the RS-232 control over fiber function (see details in the [RS-232](#page-141-0)  [Command Transmission](#page-141-0) section) enable the **Serial Passthr** option. That allows the serial commands to be sent over the fiber cable. It is

# **4.9.2.5. Output Settings Menu**

Navigate to this menu in the main menu list and press enter ♦ or right button.

# **Select Output Port Submenu**

Use the **up** ▲ and **down** ▼ buttons to select the port that needs adjustment and then press the enter  $\blacklozenge$  or right  $\blacktriangleright$ button.

The items in the following submenu depend on the interface board type as different I/O boards have different capabilities. Use the **up** ▲ and **down** ▼ buttons to select the setting to be changed.

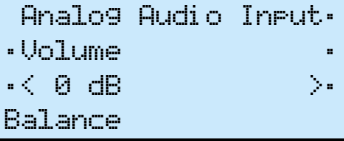

```
Select output
  Output 1 
\cdotOutput 2 \longrightarrow Output 3
```
# **Output Port Settings Submenu (DVI-D type)**

*Supported Boards: MX-DVID-OB, MX-DVI-TP-OB(+), MX-DVI-OPT-OB-R* 

only if the PLL filter is enabled. The default setting is 4.

# **Output Port Settings Submenu (HDMI type)**

Output 9 settings ~Signal mode ~ ~< HDMI 24 bit >~ **Colorspace** 

*Supported Boards: MX-HDMI-OB, MX-DVI-HDCP-OB, MX-HDMI-TP-OB, MXD-HDMI-TP-OB, MX-CPU2 Preview output*

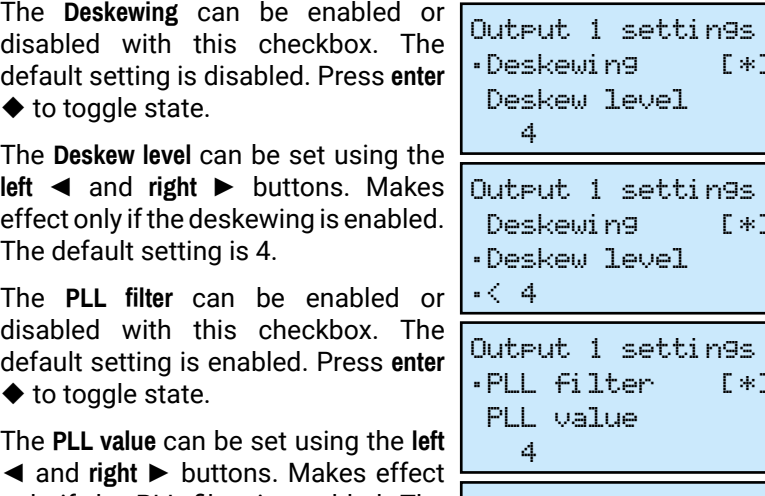

The **Signal mode** can be set to **DVI, HDMI 24bit, HDMI 30bit, HDMI 36bit** or **Auto** mode. The **Auto** option sets the signal mode regarding the attached display device's EDID and the incoming signal. Use the **left** ◄ and **right** ► buttons to change the value.

The **Colorspace** can be set to **RGB, YUV444, YUV422** or **Auto**. Convert the color space on the output to the giver type. Please note that DVI signals support only RGB color space. Use the **left** ◄ and **right** ► buttons to change the value.

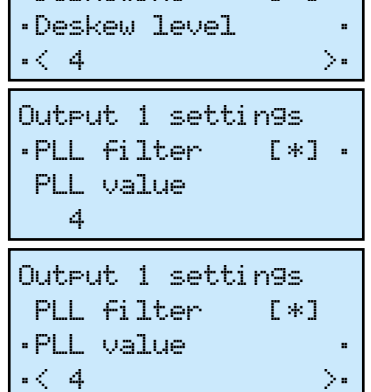

 $[*] ~\cdot$ 

 $\Gamma$   $\gg$   $\Gamma$ 

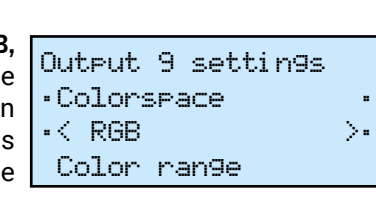

The **Colorrange** can be set to **compress, expand** or **Auto**. Use the **left** ◄ and **right** ► buttons to change the value.

With the **PCM subsample** setting the Output 9 settings 2-channel PCM audio can be subsampled by 2x or 4x. The minimum of the new sampling frequency is 44.1 kHz. Use the **left** ◄ and **right** ► buttons to change the value.

The **Encryption** option sets the HDCP encryption on the output. The **Auto** setting applies encryption when the incoming signal is encrypted. The **Always** setting forces encryption on any incoming video signal. Use the **left** ◄ and **right** ► buttons to change the

> Three options can be selected for the resolutions of the TPG: **480p 60Hz, 576p 60Hz** and **Odd p. signal**. Odd p. signal means the resolution of the test pattern is the same as the closest smaller or equal odd input's resolution. (Input 1 for the input 1 and 2, Input 3 for input 3 and 4, and so on…) If there is no video signal on the odd input, the generator gives 480p signal. Output 7 settings Off  $~\cdot$ TPG clk  $\cdot$ <Odd p. Signal  $\rightarrow$

value.

# **Output Port Settings Submenu (DVIDL type)**

# *Supported Board: MX-DVIDL-OB*

The **DualLink mode** can be set to enable or disable the wires needed

for Dual-Link signals. The **Disable mode** virtually disconnects the Dual-Link TMDS wires. The **Auto** mode considers the currently connected input port type. Use the **left** ◄ and **right**

► buttons to change the value.

# **Output Port Settings Submenu (OPT type)**

*Supported Boards: MX-DVI-OPT-OB, MX-HDMI-OPT-OB*

The laser on each output port ca be enabled or disabled. Disablir unused laser outputs can lengthe their lifespan. Use the **left ◀** and right  $\blacktriangleright$  buttons to change the value.

~Colorrange ~

PCM subsample

Output 9 settings ~PCM subsample ~

Encryption

Output 9 settings

 $\prec$  Expand  $\rightarrow$ 

 $\prec$  2x  $\rightarrow$   $\rightarrow$ 

2x

~Encryption ~

~< Auto >~

# 《大公〈〉

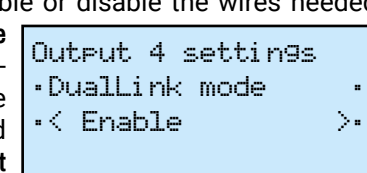

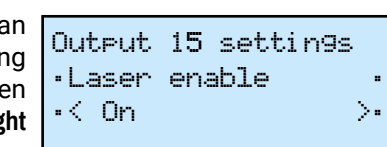

# **Output Port Settings Submenu (TPS type)**

*Supported Boards: MX-TPS-OB, -S, -A, MX-TPS2-OB-P, -AP, -SP; MX-4TPS2-4HDMI-OB, -A, -S, -P, -AP, -SP* 

Use the **up** ▲ and **down** ▼ buttons to select the parameter to be changed. Use the **left** ◄ and **right** ► buttons to change the value.

The **Signal mode** can be set to **DVI, HDMI** or **Auto mode**. The Auto option sets the signal mode regarding the attached display device's EDID and the incoming signal. Use the **left** ◄ and **right** ► buttons to change the value.

The **Encryption** option sets the HDCP encryption on the output. The **Auto** setting applies encryption when the incoming signal is encrypted. The **Always** setting forces encryption on any incoming video signal. Use the **left** ◄ and **right** ► buttons to change the value. *#hdcp*

For detailed information about the HDCP modes see the [HDCP](#page-139-0) [Management](#page-139-0) section. *#nosyncscreen #testpattern*

The **Test pattern generator** makes it simple to test and troubleshoot video hook-ups and displays. Use the **left** ◄ and **right** ► buttons to change the value. **On** turns on, **Off** turns off the test pattern generator. If it is on , the output gives a solid red, 480p video signal. (This is the default value.) In the case of **No signal mode**, the output does not give any signal. Output 7 settings Auto ~TPG mode ~ ~<Off >~

The pattern can be s**olid green, blue, black, white or black** and **white ramp**  and **chessboard** or color bar. The **cycle** changes all the listed ones periodically.

Output 7 settings ~Signal mode ~ ~<HDMI >~ Encryption

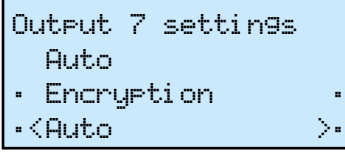

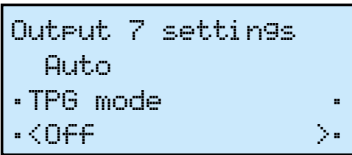

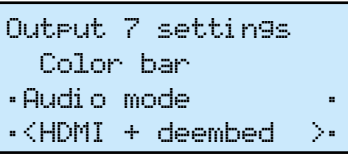

The **Audio mode** settings are available in the case of MX-TPS-OB-A and MX-TPS-OB-S boards. Here can be selected which is embedded in the forwarded HDMI signal can be set to **No audio** (A), **HDMI audio passth.**  (B), **Embed from Ext** (C)**, Deembed to Ext** (D) or **HDMI + deemb** (E).

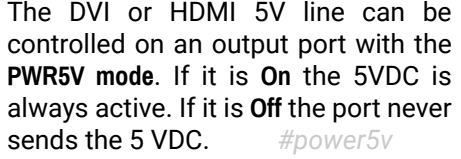

**ATTENTION!** If the 5V line is off sink devices do not send HotPlug signal in most cases and their EDIDs will not be read.

The **Auto** mode means the port gives the 5V but if the video signal changes (e.g. resolution) it turns off the 5V for 1 sec and turns it on again.

For detailed information about the  $\frac{1}{10}$  TPS mode TPS modes see the [TPS Link Modes](#page-39-0) | <HDBaseT  $>$  > section.

TIPS AND TRICKS: This mode is useful for sink devices which are not able to handle properly the changing of the video signal.

The **Analog Audio Output** settings are available in the case of boards with analog audio add-on ("-A" extension). The submenu contains the attributes of the analog audio signal.

If the auxiliary audio port is defined as **input** (embed) the options are the followings: **volume, balance gain, phase (inversion), DC Filter**.

In the case of **output** (deembed) the options are: **volume, balance, bass, treble, deemphasis, phase (inversion), DC Filter**.

The TPS mode can be **HDBaseT, Longreach, Automatic, RS232 only** and **RS232+ETH only**.

The **PoE** setting (remote Power over Ethernet) is available only in the case of TPS2 boards. Set the desired mode (**enable/disable**).

*#audio #analogaudio #gain*

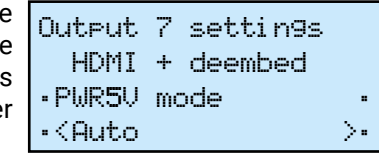

Output 7 settings Audio mode HDMI + deembed ~Analog Audio Inpu>>

Analog Audio Input~

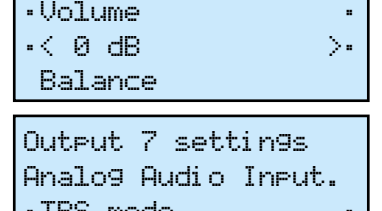

# Input 17 settings

 Automatic  $PoE$ ~<Disable >~

# **Output Port Settings Submenu (HDMI-3D type)**

*Supported Boards: MX-HDMI-3D-OB, MX-HDMI-3D-OB-S, MX-HDMI-3D-OB-A, MX-4TPS2-4HDMI-OB, -A, -S, -P, -AP, -SP, MX-DVI-4K-OB #hdcp*

Use the **up** ▲ and **down** ▼ buttons to select the parameter to be changed. Use the **left** ◄ and **right** ► buttons to change the value.

The **Signal mode** can be set to **DVI, HDMI**  or **Auto mode**. The **Auto** option sets the signal mode according to the attached display device's EDID and the incoming signal. Use the **left** ◄ and **right** ► buttons to change the value.

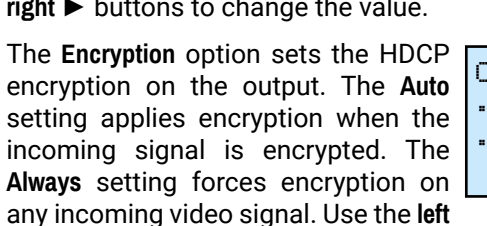

can be selected which is embedded in  $\vert$  Output 3 settings Audio mode HDMI + deembed ~Analog Audio Inpu>>

◄ and **right** ► buttons to change the value. For detailed information about the HDCP modes see the [HDCP Management](#page-139-0) section.

The **Test pattern generator** makes it simple to test and troubleshoot video hook-ups and displays. Use the **left** ◄ and **right** ► buttons to change the value. **On** turns on, **Off** turns off the test pattern generator. If it is **off**, the

output gives a solid black, 480p video signal. (This is the default value.) In the case of **No signal mode**, the output does not give any signal.*#nosyncscreen #testpattern*

Three options can be selected for the resolutions of the TPG: **480p 60Hz, 576p 60Hz** and **Odd p. signal**. Odd p. signal means the resolution of the test pattern is the same as the closest smaller or equal odd input's resolution. (Input 1 for the input 1 and 2, Input 3  $\vert$  Output 3 settings for input 3 and 4, and so on…) If there is no video signal on the odd input, the generator gives a 480p signal.

The pattern can be s**olid green, blue, black, white or black** and **white ramp**  and **chessboard** or **color bar**. The **cycle** changes all the listed ones periodically.

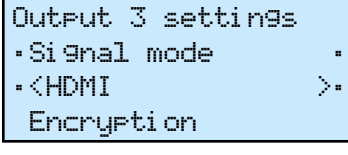

Output 3 settings ~Encryption ~  $<$ Always  $>$   $>$ TPG mode

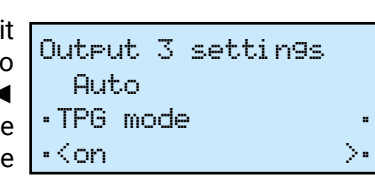

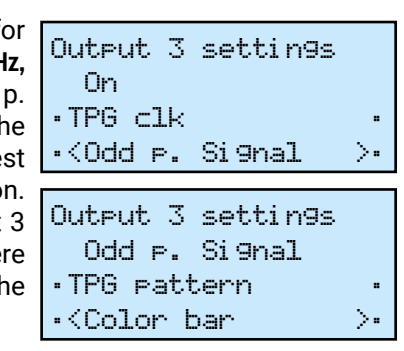

The **Audio mode** settings are available in the case of MX-HDMI-3D-OB-A

# and MX-HDMI-3D-OB-S boards. Here the forwarded HDMI signal can be set to **No audio** (A), **HDMI audio passth.** (B), **Embed from Ext** (C)**, Deembed to Ext** (D) or **HDMI + deemb** (E). *#power5v*

The DVI or HDMI 5V line can be controlled on an output port with the **PWR5V mode**. If it is **On** the 5V DC is always active. If it is **Off** the port never sends the 5 V DC.

**ATTENTION!** If the 5V line is off sink devices do not send HotPlug signal in most cases and their EDIDs will not be read.

The **Auto** mode means the port gives the 5V but if the video signal changes (e.g. resolution) it turns off the 5V for 1 sec and turns it on

again.

INFO: This mode is useful for sink devices which are not able to handle properly the changing of the video signal.

The **Analog Audio Output** settings are available in the case of MX-TPS-OB-A board. The submenu contains the attributes of the analog audio signal.

If the auxiliary audio port is defined as **input** (embed) the options are: **volume, balance, gain, phase (inversion), DC Filter.**

In the case of **output** (deembed) the options are: **volume, balance, bass, treble, deemphasis, phase (inversion), DC Filter**.

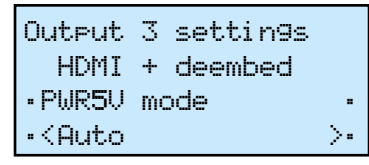

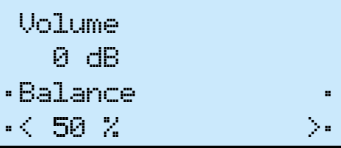

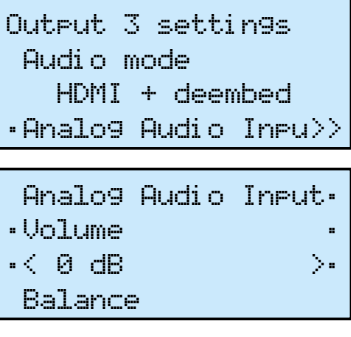

## **Output Port Settings Submenu (HDMI-OPT-R type)**

**KA ALL** 

Use the **up** ▲ and **down** ▼ buttons to select the parameter to be changed. Use the **left** ◄ and **right** ► buttons to change the value.

*Supported Boards: MX-HDMI-OPT-OB-R-SC, MX-HDMI-OPT-OB-R-LC, MX-HDMI-OPT-OB-R-ST, MX-HDMI-OPT-OB-R-NT*

The **Signal mode** can be set to **No change, DVI** or **HDMI**. The **No change** option does convert the output signal into DVI or HDMI video. Use the **left** ◄ and **right** ► buttons to change the value. *#hdcp*

The **Encryption** option sets the HDCP encryption on the output. The **Auto** setting applies encryption when the incoming signal is encrypted. The **Always** setting forces encryption on any incoming video signal. Use the **left**

◄ and **right** ► buttons to change the value. For detailed information about the HDCP modes see the [HDCP Management](#page-139-0) section.

The pattern can be **solid green, blu black, white or black and white ram** and **chessboard** or **color bar**. The cycle changes all the listed one periodically.

output gives a solid black, 480p video signal. (This is the default value.) In the case of **No signal mode** the output does not give any signal. *#nosyncscreen #testpattern*

Three options can be selected for the resolutions of the TPG: **480p 60Hz, 576p 60Hz** and **Odd p. signal**. Odd p. signal means the resolution of the test pattern is the same as the closest smaller or equal odd input's resolution.

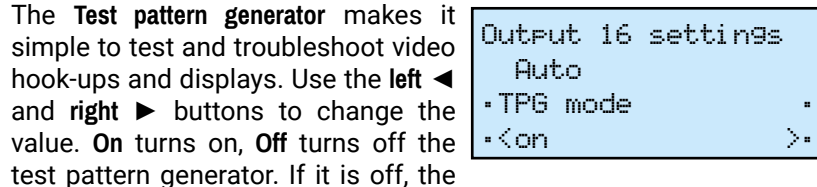

(Input 1 for the input 1 and 2, Input 3 for input 3 and 4, and so on…) If there is no video signal on the odd input, the generator gives a 480p signal.

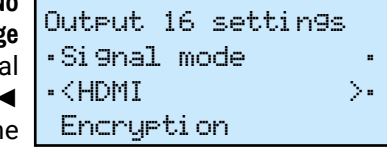

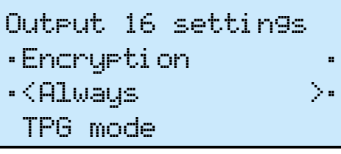

Navigate to this menu in the main menu list and press enter ♦ or right

The installed I/O board types can be checked. Navigate to a slot with **up** ▲ and **down** ▼ buttons, and then press **enter** ♦ or **right** ► button to see the board information for the selected slot. Press the **escape**  $\bullet$  button to

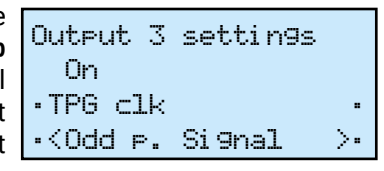

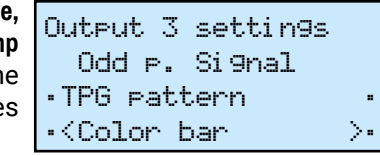

The laser on each output port can be enabled or disabled. Disabling

The product name and version is  $|{\sf PCB}_\blacksquare|$  2.0 shown of the installed board in the selected slot. Press the **escape**  $\bullet$  button to return to the previous menu.

unused laser outputs can lengthen their lifespan. Use the **left** ◄ and **right** ► buttons to change the value. The remote serial communication feature can be enabled or disabled.

For the RS-232 control over fiber function (see details in the [RS-232](#page-141-0) [Command Transmission](#page-141-0) section) enable the **Serial Passthrough** option. It allows the serial commands to be sent over the fiber cable. It is

recommended to disable this feature if not used.

# **Output Port Settings Submenu (AUDIO type)**

### *Supported board: MX-AUDIO-OB-A*

Use the **up** ▲ and **down** ▼ buttons to select the parameter to be changed. Use the **left** ◄ and **right** ► buttons to change the value.

The submenu contains the attributes of the analog audio output signal. The available options are: **volume, balance, bass, treble, deemphasis, phase (inversion)**.

## **4.9.2.6. Hardware Status Menu**

Navigate to this menu in the main menu list and press **enter**  $\blacklozenge$  or **right** ► button. The monitored voltage levels, fan speeds, etc. can be scrolled through with **up** ▲ and **down** ▼ buttons. Press the **escape**  $\bullet$  button to return to the main menu.

### **4.9.2.7. Router Status Menu**

Navigate to this menu in the main menu list and press enter ♦ or right button. This view is shown by default after powering on the LDC. Matrix serial number, current IP address, TCP/IP port, and the RS-232 baud rate is shown. Press the **escape** button RS-232: 57600,8,N,1 to return to the main menu.

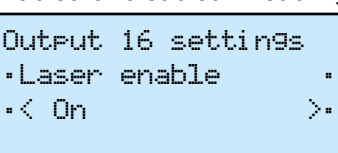

Output 17 settings Color bar Laser enable [\*] ~Serial passthr[\*] ~

Output 1 settings ~Volume ~ ~< 0 dB >~ Balance

~Hardware status >>

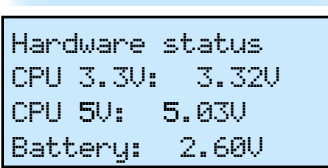

Router status >>

Name: 11410200 IP 192.168.002.105 Port: 10001

# **4.9.2.8. Card Information Menu**

button.

return to main menu.

# **4.9.2.9. Firmware Versions Menu**

Navigate to this menu in the main menu list and press enter ♦ or right button. *# #firmwareversion*

The current firmware version can be checked for each controller module. Use the **up** ▲ and **down** ▼ buttons to scroll through modules. Press the **escape**  $\bullet$  button to return to the main menu.

# **4.9.2.10. Factory Reset Menu**

This menu contains submenus which can reload factory defaults for certain group of settings separately. After selecting an option (submenu) with the **up** ▲ and **down** ▼ buttons, press **enter** ♦ or **right** ► button to execute it. Any reset operation has to be confirmed. Some operations need to reboot the matrix. Press the **escape** button to return to the main menu without any changes. ~Factory reset >>  $\cdot$ IP reset  $\qquad \rightarrow \,$  IO card reset EDID reset HDCP key reset

~Card information >>

Card information ~Motherboard >> CPU card Input slot #1

```
Input slot #1
MX-DVID-IB
SCH: 2.0
```
~Firmware versions>>

Firmware versions CPU: 3.4.9r Web server: 4.0.0 Web content: 1.7.2

This operation reloads the factory  $\mathbf{r}$ default IP settings.

# **IP Reset Submenu**

Select **YES** and press **enter ♦** or **right** ▶ button to execute the operation. Select **NO** or press **escape**  $\bullet$  to return to the previous menu without any changes.

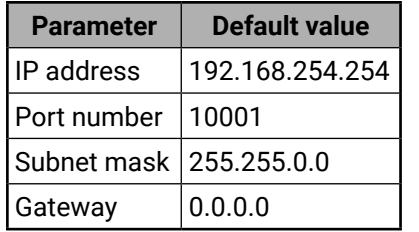

This operation reloads the factory  $\cdot$  IO card reset  $\rightarrow$ default settings for all input and output ports on all currently installed I/O boards. The matrix will reboot after execution.

# **IO Card Reset Submenu**

This operation clears the HDCP k cache in the matrix. This is uset when a source cannot accept as ma keys as the matrix stores.

Select **YES** to execute the operation Select **NO** or press **escape**  $\bullet$  to return to the previous menu without any changes.

Select **YES** to execute the operation. Select **NO** or press **escape**  $\bullet$  to return to the previous menu without any changes.

> Reset EDID settings?  $\cdot$  NO  $\longrightarrow$   $\longrightarrow$

### **EDID Reset Submenu**

Select **YES** to execute the operation. Select **NO** or press **escape**  $\bullet$  to return

This operation emulates the factory default F49 EDID (Universal HDMI with deep color) to all input ports on all currently installed I/O boards.

Select **YES** to execute the operation. Select **NO** or press **escape**  $\bullet$  to return to the previous menu without any changes.

# **HDCP Key Reset Submenu**

A message appears showing the test | !Result: 16 keys = ! progress. It can take several minutes to complete.

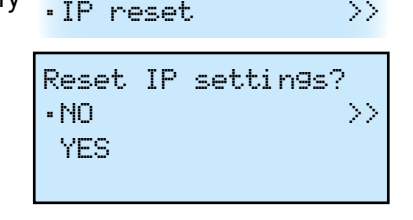

After the test is finished, the result is shown. Press enter  $\triangle$  to acknowledge the result and return to the previous menu.

Reset all settings?  $\cdot$  NO  $\rightarrow$   $\rightarrow$   $\rightarrow$ 

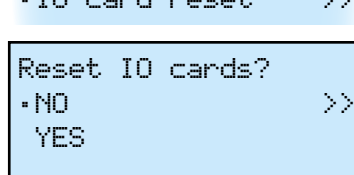

 $\cdot$ EDID reset  $\implies$ 

YES

 $\frac{1}{2}$  , we can also assume that there are now that there are now that there are  $\frac{1}{2}$ !Trying ## keys... !

 $\frac{1}{2}$  , we can also assume that there are now that there are now that there are  $\frac{1}{2}$ 

 $\frac{1}{2}$  , we can also assume that there are now that there are now that there are  $\frac{1}{2}$ 

 $\frac{1}{2}$  , we can also assume that there are now that there are now that there are  $\frac{1}{2}$ 

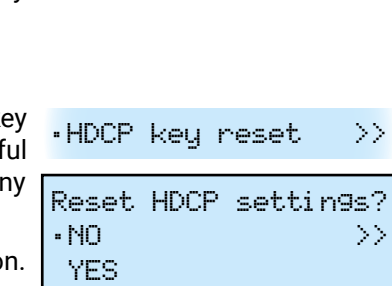

# **Protocol Reset Submenu**

This operation sets the Lightware communication protocol for every control interface (LAN, RS-232, USB). Beep sounds indicate protocol change.

to the previous menu without any changes.

# **All Reset Submenu**

This operation resets all the settings mentioned above. The matrix will reboot.

Select **YES** to execute the operation. Select **NO** or press **escape**  $\bullet$  to return to the previous menu without any changes.

> See more details in the [Error Handling](#page-52-0) section. Press **escape**  $\bullet$  to return to the main menu.

# **4.9.2.11. HDCP Keycounter Menu**

This menu allows to test source devices how many HDCP keys they can accept. Select the input port with the **up** ▲ and **down** ▼ buttons, which the tested device is connected to, and then press **enter** ♦ or **right** ► button to execute the key-counter test. Press the **escape** button to return to the main menu.

> Navigate to this menu in the main menu list and press **enter**  $\blacklozenge$  or **right** ► button. This menu allows to switch the Test input and Preview output ports from the front panel. These ports do not have a dedicated button with backlight like other I/O ports.

The availability of this test depends on the input port type. The menu lists only those ports which are capable to run this test (HDMI or DVI-HDCP inputs).

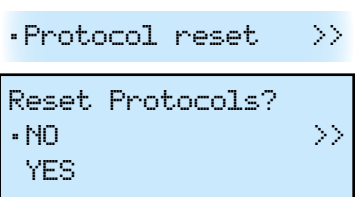

 $·$ All reset  $>$ 

YES

~HDCP keycounter >>

 $\cdot$ Input 7  $\longrightarrow$ 

HDCP keycounter

 Input 8 Input 17

!Finished

!25% !

#### **4.9.2.12. View Log Menu**

Navigate to this menu in the main menu list and press enter ♦ or right button.

System events and errors can be checked in this menu. Use the **up** ▲ and **down** ▼ buttons to scroll between the log entries. The first line of each log entry shows the current entry number, the number of all entries, and the level of the current entry. The second line is the name of the event that created the entry. The third line I shows a hexadecimal parameter and an occurrence counter. The occurrence shows how many times the event happened since the last startup. 1/8 Notice BOOT p:0x03 o:1 Log entries 7/8 Error FANSPEED p:0x01 o:3

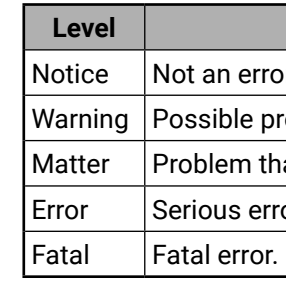

INFO: This log can contain NOTICEs and WARNINGs under normal operation. These entries do not mean that there is any problem with the matrix!

# **4.9.2.13. Switch In## Out## Menu**

The numbers shown in the name of this menu depend on the router frame. **Switch In17 Out17** appears for MX-FR17, and **Switch In33 Out33** appears for MX-FR33, MX-FR33L, and MX-FR33R. For MX-FR9 and MX-FR80R and MX-FR65R this menu is disabled.

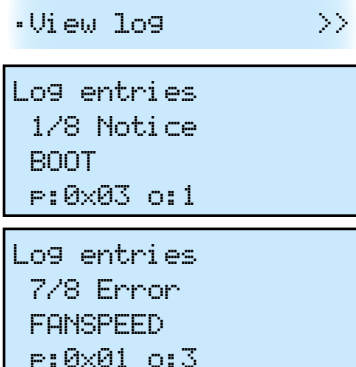

#### **Description**

or. Initialization information.

roblem without influencing normal operation.

at may lead to further errors.

or. Must report to Lightware support.

Normal operation is not possible.

~Switch In17 Out17>> Press UP: Test input [ ] Press DOWN: Preview output [\*]

Use the up ▲ button to the select the Test input port and the **down** button to select the Preview output port. The checkboxes act like the backlight for the illuminated I/O port buttons. If the asterisk appears next to the port name, it means that it is selected.

Navigate to this menu in the main Input #80 menu list and press enter ◆ or right ▶ button.

 $\langle Test\ input$   $\rangle$ 

This menu is activated for three seconds every time when an I/O button is pressed on the front panel. Also. this menu appears automatically when the **AUTOTAKE** mode is activated. This gives quick access to the Test input and Preview output ports without navigating to this menu. However, if this menu is selected manually from the main menu list, it remains active until the **escape** • button is pressed.

# **Input #80 Menu**

This menu only appears in FR80R and FR65R frames.

The 80th port of the crosspoint can be selected to use the Test input port

from the CPU board or the 8th port from the 10th input board.

INFO: The 80th input port of the crosspoint is multiplexed between the Test input port and the 8th port of the 10th input board. This switch is independent from the crosspoint state. The selected port (Test input or Input board #10) will be available as the 80th input on the crosspoint switch.

Press enter  $\blacklozenge$  to reload the selected configuration. Please note this will Loading - 82% change every setting in the matrix  $\sqrt{D}$ on't turn off! (I/O port parameters, crosspoint presets, EDIDs, etc.) and the previous state could be restored only if the configuration was saved earlier.

# **Config Backup Menu**

Navigate to this menu in the main menu list and press enter ◆ or right ▶ button.

 $\circ$ Config backup  $\rightarrow$ 

The full matrix configuration including every port setting and EDIDs can be saved and reloaded later.

To save the current configuration select **Save config now!** and press **enter** or **right** ► button. A confirmation message appears then the progress Saving config! starts. A status indicator shows 14% ready the progress. This may take up to 1 minute. After the saving finished a message appears: 'Ready! 20160803- 1411.cfg'

Load config file? NO  $\sim$ YES  $>$   $>$ 

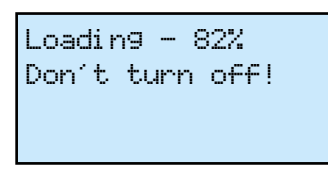

~Input #80 >>

Config backup ~Save config now! >> Config to load: 20160803-1411

The configuration file name includes the date and time when the

configuration was saved in YYYYMMDD-HHMM format. For example, the file 20160803-1411.cfg was saved at 14:11 on 3rd August, 2016.

To reload a previously saved configuration go to **Config to load** item with the **up** ▲ and **down** ▼ buttons and then select the desired configuration file with the **left** ◄ and **right** ► buttons.

A confirmation message appears then the progress can be started. This may take several minutes. A status indicator shows the progress. After the configuration reloading finished a message appears: 'Ready!' and the matrix reboots.

**ATTENTION!** The matrix must not be switched off during a configuration reload process! If the power goes off then the matrix will restart with factory default settings.

# **4.9.3. LCD Menu Pop-up Messages**

# **ALERT Screen**

This pup-up screen appears when a high-level error occurs in the matrix. Press the **enter** button to dismiss this alert and jump to the system log entry. Use the **up** ▲ and **down** ▼ buttons to scroll between the log entries. Please

contact [support@lightware.com](mailto:support%40lightware.com?subject=) .

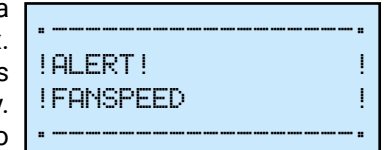

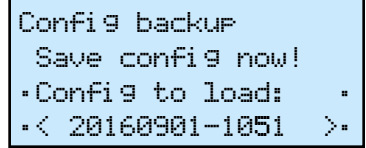

Log entries 7/8 Error FANSPEED p:0x01 o:3

# **4.9.4. EDID Mode**

To enter or to exit from this mode press and release the **EDID** button. EDID mode is active when the EDID button is illuminated on the front panel. All EDIDs are referred with their memory location e.g. F49 or D03, see the [EDID Menu](#page-76-0) section. *#edid*

Select menu items with **up** ▲ and **down** ▼ buttons and then press **enter** or **right** ► button to step in submenus. Press the **escape** • button to return to main EDID management menu.

INFO: Not executed operation is canceled when exit from the EDID menu.

INFO: Source and destination buttons are disabled while EDID mode is active.

# **View EDID Menu**

All the stored EDIDs can be checked through this menu. The EDID types are grouped in submenus.

> EDID Save Dynamic EDID D6 to User EDID U2  $\sim$  Save!  $\rightarrow$   $>$

The most important information about each EDID is shown in the submenu.

Use the **left** ◄ and **right** ► buttons to select the desired EDID. The monitor name and the preferred resolution can be checked.

After the desired EDID and input port is selected, go to **Do switch!** and press to input: 4  $\circ$  Do switch!  $\rightarrow$   $>$ 

### **Save EDID Menu**

The EDID from any connected monitor can be saved to user memory slots. Select the dynamic EDID of the output port with the **left** ◄ and **right** ► buttons. Then press **down** ▼ and select the user EDID slot where the monitor's EDID would be stored.

After the desired dynamic EDID and user memory is selected, go to **Save!** and press the **enter**  or **right** ► button to store the EDID.

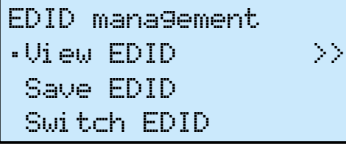

View EDID

~Dynamic EDIDs >> Emulated EDIDs Factory EDIDs

Dynamic EDIDs <EDID mem: D15 > PHL Philips 230W5 1920x1200@59.94Hz

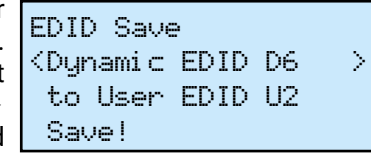

# **Switch EDID Menu**

The emulated EDIDs can be changed in this menu. Dynamic, User or Factory EDIDs can be selected in the top row with the **left** ◄ and **right** ► buttons. The preferred resolution of the selected EDID is shown in the second row of the screen.

Press **down** ▼ and then select the input port with the **left** ◄ and **right** ► buttons.

**enter**  or **right** ► button to change the emulated EDID.

The **Operation in progress** message appears on the LCD. If switching the EDID succeed then **Operation done!** message is shown for 2 seconds.

# **4.9.5. Signal Present Mode**

Press the **Signal present** button to enter or exit this mode. The Signal present mode is active when the button is illuminated.

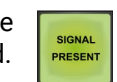

In this mode the source and destination buttons show the actual connection state of the corresponding port, and the actual crosspoint state can be checked on the LCD menu.

Press **up** ▲ or **down** ▼ buttons to navigate between the submenus and screens.

**ATTENTION!** Source and destination buttons are disabled while Signal Present mode is active.

# **Source and Destination Buttons**

If a source button is illuminated then a signal is present on that source. If a destination button is illuminated then a powered display is attached to this output (Hot Plug Detect signal is present).

INFO: Keep in mind that I/O boards have different capabilities to sense signals and monitors, therefore this function could be inadequate with certain I/O boards.

TIPS AND TRICKS: You can quickly check the cable connections by this feature.

<Switch EDID: F21 > LWR D1600x1200p60 to input: 4 Do switch!

 Switch EDID: F21 LWR D1600x1200p60

# **Signal on Test Input**

This screen shows the actual incoming signal resolution on the Test input port.

Press **up** ▲ or **down** ▼ button to go to the previous or next screen.

# **Signal on Preview Output**

This screen shows the actual signal resolution that presents on the Preview output port.

Press **up** ▲ or **down** ▼ button to go to the the previous or next screen.

# **Crosspoint Status**

Navigate to the Crosspoint submenu item with **up** ▲ and **down** ▼ buttons and then press enter ◆ or right ▶ button to step in this submenu.

The crosspoint connections are shown. One screen shows connected inputs for nine outputs. Further outputs can be checked by scroll through screens with **up** ▲ and **down** ▼ buttons.

Every output's connection is shown like this: 'o01i03'. In this example, it means that input 3 is connected to output 1.

Press the **escape**  $\bullet$  button to return to the main Signal present menu.

Signal present Test input: 1600x1200p60

Signal present Preview output:

no signal

```
Crosspoint status 
o01i03 o02i12 o03i12
o04i12 o05i12 o06i12
o07i12 o08i12 o09i12
```
# **4.10. Remote Operation**

Lightware matrix routers can be controlled through various interfaces remotely. The feature allows functions which are not accessible via the front panel and useful for system integrators and operators to control multiple devices in a complicated system through a single user interface.

# **4.10.1. Control Interfaces**

The user can connect to the matrix through

- Ethernet (TCP/IP),
- Serial port (RS-232 or RS-422),
- USB (if available on the matrix frame front panel)

After establishing the connection, there is no difference between the connection types (except the RICOD and some rare cases, which are uniquely noted).

The RICOD enables only switching inputs, locking and unlocking device's buttons.

The available remote connections and the relating chapters are listed below.

**ATTENTION!** Ethernet port can be connected to a LAN hub, switch or router with a UTP patch cable. If connecting to a computer directly, a cross-link UTP cable has to be used!

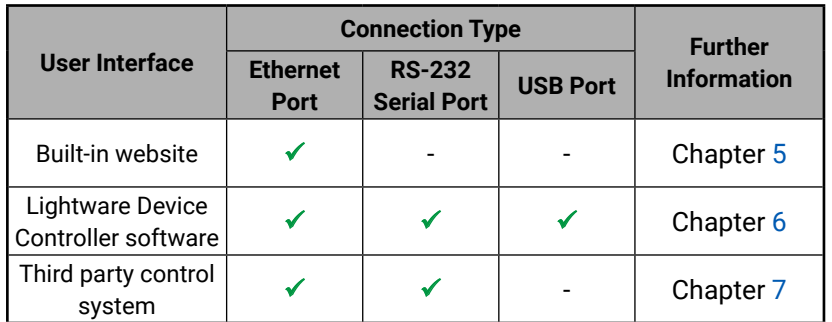

# **User Interface Comparison**

The built-in website and Lightware Device Controller have similar capabilities. Differences and features are described in below table.

\* The feature is not supported in the case of Apple Safari browser.

# **4.10.2. Multiple Simultaneous Connections**

The matrix allows simultaneous remote control over multiple interfaces. External control over Ethernet, Serial and USB connections can be used at the same time. Moreover, the Ethernet interface can handle multiple connections on the same TCP/IP port.

**Step 5.** A light sequence will occur to confirm the command. (Take/ Auto, Load Preset and Save Preset buttons will light up one

The responses to the commands are only sent to the interface on which they were queried – except responses to crosspoint switch, mute/unmute, lock/unlock and preset setting commands, which are always sent. The feature allows to operate more controllers without interfering each other but keeping the crosspoint state synchronized. If different protocols are used, then the responses to crosspoint commands are translated to the proper form.

Please note that however the matrix routers can accept multiple connections from LAN, the incoming sockets are treated as one connection, hence all messages sent by the MX-CPU2 to the LAN interface are copied to every connected client.

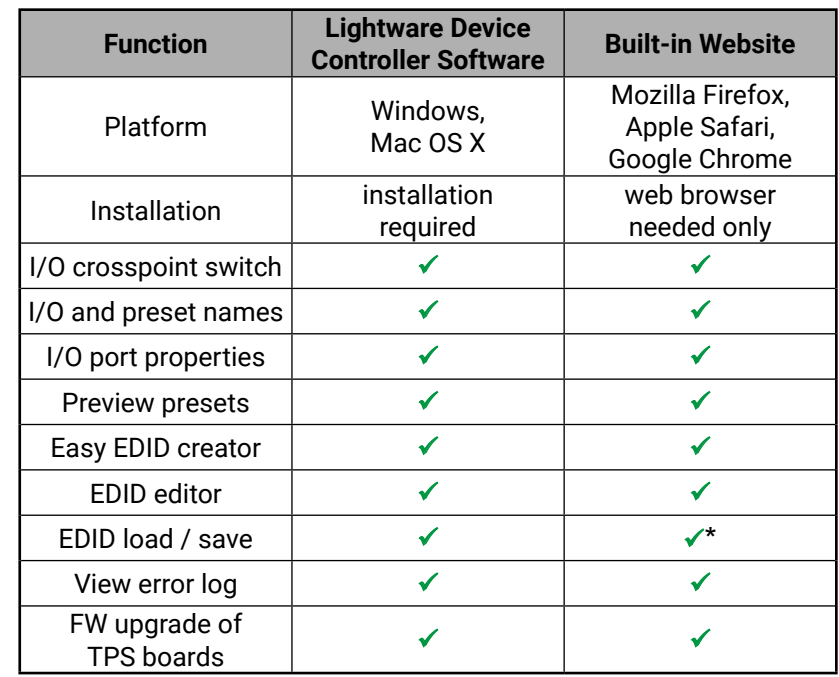

# **4.10.3. IP Settings**

The Ethernet port can be configured on the front panel LCD menu or remotely through Controller software or the built-in website.

The factory default IP settings or DHCP mode can be activated quickly through front panel shortcut buttons. To reset the IP configuration perform the following:

# **Resetting the IP Address**

Reset to factory default IP configuration or to DHCP mode with front

**Step 1.** Switch the router to **TAKE** mode if used previously in **AUTOTAKE** mode by pressing **TAKE** button for 3 seconds (light will go off). **Step 2.** Press and hold down the **Control Lock** button for 3 seconds

- panel buttons.
- 
- 
- 
- **Step 4.** Press and release the

(Control Lock button lights in up red continuously).

**Step 3.** Press and keep pressed the **Output Lock** button (the current protocol indication will light up).

a) **Load Preset** button to set the factory default IP settings:

– IP address: 192.168.254.254

- 
- subnet mask: 255.255.0.0

b) **Save Preset** button to set DHCP enabled:

– IP address: Acquired with DHCP

- port number: unchanged
- subnet mask: Get from DHCP server – gateway: Get from DHCP server
- 
- port number: 10001
- 
- gateway: 0.0.0.0
- -
	-
	-
	-
- - after the other)
	-
	- Ethernet.

**Step 6.** Wait about 5 seconds before connecting the router via

# **4.10.4. Serial Port Settings**

MX-CPU2 can be ordered with either RS-232 or RS-422 communication port. The port settings are done in the factory. The device uses standard RS-232 interface with the following default settings:

# **57600 Baud, 8 data bit, 1 stop bit, no parity**

The serial port baud rate can be changed on the front panel LCD menu or remotely by protocol command as well.

# **4.10.5. Control Protocols**

<span id="page-52-1"></span>Matrix routers can be controlled with multiple control protocols. Lightware routers have a special protocol, but to inter-operate with third-party devices, a secondary protocol is also provided.

**ATTENTION!** Be aware that different control interfaces can be set to use different protocols. E.g. Lightware protocol is set on Ethernet interface while Protocol #2 is set on the Serial interface at the same time. Lightware Device Controller software and the built-in website works only with LW protocol (#1)!

INFO: The communication protocol of the USB interface (Lightware protocol) cannot be changed.

The currently used protocol can be viewed or changed any time on the matrix front panel or by protocol commands.

# **Changing (displaying) the Current Protocol on the Front Panel**

- **Step 1.** Switch the router to **TAKE** mode; if **AUTOTAKE** mode was active press the **TAKE** button for 4 seconds. (light will go off)
- **Step 2.** Press **Control Lock** button for 3 seconds (it lights in up red continuously)
- **Step 3.** Press and keep pressed the **Output Lock** button, the button will light in red. Now the active protocols for the Serial and the Ethernet ports are displayed (view protocol):
	- a) One **source button** lights up according to the current protocol on the Serial port:
		- **Source#1 lights**: Lightware protocol active on Serial
		- **Source#2 lights**: Protocol#2 is active on Serial
	- b) One **destination button** lights up according to the current protocol on the Ethernet port
		- **Destination#1 lights**: Lightware protocol active on Ethernet
		- **Destination#2 lights**: Protocol#2 is active on Ethernet
	- c) The LCD on the front panel shows the active protocols for each interface as well.
- **Send protocol messages** when errors occur. The levels for which this immediate message is sent out can be changed by protocol command.
- Indicate with ALERT LED and SMPTE **alarm output** on the MX-CPU2 board. If the Alarm LED was triggered it remains lit until the frame is rebooted.

# **Step 4.**

- a) Release the **Output Lock** button to keep the current protocol.
- b) If you want to change the protocol on any interface, keep the **Output Lock** button pressed, and press the desired **Source** or **Destination button**, accordingly to the new protocol for that specific interface.
- **Step 5.** If the control protocol for any interface has changed then a beep will sound to notify the change.

# **Changing (displaying) the Current Protocol via Remote Connection**

Connect to the matrix through any control interface, then use the commands described in the [Changing the Control Protocol](#page-91-0) section.

# **4.11. Error Handling**

<span id="page-52-0"></span>The MX-CPU2 can detect and log many system events. Every log entry gets a time stamp based on the CPU real time clock. These events are categorized by levels.

The matrix router saves error logs on the built-in micro SD memory card. These log files can be downloaded and viewed with the controller software.

The error log entries have an error level, time, error code, error parameter, processor task identifier, occurrences and extra information.

The device creates a new error log file every time it is started except if there is already a log file created for that day. The software allows to select only months and days which have a log.

The matrix can indicate if an error occurred in several ways:

▪ **Show alert** on the front panel LCD

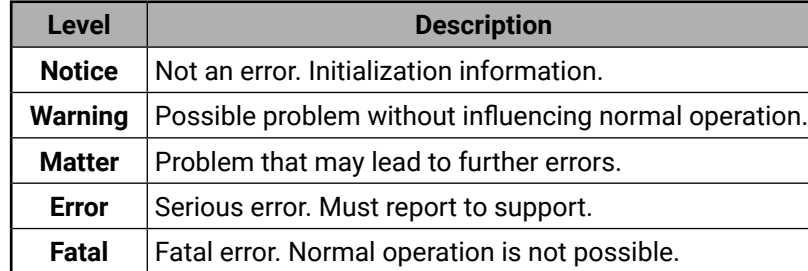

 ! ATTENTION ! Please check log in Device Controller ENTER=View ESC=Exit The default levels which trigger an alarm for the specific method are

shown below:

INFO: This log can contain NOTICEs and WARNINGs under normal operation. These entries do not mean that there is any problem with

the matrix!

# **Low Battery Alert**

The warning shows that the battery on the CPU board is exhausted or not inserted. The function of the battery is powering the real time clock when the frame is powered down. The low battery does not affect normal operation of the matrix. However the error log will not have correct time stamps.

# **Replacement Steps**

**Step 1.** Switch off the matrix and take out the MX-CPU2 board. Locate the battery holder. Check if the battery is contacting well in the

holder.

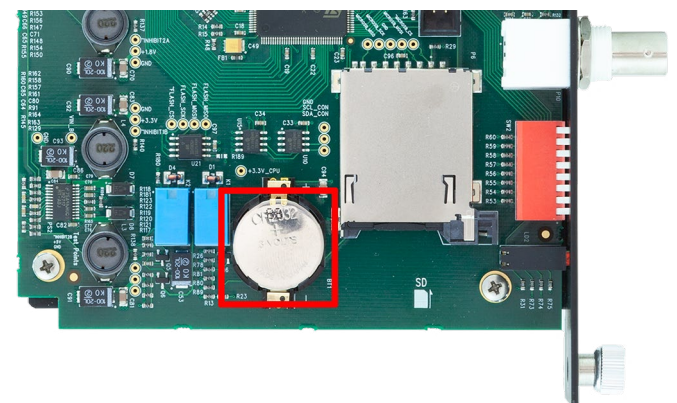

**Step 2.** Take the battery out firmly taking care not to bend the spring contact upwards. Bend the spring contact a little bit downwards to ensure good contact.

**Step 3.** If the battery is exhausted, replace with lithium button battery

- 
- type CR2032.

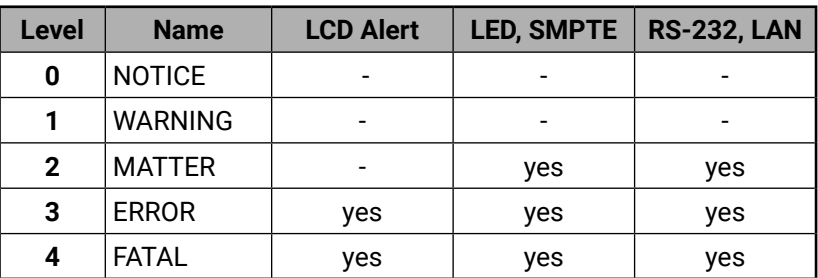

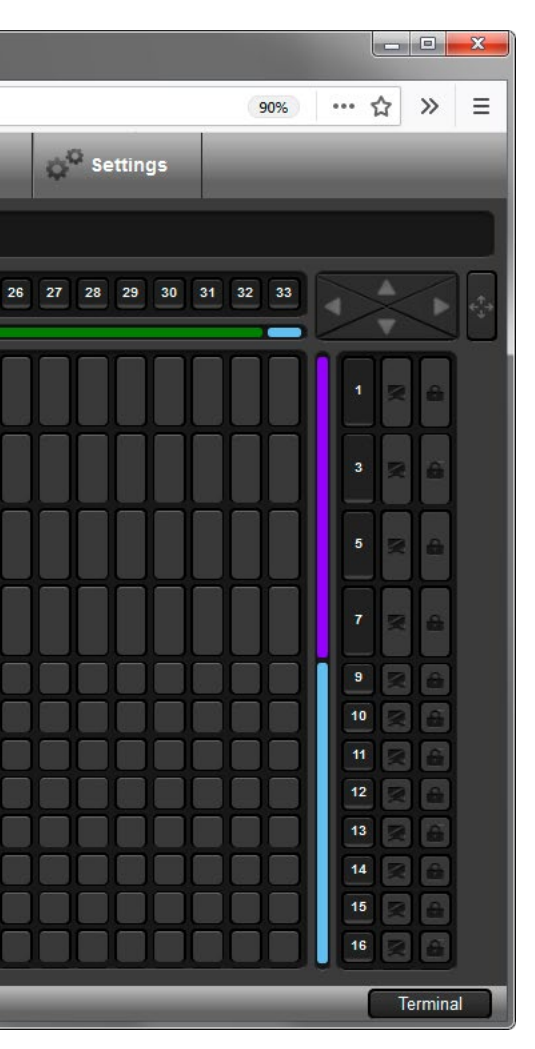

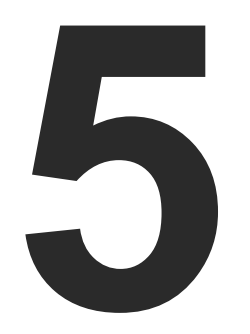

# <span id="page-53-0"></span>Software Control - The Built-in Web

**The MX-CPU2 board has a feature which allows to connect and control the matrix via a web browser. The range of the controlling features are not so wide as in the case of Lightware Device Controller, but numerous information is displayed and many settings are available.**

- **EXPLOYSTEM REQUIREMENTS**
- **ESTABLISHING THE CONNECTION**
- **FILAYOUT OF THE BUILT-IN WEB**

# **5.1. System Requirements**

**Supported Operating Systems:** Microsoft Windows XP, Windows Vista, Windows 7, Windows 10, mac OS X, Linux.

**Supported Web Browsers:** Mozilla Firefox, Google Chrome, Apple Safari.

# **5.2. Establishing the Connection**

**ATTENTION!** If the connection is made through the router's Ethernet port, be sure that the computer is in the same network as the router. If the computer has multiple Ethernet connections (e.g. wired and wireless) you will have to know the IP address for the one that is used for controlling the matrix.

*#builtinweb #web*

**Step 1.** Connect the matrix and the computer either via

- Ethernet, with LAN patch cable (to a hub, switch or router), or
- Ethernet, with LAN cross cable (directly to a computer).
- **Step 2.** Change to the desired IP settings if it is needed.
- **Step 3.** Type the IP address to the address bar of the web browser and press enter (factory default address is 192.168.254.254).

# **5.3. The Layout of the Built-in Web**

The built-in web page allows almost the same controlling functions which are available via the Lightware Device Controller.

**ATTENTION!** Only one web page is allowed to open simultaneously to the same matrix. Other TCP/IP connections are prohibited.

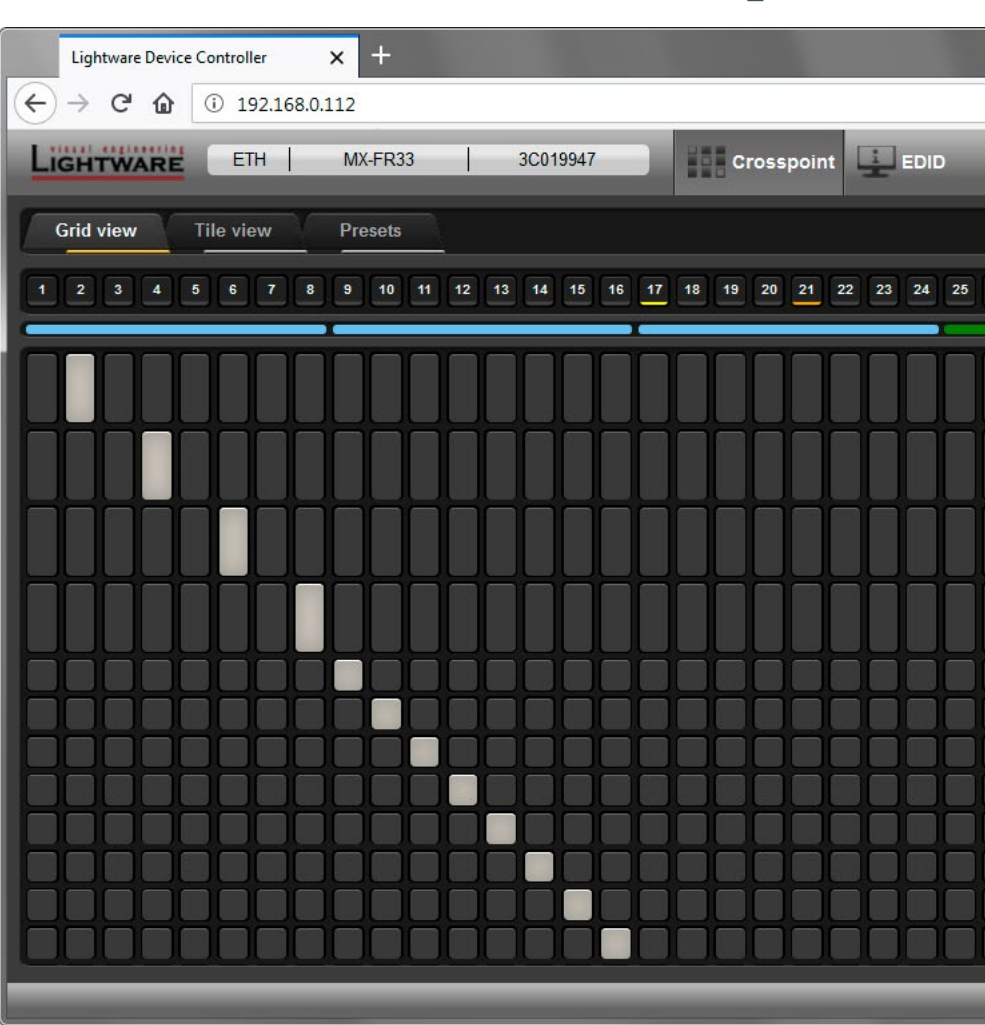

# <span id="page-54-0"></span>Software Control – Lightware Device Controller **Software**

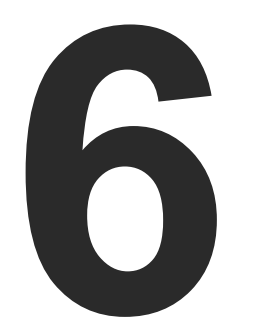

**The matrix can be controlled by a computer through the USB, RS-232, and Ethernet port using Lightware Device Controller (LDC). The software can be installed on a Windows PC or mac OS X. The application can be downloaded from www.lightware.eu. The Windows and the Mac versions have the same look and functionality.**

- **NETALL AND UPGRADE**
- **EXIMMING THE LDC**
- CONNECTING TO A DEVICE (DEVICE DISCOVERY WINDOW)
- **EXPLOSSPOINT MENU**
- **PORT PROPERTIES AND SETTINGS**
- **EDID MENU**
- **EXECUTE SETTINGS MENU**
- **F** TERMINAL WINDOW

TIPS AND TRICKS: To get the best visibility of the screenshots in this chapter adjust the zoom setting of your PDF Reader software to 150% magnification.

# **6.1. Install and Upgrade**

INFO: After the installation, the Windows and the Mac application has the same look and functionality. This type of the installer is equal with the Normal install in case of Windows and results in an updateable version with the same attributes.

The **Device Discovery** window appears automatically and the program checks the available updates on Lightware's website and opens the update window if LDC updates are found. The current and the update version number can be seen at the top of the window and they are shown in this window even with the snapshot install. The **Update** window can be also opened by clicking the  $(2)$  (About) and the **Update** button.

# **Installation for Windows OS**

Run the installer. If the User Account Control drops a pop-up message click Yes. During the installation you will be prompted to select the type of the installation: normal and the snapshot install:

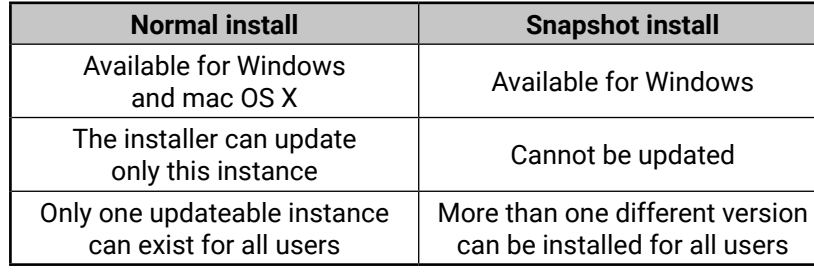

DeviceController -i <IP address>:<port> **Example:** LightwareDeviceController -i 192.168.0.20:10001

# *Comparison of the Installation Types*

**ATTENTION!** Using the Normal install as the default option is highly recommended.

# **Installation for mac OS X**

Mount the DMG file with double clicking on it and drag the LDC icon over the Applications icon to copy the program into the Applications folder. If you want to copy the LDC into another location just drag the icon over the desired folder.

# **The Upgrading of the LDC**

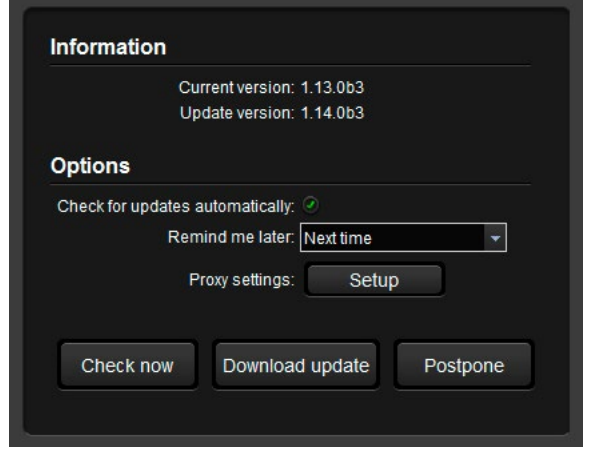

- **Step 1.** Run the application.
	-
	-
	-
	-
	-
	-
- 

**Step 2.** Set the desired update setting in the **Options** section.

When the Check for updates automatically option is selected, the LDC tries to find a new version after startup The update can be postponed by setting a reminder; use the drop down list. The proxy settings can be set in a separate window.

**Step 3.** Click the **Download update** button to start. The updates can be checked manually by clicking the **Check now** button.

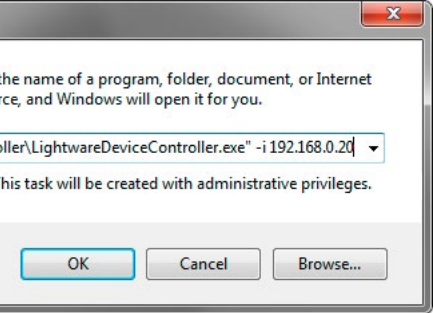

# **6.2. Running the LDC**

The common way to start the software is double-click on the LDC icon. But the LDC can be run by command line parameters as follows:

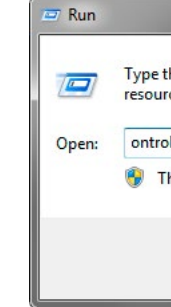

# **Connecting to a Device with Static IP Address**

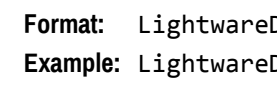

The LDC is connected to a device with the indicated static IP address directly; the Device Discovery window is not displayed. When the port number is not set, the default port is used: 10001 (LW2 protocol). For LW3 devices use the 6107 port number.

# **Connecting to a Device via a Serial Port**

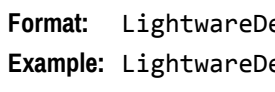

```
Format: LightwareDeviceController -c <COM_port>:<Baud>
Example: LightwareDeviceController -c COM1:57600
```
The LDC is connected to a device with the indicated COM port directly; the Device Discovery window is not displayed. If no Baud rate is set the application will detect it automatically.

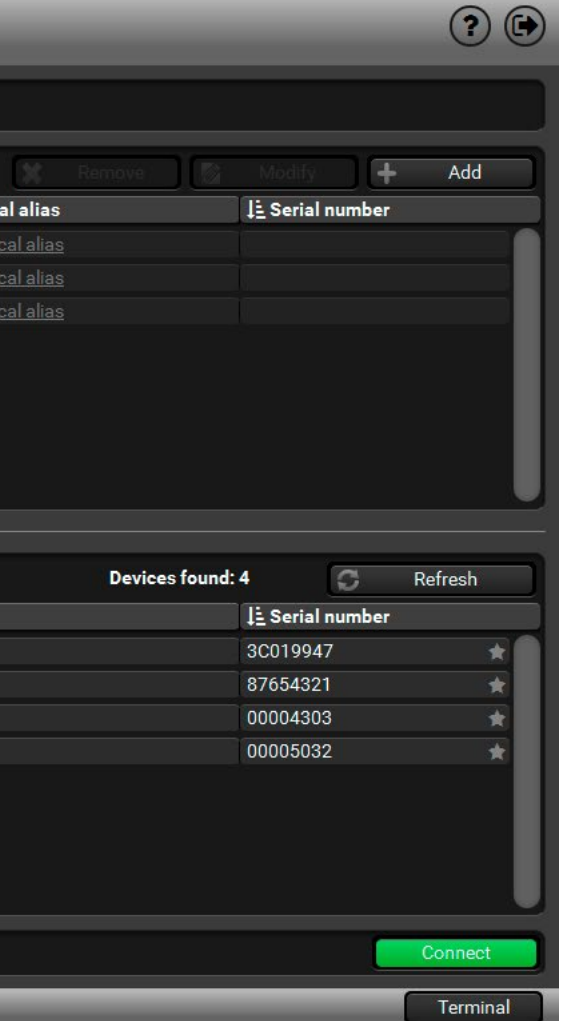

# <span id="page-55-0"></span>**6.3. Connecting to a Device (Device Discovery Window)**

There are three tabs for the different type of interfaces: Ethernet, Serial, and USB.

The Ethernet tab consists of two lists:

- **Favorite devices:** You can add any Lightware device that is connected via Ethernet and no need to browse all the available devices.
- **All devices:** The Lightware devices are listed which are available in the network.

**Demo mode:** This is a virtual MX-FR17 matrix router with full functionality built into the LDC. Functions and options are the same as a real MX-FR17 device.

# **Further Tools**

The Tools menu contains the following options:

- **Log viewer:** The tool can be used for reviewing previously saved log files.
- **Create EDID:** This tool opens the Easy EDID Creator wizard which can be used for creating unique EDIDs in a few simple steps. Functionality is the same as the Easy EDID Creator, for the detailed information see the [Creating an](#page-78-0)  [EDID](#page-78-0) section.

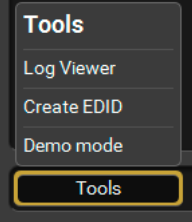

The Terminal window is also available by pressing its button on the bottom.

# **Establishing the Connection**

Select the unit from the discovered Ethernet devices or under USB devices; when the device is connected through RS-232 click on the Query button next to the desired serial port to display the device's name and serial number. Double click on the device or select it and click on the green Connect button.

**ATTENTION!** When the device is connected via the local RS-232 port, make sure that LW protocol (#1) is set on the serial port. The protocol settings are available on the front panel LCD menu, see the [Control Protocols](#page-52-1) section.

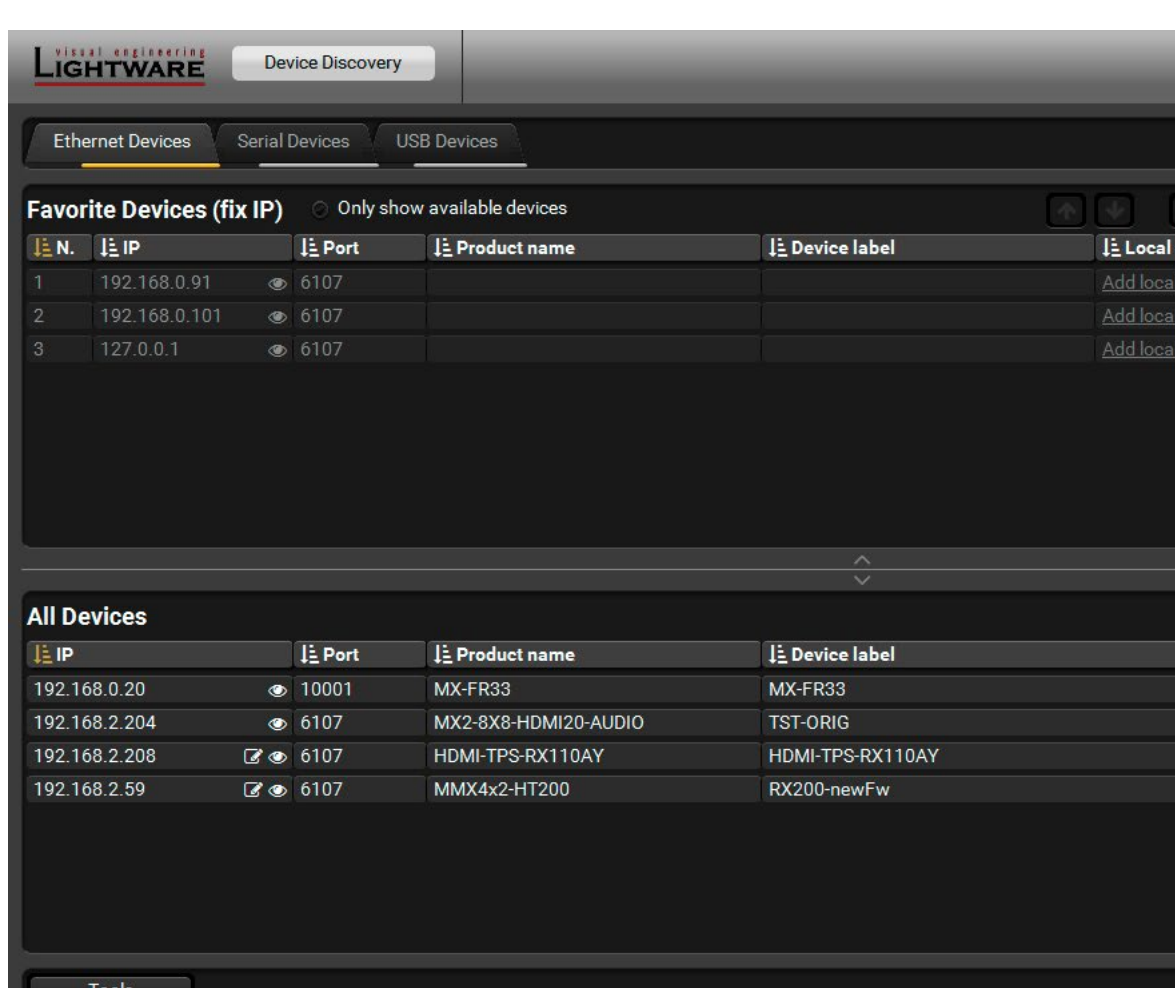

Applied CPU2 firmware: v3.5.7b8 | LDC software: v1.33.2b1

# **6.4. Crosspoint Menu**

# **6.4.1. Grid View**

Grid view is a user-friendly graphical interface displaying the crosspoint state of the matrix router. This is an easy way to change between the input sources and output sinks. *#crosspoint #gridview #switch*

**1** Main Menu The available menu items are displayed. The active one is highlighted with a dark grey background color.

TIPS AND TRICKS: If not all the output boards are visible on the screen you can use the wheel of the mouse to scroll the output boards. The feature is available in the case of the input boards also; keep the shift button pressed when scrolling or use the secondary scroll function.

2 **Information Ribbon**

This label shows the interface type, the name and the serial number of the connected device. If the device has more than one interface, the ribbon shows only that one, which has made the connection. Click on the ribbon to open the device discovery window.

*CO* Lock Buttons For the prevention of the unwanted switching, outputs can be locked to any input.

**Terminal** This general-purpose terminal is created mainly for testing and debugging purposes. For more information see the [Terminal Window](#page-82-1) section.

The crosspoint and the settings menu contain more than one tab. Click on the desired one to select it. The yellow line shows which tab is the active one.

**13** Legend Button Open the Legend panel displaying the meaning of the applied symbols and colors of the Grid view.

<span id="page-56-0"></span>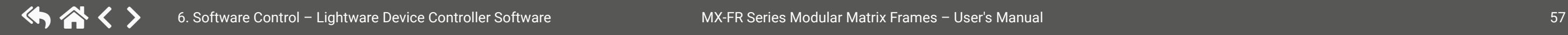

4 **Input Ports** Each number represents an input port. If the window size does not allow to display all the ports, pages can be turned by the left and right arrow buttons of the

5 **Input Boards** The color of the line shows what kind of input boards are installed.

6 **Connections** Dark grey square means the port is not available. Light grey square means the port is available but there is no connection. White square means there is a connection between the input and the output port.

7 **Output Boards** The color of the line shows what kind of output boards are installed.

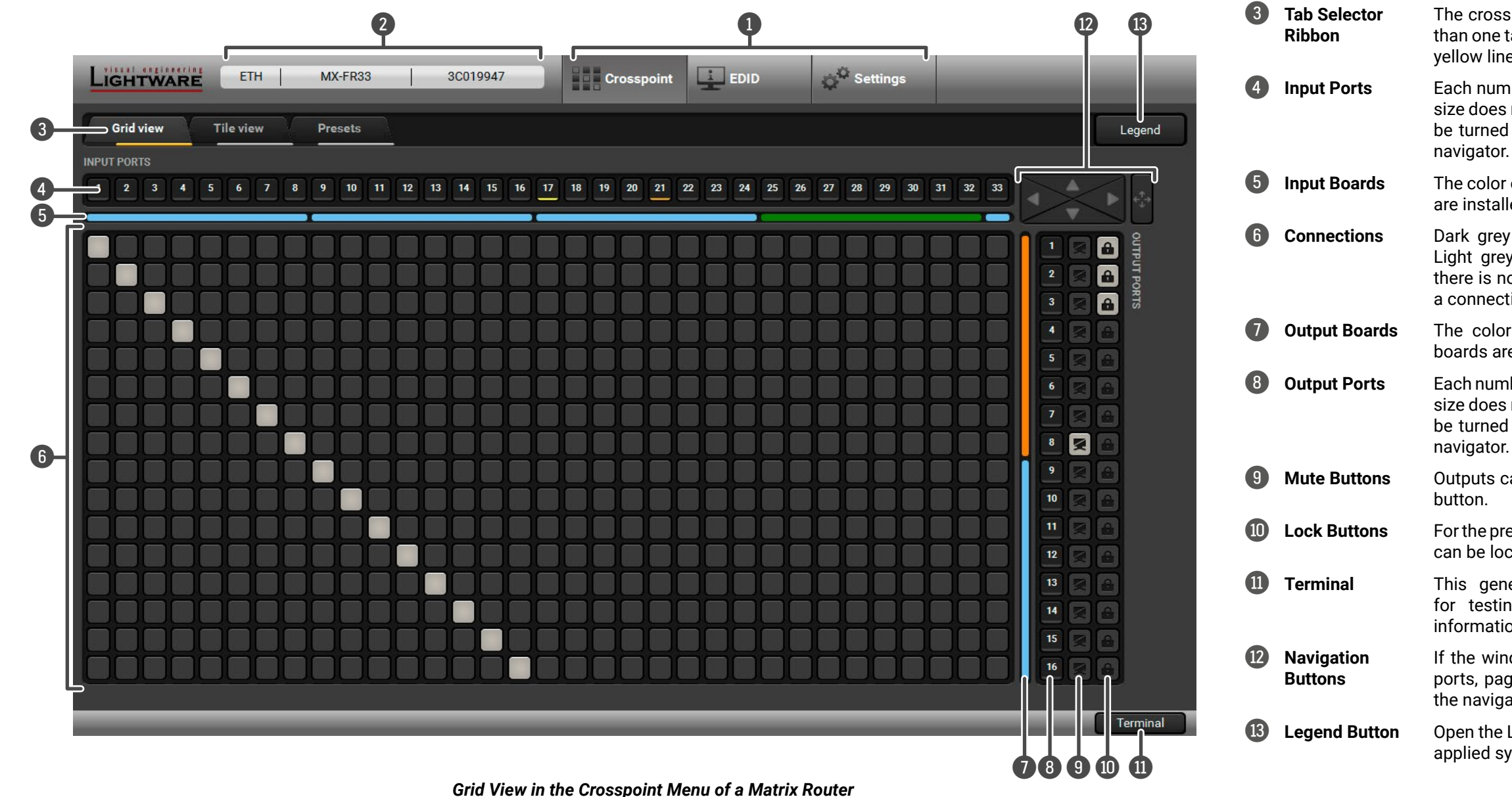

8 **Output Ports** Each number represents an output port. If the window size does not allow to display all the ports, pages can be turned by the up and down arrow buttons of the

9 **Mute Buttons** Outputs can be easily muted by clicking on the mute

If the window size does not allow to display all the ports, pages can be turned by the arrow buttons of the navigator.

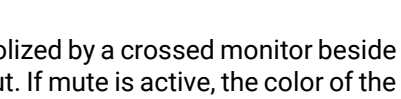

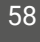

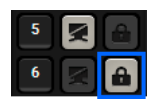

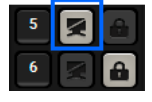

# **6.4.1.1. The Legend Window**

MX-FR frames can be equipped with different type of boards. The colored bars below/next to the input/ output ports display the type of the board in each slot. Whether it is an optical, a twisted pair or other kind of board, a different color represents its type. The status of the current port is also visible (mute/lock state, signal presence).

<span id="page-57-0"></span>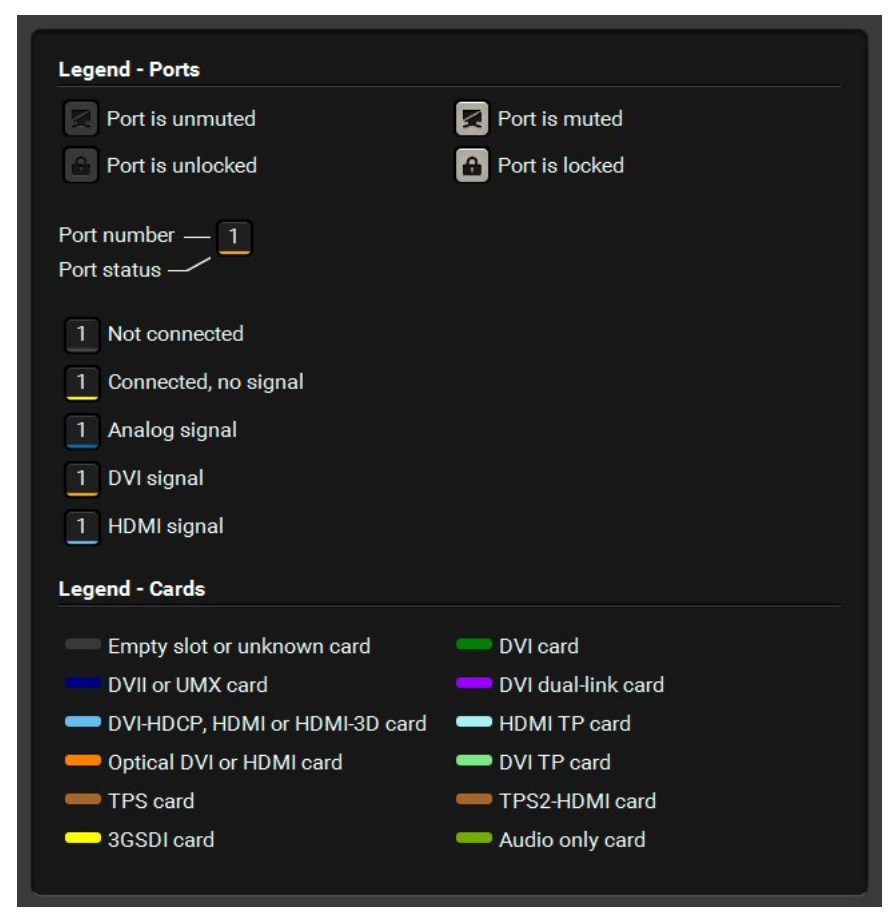

*The Legend Window*

# **6.4.1.2. Crosspoint Operations**

# **Switching**

For making a connection click on the desired square. If there is no connection between the desired input and output (the square is dark grey), the mouse pointer becomes a hand (link pointer) before the clicking. If the output port is not locked, the connection is made, the square becomes white and the cursor changes back to a pointer. *#switch*

For example, input 33 is not connected to output 2 according to the first picture below. After the connection is established the square becomes light grey.

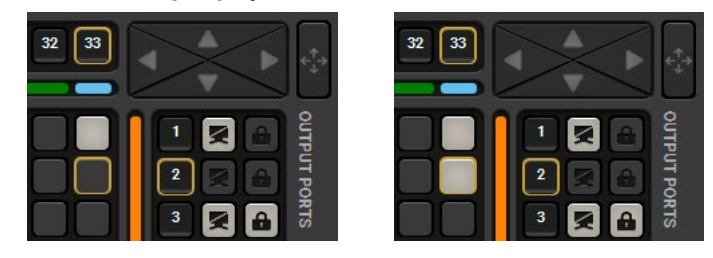

# **Muting the Outputs**

Outputs can be easily muted by clicking on the button symbolized by a crossed monitor beside the output. This means that no signal is present at this output. If mute is active, the color of the button's background changes to white. *#mute #unmute*

INFO: Inputs can be disconnected from any outputs (by protocol command). In this case, the crosspoint view will not show any white square for the disconnected output and the output will have no signal just like when muted. Click on a crosspoint square to connect the output again to an input.

# **Locking the Outputs**

Outputs can be locked to any input. After locking an output to an input, no switching is permitted to this output unless it is unlocked again. If output lock is active, the color of the button's background changes to white. *#lock #unlock*

INFO: Loading a preset does not change either the lock state or the switch state of a locked output. If an output is locked to an input before preset loading it will also be locked to that input after preset loading, so locked outputs ignore the preset.

#### **6.4.2. Tile View** The tile view is to display the input and output ports by tiles. Each tile means an input or output port and additionally shows the most important port and signal information. Thus, the user can check the status of many ports at the same time without clicking on a port or opening port settings window. **Display Modes** *#tileview* Three display modes are defined in Tile view for matrix routers: ▪ **View mode:** displaying the current crosspoint-state (changing is not possible but port settings are available). Input switch mode: select an input port at first then select the desired output ports. ▪ **Output switch mode:** select an output port at first then select the desired input port.  $\overline{6}$ 4 **Connected**  LIGHTWARE **Crosspoint**  $\Box$  EDID Settings ETH MX-FR33 3C019947 **Port(s) Grid view Tile view Presets** Input1 Input2 Input3 Input4 Input5 Input6 Input7 Input8 Input9 Input10 port **Control Buttons**  $7$  $\overline{9}$ 10 V U 9  $\overline{3}$ 5  $6 \overline{6}$  $2<sup>1</sup>$  $\mathbf{1}$   $\mathbf{U}$ **U** 6 U ' 8 % U 21 Input12 Input13 Input14 Input15 Input16 Input17 Input18 Input11 Input19 Input20 Mute **1**  $12$ 13  $14*$ **15**  $16<sup>1</sup>$  $17*$ 19 20 U  $18<sup>1</sup>$ Conner ports Input<sub>24</sub> Input25 Input26 Input27 Input28 Input21 Input22 Input<sub>23</sub> Input29 Input30 Lock  $|23|$  $24 \times U$  $|25|$  $|26|$  $|27|$  $|29|$  $|22|$ 28 30 U ÞП  $\mathbf{D}$ - 33  $0<sup>o</sup>$ 19 **Niew mode** Output3 Output5 Output7 Output2 Output4 Output6 Output8 Output9 Output10 Output1  $\vert 6 \vert$  $|2|$  $3^{\circ}$  $a \times 4$  $5<sup>1</sup>$ 8 8 9 . .. 10 单音叉 20 7  $\Box$  Input switch 82 **AZ**  $\mathbf{a}$ **A** Output11 Output12 Output13 Output14 Output15 Output16 2  $21$  $12<sup>2</sup>$  $13 + a$  $14 - a$ **15 . as** 16 单面 18 19  $|20|$ 17 69  $\theta$ 台叉 Output switch  $22$ 21  $|22|$  $|23|$  $|24|$  $|26|$ 28  $|29|$  $|30|$  $A<sub>5</sub>$ 65 25 27 **Parameters** 3 Select All  $\blacktriangledown$ **おParameters**  $\Box$  Input switch  $\Box$  Output switch **Deselect All** View mode mode) Autotake Terminal

**1 Input Ports** Each tile represents an input port. If window size does not allow to display all the ports, pages can be turned by the left and right arrow buttons.

**2 Output Ports** Each tile represents an output port. If window size does not allow to display all the ports, pages can be turned by the left and right arrow buttons.

*The Tile View in the Crosspoint Menu*

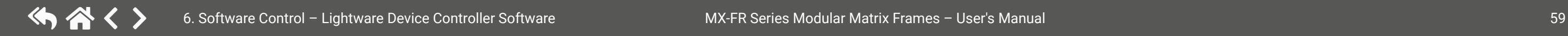

3 **Page Indicator** The number of the dots represent the page numbers if more pages are necessary to display the ports. The current page is displayed by a green dot.

> Those ports are listed (with white background) on the port bar, which are connected to the Selected port.

5 **Selected Port** Last selected port is displayed with a yellow background on the port bar. Press the button to open the port settings window.

(Un)muting the selected output port(s)

(Un)locking the selected output port(s)

Selecting the View mode

Selecting the Input switch mode

Selecting the Output switch mode

Displaying the port settings window

Selecting all ports (only in output switch mode)

Deselecting all ports (only in output switch

Toggling the Autotake mode ON/OFF

**Take** 

Executing the crosspoint changes in Take mode

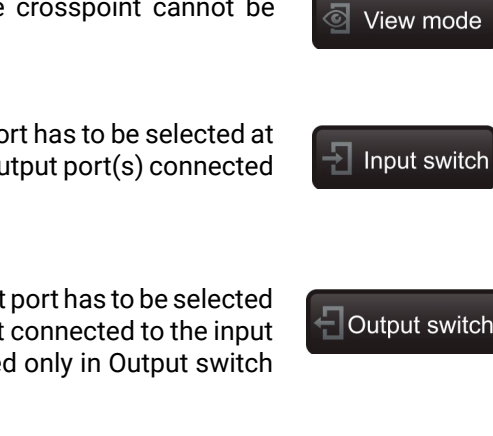

- 
- ive. Any crosspoint change  $-$  is executed immediately process of the switching:

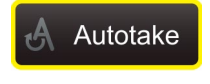

- to select switching mode.
- layed on the port bar on the right, too.
- displayed on the port bar on the right, too.
- **the ports**; the changes are executed immediately.
- Iff. Selecting another view mode or menu does

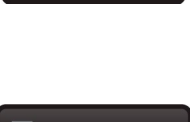

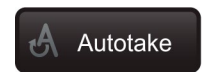

# **6.4.2.1. Port Tiles**

The colors of the port tiles and the displayed icons represent different states and information:

# **Background Colors (Port State)**

The colors of the port tiles represent different states of the port as follows:

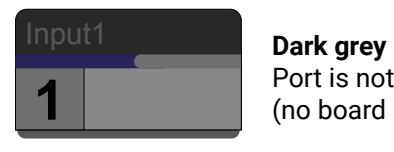

Port is not available (no board is installed) **3**

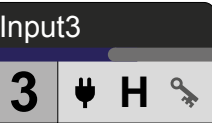

**White** Connected port

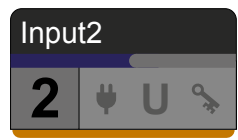

**Light grey** Port is available **4**

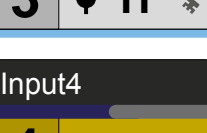

**D**

**Yellow** Selected port

# **State Indicators** *#hdcp*

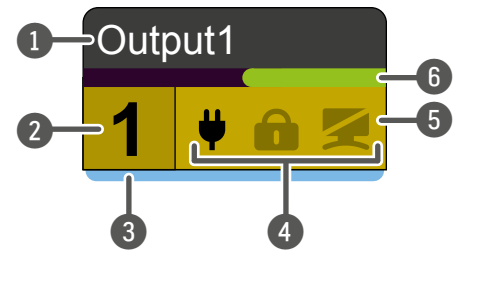

- 1 **Port name**
- 2 **Port number**
- **Board type** (see [The Legend Window](#page-57-0) section).
- **State indicators**
- 5 **Background color**
- 6 **Signal present indicator green:** present **grey:** not present

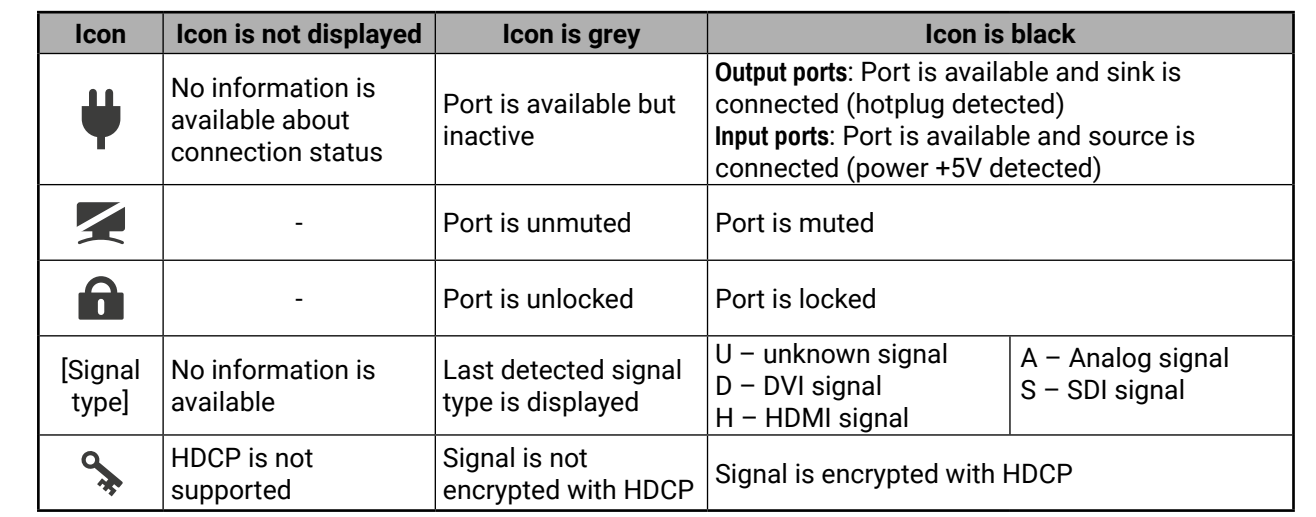

# **6.4.2.2. Display Modes**

# **View Mode**

The mode allows to display the current crosspoint-state. The crosspoint cannot be changed in this mode but port settings are available.

# **Input Switch Mode**

The mode can also be named as 'Input priority-mode': an input port has to be selected at first then the connected output port(s) is/are shown. Thus, the output port(s) connected to the input port can be changed.

# **Output Switch Mode**

This mode can also be named as 'Output priority-mode: an output port has to be selected at first then connected input port is shown. Thus, the output port connected to the input port can be changed. Output ports can be (un)locked, (un)muted only in Output switch mode. *#crosspoint #switch*

# **6.4.2.3. Crosspoint Operations**

# **Switching in Take Mode** *#autotakemode*

The black outlined **Autotake** button means this mode is active. Any crosspoint change – (dis)connecting ports to/from the previously selected port – is executed only after pressing the **Take** button. Following steps describe the process of the switching:

- **Step 1.** Press the desired **Input switch** or **Output switch** button to select switching mode.
- **Step 2.** Select the desired **port**; it will be highlighted with yellow color and displayed on the port bar on the right, too.
- **Step 3.** Connected port(s) is/are highlighted with white color and displayed on the port bar on the right, too. **Step 4.** Create the desired **crosspoint settings** by (de)selecting the ports; they will start to blink.
- 
- **Step 5.** Press **Take** button to execute changes or **Cancel** to ignore the operations.

INFO: Take mode remains active until it is switched off. Selecting another view mode or menu does not change the Take/Autotake mode state.

# **Switching in Autotake Mode**

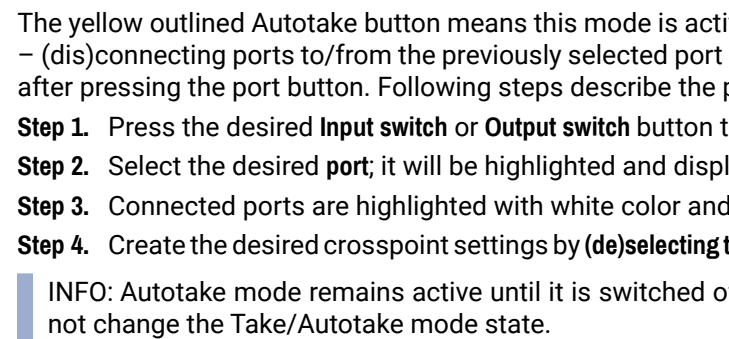

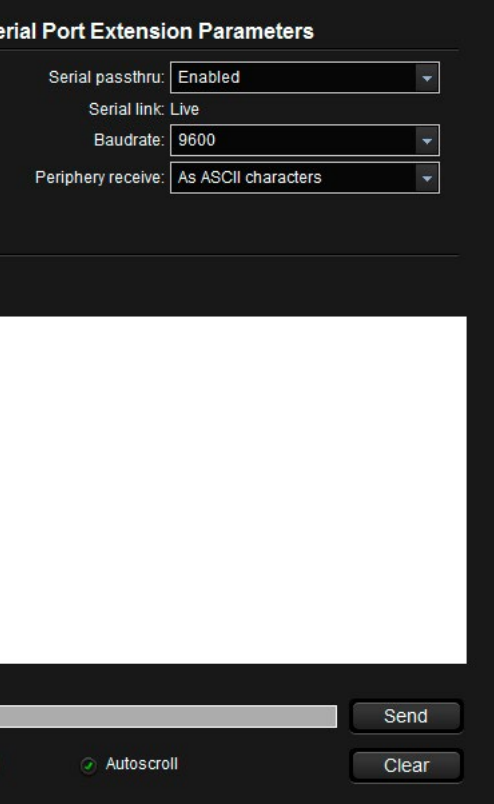

# **6.5. Port Properties and Settings**

Press the desired port button on the port bar on the right.

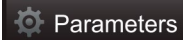

INFO: Port settings of the selected port are also available by pressing the Parameters button.

Click on the number of the desired port in the case of grid view or on the headline of the port in the case of tile view to open the port properties window. Signal status information and the most important parameters are displayed. Audio mode, HDCP settings, properties of the test pattern are available from this menu. If analog audio is present, the user can set the volume, balance and gain values here. Special functions (e.g. frame detector, switching this input to all outputs, etc) are also available on the panel.

**ATTENTION!** As the available settings and features are different port by port the content of the Port properties window is also different.

# **6.5.1. Common Features**

# **Scope of Changes**

There are two options to apply changes. To set the scope of the changed settings, select the desired option.

- **Apply changes to current input:** the modified parameters are applied to the current port.
- **Apply changes to all inputs:** the modified parameters are applied to all input ports.

INFO: When opening the window again, the selection will be set to "Current Input" regardless of the active selection at the time of closing to avoid making changes to all inputs by mistake.

# **Reload Factory Defaults**

- **Current input:** Reloads the default values to the currently selected input.
- **All inputs:** Loads the factory default values to all inputs.

# **Port Name**

The port name can be changed by typing the new name and clicking the Rename button.

# **Switch this Input to all Outputs**

This input will be router to all of the outputs. Before switching the actual crosspoint state can be saved as a Preset.

<span id="page-60-0"></span>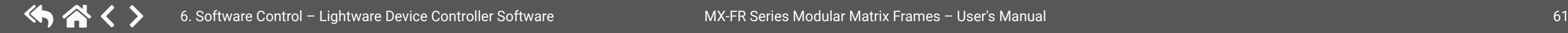

# **HDCP Enable (input ports)**

The HDCP capability can be enabled or disabled on the input port. This can prevent unnecessary HDCP encryption with certain source devices. Note that only unprotected contents can be played on the source if this setting is disabled (unchecked). See the [HDCP Management](#page-139-0) section for more information. *#hdcp*

# **Input Cable Equalization**

The amplitude of high-frequency signals decreases after they pass-through long distances in copper cables. To counter-act this phenomenon, certain input boards can amplify the signal while maximizing the amplitude at a certain level, which is defined by the DVI 1.0 standard. This process is called equalization.

There are two equalization modes: automatic and manual. Automatic mode usually provides perfect transmission but at longer distances and higher resolutions, manual equalization may be necessary. By default, automatic equalization is enabled.

Keep in mind that a previously set manual equalization level may not be suitable for a different system. It is always advised to use the automatic mode and adjust the equalization manually if the auto mode does not give a good result.

# **Serial Port Extension Parameters (HDMI-OPT boards)**

*Supported Boards:*

▪ *MX-HDMI-OPT-IB, -OB, -OB-R*

This is the RS-232 commands over fiber function, which is described in the [RS-232 Command Transmission](#page-141-0) section. It allows the serial commands to be sent over the fiber cable. It is recommended to disable this feature if not used. If the far optical device supports this protocol the Serial passthrough can be enabled. Click on the drop-down menu, then select the Enable option.

The Serial link shows the actual status of the function. If the function is supported by the transmitter and it is enabled the status is "Live" otherwise the "TX/RX not detected" text can be seen.

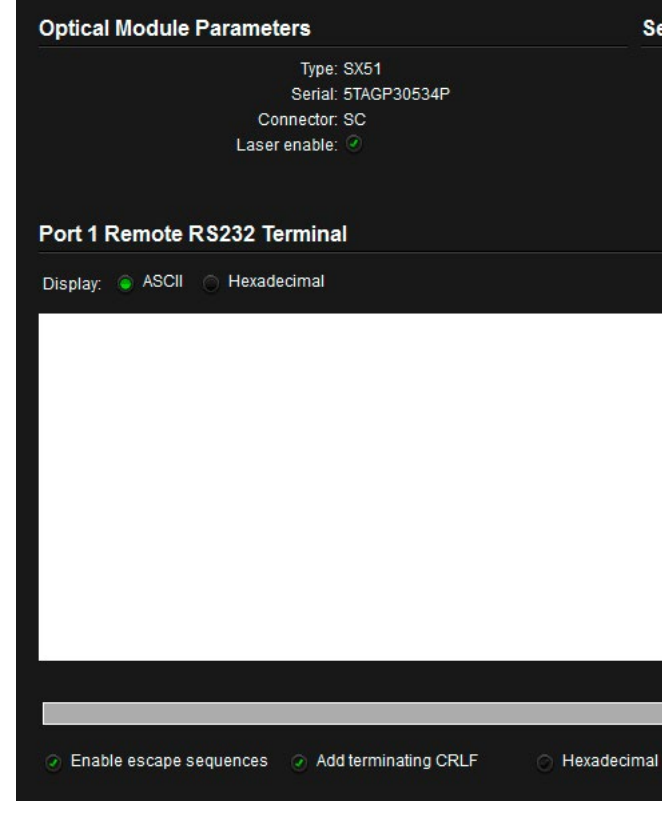

*RS-232 Terminal (MX-HDMI-OPT-OB-R-SC board)*

The **Baudrate** line contains the speed of the communication. The baud rate is determined by the TX side of a serial communication: the receiver follows the setting of the output board and the input board follows the setting of the transmitter. The **Periphery receive** determines what the incoming data will be. If it is "disabled", the response will be ignored. The data can be sent as ASCII characters or numbers as binary data. Select the appropriate value from the list.

|           | <b>Measured pixel clock:</b> | 148.8 MHz         |
|-----------|------------------------------|-------------------|
| cal frame | Scan:                        | progressive       |
|           | <b>HSYNC</b> polarity:       | N/A               |
|           | <b>HSYNC</b> frequency:      | 67.64 kHz         |
|           | <b>VSYNC polarity:</b>       | N/A               |
|           | <b>VSYNC frequency:</b>      | 60.121 Hz         |
|           | Horizontal sync width:       | N/A               |
|           | Horizontal front porch:      | N/A               |
|           | Horizontal back porch:       | N/A               |
|           | Vertical front porch:        | N/A               |
|           | Vertical back porch:         | N/A               |
|           | Active lines:                | 1080 lines        |
|           | Active pixels:               | 1920 pixels       |
|           | Vertical resolution:         | <b>1125 lines</b> |
|           | Horizontal resolution:       | 2200 pixels       |

# **RS-232 Terminal**

The RS-232 commands can be sent via this terminal or protocol commands (for protocol commands see the [Programmer's Reference](#page-83-0) chapter). The displayed text can be ASCII or Hexadecimal format but it affects only the visualization of the terminal text. If the typed text contains escape characters check the first checkbox. Add terminating CRLF add CarriageReturn and LineFeed after every line when the **Enter** key was hit or the **Send** button is pushed with a mouse click.

The terminal window can be cleared with the **Clear** button, but if the autoscroll checkbox is active, it shows the last commands. If the command to be sent consists hexadecimal bytes (00 .. FF) check the Hexadecimal checkbox under the input line.

# **Serial Port Extension Parameters (TPS boards)**

*Supported Boards:*

▪ *MX-TPS-IB, -TPS2-IB, -TPS-OB, -TPS2-OB*

The structure of the RS-232 terminal window is almost the same as in the case of the optical boards.

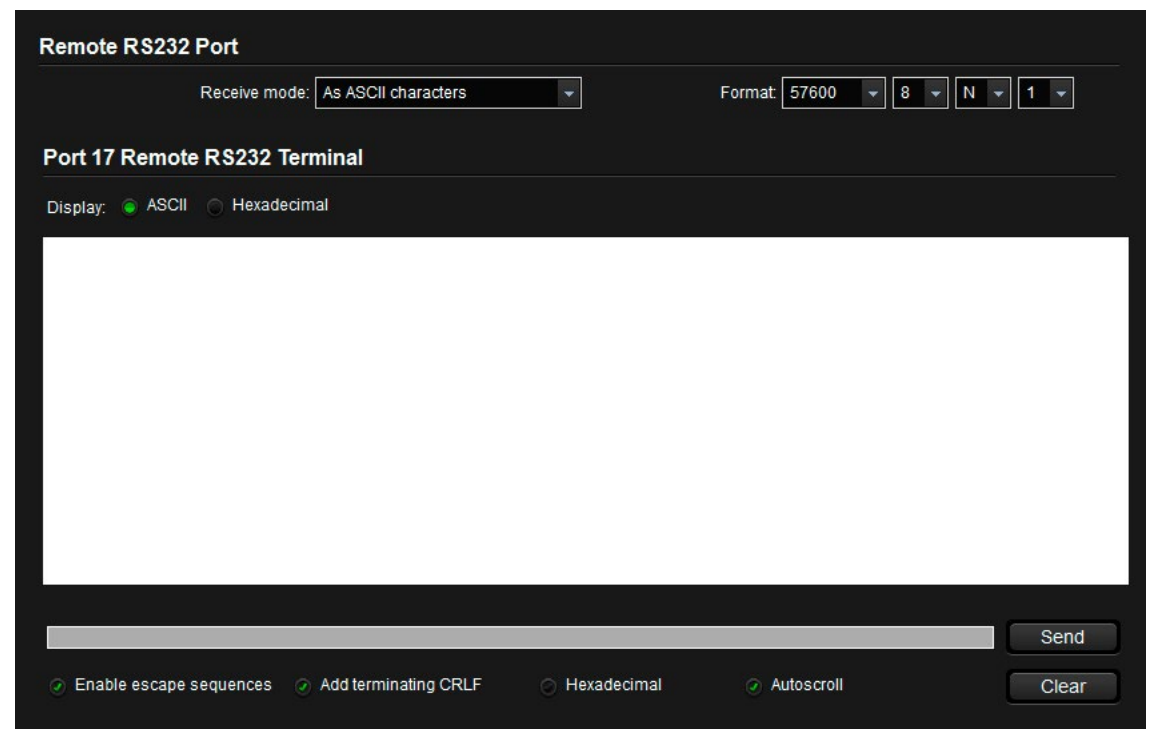

*RS-232 Terminal (MX-TPS2-OB-AP board)*

# **6.5.2. Diagnostic Tools**

# **6.5.2.1. Frame Detector**

The ports can show detailed information about the signal like blanking intervals and active video resolution. This feature is a good troubleshooter if compatibility problems occur during system installation. To access this function, open the port properties window and click on Frame detector button. *#framedetector*

Lightware's Frame Detector function works like a signal analyzer and makes possible to determine the exact video format that is present on the port, thus helps to identify many problems. E.g. actual timing parameters may differ from the expected and this may cause some displays to drop the picture.

Frame Detector measures detailed timings on the video signals just like a built-in oscilloscope, but it is much more easy to use. Actual display area shows the active video size (light gray). Dark gray area of the full frame is the blanking interval which can contain the info frames and embedded audio data for HDMI signals. Shown values are measured actually on the signal and not retrieved only from the HDMI info frames.

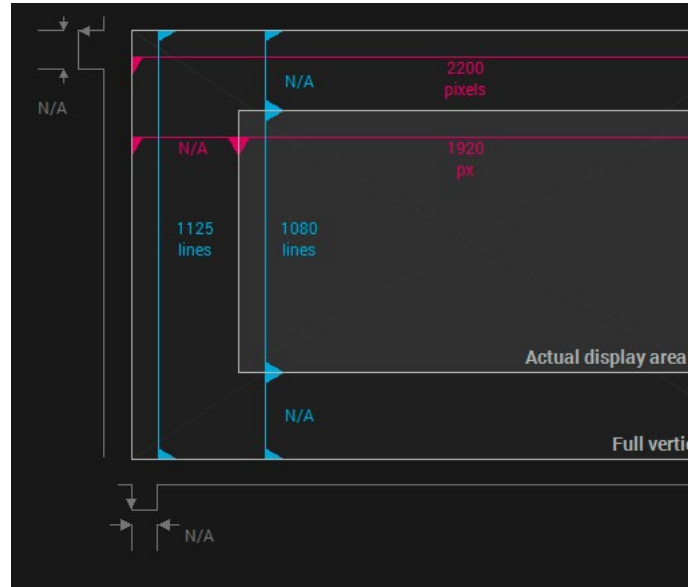

*Frame Detector Window*

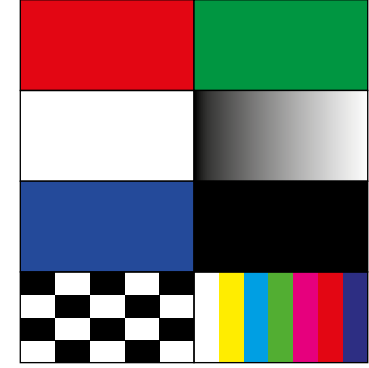

# **6.5.2.2. TPS Cable Diagnostics**

The cable diagnostics is a useful tool to determine any cable related issues in the case of TPS connection. The estimated cable length and the quality of the link are measured periodically and the diagnostic window shows the values in real-time. If the green bars hit the first line in the middle they turn into red. It means the number of the errors – during the extension – is higher than recommended. The link might be alive but recovering of the received data is not guaranteed.

INFO: Each bar represents a differential line in the CATx cable. The inappropriate termination of the cable usually causes high error rates. Check the cable terminations or change the cable.

# **Reference Values**

Data can be displayed in two ways: table view and chart view. Data can be exported to a file by clicking on the Export data button.

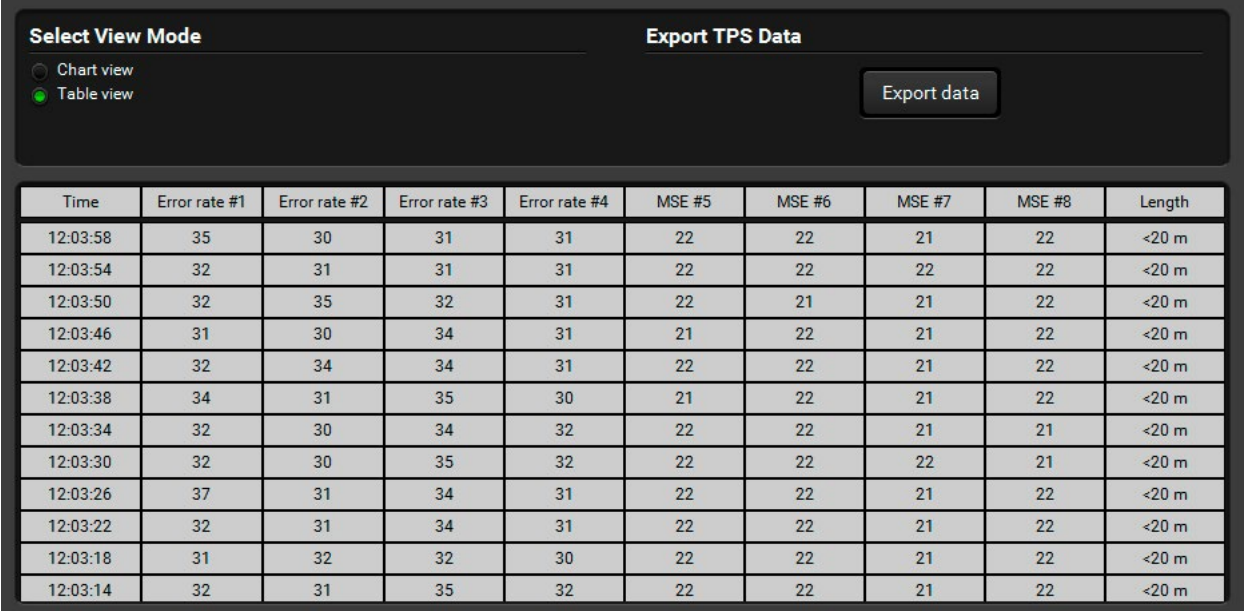

*TPS Cable Diagnostics Window - Table View*

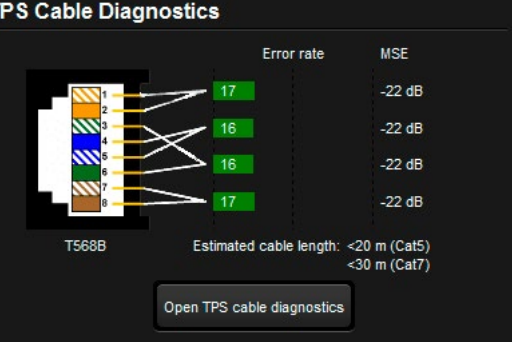

# **6.5.2.3. Test Pattern Generator**

*Supported Boards: available for the most of the boards. #nosyncscreen #testpattern*

The output ports can send a special image towards the sink devices for testing purposes. The setting is available on output ports with the following parameters:

# **Mode**

- **On:** the test pattern is always sent to the output port.
- **Off:** the test pattern generator is off.
- **No signal:** the test pattern generator is switched on if no video signal is switched to the given output port.

# **Clock Source**

▪ **480p / 576p / Original video signal**: the clock frequency of the test pattern.

# **Pattern**

▪ **Red / Green / Blue / Black / White / Ramp / Chess / Bar / Cycle**. Cycle setting means all the patterns are changed sequentially approx. in every 2 seconds.

# **6.5.3. Input Port Properties**

# **6.5.3.1. HDMI-OPT Type Input Ports**

*Supported Boards:*

▪ *MX-HDMI-OPT-IB-LC, -SC, -NT*

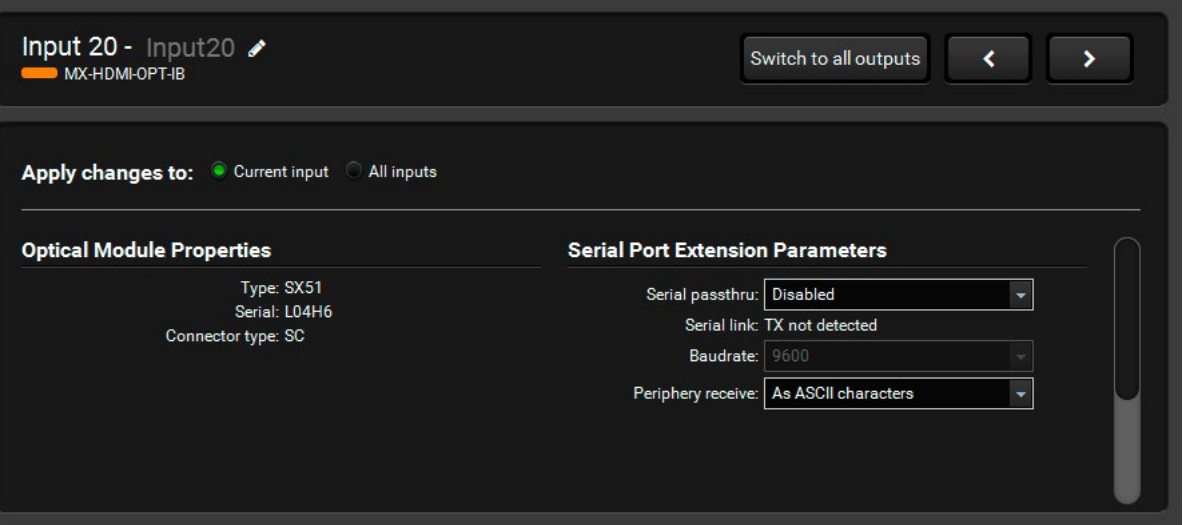

# *Input parameters of HDMI-OPT Type input port*

MX-HDMI-OPT boards provide bidirectional RS-232 communication with periphery devices at remote endpoints through optical extenders. This communication is transmitted over the same fiber cable as the video signal and the settings are available on the panel.

# **6.5.3.2. DVI-OPT Type Input Ports**

*Supported Boards:*

- *MX-DVI-OPT-IB-LC, -SC, -ST, -NT*
- *MX-DVIDL-OPT-IB-LC, -NT*

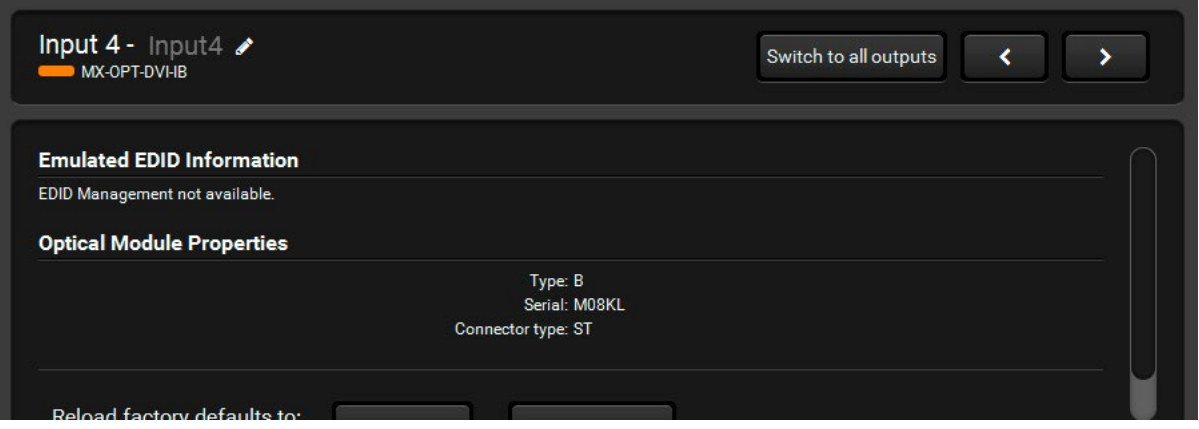

*Input Parameters of DVI-OPT Type Input Port*

# **6.5.3.3. DVIDL Type Input Ports**

*Supported Boards:*

▪ *MX-DVIDL-IB*

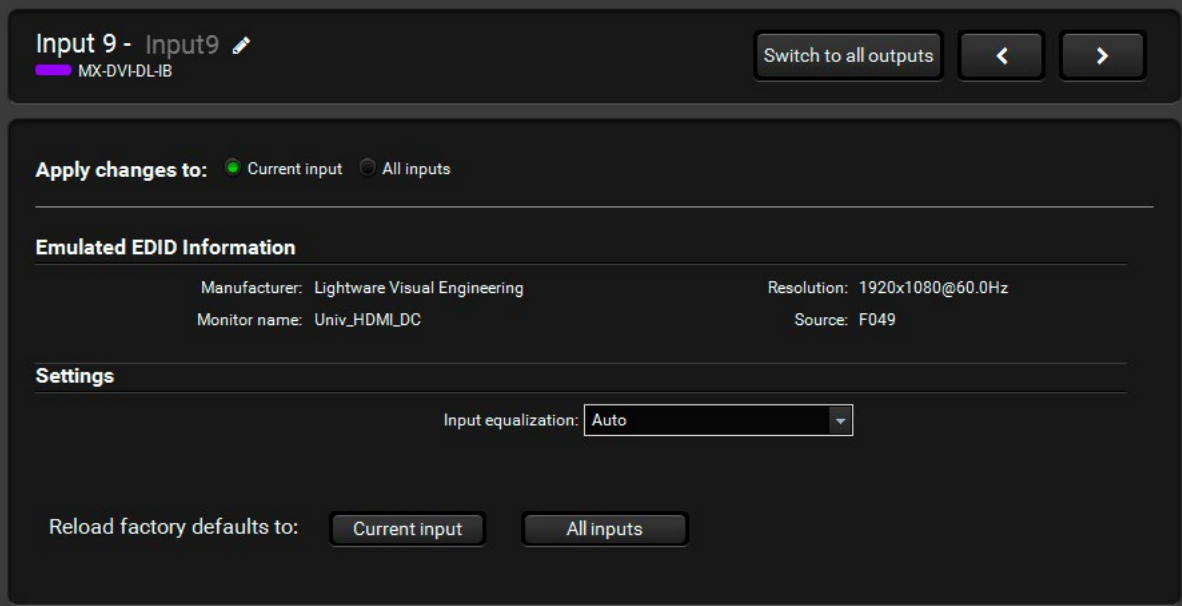

*Input Parameters of DVI-DL-IB Type Input Port*

# **Cable Equalization**

**Automatic** mode usually provides perfect transmission but at longer distances and higher resolutions, manual equalization may be necessary. Manual equalization can be set to fix **3, 9, 25, 35** or **40dB**. Longer cables need higher equalization.

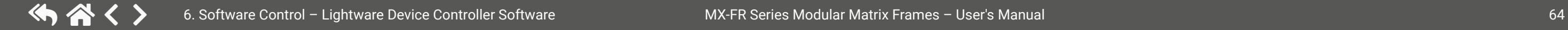

# **6.5.3.4. DVI-D Type Input Ports**

*Supported Boards:* 

- *MX-DVID-IB*
- *MX-DVI-TP-IB*
- *MX-DVI-TP-IB+*

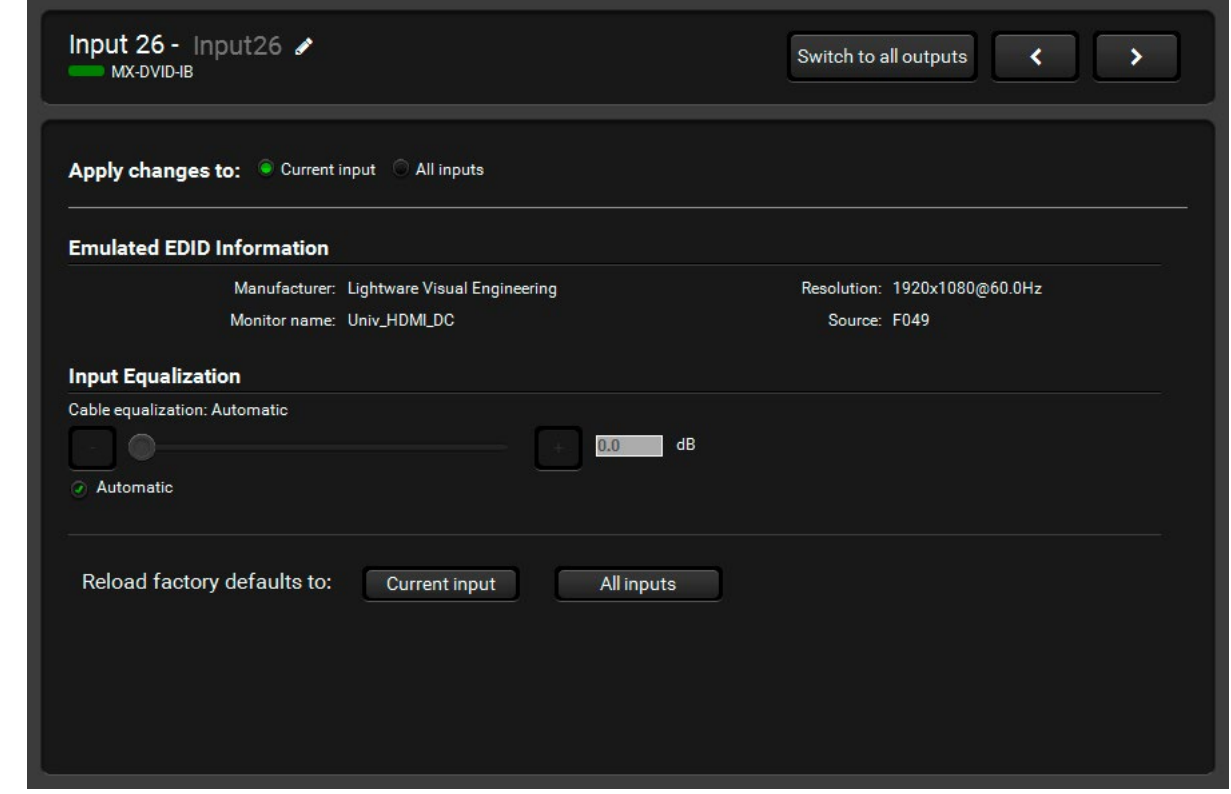

*Input Parameters of DVI-D Type Input Port*

# **Cable Equalization**

To disable automatic equalization turn the checkbox off. This enables the slider to set the equalization level manually. Keep in mind that a previously set manual equalization level may not be suitable for a different system. It is always advised to use the automatic mode and adjust the equalization manually if the auto mode does not give a good result.

## **6.5.3.5. HDMI Type Input Ports**

*Supported Boards:*

- *MX-HDMI-IB, MX-DVI-HDCP-IB, MX-HDMI-TP-IB*
- *MXD-HDMI-TP-IB, MX-CPU2 Test input*

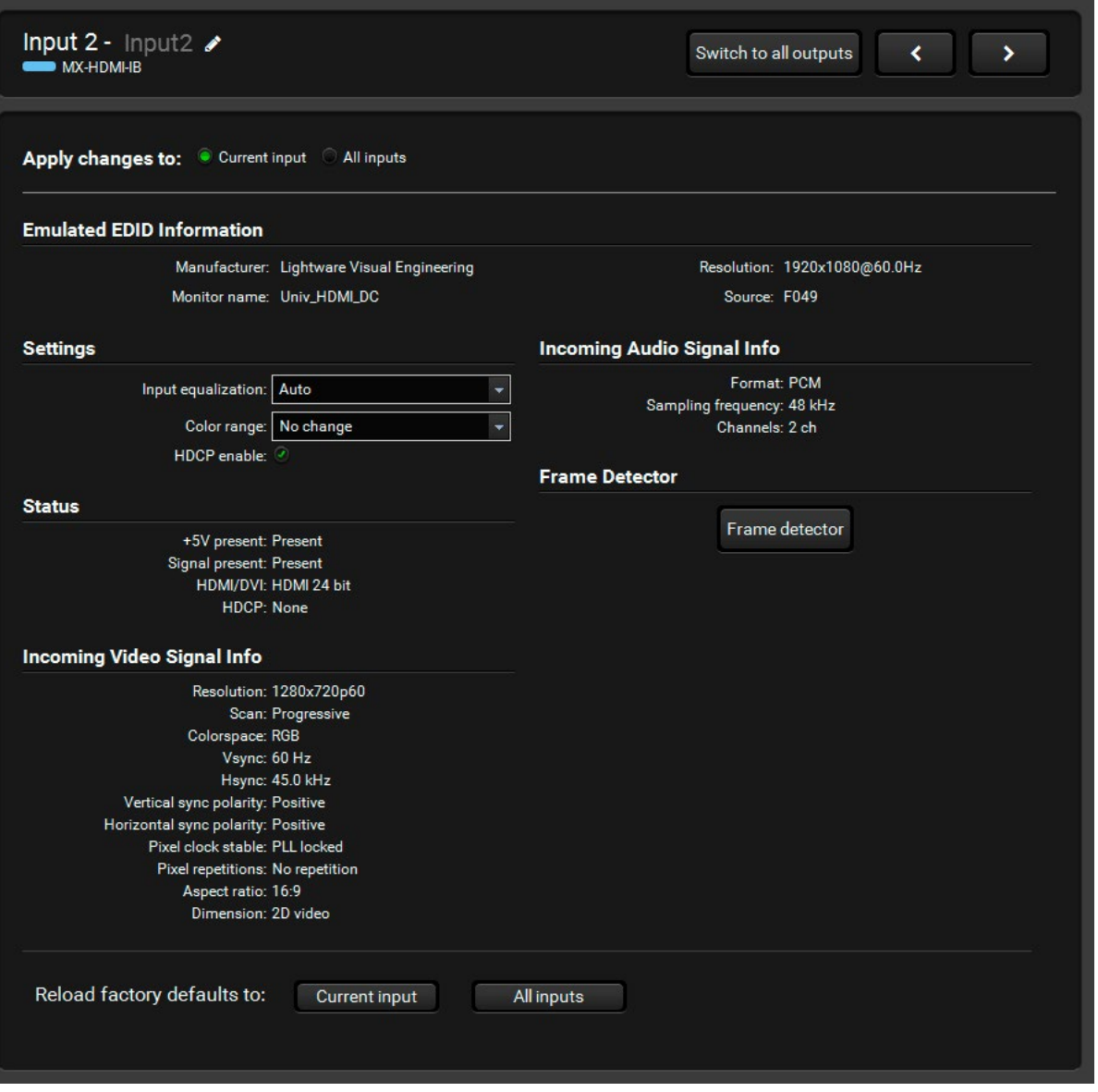

*Input Parameters of HDMI Type Input Port*

# **Cable Equalization**

The Auto setting means that equalization will be adaptive (depending on the cable length). By default, automatic equalization is enabled. Automatic mode usually provides perfect transmission but at longer distances and higher resolutions, manual equalization may be necessary. Manual equalization can be set to fix 3, 9, 25, 35 or 40dB. Longer cables need higher equalization.

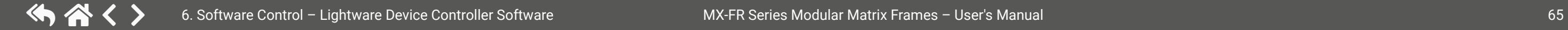

Keep in mind that a previously set manual equalization level may not be suitable for a different system. It is always advised to use the automatic mode and only adjust the equalization manually if the auto mode does not give a good result.

INFO: The MX-CPU2 Test input port does not have cable equalization!

# **Color Range Setting**

Some sources may send the video signal with different color range. If the black or white level seems to be incorrect in the picture try to set this parameter to compress or expand the color range. The default setting is no change which gives good result in most cases.

# **Input Status**

Basic signal status is displayed:

- **+5V present:** Shows if there is a source device connected to the input port.
- **Signal present:** Shows if there is a valid video signal present on the input port.
- **DVI/HDMI:** The signal mode is detected and shown including DVI or HDMI mode and color depth.
- **HDCP:** Shows if the incoming signal is encrypted or not.

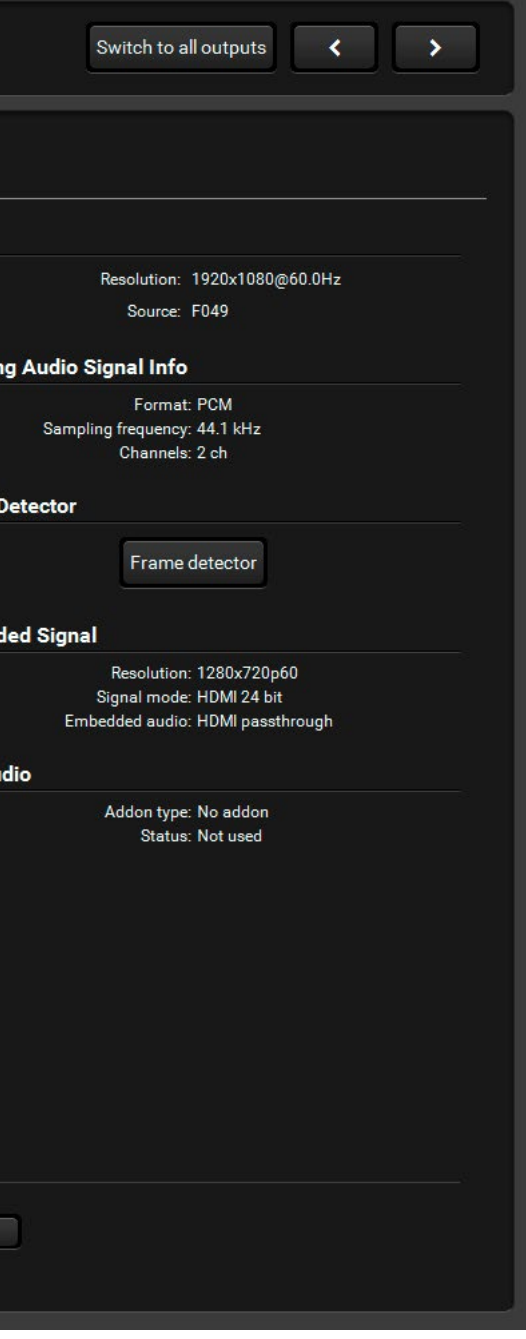

# **6.5.3.6. HDMI-3D Type Input Port**

# *Supported Boards:*

- *MX-4TPS2-4HDMI-IB, -A, -S, -P, -AP, -SP (only the four HDMI ports of the boards)*
- *MX-HDMI-3D-IB, -A, -S*
- *MX-DVI-4K-IB*

Input board with HDMI or DVI-I ports and 3D signal support. Boards with additional audio features contain more options as shown in the screenshot, see the **Settings** section. For the better understanding of these audio modes please see the port diagrams in the following section.

# **Port Diagrams**

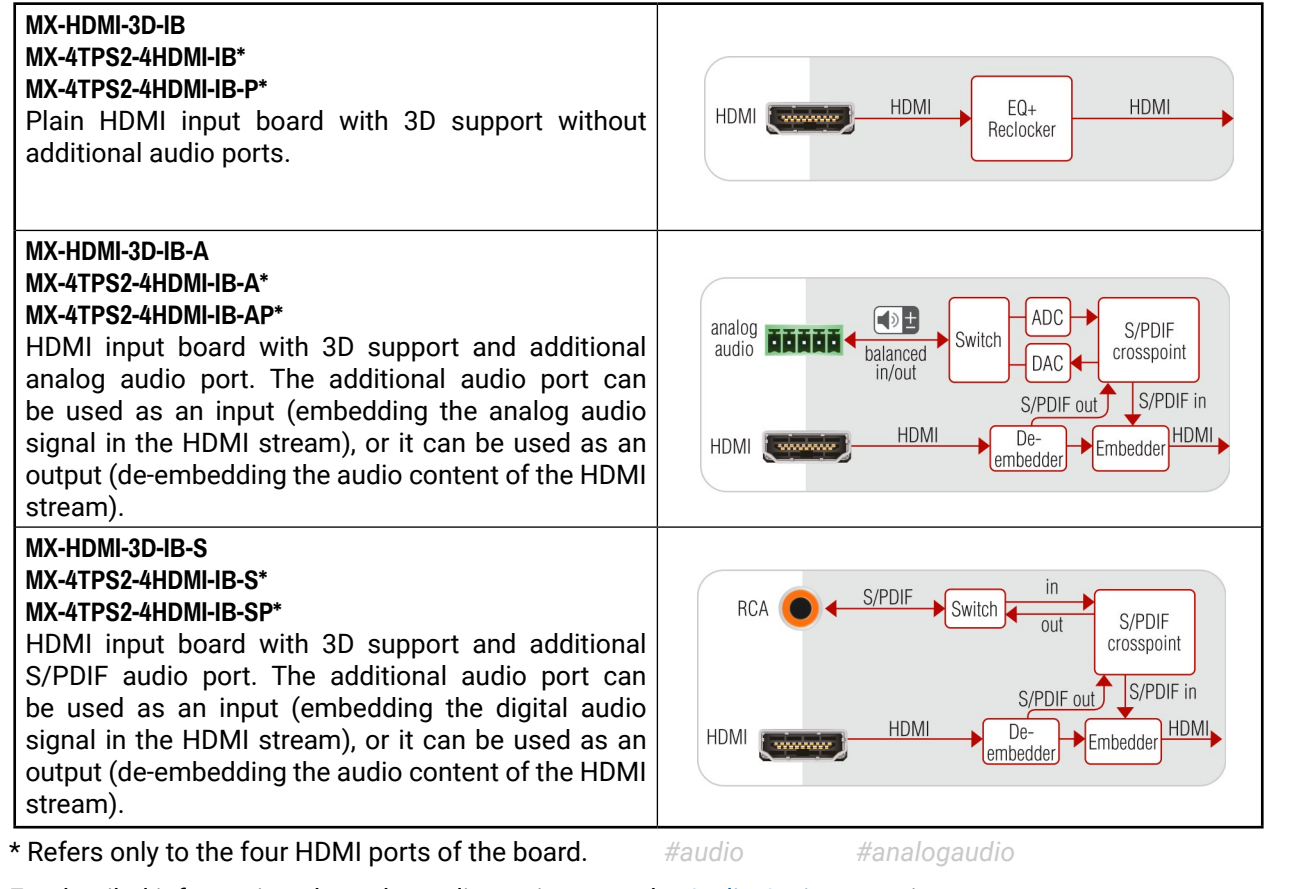

For detailed information about the audio settings see the [Audio Options](#page-37-0) section.

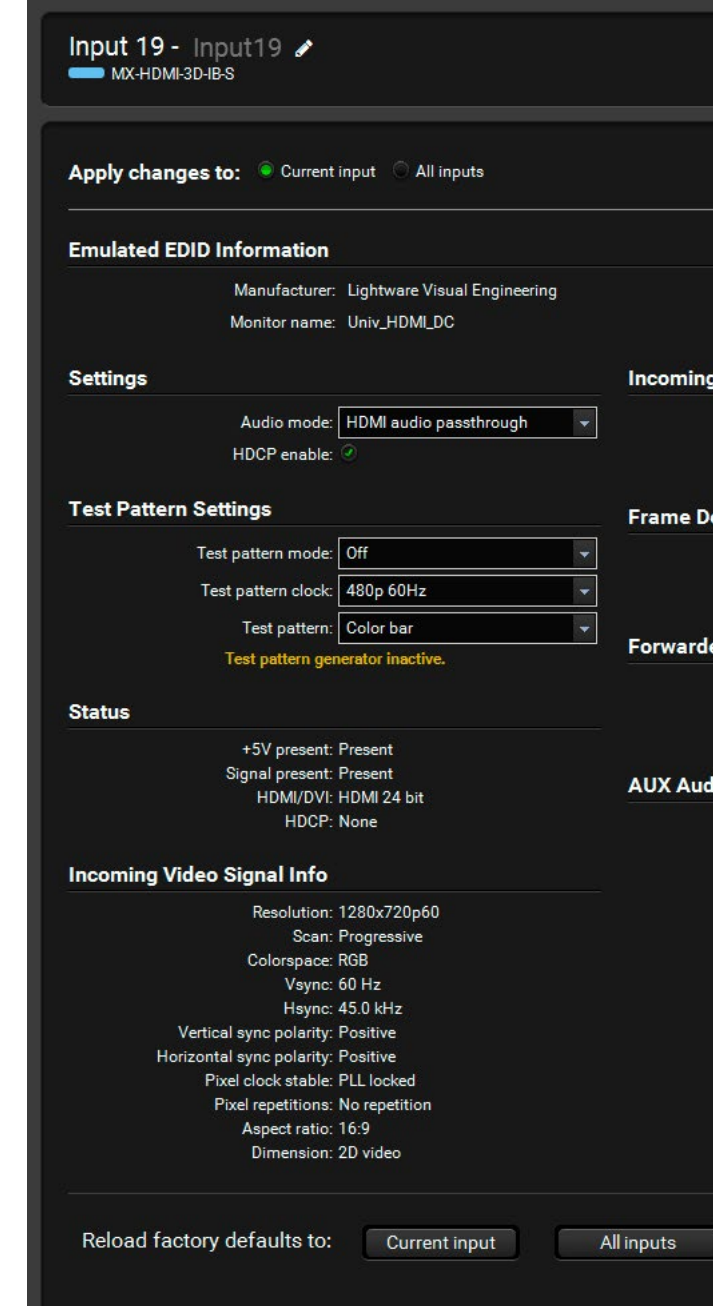

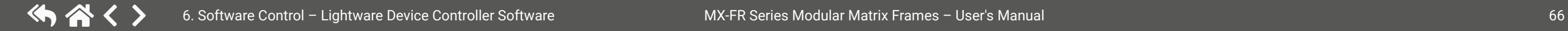

*Input Parameters of HDMI-3D Type Input Port (MX-HDMI-3D-IB-S)*

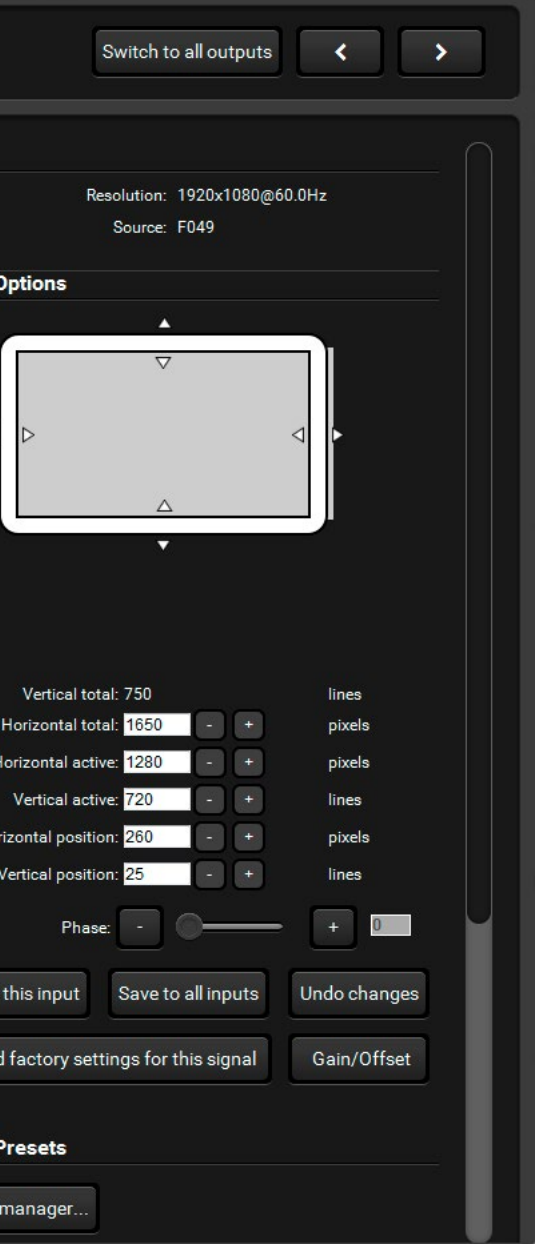

# **6.5.3.7. DVI-I Type Input Port**

# *Supported Boards:*

- *MX-DVII-HDCP-IB*
- *MXD-UMX-IB*

# **Video Source**

The signal type of the connected source can be selected in the drop down list: Analog RGB, Analog YUV, Analog Auto, Digital, or Auto source. The Auto source setting accepts both digital and analog signals on the input and selects the one which is firstly detected.

# **Audio Source (refers to the MXD-UMX-IB board only)**

The signal which is sent to the matrix crosspoint can have embedded audio.

- **No Audio:** Disable the audio of the signal.
- **HDMI Audio:** Leave the incoming signal as it is.
- **Audio Addon:** Use the analog stereo or S/PDIF audio input and embed it to the HDMI signal.

# **Output Format**

The output signal type can be selected (DVI or HDMI mode) which is sent towards the matrix crosspoint.

- **Pass HDMI:** Sending HDMI signal to the crosspoint only if the incoming signal is HDMI or the audio settings are set to embed audio.
- **Force DVI:** Sending only DVI signal to the crosspoint without embedded audio.
- Automatic: Detecting the output board types in the matrix frame and setting the signal type accordingly. If there are only HDMI compatible output boards then the signal type will be HDMI. If there is one or more DVI output boards in the matrix frame then the signal type will be DVI. (Note that DVI-HDCP boards are HDMI compliant.)

# **Analog Video Options**

Analog video signals are digitized on the input. The input port measures the incoming analog signal and determines timings. If the parameters need adjustment, it can be done on the right side at Analog options. In this case, the Timing ID field changes to User modified until the parameters are saved.

The timing parameters can be adjusted if needed and the timing presets can be saved for each resolution separately.

**ATTENTION!** The automatic signal format detection requires the incoming signal be in line with the EDID set on the input which requires proper cabling. Always use high-quality cable for connecting sources: a VGA cable where all the pins are wired (DDC channel) with the supplied VGA-DVI-A converter or a direct VGA-DVI cable is highly recommended. <br>VGA-DVI cable is highly recommended. <br>A faralogaudio VGA-DVI cable is highly recommended. *#audio #analogaudio DVI-I Type Input Port Properties (MXD-UMX-IB)*

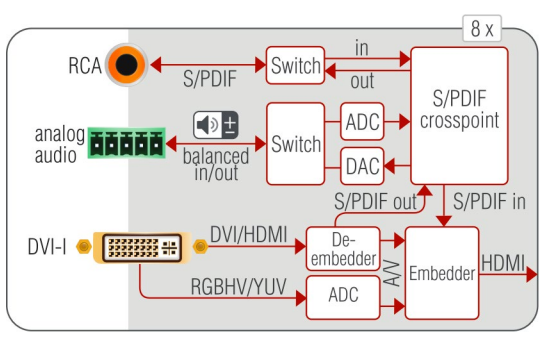

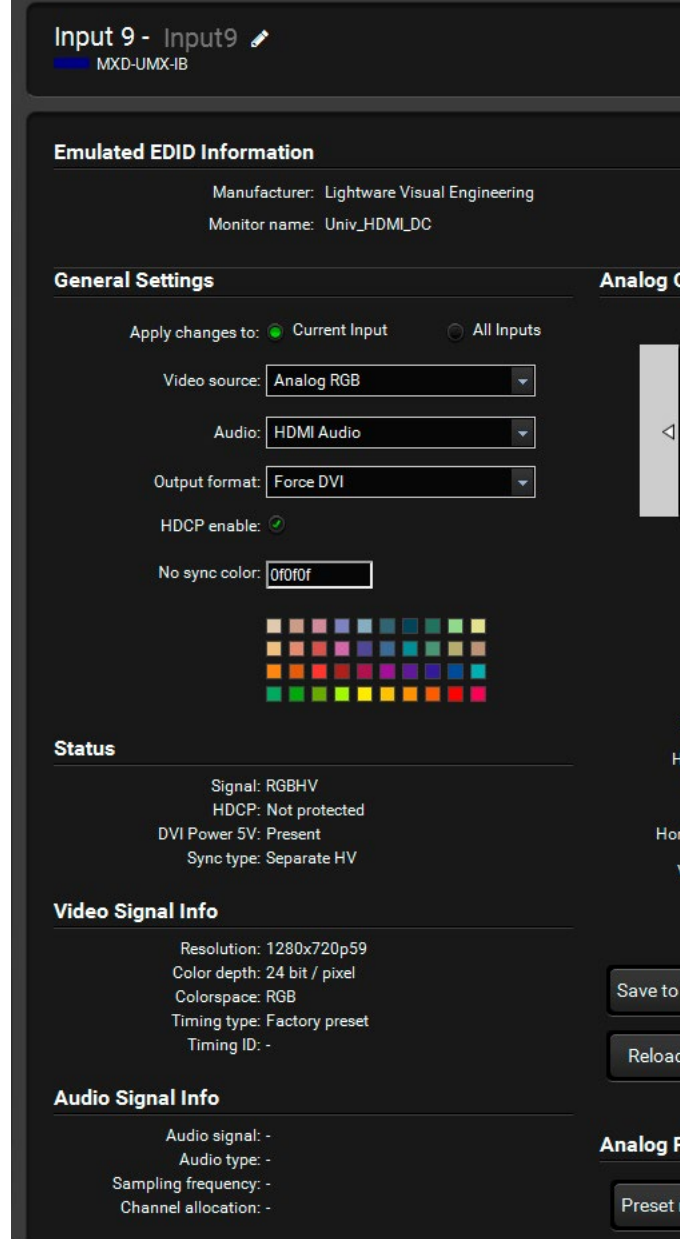

# **Audio Conversion Mode**

The analog stereo and S/PDIF audio ports can be configured as inputs and outputs as well. (The LEDs next to the connectors indicate if the port works as an input or an output to prevent wrong connections.) If they are configured as input, the signal can be used to embed in the HDMI stream and/or output on the other audio connector. The available modes:

### *Audio Conversion Modes*

# **Analog Audio Settings**

Analog audio input settings: These settings appear only if the analog audio port is configured as an input. Volume, balance, gain, phase invert and DC filter can be adjusted.

Analog audio output settings: These settings appear only if the analog audio port is configured as an output. Volume, balance, bass, treble, deemphasis, and phase invert can be adjusted.

**ATTENTION!** The conversion between S/PDIF or HDMI and analog audio is available only with PCM stereo audio signals.

*#audio #analogaudio*

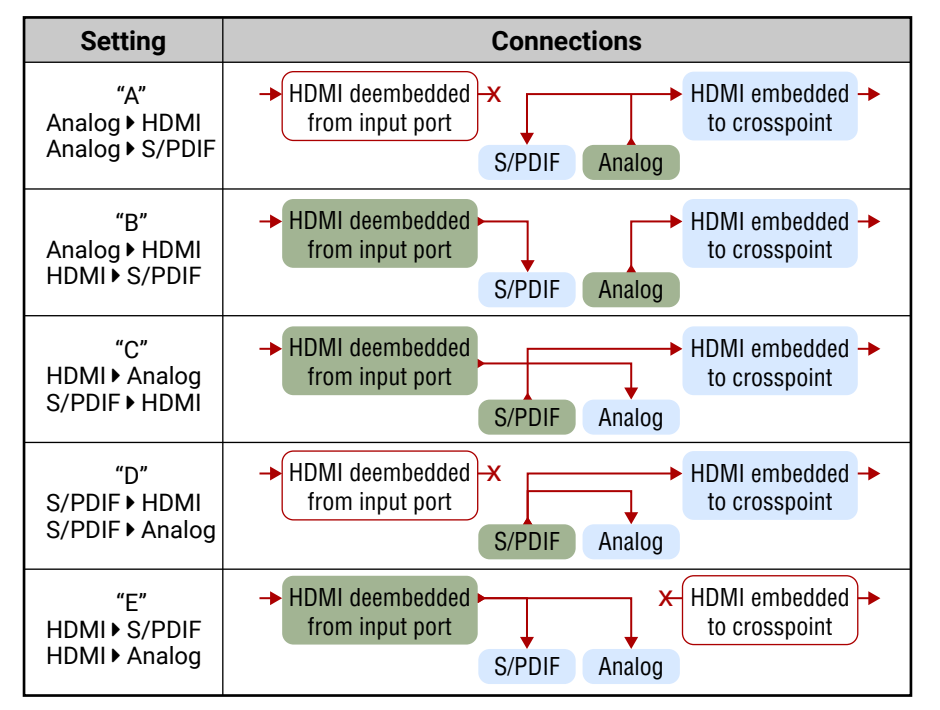

# **6.5.3.8. TPS Type Input Port**

# *Supported Boards:*

- *MX-TPS-IB, -S, -A, -P, -SP, -AP*
- *MX-4TPS2-4HDMI-IB, -A, -S, -P, -AP, SP (only the four TPS ports of the board)*

# **Audio Mode**

Here can be selected which audio signal will be embedded in the forwarded HDMI signal. It can be set to '(A) No audio', '(B) HDMI audio passthrough', '(C) Embed from aux audio', '(D) Deembed to aux audio' or '(E) HDMI passthrough and deemb to aux audio'. See also the [Audio Options](#page-37-0) section.

# **TPS Mode Setting**

The required mode can be HDBaseT, Longreach, Automatic, RS232 only and RS232+ETH only. For detailed information about the TPS modes see the [TPS Link Modes](#page-39-0) section. If the PoE is supported by the board, the feature can be enabled/disabled in this section.

# **Remote Device (valid only for certain extenders)**

TPS boards can display the name of the remote Lightware device; it is displayed in the TPS Link section. Click on the Open remote device settings button to open a new window:

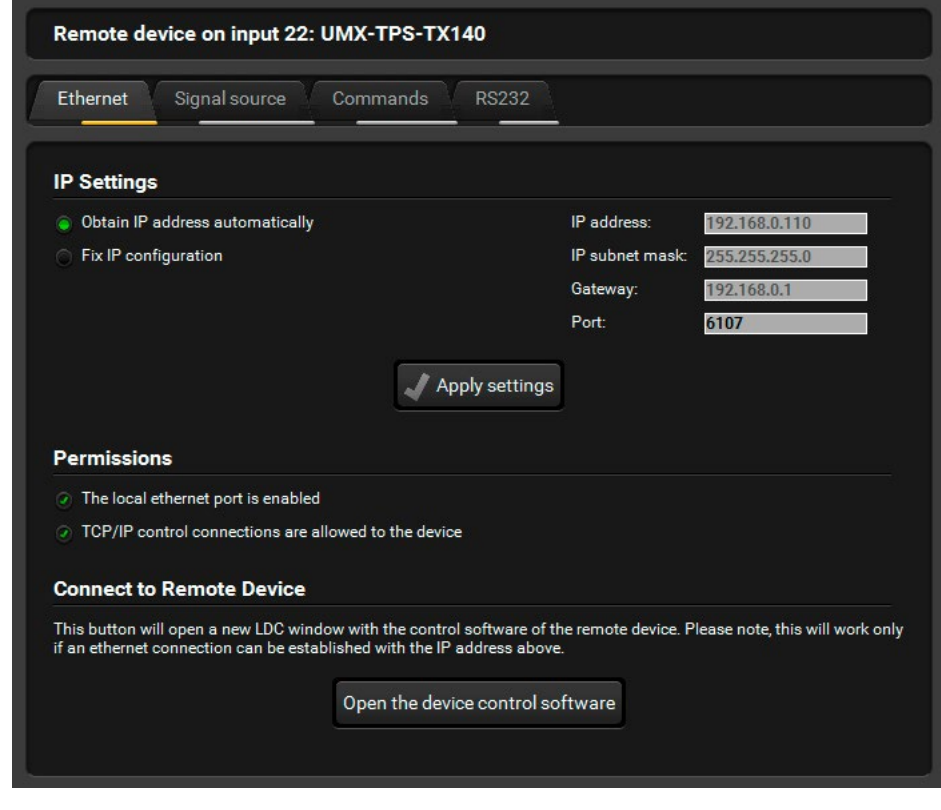

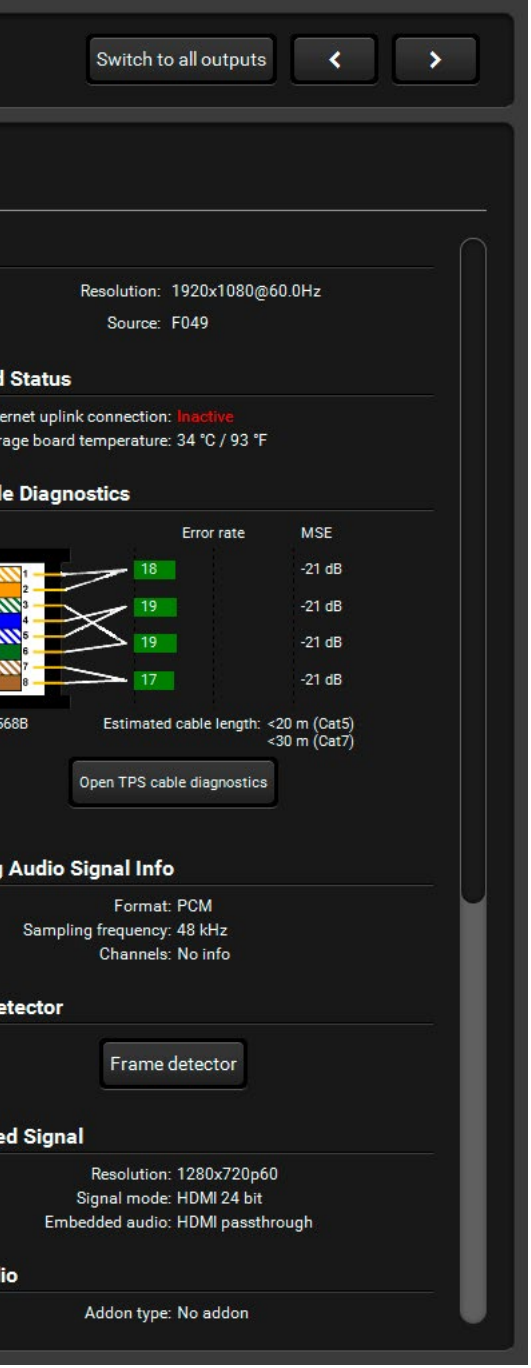

Numerous settings and parameters are available on the tabs, like:

- Changing TCP/IP settings, opening a new LDC window showing the remote device.
- Changing the crosspoint, Autoselect on/off, showing mute and lock states of the outputs.
- Terminal window to send LW2 commands.
- RS-232 port settings of the device's local port.

# **Firmware Settings**

The settings and the upgrade process is described in the [Firmware Upgrade of TPS\(2\) Ports](#page-135-0) section.

# **Power over Ethernet (refers only to TPS2 boards)**

The PoE-compatible Remote power feature can be enabled port by port under TPS link section and the current state is shown in the following line

# **Port Diagrams**

**ATTENTION!** The diagrams of TPS2 ports can be seen on the figures which are almost the same as of TPS ports. The only difference is the remote power feature (12V / 48V).

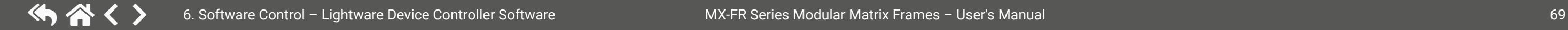

\* Refers only to the four TPS ports of the board. *#audio #analogaudio*

For detailed information about the audio settings see the [Audio Options](#page-37-0) section.

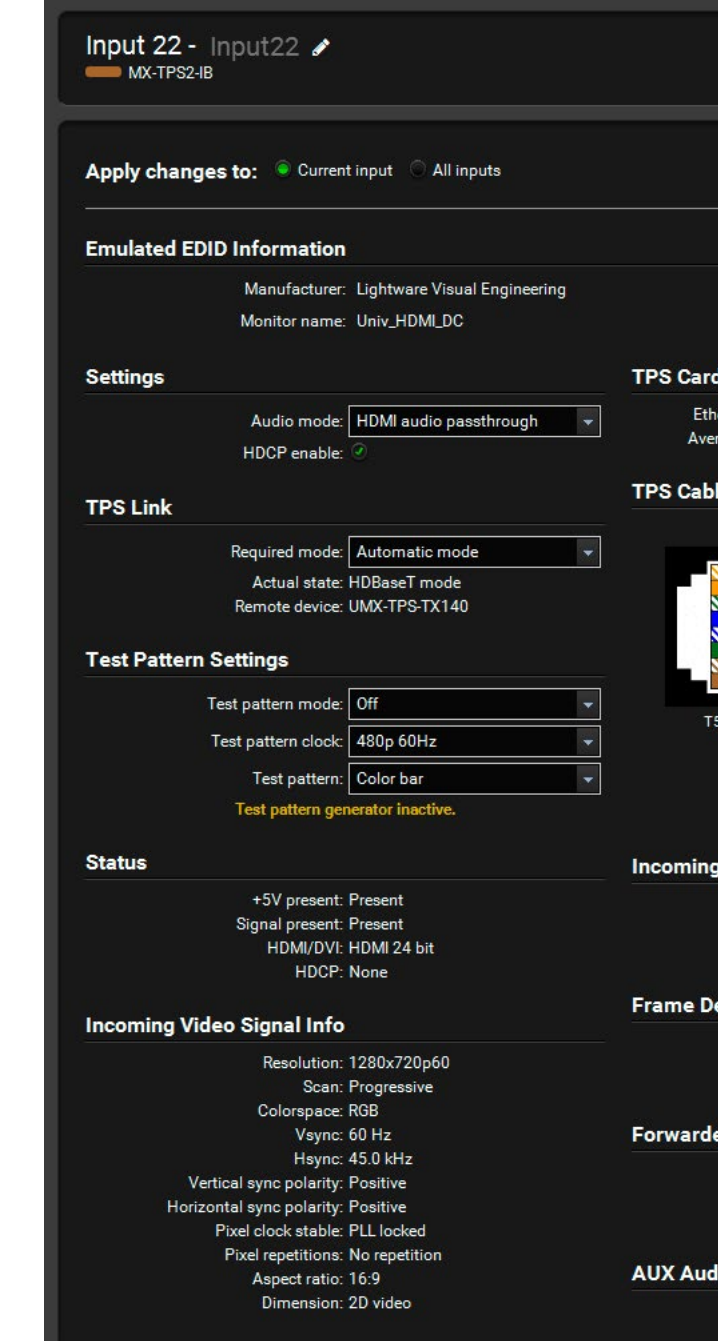

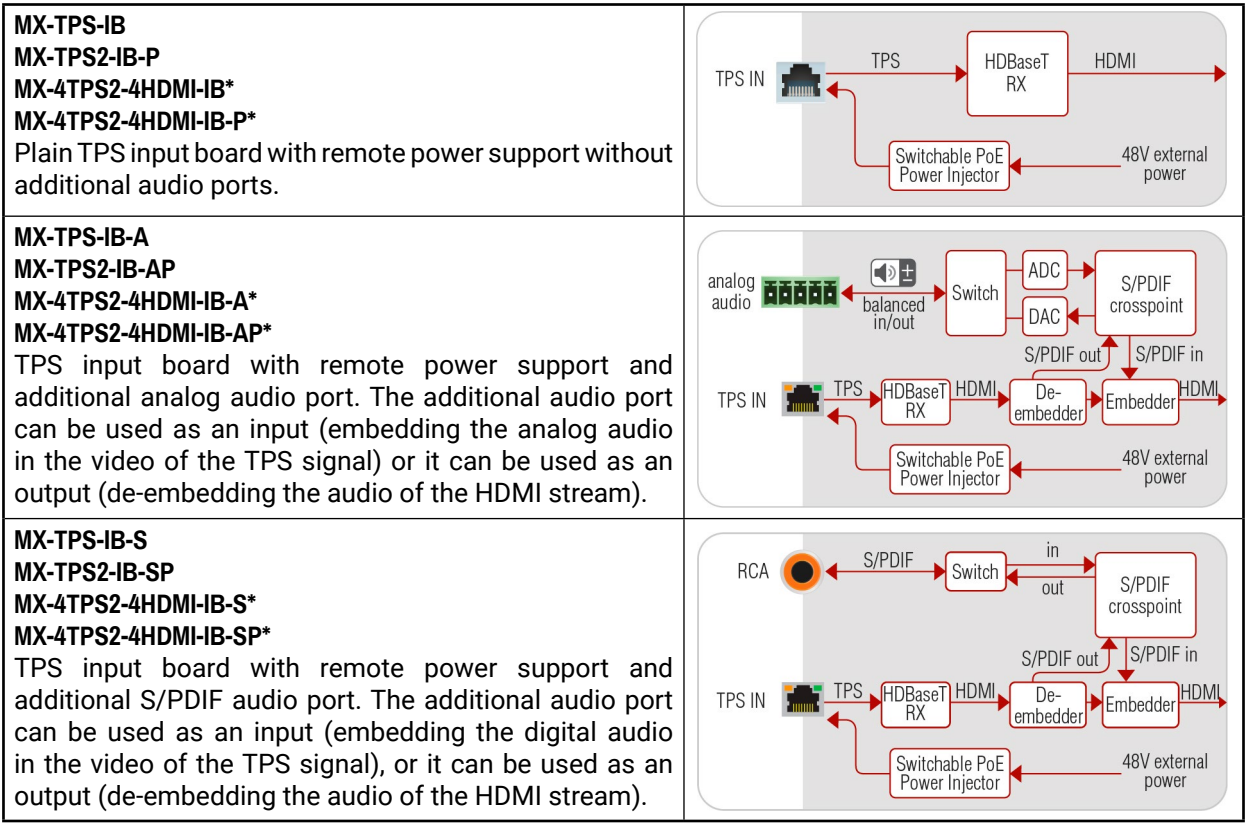

*TPS Input Port Properties (MX-TPS2-IB)*

# **6.5.3.9. 3G-SDI Type Input Port**

- **SDI:** The audio from the SDI input will be embedded in the forwarded signal.
- **S/PDIF:** The audio from the S/PDIF input will be embedded in the forwarded signal.
- **No audio:** No audio is embedded in the forwarded signal.

# *Supported Board:*

▪ *MX-3GSDI-IB*

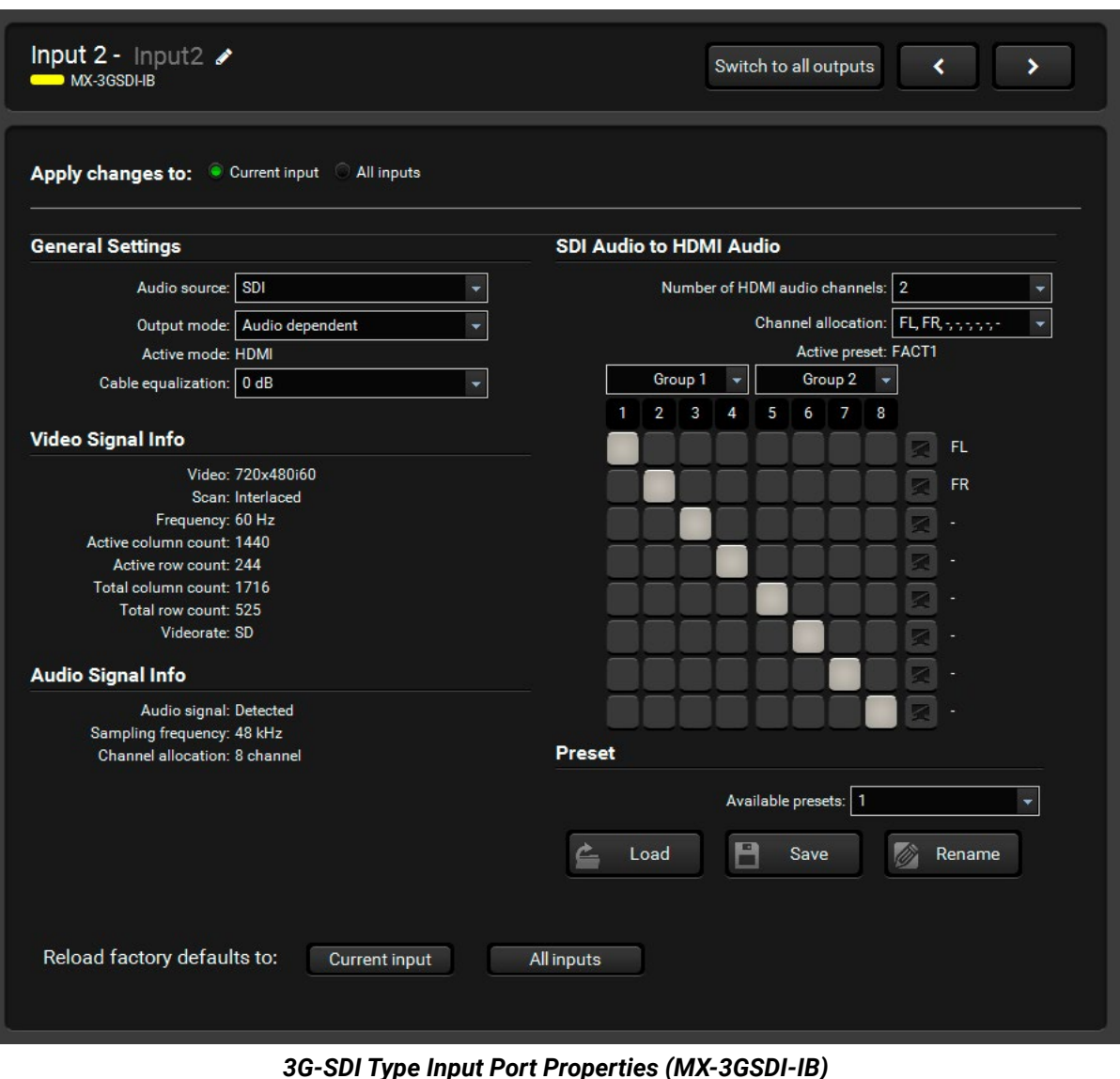

### **Audio Source**

The audio source which is embedded in the forwarded HDMI signal can be set.

# **Output Mode**

The output signal type can be selected (DVI or HDMI mode) which is sent towards the matrix crosspoint.

- **Audio dependent:** Sending HDMI signal to the crosspoint if the audio source is set to embed audio from SDI or S/PDIF.
- **Force HDMI:** Sending HDMI signal to the crosspoint always. If there is no incoming audio on the selected audio source then silence is embedded in the forwarded signal.
- **Force DVI:** Sending only DVI signal to the crosspoint without embedded audio.
- **Frame compatible:** Detecting the output board types in the matrix frame and setting the signal type accordingly. If there are only HDMI compatible output boards then the signal type will be HDMI. If there are one or more DVI output boards in the matrix frame then the signal type will be DVI. (Note that DVI-HDCP boards are HDMI compliant.)

# **Input EQ**

Long cables have to be equalized on the input port. The Auto setting gives good result in most cases. The 0 dB (disabled) setting switches off equalization.

# **Video Signal Info**

The detected incoming signal resolution and signal type (SD, HD or 3G) is shown. The active mode indicates the signal type which is currently forwarded to the crosspoint (DVI or HDMI).

# **SDI Audio Channel Allocation**

The incoming SDI embedded audio channels can be rearranged and allocated to HDMI audio channels. The channel allocation setups can be saved as presets. SDI audio allocation presets are common for all SDI input ports in the matrix. 3G-SDI signals can have up to 16 audio channels in 4 groups. The input port can work with any 2 groups of the 4.

# **Presets**

There are 4 factory presets for the most common audio channel allocations. Moreover, there are 5 userconfigurable presets which can be renamed as well. To load an audio allocation preset, select the desired preset from the drop-down list and then press Load. The audio channel crosspoint shows the current allocation. To rename a user audio allocation preset, select the desired preset from the drop-down list and then press Rename. Type the new name in the pop-up window and click OK. Preset names can be up to 5 characters long.

# **HDMI Audio Channel Allocation**

The forwarded HDMI signal has to be set up correctly to indicate the channel allocation. This helps the connected display device or AV receiver to know which audio channels have to be used for which speakers. Select how many audio channels (speakers) have to be used. Then select the desired speaker assignment. These settings define the "outputs" of the below audio channel crosspoint.

# **Audio Channel Crosspoint**

This crosspoint view can be used to set up the channel allocation between the incoming SDI embedded audio and the forwarded HDMI embedded audio. The columns represent the channels of the incoming SDI audio channels. The rows represent the channels of the forwarded HDMI embedded audio. SDI audio channels are highlighted with a yellow background if there is a signal detected.

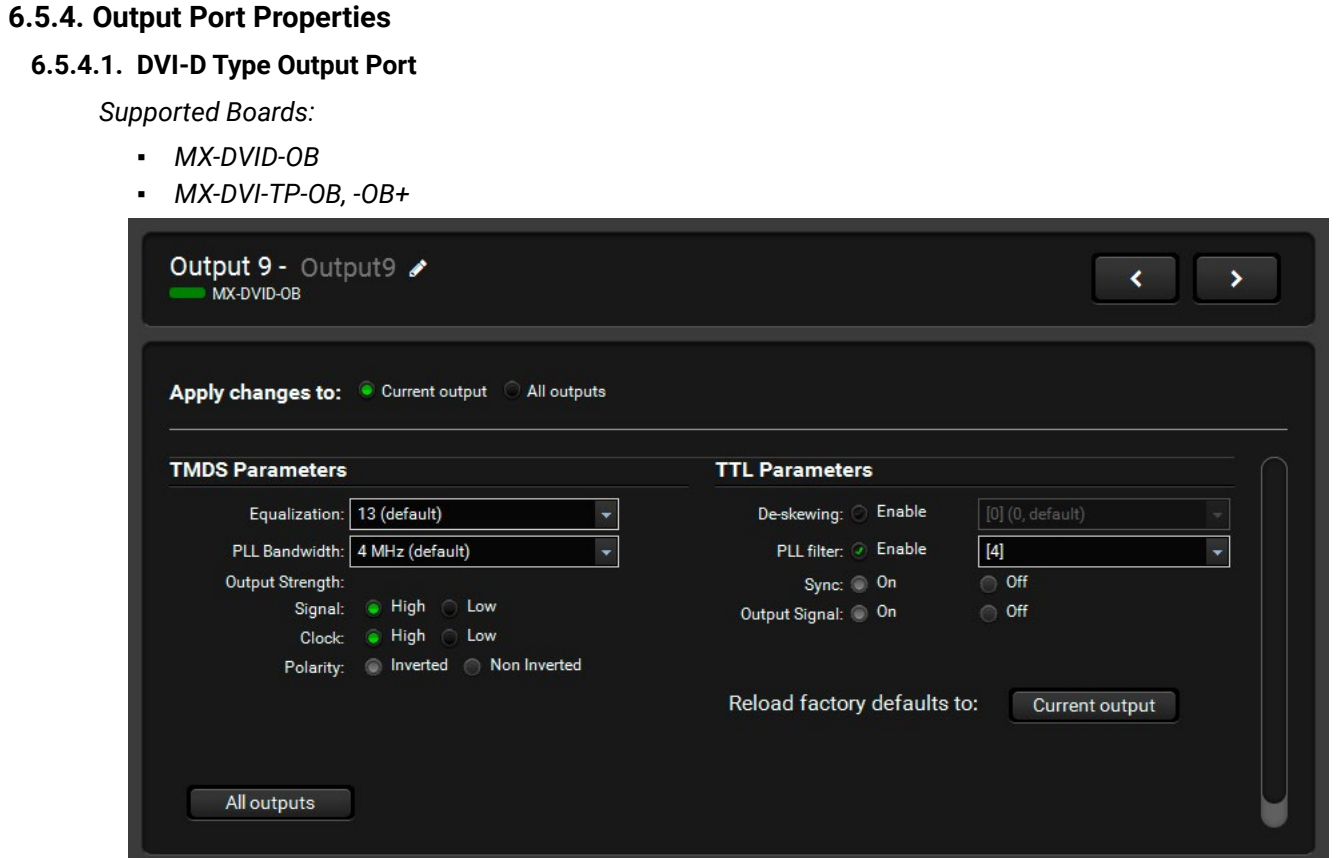

*DVI-D Output Port Properties (MX-DVID-OB)*

### **Parameters**

The factory default settings give good result in most cases. Please contact Lightware Support ([support@lightware.com](mailto:support%40lightware.com?subject=)) for further information if encountering problems with output signals.

# **6.5.4.2. DVI-DL Type Output Port**

### *Covered board:*

▪ *MX-DVIDL-OB*

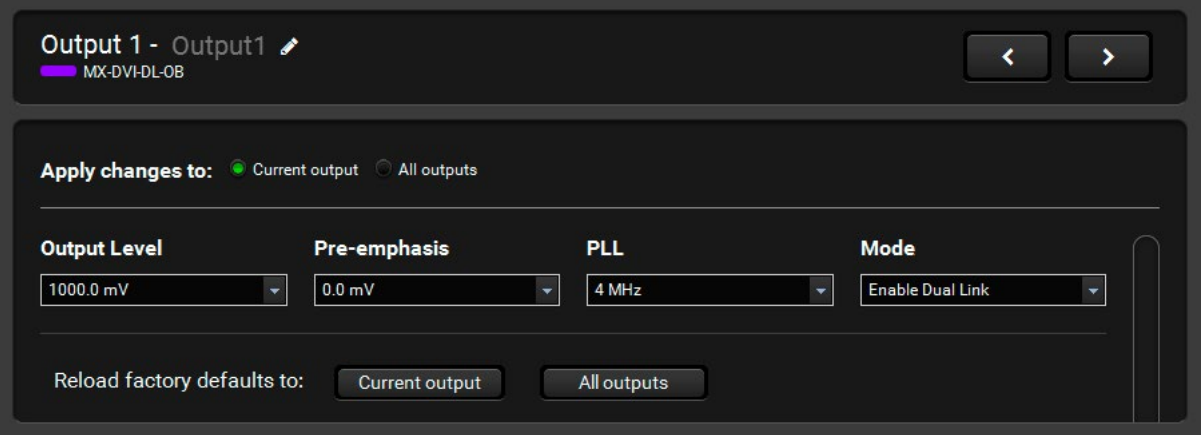

# *DVI-DL Type Output Port Properties (MX-DVI-DL-OB)*

### **Output Level**

The output signal strength (voltage swing) can be set. The default setting gives good result in most cases.

# **Pre-emphasis Level**

The output signal can be boosted so it may pass-through a longer cable to the display device. The default setting gives good result in most cases.

### **PLL Bandwidth**

The signal is reclocked on the output. The reclocking performance can be adjusted if the signal drops on the display device. The default setting gives good result in most cases.

### **Dual-Link Mode**

The Dual-Link output port can be configured to disable the TMDS wires needed for Dual-Link signals. This can solve problems with Dual-Link monitors when a Single-Link signal is routed to them.

- **Enable Dual-Link:** The dual-link channel is enabled disregarding the input port type. Some Dual-Link monitors may display distorted, squeezed picture when the signal comes from a Single-Link input port.
- **Disable Dual-Link:** The Dual-Link channel is disabled. In this case, Dual-Link signal is not received. Use this setting if a Single-Link signal has to be routed to the output and the Auto mode does not work.
- **Auto Mode:** Enables or disables the Dual-Link channel depending on the input port type. If the input port is Single-Link then the Dual-Link channel is disabled. If the input port is Dual-Link then the Dual-Link channel is enabled. Note that only the port type matters, not the signal type on the port.

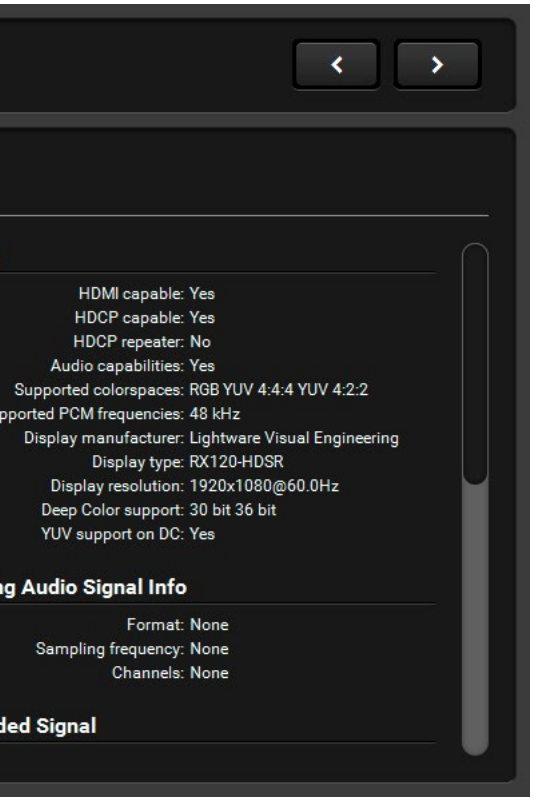

# **6.5.4.3. HDMI Type Output Port**

*Supported Boards:*

- *MX-HDMI-OB, MX-DVI-HDCP-OB*
- *MX-HDMI-TP-OB, MXD-HDMI-TP-OB*
- *MX-CPU2 Preview Output*

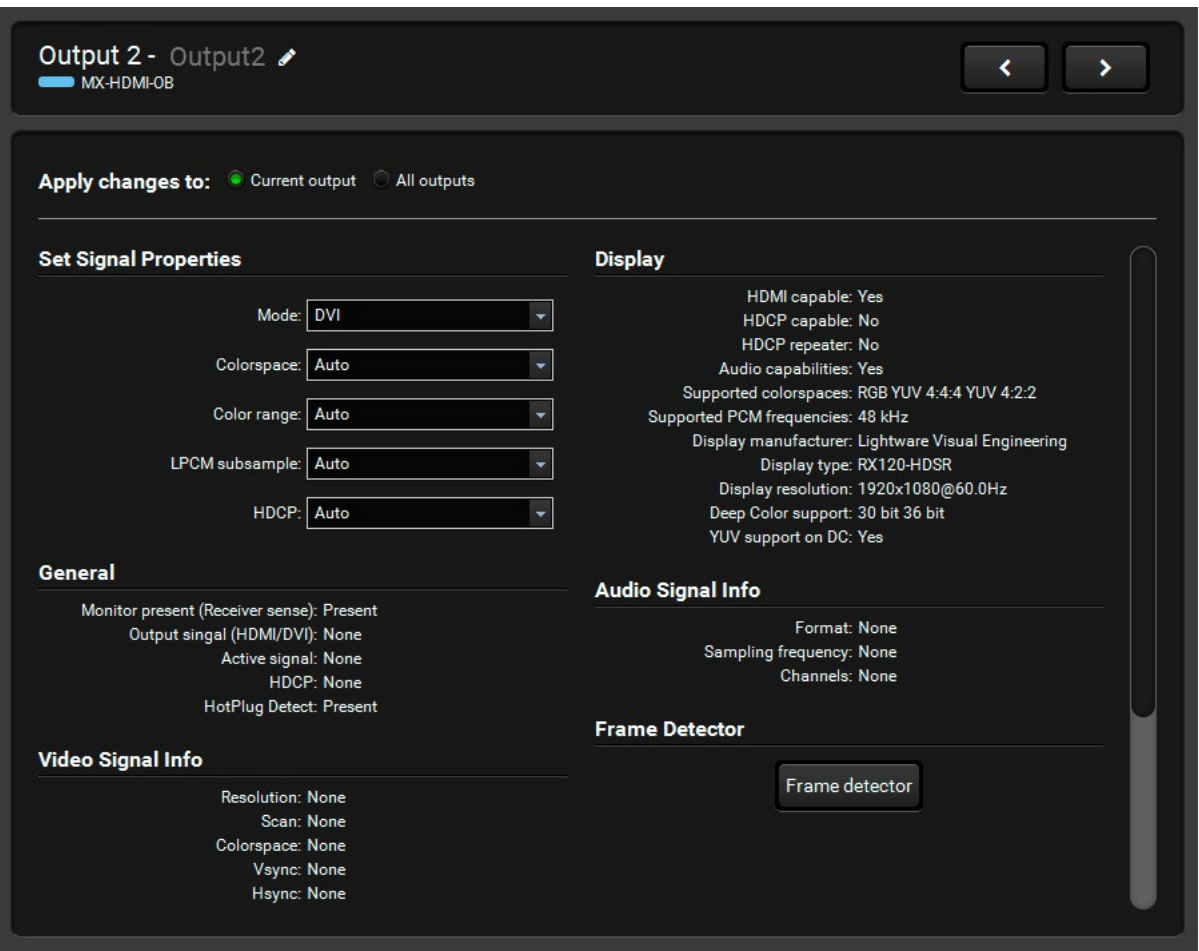

*HDMI Type Output Port Properties (MX-HDMI-OB)*

# **Output Mode**

The signal mode can be set to DVI, HDMI 24bit, HDMI 30bit, HDMI 36bit or Auto mode. The Auto option sets the signal mode regarding the attached display device's EDID and the incoming signal.

# **Color Range**

Some sources may send the video signal with different color range. If the black or white level seems to be incorrect in the picture try to set this parameter to compress or expand the color range. The default setting is no change which gives good result in most cases.

# **6.5.4.4. HDMI-3D Type Output Port**

# *Supported Boards:*

- *MX-HDMI-3D-OB, -A, -S; MX-4TPS2-4HDMI-OB, -A, -S, -P, -AP, -SP (only the four HDMI ports of the board)*
- *MX-DVI-4K-OB*

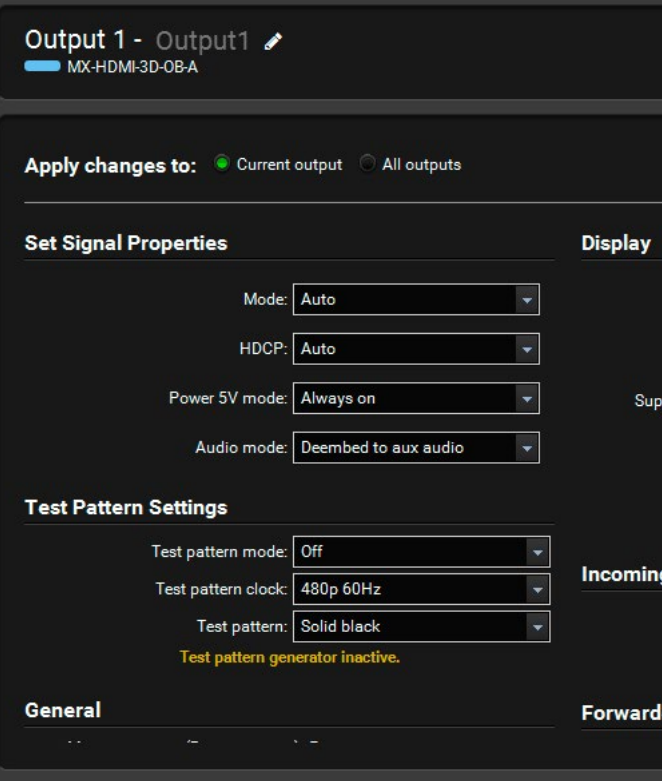

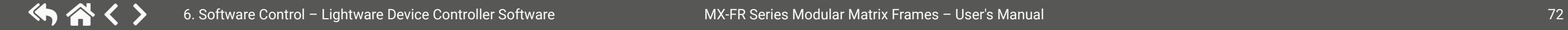

*HDMI-3D Type Output Port Properties (MX-HDMI-3D-OB-A)*

### **Power 5V Mode** *#power5v*

The DVI or HDMI 5V line can be controlled on an output port with the 'PWR5V mode'. If it is 'On' the 5V DC is always active. If it is 'Off' the port never sends the 5V DC.

INFO: If the 5V line is off sink devices do not send HotPlug signal and their EDIDs will not be read.

The Auto mode means the port gives the 5V but if the video signal changes (e.g. resolution) it turns off the 5V for 1 sec and turns it on again. This mode is useful for sink devices which are not able to handle properly the changing of the video signal.

# **Audio Mode**

Here can be selected which audio signal will be embedded in the forwarded HDMI signal. It can be set to '(A) No audio', '(B) HDMI audio passthrough', '(C) Embed from aux audio', '(D) Deembed to aux audio' or '(E) HDMI passthrough and deemb to aux audio'. For detailed information about the audio settings see the [Audio](#page-37-0) [Options](#page-37-0) section. *#audio*
# **6.5.4.5. DVI-OPT Type Output Port** *Supported Boards:* ▪ *MX-DVI-OPT-OB-LC, -SC, -ST* ▪ *MX-DVIDL-OPT-OB-LC, -NT* ▪ *MX-DVI-OPT-OB-R-LC, -NT, -SC, -ST* Output 25 - Output 25  $\rightarrow$  $\langle\langle\!\langle\cdot|\rangle\!\rangle$ Apply changes to: Current output All outputs **Optical Module Parameters** Reload factory defaults to: Current output Type: C Serial: 4TCDP1081BT Connector: LC Laser enable: All outputs

*DVI-OPT Output Port Properties (MX-DVI-OPT-OB-LC)*

#### **Laser Enable**

The optical module can be powered down with this setting. This can help to prevent aging of the laser transmitter. If the laser is disabled then no signal transmission is available

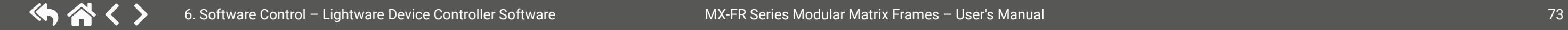

INFO: The port properties window of MX-DVIDL-OPT-OB boards look the same as above.

#### **6.5.4.6. HDMI-OPT Type Output Port**

#### *Supported board:*

▪ *MX-HDMI-OPT-OB-LC, -NT, -SC*

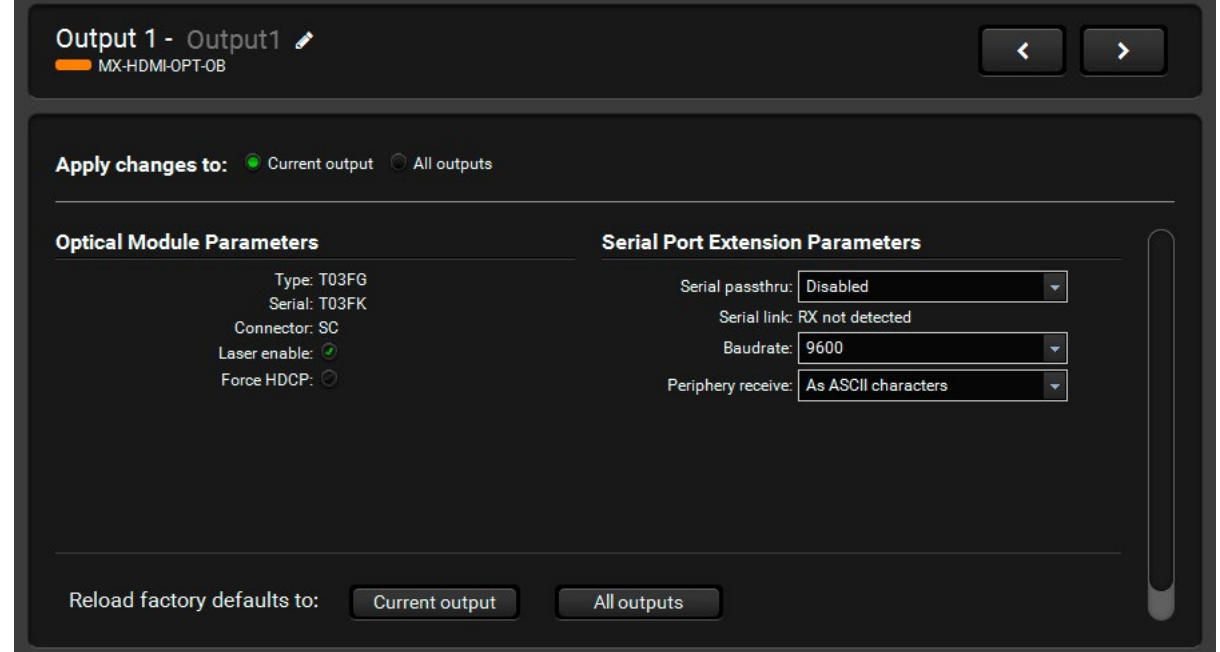

#### *HDMI-OPT Type Output Port Properties (MX-HDMI-OPT-OB-SC)*

#### **Optical Module Parameters**

The connector type is the standard name of the fiber connector which is mounted on the back plate of the board. The connector type can be: LC, SC, ST, and NT (Neutrik OpticalCON).

#### **Laser Enable**

The optical module can be powered down with this setting. This can help to prevent aging of the laser transmitter. If the laser is disabled then no signal transmission is available.

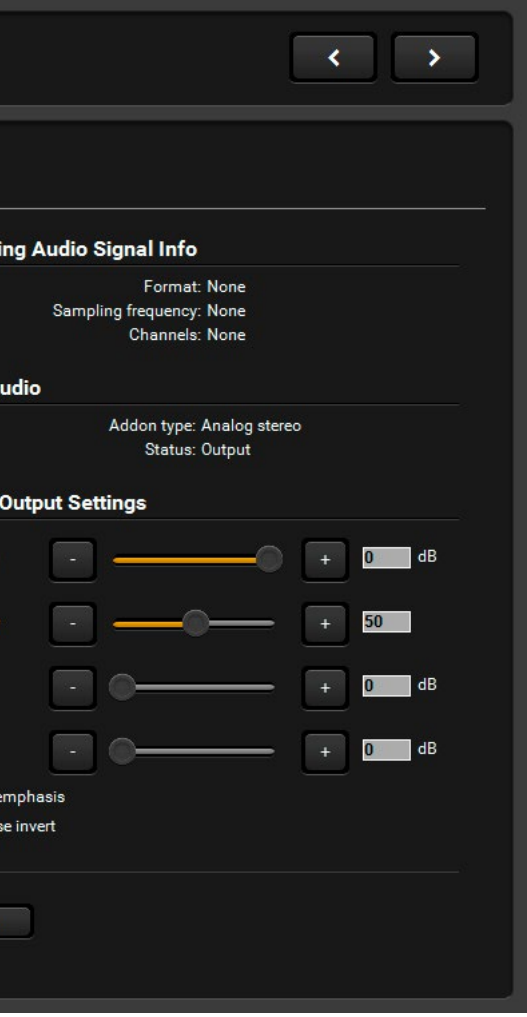

#### **6.5.4.7. HDMI-OPT-R Type Output Port**

*Supported Boards:*

▪ *MX-HDMI-OPT-OB-R-LC, -NT, -SC*

#### **Optical Module Parameters**

The connector type is the standard name of the fiber connector which is mounted on the back plate of the board. The connector type can be: LC, SC, and NT.

#### **Laser Enable**

▪ *MX-AUDIO-OB-A #audio #analogaudio #volume* Output 17 - Output17 Apply changes to: Current output All outputs **Incoming Video Signal Info** Incom Resolution: None Scan: None Colorspace: None Vsync: None Hsync: None AUX / Vertical sync polarity: None Horizontal sync polarity: None Pixel clock stable: None Pixel repetitions: None Aspect ratio: None Audio Dimension: None Volum Balanc Bass Treble Pre Ph Reload factory defaults to: Current output All outputs

The optical module can be powered down with this setting. This can help to prevent aging of the laser transmitter and save lifetime. If the laser is disabled then signal is not transmitted.

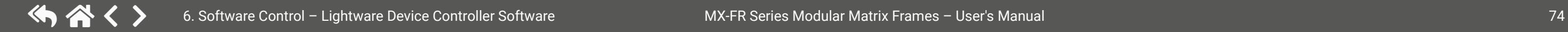

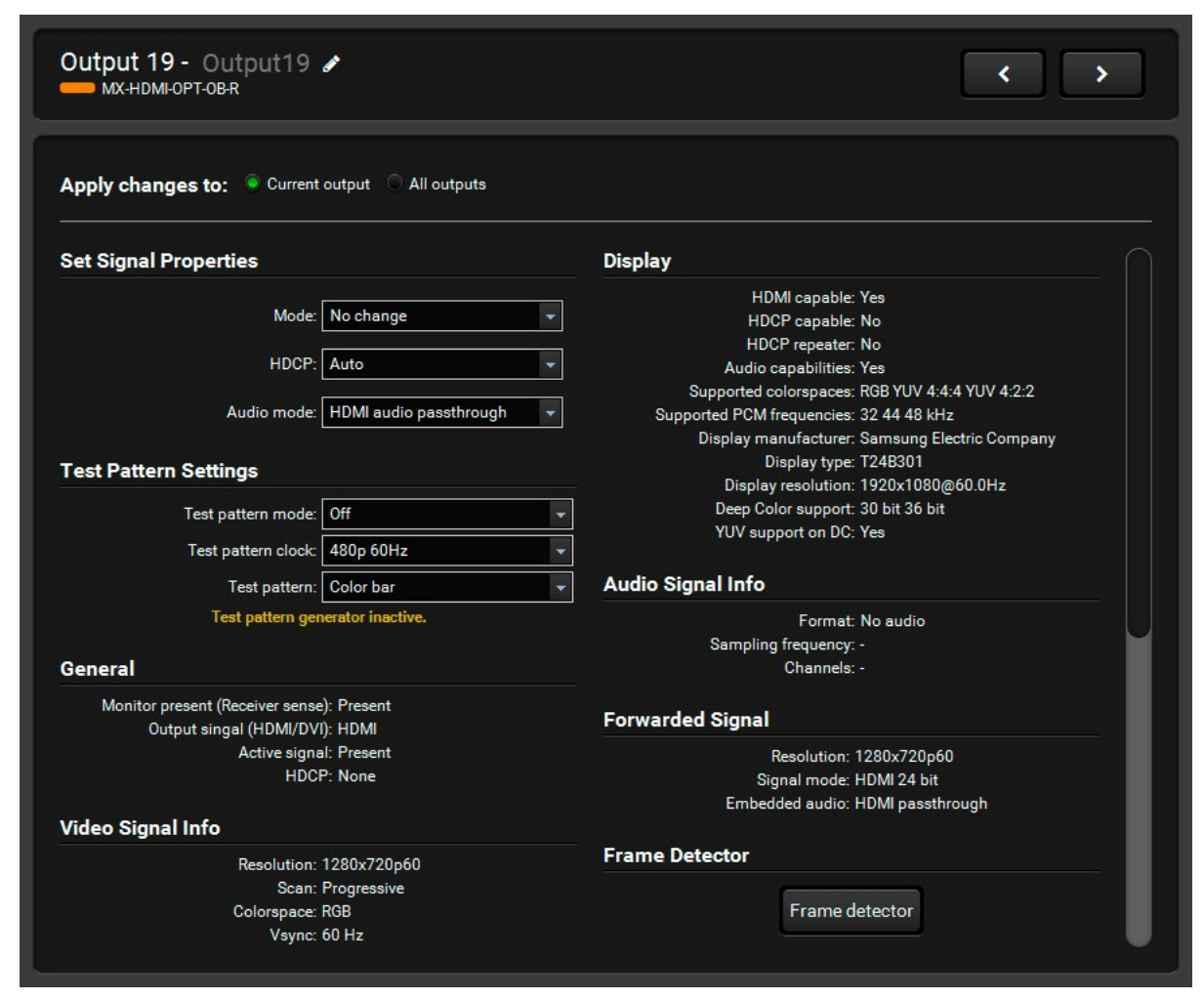

*HDMI-OPT-R Type Output Port Properties (MX-HDMI-OPT-OB-R-SC)*

#### **Signal Properties**

- The signal **mode** can be set to DVI, HDMI or No change mode.
- The **HDCP** encryption can be set to Auto or Always.
- The **Audio mode** can be set to HDMI audio passthrough or No audio.

#### **6.5.4.8. Audio Type Output Port**

*Covered board:*

# *Audio Type Output Port (MX-AUDIO-OB-A)*

Plain audio output board forwarding audio signals only. The sliders allow to adjust the desired output levels

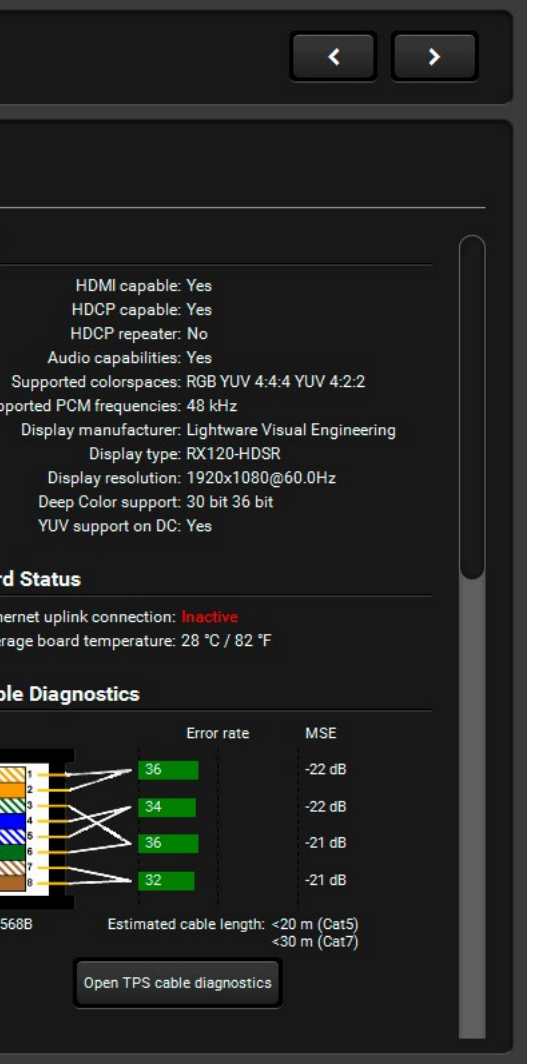

# **6.5.4.9. TPS Type Output Port**

*Supported Boards:*

- *MX-TPS-OB, -S, -A*
- *MX-TPS2-OB-P, -AP, -SP*
- *MX-4TPS2-4HDMI-OB, -A, -S, -P, -AP, SP (only the four TPS ports of the board)*

# **Port Diagrams** *#power5v*

**ATTENTION!** The diagrams of TPS2 ports can be seen on the figures which are almost the same as of TPS ports. The only difference is the remote power feature (12V / 48V).

# **TPS Mode Setting**

The required mode can be HDBaseT, Longreach, Automatic, RS232 only and RS232+ETH only. For detailed information about the TPS modes see the [TPS Link Modes](#page-39-0) section.

**Audio Mode** *#audio #analogaudio*

Here can be selected which audio signal will be embedded in the forwarded HDMI signal. It can be set to '(A) No audio', '(B) HDMI audio passthrough', '(C) Embed from aux audio', '(D) Deembed to aux audio' or '(E) HDMI passthrough and deemb to aux audio'; see also the [Audio Options](#page-37-0) section.

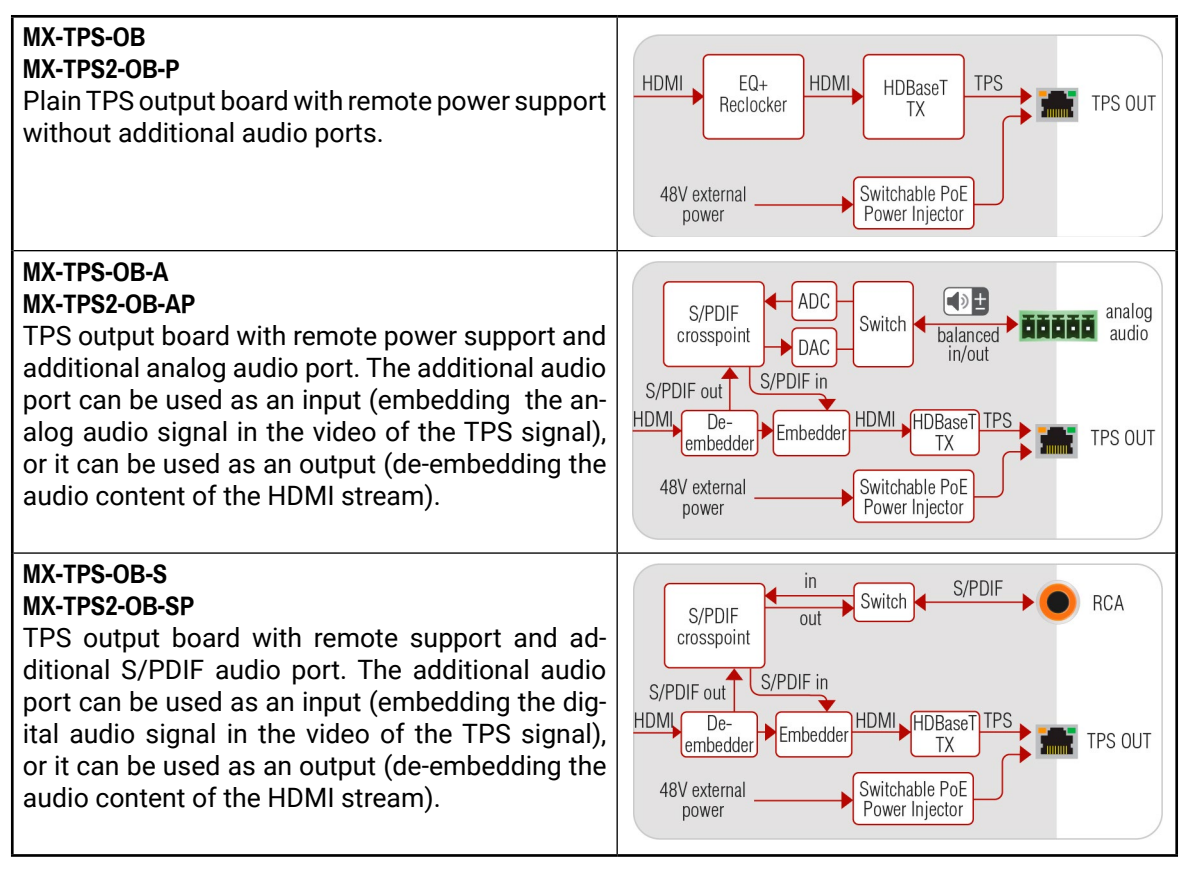

# **Power over Ethernet (refers only to TPS2 boards)**

The PoE-compatible remote power feature can be enabled on each port individually under TPS link section and the current state is shown in the following line.

# **Firmware Settings**

The settings and the upgrade process is described in the [Firmware Upgrade of TPS\(2\) Ports](#page-135-0) section.

# **Remote Device (valid only for certain extenders)**

TPS boards can display the name of the remote Lightware device which is displayed in the TPS Link section. Click on the Open remote device settings button to open a new window:

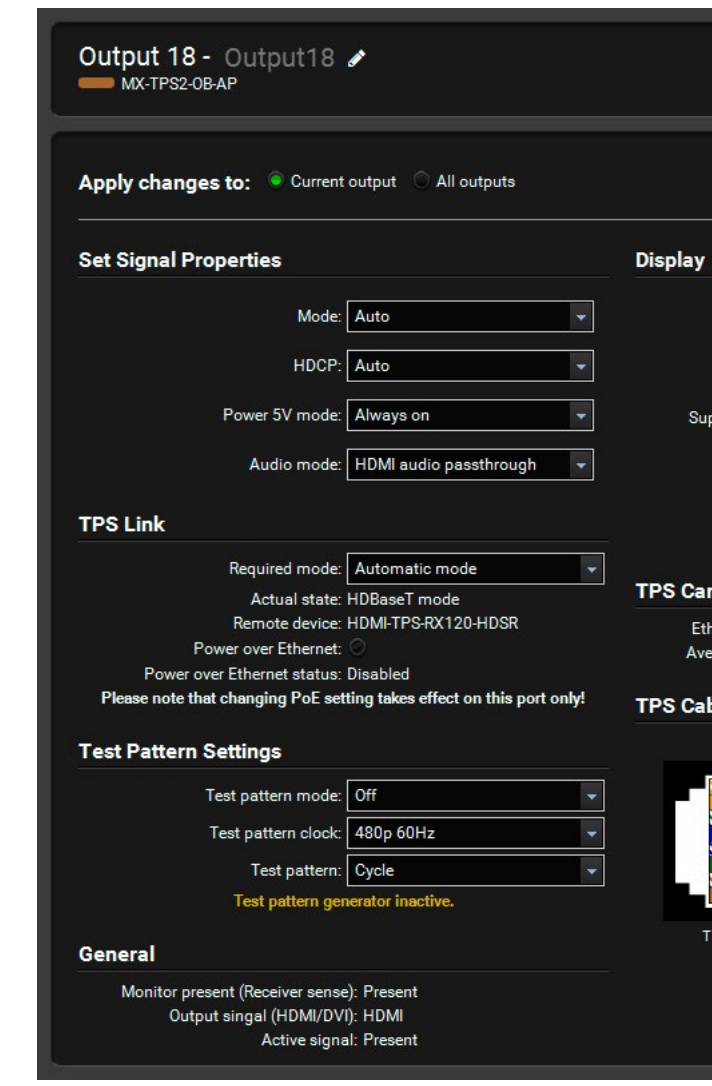

*TPS Type Output Port Properties (MX-TPS2-OB-AP)*

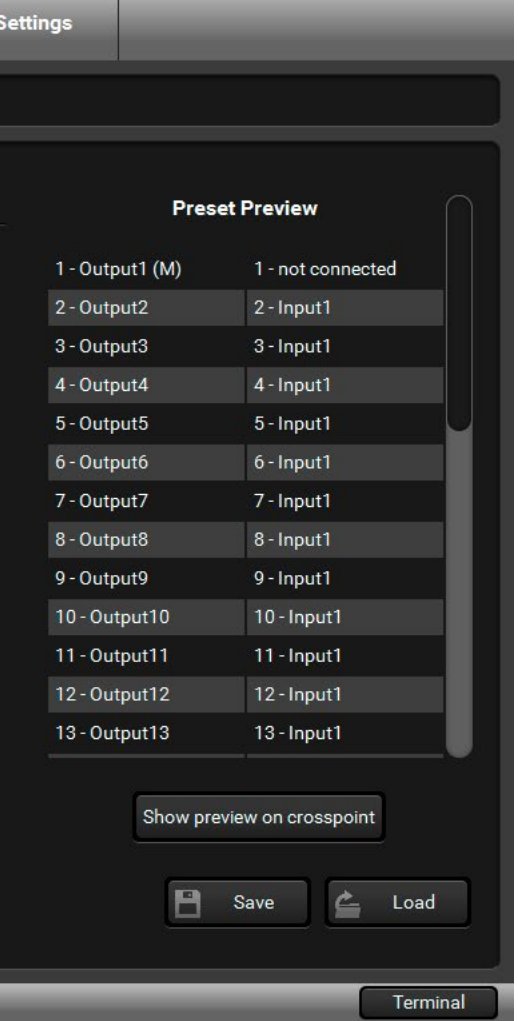

#### **6.5.5. Presets**

Preset operations can be done in Crosspoint submenu on the Preset tab. Each Lightware matrix routers has 32 preset memories that can be loaded and saved at any time. *#preset*

INFO: A preset setting stores a full configuration of all outputs, so preset loading has an effect on every output, except the locked ones.

A preset can be selected by pressing its button on the left. Preset preview (on the right) will show the crosspoint settings of input and output ports.

#### **Loading a Preset**

- **Step 1.** Select the **preset memory** (Preset1...Preset32) you want to rename.
- **Step 2.** Type the desired name and press **Rename Preset** button; the new name is stored. *Presets Tab*

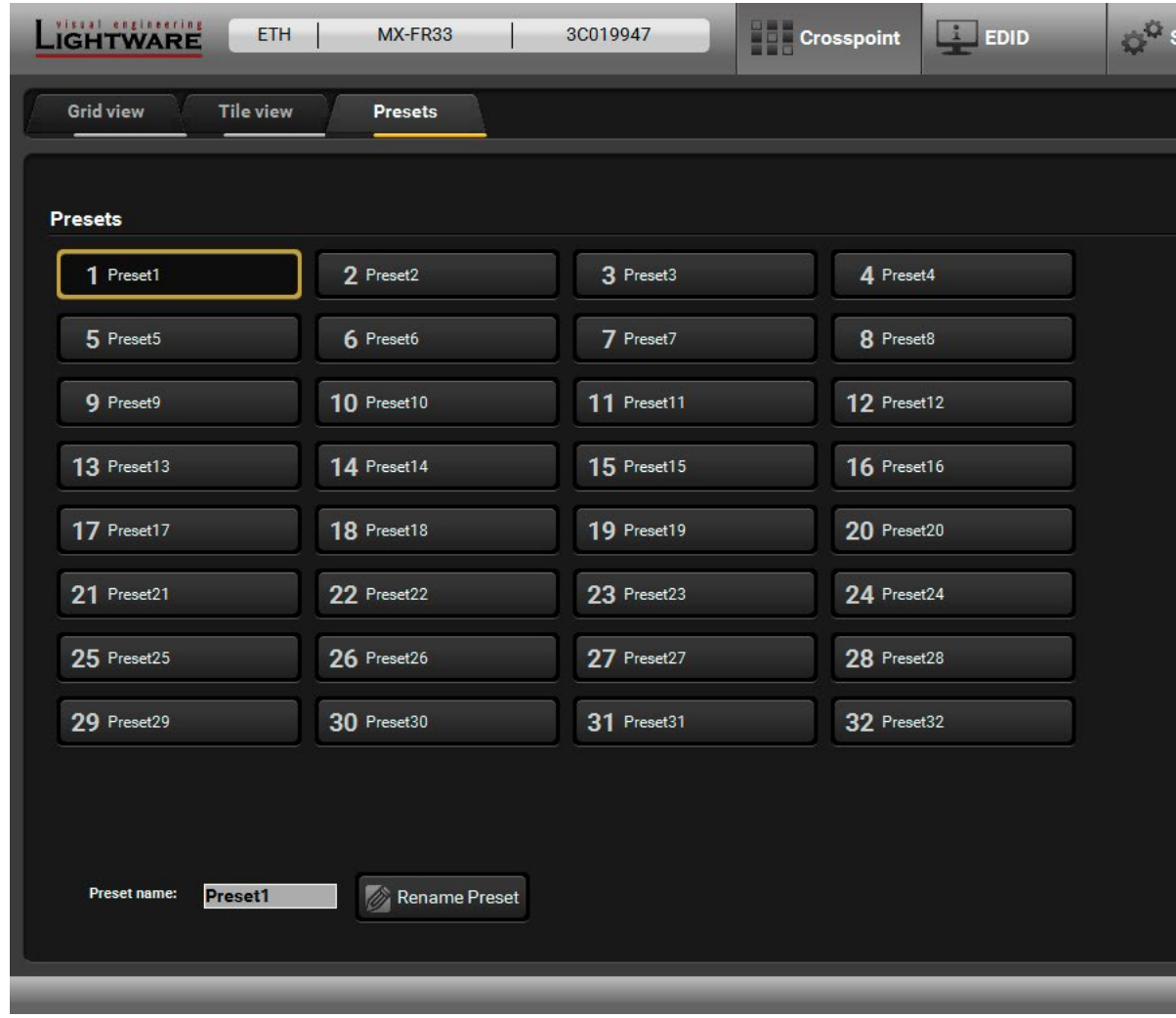

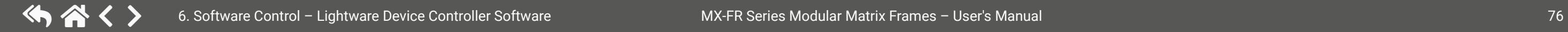

- **Step 1.** Select the **Presets** tab from Crosspoint menu.
- **Step 2.** Select the **preset memory** (Preset1... Preset32) you want to load.
- **Step 3.** Press **Load** button below Preset preview list. Now the preset is loaded.
- **Step 4.** The new I/O configuration is displayed in Grid view.

#### **Saving a Preset**

- **Step 1.** Make the desired crosspoint connections in Tile view or Grid view.
- **Step 2.** Select the **preset memory** (Preset1...Preset32) where you want to save your current crosspoint connections.
- **Step 3.** Press **Save** button below Preset preview list.
- **Step 4.** A confirmation message is displayed on the information bar; the preset is stored.

#### **Renaming a Preset**

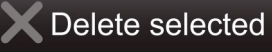

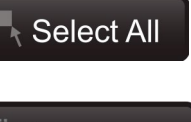

Select none

# **6.6. EDID Menu**

The Advanced EDID Management is available in the EDID menu. There are two panels: left one contains Source EDIDs, right one contains Destination places where the EDIDs can be emulated or copied.

## **6.6.1. Sources and Destinations**

The EDID memory consists of four parts:

- **Factory EDID** list shows the pre-programmed EDIDs (F1-F119).
- **Dynamic EDID** list shows the display device connected to the device's outputs. The unit stores the last display devices' EDID on either output, so there is an EDID shown even if there is no display device attached to the output port at the moment.
- **User memory** locations (U1 U12) can be used to save custom EDIDs.
- **Emulated EDID** list shows the currently emulated EDID for the inputs. The source column displays the memory location that the current EDID was routed from.

The source reads the EDID from the Emulated EDID memory on the INPUT port. Any EDID from any of the User/Factory/Dynamic EDID lists can be copied to the user memory.

There are two types of emulation: static and dynamic.

- **Static EDID emulation:** an EDID from the Factory or User EDID list is selected. Thus, the Emulated EDID remains the same until the user emulates another EDID.
- **Dynamic EDID emulation:** it can be enabled by selecting D1 or D2 EDID memory. The attached monitor's EDID is copied to the input; if a new monitor is attached to the output, the emulated EDID changes automatically. *EDID Menu*

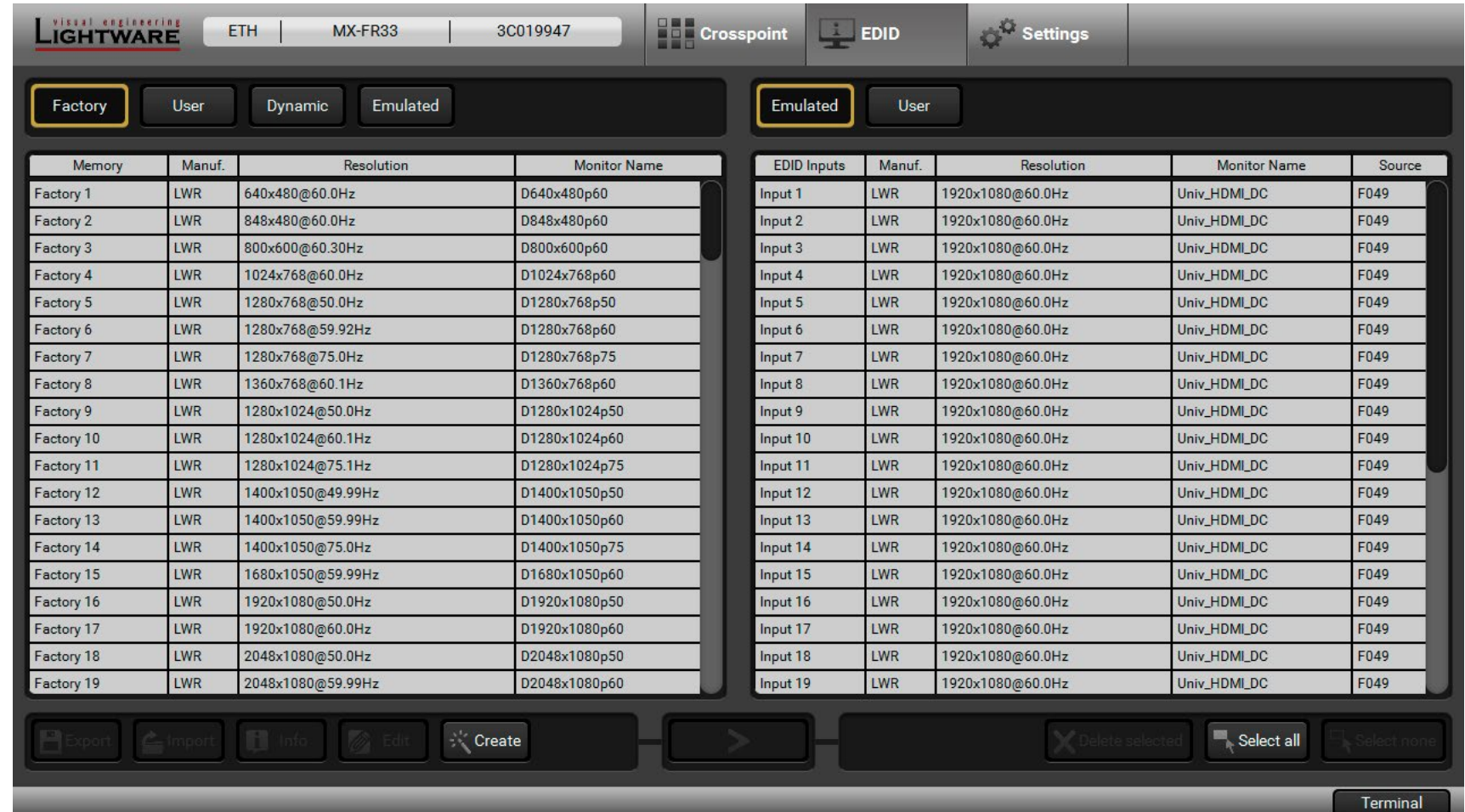

## **Control Buttons**

Opening the Advanced EDID Editor with the selected EDID

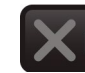

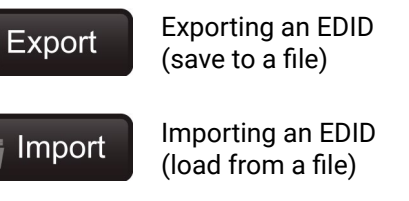

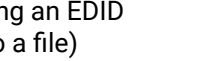

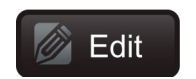

Deleting an EDID (from the User memory)

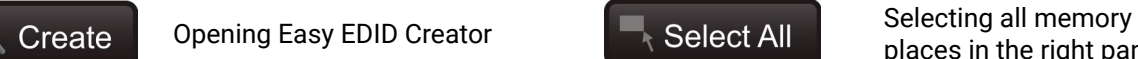

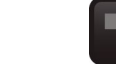

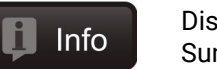

places in the right panel

Displaying the EDID Summary window

Executing EDID emulation or copying (Transfer button)

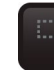

Selecting none of the memory places in the right panel

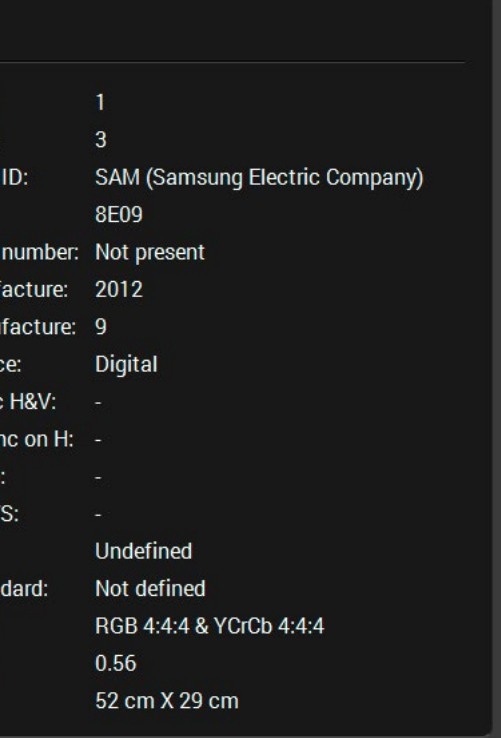

**6.6.2. EDID Operations**

#### **Changing the Emulated EDID**

- **Step 1.** Choose the desired **EDID list** (source panel) and select an EDID.
- **Step 2.** Press the **Emulated** button on the top of the Destination panel.
- **Step 3.** Select the desired **ports** on the right panel (one or more ports); the EDID(s) will be highlighted with a yellow cursor.
- **Step 4.** Press the **Transfer** button to change the emulated EDID.

#### **Learning an EDID**

- **Step 1.** Press the **User** button on the top of the Source panel and select a memory slot.
- **Step 2.** Press the **Upload** button below the Source panel.
- **Step 3.** Browse the file in the opening window then press the **Open** button. Browsed EDID is imported into the selected User memory.
- **ATTENTION!** The imported EDID overwrites the selected memory place even if it is not empty.

The process is the same as changing the emulated EDID; the only difference is the Destination panel: press the User button. Thus, one or more EDIDs can be copied into the user memory either from the factory memory or from a connected sink (Dynamic).

#### **Exporting an EDID**

**ATTENTION!** This function is working on Windows and mac OS X operating systems and under Firefox or Chrome web browsers only.

Source EDID can be downloaded as a file (\*.bin, \*.dat or \*.edid) to the computer.

**Step 1.** Select the desired **EDID** from the Source panel (the line will be highlighted with yellow).

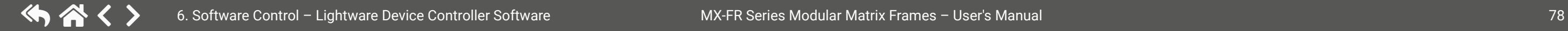

**Step 2.** Press the **Save** button to open the dialog box and save the file to the computer.

#### **Importing an EDID**

Previously saved EDID (\*.bin, \*.dat or \*.edid file) can be uploaded to the user memory:

#### **Deleting EDID(s)**

The EDID(s) from User memory can be deleted as follows:

- **Step 1.** Press **User** button on the top of the Destination panel.
- **Step 2.** Select the desired **memory slot(s)**; one or more can be selected (Select All and Deselect All buttons can be used). The EDID(s) will be highlighted with yellow.
- **Step 3.** Press the **Delete selected** button to delete the EDID(s).

#### **6.6.3. EDID Summary Window**

Select an EDID from Source panel and press **Info** button to display EDID summary.

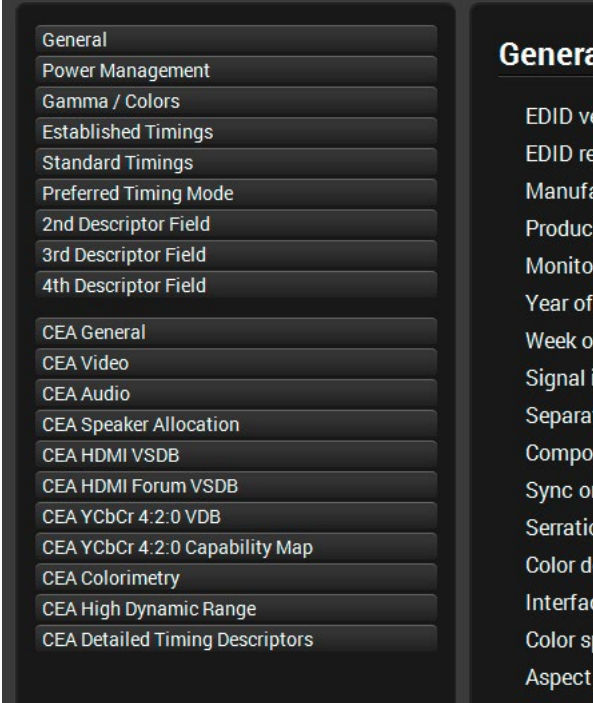

vision acture  $ID:$ r seria manu man interfa te Syno site sy n greer on on \ epth: ce star aces ratio: Display size:

#### *EDID Summary Window*

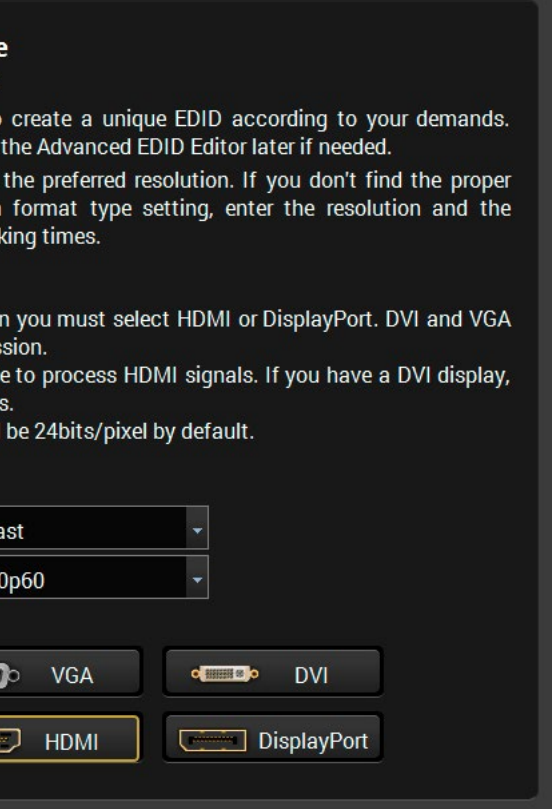

#### **6.6.4. Editing an EDID**

Select an EDID from Source panel and press Edit button to display Advanced EDID Editor window. The editor can read and write all descriptors, which are defined in the standards, including the additional CEA extension. Any EDID from the device's memory or a saved EDID file can be loaded into the editor.

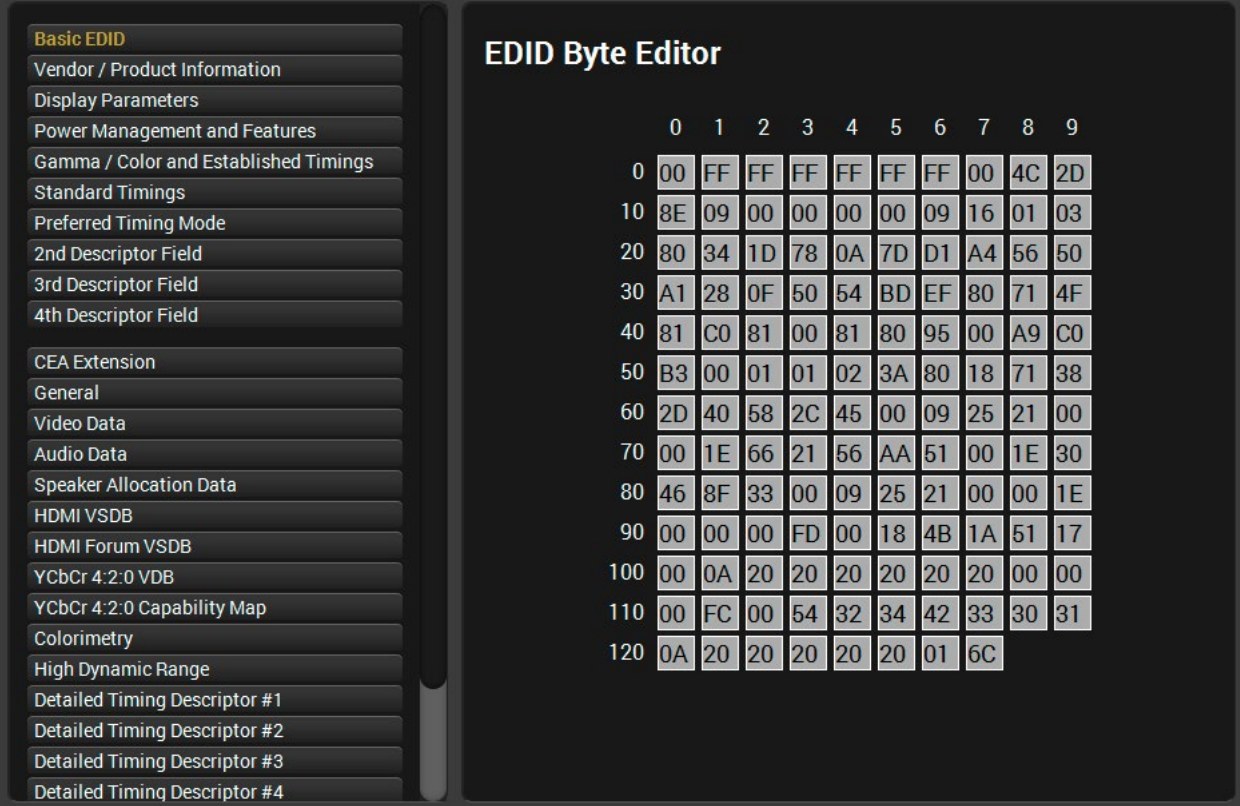

#### *The EDID Editor Window*

The software resolves the raw EDID and displays it as readable information to the user. All descriptors can be edited, and saved in an EDID file, or uploaded to the User memory. For more details about EDID Editor please visit our website ([www.lightware.com](http://www.lightware.com)) and download EDID Editor user's manual.

# **6.6.5. Creating an EDID**

Since above mentioned Advanced EDID Editor needs more complex knowledge about EDID, Lightware introduced a wizard-like interface for fast and easy EDID creation. With Easy EDID Creator it is possible to create custom EDIDs in four simple steps.

e able t

vpe and Custon est blan

udio the transmi: e not abl ification lepth wil

**Broadc** 640x48

 $\overline{\mathbf{C}}$ 

 $\overline{\blacksquare}$ 

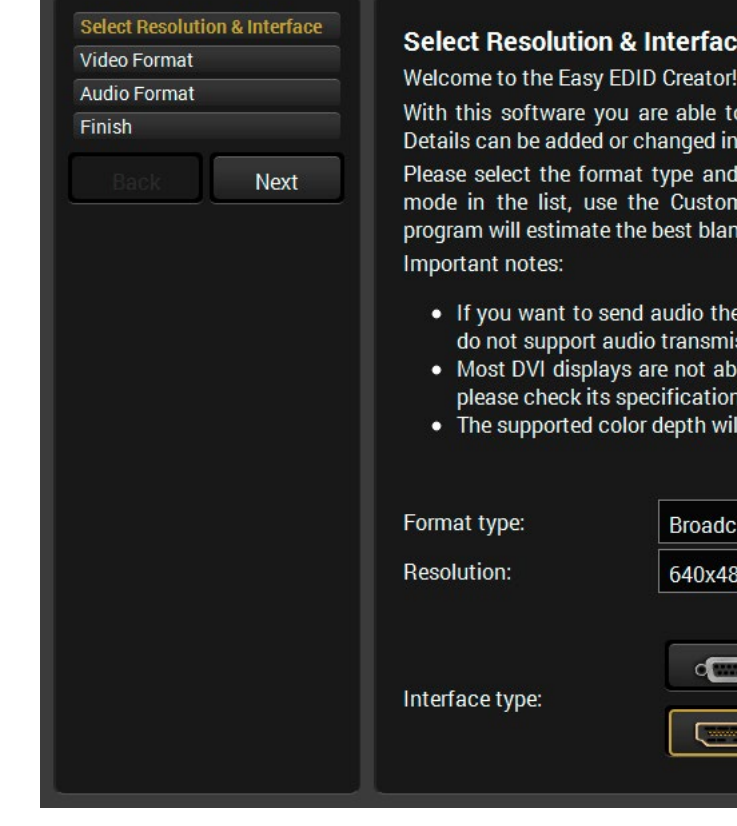

#### *The Easy EDID Creator Window*

By clicking on the **Create** button below Source panel, Easy EDID Creator is opened in a new window. For more details about EDID Editor please visit our website [\(www.lightware.com](http://www.lightware.com)) and download EDID Editor user's manual.

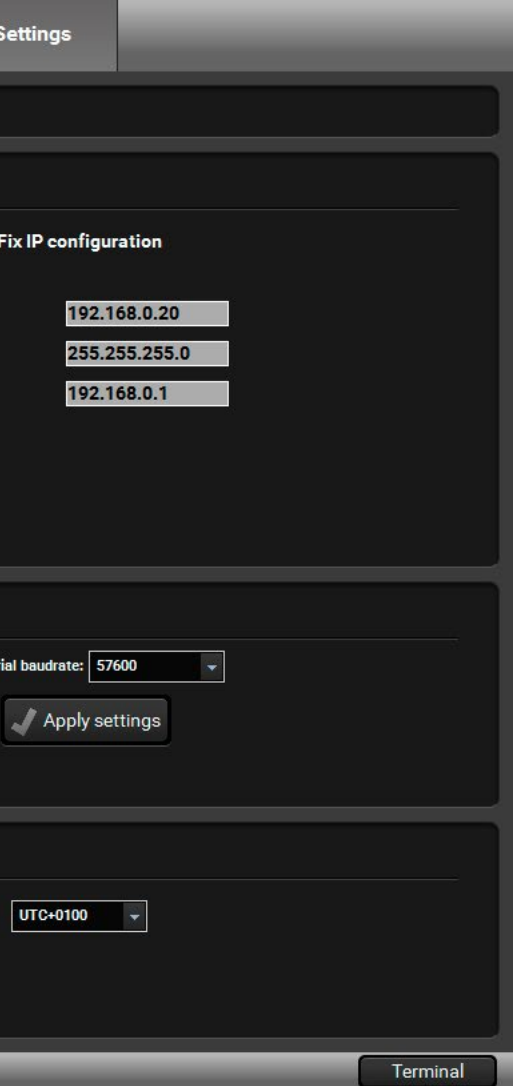

# **6.7. Settings Menu**

## **6.7.1. Configuration Tab**

Communication settings are available on this tab.

INFO: Load default button restores the default network settings in the device. The default network settings can be found in the [Factory](#page-145-0) [Default Settings](#page-145-0) section.

INFO: When the serial port is used for the connection, these settings cannot be changed.

#### **IP Configuration**

The IP address and TCP/IP port can be set up here. *#ipaddress*

**Obtain IP Address Automatically** #dhcp #network

By selecting the **Obtain IP address automatically** option, the matrix gets the IP address from the DHCP server on the LAN, or if DHCP server is not present, it gets an AutoIP address from 169.254.xxx.xxx domain. Set BOOTP, DHCP and AutoIP settings according to your network requirements. Always press the Apply settings button to save changes.

#### **Fix IP Configuration**

In this case, the connected device has an IP address configuration set up by the user/administrator. Depending on modified settings, you might need to restart the device and the LDC Software. Always press the **Apply settings** button to save changes.

## **TCP Port Configuration**

Devices can be accessed via this TCP/IP port number with TCP connection. Port number can be modified to any number between 1025 and 65535 except the followings: 9999, 14000 - 14009, 30704, and 30718. To use a matrix with Barco Encore set the port to 23. To use a matrix with Vista Spyder set the port to 10001. Always press the **Apply settings** button to save changes.

## **Serial Port Configuration**

The Baud rate for serial connection can be set by the drop-down list: 9600, 19200, 38400, 57600, or 115200. Always press the **Apply settings** button to save changes. *#rs232 #rs-232 #serial*

#### **Date/time Settings**

The matrix router has a built-in real time clock on the MX-CPU2 processor board.The date/time code is used for the event log entries. The exact date/time values can be set in this serction. *#time*

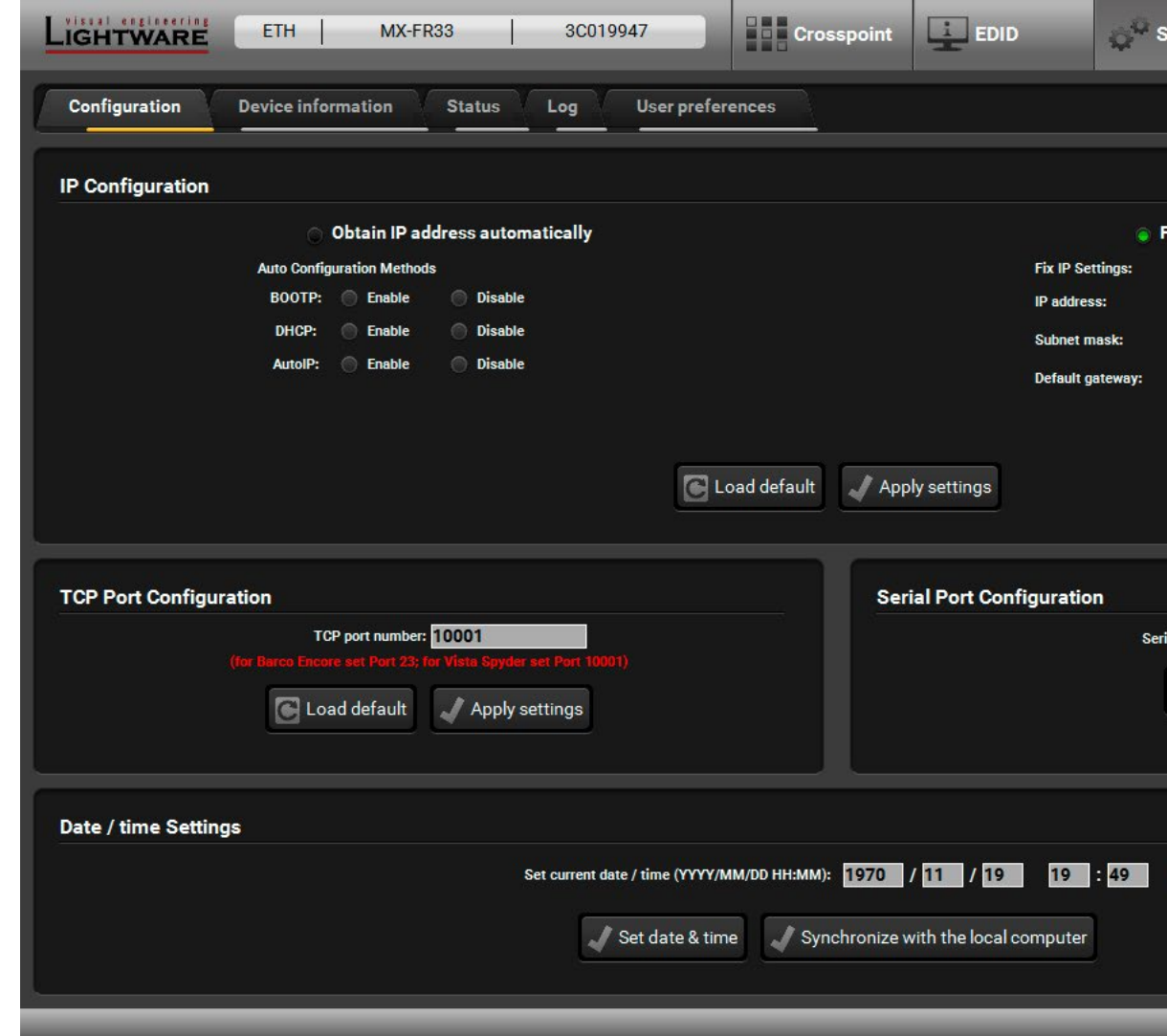

*Configuration Tab*

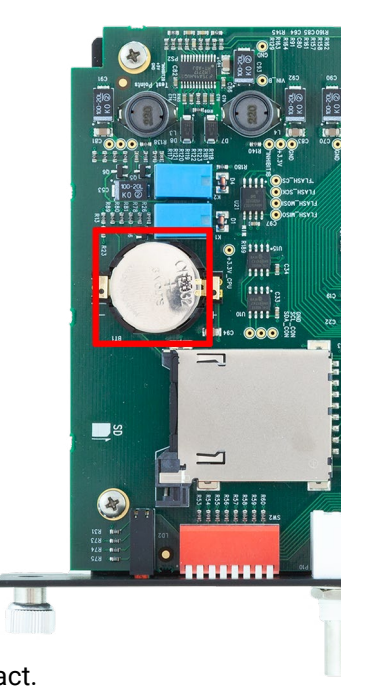

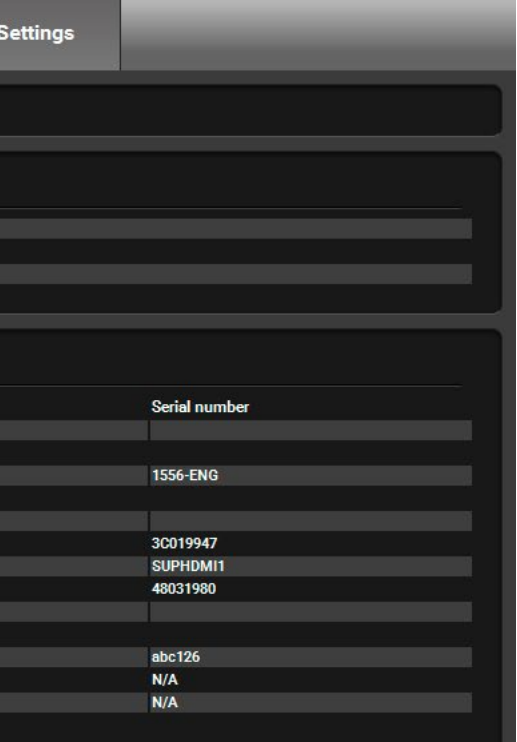

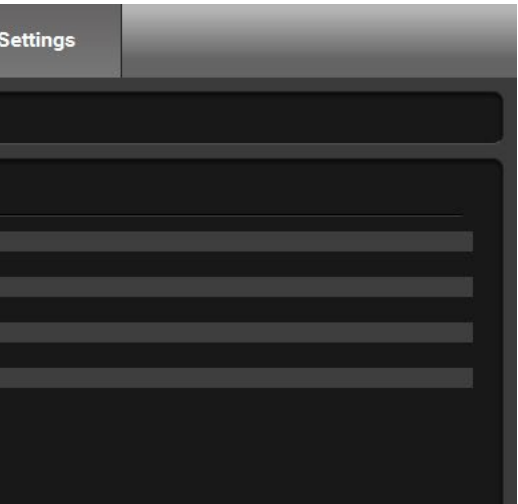

#### **6.7.2. Device Information**

Basic information about the matrix frame and about the installed boards are listed on this tab:

- CPU board with controllers
- Motherboard type and version
- Input boards with Slot number
- Output boards with Slot number

## **6.7.3. Status**

The **Health status** of the matrix frame is displayed on this tab by showing internal measurement values: *#firmwareversion*

- CPU Voltage levels
- **EXECTED Voltage level**
- Further internally applied Voltage levels
- Internal temperature
- The RPM values of the fans

Press the **Refresh** button to show/update values.

#### **Battery Low Alert**

The warning shows that the battery on the CPU board is exhausted or not inserted. The function of the battery is powering the real time clock when the frame is powered down. The low battery does not affect normal operation of the matrix. However the error log will not have correct time stamps.

# **Replacement Steps**

- **Step 1.** Switch off the matrix and take out the MX-CPU2 board. Locate the battery holder. Check if the battery is contacting well in the holder.
- **Step 2.** Take the battery out firmly taking care not to bend the spring contact upwards. Bend the spring contact a little bit downwards to ensure good contact.
- **Step 3.** If the battery is exhausted, replace with lithium button battery type CR2032.

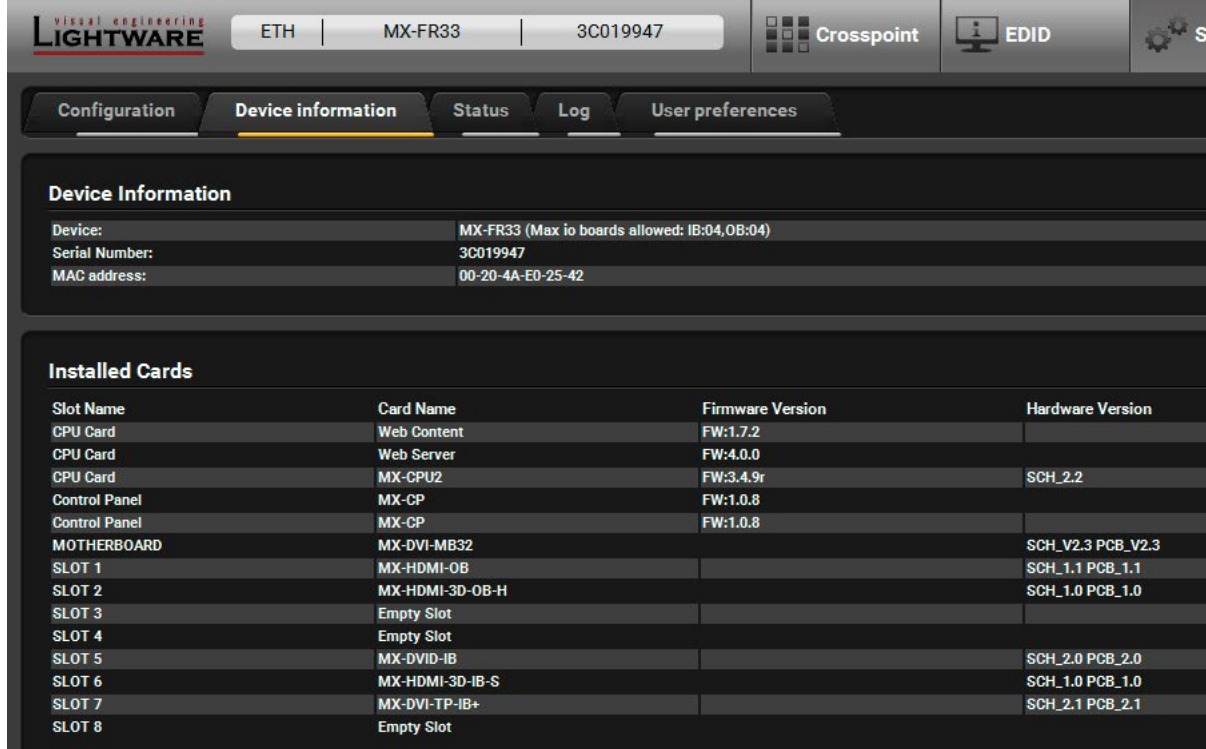

# *Device Information Tab*

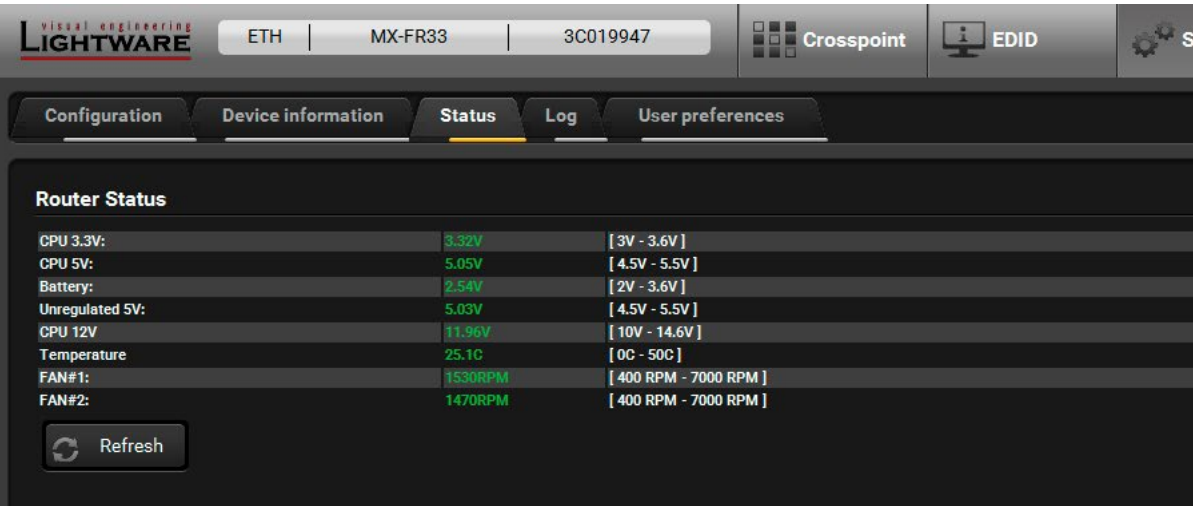

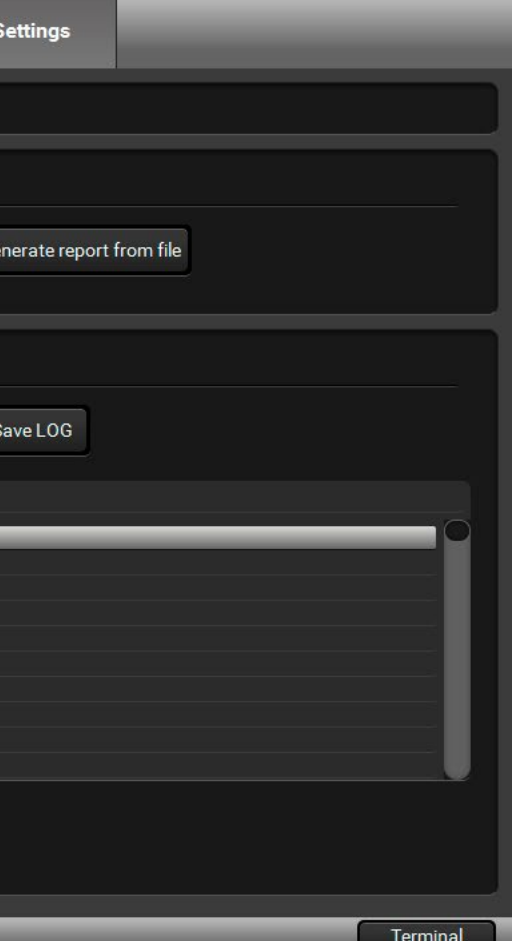

## **6.7.4. Log**

**ATTENTION!** This function is working on Windows and Mac OS X operating systems and under Firefox or Chrome web browsers only. Apple Safari is not supported.

Events logged by the device and report generators can be found on Log tab. There are two sections: Report and Log viewer.

## **Report Section**

- Current command protocol,
- Device type and serial number,
- Current crosspoint state,
- **EXECTE:** Firmware versions of all the internal controllers,
- Installed I/O board types and versions,
- Hardware health status,
- All EDID headers and status (emulated, dynamic, factory, user),
- Basic error list, log file list and last detailed error log.

LDC is able to collect information from the device and save it to a report file. This information package can be sent to Lightware support team when a problem may arise with the device:

- **Step 1.** Press the red button: **Generate report file**.
- **Step 2.** LDC collects the information; this may take up to 5 minutes.
- **Step 3.** After generating the report, a Save as dialog box appears. Select the folder where you want to save the report file. The default file name can be changed.

The report contains the following device-dependent information:

- **Step 1.** Select the month of the error log.
- **Step 2.** Select the day.
- **Step 3.** The error log is downloaded and shown as a table.
- **Step 4.** The error log can be saved in a CSV file on the computer by the Export to CSV file button.

- 
- 

# **Generate Report From File**

The LDC is able to send a custom command file to matrix routers. The command file can be generated by Lightware support. This is needed when some special commands have to be used for configuring the device or troubleshooting.

INFO: This function is only for special troubleshooting cases.

## **Error Log Viewer**

Log files saved by the matrix can be downloaded and viewed with this function. The columns in the list are the followings: error level, time, error code, error parameter, processor task identifier, occurrences and extra information.

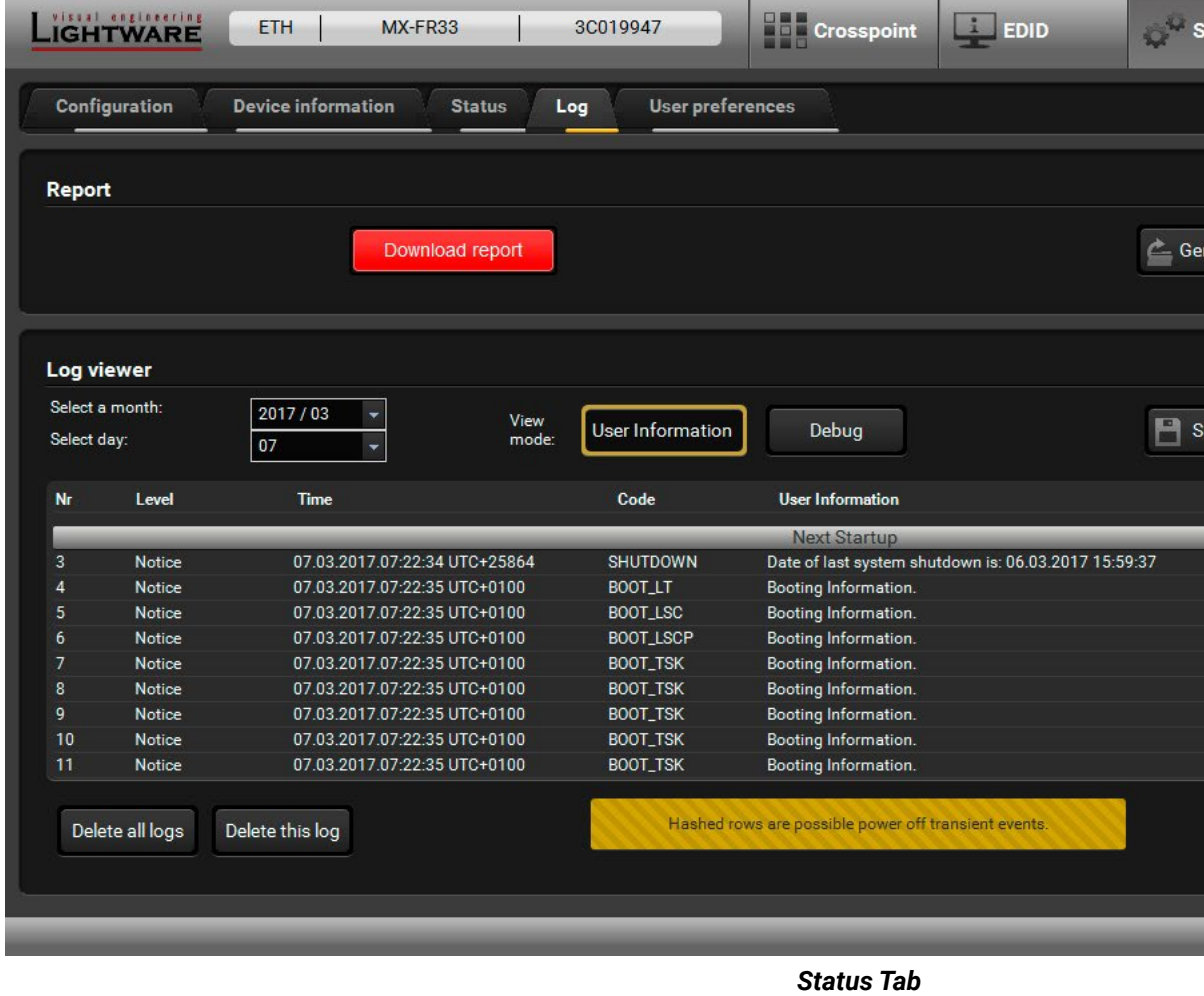

The device creates a new error log file every time it is started except if a log file exists for that day. The software allows selecting only those months and days, which have a log.

There are two viewing modes are available:

▪ **User information:** the data is displayed in a structured, userfriendly way; this is the recommended mode.

▪ **Debug:** Raw data display for special troubleshooting cases.

Logs can be deleted one-by-one or all the logs at the same time with the **Delete all logs** and **Delete this log** buttons.

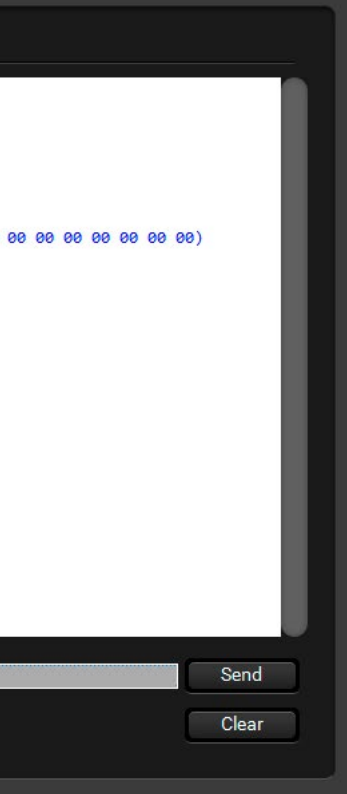

## **6.7.5. User Preferences**

The tab shows some settings in connection with the LDC displaying/ working mode. These settings are saved by the LDC and applied next time when the software is started (independently from the type of the matrix):

- Default crosspoint view (Grid view / Tile view)
- Default view on Tile view (View mode / Input switch / Output switch)
- Default Autotake state (On / Off)
- Confirm **Switch All** operation (On / Off)

INFO: The size of the LDC window is also restored from the last run.

# **6.8. Terminal Window**

This general purpose terminal is intended mainly for testing and debugging purposes. When a successful connection is established with a router this terminal can be used either via serial RS-232, TCP/ IP LAN or USB connection. All commands can be used here that are discussed in the programmer's reference. The command text can be typed directly.

By default commands are automatically surrounded by framing brackets. Every sent command and every received response gets an arrow (-> or <-) prefix, and has different font colors in order to help to distinguish.

The timecode in every row shows the exact time when the command was sent or the response received.

If the **Command framing** checkbox is unchecked, you can send multiple commands together, however in this case you have to type in the framing brackets manually.

The terminal can be also opened after starting the LDC - press the Terminal button on the Device discovery page on the bottom of the window.

TIPS AND TRICKS: The typed commands can be 'browsed' when the cursor is in the command line and you press the up button on the keyboard. The commands are stored until the LDC is closed.

*#terminal*

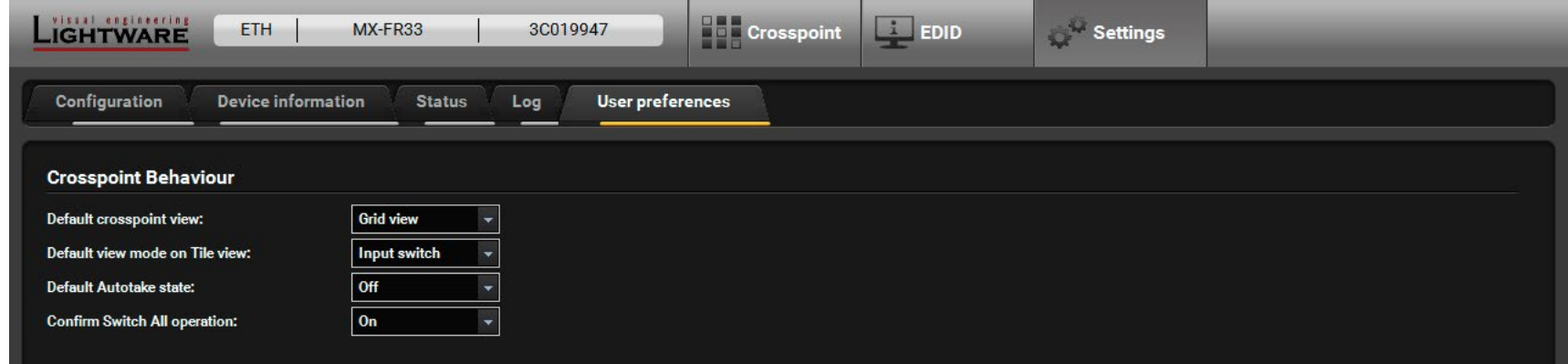

*User Preferences Tab*

| <b>Web Terminal</b>                                                                                                    |                                                                                                    |
|----------------------------------------------------------------------------------------------------|----------------------------------------------------------------------------------------------------|
| 2018.01.25. 12:17:34 > {F}<br>2018.01.25. 12:17:34 < (FW:3.4.9r)<br>$2018.01.25.12:17:34 > {I}$<br>2018.01.25. 12:17:34 < (I:MX-FR33)<br>2018.01.25. 12:17:36 > {S}<br>2018.01.25. 12:17:36 < (SN:3C019947)<br>2018.01.25. 12:17:36 > {VC}<br>2018.01.25. 12:17:37 > {IS}<br>2018.01.25. 12:17:38 < (SL# 3 empty)<br>2018.01.25. 12:17:38 < (SL# 4 empty)<br>2018.01.25. 12:17:38 < (SL# 54 empty)<br>2018.01.25. 12:17:38 < (SL END) | 2018.01.25. 12:17:37 < (SL# 0 MX-DVI-MB32 SCH_V2.3 PCB_V2.3 SN:3C019947)<br>2018.01.25. 12:17:38 < (SL# 1 MX-HDMI-OB SCH 1.1 PCB 1.1 SN:SUPHDMI1)<br>2018.01.25. 12:17:38 < (SL# 2 MX-HDMI-3D-OB-H SCH 1.0 PCB 1.0 SN:48031980)<br>2018.01.25. 12:17:38 < (SL# 51 MX-DVID-IB SCH 2.0 PCB 2.0 SN:abc126)<br>2018.01.25. 12:17:38 < (SL# 52 MX-HDMI-3D-IB-S SCH 1.0 PCB 1.0 SN:N/A)<br>2018.01.25. 12:17:38 < (SL# 53 MX-DVI-TP-IB+ SCH 2.1 PCB 2.1 SN:N/A) |
| Command framing                                                                                                    | <b>Autoscroll</b>                                                                                                    |

*Terminal Window*

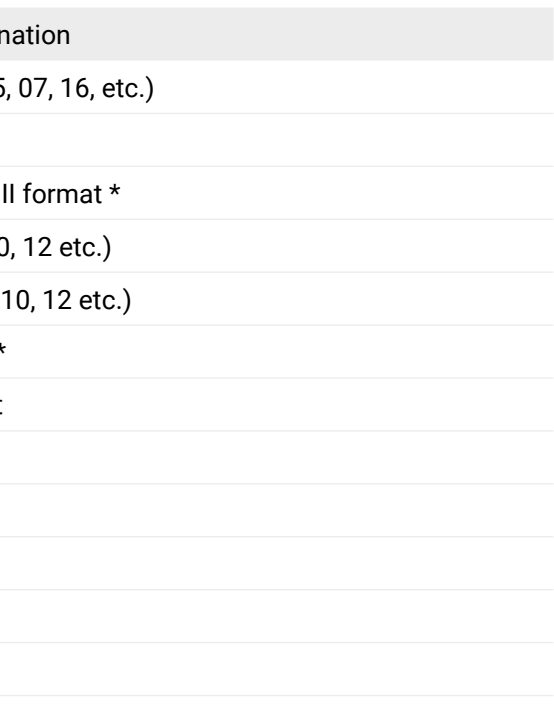

**S:** single port, **C:** all ports of the card,

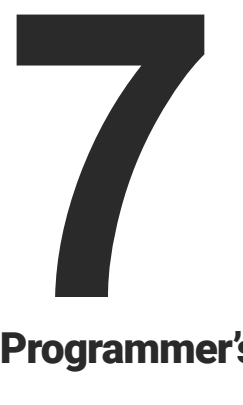

# <span id="page-83-0"></span>Programmer's Reference

**The user can connect to the matrix through Ethernet, serial port or USB. After establishing the connection, there is no difference between connection types (except some rare cases, which are uniquely noted). Lightware matrix routers can be controlled with external devices which can communicate according to the router protocol. Lightware routers have a special protocol, but to interoperate with third-party devices, a secondary protocol is also provided. The supported LW2 commands are described in this chapter:**

- **F** PROTOCOL DESCRIPTION
- **EXECUTE: STORAGE MEMORIES**
- **EXECUTE AND CONTROL COMMANDS**
- COMMUNICATION SETUP COMMANDS
- **EXECUTER STATUS COMMANDS**
- SYSTEM COMMANDS
- **EDID ROUTER COMMANDS**
- **PORT STATUS COMMANDS**
- **EXECUTE COMMANDS**
- **RICOD RELATED COMMANDS**
- RS-232 OVER FIBER COMMANDS
- ▶ RS-232 OVER TPS COMMANDS
- **EXECUTER INITIATED COMMANDS**
- COMMANDS QUICK SUMMARY

# **7.1. Protocol Description**

The protocol description hereinafter stands for Lightware protocol. The commands can be sent to the device in RAW format via the TCP/IP port no. 10001.

The matrix routers accept commands surrounded by curly brackets - { } - and responds data surrounded by round brackets - ( ) - only if a command was successfully executed. All input commands are converted to uppercase, but respond commands can contain upper and lower case letters as well.

## **7.1.1. Legend for Control Commands**

\* The command has the same arguments on the input ports and the output port, as well.

#### **7.1.2. Renewed Protocol**

The MX-CPU2 processor board works with a similar but renewed protocol as the earlier generation matrix frames with 'CPU1'. The affected commands which are heavily modified in the MX-CPU2 are marked.

#### **7.1.3. Changing Protocols**

The router is equipped with multiple router protocols. Different control interfaces can be set to use different protocols. E.g. the Ethernet interface can use the Lightware protocol while the Serial interface uses Protocol#2 at the same time. The currently used protocol can be viewed or changed any time on the matrix front panel (see the [Control Protocols](#page-52-0) section) or by protocol commands.

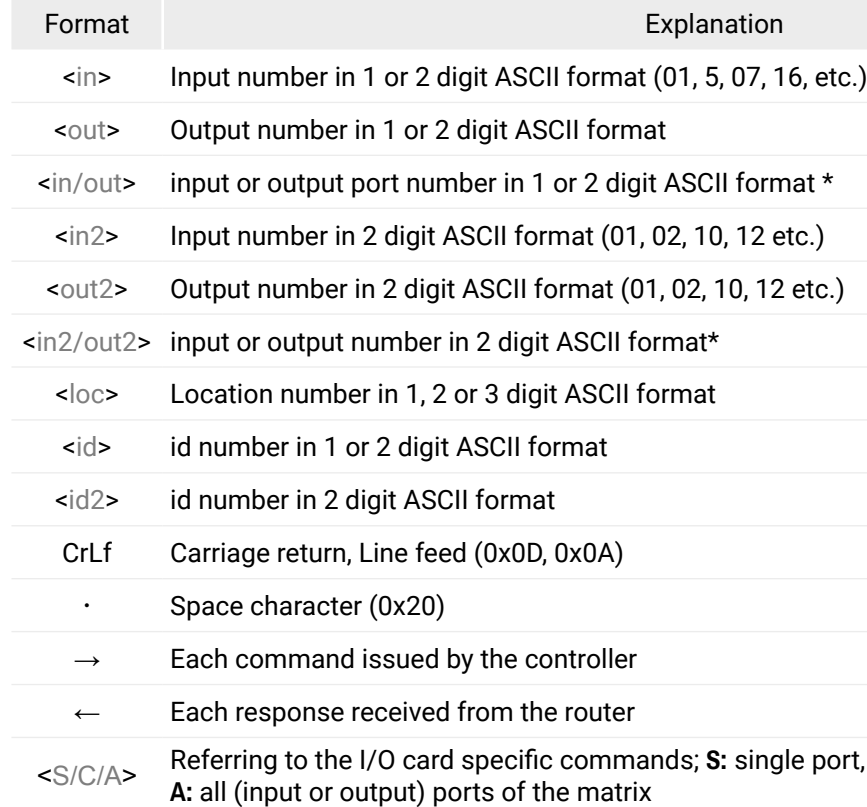

#### Parameter values

t multiplexer status

lexer to use the 8th port of the 10th input card. lexer to use the Test input port.

# <span id="page-84-0"></span>**7.2. Storage Memories**

The matrix stores many configuration settings and parameters and uses different memories. In some cases, it is important to know which setting is stored in which memory.

- I/O port and preset names
- EDID lists (F, U, D)
- EDID emulation table (E)
- Input and Output port settings
- Crosspoint settings and Crosspoint presets
- Serial port settings
- IP settings
- Analog video timings
- Test input multiplexer (FR80)
- Protocol modes
- Remote alert send levels

# **7.2.1. Matrix Frame Memory**

# **Settings**

- Matrix router serial number
- HDCP options
- I/O slot limits

These settings are stored in matrix frame memory and remain after any board swap(ing) – even CPU2 – or any firmware upgrade.

# **7.2.2. CPU Board Memory**

#### **Settings**

These settings remain unchanged after any firmware upgrade.

## **Basic error list**

This error list is stored in a RAM and it is cleared after by every reset or power off. Since the firmware upgrade process ends with a reset so the log is lost, but the whole logged data is stored in the SD card, as well.

# **7.2.3. SD Memory Card (CPU2 Board)**

# **Settings: Detailed error list**

Error log helps the support team if there is any dysfunction. CPU2 board stores the error log with time stamps.

# **7.2.4. Input and Output Board Memory**

# **Settings: Manufacturing parameters**

An input or output board can store the manufacturing parameters which regards only that board which contains them.

# **7.3. Switching and Control Commands**

# **7.3.1. Test Input and Preview Output**

# **MX-FR80R and MX-FR80R**

Used in the MX-FR80R or MX-FR65R router frame, the Preview output is directly connected to the 80th output port with a DVI splitter. Therefore this port always outputs the same signal as the 80th output, even if it has a different interface (TP, OPT, etc.). The 80th input port of the crosspoint is multiplexed between the Test input port and the 8th port of the 10th input card. This switch is independent from the crosspoint state. The selected port (Test input or Input board #10) will be available as the 80th input on the crosspoint switch.

# **Other Frames**

All other frames use the Test input and Preview output just like any other ports. These ports are referred as the last port in the crosspoint.

# **7.3.2. Selecting the 80th Input Port (MX-FR80R)**

**DIFFERENCE:** This function has been heavaily modified in MX-CPU2 compared to CPU1.

Configure the 80th port to use the Test input port or the 8th port of the 10th input card. The status of the multiplexer is not shown in other crosspoint commands. The crosspoint switching works independently from this setting.

# **Command and Response**

- $\rightarrow$  {TI=<value>}
- ← (TI=<value>)CrLf

# **Parameters**

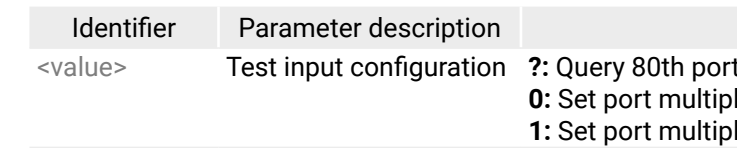

# **Example**

 $\rightarrow$  {ti=?}

 $\leftarrow$  (TI=1)CrLf

The test input is selected for the 80th input of crosspoint. The last port on the 10th input board is not used.

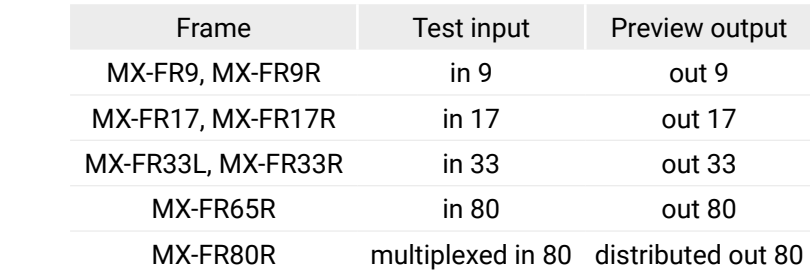

 $\rightarrow$  {02@01}  $\rightarrow$  {02@01}{05@04}  $\rightarrow$  {05@04}  $\leftarrow$  (004 I05)CrLf

# **7.3.3. Switching an Input to an Output**

**Command and Response 1#** *#switch*

- $\rightarrow \{\langle \text{in}\rangle \text{@}<\text{out}\rangle\}$
- $\leftarrow$  (O<out2>•I<in2>)CrLf

# **Example**

- $\rightarrow$  {1@5}
- $\leftarrow$  (005 I01)CrLf

Input 1 is switched to output 5.

# **Command and Response 2#**

- $\rightarrow \{ \langle \text{in} \rangle \text{ and } \text{out} \rangle \}$
- ← (1LO<out2>)CrLf

# **Example**

- $\rightarrow$  {2@4}
- $\leftarrow$  (1L004)CrLf

Input 2 to output 4 switch is not made because output 4 is locked.

**ATTENTION!** The response for this command does not show if the output is muted. To check the mute status a separate query has to be used like {VC}; see the [Displaying the Current Connection States of the](#page-86-0)  [Outputs](#page-86-0) section.

INFO: To achieve multiple switches executed together, see the [Batch Switch Outputs](#page-85-0) section.

# **7.3.4. Switching an Input to All Outputs**

# **Command and Response**

- $\rightarrow$  {<in>@0}
- ← (I<in2>•ALL)CrLf

# **Example**

- $\rightarrow$  {02@O}
- $\leftarrow$  (I02 ALL)CrLf

Input 2 is switched to all outputs.

INFO: The response for this command does not show if any of the outputs are muted. To check the mute status a separate query has to be used.

INFO: The response does not show if there were some locked outputs which cannot be switched.

- Switch commands have this format:  $\{\langle \text{sin} \rangle \otimes \text{cos} \rangle = 0$
- The delay between two '}' characters must be below 10 milliseconds.
- No other command or junk character is allowed between switch commands.
- Affected outputs must not be locked.

# **7.3.5. Diagonal Switching**

This command switches all outputs to the same numbered inputs. Output 1 will be switched to the Input 1, Output 2 to Input 2, etc.

# **Command and Response**

- $\rightarrow$  {<in>@D}
- ← (ALL-<out2>-out2>-...-<out2> <out2>)CrLf

# **Example**

- $\rightarrow$  {1@d}
- ← (ALL 01 02 03 04 05 06 07 08 09 10 11 12 13 14 15 16 17)CrLf

The example shows how to connect video outputs to the same numbered inputs. The response contains all the connections.

# **7.3.6. Batch Switch Outputs**

<span id="page-85-0"></span>**DIFFERENCE:** This function has been heavaily modified in MX-CPU2 compared to CPU1.

The router is capable of switching multiple outputs exactly at the same time. To do this, the normal switch commands have to be used. If the switch commands arrive at the router with less than 10 milliseconds delay, then the router collects the commands and changes the output connections together.

# **Required circumstances**

If any of the above circumstances fail, then the commands will be processed separately and the output connections will change on by one.

**ATTENTION!** The delay timeout applies for the receiving time of characters. Please note that if LAN connection is used then the network may cause additional delays. This could result that batch switching does not occur.

Below example shows a command that resulted batch switching:

# **One by one commands Batch commands**

- 
- $\leftarrow$  (001 I02)CrLf  $\leftarrow$  (001 I02)CrLf
- 
- $\leftarrow$  (004 I05)CrLf

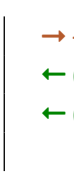

#### Identifier Parameter description Parameter values

The below example shows a command that does not resulted batch switching because another command has been inserted:

#### **One by one commands Batch commands**

- 
- $\leftarrow$  (001 I02)CrLf  $\leftarrow$  (001 I02)CrLf
- 
- 
- $\rightarrow$  {05@04}
- $\leftarrow$  (004 I05)CrLf

<span id="page-86-0"></span>INFO: The response does not show if batch switching happened or not. This assures that a third party controller does not get unknown responses.

# **7.3.7. Displaying the Current Connection States of the Outputs**

**DIFFERENCE:** This function has been heavaily modified in MX-CPU2 compared to CPU1.

- $\rightarrow$  {VC}
- Ȩ (ALL•<O1>•<O2>•<O3>•<O4>•<O5>•<O6>•<O7>•<O8>•<O9>)CrLf

Viewing all outputs' connection results in different response length, because it depends on the frame size. The response below supposes a router having 17 outputs.

INFO: The MX-CPU2 responds the connection of Preview Output port as well. The earlier 16x16 or 32x32 frames responded 16 and 32 outputs but with MX-CPU2 the response will be 17 and 33 correspondingly.

**Command and Response** *#crosspoint*

# **Example #1 (MX-FR9)**

- $\rightarrow$  {vc}
- ← (ALL 02 02 02 05 05 05 08 08 08)CrLf

## **Parameters**

All <Ox> indexes show the corresponding output's connection state. If value <O5> equals 04 it means that output 5 is connected to input 4. All <0x> indexes are two digit ASCII characters (01, 02, 04, etc.).

# **Explanation**

Viewing connection for all outputs. Input 2 is connected to outputs 1, 2 and 3. Input 5 is connected to outputs 4, 5 and 6. Input 8 is connected to outputs 7 through 17.

INFO: If an output is locked, muted, or both locked and muted, the response format changes. If outputs are muted you get a letter 'M', if locked a letter 'L' and if muted and locked at the same time 'U' before the 2 digit numbers.

**Example #2 (MX-FR17)**

 $\rightarrow$  {vc}

← (ALL M02 L02 U02 05 05 05 08 08 08 08 08 08 08 08 08 08 08)CrLf

## **Parameters**

Any <Ox> indexes can be a two digit number, or there can be a leading character showing the mute and/or lock state for the corresponding output.

<Ox> **Output port number
<br>
<b>sin2>:** <Ox> is connected to <in2>, <Ox> neither muted nor locked. **M<in2>:** <0x> is connected to <in2>, <0x> is muted, and unlocked. L<in2>: <0x> is connected to <in2>, <0x> is not muted, but locked. **U**<in2>: <0x> is connected to <in2>, <0x> is muted and locked.

# **Explanation**

Viewing connection for all outputs. Input 2 is connected to outputs 1, 2 and 3. Output 1 is muted. Output 2 is locked. Output 3 is muted and locked. Input 5 is connected to outputs 4, 5 and 6. Input 8 is connected to outputs 7 through 16.

# **7.3.8. Listing the Mute/Unmute States of All Outputs**

**ATTENTION!** The response length depends on the frame size.

# **Command and Response (MX-FR9)**

 $\rightarrow$  {VM}

Ȩ (MUT•<M1>•<M2>•<M3>•<M4>•<M5>•<M6>•<M7>•<M8>•<M9>)CrLf

## **Parameters**

All <Mx> indexes are one digit numbers, showing the mute state for the corresponding output. If <Mx> equals 0 the output x is unmuted. If  $\langle$  Mx $\rangle$  equals 1, the output x is muted.

# **Example (MX-FR9)**

 $\rightarrow$  {vm}

# $\leftarrow$  (MUT 1 0 1 1 0 0 0 0 0)CrLf

Output 1, 3 and 4 are muted, the other outputs are not muted.

- 
- $\rightarrow$  {+06}  $\leftarrow$  (0MT06)CrLf
- $\leftarrow$  (0MT06)CrLf  $\leftarrow$  (004 I05)CrLf

## **7.3.9. Muting a Specified Output**

**Mute output <out>. The output signal is turned off.** #mute

## **Command and Response**

- $\rightarrow$  {# < out > }
- ← (1MT<out2>)CrLf

# **Example**

- $\rightarrow$  {#03}
- $\leftarrow$  (1MT03)CrLf

Output 3 is muted. No signal is present on output 3 now.

INFO: Muting does not change the crosspoint's state but disables the output itself. This way, the last connection can be easily restored with an unmute command.

INFO: Switching a muted output does not unmute the output.

# **7.3.10. Unmuting a Specified Output**

## **Command and Response** *#unmute*

- $\rightarrow$  {+<out>}
- ← (0MT<out2>)CrLf

# **Example**

- $\rightarrow$  {+03}
- $\leftarrow$  (0MT03)CrLf

Output 3 is unmuted. Now output 3 is switched to the input it was connected to prior to the mute command.

**ATTENTION!** Unmuting an output makes the previous connection active as the crosspoint's state has not been changed with the muting command, only the output was disabled.

# **7.3.11. Disconnecting an Output**

Switch an output to a virtual unconnected input. No signal on the output.

# **Command and Response**

- $\rightarrow$  {0@<out>}
- ← (0<out2>•I00)CrLf

# **Example**

- $\rightarrow$  {0@5}
- $\leftarrow$  (005 I00)CrLf

Output 5 is disconnected from the inputs (no input will be connected). Disconnecting acts similar to muting except that the previous connection cannot be restored with an unmute command. A disconnected output can still be muted or unmuted, however, this has no real effect in this case. To make a disconnected output live again another input has to be switched to it.

INFO: The response for this command is (1LO<out2>) if the output is locked.

# **7.3.12. Disconnect All Outputs**

Switching all the outputs to a virtual unconnected input. No signal on any output.

# **Command and Response**

- $\rightarrow$  {0@0}
- ← (I00 ALL)CrLf

# **Example**

- $\rightarrow$  {0@O}
- $\leftarrow$  (I00 ALL)CrLf

The outputs are disconnected from the inputs (no input will be connected). Disconnecting acts similar to muting except that the previous connection cannot be restored with an unmute command. A disconnected output can still be muted or unmuted, however, this has no real effect in this case. To make a disconnected output live again another input has to be switched to it.

# **7.3.13. Locking a Specified Output**

Lock output <out>. Output's state cannot be changed until unlocking. #lock

# **Command and Response**

- $\rightarrow$  {#><out>}
- ← (1LO<out2>)CrLf

# **Example**

- $\rightarrow$  {#>05}
- $\leftarrow$  (1L005)CrLf

Output 5 is locked.

# **7.3.14. Unlocking a Specified Output**

Unlock output <out>. The connection on output can be changed.

**Command and Response** *#unlock*

- $\rightarrow$  {+<<out>}
- ← (0LO<out2>)CrLf

# **Example**

- $\rightarrow$  {+ < 03}
- $\leftarrow$  (0LO03)CrLf

Output 5 is unlocked.

INFO: The router issues the above response regardless of the previous state of the output (either it was locked or unlocked).

## **7.3.15. Saving a Preset**

Save current crosspoint configuration (output states) to preset <id>. All frames have 32 preset memories.

#### **Command and Response** *#preset*

- $\rightarrow$  {\$<id>}
- ← (SPR<id2>)CrLf

## **Example**

- $\rightarrow$  {\$4}
- ← (SPR04)CrLf

Current crosspoint state is saved to preset 4, including the mute state of the outputs.

**ATTENTION!** Lock states are not saved. Lock state is assigned to the physical output of the router. Presets do not affect output locks.

- $\rightarrow$  {VP#<id>=?}
- Ȩ (VP#<id>=•<O1>•<O2> •<O3> •<O4> •<O5> •<O6> •<O7> •<O8> •<O9>)CrLf

# **7.3.16. Loading a Preset**

Load crosspoint configuration from preset <id>.

## **Command and Response**

- $\rightarrow$  {%<id>}
- ← (LPR<id2>)CrLf

## **Example**

 $\rightarrow$  {%4}

# ← (LPR04)CrLf

Current crosspoint state is changed according to preset 4, including the mute state of the outputs.

INFO: Locked outputs are left unchanged. Presets do not affect output locks.

- $\rightarrow$  {pname#1=First preset}
- ← (PNAME#1=First preset)CrLf
- Preset 1 was named as 'first preset'.

# **7.3.17. Preset Preview**

The peview of the stored preset <id> without loading it. The response depends on the crosspoint size.

## **Command and Response**

- **Command and Response** *#preset*
	- $\rightarrow$  {PNAME#<id>=?}
	- ← (PNAME#<id>= <preset\_name>)CrLf

## **Parameters**

## **Example**

- $\rightarrow$  {vp#3=?}
- ← (VP#3= 02 M02 M01 02 02 01 01 01 01)CrLf

Viewing connections for preset 3. Input 2 is connected to outputs 1, 2, 4 and 5. Input 1 is connected to all other outputs. Outputs 2 and 3 are muted.

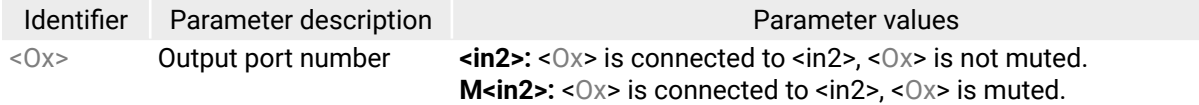

## **7.3.18. Renaming a Preset**

## **Command and Response**

- → {PNAME#<id>= <preset\_name>}
- ← (PNAME#<id>= <preset\_name>)CrLf

## **Example**

# **7.3.19. Renaming an Input**

## **Command and Response**

- → {INAME#<in>=<input\_name>}
- ← (INAME#<in> =<input\_name>)CrLf

## **Example**

- $\rightarrow$  {iname#3=Media\_Player}
- ← (INAME#3=Media\_Player)CrLf

Input 3 was named as 'Media\_Player'.

# **7.3.20. Renaming an Output**

## **Command and Response**

- → {ONAME#<out> =<output\_name>}
- ← (ONAME#<out> =<output\_name>)CrLf

## **Example**

- $\rightarrow$  {oname#2=Monitor#2}
- ← (ONAME#2=Monitor#2)CrLf

Output 2 was named as 'Monitor#2'.

# **7.3.21. Querying the Name of a Preset**

## **Example**

- $\rightarrow$  {pname#1=?}
- ← (PNAME#1=First\_preset)CrLf

Name for preset 1 is 'First\_preset'.

# **7.3.22. Querying the Name of an Input**

# **Command and Response**

- $\rightarrow$  {INAME#<in>=?}
- ← (INAME#<in> =< Input\_name>)CrLf

- $\rightarrow$  {ONAME#<out>=?}
- Ȩ (ONAME#<out>=<output\_name>)CrLf

# **Example**

- $\rightarrow$  {iname#1=?}
- $\leftarrow$  (INAME#1=PC\_1)CrLf

Name for input 1 is 'PC\_1'.

# **7.3.23. Querying the Name of an Output**

**ATTENTION!** The <id> field is not relevant here, only has to be a valid one. The command will affect ALL presets disregarding the actual number that was in the command.

# **Command and Response**

# **Example**

- $\rightarrow$  {oname#2=?}
- ← (ONAME#2=Monitor\_2)CrLf

Name for output 1 is 'Monitor\_2'.

# **7.3.24. Reloading the Default Preset Names**

**ATTENTION!** The <id> field is not relevant here, only has to be a valid one. The command will affect ALL inputs disregarding the actual number that was in the command.

# **Command and Response**

- $\rightarrow$  {PNAME#<id>=!}
- ← (PNAME#<id>=Preset•<id>)CrLf

**ATTENTION!** The <id> field is not relevant here, only has to be a valid one. The command will affect ALL outputs disregarding the actual number that was in the command.

# **Example**

- $\rightarrow$  {pname#2=!}
- ← (PNAME#2=Preset 2)CrLf

All preset names are set to default: 'Preset 1', 'Preset 2', and so on.

# **7.3.25. Reloading the Default Input Names**

# **Command and Response**

- $\rightarrow$  {INAME#<id>=!}
- ← (INAME#<id>=Input•<id>)CrLf

# **Example**

- $\rightarrow$  {iname#4=!}
- ← (INAME#4=Input 4)CrLf

All input names are set to default: 'Input 1', 'Input 2', and so on.

# **7.3.26. Reloading the Default Output Names**

# **Command and Response**

- $\rightarrow$  {ONAME#<id>=!}
- ← (ONAME#<id>=Output•<id>)CrLf

# **Example**

- $\rightarrow$  {oname#3=!}
- ← (ONAME#3=Output 3)CrLf

All output names are set to default: 'Output 1', 'Output 2', and so on.

Value **Quired with DHCP** ichanged guired with DHCP guired with DHCP

# <span id="page-90-0"></span>**7.4. Communication Setup Commands**

# **7.4.1. Querying the IP Settings**

**DIFFERENCE:** This function has been heavaily modified in MX-CPU2 compared to CPU1.

The TCP/IP settings can be retrieved from the router with this command.

**Command and Response** *#ipaddress #network*

 $\rightarrow$  {IP\_CONFIG=?}

← (IP\_CONFIG=<id>•<ip\_address>•<port>•<mask>•<gateway>)CrLf

## **Parameters**

#### **Example**

 $\rightarrow$  {ip\_config=?}

## ← (IP\_CONFIG=0 192.168.2.106 10001 255.255.000.000 192.168.002.001)CrLf

The router has a fix IP address 192.168.2.106 on the 255.255.0.0 subnet with a gateway on 192.168.2.1 and communicates over TCP port 10001.

# **7.4.2. Reloading the Default IP Settings**

This command sets the router to the factory default IP setup.

## **Command and Response**

- $\rightarrow$  {IP\_CONFIG=!}
- ← (Changing•IP• configuration...)CrLf
- Ȩ (DONE!)CrLf *or*
- ← (FAILED!)CrLf

#### **Parameters**

After a successful command execution:

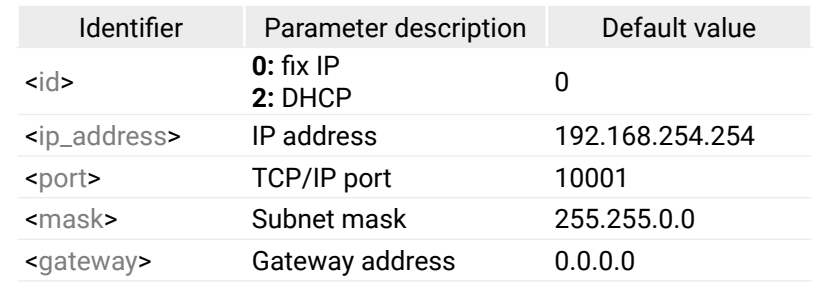

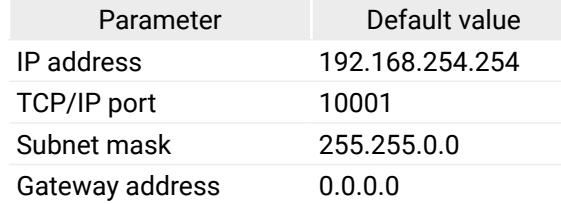

#### **Example**

- $\rightarrow$  {ip\_config=!}
- ← (Changing IP configuration...)CrLf
- ← (DONE!)CrLf

INFO: This command can be used on all control interfaces (LAN, RS-232, and USB) but the '(DONE!)' response cannot be seen on LAN because the connection is dropped just after the '(Changing IP configuration…)' response.

INFO: Factory default setting can be reloaded by the front panel buttons ([IP Settings](#page-51-0) section) or via the front panel LCD menu.

# **7.4.3. Setting a Dynamic IP Address (DHCP)**

After sending this command the router will inquire IP address with DHCP. *#dhcp* 

#### **Command and Response**

- $\rightarrow$  {IP\_CONFIG=D}
- ← (Changing·IP· configuration...) CrLf
- Ȩ (DONE!)CrLf *or*
- ← (FAILED!)CrLf

#### **Parameters**

After successful command execution:

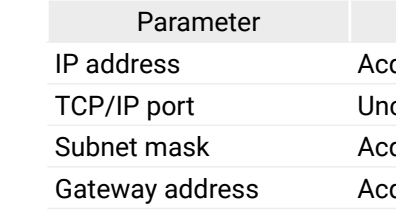

#### **Example**

- $\rightarrow$  {ip\_config=D}
- ← (Changing IP configuration...) CrLf
- ← (DONE!)CrLf

INFO: This command can be used on all control interfaces (LAN, RS-232, and USB) but the '(DONE!)' response cannot be seen on LAN because the connection is dropped just after the '(Changing IP configuration…)' response.

INFO: DHCP setting can be reloaded by the front panel buttons as well or via the front panel LCD menu.

Parameter values Lightware (default) **2:** Protocol #2 LW simple (not in use)

## **7.4.4. Querying the RS-232 Baud Rate**

The RS-232 baud rate can be checked. It works via LAN and RS-232 as well, but if RS-232 is used the command has to be sent with the appropriate baud rate.

**Command and Response** *#rs-232 #rs232 #serial*

- $\rightarrow$  {RS232BAUD=?}
- ← (RS232BAUD=<rate>)CrLf

## **Example**

- $\rightarrow$  {rs232baud=?}
- ← (RS232BAUD=57600)CrLf

The router communicates with 57600 baud on the RS-232 port.

INFO: RS-232 Baud rate can be checked and set on the front panel LCD menu as well.

# **7.4.5. Changing the RS-232 Baud Rate**

**DIFFERENCE:** This function has been heavaily modified in MX-CPU2 compared to CPU1.

The RS-232 baud rate can be set. If the RS-232 connection is used, the command has to be sent with the earlier baud rate but the response comes with the new baud rate.

- $\rightarrow$  {P\_?}
- Ȩ (CURRENT•PROTOCOL•=•#<protocol>)CrLf

#### **Command and Response**

- → {RS232BAUD=<rate>}
- ← (RS232BAUD=<rate>)CrLf

## **Parameters**

The possible values of <rate>: 9600, 19200, 38400, 57600 (default), 115200.

# **Example**

- $\rightarrow$  {rs232baud=9600}
- ← (RS232BAUD=9600)CrLf

INFO: RS-232 Baud rate can be checked and set on the front panel LCD menu as well.

# **7.4.6. Querying the Control Protocol**

**DIFFERENCE:** This function has been heavaily modified in MX-CPU2 compared to CPU1.

Matrix routers can be controlled with different control protocols. This command queries the active protocol for the used control interface.

> Parameter values **1:** Lightware (default) **2:** Protocol #2 **3:** LW simple (not in use)

**ATTENTION!** Be aware that different control interfaces can be set to use different protocols. E.g. the Ethernet interface can use the Lightware protocol while the Serial interface uses Protocol#2 at the same time.

#### **Command and Response**

## **Parameters**

# **Example**

#### $\rightarrow$  {p\_?} ← (CURRENT PROTOCOL = #1)CrLf

The matrix communicates with Lightware protocol.

The response shows only the active protocol for the interface that was used to send the command. Control protocol for each interface can be checked by the front panel buttons (see the [Control Protocols](#page-52-0) section) or in the front panel LCD menu.

# **7.4.7. Changing the Control Protocol**

**DIFFERENCE:** This function has been heavaily modified in MX-CPU2 compared to CPU1.

Matrix routers can be controlled with different control protocols. This command sets the active protocol only for the currently used control interface. The setting applies only for the interface that was used to send the command! The USB interface always uses the Lightware protocol, this cannot be changed.

# **Command and Response**

- $\rightarrow$  {P\_<protocol>}
- ← (PROTOCOL·#<protocol>·SELECTED!)CrLf

#### **Parameters**

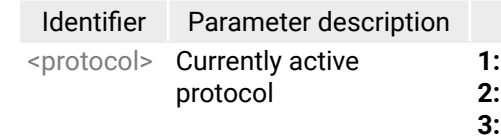

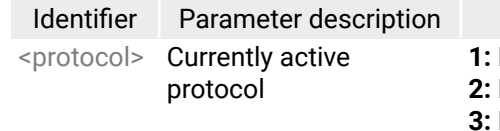

#### <span id="page-92-0"></span>**Example**

 $\rightarrow$  {p\_1}

#### ← (PROTOCOL #1 SELECTED!)CrLf

The matrix communicates with Lightware protocol.

INFO: Be aware that different control interfaces can be set to use different protocols. E.g. the Ethernet interface can use the Lightware protocol while the Serial interface uses Protocol#2 at the same time.

INFO: The Control protocol can be checked by the front panel buttons or on the front panel LCD menu.

## **7.4.8. Configure Remote Alerts**

**DIFFERENCE:** This function has been heavaily modified in MX-CPU2 compared to CPU1.

The matrix logs different levels of errors. Configure which level of errors has to be sent out as an alarm message. The matrix will send an immediate message on all control interfaces when a 'matter', 'error' or 'fatal' level error occurs.

#### **Command and Response**

- → {ELEVELSEND#<p>= <0><1><2><3><4>}
- ← (ELEVELSEND#<p>= <0>;<1>;<2>;<3>;<4>)CrLf

 $\rightarrow$  {S} Ȩ (SN:<SERIAL\_NO>)CrLf

#### **Parameters**

See the [Error Responses](#page-128-1) section for more information about error levels.

#### **Example**

- $\rightarrow$  {elevelsend#0=0;0;1;1;1}
- $\leftarrow$  (ELEVELSEND#0=0;0;1;1;1)CrLf

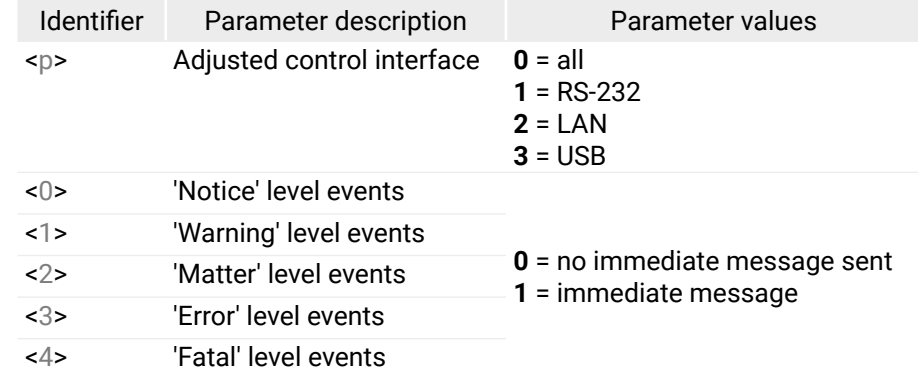

# **7.5. Router Status Commands**

# **7.5.1. Querying the Product Type**

**DIFFERENCE:** This function has been heavaily modified in MX-CPU2 compared to CPU1.

**Command and Response** *#label #devicelabel*

 $\rightarrow$  {I}

Ȩ (<PRODUCT\_TYPE>)CrLf

#### **Example**

 $\rightarrow$  {i}

← (I: MX-FR17)CrLf

INFO: Please note that MX-FR65R gives (I:MX-FR80R) response.

## **7.5.2. Querying the Serial Number**

The device responds its 8-digit serial number.

#### **Command and Response**

#### **Example**

 $\rightarrow$  {s}

← (SN:3C019935)CrLf

## **7.5.3. Querying the Firmware Version of the CPU**

View the CPU firmware revision. To view other controller's firmware version see the {FC} command.

#### **Command and Response**

 $\rightarrow$  {F} ← (FW:<FW\_VER><s>)CrLf

#### **Example**

 $\rightarrow$  {f}

## $\leftarrow$  (FW:3.4.9r)CrLf

<FW\_VER> is the firmware version. It is followed by <s> string which may indicate special versions. <s>=r indicates standard version.

er description notherboard. wing the output boards. howing the input boards. ne end of the list.

#### **7.5.4. Querying the CPU Firmware Compile Time**

#### **Command and Response**

- $\rightarrow$  {CT}
- ← (Compiled:<DATE>·<TIME>·Build:<tag>)CrLf

#### **Parameters**

#### **Example**

#### $\rightarrow$  {ct}

← (Compiled:May 10 2012 16:36:35 Build:3564)CrLf

## **7.5.5. Querying the Crosspoint Size**

The response shows the physical crosspoint size.

#### **Command and Response**

- $\rightarrow$  {GETSIZE}
- ← (SIZE=<size>)CrLf

#### **Parameters**

<size> parameter can be 17x17, 33x33 or 80x80.

#### **Example**

- $\rightarrow$  {getsize}
- ← (SIZE=17x17)CrLf

## **7.5.6. Querying the Number of the Allowed I/O Slots**

Checking the allowed number of I/O boards.

#### **Command and Response**

- $\rightarrow$  {MAXSLOTS=?}
- ← (MAXSLOTS= IB:<num1>,0B:<num2>)CrLf

#### **Parameters**

<num1> and <num2> are two-digit numbers showing the maximum number of allowed input and output boards correspondingly.

#### **Example**

- $\rightarrow$  {maxslots=?}
- ← (MAXSLOTS=IB:01,OB:01)CrLf

The router is limited for one input board and one output board (MX-FR9).

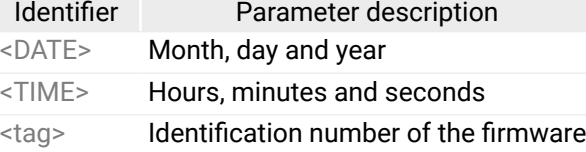

# **7.5.7. Querying the Installed I/O Boards**

**DIFFERENCE:** This function has been heavaily modified in MX-CPU2 compared to CPU1.

Shows the hardware name and revision of the installed cards. The number of responses varies regarding the frame size (number of slots).

#### **Command and Response**

- $\rightarrow$  {IS}
- Ȩ (SL#•0•<MB\_DESC>)CrLf
- Ȩ (SL#•1•<OB\_DESC>)CrLf
- Ȩ (SL#•2•<OB\_DESC>)CrLf
	- ...
- Ȩ (SL#•51•<IB\_DESC>)CrLf
- Ȩ (SL#•52•<IB\_DESC>)CrLf
- ...
- ← (SL·END)CrLf

#### **Parameters**

Slot 0 represents the motherboard. Slots from 1 to 50 are showing the output boards. Slots from 51 to 100 are showing the input boards.

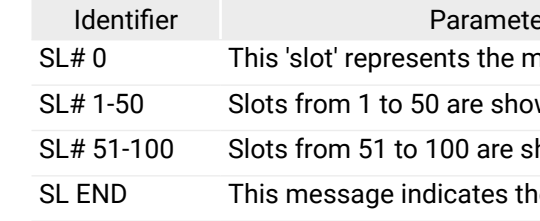

INFO: The device responds an 'empty' board descriptor for empty physical slots.

#### **Example**

 $\rightarrow$  {is}

…

- ← (SL# 0 MX-DVI-MB80 SCH\_1.1 PCB\_1.1)CrLf
- ← (SL# 1 MX-DVID-OB SCH\_2.0 PCB\_2.0)CrLf
- $\leftarrow$  (SL# 2 empty)CrLf
- ← (SL# 51 MX-DVID-IB SCH\_2.0 PCB\_2.0)CrLf

The router reports that it has two output and two input slots. There are two input cards and one output card installed, and one output slot is empty.

#### Parameter values

an error, Initialization information **Cossible problem without influencing normal** 

bblem that may lead to further errors ous error, must report to Lightware support error, normal operation is not possible

## **7.5.8. Querying the Firmware of All Controllers'**

Shows the firmware versions of all installed controllers. The response depends on the router configuration.

#### **Command and Response**

- $\rightarrow$  {FC}
- ← (CF•<DESC>)CrLf
- ← (CF•<DESC>)CrLf
	- …
- $\leftarrow$  (CF END)CrLf

## **Example**

 $\rightarrow$  {fc}

…

- ← (CF MX-CPU2 FW:3.4.9r SCH\_2.2)CrLf
- $\leftarrow$  (CF MX-CP FW:1.0.8 @ 0x10)CrLf

# $\leftarrow$  (CF END) CrLf

The matrix has an MX-CPU2 processor. There is a control panel in the frame.

# **7.5.9. Querying the LAN Versions**

Shows information about the LAN interface.

#### **Command and Response**

- $\rightarrow$  {LAN\_VER=?}
- ← (MAC\_ADDR=<mac>)CrLf
- ← (WEB\_VER=<ver1>)CrLf
- ← (SERVER\_VER=<ver2>)CrLf

## **Example**

- $\rightarrow$  {lan\_ver=?}
- ← (MAC\_ADDR=00-20-4A-C7-AC-C0)CrLf
- ← (WEB\_VER=1.7.2)CrLf
- ← (SERVER\_VER=4.0.0)CrLf

**DIFFERENCE:** This function has been heavaily modified in MX-CPU2 compared to CPU1. Shows the basic error list since last boot up.

## **Parameters**

MAC address, webcontent and webserver versions are shown.

- $\rightarrow$  {ELIST=?}
- Ȩ (ELIST#<num>•<elevel>•<code>•<param>•<occ>)CrLf
- $\leftarrow$  …
- Ȩ (ELIST#<num>•<elevel>•<code>•<param>•<occ>)CrLf

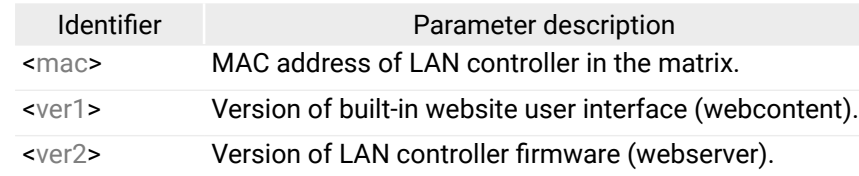

## **7.5.10. Querying the Health Status**

#### **Command and Response**

- $\rightarrow$  {ST}
- ← (ST·<DESC>)CrLf
	- …
- ← (ST•<DESC>)CrLf

## **Example (MX-FR17R)** *#power*

- $\rightarrow$  {st}
- ← (ST CPU 3.32V 5.03V 3.05V 5.03V 12.11V 31.6C)CrLf
- ← (ST FAN#1 1530RPM)CrLf
- ← (ST FAN#2 1530RPM)CrLf
- $\leftarrow$  (ST PS#1=OK)CrLf
- ← (ST PS#2=OK)CrLf

The response depends on the frame type. Internal voltages, temperature and fan speeds shown. The last two rows show the status of the redundant PSUs.

## **7.5.11. Querying the Error List**

## **Command and Response**

#### **Parameters**

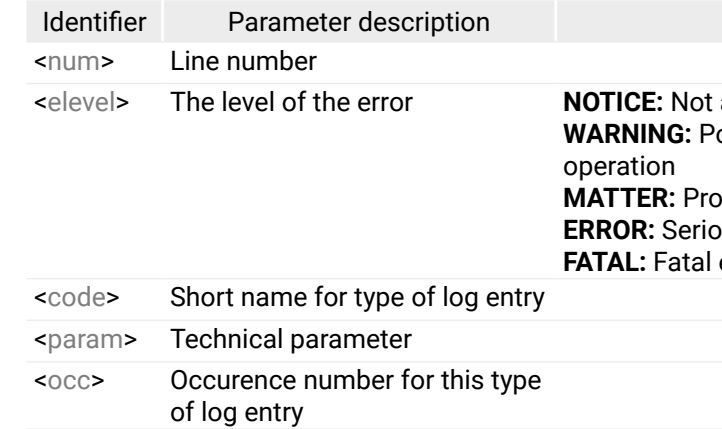

#### <span id="page-95-0"></span>**Example**

- $\rightarrow$  {elist=?}
- ← (ELIST#1 Notice BOOT p:2 o:1)CrLf
- ← (ELIST#2 Notice SERIAL p:0 o:1 )CrLf
- ← (ELIST#3 Notice CARDINIT p:81 o:1) CrLf
- ← (ELIST#4 Notice CARDINIT p:2 o:1 )CrLf
- ← (ELIST#5 Notice READY p:0 o:1)CrLf

There are no errors only standard notices that occur on boot up.

INFO: The error list can contain NOTICEs and WARNINGs under normal operation. These entries do not mean that there is any problem with the matrix!

# **7.6. System Commands**

## **7.6.1. Restarting the Matrix**

The matrix router can be restarted without unplugging power.

#### **Command and Respons** *#reset #restart*

- $\rightarrow$  {RST}
- ← (Booting...)CrLf
- ← (<name>·Ready!)CrLf

#### **Parameters**

The matrix reboots and sends a message when it is ready. <name> is the type of the matrix.

#### **Example**

- $\rightarrow$  {rst}
- ← (Booting...)CrLf
- ← (MX-FR17 Ready!)CrLf
- INFO: The response can be seen only if the connection to the router is still alive.

## **7.6.2. Querying the CPU Time**

The matrix router has a built-in real time clock on the MX-CPU2 processor board. This command allows reading the CPU time. *#date #time*

#### **Command and Response**

- $\rightarrow$  {GETTIME}
- ← (<date>•<time>•UTC+<zone>)CrLf

#### **Parameters**

See the next section.

#### **Example**

- $\rightarrow$  {gettime}
- ← (04.10.2016. 16:52:34 UTC+0100)CrLf

## **7.6.3. Setting the CPU Time**

- → {SETTIME=<date> <time> UTC+<zone>}
- Ȩ (<date>•<time>•UTC+<zone>)CrLf

This command allows setting the built-in real time clock on the CPU2 board.

#### **Command and Response**

#### **Parameters**

**DIFFERENCE:** This command works only in the MX-FR80R and MX-FR65R. The frame can be switched to standby without unplugging the power. The CPU can still communicate.

The UTC, and therefore processor time do not observe daylight saving. E.g., the Central European Time is UTC+1 during winter and UTC+2 during summer. The CPU time is used mainly as a timestamp in the error log.

#### **Example**

#### → {settime=15.10.2012. 16:52:34 UTC+0100}

## ← (15.10.2012. 16:52:34 UTC+0100)CrLf

INFO: The MX-CPU2 board has a CR2032 button battery which supplies power to the clock when the matrix is not powered on.

## **7.6.4. Switching the Matrix to Standby**

- $\rightarrow$  {FACTORY=<f1>;<f2>;...;<fx>}
- Ȩ (FACTORY•<f1>…)CrLf
- Ȩ (FACTORY•<f2>…)CrLf
- $\leftarrow$  …
- Ȩ (FACTORY•<fx>…)CrLf

 $\langle f \rangle$ ,  $\langle f \rangle$  are the names of the functions which have to be reset to factory default. Any number of <fx> can be entered, separated by semicolons.

## **Command and Response**

- $\rightarrow$  {PWR\_<state>}
- ← (Powered <state>)CrLf

## **Parameters**

The <state> parameter can be OFF or ON.

# **Example**

 $\rightarrow$  {pwr\_off}

## ← (Powered off)CrLf

INFO: The I/O boards do not get any power when in standby mode. The CPU will still work and respond only for status commands.

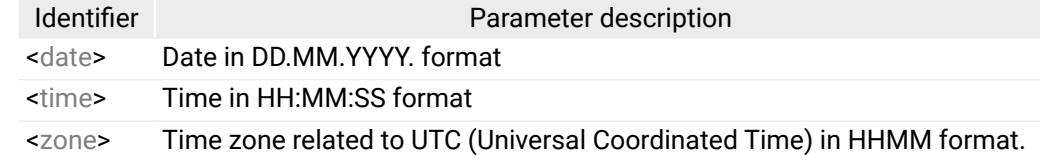

# **7.6.5. Reloading the Factory Default Values and Settings**

**DIFFERENCE:** This function has been heavaily modified in MX-CPU2 compared to CPU1.

Factory default settings can be reloaded for different functions separately. Multiple functions can be entered.

## **Command and Response**

## **Parameters**

## **Example**

- $\rightarrow$  {factory=xpoint;iocards;edids}
- ← (FACTORY XPOINT...)CrLf
- ← (FACTORY IOCARDS...) CrLf
- ← (FACTORY EDIDS...)CrLf

Factory default settings reloaded for crosspoint and I/O card configurations and emulated EDIDs. The response may contain additional messages as the router makes the configurations. These responses can be omitted.

INFO: After resetting the needed parameters, the matrix restarts.

# <span id="page-97-0"></span>**7.7. EDID Router Commands**

**DIFFERENCE:** These functions have been heavaily modified in MX-CPU2 compared to CPU1.

The EDID router manipulates the EDID memory, which has memory locations that are assigned to specific input or output ports. Please read [The EDID Memory of a Matrix](#page-37-1) section about the EDID memory structure.

# **7.7.1. Changing the EDID on an Input Port**

<span id="page-97-1"></span>Copy an EDID from memory location <source> to input port <destination>. #edid

If <source> is 'Fxx' or 'Uxx' then static EDID routing occurs. In this case, the router will keep the same EDID on the input until it is changed with another command. If <source> is 'Dxx' then dynamic EDID routing occurs. In this case, the router will follow the EDID changes on the output. Every time a different EDID is recognized on the output, it is copied instantly to the input.

# **Command and Response**

- → {<destination>:<source>}
- $\leftarrow$  (E\_SW\_OK)CrLf
	- …delay…
- $\leftarrow$  (E\_S\_C)CrLf

#### **Parameters**

\* the highest value depends on the frame size.

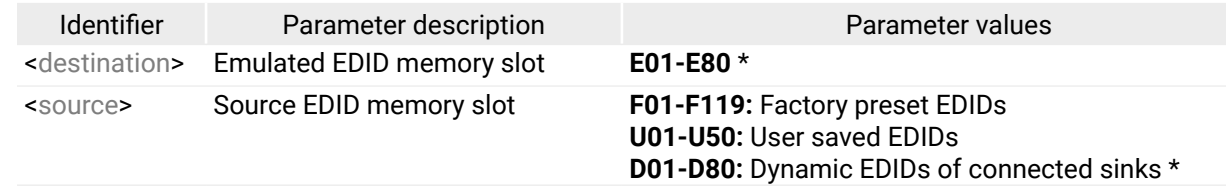

#### **Example**

 $\rightarrow$  {e5:f10}

← (E\_SW\_OK)CrLf

…delay…

 $\leftarrow$  (E\_S\_C) CrLf

Factory EDID #10 is copied to input 5.

INFO: The router sends (E\_S\_C) only if the new EDID is different from the earlier one.

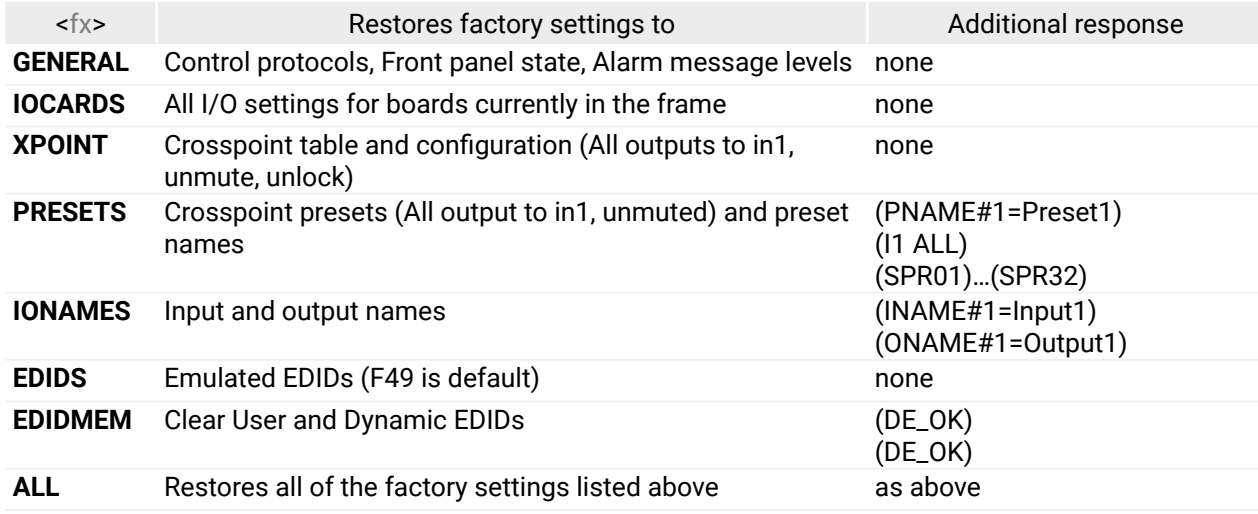

## **7.7.2. Changing the EDID on All Inputs**

Copy an EDID from memory location <source> to all inputs.

## **Command and Response**

- $\rightarrow$  {EA: < source > }
- $\leftarrow$  (E\_SW\_OK)CrLf

…delay…

 $\leftarrow$  (E\_S\_C) CrLf

## **Parameters**

Location <source> can be 'Fxx' or 'Uxx' for static routing and 'Dxx' for dynamic routing. See the details in the previous section.

## **Example**

- $\rightarrow$  {pwr\_off}
- ← (Powered off)CrLf

Location <destination> must be 'Uxx', <source> can be 'Fxx', 'Uxx', Dxx or Exx. See the details in the Changing [the EDID on an Input Port](#page-97-1) section.

User EDID #2 is copied to all inputs.

**ATTENTION!** This operation can take several seconds depending on the frame size.

# **7.7.3. Saving an EDID to the User Memory**

Learn EDID from <source> memory location to <destination>.

## **Command and Response**

- → {<destination>:<source>}
- $\leftarrow$  (E\_SW\_OK)CrLf
- $\leftarrow$  (E\_S\_C) CrLf

## **Parameters**

## **Example**

- $\rightarrow$  {u4:d3}
- $\leftarrow$  (E\_SW\_OK)CrLf
- $\leftarrow$  (E\_S\_C) CrLf

EDID from output 3 is saved to user EDID #4.

Parameter values amic EDIDs  $*$ **E:** Emulated EDIDs \* **F:** Factory preset EDIDs **Examed EDIDs (max 50) 0:** invalid EDID **1:** valid EDID **2:** deleted EDID **3:** changed EDID

# **7.7.4. Querying the EDID Validity Table**

Shows EDID validity table, which contains information about the EDID memory states.

#### **Command and Response**

- → {WV<type>}•<val\_table>)CrLf
- $\leftarrow$  (E\_SW\_OK)CrLf

## **Parameters**

\* the highest value depends on the frame size.

# **Example**

- $\rightarrow$  {wv\*}
- Ȩ (EVU 00000000000000000000000000000000000000000000000000)CrLf
- ← (EVD 100010010000000000)CrLf
- ← (EVE 131111111111111111)CrLf

There is a '3' on the second position of the emulated EDID table. This means that the emulated EDID on input 2 is changed since the last EDID query on that port.

INFO: If a changed EDID is queried by the {WH} command (see the next section), its value returns to '1'. The status of a deleted EDID returns to '0' after query.

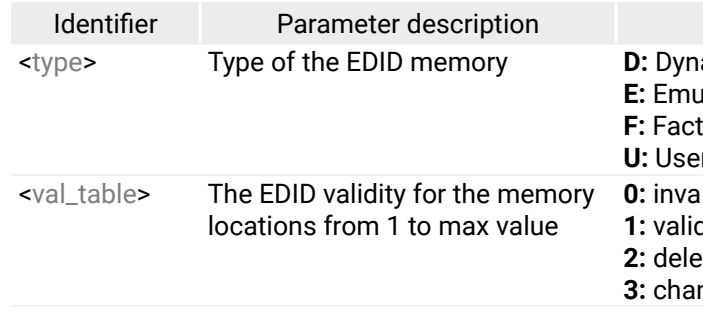

Shows the currently emulated EDIDs for each input. The response length depends on the frame size (number of inputs). The value at the given index  $(\sin 1 > \sin x >)$  shows which EDID is used on that particular input.

Parameter values

ic EDID is deleted. It will be empty until a new

**EXA:** EDID cleared. By default F49 EDID is copied

**EDID cannot be deleted. No response. ID** is deleted. **are deleted. They will be empty until a new** 

are cleared. By default F49 EDID is copied to

FDID cannot be deleted. No response. deleted.

## **7.7.5. Querying the Emulated EDIDs on All Inputs**

#### **Command and Response (MX-FR9)**

- $\rightarrow$  {VEDID}
- ← (VEDID•<in1>•<in2>•<in3>•<in4>•<in5>•<in6>•<in7>•<in8>•<in9>)CrLf

## **Parameters**

The <inx> index shows the location of the source EDID.

## **Example**

 $\rightarrow$  {vedid}

## ← (VEDID F049 F049 F049 F049 F049 F049 F049 D004 U002)CrLf

F049 (Factory preset EDID #49) is emulated on all inputs except input 8 and 9. EDID from output 4 is dynamically emulated on input 8. U002 (User saved EDID #2) is emulated on input 9.

# **7.7.6. Querying the Header of an EDID**

Shows basic information about EDIDs in the memory.

## **Command and Response**

- $\rightarrow$  {WH<loc>}
- ← (EH#<loc>·<header>)CrLf

## **Parameters**

Depending on <loc> the query can be for one EDID or all EDID in the block.

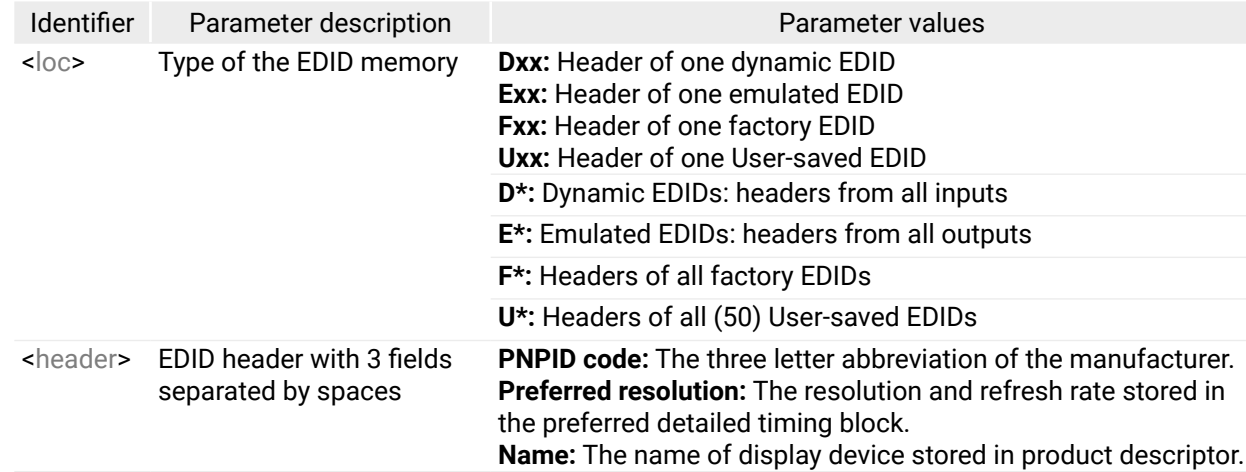

The <header> is '-' for invalid EDIDs.

#### **Example**

- $\rightarrow$  {whd14}
- ← (EH#D14 NEC 1280x1024@60 LCD1970NXp)CrLf

Shows the EDID from memory location D14 which is the EDID from the Last attached monitor on output 14.

## **7.7.7. Deleting an EDID From the Memory**

Clear EDID from memory location <loc>.

#### **Command and Response**

- $\rightarrow$  {DE<loc>}
- ← (DE\_OK)CrLf
- $\leftarrow$  (E\_S\_C)CrLf

## **Parameters**

Depending on <loc>, one EDID or all EDIDs in a block can be cleared.

#### **Example**

 $\rightarrow$  {deu\*} ← (DE\_OK)CrLf

 $\leftarrow$  (E\_S\_C)CrLf

All user EDIDs are cleared from memory.

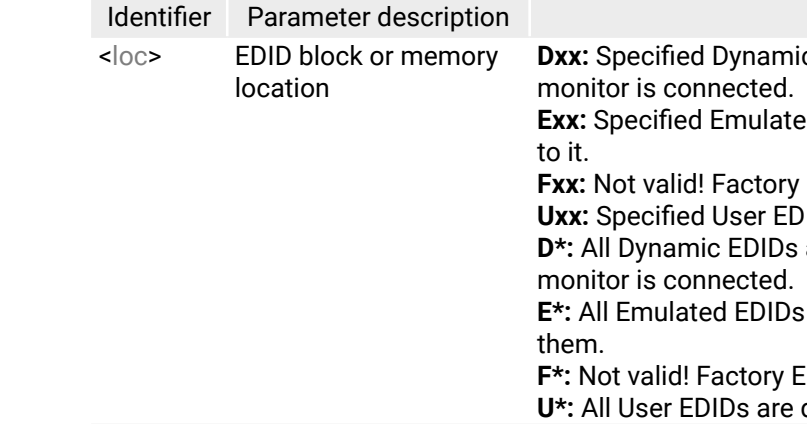

EDID hex bytes can be read directly. The router will issue the whole content of the EDID present on memory location <loc> (256 bytes).

#### Parameter values

bytes in HEX format

## **7.7.8. Downloading the Content of an EDID**

#### **Command and Response**

- $\rightarrow$  {WE<loc>}
- ← (EB#<loc>•<B1>•<B2>•.•<B256>)CrLf

#### **Parameters**

<B1>..<B256> are space separated hex characters represented in ASCII format. For the details of the <> parameters see the [Changing the EDID on an Input Port](#page-97-1) section.

#### **Example**

- $\rightarrow$  {wef1}
- ← (EB#F1 00 FF FF FF FF FF FF 00 32 F2 00 00 00 ..... 00 00)CrLf

Full EDID from memory location F1 is downloaded.

## **7.7.9. Uploading the EDID Content**

- **Step 1.** Prepare the router to accept EDID bytes to the specified location <loc> with command {WL#<loc>}
- **Step 2.** Router responds that it is ready to accept EDID bytes with (E\_L\_S)CrLf
- **Step 3.** Send 1 block of EDID (1 block consist of 8 bytes of hex data represented in ASCII format) with command {WB#<num>•<B1>•<B2>•<B3>•<B4> •<B5>•<B6>•<B7>•<B8>}
- **Step 4.** The router acknowledges with response (EL#<num>)
- **Step 5.** Repeat steps 3 and 4 to send the remaining 31 blocks of EDID (32 altogether)
- **Step 6.** After the last acknowledge, the router indicates that the EDID status changed by sending (E\_S\_C) CrLf

EDID hex bytes can be written directly to the user programmable memory locations. The sequence is the following:

#### **Command and Response**

- $\rightarrow$  {WL#<loc>}
- $\leftarrow$  (E\_L\_S)CrLf
- ȩ {WB#1•<B1>•<B2>•<B3>•<B4>•<B5>•<B6>•<B7>•<B8>}
- ← (EL#<num>)CrLf
- $\rightarrow$  {WB#2•<B9>•<B10>•<B11>•<B12>•<B13>•<B14>•<B15>•<B16>}
- ← (EL#<num>)CrLf
- → {WB#32•<B249>•<B250>•<B251>•<B252>•<B253>•<B254>•<B255>•<B256>}
- ← (EL#<num>)CrLf
- $\leftarrow$  (E\_S\_C)CrLf

…

#### **Parameters**

#### **Example**

- ȩ **{wl#U3}**
- Ȩ **(E\_L\_S)CrLf**
- ȩ **{WB#1 00 FF FF FF FF FF FF 00}**
- Ȩ **(EL#1)CrLf**
- ȩ **{WB#2 38 A3 8E 66 01 01 01 01}**
- Ȩ **(EL#2)CrLf**
- **…**
- ȩ **{WB#32 36 59 42 0A 20 20 00 96}**
- Ȩ **(EL#32)CrLf**
- Ȩ **(E\_S\_C)CrLf**

Full EDID uploaded to memory location U3.

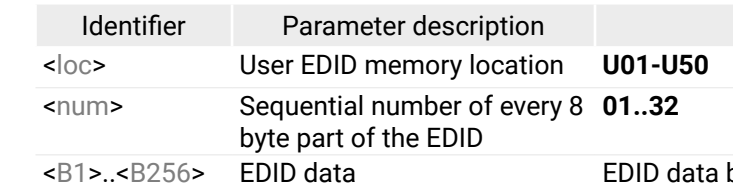

# <span id="page-101-0"></span>**7.8. Port Status Commands**

## **7.8.1. Input Port Status**

Shows the actual status of the input ports. The response length changes regarding the frame size. The meaning of the values changes regarding the input board types as the boards have different functions and capabilities.

 $\langle$ input\_d> may contain 9, 17, 33 or 80 hexadecimal numbers. Each number represents the state for the corresponding input port. The meaning of the responded number depends on the actual board (port) type. The binary representation of the responded hexadecimal numbers is shown below.

#### **Command and Response**

- $\rightarrow$  {:ISD}
- ← (ISD•<input\_d>)CrLf

#### **Parameters**

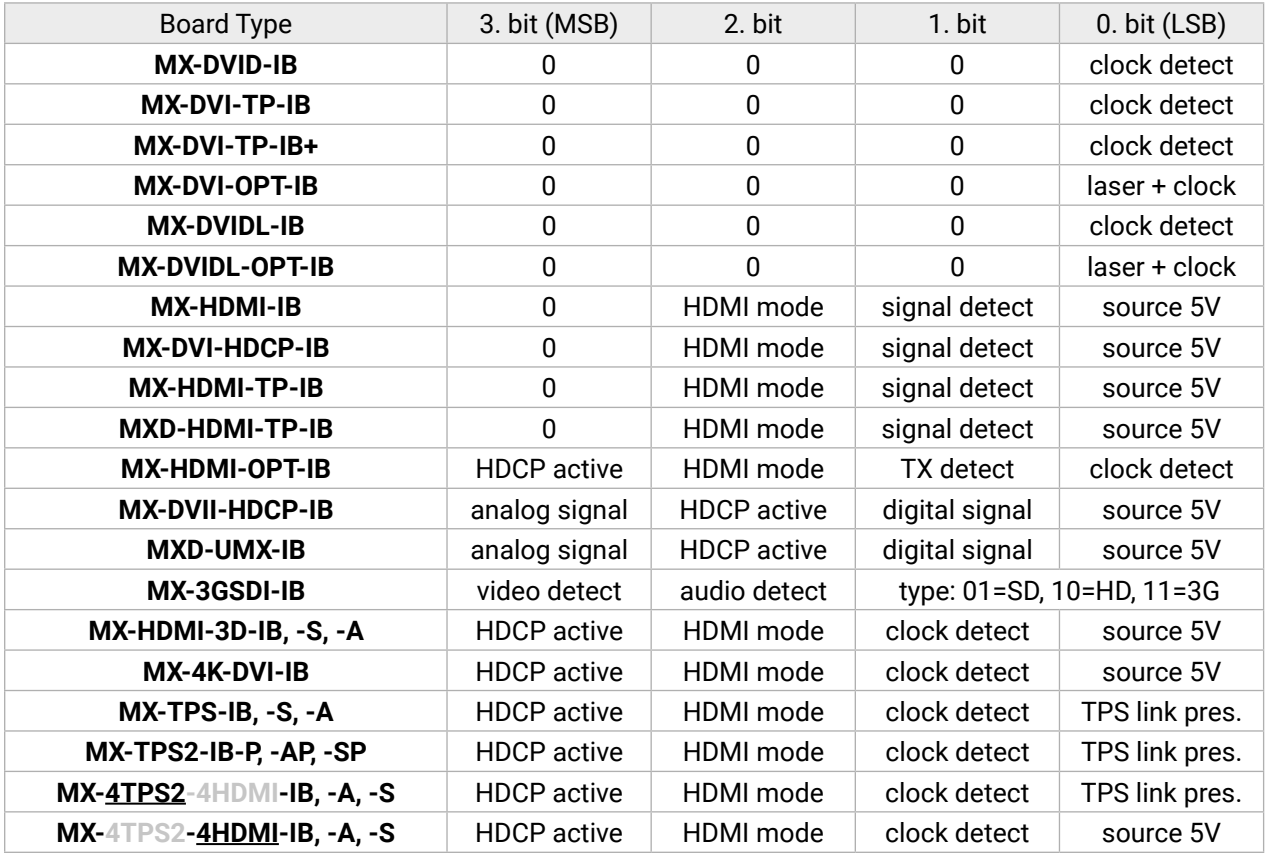

- **Source 5V:** The connected source sends 5V.
- **Clock detect:** TMDS clock is present.
- **Laser + Clock:** Laser detected and TMDS clock is present.
- **Signal Detect:** Video signal is present (TMDS stream can be recognized).
- **HDMI mode:** The incoming signal is HDMI.
- **HDCP active:** The incoming signal is encrypted.
- **TX detect:** Communication with optical transmitter is OK.
- **Analog signal:** Video signal is present on the analog input.
- **Digital signal:** Video signal is present on the digital input.

#### **Example** *#hdcp*

 $\rightarrow$  {:isd}

## ← (ISD 1133377700110000000000000000000007)CrLf

The first input board is an HDMI board. Input 1 and 2 have a connected source but no signal. Inputs 3-5 have DVI signals and inputs 6-8 have HDMI signals. The second input board is a DVI board. Input 11 and 12 have DVI signals. The Test Input port has an HDMI signal.

**INFO: Both Clock Detect and Signal Detect can be used to check if there is an incoming signal.** 

## **7.8.2. Output Port Status**

Shows the actual status of the output ports. The response length changes regarding the frame size. The meaning of the values changes regarding the output board types as they have different capabilities.

#### **Command and Response**

- $\rightarrow$  {:0SD}
- ← (OSD•<output\_d>)CrLf

#### **Parameters**

<output\_d> may contain 9, 17, 33 or 80 hexadecimal numbers. Each number represents the state for the corresponding output port. The meaning of the responded number depends on the actual board type for that port. The binary representation of the responded hexadecimal numbers is shown below.

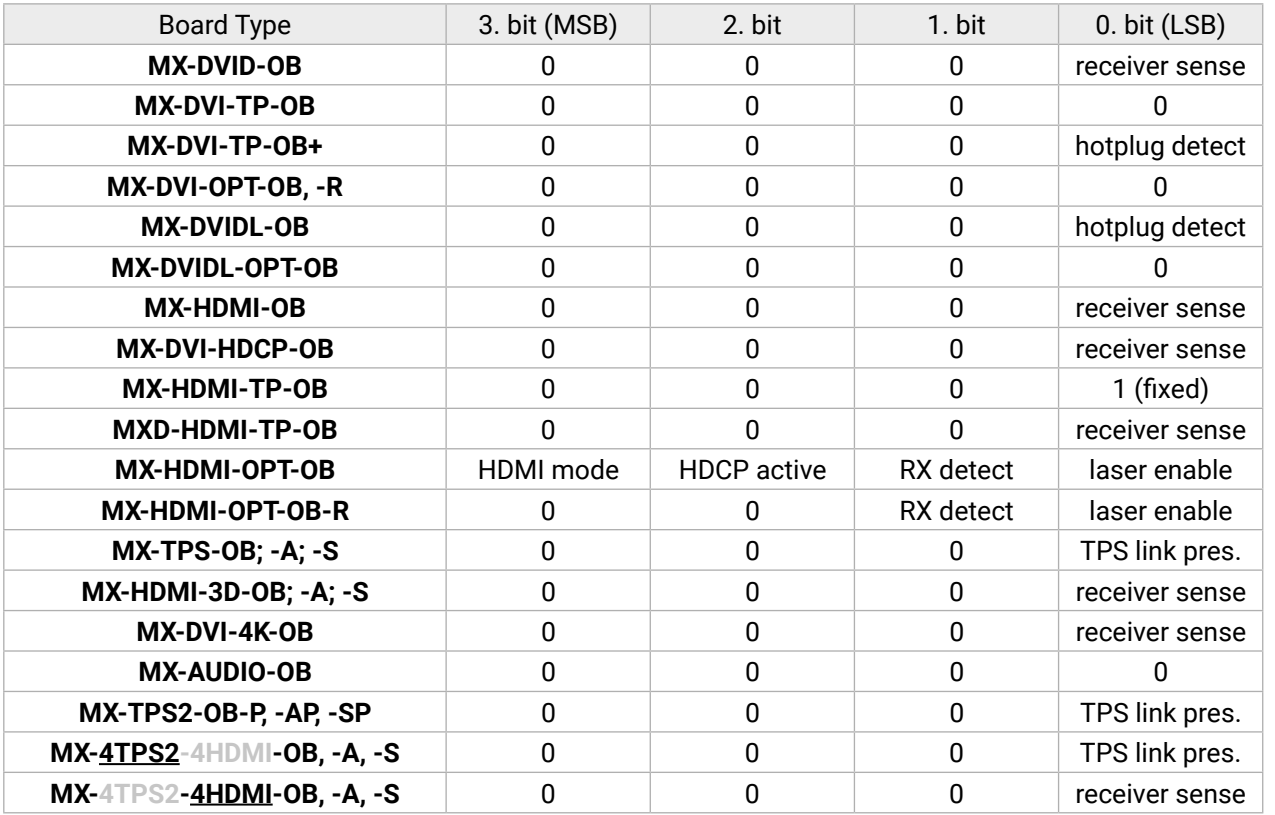

- **Receiver Sense:** TMDS termination present in the connected device.
- **Hotplug Detect:** Hotplug signal is presented by the connected device.
- **Laser Enable:** Optical transmitter is active on output.
- **RX detect:** Communication with the optical receiver is OK.
- **HDMI mode:** The incoming signal is HDMI.
- **HDCP active:** The incoming signal is encrypted. *#hdcp*

INFO: Both Receiver Sense and Hotplug Detect can be used to check the attached sink device.

## **Example**

 $\rightarrow$  {:osd}

# ← (OSD 01000000101100000000000000000000000)CrLf

There are four DVI sinks connected to ports 2, 9, 11 and 12, nothing else.

## **7.8.3. All Port Status**

Shows the actual status of all input and output ports.

## **Command and Response**

 $\rightarrow$  {PS}

← (PS•<input\_d>,<output\_d>)CrLf

## **Parameters**

<input\_d> and <output\_d> are the same as for {:ISD} and {:OSD} commands.

# **Example (MX-FR17)**

 $\rightarrow$  {ps}

← (PS 11333777001100000,01000000101100000)CrLf

# <span id="page-103-0"></span>**7.9. I/O Port Commands**

# **7.9.1. TPS and TPS2 Port**

## **7.9.1.1. Port Parameters and Settings**

Query or set the TPS port-related parameters. The format and the usage are the same in the case of the input and output ports.

## **Supported Boards**

- $\rightarrow$  {:tps#1@so=?}
- Ȩ (TPS#1@SO=H;1;H;0;0;17161617;23222020;0;0384;38;)CrLf
- *MX-TPS-IB, -A, -S; MX-TPS2-IB-P, -AP, -SP*
- *MX-4TPS2-4HDMI-IB, -A, S; MX-4TPS2-4HDMI-IB-P, -AP, -SP*
- *MX-4TPS2-4HDMI-OB, -A, S; MX-4TPS2-4HDMI-OB-P, -AP, -SP*
- *MX-TPS-OB, -A, -S; MX-TPS2-OB-P, -AP, -SP*

- $\rightarrow$  {:tps#1@so=L;x}
- Ȩ (TPS#1@SO=L;1;H;0;0;17161617;23222020;0;0384;38;)CrLf

## **Querying the Parameters**

## **Command and Response**

- $\rightarrow$  {:TPS#<in/out>@<S><l/0>=?}
- ← (TPS#<in/out>@<S><I/0>=<mod>;<eth>;<cmod>;<pwr>;<upl>;<qual>;<err>;<len>;<rid>;<tmp>)CrLf

# **Example**

The state of the 1st output is: HDBaseT mode is selected, Ethernet is enabled.

## **Setting the Parameters**

## **Command and Response**

- $\rightarrow$  {:TPS#<in/out>@<S><l/0>=<mod>;<eth>}
- ← (TPS#<in/out>@<S/A><l/0>W=<mod>;<eth>;<mod>;<pwr>;<upl>;<qual>;<err>;<len>;<rid>;<tmp>)CrLf

# **Example**

The TPS mode of the selected port is set to Longreach, the Ethernet setting was not changed. The response shows the new values. Use the 'x' character to keep the actual value of a parameter.

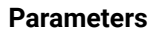

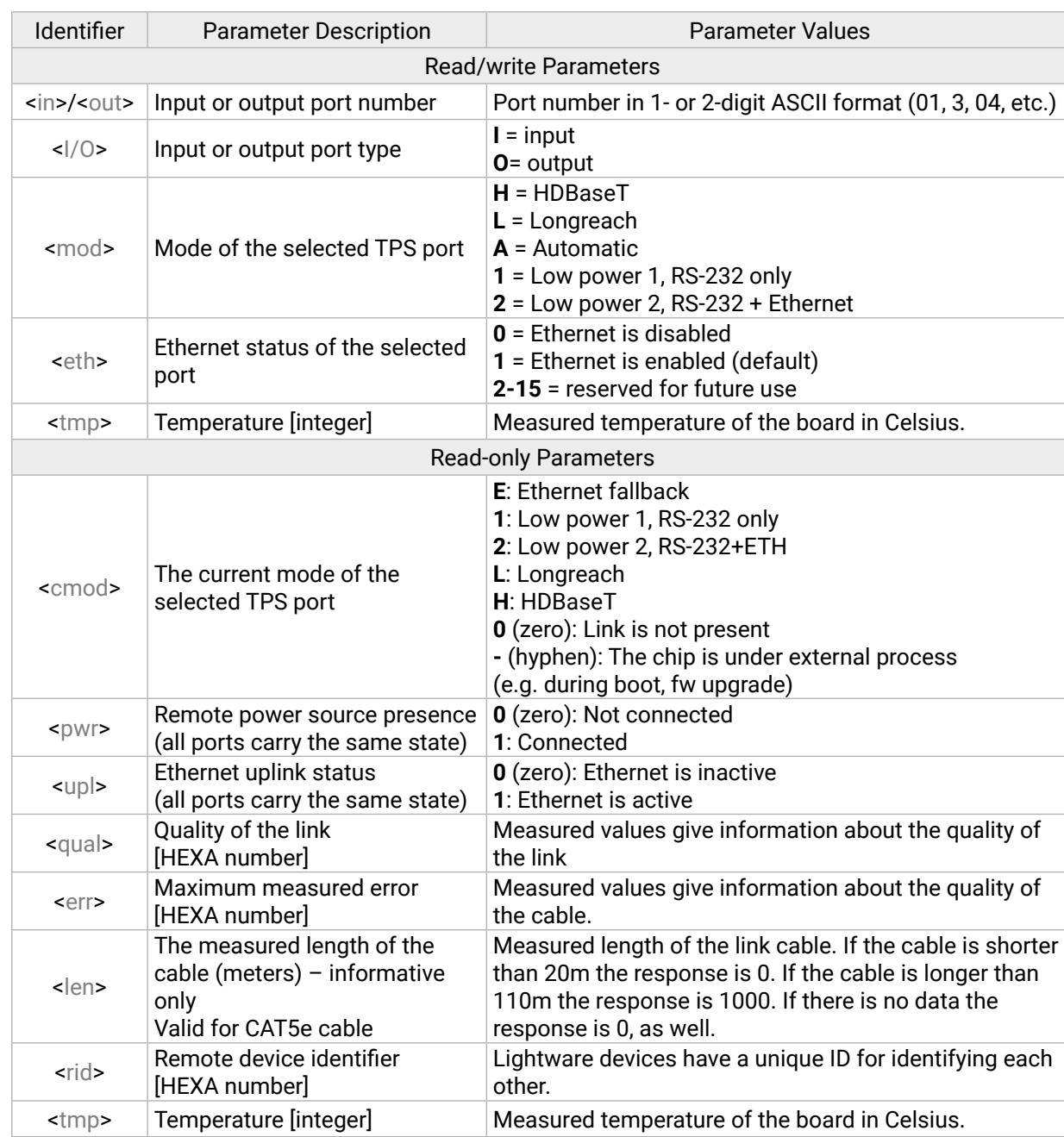

#### **7.9.1.2. Remote Power Settings (PoE)**

Query or set the PoE-compatible remote power state of the TPS2 port. The format and the usage are the same in the case of the input and output ports.

#### **Supported Boards**

- *MX-TPS2-IB-P, -AP, -SP*
- *MX-4TPS2-4HDMI-IB-P, -AP, -SP*
- *MX-4TPS2-4HDMI-OB-P, -AP, -SP*
- *MX-TPS2-OB-P, -AP, -SP*

#### **Querying the Parameters**

#### **Command and Response**

- $\rightarrow$  {:POE#<in/out>@S<l/0>=?}
- ← (POE#<in/out>@S<I/O> =<mode>;<status>;)CrLf

#### **Example**

- $\rightarrow$  {:poe#1@so=?}
- ← (POE#1@SO=0;0;)CrLf

The PoE is disabled on the Output 1 (and inactive).

#### **Setting the Parameters**

#### **Command and Response**

- → {:POE#<in/out>@S<I/O> =<mode>;<status>}
- ← (POE#<in/out>@S<I/O> =< mode>;<status>;)CrLf

#### **Example**

- $\rightarrow$  {:poe#1@so=1;0}
- $\leftarrow$  (POE#1@SO=1;0;)CrLf

The PoE is set to enabled on Output 1 but not active.

#### **Parameters**

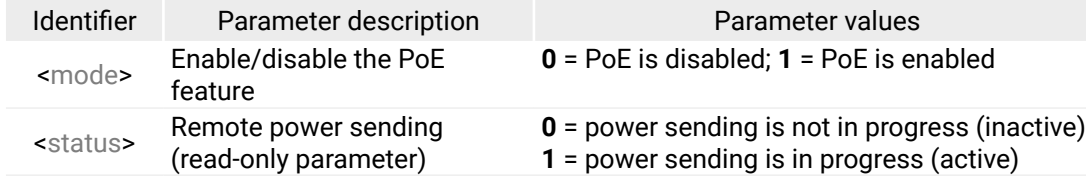

#### **7.9.2. HDMI Input Port**

#### **7.9.2.1. Port Parameters and Settings**

Query or set the HDMI port-related parameters (not the HDMI-3D port!).

#### **Supported Boards**

▪ *MX-HDMI-IB; MX-DVI-HDCP-IB; MX-HDMI-TP-IB; CPU-IB (Test input)*

#### **Querying the Parameters**

#### **Command and Response**

- $\rightarrow$  {:HDMI#<in>@<S/C/A>I=?}
- ← (HDMI#<in>@<S/C/A>I=<info>;<video>;<audio>;<adv\_info>;in\_set>;)CrLf

#### **Example**

- $\rightarrow$  {:HDMI#17@SI=?}
- ← (HDMI#17@SI=S1131;V1920x1080p60,675,00;A1C010000;I1111IA;PA1;)CrLf

The actual settings are in the response; see the Parameters of each block for the details.

#### **Setting the Parameters**

#### **Command and Response**

- $\rightarrow$  {:HDMI#<in>@<S/C/A>I=<a><b>}
- ← (HDMI#<in>@<S/C/A>I=<info>;<video>;<audio>;<adv\_info>;<in\_set>;)CrLf

## **Example**

- $\rightarrow$  {:HDMI#17@SI=x;0;}
- ← (HDMI#17@SI=S1131;V1920x1080p60,675,00;A1C010000;I1111IA;PA0;)CrLf

The HDCP setting is changed to 'disabled' (0). The legend of  $\langle a \rangle$  and  $\langle b \rangle$  parameters are described in the <in\_set> block section. Use the 'x' character to keep the actual value of a parameter. The response contains the new settings in the <in\_set> block.

INFO: This block is present only if a valid video signal is present on the selected port.

#### **Parameters**

#### **<info> block**

The signal info block contains general information about the signal. The first character of this block is **S**.

**Format:** S<a><br/>>b><c><d>

**Example:** S1131 *#hdcp*

5V and active video signal is present in HDMI deep color mode (36 bpp), HDCP is active.

**<video> block**

INFO: This block is present only if a valid video signal is present on the selected port.

The resolution, refresh rate, scan mode, and color space information are described in this block The first character of this block is V.

**Format: V**<Resolution>,<Hsync>,<Color\_space>

# **Example:** V1920x1080p60,675,00

1080p60 signal is detected with progressive scan at 60 Hz refresh rate; vertical sync value is 675 kHz and the signal is in RGB 4:4:4 color space.

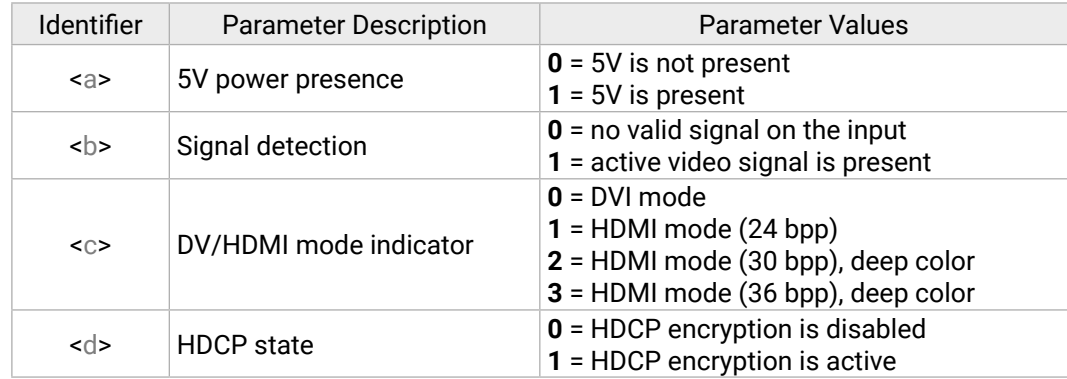

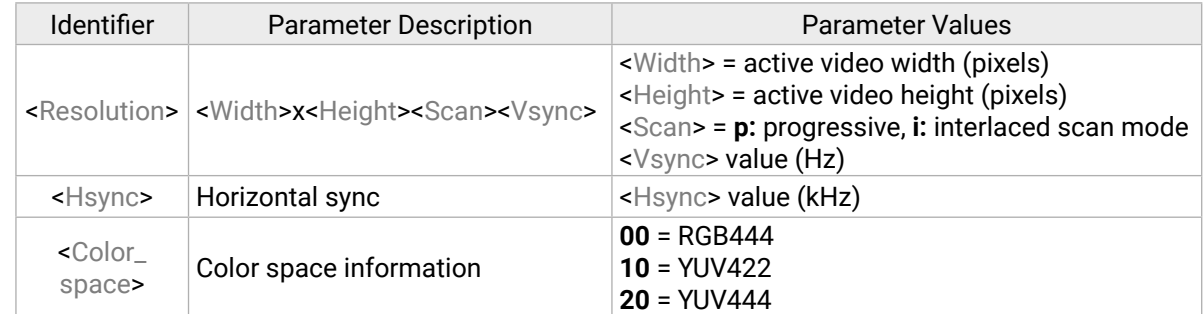

**<audio> block** *#audio*

The audio info block determines the type of the audio, the decoded sampling frequency and some further information extracted from Audio InfoFrames. The first character of this block is A.

#### **Format:** A<a>>>>><c><d><ee><ff>

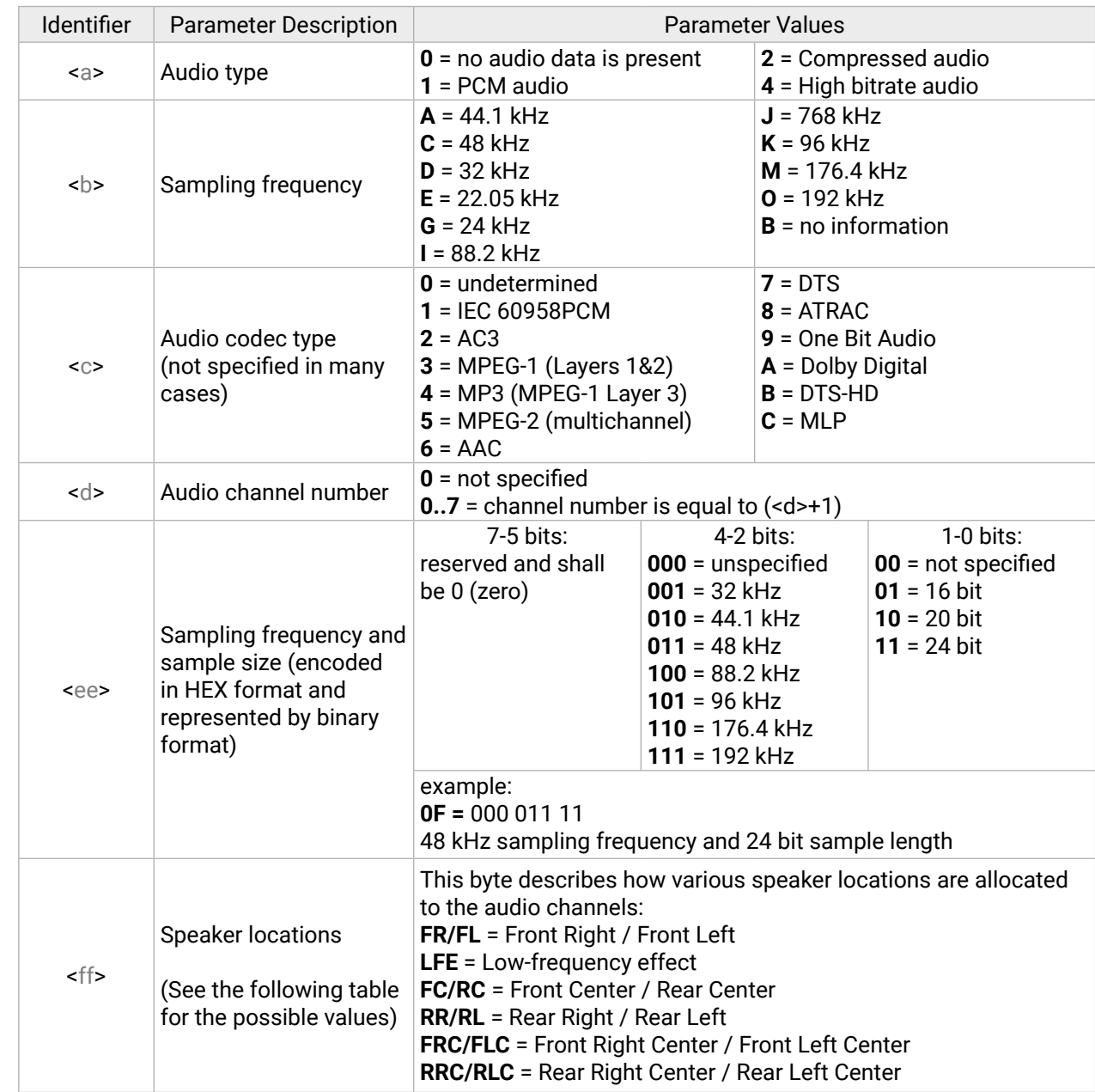

```
Parameter Values
polarity is negative (leading edge falls)
polarity is positive (leading edge rises)
polarity is negative (leading edge falls)
polarity is positive (leading edge rises)
0 a o change on the TMDS clock line
is present on the TMDS clock line
ock signal is unstable on the TMDS clock
ck signal is stable on the TMDS clock
not present (e.g. DVI signal)
2 = 16:9 (top)
3 = 14:9 (top)
\cdot than 16:9 (center)
is picture aspect ratio
ነter)
enter)
enter)
th shoot and protect 14:9 center)
P ith shoot and protect 14:9 center)
F ith shoot and protect 4:3 center)
betition (i.e. pixel sent once)
ent 2 times (i.e. repeated once)
nt 4 times
```
# Parameter Values

**E**  $\in$  **C**  $\in$  **C** = compress; **E** = expand **HDCP** is disabled; **1** = HDCP is enabled

#### **Example:** A1C010000

PCM audio is present at 48 kHz. The codec is not specified, two audio channels are defined.

INFO: Please note that the values of <c>, <d>, <ee> and <ff> parameters are based on the audio info frame sent by the source device while values of <a> and <b> are based on measurements. Audio info frames are forwarded in unchanged format to the HDMI sink devices (e.g. A/V Receivers) so that they would be able to interpret the InfoFrames correctly.

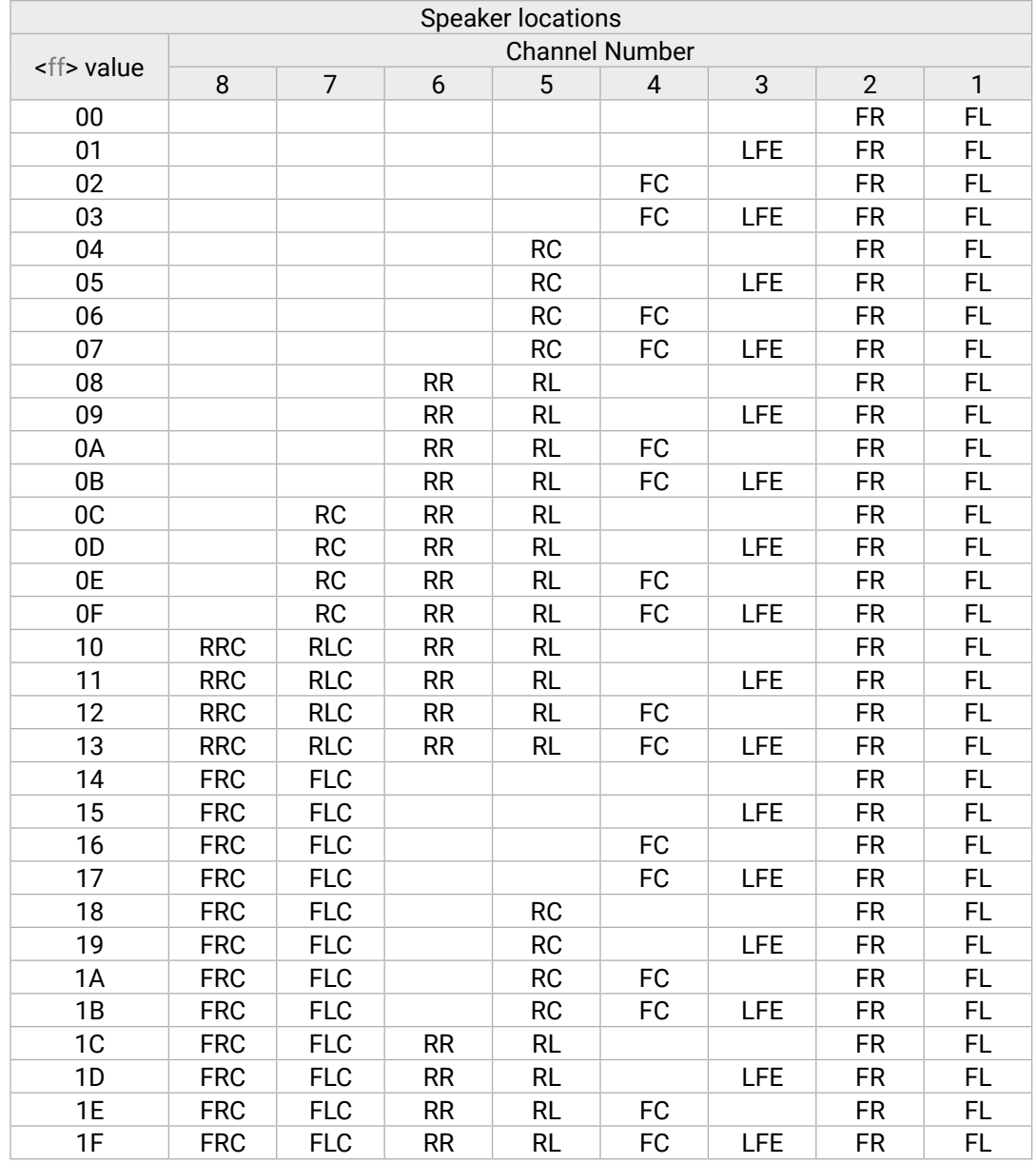

#### **<adv\_info> block**

For advanced users this block provides information which could be useful during debugging process. The first character of this block is I.

#### **Format:** I<a><b><c><d><e><f>

**Example:** I111190.

Positive HSYNC and VSYNC, stable pixel clock, 4:3 aspect ratio and no pixel repetition).

**<in\_set> block**

You can verify the actual settings as this block is always present. The first character is P.

**Format: P**<a><br/>b>

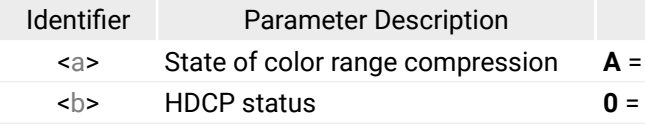

**Example:** PA1

The color range setting is 'no change' and HDCP is enabled.

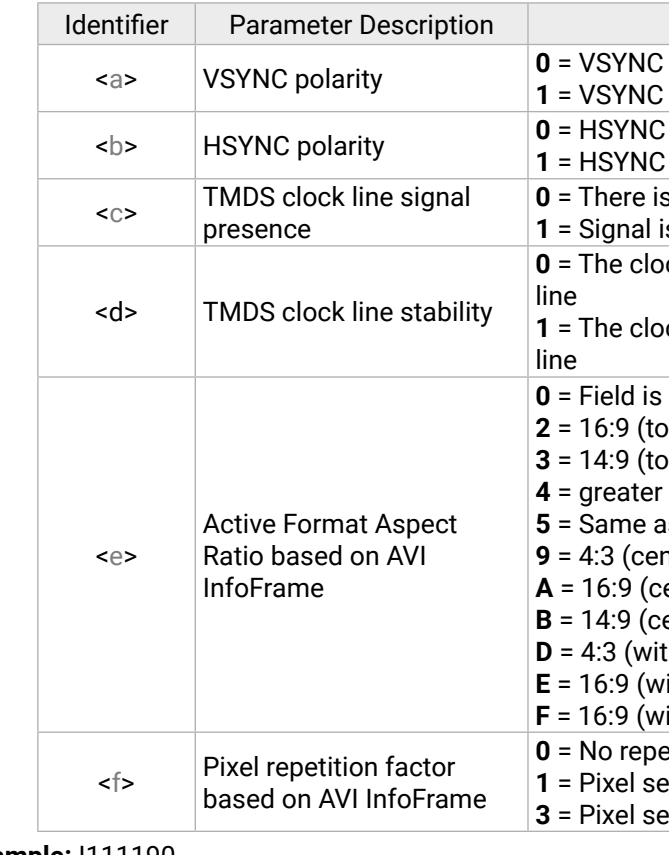

#### **7.9.2.2. Timing Parameters**

The system continuously measures the parameters of the incoming signals. The answer consists of 16 data bytes and every data byte is represented as a two-digit hexadecimal number. The parameters could be useful for advanced debugging processes.

#### **Supported Boards**

▪ *MX-HDMI-IB; MX-DVI-HDCP-IB; MX-HDMI-TP-IB; CPU-IB (Test input)*

#### **Command and Response**

- $\rightarrow$  {:TIMINGS#<in>@<S/C/A>I=?}
- ← (TIMINGS#<in>@<S/C/A>I=<Timing\_codes>)CrLf

#### **Example**

- $\rightarrow$  {:TIMINGS#17@SI=?}
- ← (TIMINGS#17@SI=0360027102D002402C0501004008630C)CrLf

- $\rightarrow$  {:HDMI#17@SI=?}
- Ȩ (HDMI#17@SI=S1110;V720x576p50,313,00;A1C110f00;I0011AA;E1400;PX1007B;)CrLf

For more information about the measured values, please contact Lightware Support.

#### **7.9.3. HDMI-3D Input Port**

#### **7.9.3.1. Port Parameters and Settings**

Query or set the HDMI-3D input port related parameters.

- $\rightarrow$  {:hdmi#1@si=X; ; ; ; ;A}
- Ȩ (HDMI#1@SI=S1110;V720x576p50,313,00;A1C110f00;I0011AA;E1400;PX1007A;)CrLf

The first character is always 'X" when setting the parameters. The Audio mode is set to mode 'C' but the other parameters have not been changed. Use the space character to keep the actual value of a parameter. The parameters of the sent command is described in the <in\_set> block; see the Parameters below.

#### **Supported Boards**

- *MX-HDMI-3D-IB, -A, -S; MX-DVI-4K-IB*
- *MX-4TPS2-4HDMI-IB, -A, -S; MX-4TPS2-4HDMI-IB-P, -AP, -SP*
- *MX-TPS-IB, -A, -S; MX-TPS2-IB-P, -AP, -SP*

#### **Query the Parameters**

#### **Command and Response**

- $\rightarrow$  {:HDMI#<in>@<S/C/A>I=?}
- ← (HDMI#<in>@<S/C/A>I=<info> <video>;<audio>;<adv\_info>;<ext\_info>;<in\_set>;CrLf

#### **Example**

The actual settings are in the response; see the legend of each block for the details.

#### **Setting the Parameters**

#### **Command and Response**

- → {:HDMI#<in>@<S/C/A>I=X;<HDCP\_mode>;<TPG\_mode>;<TPG\_clock>;<TPG\_screen>;<Audio\_mode>}
- ← (HDMI#<in>@<S/C/A>I=<info> <video> <audio> <adv\_info> <ext\_info> <in\_set>;)CrLf

#### **Example**

#### **Parameters**

#### **<INFO> block**

The signal info block contains general information about the signal. The first character of this block is **S**.

**Format:** S<a><br/>>b><c><d>

**Example:** S1131 *#hdcp*

5V and active video signal is present in HDMI deep color mode (36 bpp), HDCP is active.

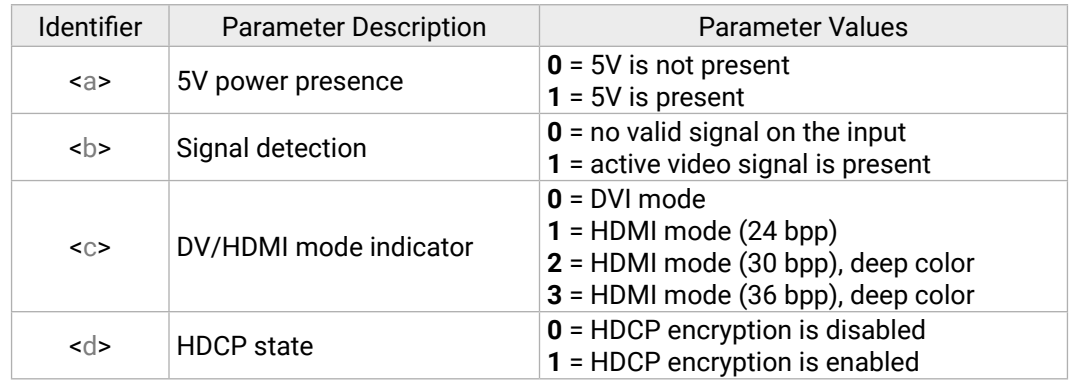
#### **<video> block**

**INFO:** This block is present only if valid video signal is present on the selected port.

The resolution, refresh rate, scan mode, and color space information are described in this block. The first character of this block is V.

#### **Format:** V<Resolution>,<Hsync>,<Color\_space><3D\_format>

#### **Example:** V720x576p50,313,00

720x576 signal resolution is detected with progressive scan at 50 Hz refresh rate; vertical sync value is 313 kHz and the signal is in 2D format wat RGB 4:4:4 color space.

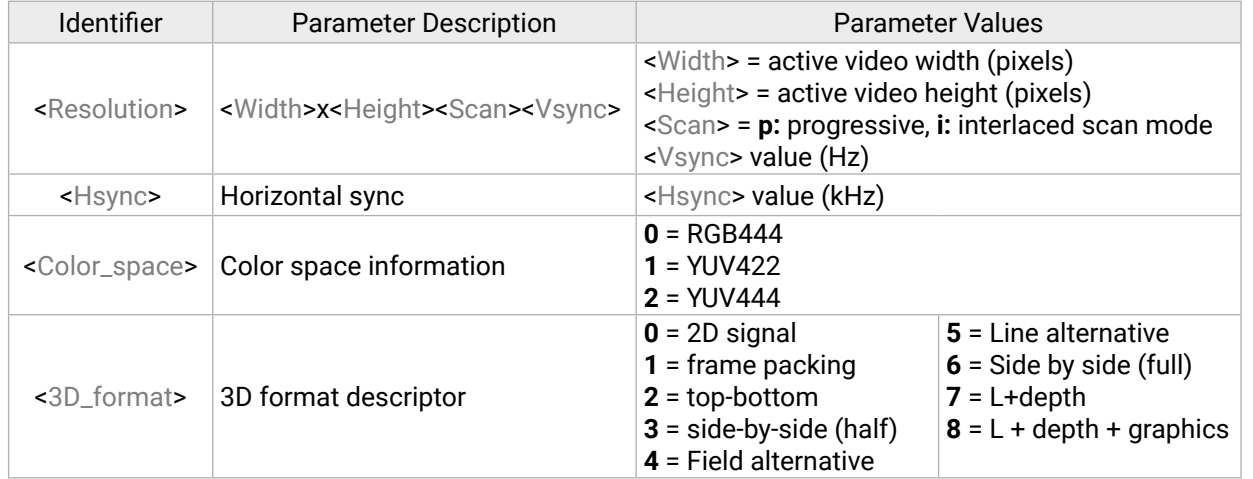

**<audio> block** *#audio*

INFO: This block is present only if a valid video signal is present on the selected port.

The audio info block determines the type of the audio, the decoded sampling frequency and some further information extracted from Audio InfoFrames. The first character of this block is A.

#### **Format: A<a><b>><c><d><ee><ff>**

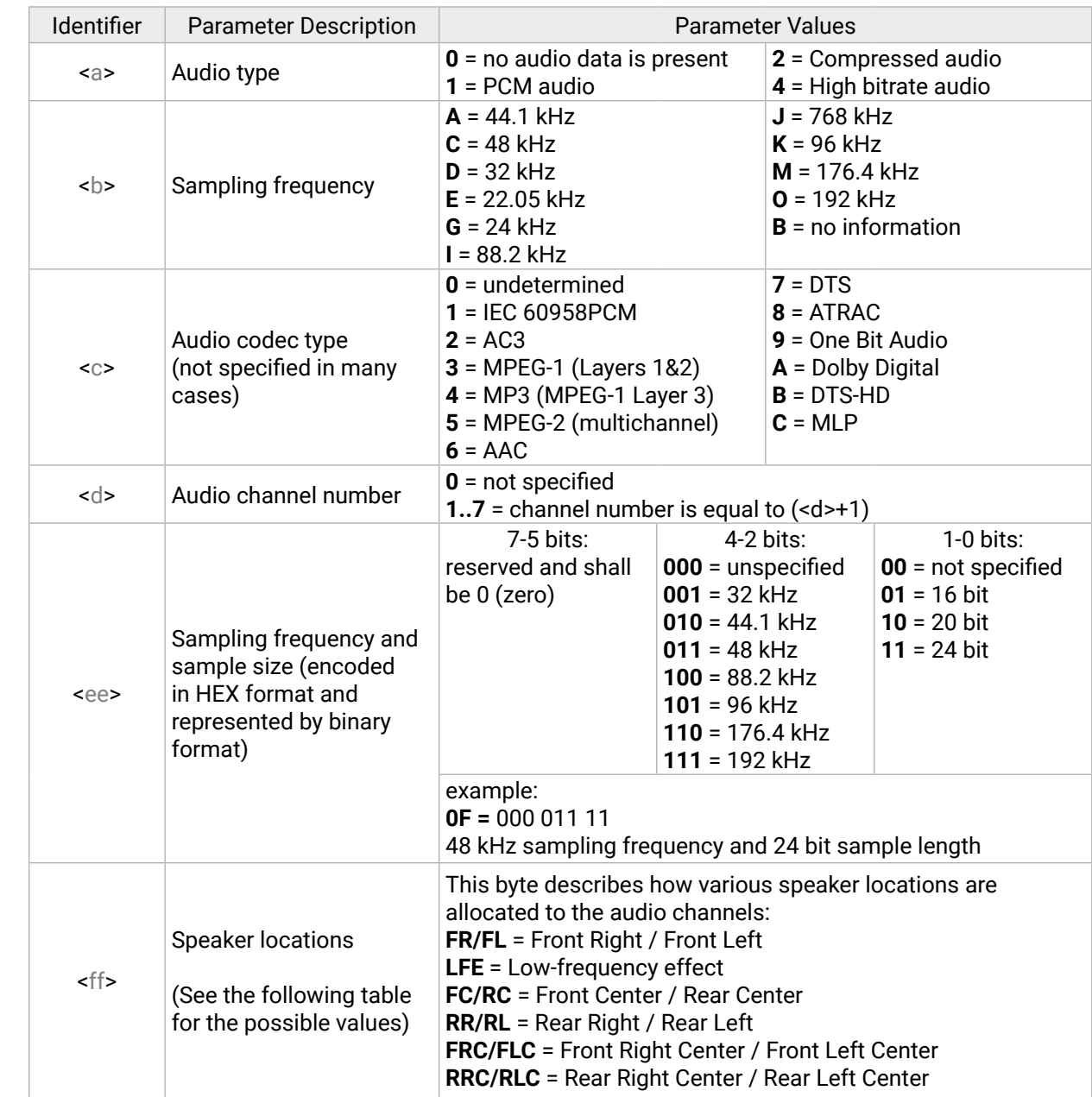

```
Parameter Values
larity is negative (leading edge falls)
larity is positive (leading edge rises)
Marity is negative (leading edge falls)
1 arity is positive (leading edge rises)
0 change on the TMDS clock line
resent on the TMDS clock line
signal is unstable on the TMDS clock line
signal is stable on the TMDS clock line
present (e.g. DVI signal)
an 16:9 (center)
5 = Same as picture aspect ratio
er):
er)
shoot and protect 14:9 center)
shoot and protect 14:9 center)
shoot and protect 4:3 center)
ion (i.e. pixel sent once)
2 times (i.e. repeated once)
4 times
```
## **Example:** A1C010000

PCM audio is present at 48 kHz. The codec is not specified, two audio channels are defined.

INFO: Please note that the values of <c>, <d>, <ee> and <ff> parameters are based on the audio info frame sent by the source device while values of <a> and <b> are based on measurements. Audio info frames are forwarded in unchanged format to the HDMI sink devices (e.g. A/V Receivers) so that they would be able to interpret the InfoFrames correctly.

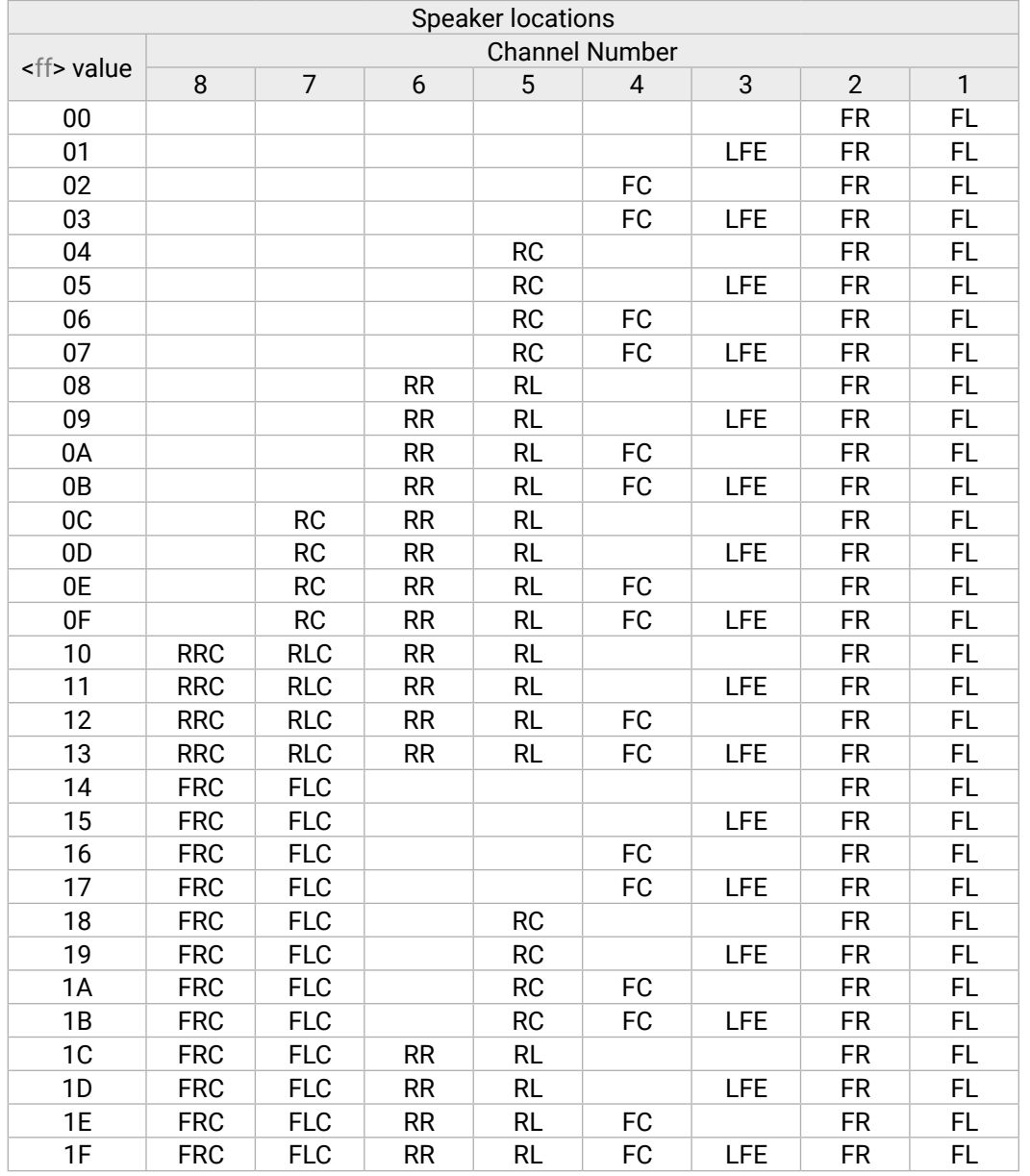

**<adv\_info> block**

INFO: This block is present only if a valid video signal is present on the selected port.

For advanced users this block provides information which could be useful during debugging process. The first character of this block is I.

#### **Format:**  $1 < a > < b > < c > < d > < e > < f >$

**Example:** I111190.

Positive HSYNC and VSYNC, stable pixel clock, 4:3 aspect ratio and no pixel repetition.

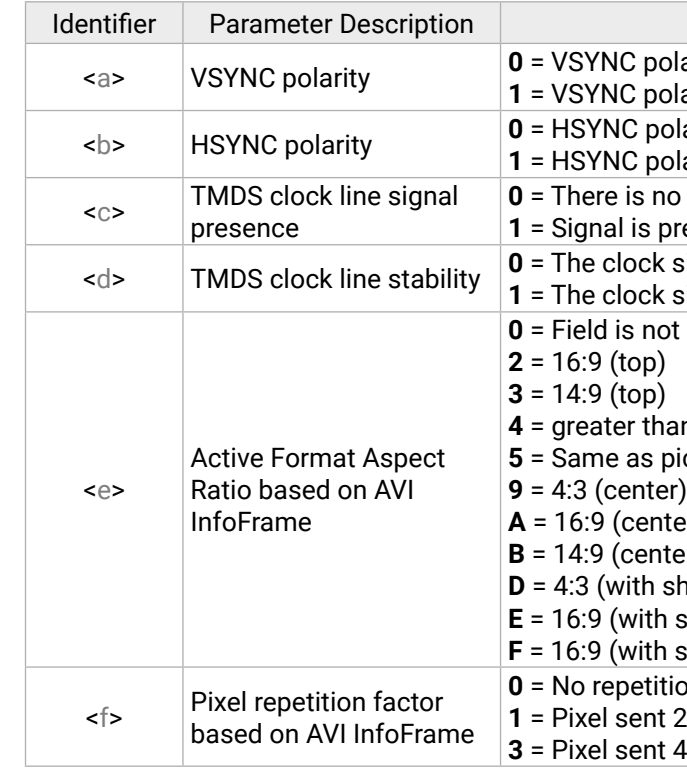

#### <span id="page-110-0"></span>**<ext\_info> block**

Additional information about the 3D-capable ports is displayed in this block. The first character is E.

**Format:** E<addon><TPG\_res><TPG\_alert><FW\_mode>

#### **Example:** E1400

S/PDIF add-on board is installed at the given port; the Test pattern generator is active at 720x480p60 resolution running without errors. The forwarded signal is DVI.

## **<in\_set> block**

You are able to verify the actual settings on the selected input ports with this block as this block is always present. The first character is P, the second is X. *#nosyncscreen #testpattern*

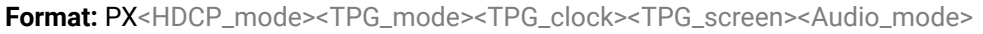

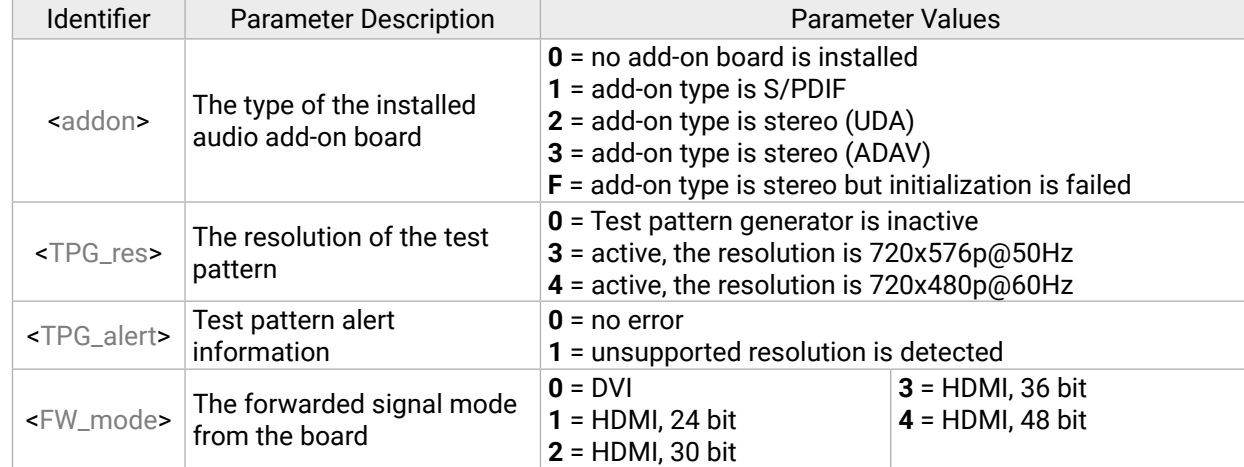

- $\rightarrow$  {:HDMI#1@SO=?}
- Ȩ (HDMI#1@SO=G11101;V720x576p51,313,00;I0011AA;OAAAAA;M110111077;)CrLf

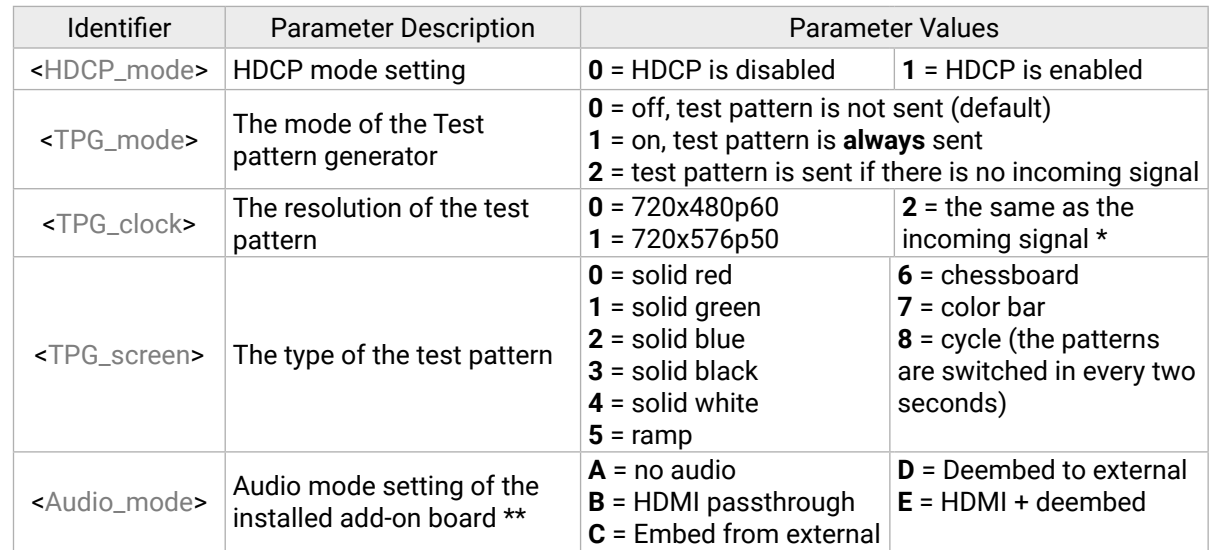

\* The supported resolutions in the case of the test pattern generator: 480p60, 576p50, 720p50, 720p60, 1080p50, 1080p60.

\*\* See more information about the Audio modes in the [Audio Settings](#page-38-0) section.

#### **Example:** PX1007B

HDCP is enabled; Test pattern generator is off; the original audio of the HDMI signal is embedded (passthrough).

#### **7.9.3.2. Timing Parameters**

The system continuously measures the parameters of the incoming signals. The answer consists of 16 data bytes and every data byte is represented as a two-digit hexadecimal number. The parameters could be useful for advanced debugging processes.

## **Supported Boards**

- *MX-HDMI-3D-IB, -A, -S*
- *MX-4TPS2-4HDMI-IB, -A, -S; MX-4TPS2-IB-P, -AP, -SP*

## **Command and Response**

- $\rightarrow$  {:TIMINGS#<in>@<S/C/A>I=?}
- ← (TIMINGS#<in>@<S/C/A>I=<Timing\_codes>)CrLf

# **Example**

- $\rightarrow$  {:TIMINGS#17@SI=?}
- ← (TIMINGS#17@SI=0360027102D002402C0501004008630C)CrLf

For more information about the measured values, please contact Lightware Support.

# **7.9.4. HDMI Output Port**

# **7.9.4.1. Port Parameters and Settings**

Query or set the HDMI output port related parameters.

## **Supported Boards**

▪ *MX-HDMI-OB; MX-DVI-HDCP-OB; MX-HDMI-TP-OB*

## **Querying the Parameters**

## **Command and Response**

- $\rightarrow$  {:HDMI#<out>@<S/C/A>O=?}
- ← (HDMI#<out>@<S/C/A>O=<GEN\_INFO>;<VIDEO>;<ADV\_INFO>;<OUT\_SET>;<SINK>;)CrLf

# **Example**

The actual settings are in the response; see the Parameters of each block for the details.

#### Parameter Values

larity is negative (leading edge falls) larity is positive (leading edge rises) larity is negative (leading edge falls) larity is positive (leading edge rises) change on the TMDS clock line **1**  $\epsilon$  and the TMDS clock line signal is unstable on the TMDS clock line **1** = The clock signal is stable on the TMDS clock line present (e.g. DVI signal)

```
an 16:9 (center)
icture aspect ratio
er)
B = 1
hoot and protect 14:9 center)
shoot and protect 14:9 center)
shoot and protect 4:3 center)
on (i.e. pixel sent once)
2 times (i.e. repeated once)
4 times
```
#### <span id="page-111-0"></span>**Setting the Parameters**

#### **Command and Response**

- → {:HDMI#<out>@<S/C/A>0=<a>;<b>;<c>;<d>;<e>;}
- ← (HDMI#<out>@<S/C/A>O=<GEN\_INFO>;<VIDEO>;<ADV\_INFO>;<OUT\_SET>;<SINK>;)CrLf

- $\rightarrow$  {:HDMI#1@SO=?}
- Ȩ (HDMI#1@SO=G11101;V720x576p51,313,00;I0011AA;OAAAAA;M110111077;)CrLf

#### **Example**

The signal type is set to DVI, the other parameters have not been changed. Use the 'x' character to keep the actual value of a parameter. The response contains the new settings in the <OUT\_SET> block; see the details in the Parameters section.

#### **Parameters**

#### **<gen\_info> block**

The signal info block contains general information about the signal. The first character of this block is G.

#### **Format:** G<a>><br/>b><c><d><e>

#### **Example:** G11101 *#hdcp*

Sink device is attached to the port and HDMI signal is routed to the port. HDCP is disabled and hotplug is detected.

#### **<video> block**

INFO: This block is present only if a valid video signal is present on the selected port.

The resolution, refresh rate, scan mode, and color space information are described in this block The first character of this block is V.

**Format:** V<Resolution>,<Hsync>,<Color\_space>

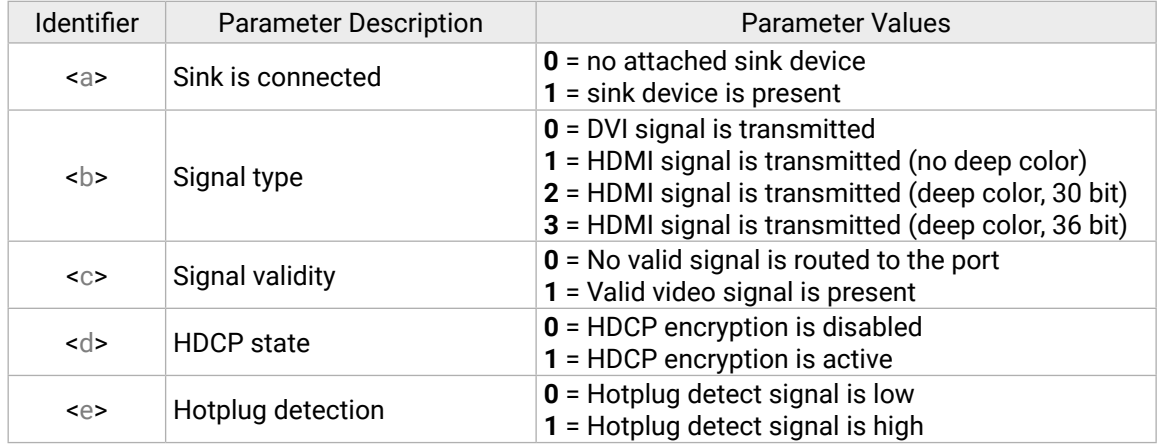

#### **Example:** V1920x1080p60,675,00

1080p60 signal is detected with progressive scan at 60 Hz refresh rate; vertical sync value is 675 kHz and the signal is in RGB 4:4:4 color space.

#### **<adv\_info> block**

For advanced users this block provides information which could be useful during debugging process. The first character of this block is I.

#### **Format:** I<a><br/>b><c><d><e><f>

#### **Example:** I111190.

Positive HSYNC and VSYNC, stable pixel clock, 4:3 aspect ratio and no pixel repetition.

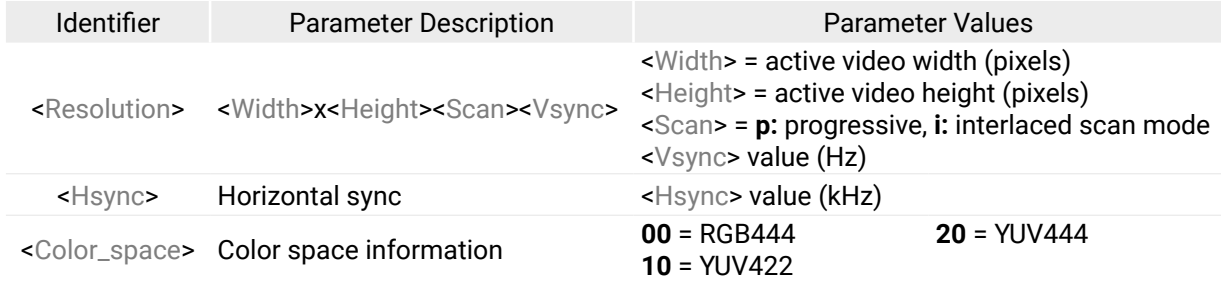

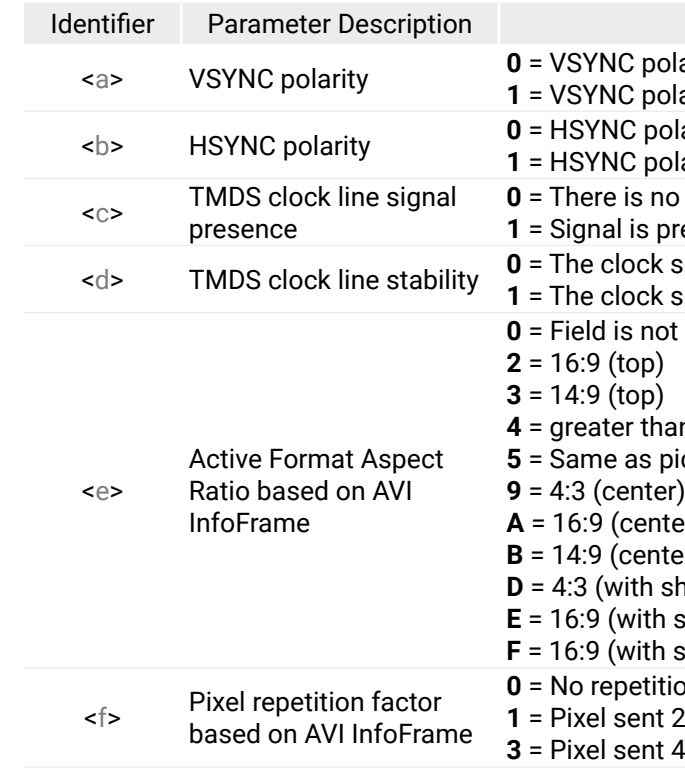

#### **<out\_set> block**

The output settings block contains information about the actual settings of the selected port. The first character of this block is O.

#### **Format: 0<a><ba><c><d><e>>>**

**Example:** OAAAAA *#hdcp*

All settings are set to Automatic.

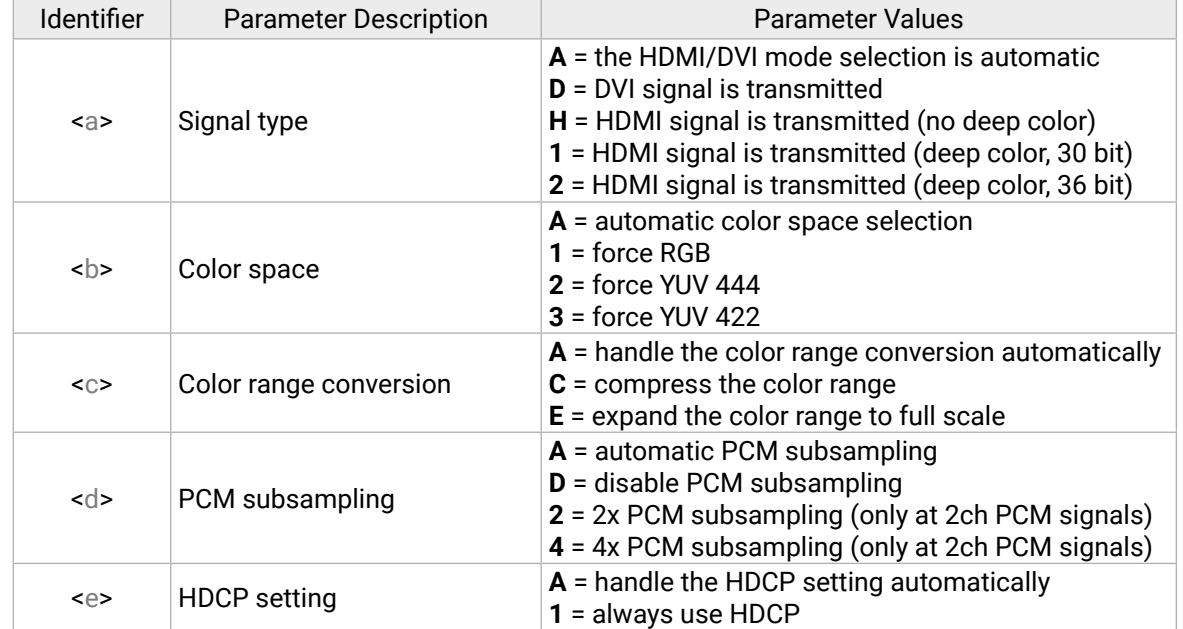

#### **<sink> block**

**INFO:** This block is present only if a sink device is connected to the selected port.

This block provides some general information about the attached sink device based on the EDID and the HDCP cypher engine. The first character of this block is M.

## **Format:** M<a>><b><c>><d><e><f><gg><h>

#### **Example:** M110111077

The attached sink is HDMI-compatible, the HDCP authentication is successful and it is not an HDCP-repeater. The sink supports YUV 444, YUV 422 and has audio capabilities by supporting 32 kHz, 44 kHz, and 48 kHz PCM audio; deep color is supported.

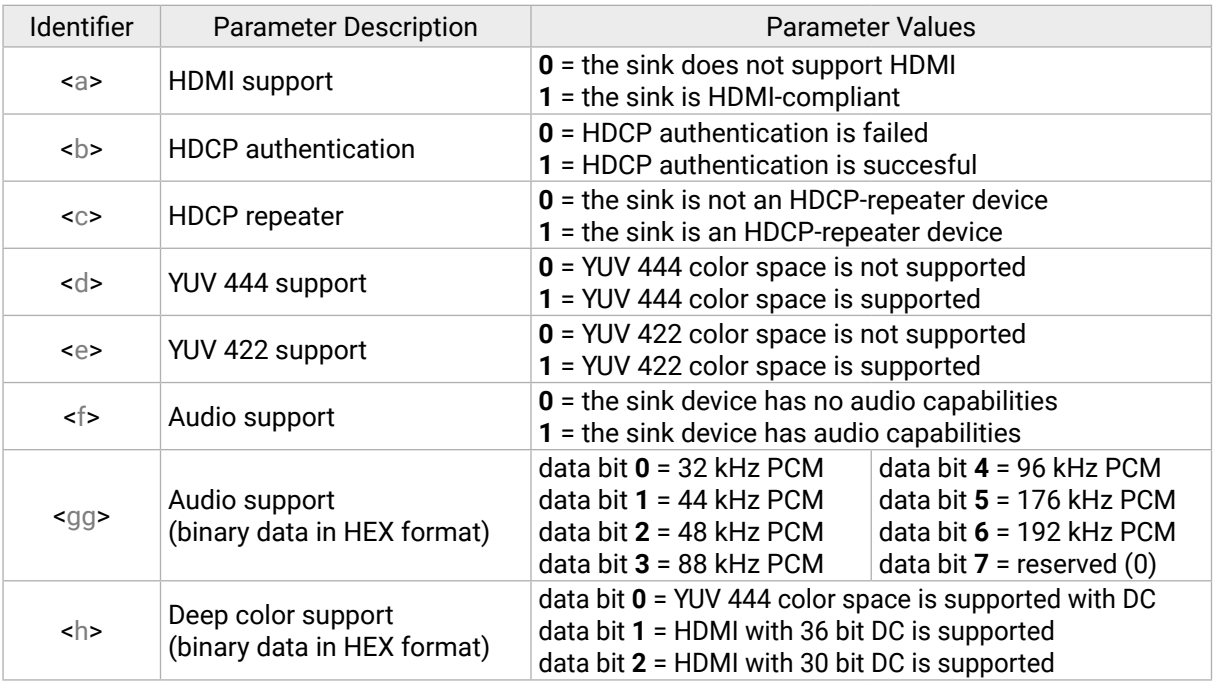

#### <span id="page-113-0"></span>**7.9.4.2. Timing Parameters**

The system continuously measures the parameters of the signals. The answer consists of 16 data bytes and every data byte is represented as a two-digit hexadecimal number. The parameters could be useful for advanced debugging processes.

- $\rightarrow$  {:TIMINGS#17@SO=?}
- Ȩ (TIMINGS#17@SI=**03**60**02**71**02**D0**02**40**2C**05**01**00**40**08**63**0C)CrLf

#### **Supported Boards**

▪ *MX-HDMI-OB; MX-DVI-HDCP-OB; MX-HDMI-TP-OB; CPU-OB (Preview output)*

#### **Querying the Parameters**

- $\rightarrow$  {:TIMINGS#<in>@<S/C/A>I=?}
- ← (TIMINGS#<in>@<S/C/A>I=<Timing\_codes>)CrLf

#### **Example**

- $\rightarrow$  {:HDMI#1@SO=?}
- Ȩ (HDMI#1@SO=G11101;V1280x720p60,450,00;A1C010000;I1111IA;EF001;OHXXXA007B1; M000000000;)CrLf

For more information about the measured values, please contact Lightware Support.

#### **7.9.5. HDMI-3D Output Port**

#### **7.9.5.1. Port Parameters and Settings**

Query or set the HDMI-3D output port related parameters.

 $\rightarrow$  {:hdmi#1@so=D;X;X;X;x;x;x;x;x;x} (HDMI#1@SO=G11101;V1280x720p60,450,00;A1C010000;I1111IA;E0001;ODXXXA008AA; M110111070;)CrLf

#### **Supported Boards**

- *MX-HDMI-3D-OB, -A, -S; MX-DVI-4K-OB*
- *MX-TPS-OB, -A, -S; MX-TPS2-OB-P, -AP, -SP; MX-4TPS2-4HDMI-OB, -A, -S, -P, -AP, -SP*

#### **Querying the Parameters**

#### **Command and Response**

- $\rightarrow$  {:HDMI#<out>@<S/C/A>O=?}
- ← (HDMI#<out>@<S/C/A>O=<gen\_info>;<video>;<audio>;<adv\_info>;<ext\_info>;<out\_set>;<sink>;)CrLf

#### **Example**

The actual settings are in the response; see the Parameters for the details.

#### **Setting the Parameters**

#### **Command and Response**

- → {:HDMI#<out>@<S/C/A>O=<sig\_type>;x;x;x;<HDCP\_mode>;<TPG\_mode>;<TPG\_clk>;<TPG\_screen>; <A\_mode> <PWR\_5V>}
- ← (HDMI#<out>@<S/C/A>O=<gen\_info>;<video>;<audio>;<adv\_info>;<ext\_info>;<out\_set>;<sink>;)CrLf

#### **Example**

The signal type is set to DVI, the other parameters have not been changed. The second, third, and fourth parameters are 'x' in all cases (because of compatibility reasons). Use the 'x' character to keep the actual value of a parameter. The response contains the new settings in the <OUT\_SET> block; see the details in the Parameters section.

#### **Parameters**

#### **<GEN\_INFO> block**

This block contains general information about the signal. The first character of this block is G.

**Format: G<a><br/>>b><c><d><e>** 

#### **Example:** G11101 *#hdcp*

Sink device is attached and HDMI signal is routed to the port. HDCP is disabled and hotplug is detected.

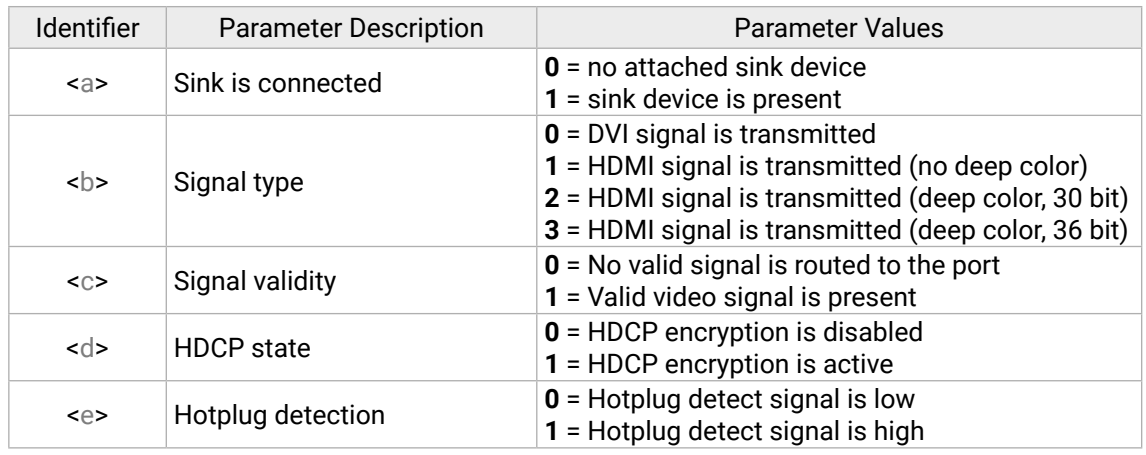

#### **<video> block**

**INFO:** This block is present only if valid video signal is present on the given port.

The resolution, refresh rate, scan mode, color space and 3D information are described; startting with **V**.

**Format:** V<Resolution>,<Hsync>,<Color\_space><3D\_format>

**Example:** V1280x720p60,450,00

The signal resolution is 1280x720 by progressive scan at 60 Hz vertical refresh rate, RGB 4:4:4, color space. The frequency of the horizontal sync is 450 kHz and the signal is in 2D format.

The audio info block determines the type of the audio, the decoded sampling frequency and some further information extracted from Audio InfoFrames. The first character of this block is A. **Format:** A<a>><b><c>><d><ee><ff>

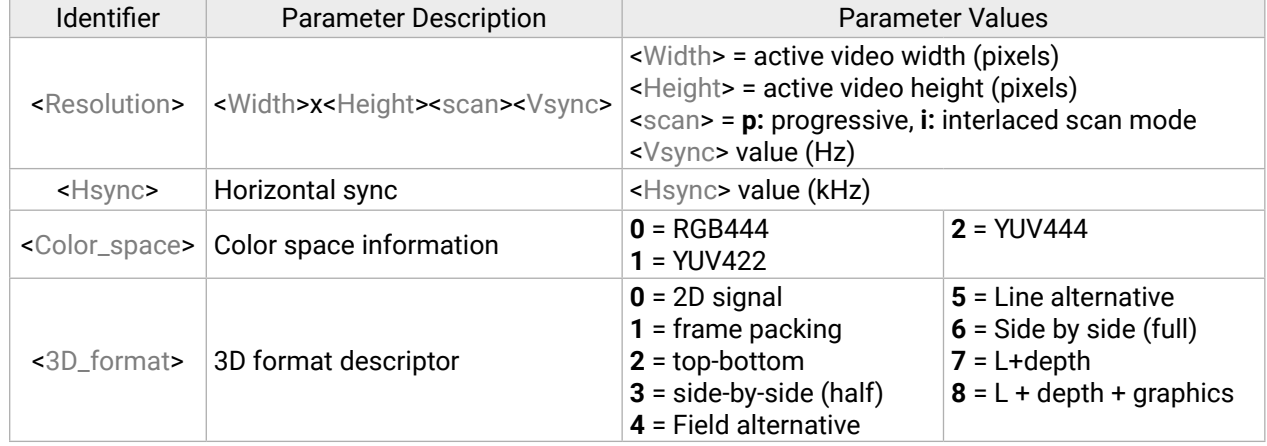

**<audio> block** *#audio*

INFO: This block is present only if a valid video signal is present on the selected port.

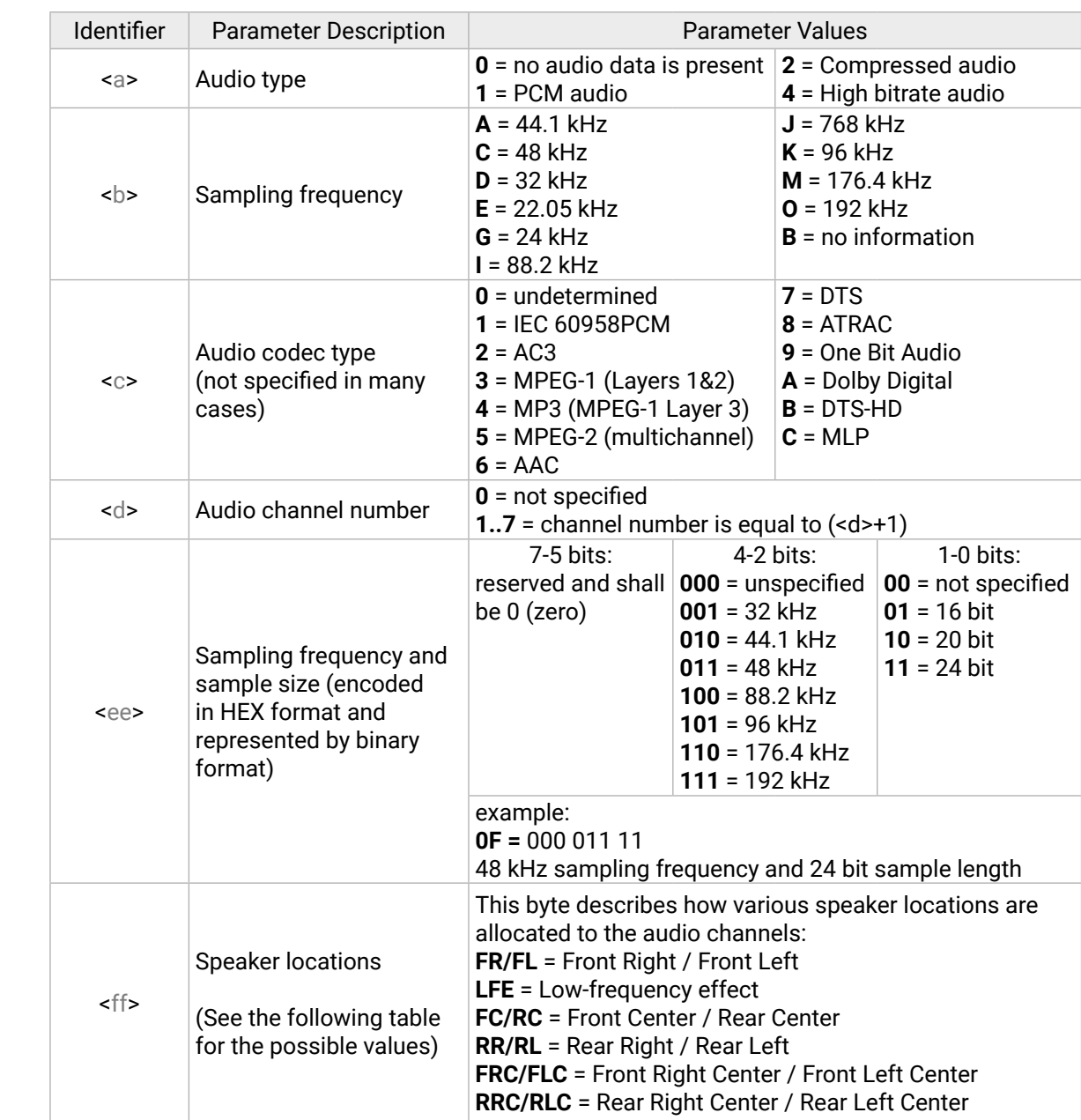

```
Parameter Values
\blacksquare Varity is negative (leading edge falls)
I larity is positive (leading edge rises)
blarity is negative (leading edge falls)
Parity is positive (leading edge rises)
0 change on the TMDS clock line
resent on the TMDS clock line
signal is unstable on the TMDS clock line
signal is stable on the TMDS clock line
t present (e.g. DVI signal)
an 16:9 (center)
5 = Same as picture aspect ratio
er):
er)shoot and protect 14:9 center)
shoot and protect 14:9 center)
shoot and protect 4:3 center)
ion (i.e. pixel sent once)
2 times (i.e. repeated once)
4 times
```
#### **Example:** A1C010000

PCM audio is present at 48 kHz. The codec is not specified, two audio channels are defined.

INFO: Please note that the values of <c>, <d>, <ee> and <ff> parameters are based on the audio info frame sent by the source device while values of <a> and <b> are based on measurements. Audio info frames are forwarded in unchanged format to the HDMI sink devices (e.g. A/V Receivers) so that they would be able to interpret the InfoFrames correctly.

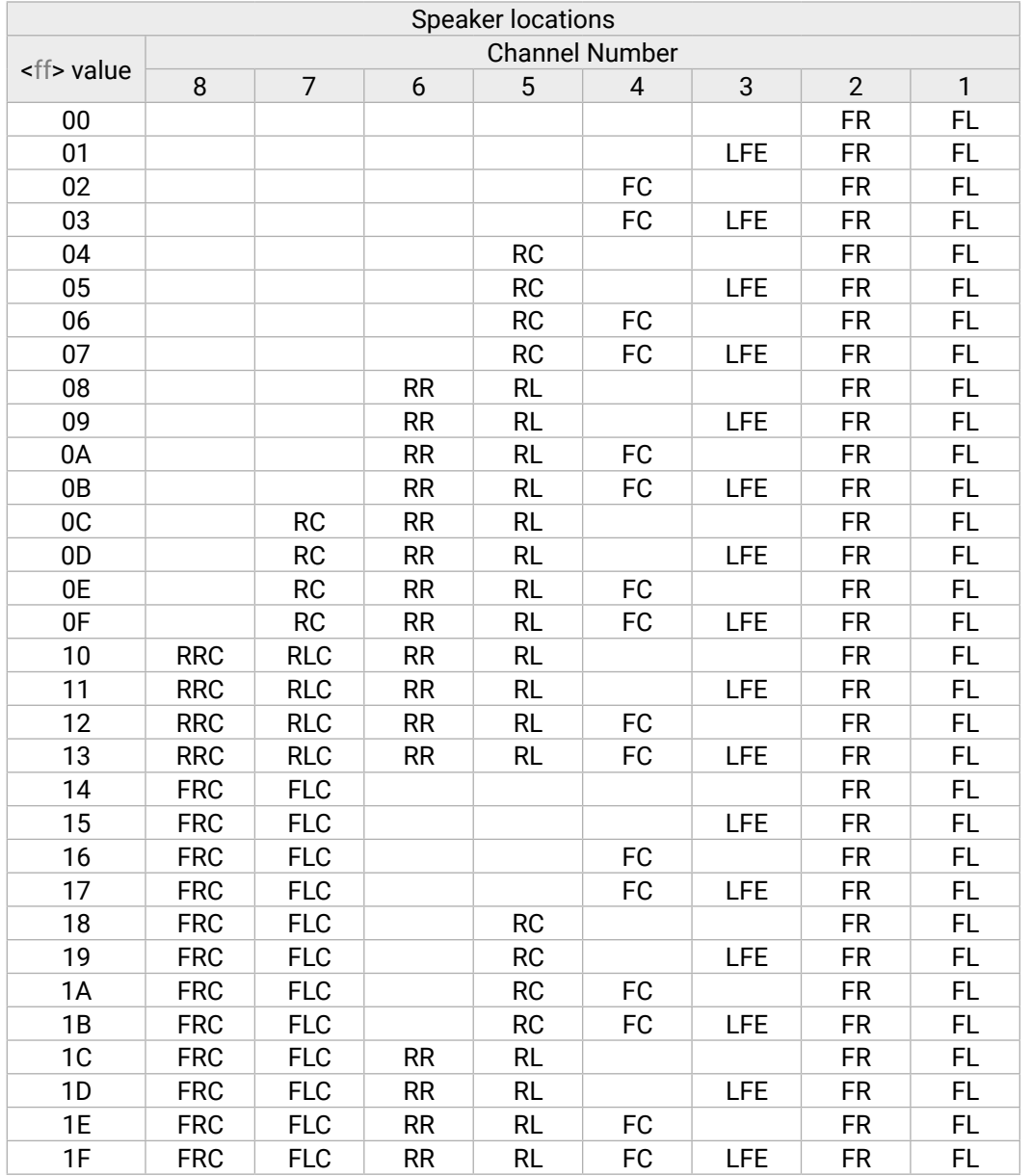

**<adv\_info> block**

INFO: This block is present only if a valid video signal is present on the selected port.

For advanced users this block provides information which could be useful during debugging process. The first character of this block is I.

#### **Format:** I<a><br/>>b><c><d><e><f>

**Example:** I1111A0.

Positive HSYNC and VSYNC, stable pixel clock, 19:9 aspect ratio and no pixel repetition.

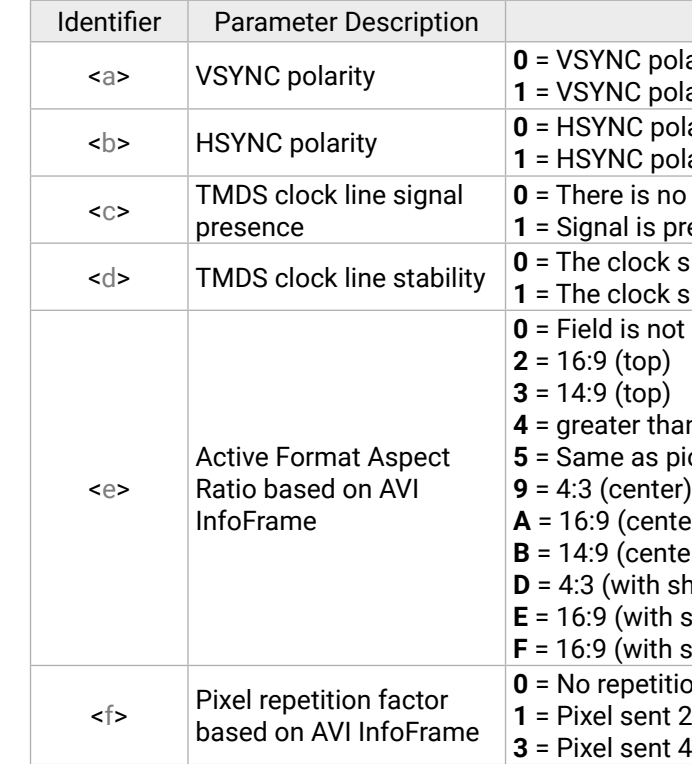

#### **<ext\_info> block**

Additional information about the 3D-capable ports is displayed in this block. The first character of this block is E.

**Format:** E<addon><TPG\_res><TPG\_alert><FW\_mode>

#### **Example:** E1400

S/PDIF add-on board is installed at the given port; the Test pattern generator is active at 720x480p60 resolution running without errors. The forwarded signal is DVI.

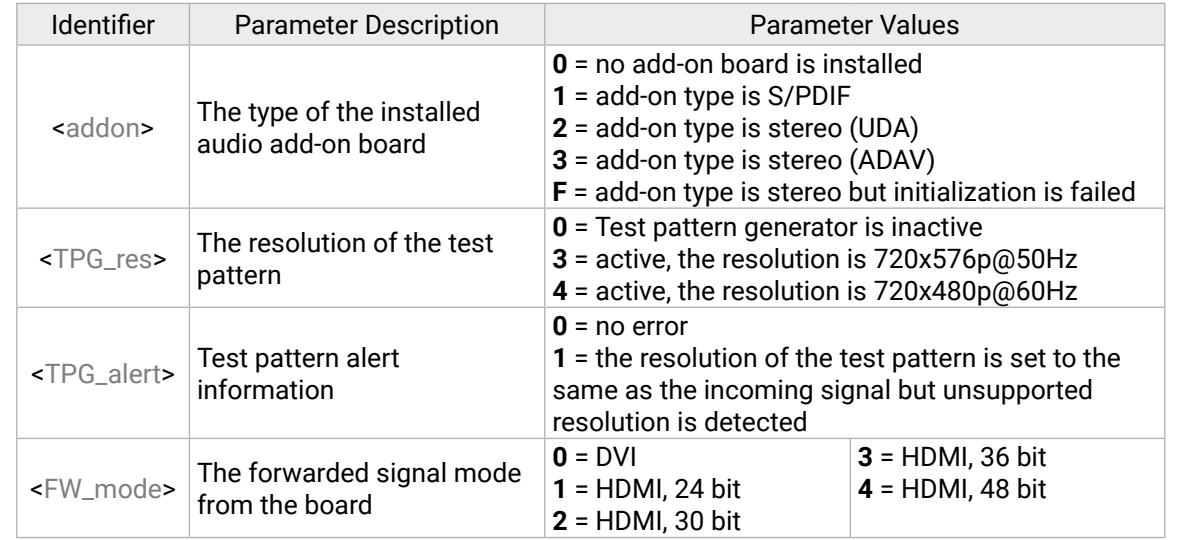

#### **<out\_set> block**

The output settings block contains information about the actual settings of the selected port. The first character of this block is O.

**Format:** O<a><b>><c>><d><e><f>><q><h><i><i>

**Example:** OHXXXA007B1 *#hdcp #nosyncscreen #testpattern #power5v*

The signal type is HDMI, HDCP setting is Auto, Test pattern generator is off. Audio mode is 'B' and Power 5V is always sent.

#### **<sink> block**

INFO: This block is present only if a sink device is connected to the selected port.

This block provides some general information about the attached sink device based on the EDID and the HDCP cypher engine. The first character of this block is M.

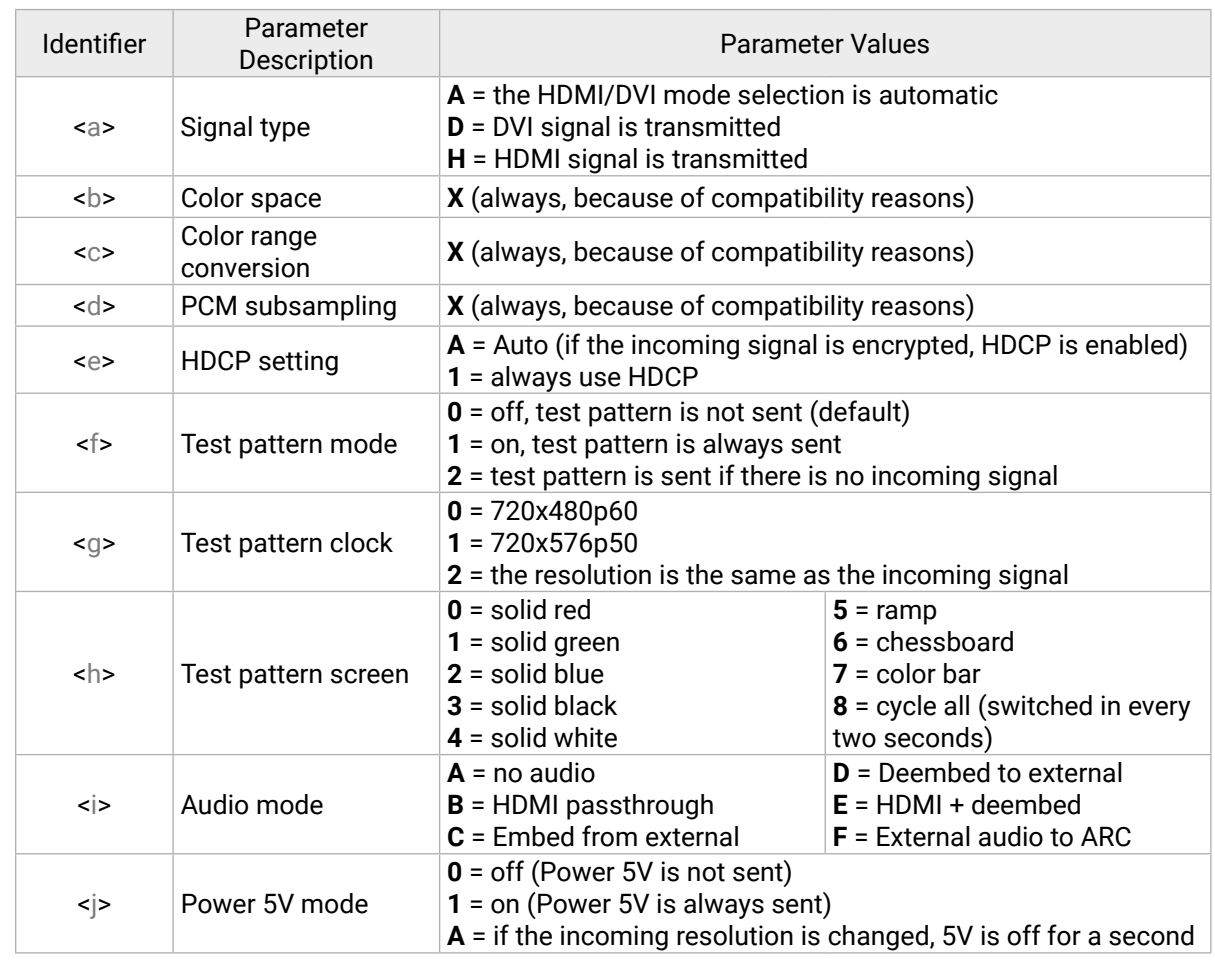

<span id="page-117-1"></span>**Format:** M<a>>>><c>>d><e><f><gg><h>

## **Example:** M110111077 *#hdcp*

The attached sink is HDMI-compatible, the HDCP authentication is successful and it is not an HDCP-repeater. The sink supports YUV 444, YUV 422 and has audio capabilities by supporting 32 kHz, 44 kHz, and 48 kHz PCM audio; deep color is supported.

#### **7.9.5.2. Timing Parameters**

- $\rightarrow$  {:TIMINGS#17@SO=?}
- Ȩ (TIMINGS#17@SI=**03**60**02**71**02**D0**02**40**2C**05**01**00**40**08**63**0C)CrLf

The system continuously measures the parameters of the signals. The answer consists of 16 data bytes and every data byte is represented as a two-digit hexadecimal number. The parameters could be useful for advanced debugging processes.

#### **Supported Boards**

▪ *MX-HDMI-3D-OB, -A, -S*

## **Querying the Parameters**

- $\rightarrow$  {:TIMINGS#<in>@<S/C/A>I=?}
- ← (TIMINGS#<in>@<S/C/A>I=<Timing\_codes>)CrLf

# **Example**

For more information about the measured values, please contact Lightware Support.

- $\rightarrow$  {:DVII#<in>@<S/C/A>I=?}
- $\leftarrow$  (DVII#<in>@<S/C/A>I=<src>;<sig\_type>;<aud>;<hdcp>;<ps>;<video>;<color>;<res>;<a\_type>; <a\_samp>;<a\_ch>;)CrLf

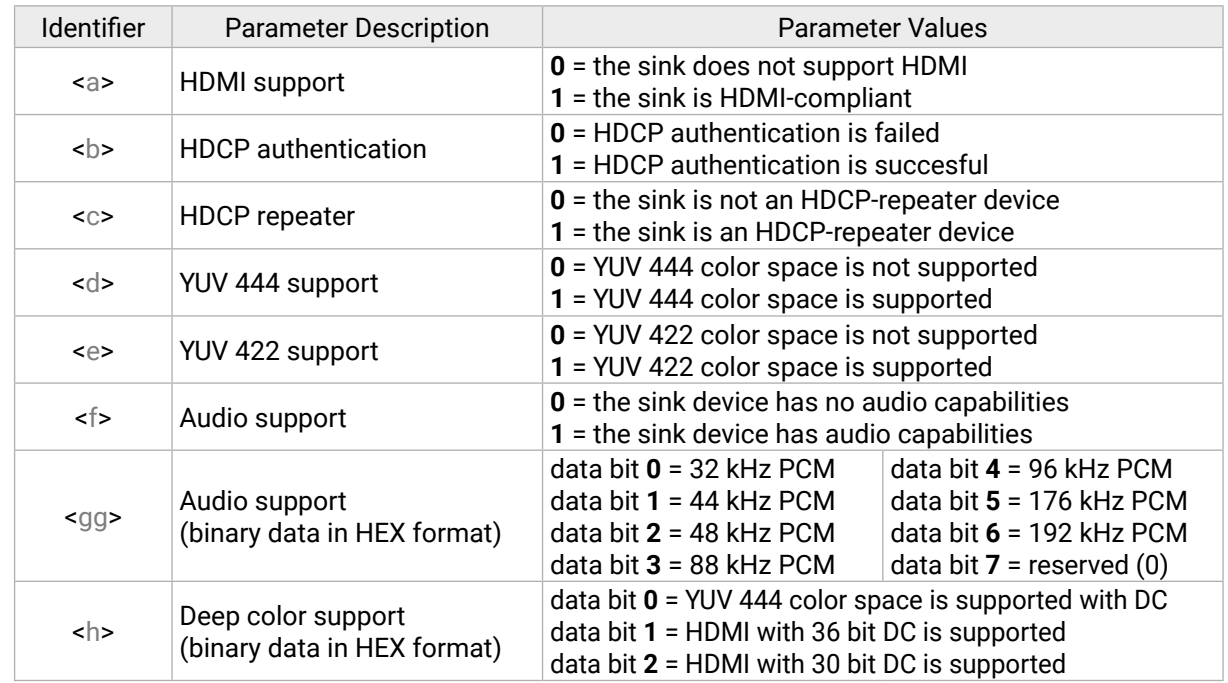

- → {:DVII#<in>@<S/C/A>I=<src>;<sig\_type>;<aud>;<hdcp>;}
- $\leftarrow$  (DVII#<in>@<S/C/A>I=<src>;<sig\_type>;<aud>;<hdcp>;<ps>;<video>;<color>;<res>;<a\_type>; <a\_samp>;<a\_ch>;)CrLf

# **7.9.6. DVI-I Input Port**

## **7.9.6.1. Port Parameters and Settings**

<span id="page-117-0"></span>Query or set the DVI-I input port related parameters. See the details in the Parameters section. **Supported Boards**

▪ *MX-DVII-HDCP-IB; MXD-UMX-IB*

**Querying the Parameters 1. (When Analog Signal is Present)**

# **Command and Response**

- $\rightarrow$  {:DVII#<in>@<S/C/A>I=?}
- ← (DVII#<in>@<S/C/A>I=<src>;<sig\_type>;<aud>;<hdcp>;<ps>;<video>;<timings\_1>;<timings\_2>;<res>;)CrLf

## **Example**

- $\rightarrow$  {:DVII#9@SI=?}
- ← (DVII#9@SI=S;A;D;1;1;R;2;0;1920x1080p59;)CrLf

The first six parameter types are always the same in the case of analog and digital signal.

# **Querying the Parameters 2. (When Digital Signal is Present) Command and Response**

## **Example**

- $\rightarrow$  {:DVII#9@SI=?}
- ← (DVII#9@SI=S;A;D;1;1;H;00;1920x1080p60;P;48;)CrLf

The first six parameter types are always the same in the case of analog and digital signal.  $\langle a_{\perp} \rangle$ samp>, and <a\_ch> parameters exist only when the incoming signal type is HDMI.

## **Setting the Parameters**

## **Command and Response**

## **Example**

- $\rightarrow$  {:DVII#9@SI=x;D;x;0;}
- ← (DVII#9@SI=S;D;D;1;1;H;00;1920x1080p60;P;48;)CrLf

The signal type is changed to DVI and the HDCP is set to disabled. The other parameters are left unchanged. Use the 'x' character to keep the actual value of a parameter.

## **Parameters (The First Six Common Parameters)**

## **Parameters of the Addition (Analog Signal)** *#hdcp*

## **Parameters of the Addition (Digital Signal)**

\* If bit 0, bit 1, and bit 2 are 0, the color depth is 24 bit/pixel. If bit 3 and bit 4 are 0, the color space is RGB. E.g. 00 = RGB color space at 24 bit/pixel color depth. *#audio*

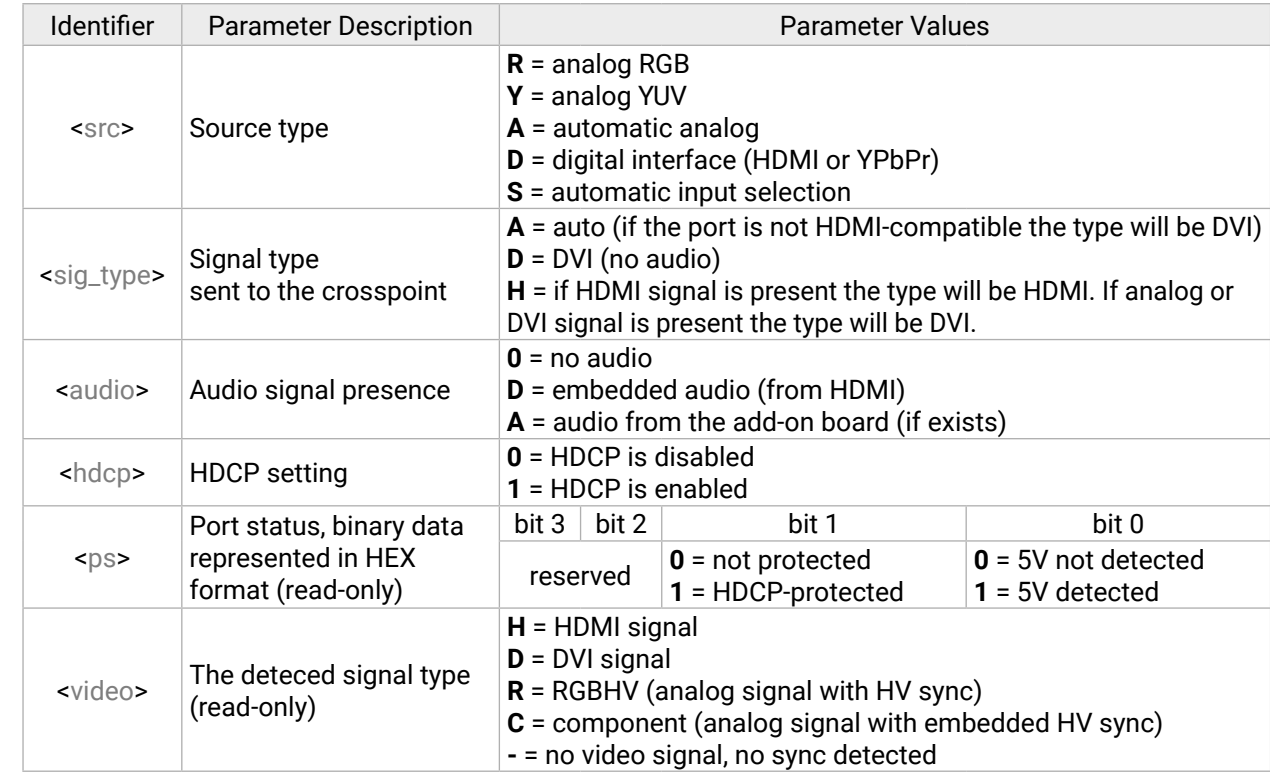

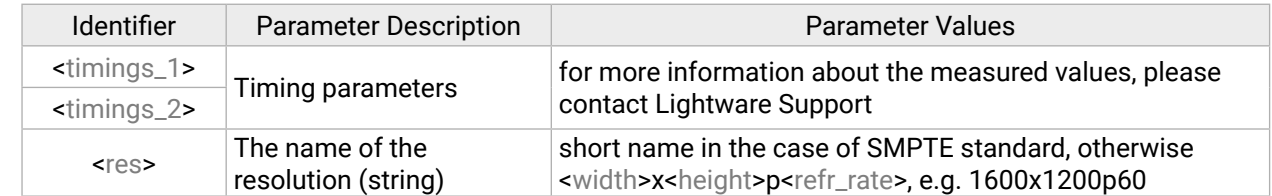

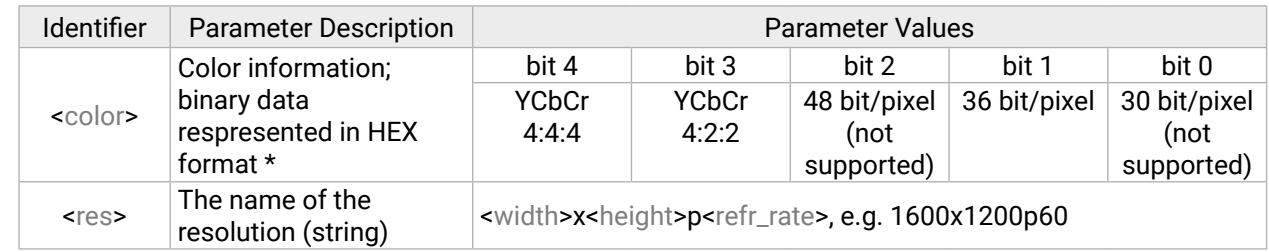

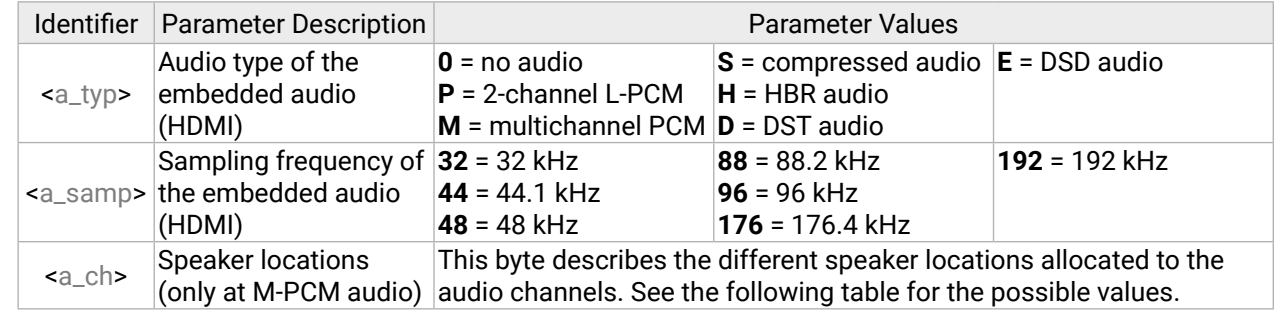

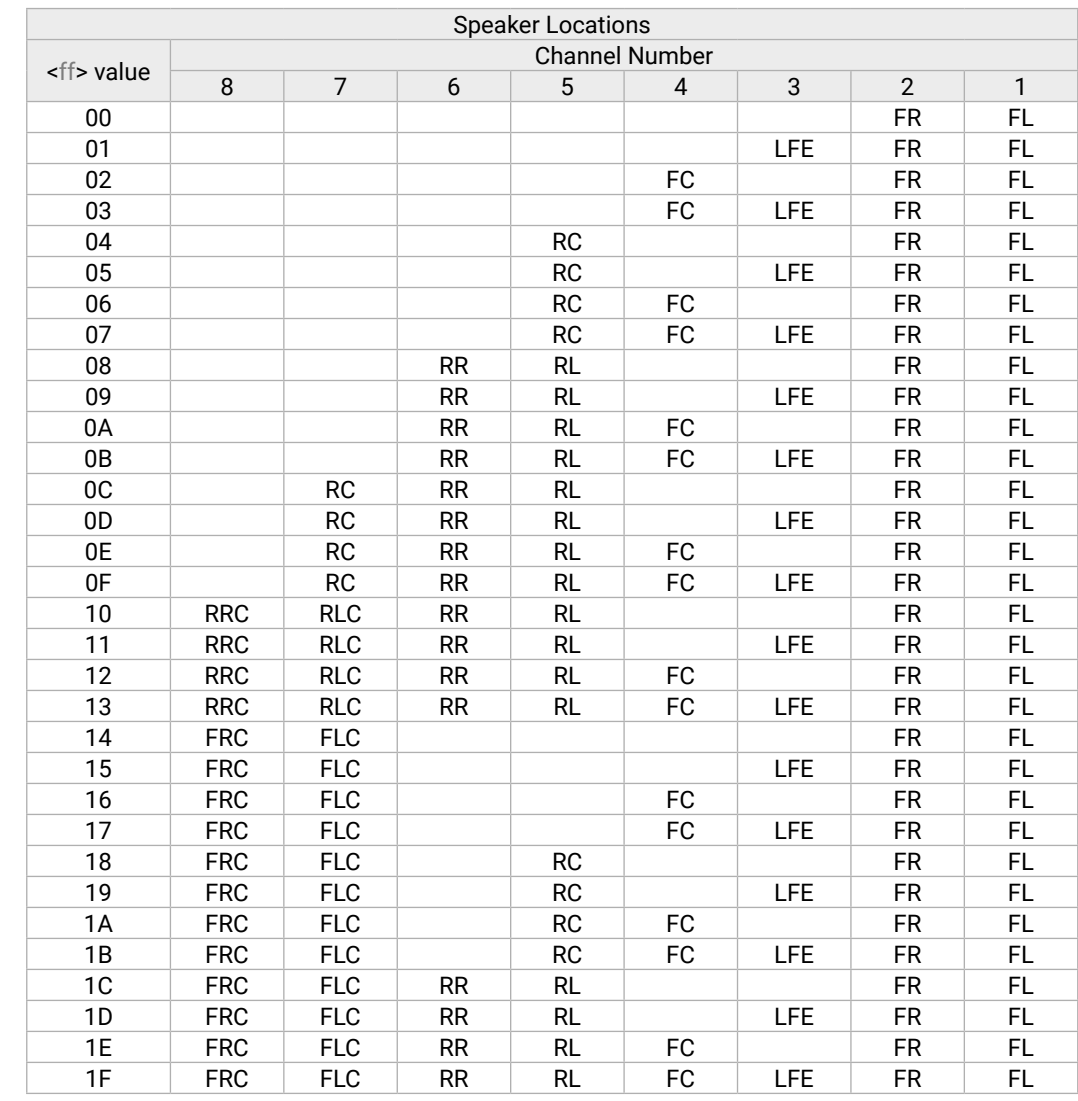

#### <span id="page-119-0"></span>**7.9.6.2. Test Pattern Settings**

Query or set the color of the test pattern (which is activated when there is no incoming signal).

#### **Supported Boards**

▪ *MX-DVII-HDCP-IB; MXD-UMX-IB*

#### **Querying the Parameters**

#### **Command and Response**

- $\rightarrow$  {:SETBG#<in>@<S/C/A>I=?}
- ← (SETBG#<in>@<S/C/A>I=<rgb\_color>;)CrLf

## **Example**

- $\rightarrow$  {:SETBG#9@SI=?}
- ← (SETBG#9@SI=255;0;0;)CrLf

The color of the test pattern is red, see the legend for the details.

## **Setting the Parameters**

## **Command and Response**

- $\rightarrow$  {:SETBG#<in>@<S/C/A>I=<rgb\_color>;}
- ← (SETBG#<in>@<S/C/A>I=<rgb\_color>;)CrLf

#### **Example**

- $\rightarrow$  {:SETBG#9@SI=255;255;0;}
- ← (SETBG#9@SI=255;255;0;)CrLf

The color of the test pattern has been changed to yellow.

#### **Parameters**

The RGB color of the test pattern can be set by these parameters:

<rgb\_color> = Red;Green;Blue

### **Timing Parameters**

The system continuously measures the parameters of the signals. The answer consists of 12 parameters which could be useful for advanced debugging processes.

#### **Supported Boards**

▪ *MX-DVII-HDCP-IB; MXD-UMX-IB*

#### **Querying the Parameters**

#### **Command and Response**

- →{:GETTIMINGS#<in>@<S/C/A>I=?}(SETBG#<in>@<S/C/A>I=<rgb\_color>;)CrLf
- ← (GETTIMINGS#<in>@<S/C/A>I=<Timing\_codes>;)CrLf

## **Example**

- $\rightarrow$  {:GETTIMINGS#9@SI=?}
- ← (GETTIMINGS#9@SI=2200;1920;89;44;147;1125;1080;4;5;36;148484;24;)CrLf

For more information about the measured values, please contact Lightware Support.

## **7.9.7. UMX Input Port**

#### **7.9.7.1. Port Parameters and Settings**

The port parameters and settings are the same as in the case of DVI-I input port, see the [DVI-I Input Port](#page-117-0) section.

#### **7.9.7.2. Audio Source Selection**

Query or set the audio signal routing.

## **Supported Boards**

▪ *MXD-UMX-IB*

## **Querying the Parameters**

#### **Command and Response**

- $\rightarrow$  {:AUDSRC#<in>@<S/C/A>I=?}
- ← (AUDSRC#9@SI=<aud\_mode>;)CrLf

#### **Example**

- $\rightarrow$  {:AUDSRC#9@SI=?}
- ← (AUDSRC#9@SI=C;)CrLf

The actual setting is in the response; see the legend for the details.

Parameter Values ccepted between 0 and -78 dB (step is 1 ded. e.g. 8000 = -78 dB; 3625 = -36 dB ccepted between 0 and 100 (step is 1): hter (default) are accepted between 0 and 24, other vunded. lues: 0; 2; 4; 6. Other values are rounded. asis is disabled **1** asis is enabled

#### <span id="page-120-0"></span>**Setting the Parameters**

#### **Command and Response**

- → {:AUDSRC#<in>@<S/C/A>I=<aud\_mode>}
- ← (AUDSRC#9@SI=<aud\_mode>;)CrLf

#### **Example**

- $\rightarrow$  {:AUDSRC#9@SI=B}
- ← (AUDSRC#9@SI=B;)CrLf

The new setting is in the response; see the Parameters for the details.

#### **Parameters** *#audio*

## **7.9.8. Analog Audio I/O Port**

#### **7.9.8.1. Output Port Parameters**

Query or set the analog audio output port parameters (signal levels).

#### **Supported Boards**

- *MX-TPS-IB-A, -AP; MX-TPS-OB-A, -AP*
- *MX-4TPS2-4HDMI-IB-A; MX-4TPS2-4HDMI-IB-AP*
- *MX-HDMI-3D-IB-A, MX-HDMI-3D-OB-A*
- *MXD-UMX-IB*

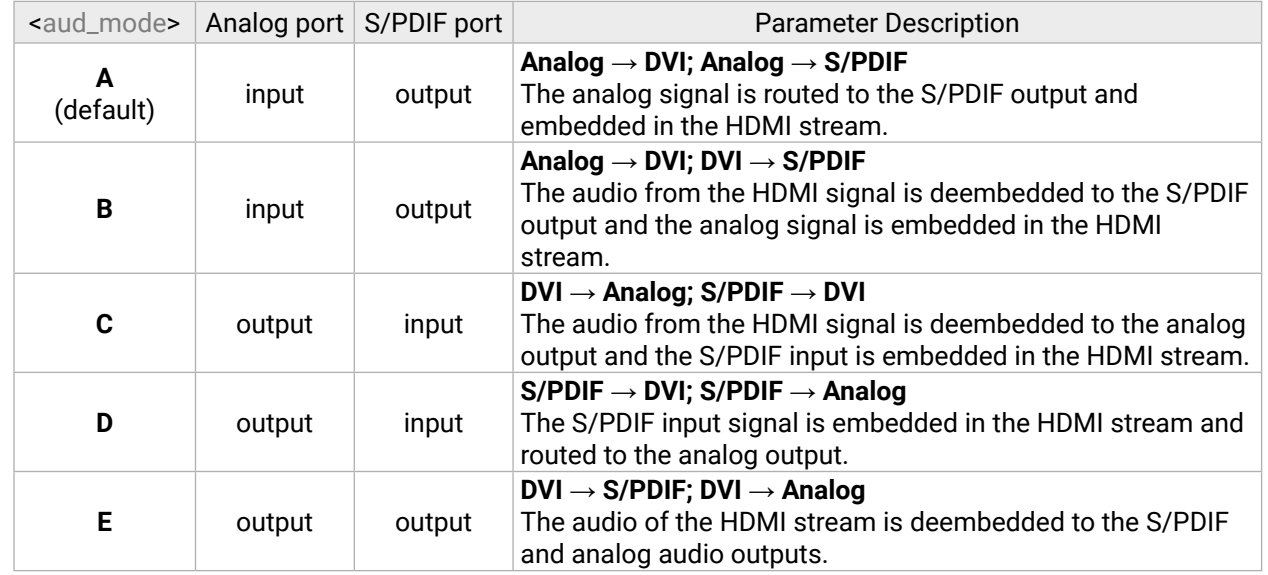

#### **Querying the Parameters**

#### **Command and Response**

- $\rightarrow$  {:AUDOUT#<in/out>@<S/C/A><l/0>=?}
- ← (AUDOUT#<in/out>@S<l/0> =<vol>;<br/>sbal>;<br/>sbass>;<treb>;<deemp>;<ph>;)CrLf
- **Example** *#audio #analogaudio #volume*
	-
- $\rightarrow$  {:AUDOUT#9@SI=?}
- ← (AUDOUT#9@SI=7800;50;0;0;0;0;)CrLf

### The actual setting is in the response; see the legend for the details.

#### **Setting the Parameters**

#### **Command and Response**

- $\rightarrow$  {:AUDOUT#<in/out>@<S/C/A><l/0>><l/></bol>:<br/>sbal>;<br/>cbass>;<treb>;<teemp>;<ph>}
- ← (AUDOUT#<in/out>@S<l/0> =<vol><bal><bass><treb><deemp><ph>;)CrLf

#### **Example**

- $\rightarrow$  {:AUDOUT#9@SI=x;x;6;6;x;x}
- ← (AUDOUT#9@SI=7800;50;6;6;0;0;)CrLf

### The 'Bass' and 'Treble' parameters changed to '6', the others left unchanged.

#### **Legend**

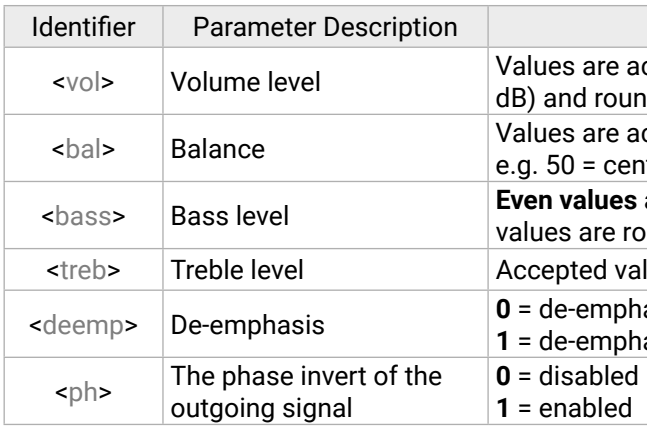

Parameter Values

ırameters (internal use)

**pode is active** mode is active **2** (the dual-link half controlled depending on the input signal)

# <span id="page-121-0"></span>**7.9.8.2. Input Port Parameters**

Query or set the analog audio input port parameters (signal levels).

# **Supported Boards**

- *MX-TPS-IB-A, -AP; MX-TPS-OB-A, -AP*
- *MX-4TPS2-4HDMI-IB-A; MX-4TPS2-4HDMI-IB-AP*
- *MX-HDMI-3D-IB-A; MX-HDMI-3D-OB-A*
- *MXD-UMX-IB*

# **Querying the Parameters**

# **Command and Response**

- $\rightarrow$  {:AUDIN#<in/out>@<S/C/A><l/0>=?}
- ← (AUDIN#<in/out>@S<l/0>=<vol><bal><gain>;<ph><res>;)CrLf

# **Example**

- $\rightarrow$  {:AUDIN#9@SI=?}
- ← (AUDIN#9@SI=6300;50;0;0;0;)CrLf

The actual setting is in the response; see the legend for the details.

# **Setting the Parameters**

**Command and Response** *#analogaudio #volume*

- $\rightarrow$  {:AUDIN#<in/out>@<S/C/A><l/O>=<vol>;<br/>shal>;<gain>;<ph>;x}
- ← (AUDIN#<in/out>@S<l/0> =<vol>;<br/>shal>;<gain>;<ph>;<res>;)CrLf

# **Example**

- $\rightarrow$  {:AUDIN#9@SI=0}
- ← (AUDIN#9@SI=0;50;0;0;0;)CrLf

The 'Volume' is changed to 0 dB, the others left unchanged. *#gain*

# **Parameters**

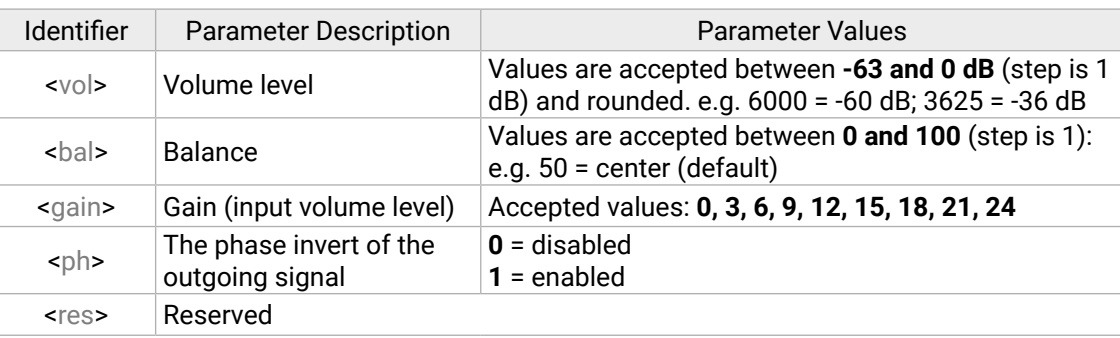

# **7.9.9. DVI-DL Output Port**

Query or set the dual-link DVI output port parameters.

# **Supported Boards**

▪ *MX-DVIDL-OB*

# **7.9.9.1. Port Parameters and Settings**

# **Querying the Parameters**

# **Command and Response**

- $\rightarrow$  {:ISL54105#<out>@<S/C/A>O=?}
- ← (ISL54105#<out>@SO=<curr>;<preemp>;<band>;<mode>;)CrLf

# **Example**

- $\rightarrow$  {:ISL54105#9@SO=?}
- ← (ISL54105#9@SO=7;15;2;2;)CrLf

The actual setting is in the response.

# **Setting the Parameters**

# **Command and Response**

- $\rightarrow$  {:ISL54105#<out>@<S/C/A>O=x;x;x;<mode>}
- ← (ISL54105#<out>@SO=<curr>;<preemp>;<band>;<mode>;)CrLf

# **Example**

- $\rightarrow$  {:ISL54105#9@SO=x;x;x;0}
- ← (ISL54105#9@SO=7;15;2;0;)CrLf

The DVI port mode is changed to Dual link mode, the others left unchanged. Use the 'x' character to keep the actual value of a parameter.

# **Parameters**

The first three parameters are for internal use, type 'x' character instead and set the desired DVI port mode by the fourth parameter.

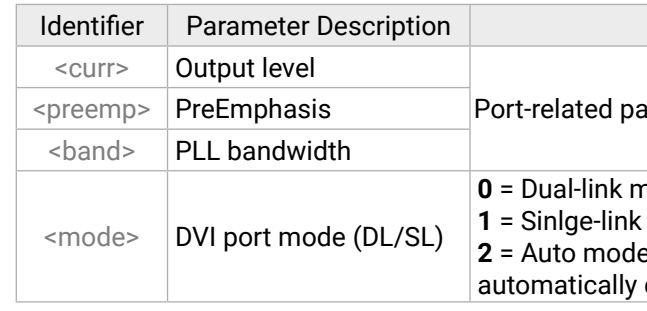

**Parameter Values** r in 1 or 2 digit ASCII format (01, 3, 04 etc.)

**1** function is enabled to this input port on the (where the command was given).

function is disabled to this input port on the (where the command was given).

#### <span id="page-122-0"></span>**7.9.10. DVI-OPT Output Port**

Query or set the DVI-OPT output port parameters.

#### **Supported Boards**

▪ *MX-DVI-OPT-OB*

- $\rightarrow$  {:TOSA#9@SO=?}
- Ȩ (TOSA#9@SO=1;C;4TCDP1081BT;LC;30;31;26;31;22;24;22;24;3;2;0)CrLf

#### **7.9.10.1. Port Parameters and Settings**

#### **Querying the Parameters**

#### **Command and Response**

- $\rightarrow$  {:TOSA#<out>@<S/C/A>O=?}
- ← (TOSA#<out>@SO=<laser>;<opt\_cod>;)CrLf

- $\rightarrow$  {:TOSA#<out>@<S/C/A>O=<laser>;}
- Ȩ (TOSA#<out>@SO=<laser>;<opt\_cod>;)CrLf

- $\rightarrow$  {:TOSA#9@SO=?}
- Ȩ (TOSA#9@SO=1;C;4TCDP1081BT;LC;30;31;26;31;22;24;22;24;3;2;0)CrLf

#### **Example**

The actual setting is in the response, see the legend.

#### **Setting the Parameters**

#### **Command and Response**

#### **Example**

INFO: If the first character of  $\langle A1 \rangle \langle A2 \rangle$  is zero, then no command is sent, the RICOD function is disabled on this input .

The Laser has been enabled, the others left unchanged.

#### **Parameters**

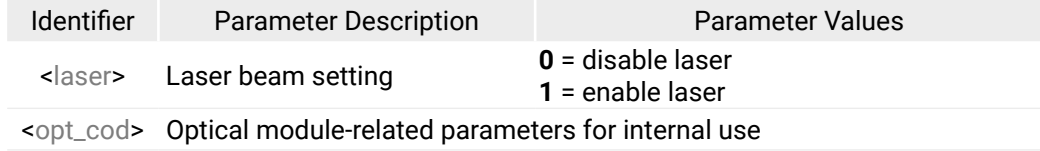

# **7.10. RICOD Related Commands**

# **7.10.1. Setting the RICOD MASTER Command**

**1**: The front panel buttons (of a transmitter) or the output (atrix) is locked on the remote device.

banel buttons (of a transmitter) or the output (atrix) is unlocked on the remote device.

There is no video switch command.

 $\alpha$  input select must be performed on the

e if available. (i.e. Autoselect function)

**e** output needs to be muted if available.(switch

Use the given input number if available.

<span id="page-122-1"></span>Sets the RICOD command for the selected input port.

#### **Command and Response**

- →  $\{$ : RICOD#<i>in</i> &gt; 0 &lt; S/A &gt; I = <i>A1</i> &gt; <i>A2</i> &gt; <i>B</i> &gt; <i>C</i> &gt; <i>}</i>
- $\leftarrow$  (RICOD#<in>@SI=<A1><A2>;<B>;<C>;)CrLf

#### **Parameters**

#### **Example**

- $\rightarrow$  {:ricod#1@SI=10;2;1;}
- ← (RICOD#1@SI=10;2;1;)CrLf

There is no video switch command.  $\alpha$  input select must be performed on the e if available. (i.e. Autoselect function) **e** output needs to be muted if available. **1, 2, ... , 80**: Use the given input number if available.

RICOD control is enabled on the first input port, which unlocks the remote device and selects the second video input and the first audio input port on it.

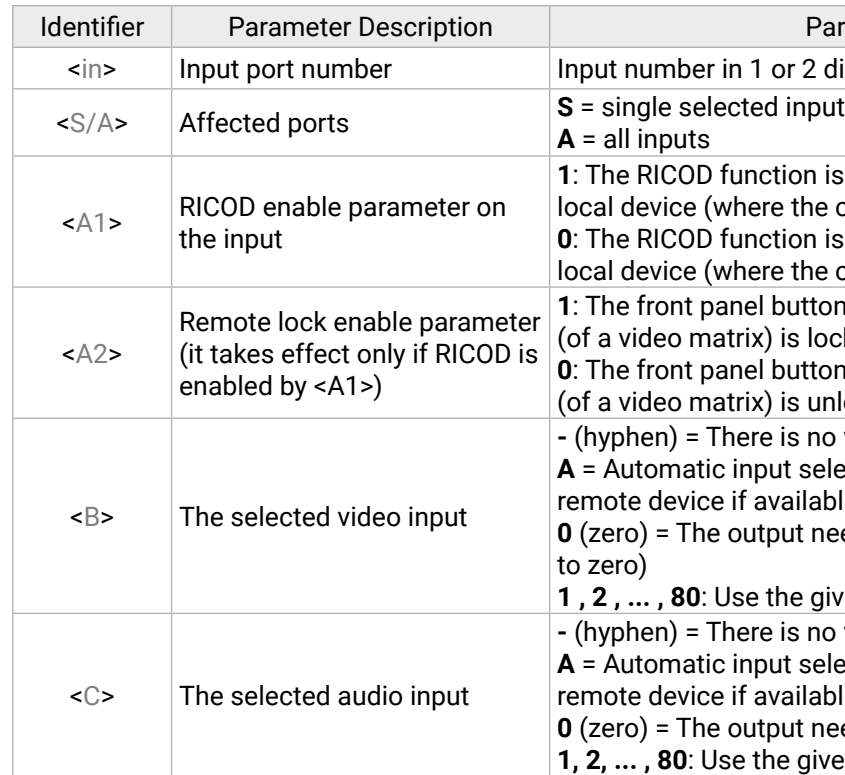

## <span id="page-123-0"></span>**7.10.2. Querying the Set RICOD MASTER**

Checks the status of the previously set RICOD command for the selected input port.

#### **Command and Response**

- $\rightarrow$  {:RICOD#<in>@<S/A>I=?}
- $\leftarrow$  (RICOD#<in>@SI=<A1><A2><B>;<C>;)CrLf

#### **Parameters**

See the previous section.

## **Example**

- $\rightarrow$  {:ricod#1@si=?}
- ← (RICOD#1@SI=11;1;1;)CrLf

RICOD command was enabled on the first input port, which locks the remote device and selects the first video and audio input port on it.

# **7.10.3. Querying the RICOD SLAVE Status**

<span id="page-123-1"></span>Checks the previously set RICOD status for the selected output port of the local device.

## **Command and Response**

- $\rightarrow$  {:RICOD\_SLEN#<out>@<S/A>O=?}
- ← (RICOD\_SLEN#<out>@SO=<num>)CrLf

#### **Parameters**

# **Example**

- $\rightarrow$  {:ricod\_slen#1@SO=?}
- ← (RICOD\_SLEN#1@SO=1)CrLf

RICOD functionality is enabled on the first output port on the local device.

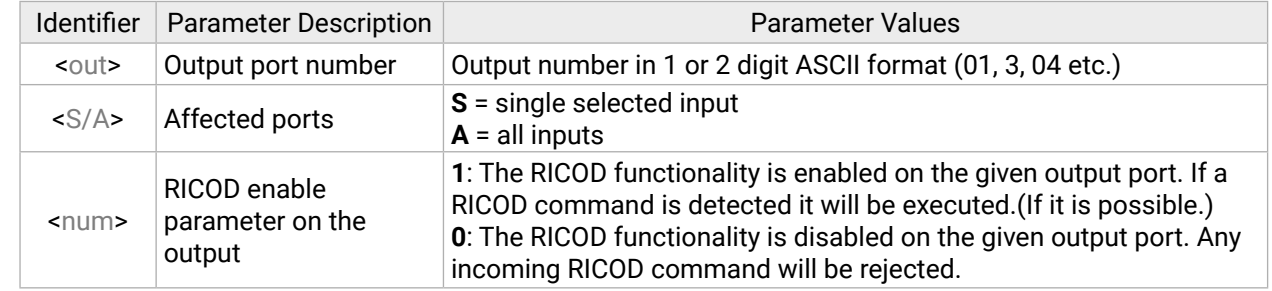

## **7.10.4. Setting the RICOD SLAVE Status**

Enables or disables the reception of RICOD commands over the selected output port of the local device.

#### **Command and Response**

- → {:RICOD\_SLEN#<out>@<S/A>O=<num>}
- ← (RICOD\_SLEN#<out>@SO=<num>)CrLf

#### **Parameters**

See previous section.

#### **Example**

- $\rightarrow$  {:ricod\_slen#1@SO=1}
- ← (RICOD\_SLEN#1@SO=1)CrLf

RICOD functionality is enabled on the first output port on the local device.

Parameter Values ber in 1 or 2 digit ASCII format (01, 3, 04 etc.)

# <span id="page-124-0"></span>**7.11. RS-232 over Fiber Commands**

**ATTENTION!** The control interfaces on the router (USB, IP, and RS232) have 57600 bit/sec maximum bandwidth, so heavy traffic should be avoided. Try to reduce the responses and status messages coming from the end point to avoid the overload of the data transmission (e.g. see the **SERIAL** command in the [Setting the Serial Parameters](#page-127-0) section).

**ATTENTION!** If the endpoint (the controlled device) sends more than 1 kbyte/sec without at least 600ms break between the data packets then the sent data could be lost.

#### **Important Notices**

- $\rightarrow$  {:S#<in2/out2>@<S>I/O=<ascii\_text>}
- Ȩ *No response by the matrix*

- $\rightarrow$  {:s#17@so=Blind text\r\n}
- Ȩ *No response by the matrix*

The text may contain any characters except "{" and "}" which are used for command framing. The following escape sequences are supported:  $\rceil r$  (carriage return);  $\ln$  (new line);  $\rtimes$  (bs);  $\rtimes$  [hex code].

- The data rate can be 9600, 14400, 19200, 38400, 57600 baud. There is one stop bit and no parity bit.
- Maximum 64-byte data can be sent and 54-byte data can be received at once.
- There are two methods for sending data: ASCII and binary modes.
- HDMI-OPT-TX100R, HDMI-OPT-TX200R, MX-HDMI-OPT-IB: the baud rate can be set on the HDMI-OPT transmitter unit via a rotary switch.
- MX-HDMI-OPT-OB, HDMI-OPT-RX100R, HDMI-OPT-RX200R: the baud rate can be set on the router via protocol command or from the LCD menu. The baud rate can be set independently on each port.

It is possible to send the real characters (new line-carriage return) instead of  $\rm\trian$ , but curly brackets must be escaped. Other characters can also be escaped if it is preferred:

#### $\rightarrow$  {:S#1@SO=\x7Bpower\x20on\x7D\r\n}

# **7.11.1. Sending Data in Text Format**

Sends the data from the matrix's input or output port in text format which is after the equal sign.

- $\rightarrow$  {:B#<in2/out2>@<S>I/O=<hex\_string>}
- Ȩ *No response by the matrix*

## **Command and Response**

- $\rightarrow$  {:b#17@so=0d0aad}
- Ȩ *No response by the matrix*

# **Example**

'Blind text' with CrLf is sent out on the 17th output. The matrix does not response. If the remote controlled device responses the matrix is able to receive and show it.

#### **Parameters**

## **Important Notices about the Escape Characters**

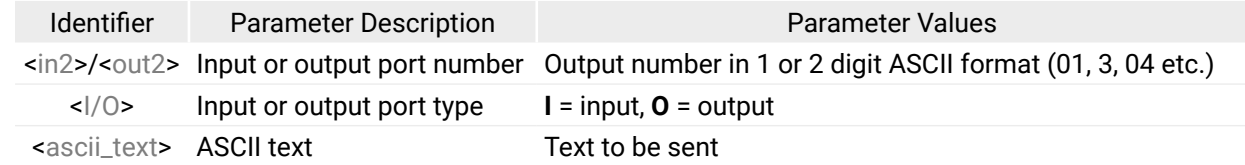

#### **Example**

Send the  $\{power \ on\} \r \nightharpoonup n$  string to the second output:

# $\rightarrow$  {:S#2@SO=\x7Bpower on\x7D\r\n}

### **7.11.2. Sending Data in Binary Format**

Sends the data from the matrix's input or output port in binary format which is after the equal sign.

#### **Command and Response**

## **Example**

"0D0AAD" is sent out on the 17th output. The matrix does not response. If the remote controlled device responses the matrix is able to receive and show it.

#### **Parameters**

Every 2 characters represent a hexadecimal code. The maximum length of the data is 64 characters, so the max length of the string is 128 char; any special character can be sent.

## **Receiving Data from the Far Endpoint**

Every port can operate either in ASCII or Binary mode. The mode can be set up with the :SERIAL command, see the next section. Depending on the selected mode, different messages are sent by the router when it receives data from the far endpoint. These messages arrive from the router asynchronously without any query command. (The router sends out the message immediately when it receives the data). Therefore it may happen that this message inserted between another command from the controller and the response from the router. The controller must be able to handle this case. See below example:

- **Controller:** 2@3} //sending a switch command
- **Router:** S#I3=Powered on) //asynchrony serial message
- **Router:** O03 I02) //response to the switch command

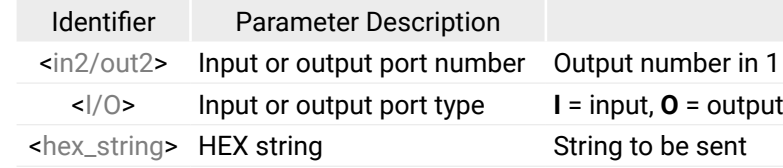

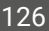

#### <span id="page-125-0"></span>**ASCII**

When the router receives a message, the next message will be sent to the controllers:

 $\leftarrow$  (S#In=[received text])

or

 $\leftarrow$  (S#On=[received text])

where **n** is the port number, I is the input, and O is the output port. See the example:

Far endpoint sends: Simple math: 2\[3-(2+8)]. Solve it!

## The router sends:

← (S#I1=Simple math: 2\\[3-\x282+8\x29]. Solve it!)

The received data is represented as plain ASCII text and the maximum length of it is 54 byte. The ( and ) characters are frame delimiters, so they cannot be inside a message. Therefore all ( characters will be replaced to \x28, while all ) will be replaced to \x29 escape sequences, while \ will be escaped as \\. No other characters will be escaped. If the programmer of the controller does not want to parse escape sequences (it is in fact just a sprintf(...) function call), the Binary mode should be used.

#### **Binary**

- $\leftarrow$  (B#In=[received text as binary data, e.g. 736F6D657468696E67])
- or
- ←  $(B#On=[received text as binary data, eg. 736F6D657468696E67])$

where **n** is the port number, I is the input, and O is the output port.

The received text is translated to binary form. The maximum length of the received text is 54 byte, so the length of the hex data can be up to 108 characters. See the example:

Far endpoint, connected to input port 1 is sending data, the router sends:

 $\leftarrow$  (B#I1=736F6D657468696E67)

# **7.11.3. Querying the Serial Parameters**

The properties of the serial pass-through can be queried on the input and the output side.

#### **Command and Response**

- $\rightarrow$  {:SERIAL#<in2/out2>@<S>I/O=?}
- ← (SERIAL#<in2/out2>@<S>I/O=<a>;<b>;<c>;<d>)CrLF

## **Example**

- $\rightarrow$  {:serial#24@so=?}
- ← (SERIAL#24@SO=1;9600;1;1)CrLf

Serial pass-through sending and receiving is enabled on the 24th output port with 9600 baud.

#### **Parameters**

## **7.11.4. Setting the Serial Parameters**

The properties of the serial pass-through can be modified on the input and the output side.

## **Command and Response**

- $\rightarrow$  {:SERIAL#<in2/out2>@<S>I/O=<a>;<b>;<c>;<d>}
- ← (SERIAL#<in2/out2>@<S>I/O=<a>;<b>;<c>;<d>)CrLf

#### **Example**

- $\rightarrow$  {:serial#24@so=1;9600;1;1}
- ← (SERIAL#24@SO=1;9600;1;1)CrLf

Serial pass-through sending and receiving is enabled on the 24th output port with 9600 baud.

#### **Parameters**

See the previous section.

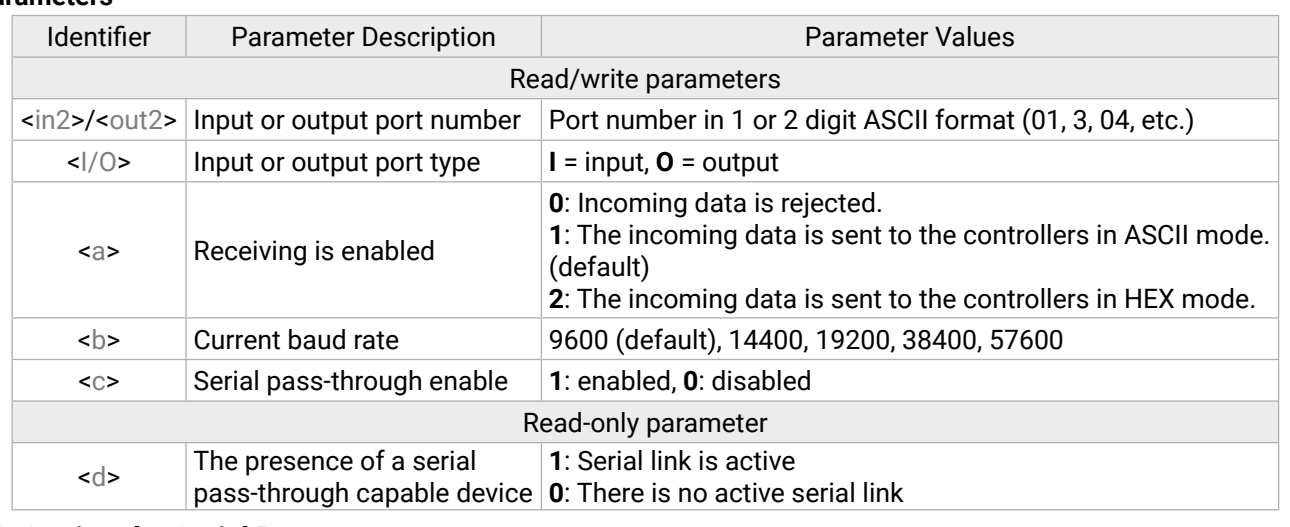

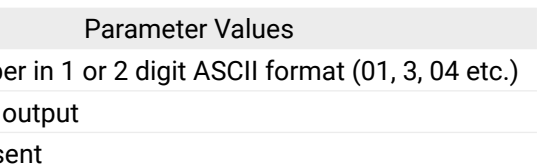

# <span id="page-126-0"></span>**7.12. RS-232 over TPS Commands**

INFO: The control interfaces on the router (USB, IP and RS232) have 57600 bit/sec maximum bandwidth, so heavy traffic should be avoided.

**ATTENTION!** If the endpoint (the controlled device) sends more than 54 bytes at once without at least 100ms break between the data packets then the sent data could be lost.

#### **Important Notices**

- $\rightarrow$  {:S#<in2/out2>@<S>I/O=<ascii\_text>}
- Ȩ *No response from the matrix*

- $\rightarrow$  {:s#9@so=Blind text\r\n}
- Ȩ *No response from the matrix*
- Maximum 128-byte data can be sent and 64-byte data can be received at once.
- There are two methods for sending data: ASCII and binary modes.
- The data rate can be 9600, 14400, 19200, 38400, 57600 baud. The number of the stop bit(s) and the parity can be set up as well.
- If the TPS link operation is HDBaseT (and not long reach) mode and if there is no video signal transmission then the link can only operate on 9600 baud data rate.
- The communication parameters are not detected automatically, so the right values must be set for both the input and the output boards.

The text may contain any characters except '{' and '}' which are used for command framing. The following escape sequences are supported:  $\rceil r$  (carriage return);  $\ln$  (new line);  $\rtimes$  (bs);  $\rtimes$  [hex code].

# **7.12.1. Sending Data in Text Format**

It is possible to send the real characters (new line-carriage return) instead of  $\rm\trm{r}\,$  but curly brackets must be escaped. Other characters can also be escaped if it is preferred:

## $\rightarrow$  {:S#1@SO=\x7Bpower\x20on\x7D\r\n}

Sends the data from the matrix's input or output port in text format which is after the equal sign.

## **Command and Response**

- $\rightarrow$  {:B#<in2/out2>@<S>I/O=<hex\_string>}
- Ȩ *No response by the matrix*

- $\rightarrow$  {:b#9@so=0d0aad}
- Ȩ *No response by the matrix*

## **Example**

'Blind text' with CrLf is sent out on the 9th output. The matrix does not response. If the remote controlled device responses, the matrix is able to receive and show it.

## **Parameters**

## **Important Notices about the Escape Characters**

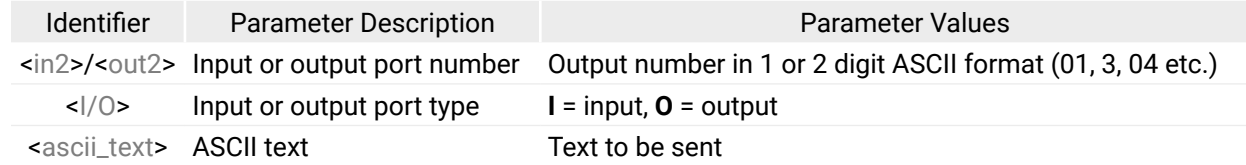

## **Example**

Send the  $\{power \ on\} \r \nightharpoonup n$  string to the second output:

# $\rightarrow$  {:S#2@SO=\x7Bpower on\x7D\r\n}

# **7.12.2. Sending Data in Binary Format**

Sends the data from the matrix's input or output port in binary format.

## **Command and Response**

## **Example**

'0D 0A AD is sent out on the 9th output. The matrix does not response. If the remote controlled device responses the matrix is able to receive and show it.

#### **Parameters**

Every 2 characters represent a hexadecimal code. The maximum length of the data is 64 characters, so the max length of the string is 128 char. With this method, it is possible to send any special characters.

## **Receiving Data from the Far Endpoint**

Every port can operate either in ASCII or Binary mode. The mode can be set up with the :SERIAL command, see the next section. Depending on the selected mode, different messages are sent by the router when it receives data from the far endpoint. These messages arrive from the router asynchronously without any query command. (The router sends out the message immediately when the data is received). Thus it may happen that the message inserted between another command from the controller and the response from the router. The controller must be able to handle this case. For example a simple switch:

- **Controller:** {2@3} //sending a switch command
- **Router**: (S#I3=Powered on) //asynchrony serial message
- **Router:** (O03 I02) //response to the switch command

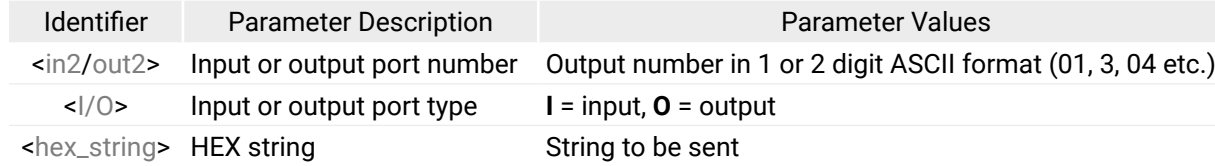

#### <span id="page-127-1"></span>**ASCII**

When the router receives a message, the next message will be sent to the controllers:

 $\leftarrow$  (S#In=[received text])

#### or

 $\leftarrow$  (S#On=[received text])

where **n** is the port number, **I** is the input, **O** is the output port. See the example:

Far endpoint sends: Simple math:  $2\{3-(2+8)$ ]. Solve it!

#### The router sends:

← (S#I1=Simple math: 2\\[3-\x282+8\x29]. Solve it!)

The received data is represented as plain ASCII text and the maximum length of it is 54 byte. The ( and ) characters are frame delimiters, so they cannot be inside a message. Therefore all ( characters will be replaced to \x28, while all ) will be replaced to \x29 escape sequences, while \ will be escaped as \\. No other characters will be escaped. If the programmer of the controller does not want to parse escape sequences (it is in fact just a sprintf(...) function call), the Binary mode should be used.

#### **Binary**

- ←  $(B#In=[received text as binary data, e.g. 736F6D657468696E67])$
- or
- ← (B#On=[received text as binary data, eg. 736F6D657468696E67])

where **n** is the port number, **I** refers input, **O** stands for the output ports.

The received text is translated to binary form. The maximum length of the received text is 54 byte, so the length of the hex data can be up to 108 characters.

**Example:** Far endpoint, connected to input port 1 is sending data, the router sends:

(B#I1=736F6D657468696E67)

## **7.12.3. Querying the Serial Parameters**

The properties of the serial pass-through can be queried on the input and the output side.

#### **Command and Response**

- $\rightarrow$  {:SERIAL#<in2/out2>@<S>I/O=?}
- ← (SERIAL#<in2/out2>@<S>I/O=<a>;<b>;<c>)CrLf

#### **Example**

- $\rightarrow$  {:serial#9@so=?}
- ← (SERIAL#9@SO=1;9600;8N1)CrLf

Serial pass-through sending and receiving is enabled on the 9th output port with 9600 baud.

#### **Parameters**

## **7.12.4. Setting the Serial Parameters**

<span id="page-127-0"></span>The properties of the serial pass-through can be modified on the input and the output side.

#### **Command and Response**

- → {:SERIAL#<in2/out2>@<S>I/0=<a>;<b>;<c>}
- ← (SERIAL#<in2/out2>@<S>I/O=<a>;<b>;<c>)CrLf

#### **Example**

- $\rightarrow$  {:serial#9@so=1;9600;8n1}
- ← (SERIAL#9@SO=1;9600;8N1)CrLf

Serial pass-through sending and receiving is enabled on the 9th output port with 9600 baud.

#### **Parameters**

See the previous section.

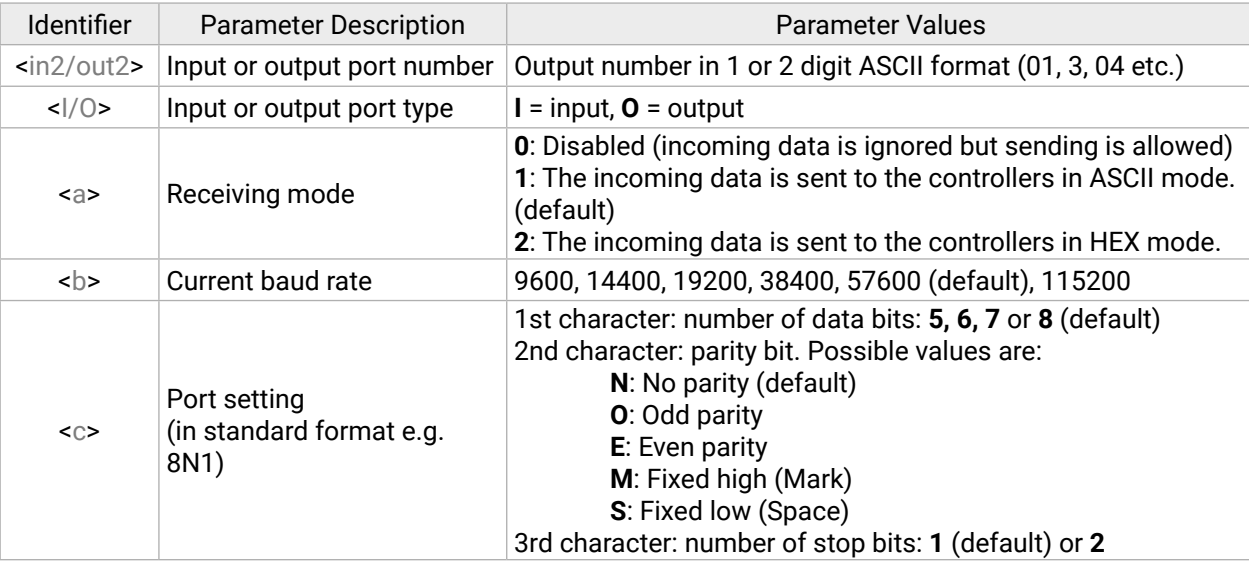

#### **Description**

It number exceeds the maximum

 $\overline{\phantom{a}}$  inputs or equals zero.

out number exceeds the installed

f outputs or equals zero.

ie exceeds the maximum allowed value nt.

set number exceeds the maximum reset number.

# **7.13. Router Initiated Commands**

## **7.13.1. EDID Status Changed**

- ȩ *various*
- $\leftarrow$  (E\_S\_C)CrLf

- ȩ *A new monitor is connected to the output*
- $\leftarrow$  (E\_S\_C)CrLf

This is sent after any command which changed the EDID table (EDID copy, EDID switch), or if a new EDID source e.g. a new display device is connected to the router.

#### **Command and Response**

#### **Example**

When a new monitor is connected to an output port, its EDID is read. The message from the router shows that an EDID has changed.

- ȩ *none*
- ← (PSC)CrLf

- ȩ *An input port looses signal*
- ← (PSC)CrLf

INFO: The router stores the last attached display device's EDID connected to the output. After disconnecting this device its EDID is still present at the router's memory, therefore no status change message is issued by the router if a display device having the same EDID is connected to that output. (The same display device is connected again, or another display device (same brand) from the same manufacturer).

INFO: To keep your application in sync with the router it is recommended to issue a watch validity ( {wvd}, {wvu}, {wve} ) command after receiving an (E\_S\_C) response, and read all location indicating '2' or '3' in the table, as the change of these EDIDs triggered the (E\_S\_C) message.

# **7.13.2. Port Status Changed (PSC)**

This message is sent when any value changes in the response for the {PS} command. The message means that an input or output port's state has changed e.g. a source or display device is connected or disconnected.

#### **Command and Response**

## **Example**

An input port (which had signal present before) detects no signal. The router sends a message to indicate port status change.

INFO: The (PSC) message can be omitted by a third party controller, or it can be used to trigger a {PS} command. In the latter case, the controller can be up to date with the port status without continuous queries.

# **7.13.3. Error Responses**

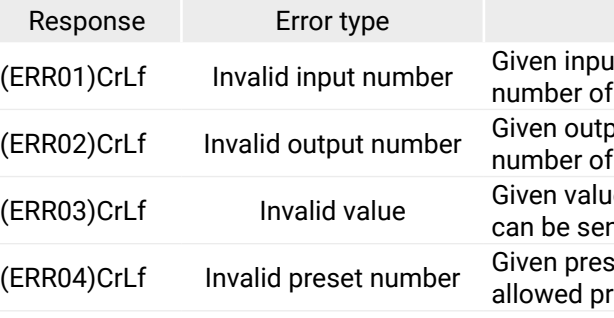

 $\rightarrow$  [{VP#<id>=?}](#page-88-0)

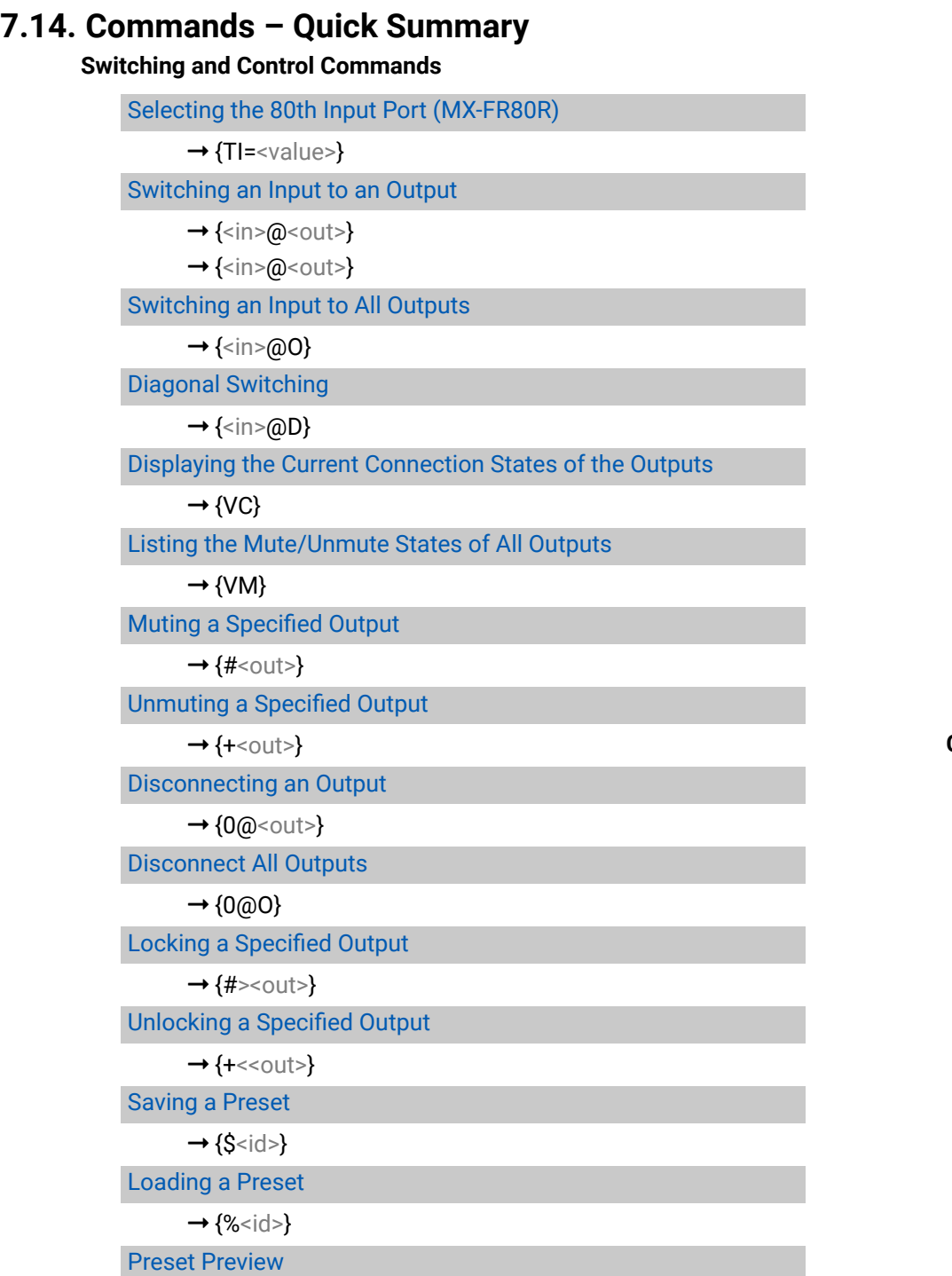

[Renaming a Preset](#page-88-0)

 $\rightarrow$  [{P\\_<protocol>}](#page-91-0) [Configure Remote Alerts](#page-92-0) **[Router Status Commands](#page-92-0)** [Querying the Product Type](#page-92-0)  $\rightarrow$  [{I}](#page-92-0) [Querying the Serial Number](#page-92-0)  $\rightarrow$  [{S}](#page-92-0)  $\rightarrow$  [{F}](#page-92-0)  $\rightarrow$  [{CT}](#page-93-0) [Querying the Crosspoint Size](#page-93-0)  $\rightarrow$  [{GETSIZE}](#page-93-0)  $\rightarrow$  [{MAXSLOTS=?}](#page-93-0) [Querying the Installed I/O Boards](#page-93-0)  $\rightarrow$  [{IS}](#page-93-0)  $\rightarrow$  [{FC}](#page-94-0) [Querying the LAN Versions](#page-94-0)  $\rightarrow$  [{LAN\\_VER=?}](#page-94-0) [Querying the Health Status](#page-94-0)  $\rightarrow$  [{ST}](#page-94-0) [Querying the Error List](#page-94-0)  $\rightarrow$  [{ELIST=?}](#page-94-0) **[System Commands](#page-95-0)** [Restarting the Matrix](#page-95-0)

 $\rightarrow$  [{RST}](#page-95-0)

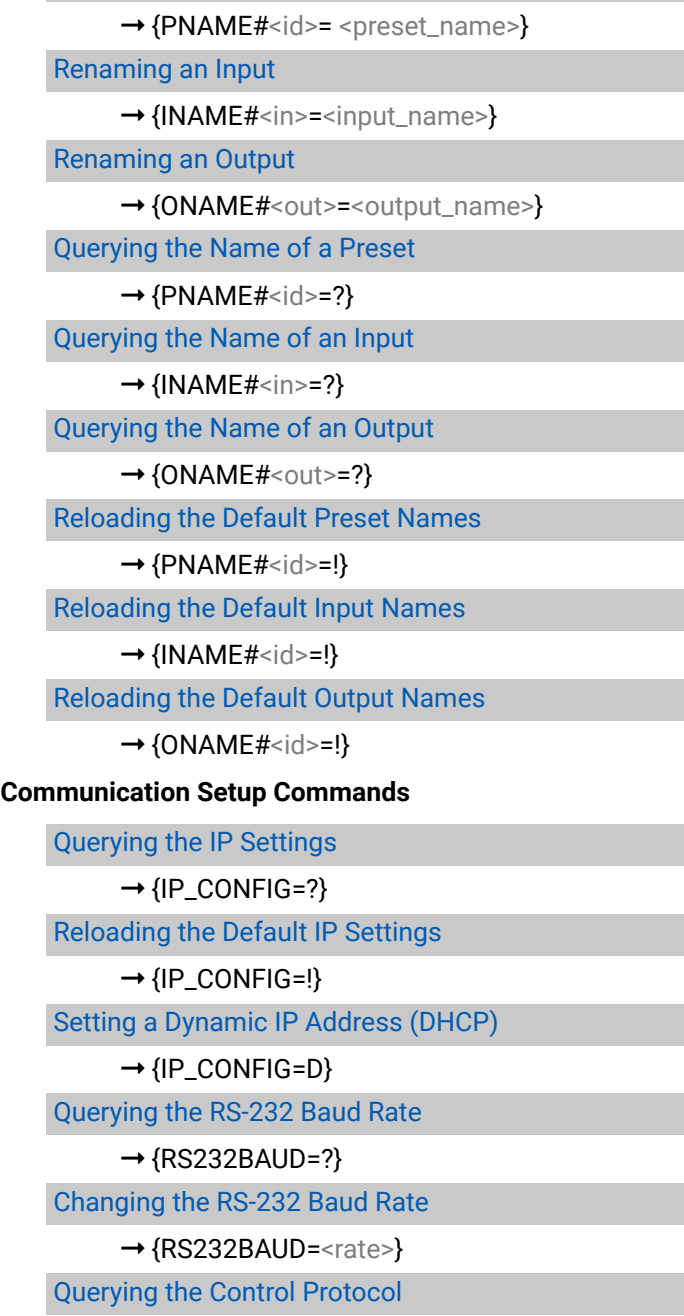

[Changing the Control Protocol](#page-91-0)

→[{ELEVELSEND#<p>= <0>;](#page-92-0)<1>;<2>;<3>;<4>}

[Querying the Firmware Version of the CPU](#page-92-0)

[Querying the CPU Firmware Compile Time](#page-93-0)

[Querying the Number of the Allowed I/O Slots](#page-93-0)

[Querying the Firmware of All Controllers'](#page-94-0)

[Querying the CPU Time](#page-95-0)

 $\rightarrow$  [{GETTIME}](#page-95-0)

 $-B16$  $>$ }  $\rightarrow$  […](#page-100-0)

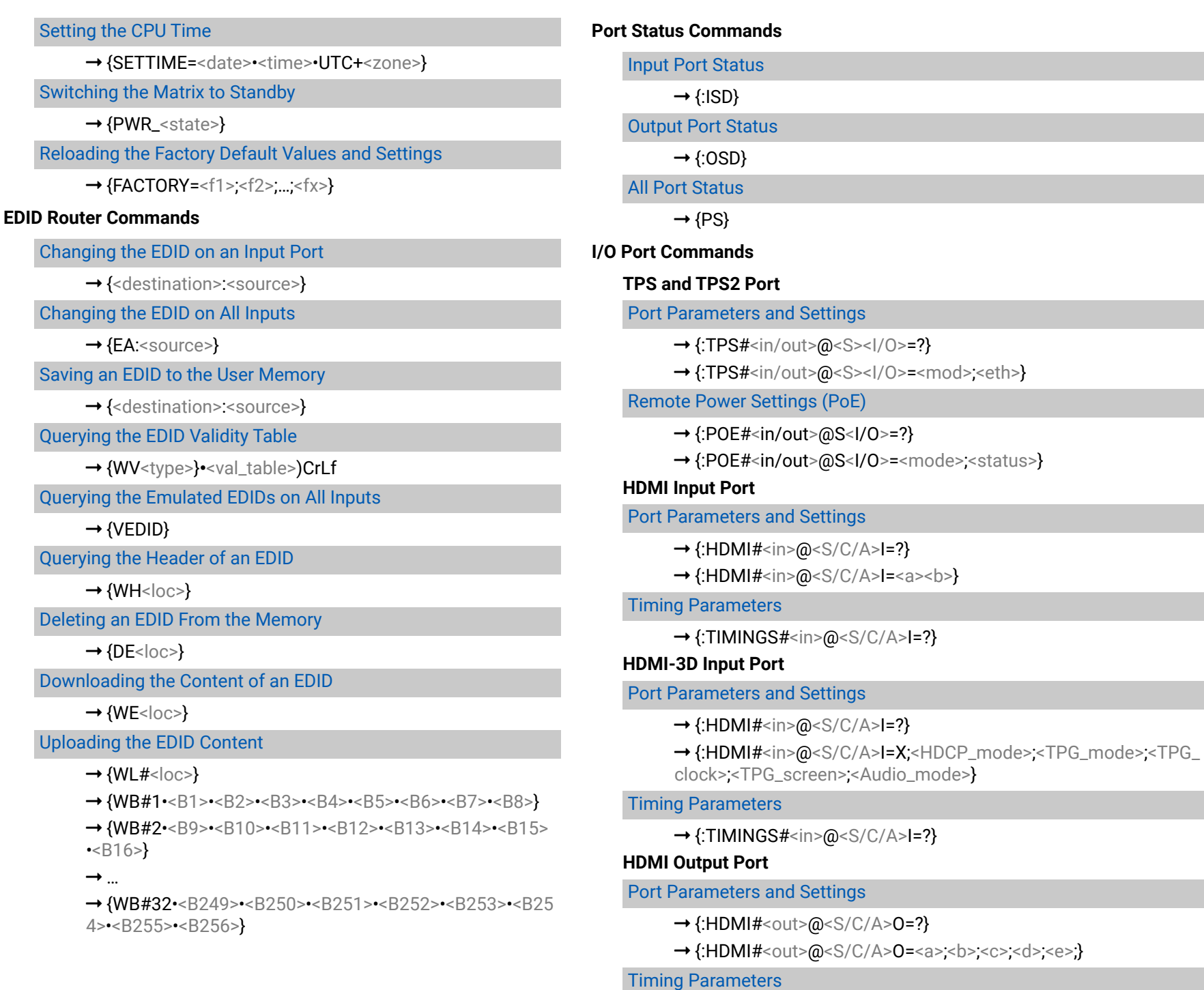

 $\rightarrow$  [{:TIMINGS#<in>](#page-113-0)@<S/C/A>I=?}

- $\rightarrow$  [{:SETBG#<in>](#page-119-0)@<S/C/A>I=?}
- $\rightarrow$  {:SETBG#<in>@<S/C/A>[I=<rgb\\_color>;}](#page-119-0)
	-
- [color>;\)CrLf](#page-119-0)

#### **[HDMI-3D Output Port](#page-113-0)**

#### [Port Parameters and Settings](#page-113-0)

- $\rightarrow$  [{:HDMI#<out>](#page-113-0)@<S/C/A>0=?}
- [mode>;<TPG\\_clk>;<TPG\\_screen>;](#page-113-0)
- $\rightarrow$  [<A\\_mode>;](#page-113-0)<PWR\_5V>}

# [Timing Parameters](#page-117-1)

#### $\rightarrow$  [{:TIMINGS#<in>](#page-117-1)@<S/C/A>I=?}

#### **[DVI-I Input Port](#page-117-1)**

# [Port Parameters and Settings](#page-117-1)

- $\rightarrow$  [{:DVII#<in>](#page-117-1)@<S/C/A>I=?}
- $\rightarrow$  [{:DVII#<in>](#page-117-1)@<S/C/A>I=?}
- 

# [Test Pattern Settings](#page-119-0)

# **[UMX Input Port](#page-119-0)**

## [Audio Source Selection](#page-119-0)

- $\rightarrow$  [{:AUDSRC#<in>](#page-119-0)@<S/C/A>I=?}
- 

# **[Analog Audio I/O Port](#page-120-0)**

# [Output Port Parameters](#page-120-0)

- $\rightarrow$  {:AUDOUT#<in/out>@<S/C/A><l/0>=?}
- $\rightarrow$  {:AUDOUT#<in/out>@<S/C/A><l/

# [Input Port Parameters](#page-121-0)

- $\rightarrow$  {:AUDIN#<in/out>@<S/C/A><l/0>=?}
- 

# **[DVI-DL Output Port](#page-121-0)**

# [Port Parameters and Settings](#page-121-0)

- $\rightarrow$  [{:ISL54105#](#page-121-0)<out>@<S/C/A>0=?}
- $\rightarrow$  {:ISL54105#<out>@<S/C/A>[O=x;x;x;<mode>}](#page-121-0)

→{:HDMI#<out>@<S/C/A>[O=<sig\\_type>;x;x;x;<HDCP\\_mode>;<TPG\\_](#page-113-0)

→ {:DVII#<in>@<S/C/A>I=<src>;<sig\_type>;<aud>;<adcp>;}

→ [{:GETTIMINGS#<in>](#page-119-0)@<S/C/A>I=?}(SETBG#<in>@<S/C/A>I=<rgb\_

→ {:AUDSRC#<in>@<S/C/A>[I=<aud\\_mode>}](#page-120-0)

O>=<vol>;<br/><br/>sol>;<br/>sess>;<treb>;<deemp>;<ph>}

 $\rightarrow$  {:AUDIN#<in/out>@<S/C/A><I/O>=<vol>;<br/><br/>shal>;<gain>;<ph>;x}

#### **[DVI-OPT Output Port](#page-122-0)**

#### [Port Parameters and Settings](#page-122-0)

- $\rightarrow$  [{:TOSA#<out>](#page-122-0)@<S/C/A>0=?}
- $\rightarrow$  [{:TOSA#<out>](#page-122-0)@<S/C/A>O=<laser>;}

## **[RICOD Related Commands](#page-122-0)**

#### [Setting the RICOD MASTER Command](#page-122-0)

 $\rightarrow$  [{:RICOD#<in>](#page-122-0)@<S/A>I=<A1><A2>;<B>;<C>;}

#### [Querying the Set RICOD MASTER](#page-123-0)

 $\rightarrow$  [{:RICOD#<in>](#page-123-0)@<S/A>I=?}

#### [Querying the RICOD SLAVE Status](#page-123-0)

 $\rightarrow$  [{:RICOD\\_SLEN#<out>](#page-123-0)@<S/A>O=?}

### [Setting the RICOD SLAVE Status](#page-123-0)

→ [{:RICOD\\_SLEN#<out>](#page-123-0)@<S/A>O=<num>}

#### **[RS-232 over Fiber Commands](#page-124-0)**

#### [Sending Data in Text Format](#page-124-0)

 $\rightarrow$  {:S#[<in2/out2>@](#page-124-0)<S>I/O=<ascii\_text>}

#### [Sending Data in Binary Format](#page-124-0)

→ {:B#<in2/out2>@<S>I/O=[<hex\\_string>}](#page-124-0)

#### [Querying the Serial Parameters](#page-125-0)

 $\rightarrow$  {:SERIAL#[<in2/out2>@](#page-125-0)<S>I/O=?}

## [Setting the Serial Parameters](#page-125-0)

→ {:SERIAL#<in2/out2>@<S>I/0=[<a>;<b>;<c>;<d>}](#page-125-0)

## **[RS-232 over TPS Commands](#page-126-0)**

## [Sending Data in Text Format](#page-126-0)

 $\rightarrow$  {:S#[<in2/out2>@](#page-126-0)<S>I/O=<ascii\_text>}

# [Sending Data in Binary Format](#page-126-0)

→ {:B#<in2/out2>@<S>I/O=[<hex\\_string>}](#page-126-0)

#### [Querying the Serial Parameters](#page-127-1)

 $\rightarrow$  {:SERIAL#[<in2/out2>@](#page-127-1)<S>I/O=?}

# [Setting the Serial Parameters](#page-127-1)

→ {:SERIAL#[<in2/out2>@](#page-127-1)<S>I/O=<a>;<b>;<c>}

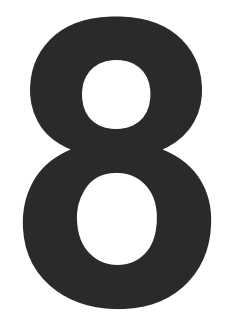

# <span id="page-132-0"></span>Firmware Upgrade

**This chapter is meant to help customers perform firmware upgrades on MX-FR products by giving a few tips on how to start and by explaining the features of the Bootloader software. To get the latest software and firmware pack please contact [support@lightware.com.](mailto:support%40lightware.com?subject=)**

- **EXECUTED INSTRUCTIONS OF THE UPGRADE**
- **FORCED FIRMWARE UPGRADE**
- **FIRMWARE UPGRADE OF TPS(2) PORTS**

# **8.1. Detailed Instructions of the Upgrade**

- **Step 1.** Installing the bootloader application (contact [support@lightware.com](mailto:support%40lightware.com?subject=)).
- **Step 2.** Downloading all the firmware files that you want to upgrade. If you have a zipped archive, extract it.
- **Step 3.** Connecting the Lightware device and the computer via LAN port.
- **Step 4.** Starting the Lightware Bootloader application.

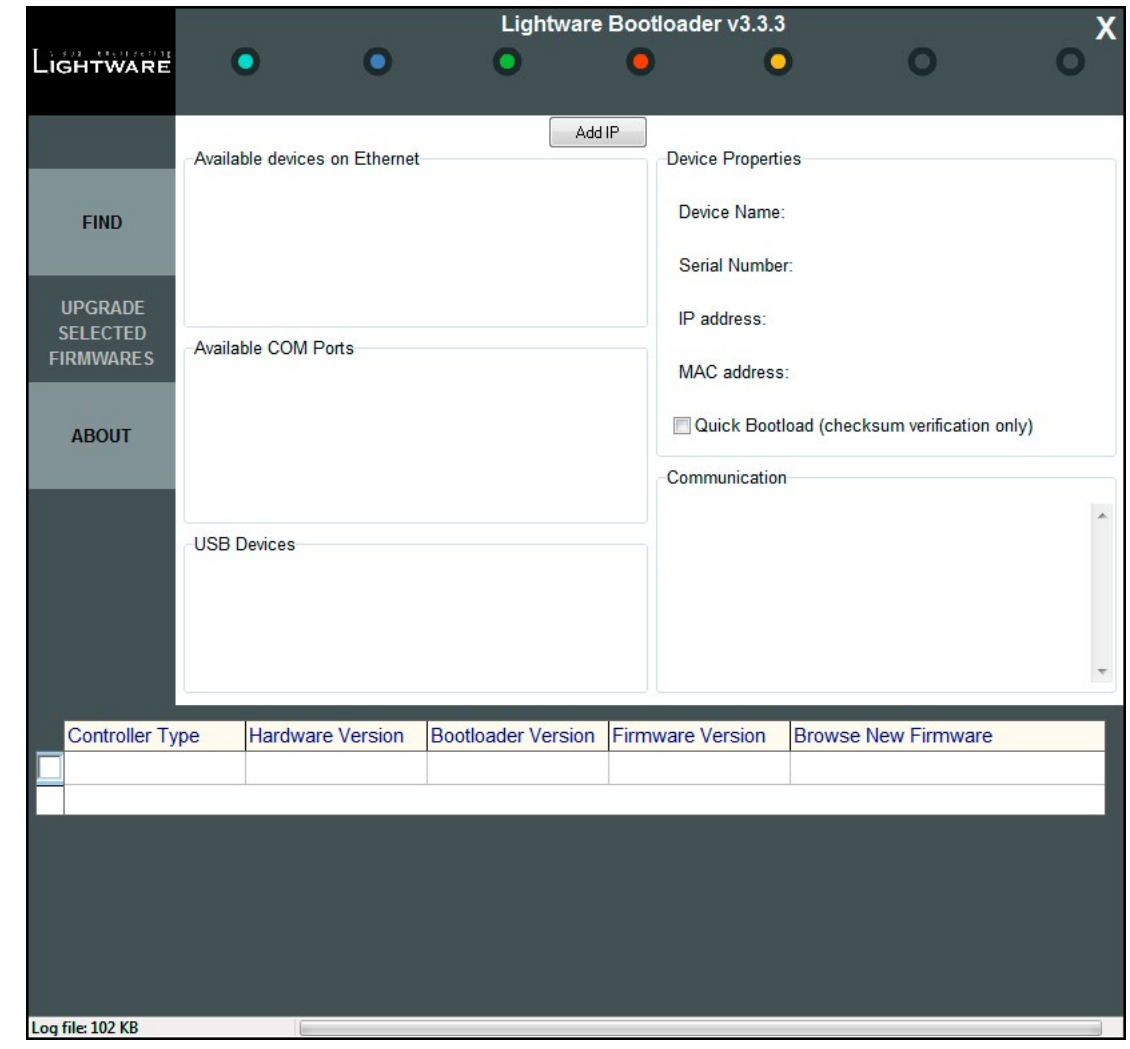

Use the Lightware Bootloader application to upgrade the router's firmware(s). The matrix router can only be upgraded via LAN, so connect the matrix router to the local subnet or directly to the windows based computer with an Ethernet cross-link cable. Be sure that there is no other active connection with the router via Ethernet.

#### **Step 5.** Finding the device.

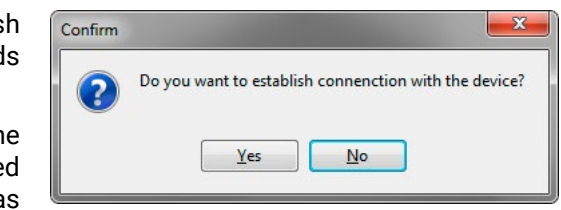

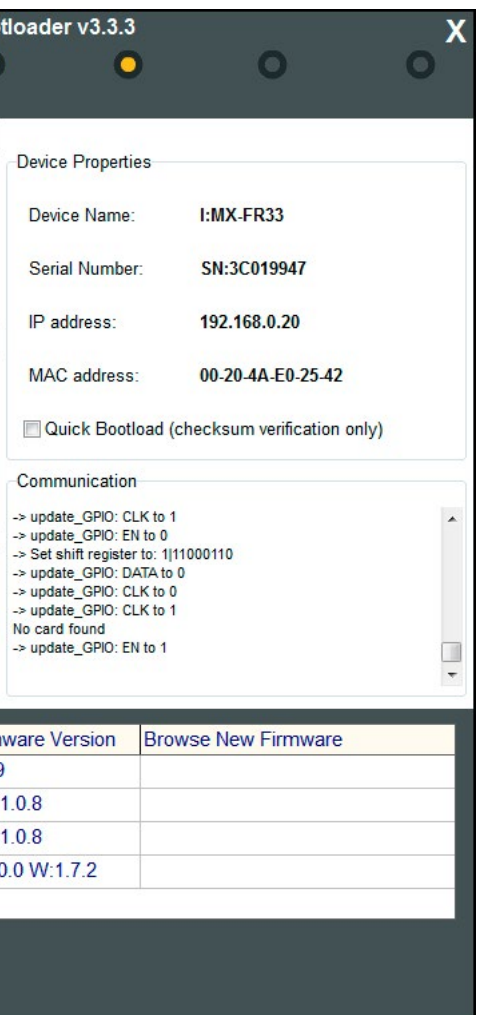

If the bootloader finds one or more routers their IP addresses, type and serial number are listed in the tree view window. Press the Find button.

Double click on the IP address, then click Yes to establish connection with the matrix router. It will take 10-15 second to get all information from the router.

**ATTENTION!** Please note, that you have to wait until all the devices on the network completely start up, before pressing the **Find** button.

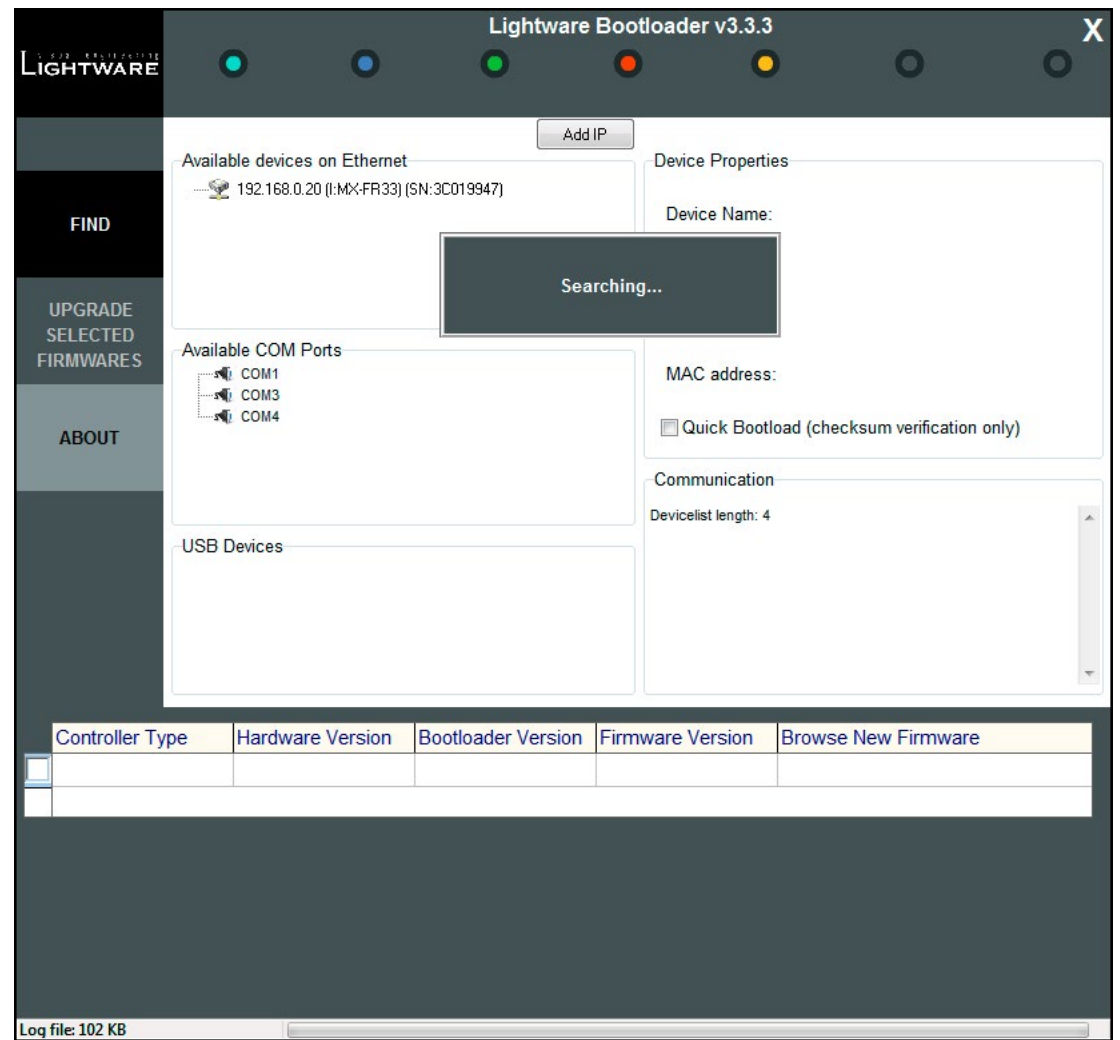

**Step 6.** Establishing the connection with the device.

**ATTENTION!** The bootloader application will restart the router when it establishes the connection. All connected DVI sources and monitors will act as if the router wa powered down. The matrix beeps when it is rebooted.

**Step 7.** Review the firmware versions.

After the connection is made, the device properties, and the installed controller modules are displayed. Select the desired controllers which need firmware upgrade by clicking the checkbox(es).

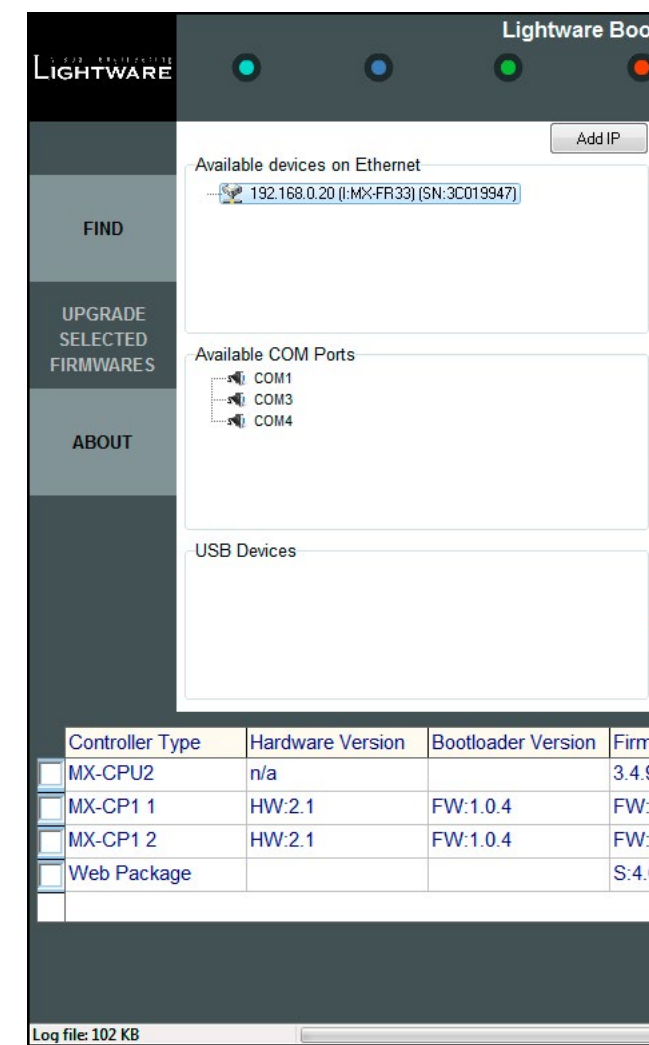

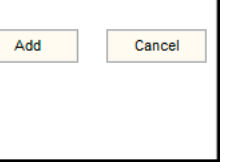

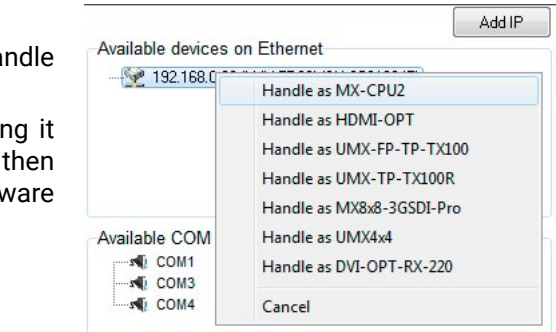

<span id="page-134-0"></span>MX-CPU2 is the main processor's firmware. MX-CP controllers are the front panel button modules. The number of the MX-CP modules depends on the matrix frame size. These modules must have the same firmware installed. The Web Package is the module which handles the LAN connections and hosts the builtin website.

**Step 8.** Browse for the new firmware(s).

Click the corresponding cell in the **Browse New Firmware** column. A dialog pops up, to confirm if you really want to modify the path. Now you can browse for the new firmware file to upload. After opening the new file, the new firmware field will contain the name of the firmware file.

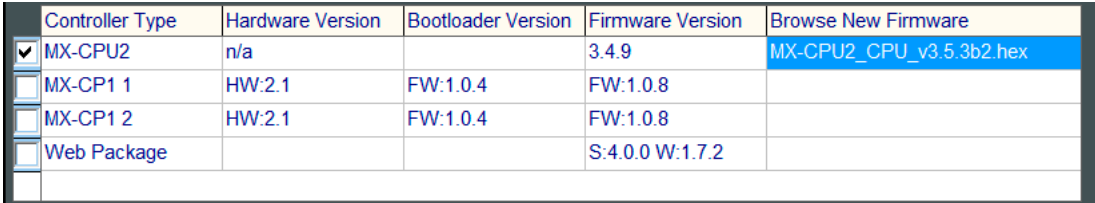

## **Step 9.** Upgrade firmware(s)

Click **Upgrade selected firmwares** button. A confirmation message appears. After clicking the **Yes** button the selected controllers are being reprogrammed, with the firmware you selected. If you select a file that does not fit for the selected controller, you will get an information message about which file is wrong. If you selected a controller to upgrade, but you had not selected a file for it, then you will also get an information message about which file is missing.

Quick Bootload mode can be switched on or off any time. No data verification is done after writing if the checksum was correct which makes the bootloader faster..

**ATTENTION!** The reprogramming may take 3-8 minutes per controller.

A progress bar will show the current state of the reprogramming on the bottom of the window. In the case of certain boards first the erasing process is run before the programming, so the progress bar runs up twice.

**Uparading MX-CPU2...** 

When the reprogramming is finished, a Done! message will appear in the bottom left corner. The application closes the connection, and the router restarts.

**Step 10.** Done!

If the upgrade was successful, a window pops up. Now you can close the application, or you can select another matrix router to upgrade. After closing the bootloader application, switch the upgraded devices off and then on. Now the router is ready to be used with the new firmware!

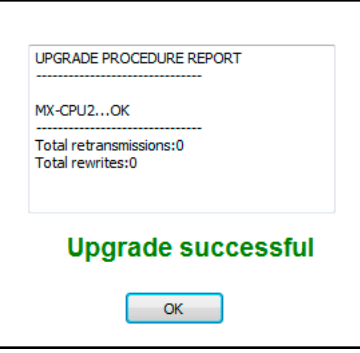

# **8.2. Forced Firmware Upgrade**

If a previous upgrade process has failed or the matrix is not listed in the available device list then the normal firmware upgrading process may not work. In this case the below procedures can help.

#### **Device Not Listed**

The IP address of a matrix may not be listed in the list because of wrong network configuration or if a previous upgrade process failed. In this case the router's IP address can be added manually to the list with the Add IP button.

**ATTENTION!** Use this option with caution as the manually typed IP address is not checked if it is a Lightware device or not. If the address belongs to an unknown network device then this may cause malfunction of the device.

**Step 1.** Type the IP address of the matrix router (check on the front panel LCD if possible).

- **Step 2.** The TCP port can be selected manually if the checkbox is selected. If the port is not set then the default port 10001 is used.
- **Step 3.** Click the Add button. The IP address will appear in the list.

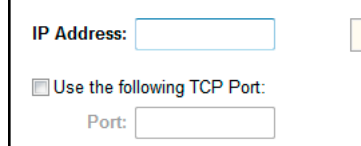

#### **Cannot Connect to Device**

If the IP address was added manually then the bootloader software usually cannot detect the device type and cannot connect to it automatically. The IP addresses with unrecognized devices appear in the list without showing the type and serial number.

**ATTENTION!** Use this option with caution as the manually typed IP address is not checked if it is a Lightware device or not. If the address belongs to an unknown network device then this may cause malfunction of the device.

- **Step 1.** Add the IP address manually as described above.
- **Step 2.** Right click on the desired IP address and select Ha as MX-CPU2.
- **Step 3.** The software tries to connect to the device handling as the selected type. If the connection is successful the further process is the same as the normal firmy upgrade.

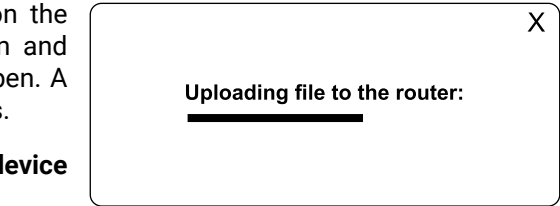

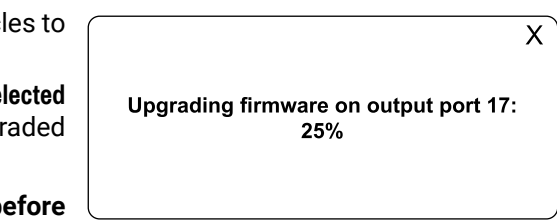

# <span id="page-135-0"></span>**8.3. Firmware Upgrade of TPS(2) Ports**

All MX-TPS and TPS2 I/O board's port has a separate firmware. All of the 8 firmwares can be different version and they are stored on the board instead of the MX-CPU2. Therefore the firmware upgrade must be performed differently than MX-CPU2. The firmware upgrade can be performed with the Lightware Device Controller software.

INFO: All settings of the matrix remains after TPS firmware upgrade.

#### **Upgrading Steps in a Nutshell**

- **Step 1.** Download and save all the firmware files that you want to upgrade.
- **Step 2.** Connect the Lightware device and the computer via LAN port.
- **Step 3.** Start the Lightware Device Controller application.
- **Step 4.** Establish the connection with the device.
- **Step 5.** Open the input or output parameters window.
- **Step 6.** Click on the Firmware upgrade button.
- **Step 7.** Upload the firmware files to the SD card.
- **Step 8.** Select the desired ports.
- **Step 9.** Starting the upgrade process.
- **Step 10.** Restart the device.

#### **Detailed Instructions**

**Step 6.** Upload the firmware files to the SD card. Click on Upload new firmware from file to SD card buttor browse the file. Find the firmware file then click Open. progress bar shows the current state of the process.

The TPS(2) boards can be upgraded with the LDC software.

#### **WARNING! Do not close the software or disconnect the d before the upload is finished!**

#### **WARNING! Performing the upgrade process via the LAN connection is strongly recommended.**

- **Step 7.** Select the desired ports to upgrade. Use the tick circl select/deselect the ports.
- **Step 8.** Start the upgrade process. Click on the **Upgrade sel ports**. It takes about 12 minutes if all the ports are upgr on a board.

#### **WARNING! Do not turn off or disconnect your device be the upgrade is finished.**

- **Step 1.** Download and save all the firmware files that you want to upgrade. If you have a zipped archive, extract it.
- **Step 2.** Make sure the LDC software is installed on your computer.
- **Step 3.** Start the LDC and establish the connection with the matrix.
- **Step 4.** Open the TPS firmware upgrade window.

By clicking on any TPS input or output label a dialog window appears showing the parameters for the corresponding input or output port. The current firmware version can be seen in the Firmware settings section.

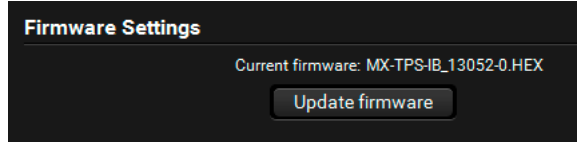

**Step 5.** Click the **Update Firmware** button; a new dialog window appears showing the uploaded firmwares and the available TPS ports. If the frame contains TPS input and output boards user can reach both one from this window.

#### Use the radio button to change between inputs and outputs.

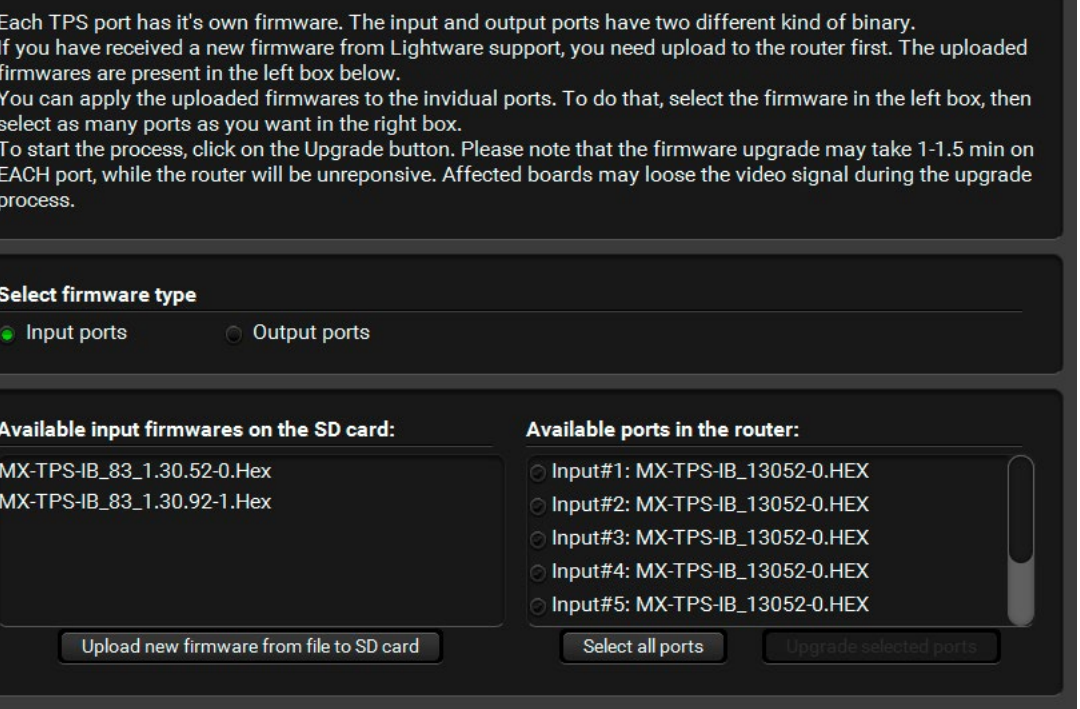

**ATTENTION!** Only one firmware file can be uploaded at the same time. Repeat Step 6 for uploading another file.

**Step 9.** Finish and restart. If the process is finished, the process indicator is changed to Firmware upgrade finished for a second. Close the LDC and restart the matrix.

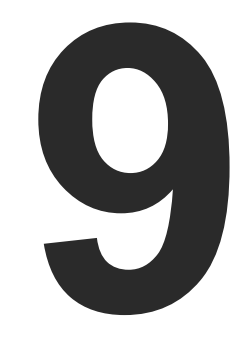

# <span id="page-136-0"></span>**Troubleshooting**

**Usually, if the system seems not to transport the signal as expected, the best strategy for troubleshooting is to check signal integrity through the whole signal chain starting from source side and moving forward to receiver end.**

- $\boxed{\mathbf{v}}$ Link to connections/cabling section.
- 囤 Link to front panel operation section.
- Æ Link to LDC software section.
- **LW2** Link to LW2 protocol commands section.
- **LW3** Link to LW3 protocol commands section.

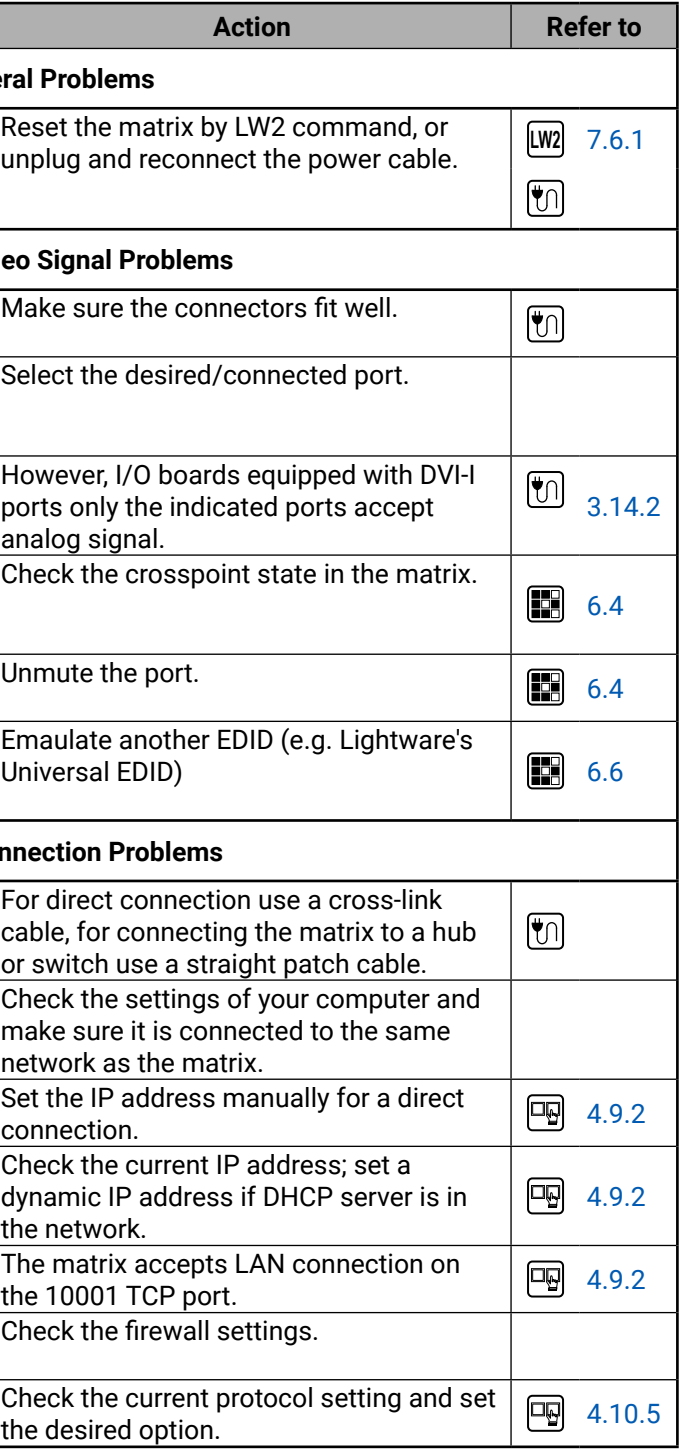

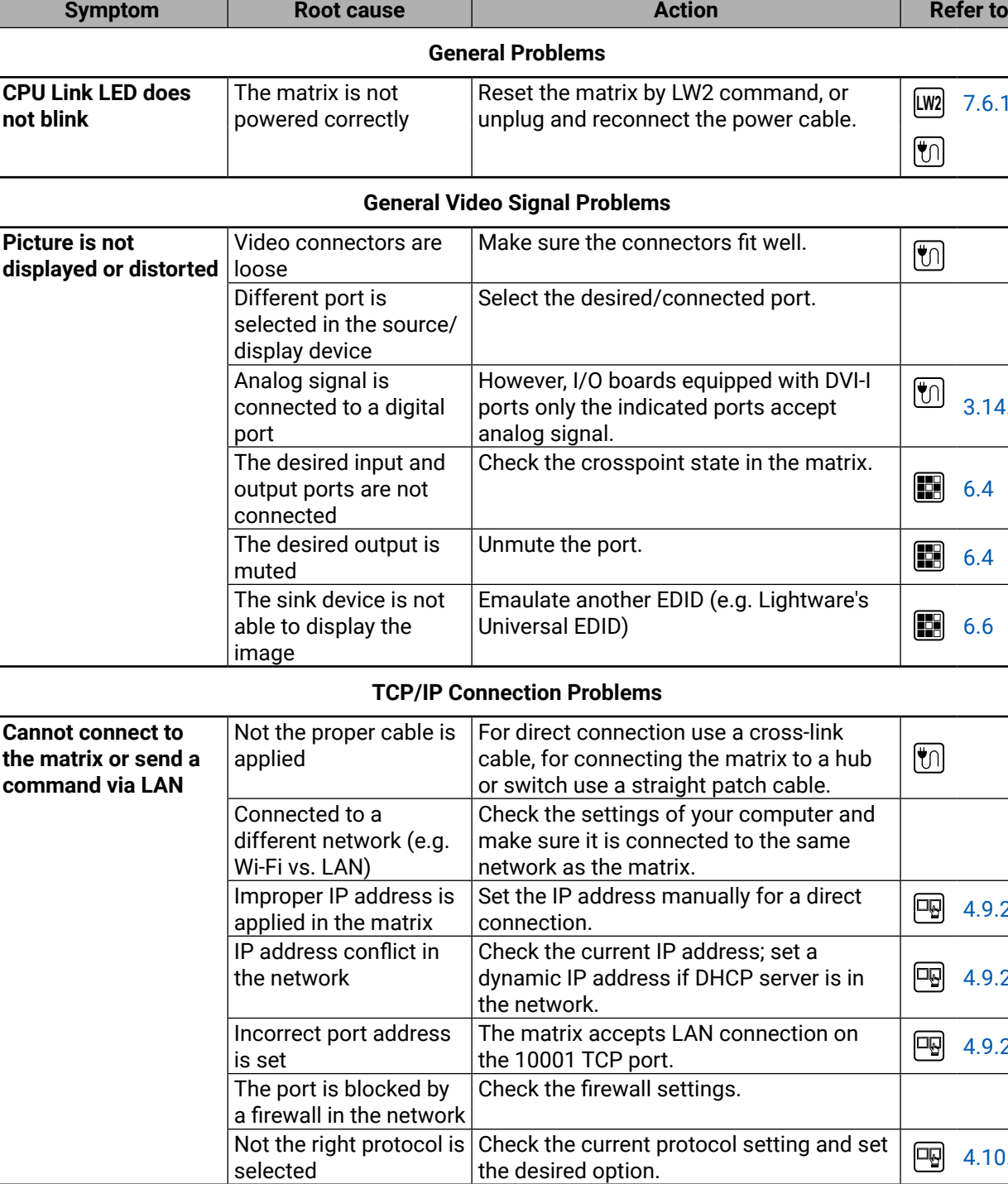

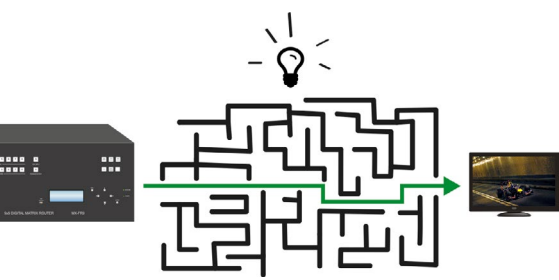

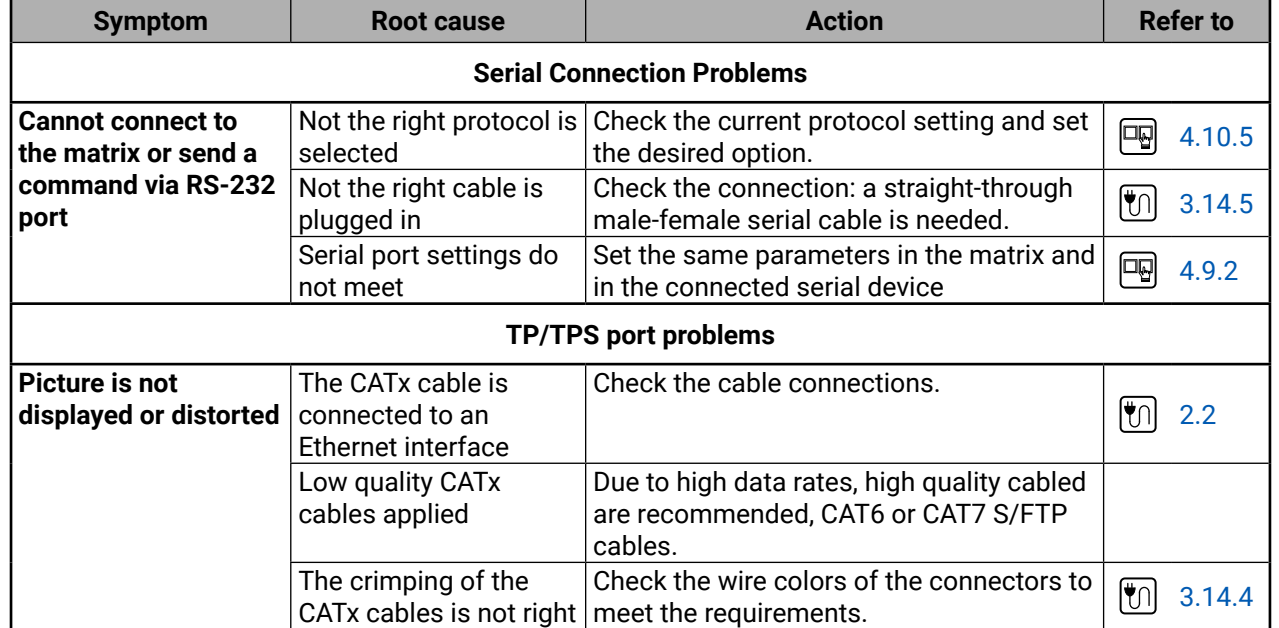

# **9.1. How to Speed Up the Troubleshooting Process**

Lightware's technical support team is always working hard to provide the fastest support possible. Our team's response time is one of the best in the industry and in the toughest of cases we can directly consult with the hardware or software engineer who designed the product to get the information from the most reliable source.

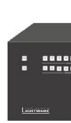

However, the troubleshooting process can be even faster… with your help.

The more of the above information you can give us the better. Please send these information to the Lightware Support Team ([support@lightware.com](mailto:support%40lightware.com?subject=)) to speed up the troubleshooting process.

There are certain pieces of information that push us in the right direction to finding the root cause of the problem. If we receive most of this information in the first e-mail or it is gathered at the time when you call us, then there is a pretty high chance that we will be able to respond with the final solution right away.

#### **This information is the following:**

- Schematic (a pdf version is preferred, but a hand drawing is sufficient).
- Serial number(s) of the device(s) (it is either printed somewhere on the box or you can query it in the Device Controller software or on the built-in website).
- Firmware versions of the devices (please note that there may be multiple CPUs or controllers in the device and we need to know all of their firmware versions, a screenshot is the best option).
- Cable lengths and types (in our experience, it's usually the cable).
- Patch panels, gender changers or anything else in the signal path that can affect the transmission.
- Signal type (resolution, refresh rate, color space, deep color).
- Emulated EDID(s) (please save them as file and send them to us).
- Actions to take in order to re-create the problem (if we cannot reproduce the problem, it is hard for us to find the cause).
- Photo or video about the problem ('image noise' can mean many different things, it's better if we see it too).
- Error logs from the Device Controller software.
- In the case of Event Manager issue the event file and/or backup file from the Device Controller software.

# め合く〉

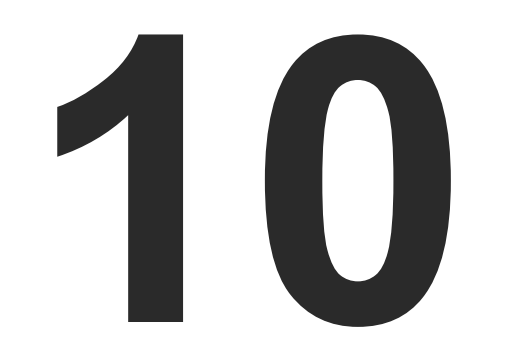

# <span id="page-138-0"></span>**Technologies**

- **EDID MANAGEMENT**
- **HDCP MANAGEMENT**
- PIXEL ACCURATE RECLOCKING
- **DUAL-LINK DVI SIGNAL**
- **RS-232 COMMAND TRANSMISSION**
- **F** THE RICOD TECHNOLOGY

# **10.1. EDID Management**

# **10.1.1. Understanding the EDID**

The Extended Display Identification Data (EDID) is the passport of display devices (monitors, TV sets, projectors). It contains information about the capabilities of the display, such as supported resolutions, refresh rates (these are called Detailed Timings), the type and manufacturer of the display device, etc.

After connecting a source to a display (DVI, HDMI, DP), the source reads out the EDID to determine the resolution and refresh rate of the image to be transmitted.

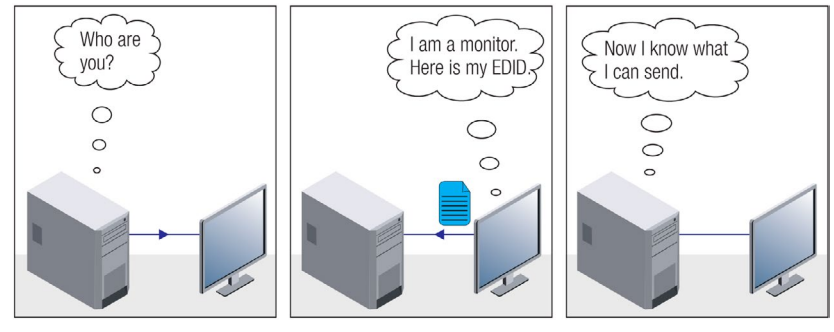

*EDID Communication*

Problem: "I have changed to a different EDID on an input port of tware device to have a different resolution but happens."

Most DVI computer displays have 128-byte long EDID structure. However, Digital Televisions and HDMI capable displays may have another 128 bytes, which is called E-EDID and defined by CEA (Consumer Electronics Association). This extension contains information about additional Detailed Timings, audio capabilities, speaker allocation and HDMI capabilities. It is important to know that all HDMI capable devices must have CEA extension, but not all devices with CEA extension are HDMI capable.

Each DVI sink (e.g. monitors, projectors, plasma displays, etc...) must support the EDID data structure. Source BIOS and operating systems are likely to query the sink using DDC2B protocol to determine what pixel formats and interface are supported. DVI standard uses EDID data structure to identify the monitor type and capabilities. Most DVI sources (VGA cards, set top boxes, etc.) will output DVI signal after accepting the connected sink's EDID information. In the case of EDID readout failure or missing EDID, the source will not output DVI video signal.

#### **Common Problems Related to EDID**

- Problem: "My system consists of the following: a computer, a Lightware device, a WUXGA (1920x1200) LCD monitor, and an SXGA (1280x1024) projector. I would like to see the same image on the monitor and the projector. What EDID should I choose on the Lightware device?"
- Solution: If you want to see the image on both displays, you need to select the resolution of the smaller display (in this case SXGA), otherwise the smaller display may not show the higher resolution image.

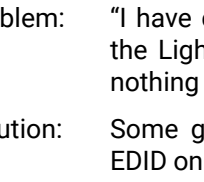

Solution: Some graphics cards and video sources read out the Ily after power-up and later they do not sense that EDID has been changed. You need to restart your source to make it read out the EDID again.

# **10.1.2. Advanced EDID Management**

Lightware devices provide the Advanced EDID Management function that helps system integration. The built-in EDID Router can store and emulate factory pre-programmed- and User programmable EDIDs. The EDID of the attached monitors or projectors for each output are stored in a non-volatile memory. This way the EDID of a monitor is available when the monitor is unplugged or switched off.

Any EDID can be emulated on any input. An emulated EDID can be copied from the EDID router's memory (static EDID emulation), or from the last attached monitor's memory (dynamic EDID emulation). For example, the Lightware device can be set up to emulate a sink device, which is connected to one of the outputs. In this case, the EDID automatically changes, if the monitor is replaced with another display device (as long as it has a valid EDID).

EDID is independently programmable for all inputs without affecting each other. All inputs have their own EDID circuit.

INFO: The user is not required to disconnect the video cable to change an EDID as opposed to other manufacturer's products. EDID can be changed even if a source is connected to the input and powered ON.

INFO: When EDID has been changed, the router toggles the HOTPLUG signal for 2 seconds. Some sources do not sense this signal. In such cases, the source device must be restarted or powered OFF and ON again.

# <span id="page-139-0"></span>**10.2. HDCP Management**

Lightware Visual Engineering is a legal HDCP adopter. Several functions have been developed which helps to solve HDCP related problems. Complex AV systems often have both HDCP and non-HDCP components. The matrix allows transmitting HDCP encrypted and unencrypted signals. The devices will be still HDCP compliant as they will never output an encrypted signal to a non-HDCP compliant display device. If an encrypted signal is switched to a non-compliant output, a red screen alert or muted screen will appear.

## **10.2.1. Protected and Unprotected Content**

Many video sources send HDCP protected signal if they detect that the sink is HDCP capable – even if the content is not copyrighted. This can cause trouble if an HDCP capable device is connected between the source and the display. In this case, the content cannot be viewed on non-HDCP capable displays and interfaces like event controllers. Rental and staging technicians often complain about certain laptops, which are always sending HDCP encrypted signals if the receiver device (display, matrix router, etc.) reports HDCP compliancy. However, HDCP encryption is not required all the time e.g. computer desktop image, certain laptops still do that.

To avoid unnecessary HDCP encryption, Lightware introduced the HDCP enabling/disabling function: the HDCP capability can be disabled in the Lightware device. If HDCP is disabled, the connected source will detect that the sink is not HDCP capable, and turn off authentication.

# **10.2.2. Disable Unnecessary Encryption**

#### **HDCP Compliant Sink**

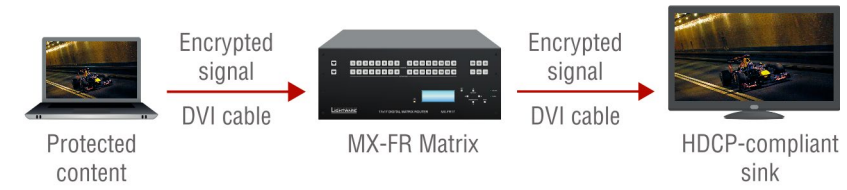

All the devices are HDCP-compliant, no manual setting is required, both protected and unprotected contents are transmitted and displayed on the sink.

#### **Not HDCP-compliant Sink 1.**

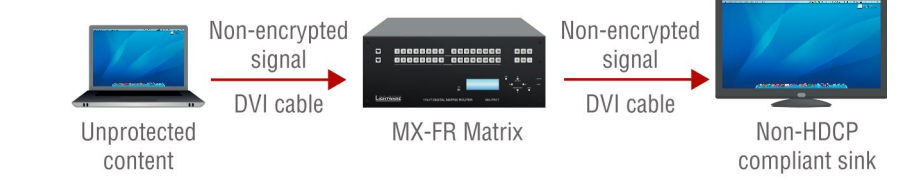

Not-HDCP compliant sink is connected to the matrix. Some sources (e.g. computers) always send HDCP encrypted signals if the receiver device reports HDCP compliancy, however, HDCP encryption is not required all the time (e.g. computer desktop image). If HDCP is enabled in the matrix, the image will not be displayed on the sink.

Setting the HDCP parameter to Auto on the output port and disable HDCP on the input port, the transmitted signal will not be encrypted if the content is not protected. Thus, non-HDCP compliant sinks will display non-encrypted signal.

#### **Not HDCP-compliant Sink 2.**

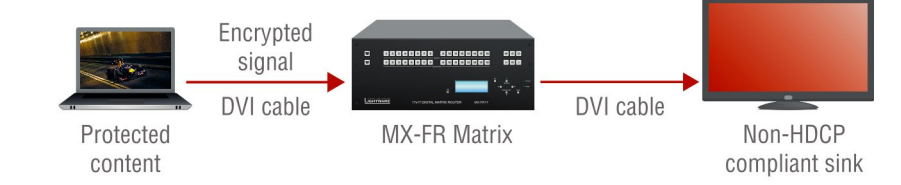

The layout is the same as in the previous case: non-HDCP compliant display device is connected to the matrix but the source would send protected content with encryption. If HDCP is enabled on the input port of the matrix, the source will send encrypted signal. The sink is not HDCP compliant, thus, it will not display the video signal (but blank/red/muted/etc. screen). If HDCP is disabled on the input port of the matrix, the source will not send the signal. The solution is to replace the display device to an HDCP-capable one.

# **10.3. Pixel Accurate Reclocking**

Signal reclocking is an essential important procedure in digital signal transmission. After passing the reclocking circuit, the signal becomes stable, jitter-free, and can be transmitted over more equipment like processors, or event controllers. Without reclocking, sparkles, noise, and jaggies appear on the image.

Lightware's sophisticated Pixel Accurate Reclocking technology fixes more problems than general TMDS reclocking. It removes not only intra-pair skew but inter-pair skew as well. The Pixel Accurate Reclocking circuit eliminates the following errors:

#### **Intra-pair skew**

Skew between the + and - wires within a differential wire pair (e.g. Data2- and Data2+). It's caused by different wire lengths or slightly different wire construction (impedance mismatch) in DVI cable. It

results in jitter.

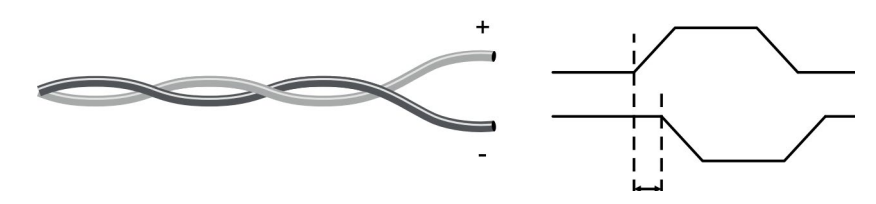

**Inter-pair skew**

Skew between two differential wire pairs in a cable. It is caused by different wire pair lengths or different number of twists in the DVI cable. Too much inter-pair skew results color shift in the picture or

sync loss.

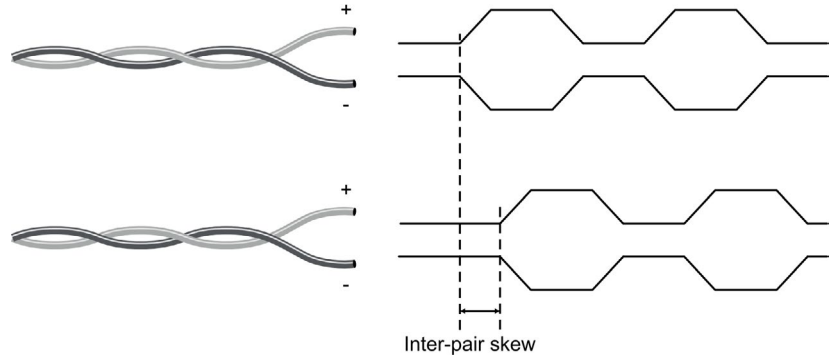

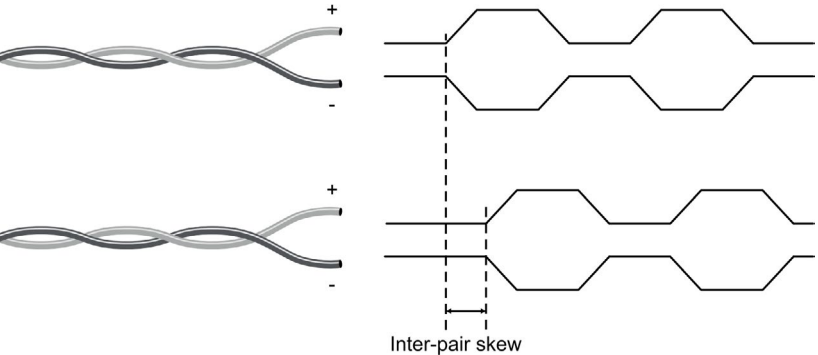

#### <span id="page-140-0"></span>**Jitter**

Signal instability in the time domain. The time difference between two signal transitions should be a fixed value, but noise and other effects cause variations.

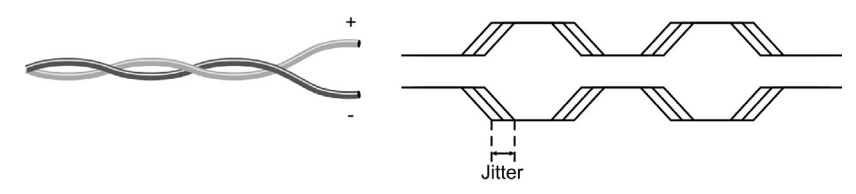

#### **Noise**

Electromagnetic interference between other electronic devices such as mobile phones, motors, etc. and the DVI cable are coupled onto the signal. Too much noise results in increased jitter.

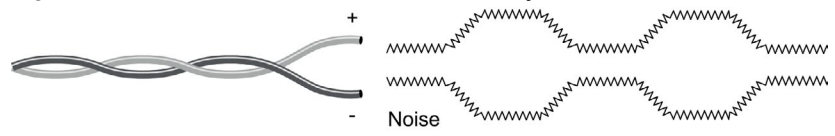

# **10.4. Dual-Link DVI signal**

The Dual-Link DVI interface can operate in either Single-Link or Dual-Link mode. The chosen mode depends on the pixel clock frequency of the signal and it is selected by the hardware automatically. For pixel clock frequencies lower than 165 MHz, Single-Link mode is selected. For higher pixel clock frequencies (up to 330 MHz), Dual-Link mode is selected. It is important to know that pixel clock frequency is not the same as TMDS clock frequency when it comes to Dual-Link DVI.

The pixel clock frequency in Single-Link transmission is a 10th part of the data rate. The maximum data rate of the Single-Link transmission is 1.65 Gbps per TMDS channel and the maximum pixel clock frequency is 165 MHz. In this case the pixel clock frequency equals the TMDS clock frequency. The pixel clock frequency in Dual-Link transmission (when in Dual-Link mode) is a 5th part of the data rate. The maximum data rate of Dual-Link transmission is still 1.65 Gbps per TMDS channel but the maximum pixel clock frequency is 330 MHz. In this case the pixel clock frequency is two times the TMDS clock frequency.

The DVI standard maximizes the data rate of the TMDS channels in 1.65 Gbps. Dual-Link DVI interface enables a higher resolution compared to the Single-Link transmission by doubling the number of wire pairs to transmit the video signal. In Single-Link cables 3 wire pairs carry the color information (red, green and blue) and one wire pair carries the clock signal (TMDS clock).

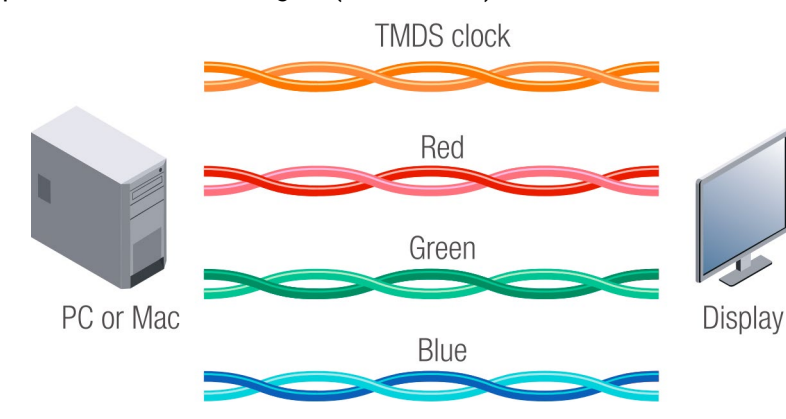

*Video lines of the Single-Link interface*

In Dual-Link cables, 6 wire pairs carry the color information next to the TMDS clock signal. One color component is carried by two wire pairs, where one wire pair carries the odd pixels and the other wire pair carries the even pixels.

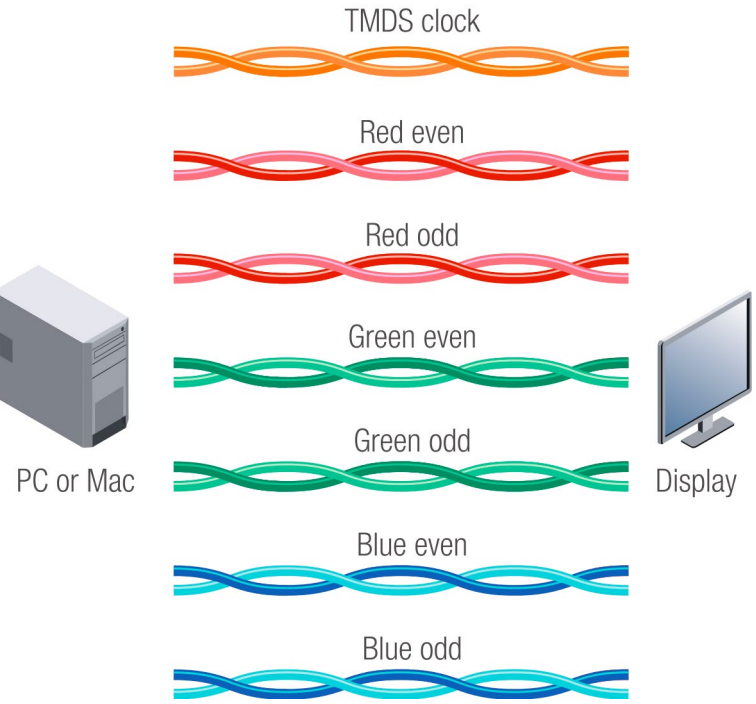

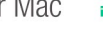

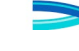

*Video lines of the Dual-Link interface*

INFO: The colors of the wire pairs in the picture represent the color information they carry and not the color of the actual wires inside

the cable.

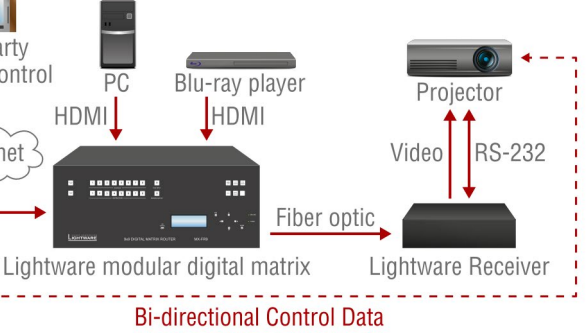

# <span id="page-141-0"></span>**10.5. RS-232 Command Transmission**

Lightware Hybrid Modular Matrix system provides bidirectional RS-232 signal transmission at remote endpoints. The feature is implemented on certain boards like .... transmitters and receivers. The desired thirdparty device can send and receive commands directly to/from the far endpoints. No additional cable is required as the commands are sent through the cable (fiber, TPS) that is connected to the I/O board in the matrix.

Lightware Hybrid Modular Matrix system provides easy interfacing of RS-232 control commands for devices at remote endpoints through bidirectional RS-232 ports on the matrix I/O boards (MX-HDMI-OPT-IB, MX-HDMI-OPT-OB, and MX-TPS-IB, MX-TPS-OB), transmitters and receivers. The desired application (e.g. control system, touch screen) sends and receives short RS-232 control commands directly from the far endpoints. The commands are sent out directly from the far endpoints independently on each optical or TPS port over the same fiber or CATx cable, used by the video/audio transmission so that no additional cable is required for system control.

## **Home Cinema Application**

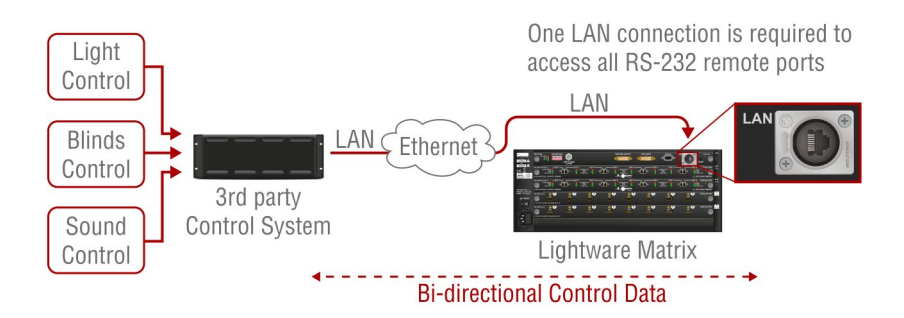

The RS-232 control command is transmitted from the touch control to the projector through the matrix and the receiver on a single fiber which also transmits the video and audio. The touch screen can control the matrix as well to perform crosspoint-switching or change settings in the frame.

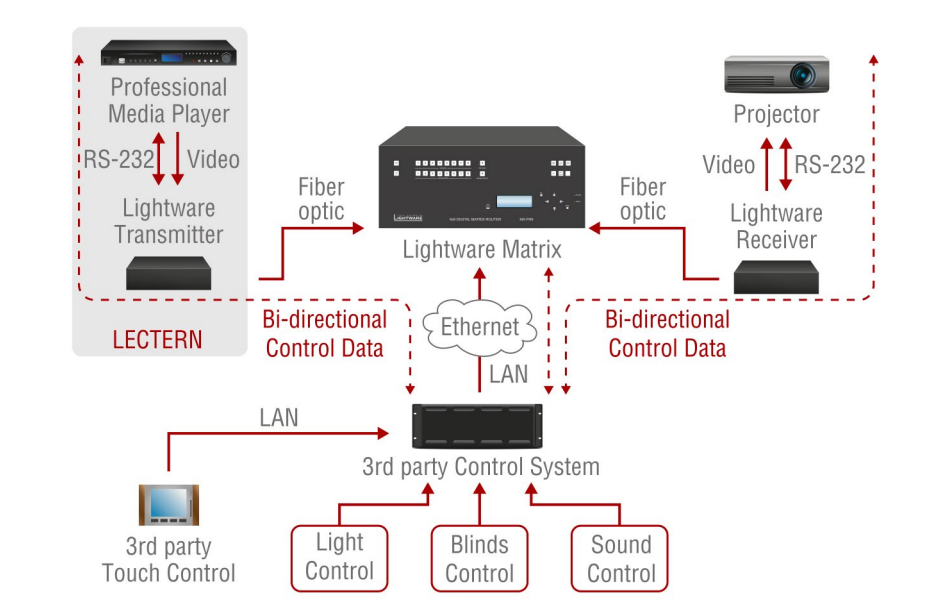

**Conference Room Application**

Both professional sources and displays can be controlled through the AV network. The touch screen control sends a "presentation starting" command to the control system, which adjusts the lighting and shutters, turns on the projector and switches the crosspoint's output to the lectern laptop.

#### **Control System Connection**

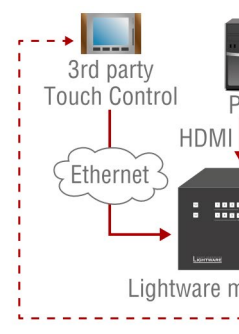

The third-party control system is connected to the Lightware crosspoint via a LAN connection to access all RS-232 remote ports. Control commands can only be sent to and received from the matrix on the LAN connection by the control system.

The baud rate can be 9600, 19200, 36800, 57600. There is a stop bit and no parity bit covering all consumer devices on the market to be suitable for the communication. The control protocol has two different methods for sending and receiving RS-232 data from or to the frame: ASCII mode could be used only with human readable characters while binary mode can handle any data.

Maximum 54-byte data can be sent / received at once, e.g. it is not possible to transfer files or to do a firmware upgrade via the router. It is also important, that the control interfaces on the router (USB, IP, and RS-232) use a shared resource. Please ensure that across all connections no more than 8 unanswered queries are in progress. If proper locking can not be implemented, waiting for 600 ms between each query on each connections is generally sufficient.

# <span id="page-142-0"></span>**10.6. The RICOD Technology**

#### **10.6.1. Introduction**

The main goal of Remote Input Control Over DDC (RICOD) is to control the remote Lightware transmitters attached to a router (local device). The control means input switching (select video and audio sources) and locking / unlocking the remote buttons / switches.

**ATTENTION!** There is no possibility to send other kind of commands, including Lightware protocol commands or any other character sequence. The "RS-232 extension" function is out of the question.

**ATTENTION!** RICOD is Lightware's intellectual property and proprietary function. It works only with Lightware devices.

## **10.6.2. Operation**

#### **Master and Slave Modes**

First of all, it is important to understand the direction of RICOD and the working modes. Lightware's RICOD-capable devices are able to send out remote switching commands on their video inputs towards another RICOD capable devices' video output and / or they can receive remote switching commands on their video outputs from another RICOD capable devices' video input. One device can work as a Master or a Slave:

#### **Master**

If a device sends out RICOD commands over its video input it works as a Master, like the device on the right side. Lightware matrix routers (e.g. MX-FR frames with CPU2) work as RICOD Masters typically.

#### **Slave**

If a device receives RICOD commands over its video outputs it works as a Slave, like the device on the left side. In this case, the devices are capable of receiving commands over their outputs (e.g. connected to another Lightware device) if the function is enabled.

- I wood is enabled (
- o RICOD is enabled (can be<br>controlled) over this output port
- **I** RICOD is disabled (cannot control) over this input port
	- RICOD is disabled (cannot be controlled) over this input port

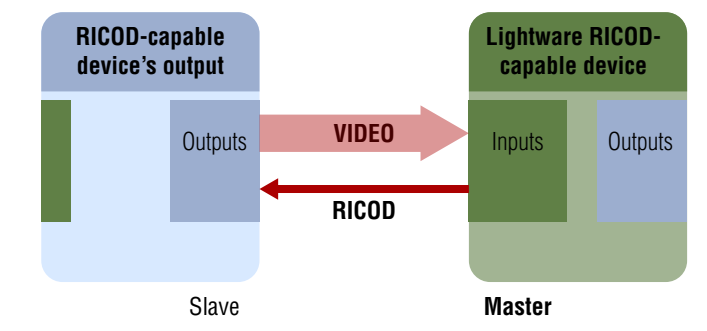

This means that the remote device is capable of being controlled from that given output. (The command affects only that output where the RICOD command was received). The Lightware transmitters (e.g. WP-UMX-TP-TX100) work as RICOD Slaves typically.

# **Factory Defaults**

After a firmware upgrade the Slave mode is always enabled (commands from the Master devices are accepted and executed) and the Master mode is always disabled. That state is realoded when factory default settings are restored by protocol command (FACTORY=ALL). For more information about reloading the factory defaults see the user's manual of the devices.

# **10.6.3. Enable / Disable RICOD**

Users can enable or disable the RICOD function for each input and output video port separately. For example, one can enable the RICOD on the 1st and the 2nd video input and the 1st and the 3rd video output port. RICOD is disabled on the other video input and output ports; below figure shows this case. Video ports where RICOD is enabled are green.

The RICOD can be enabled or disabled by LW2 protocol commands for every Lightware device. (For more information see the [RICOD Related](#page-122-1)  [Commands](#page-122-1) section.)

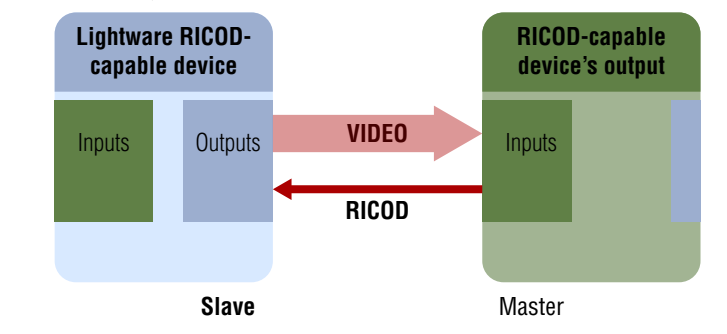

# RICOD is enabled (can control)

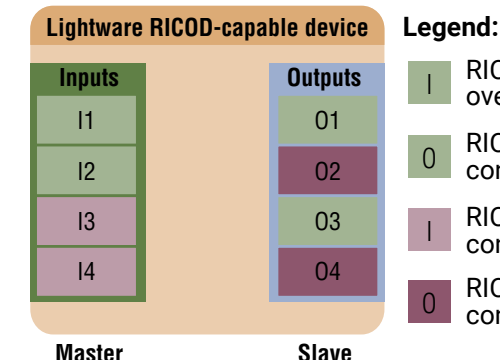

# **10.6.4. Validity of RICOD**

The last command will be saved for each input and will be preserved until a new command arrives or until the function is disabled. If the remote controlled device is restarted, replaced or disconnected and connected again, then the command will be executed again. The command will take effect even if the local device (e.g. the MX-FR matrix with CPU2) is restarted or the function is enabled again.

INFO: The communication between the devices is uni-directional, so there is no feedback from the remote controlled device.

# **10.6.5. Locking the Remote Device**

The intention of this feature is to prevent accidental or unwanted switching when the remote device is installed near to the end-users. The remote device can be locked by the local device via a RICOD command. The behavior is different for the video routers and for the extenders:

#### **Extenders**

If an extender (e.g. WP-UMX-TP-TX100) receives a lock command by the RICOD function, then it will disable the front panel switching buttons. The buttons are disabled until the device is disconnected (connection is detected by the Hotplug detect signal – which is carried by the DDC CAT cable when using CATx extenders) or the remote lock command is cleared by the local device. This can be done by turning off the RICOD function or by turning off only the lock command.

If a new device is connected which does not support RICOD commands then the remote lock will be disabled.

Note that when the buttons are disabled, then they do not react at all switching and unlocking are also impossible.

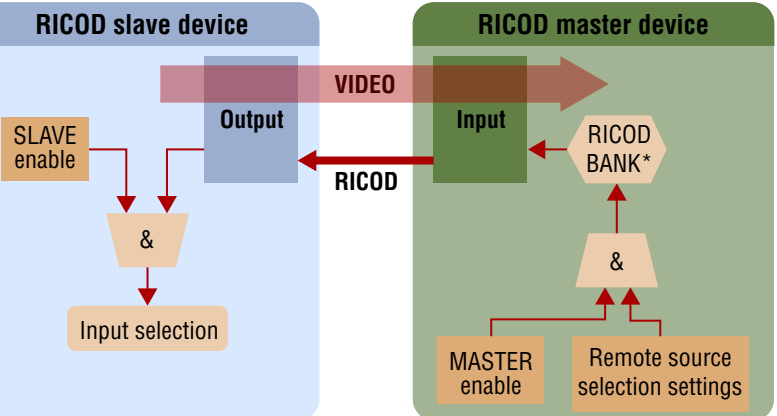

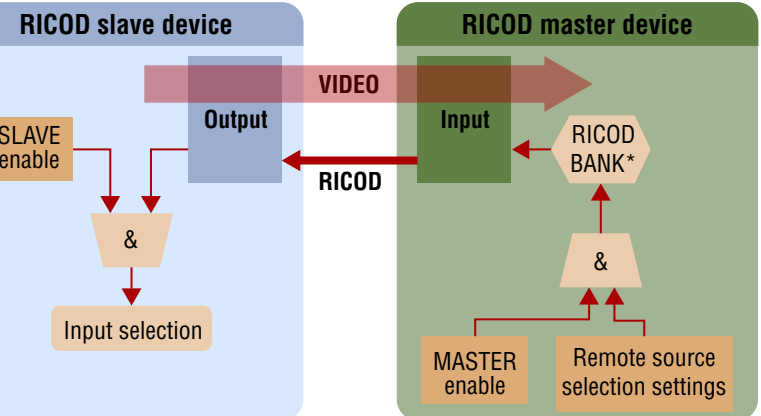

The transmitters are still able to receive and execute commands via their local control interface (e.g. RS232 or USB) while RICOD lock is enabled. The remote lock command affects only the buttons but does not prevent the switching if it is commanded locally.

#### **Locking Operation Flowchart**

Buttons on the extenders can be locked by front panel operation or remotely, but the two ways of locking are not the same. If buttons were locked by a front panel operation, they can be unlocked by a RICOD unlock command followed by an unlock operation on the front panel.

#### **Video Routers**

The routers behave differently because locking the whole front panel is not reasonable. When the RICOD function is enabled for an output port (see RICOD\_SLEN command in the [Querying the RICOD SLAVE](#page-123-1) [Status](#page-123-1) section) and a lock command is received over the same port, then the output port will be "output locked". This is the same output lock function as described in the [Output Lock](#page-36-0) section. The output lock is reported back by the protocol (shown in the controller software and on the web, as well) and displayed on the front panel. The output lock can be overridden and turned off by protocol or front panel.

If the output lock is enabled for a given port, a remote RICOD command is also able to turn it off.

**ATTENTION!** The accepted RICOD command overrides the output lock function. If the RICOD function is turned on for a given output port, then the output lock condition can be changed remotely.

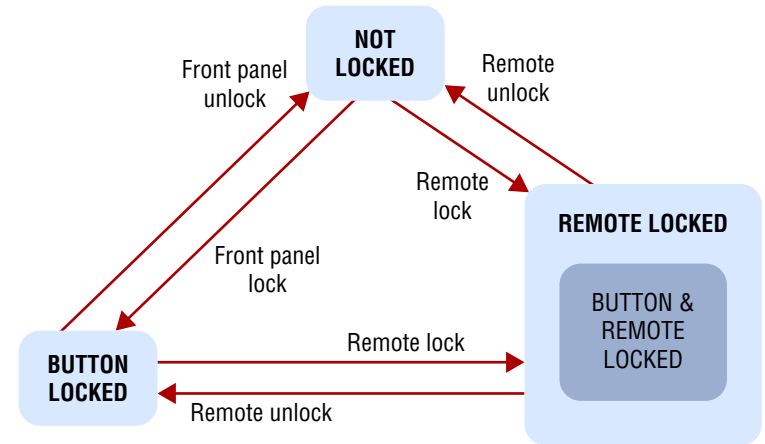

### **10.6.6. RICOD-Capable Devices**

The RICOD functionality is currently implemented in the following devices:

- MX-FR frames with CPU2, firmware version 3.3.5r and above.
- UMX4x4 Pro, firmware version 1.2.4r and above.
- UMX-TP-TX100R, firmware version 1.1.6r and above.
- WP-UMX-TP-TX100, firmware version 1.1.0r and above.
- FP-UMX-TP-TX100, firmware version 1.1.0r and above.

\* The MX-FR series modular matrix frames with MX-CPU2 processor boards (with firmware version 3.3.5r and above) support reduced RICOD capabilities: only MASTER mode is available and only by protocol commands. RICOD SLAVE mode and the front panel operation are not implemented.
Applied CPU2 firmware: v3.5.7b8 | LDC software: v1.33.2b1

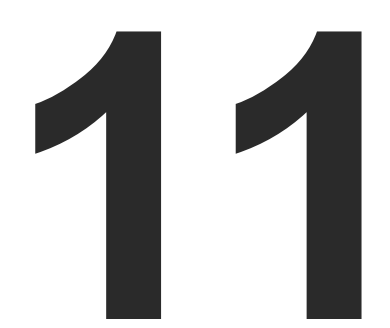

# <span id="page-144-0"></span>Appendix

- $\blacktriangleright$  Specifications
- **FACTORY DEFAULT SETTINGS**
- **NAXIMUM CABLE LENGTHS (TPS AND TPS2 BOARDS)**
- **NAXIMUM CABLE LENGTHS (TP BOARDS)**
- **FACTORY EDID LIST**
- **EXECUTE:** WIRING GUIDE
- **FIRMWARE RELEASE NOTES**
- **NECHANICAL DRAWINGS**
- **ASCII TABLE**
- **EXECUTE CONTROLLER**
- **FURTHER INFORMATION**

# **11.1. Specifications**

## **11.1.1. General**

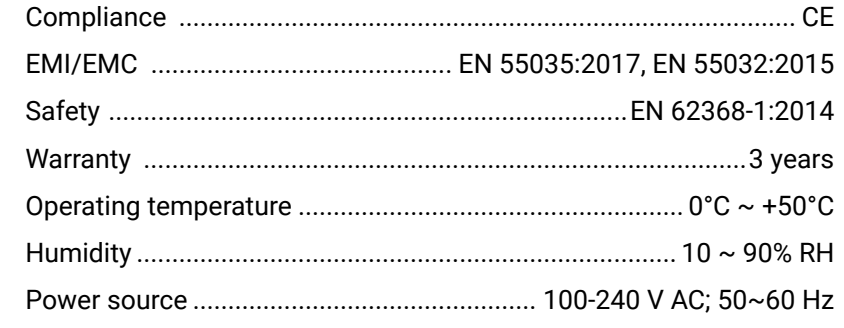

## **11.1.2. Matrix Frames**

#### **MX-FR80R and MX-FR65R**

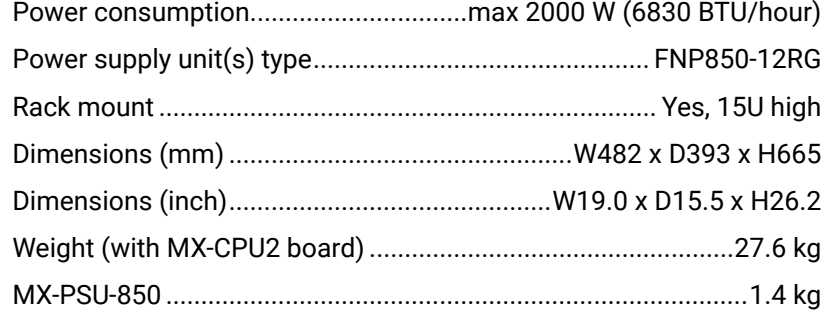

#### **MX-FR33R**

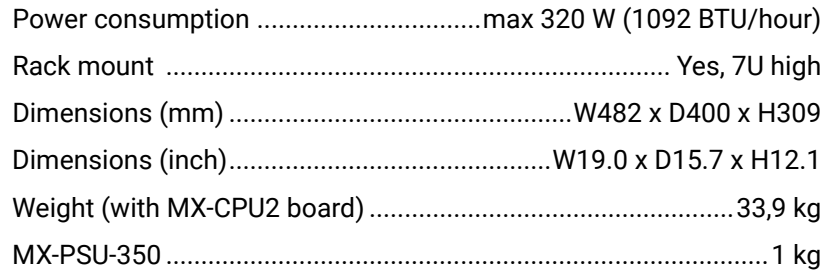

#### **MX-FR33L**

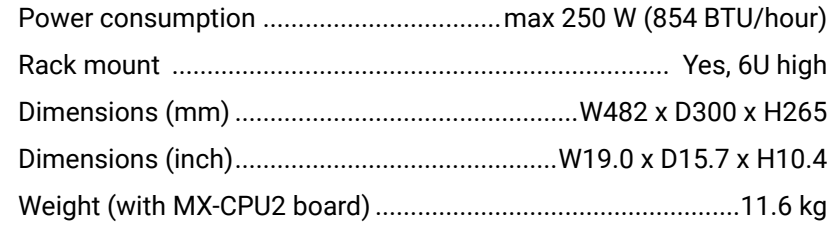

#### **MX-FR17, MX-FR9**

#### **Inputs (MX-CPU2)**

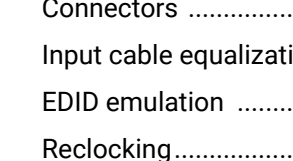

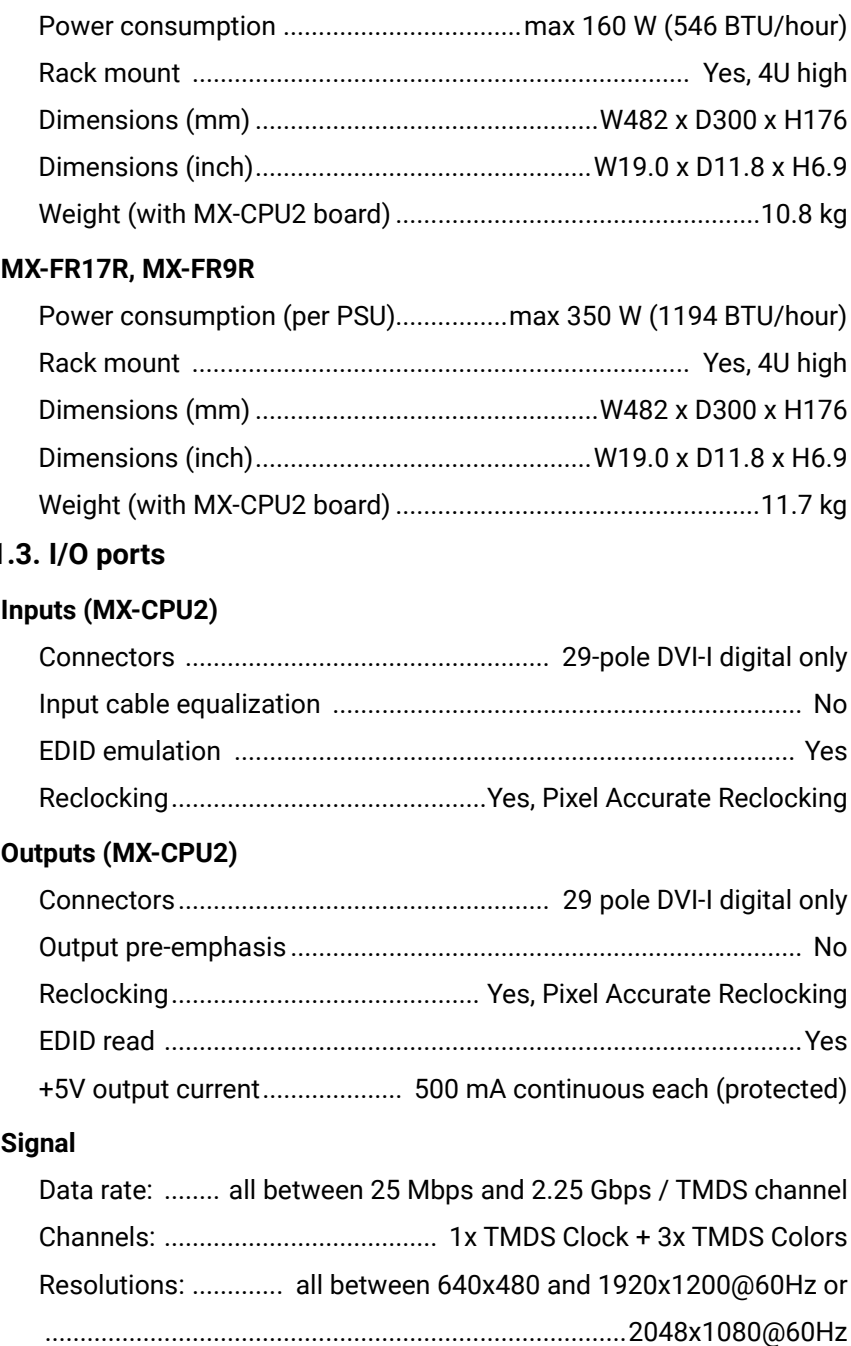

## ↑**11.1.3**

#### **Outputs (MX-CPU2)**

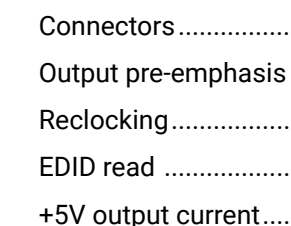

#### **Signal**

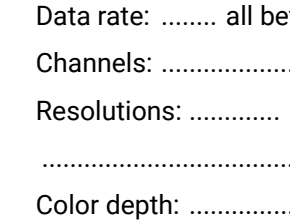

Color depth: ......................................... maximum 36 bits, 12 bit/color

# <span id="page-145-0"></span>(5公<>

\*\* When remote powering is used with AWG26 cables, distances are

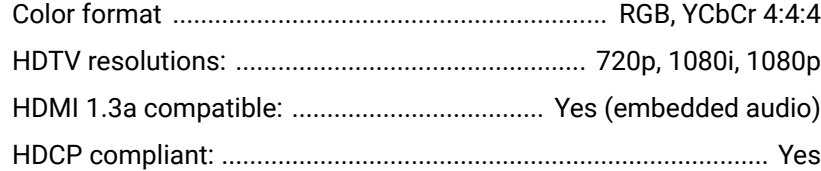

#### **Control**

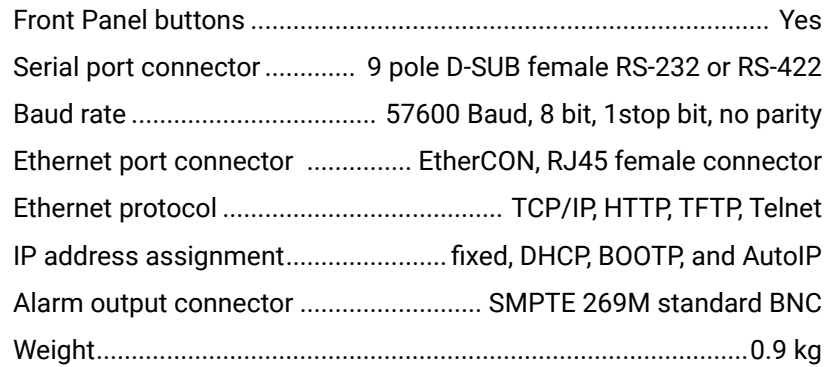

### **Control over Fiber and TPS**

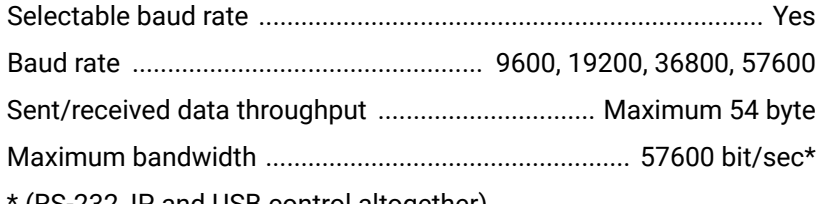

 $\lq$  (RS-232, IP and USB control altogether).

# **11.2. Factory Default Settings**

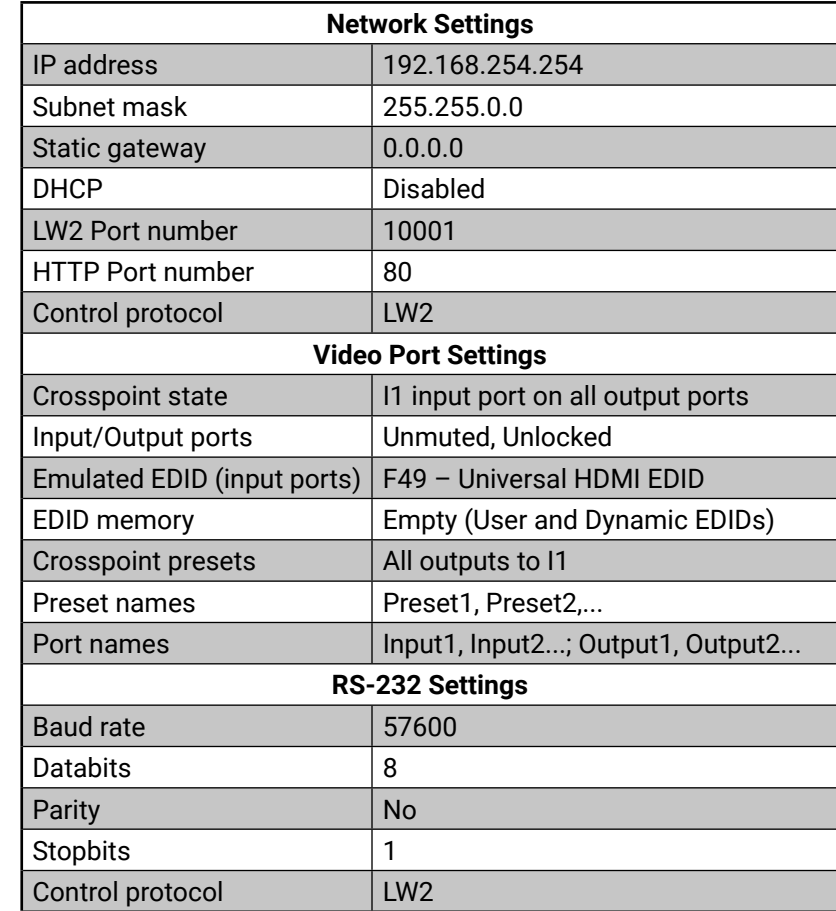

# **11.3. Maximum Cable Lengths (TPS and TPS2 Boards)**

frequencies up to 148.5 MHz. 20% shorter.

To specify the accurate extension distances, please also check the documentation of the connected HDBaseT-compatible device.

# **11.4. Maximum Cable Lengths (TP Boards)**

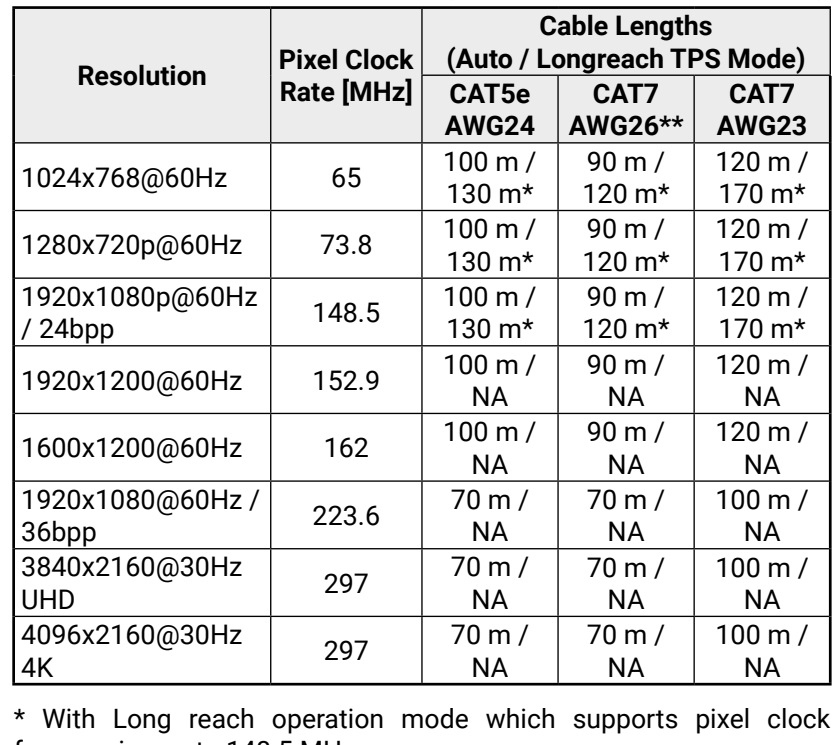

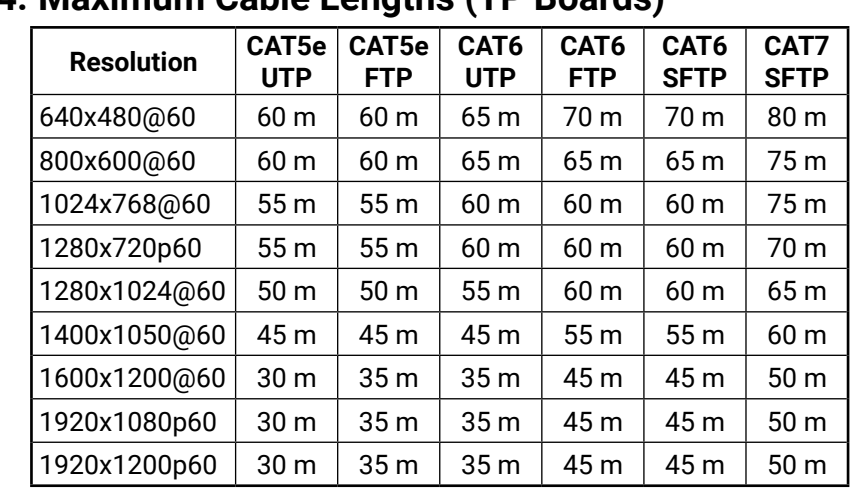

## nd 11. Appendix and the series Modular Matrix Frames – User's Manual 11. Appendix and the series Modular Matrix Frames – User's Manual 147

# **11.5. Factory EDID List**

<span id="page-146-0"></span>め谷く〉

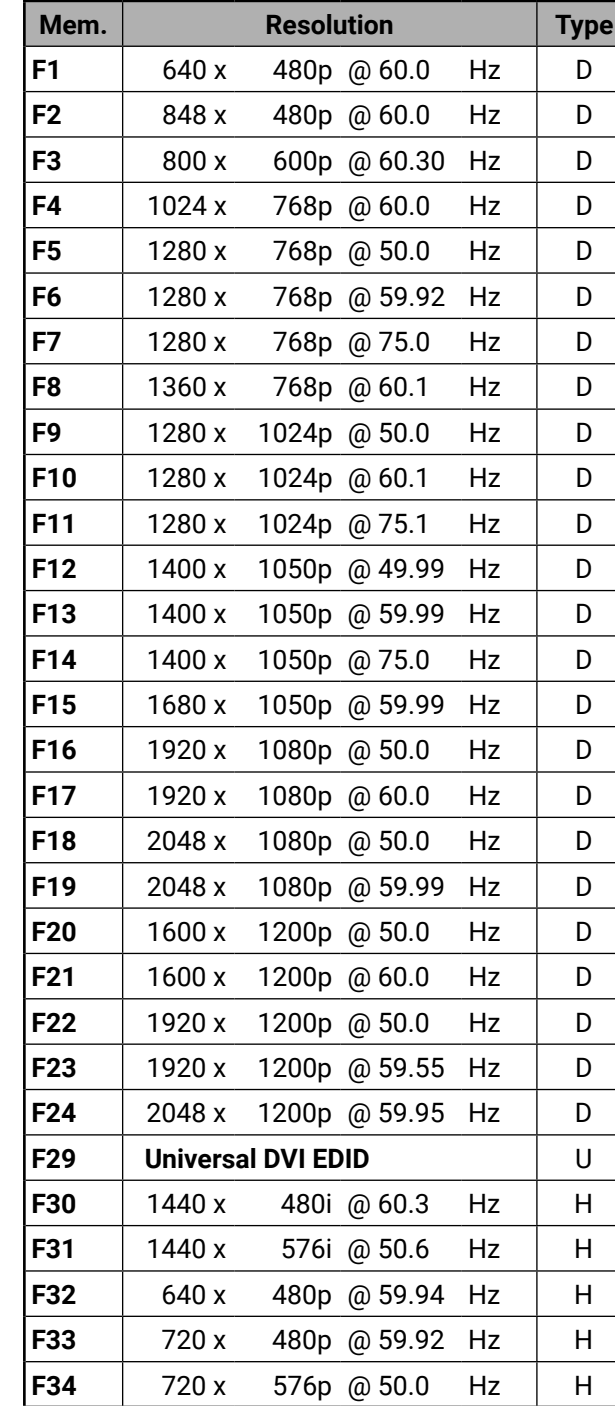

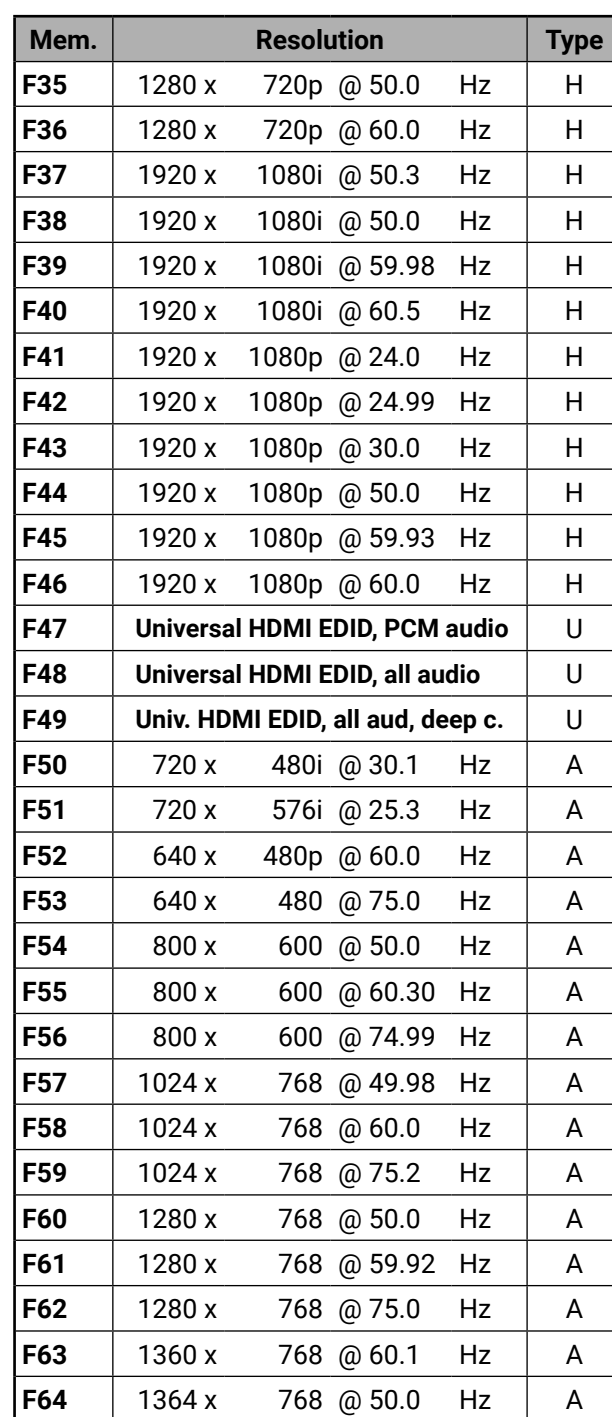

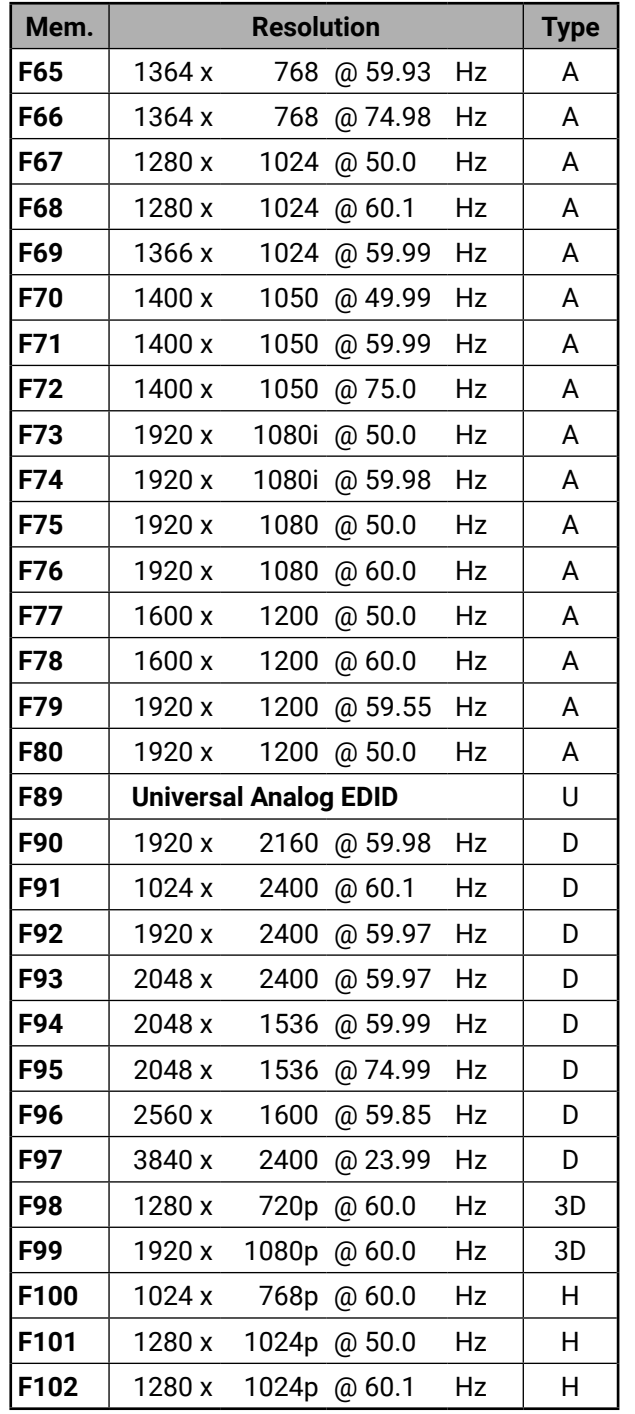

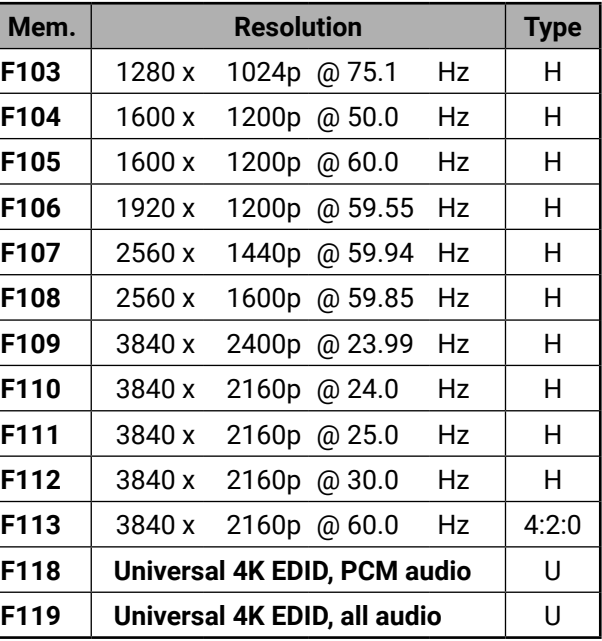

- **D**: DVI EDID
- **H**: HDMI EDID
- **3D:** HDMI EDID with 3D support
- **4:2:0:** EDID with color depth conversion to 4:2:0
- **U**: Universal EDID (supporting many common resolutions)
- Please note that minor changes in the factory EDID list may be applied in next firmware versions.

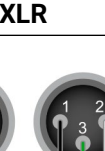

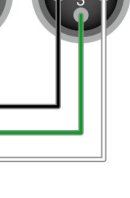

# **11.6. Cable Wiring Guide**

<span id="page-147-0"></span>(5) 谷 〈 〉

Inputs and outputs of audio devices are symmetric or asymmetric. The main advantage of the symmetric lines is the better protection against the noise therefore, they are widely used in the professional audio industry. Symmetric audio is most often referred to as balanced audio, as opposed to asymmetric, which is referred to as unbalanced audio. Ligthware products are usually built with 5-pole Phoenix connectors so we would like to help users assembling their own audio cables. See the most common cases below.

**ATTENTION!** Never join the phase-inverted (negative, cold or -) poles (either right and left) to the ground or to each other on the output side, as this can damage the unit.

**ATTENTION!** Symmetric and asymmetric lines can be linked with passive accessories (e.g. special cables), but in this case half of the line level is lost.

**ATTENTION!** There are numerous types of regularly used connector and cable types to connect audio devices. Please always make sure that a connector or cable fits your system before use.

INFO: Use a galvanic isolation in case of a ground loop.

### **The Pinout of the 5-pole Phoenix Connector**

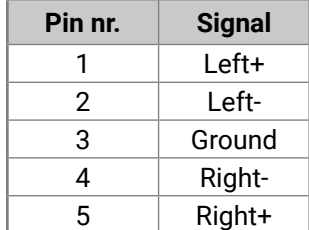

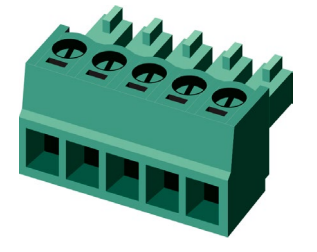

### **Compatible Plug Type**

Phoenix® Combicon series (3.5mm pitch, 5-pole), type: MC 1.5/5-ST-3.5.

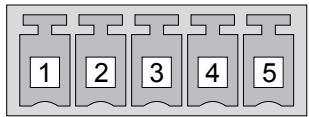

## **From Unbalanced Output to Balanced Input**

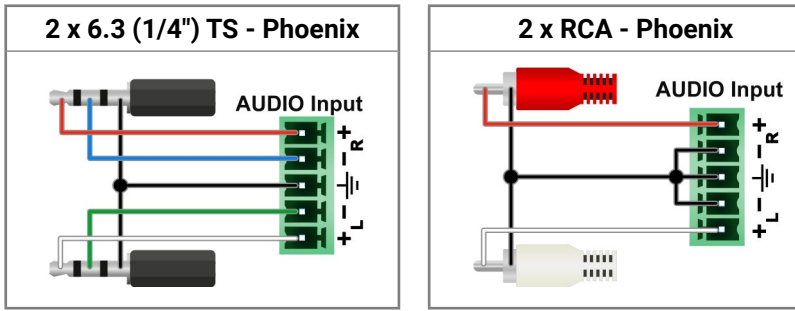

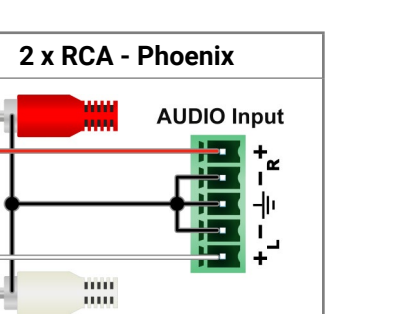

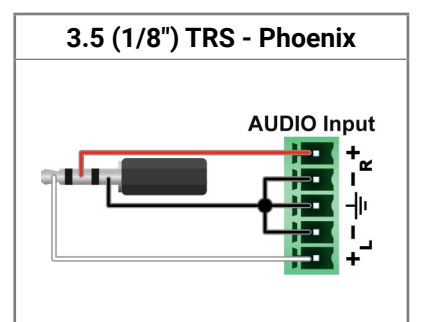

### **From Balanced Output to Unbalanced Input**

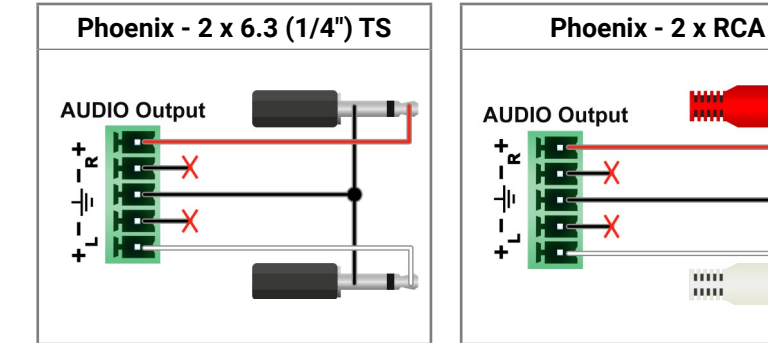

#### **Phoenix - 3.5 (1/8") TRS**

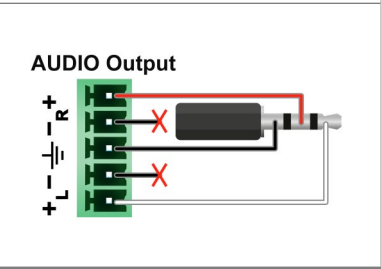

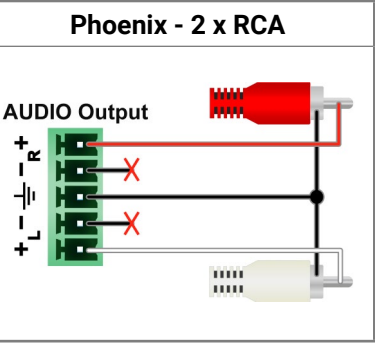

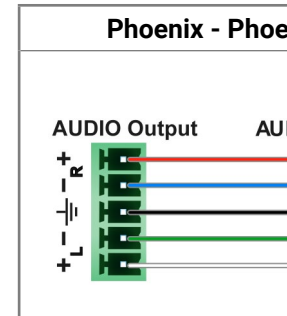

**AUDIO Output** 

 $^{+}_{1}$ <u>г.</u> H ᆊ

#### **From Balanced Output to Balanced Input**

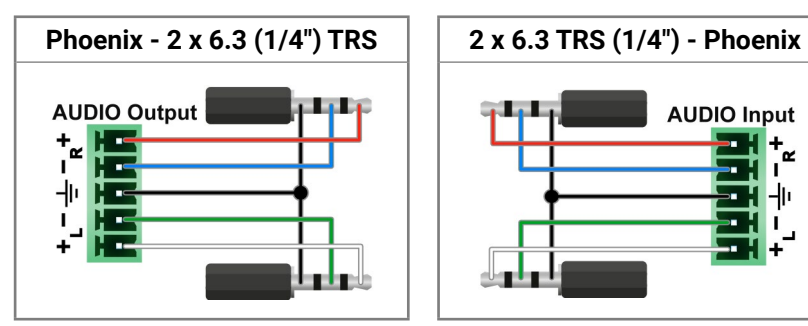

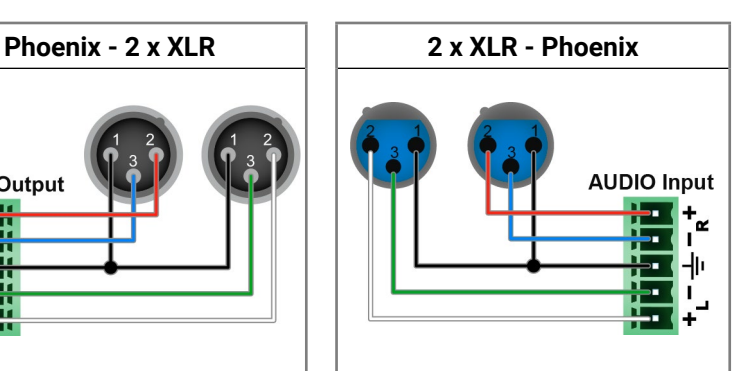

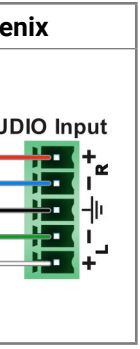

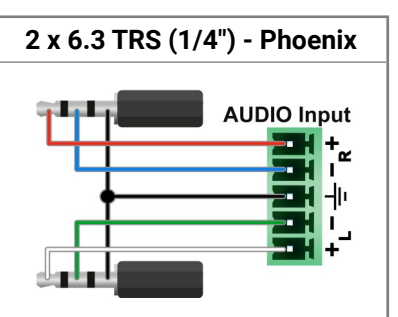

# <span id="page-148-0"></span>**11.7. Firmware Release Notes**

Below list shows the released firmware packages with important notes.

## **3.0.0**

Released: 2010-07-14

#### **New feature**

- MX-FR16 support
- MX-FR80 support
- MX-DVID-IB, MX-DVID-OB support
- MX-DVI-TP-IB, MX-DVI-TP-OB support
- MX-DVI-TP-IB+, MX-DVI-TP-OB+ support
- MX-OPT-DVI-OB, MX-OPT-DVI-OB-RCLK support (including SX4A and SX4B optical modules)
- PLL filter is enabled as default in the SI164 chip
- Implements a test input and a preview output port on the CPU card
- SMPTE alarm function
- Advanced EDID management, HDMI support is automatically stripped if needed
- LCD menu, control board
- Date and time functions
- Log errors and basic configuration to the onboard microSD card (FAT filesystem, accessible via Lightware protocol).
- Monitoring the voltages, fan speeds and power supplies
- PROTOCOL#2 support
- Standby mode

## **3.0.1**

## Released: 2010-09-16

## **New feature**

- MX-FR32R support
- Extended reliability, watchdog + task autorestart
- MX-HDMI-IB, MX-HDMI-OB support (including audio support)
- MX-DVI-HDCP-IB, MX-DVI-HDCP-OB support
- MX-OPT-DVI-IB support
- MX-DVIDL-IB, MX-DVIDL-OB support
- HDCP is supported by crosspoint level (HDCP protected signal is routed only to compatible output boards, so mixed cards are supported).
- HDMI and HDCP support on preview out and test in
- DualLink signals are supported by crosspoint level (mixed cards are supported).
- HDCP repeater function support
- MX-DVI-CPU SCH 2.2 support
- Extended protocol command set (E.g. diagonal switching)

## **Bugfix**

- Monitor task dies eventually (very rare). It restarts automatically, so causes no visible problem.
- Sometimes there is no response to a command (extremely rare).

## **3.0.11**

## Released: 2011-04-06

## **New feature**

▪ TIPO (Test Input / Preview Output) menu is implemented on the LCD.

## **Bugfix**

- False fanspeed error bugfix
- MX-DVI-OPT-OB bugfixes (programming TOSA modules is more robust now.)
- Controllock button blinking issue bugfix, autotake bugfixes
- PRECONFTOSA, ROSA commands bugfix
- Protocol#2 mode freezed when invalid characters were sent.
- 4-line LCD EDID switch issue bugfix
- Automatic EDID refresh on LCD
- Preset didn't save the mute state.
- AD xpoint switching speed up

## **3.0.3**

## Released: 2012-12-22

## **New feature**

- LCD menu improvements
- MX-DVII-HDCP-IB support

▪ Dual protocol mode. (In Protocol#1 mode Protocol#2 commands

- are also accepted.)
- MX-DVID-OB SCH 1.1 support

## **Bugfix**

- **·** Lantronix reset bugfix
- 

▪ Preview output HDMI mode is possible now.

## **3.0.4**

Released: 2010-12-23

## **Bugfix**

▪ Minor MX-DVII-HDCP-IB bugfixes and improvements

## **3.0.5**

Released: 2010-01-24

## **New feature**

▪ Recognising analog video formats by VESA GTF and CVT for MX-

▪ ELIST command is added. ( Front LCD error list - errors since the

- DVII-HDCP-IB
- 4-line LCD menu support
- last boot-up is copied.)
- USB support is added.

## **Bugfix**

- Xpoint factory default
- CP panel LED blinking bugfix
- **Preview output lock and mute bugfix**
- Lantronix communication bugfix

## **3.0.6**

### Released: 2011-01-31

### **New feature**

▪ Coordinated Video Timings, Reduced Blanking support for MX-

- DVII-HDCP-IB
- 4-line LCD menu improvements
- Bugfix
- 
- 

▪ Power sum read-out is more redundant.

▪ MX-DVII-HDCP-IB factory presets search bugfix

## **3.0.7**

#### Released: 2011-02-03

- Protocol#2 bugfixes (mute and lock)
- MX-HDMI-OPT-OB LED blinking bugfix

#### **New feature**

▪ HDCP keycounter menu on the LCD

## **Bugfix**

▪ MX-DVID-OB port 8 - Vista Spyder incompatibility bugfix.

### **3.0.8**

Released: 2011-02-24

## **Bugfix**

### **3.0.9**

Released: 2011-03-07

#### **New feature**

▪ :EQ command syntax is more universal: 0 is accepted as auto EQ if discrete eq is used.

#### **Bugfix**

- False fanspeed error bugfix
- MX-DVI-OPT-OB bugfixes (programming TOSA modules is more robust now.)

### **3.1.0**

Released: 2011-05-09

### **New feature**

- MXD-HDMI-TP-OB support
- Newer version of the FAT filesystem library it is more robust.
- Input 0 can be connected to anywhere (same as mute).
- Temperature measurement and show (calibration is needed).
- DVID-OB signal on/off setting is removed.

## **Bugfix**

- MX-DVI-OPT-IB, -OB PS (port status) command bugfix
- FR32 health status format has been changed.
- MX-DVID-OB CTL3 issue (barco projector compatibility)

### **3.1.1**

Released: 2011-05-24

### **New feature**

▪ Error message appears on the LCD in control lock mode if a key is pressed

## **Bugfix**

- TIPO menu had sometimes shown in FR80 Frame on the LCD.
- Control Board freezed sometimes. (CB p:14 error)
- The frame works without MX-SC (LCD panel) now.
- Front panel take button -input button 1 problem bugfix
- TIPO menu usage has been improved.
- MX-DVI-OPT-OB-RCLK LCD menu PLL filter settings is implemented on the 4-line LCD.
- DVI-I board sent DVI signal in auto mode if a MX-DVI-HDCP-OB, MX-HDMI-OB or MX-HDMI-TP-OB was present.
- Preview output, MX-HDMI-OB, MX-HDMI-TP-OB, MX-DVI-HDCP-OB, MXD-HDMI-TP-OB outputs discarded audio if the sink device had been connected later than the audio content had been switched to the output.
- Analog formats signalled in the emulated EDIDs were sometimes detected incorrectly.

## **3.1.2**

Released: 2011-06-08

## **New feature**

- MXD-UMX-IB support
- MX-DVIDL-OPT-IB support
- MX-DVIDL-OPT-OB support

## **Bugfix**

- If a single-link input was connected to a dual link output then the 2nd link wasn't shut down in AUTO mode.
- MX-DVI-OPT-OB 2.2 and 2.3 could cause erroneous initialization in some slots.
- 4-line LCD HDCP keycounter had false fail.
- Countermeasure against 4-line LCD sensitivity to electrostatic discharge events. (First part of the content is read back and checked regularly, in case of discrepancy the content is refreshed.)

**3.1.3**

Released: 2011-07-20

#### **New feature**

- CARD ACTIVE LED doesn't flash on unknown or unrecognized IO cards in order to help error detection by customers.
- RS232, LAN and USB interfaces are independent responses arrive to only the appropriate port, except crosspoint commands. Please refer Lightware-CM-1001 for details.
- RS232 and LAN interfaces can use different protocol at same time. Please see Lightware-CM-1001 for details.
- Responses to Protocol#2 switch commands are translated to Lightware protocol on the appropriate interfaces.
	-
- "Protocol reset" in Factory reset LCD menu it restores Lightware
- "Set all default" in Factory reset LCD menu it resets all settings and deletes every change except files on SD card.
- **·** Improved batch command processing speed if multiple switch commands are sent at the same time.
- MXD-AUDIO-IB volume handling is modified. The volume can be adjusted/reported between 0-6300 and 0-7800 in 0.01dB steps.
- 
- 
- 
- 
- Protocol setup from LCD menu.
- protocol on RS232 and LAN.
- 
- 
- 
- Added 3D support for MX-HDMI-IB, MX-DVI-HDCP-IB, MX-HDMI-TP-IB, MX-CPU2 test input and preview output, MX-HDMI-OB, MX-DVI-HDCP-OB, MX-HDMI-TP-OB boards. The detected format is reported back in :HDMI command using the "reserved for future use" byte after colorspace. 1920x1080p, 1280x720p and 640x480p formats are supported in frame-packing, top-bottom, side-by-side mode.

### **Bugfix**

- Protocol#2 switching commands didn't handle DL outputs at all.
- Preset load and Diagonal switch commands didn't consider
- Protocol#2 commands were interpreted while using Protocol#1 now only Protocol#1 commands are accepted.
- Syntax error in a\*b% Protocol#2 command reply
- ISD and OSD responses didn't include the test input/preview
- More than 32 preset could be saved in FR80R frame from front panel control board. Now it is only 32.
- CB issue: muted output button didn't blink when the source input
- 
- Commands were sometimes not recognized, there was no response (about every 10.000th switch).
- DualLink ports.
- 
- 
- output port.
- 
- button was pressed twice.
- DVI-I boards sometimes reported HDMI signals when DVI signal was present.
- MX-DVII-HDCP-IB board treated DVI signal as limited range colorspace. (Colors could be brighter/darker.) Now it is treated as full range - This involves only digital DVI signals.
- Preview output and HDCP output boards sometimes didn't detect the sent signal - especially with some formats and reversed VSYNC polarity.
- Downloading a long logfile on RS232 (especially with lower baudrates) or on LAN could cause a false TASK RESET error message.
- I2C speed has been reduced to 100 kHz during retrying the communication when NACK received from a SiI9134 or a SiI9135.
- MXD HDMI TP IB support.
- The default LCD menu page was the main menu structure on the 4-line LCD. Now it is the the Router Status page - similarly to the old 2-line display.
- PWR\_ON command didn't work in MX-FR80 frame after a PWR\_ OFF command.
- I2C speed was reduced to achive more robostusness.
- SignalPresent and EDID menu problem in case of autotake mode has been solved.

#### **3.1.4**

 $\left\langle \left\langle \cdot ,\right\rangle \right\rangle$ 

#### Released: 2011-07-25

#### **New feature**

- Command {ST} now reports 'N/A' value instead of '0.00V' for the voltages that are not available in the FR80R frame.
- Complete status is saved to the SD card after the booting process if an error occurs.
- Timezones are supported (by adding UTC+nnnn to the end of the time, e.g. 22.07.2011. 15:33:52 UTC+0100)
- Changing time is logged to the SD card.
- Batch command processing for switch commands works on both Protocol#1 and Protocol#2.

#### **Bugfix**

- There is no E\_S\_C when a user EDID is uploaded.
- Front panel IP reset (ctr lock + output lock) works now
- MX-DVI-OPT-IB SCH\_2.2 laser powers weren't applied after boot.
- Buffer goes to invalid state in case of buffer overflow

• There was erroneous HDCP handling if more than 20 keys were received from an HDCP capable sink. This may have resulted

- USB enumeration failed at boot cycle
- 'No card found' error is only a warning and not a fatal error.

## **3.1.6**

#### Released: 2011-09-22

### **New feature**

• The response for {VM} command (View Mute state) now starts with "MUT" (not "ALL") according to the product manual. ▪ Matrix may have restarted because of internal communication problems in case of DVI-HDCP and HDMI I/O boards.

- Batch commanding applies wait for next command for faster execution.
- If a power supply looses AC then an error is generated. If it never had AC then no error is generated (only a warning).
- Error levels sent to communication interfaces can be configured independently to each port by a new command.
- RS232 baudrate can be adjusted from Lightware protocol by {RS232BAUD=.....} command.
- FACTORY=GENERAL command reloads the router default general settings (rs232 baudrate, take mode, control lock, communication protocols).

#### **Bugfix**

- 'PSU not seated/powered' warning is logged only once now.
- Timezone may have set to UTC+0256 after a firmware upgrade from earlier versions.
- The input buffers weren't flushed after a front-panel protocol switch. Earlier sent commands may have been executed. Now it is fixed.
- **EDID switch on all inputs caused COMMTASK reset.**
- HDMI LED remained ON when the source was disconnected. The problem occurred when the incoming signal was content protected and the input was switched to multiple output.
- MX-HDMI-TP-OB: there was no PSC event and the response for {PS} was all '0'
- 4line LCD didn't respond to menu button press in some cases.
- 4line LCD EDID switch menu showed '0' for the destination after startup and there was no 'ALL' option.
- Battery low voltage warning is logged (and displayed on the LCD) as 'BATTERY LOW' instead of 'VOLTAGE ALERT'.
- Some error log events were disappeared if the last error was too close in time.
- :HDCPRESET command may have freezeed the communication
- HDCP LED sometimes had false blinking on MX-HDMI-IB

reboot.

### **3.1.8**

## Released: 2011-09-30

## **New feature**

▪ MX-DVI-OPT-OB v24 support.

### **Bugfix**

- 
- 

## **3.1.9**

Released: 2011-10-10

## **Bugfix**

▪ The response to the WB# command was different from the one described in the user manual. A number was missing at the end

of the line.

### **3.2.0**

Released: 2011-11-02

## **Bugfix**

▪ In Protocol#2 the matrix did a switch to all for a single switch

command. Now it's fixed.

### **3.2.2**

Released: 2011-11-23

### **Bugfix**

▪ Connecting an HDCP capable optical RX/TX to an MX-HDMI-OPT-IB/OB, noisy signal on the communication channel could cause fatal buffer overflow error and restarting of the router. In special cases the router could run an infinite restart loop.

### **3.2.3**

Released: 2011-12-12

## **New feature**

▪ Supports MX-3GSDI-IB.

**3.2.5**

#### Released: 2012-02-20

#### **Bugfix**

▪ In case of FR33R the insertion and removal of the PSUs are logged.

- New standard timing descriptors are applied. Standard resolution list now contains 1024x768@60 and 1920x1080@60 resolutions.
- Factory EDIDs had a bug the digital sync was not set properly in the detailed timing descriptor blocks. Sometimes this caused error with analog sources.
- MX-DVI-OPT-OB 2.0 outputs flashed when a laser enable command was sent to any port.
- Preview output didn't convert down the deepcolor modes to HDMI 24bit in auto mode if the display didn't support deepcolor.
- An extra 0-byte length short descriptor was present in the CEA data block. This may have led to incompatibility with some sources.
- Analog 1920x1200p60 was not recognized due to enabled hsync dejitter filter and high sync detection threshold on the DVI-I board.
- ASUS EAH3650 video card can send a strange analog format in 1280x720p60 and 1920x1080p60. These resolutions are added to the factory preset list now.
- The 4-line LCD mismatched the 0dB and Auto EQ options in the MX-DVID-IB settings menu.
- On the 4 line LCD at the "Switch EDID" menu item it is possible to select factory and user EDIDs, not just dynamic EDIDs.
- Too many cached HDCP keys could lead to reboot.
- If an EDID switch happens while the source is reading the data, then the input board could fail (MX-HDMI-IB, MX-DVI-HDCP-IB, MX-HDMI-TP-IB)

#### **3.2.6**

Released: 2012-03-01

#### **New feature**

#### **Bugfix**

- The matrix could fail to boot in case of wrong RTC.
- Invalid EDIDs cannot be switched to input ports anymore.
- The reply for {FC} command now contains the version of the FR33R PWR\_SUM board.
- HDCP handling of preview output in MX-FR80 didn't work properly.
- MX-HDMI-OPT-IB didn't detect if the link was terminated. (The bug appeared in 3.1.6)

## **3.2.7**

### Released: 2012-05-30

## **New feature**

- Support for MX-FR33L
- Pixel phase can be adjusted and saved with SMPTE compliant analog component/rgbhv incoming signals.
- Saving and loading of a full matrix config is now possible. It can be controlled with the LCD menu (2 and 4 line LCD) and the lightware protocol.
- Serial command passthru (receive and send) on MX-HDMI-OPT-IB/OB cards.
- Control commands are not uppercased any more. This way lowercase characters can be used for example with serial command passthru and I/O names. Control commands should be still recognized with lowercase or uppercase characters.

**.** If the LAN used Protocol#2 and RS232 used LW protocol, then the responses for the front panel switches were not sent to the

#### **Bugfix**

- Only the first two channels of mulitchannel PCM audio formats were passed by the router. Now up to 8 channels up to 192kHz are supported. Affected cards and ports: MX-HDMI-IB/OB, MX-DVI-HDCP-IB/OB, MX-HDMI-TP-IB/OB and CPU preview output/ test input. When multichannel PCM is switched to an MX-HDMI-OB card, the front right and front left channels will be present on the SPDIF output connector.
- Audio infoframes were lost when the display was turned off and on again (or removed and plugged in again). Affected cards and ports: MX-HDMI-IB/OB, MX-DVI-HDCP-IB/OB, MX-HDMI-TP-IB/ OB and CPU preview output/test input.
- **EXECT:** SHUTDOWN time was invalid in some cases, now it's fixed.
- Some displays (only known example is DELLU2410) didn't play audio correctly, if the signal was originated from an MX-DVII-HDCP-IB or an MXD-UMX-IB board. The problem persisted at 148.5/1.001 and 74.25/1.001 pixel clock frequencies.
- The matrix rebooted after a while if a display continuously pulled the hot-plug up and down.

## **3.2.8**

### Released: 2012-06-01

## **Bugfix**

▪ In the MX-FR80R during the boot sequence the matrix reported a missing PSU as an error. It was a false alarm because it is an error only when the PSU is removed during operation. This false alarm is fixed.

#### Released: 2012-08-16

#### **New feature**

▪ EDID reading is supported on both MX-HDMI-OPT-OB and MX-HDMI-OPT-IB card. Their behaviour is same as other cards now (dynamic edids, edid switching, etc.)

▪ RS232 over fiber feature can be disabled per port basis. The default state is disabled. EDID is read only on the output port, if

- 
- the serial passthru is disabled.
- -

▪ MX-HDMI-3D-IB and MX-HDMI-3D-OB are supported.

▪ Omron SX51TX optical transmitter module (MX-HDMI-OPT-OB) has 0 default value for "waveform select" as this proved to result better performance on shorter cables.

#### **Bugfix**

▪ Turning the laser quickly on/off on the HDMI-OPT-OB card from the controlsw resulted in connection loss with the HDMI-OPT-

▪ Sometimes random 0x03 charachters were sent to odd MX-

- receiver device.
- HDMI-OPT-OB serial ports.

### **3.3.1**

#### Released: 2012-10-19

#### **New feature**

▪ MX-DVI-OPT-OB-RCLK SCH\_2.2 support

▪ MX-3GSDI-IB now supports 3GSDI Level B signals: 1080p 50Hz

- 
- and 60Hz

#### **Bugfix**

▪ If an output was connected to "input 0" (disconnected), then it was switched to input 1 after a front panel-switching

▪ Connecting an output to input 0 (disconnected) when at least one dual link input card was present in the router may have caused

- 
- RS232 port.
- fatal crosspoint switching error.
- Preview output.

▪ The Validity bit was set wrong in audio sample packets SB6 byte when PCM audio was transmitted. Affected cards: MX-HDMI-IB/OB, MX-DVI-HDCP-IB/OB, MX-HDMI-TP-IB/OB, Test input,

- If MX-HDMI-IB/MX-DVI-HDCP-IB/MX-HDMI-TP-IB/Test input was used, then the SPDIF outputs sent copyrighted (copy protected) material. Now the content protection is turned off on SPDIF outputs on the MX-HDMI-OB card.
- When MXD-UMX-IB digitalized an analog audio signal, then the SPDIF stream was marked as professional application. This wasn't right for some professional SPDIF receivers.
- MXD-HDMI-3D-IB/OB marked the digitalized analog audio as professional copyrighted material. Now it is marked as consumer non-protected material because this prevents some SPDIF interoperability issues.
- Digital signals with <40px back porch had sometimes strange recolor effects with MX-DVII-IB and MXD-UMX-IB board.
- If the MX-DVII-IB or the MXD-UMX-IB has been received HDMI YUV (444 or 422) signal and the user set the input video signal source with the :DVII command again to auto or digital mode (DVII command first parameter is S or D), then the image got greenish tint. This was because using incorrect YUV-RGB color conversion matrix.
- If the MXD-UMX-IB has been embedded audio from the audio addon panel into the DVI/HDMI stream, and the user set the input video signal source with the :DVII command again to auto or digital mode (DVII command first parameter is S or D), then the image was blinking for a few seconds (and therefore audio was also muted for a while). This was because the TMDS clock was disabled while reapplying some settings. Now this flashing and audio dropout is eliminated.
- MX-HDMI-3D-OB and MX-HDMI-3D-IB several bugfixes related to test pattern modes, HDCP and infoframes.
- If the IP address starts with 0 it is not displayed from now. e.g.: before this fix: "IP: 192.168.002.068" from now: "IP: 192.168.2.68"
- DVIDL-IB EQ settins worked only for the first two output and port numbers were misindexed.
- fixed MX-3GSDI-IB audio crosspoint initialization, audio channel status and audio infoframe content.
- MX-HDMI-3D-IB didn't work well with 4x20 character LCD display

#### **3.3.2**

Released: 2012-11-12

### **Bugfix**

▪ MX-3GSDI-IB bugfix: the card sent GS2971 alert sometimes, when video signal was detected.

#### **3.3.3**

### Released: 2013-01-17

### **New feature**

- CPU SCH version is displayed in the LCD menu (among the Installed cards - both LCD types are supported)
- The serial number of the CPU and I/O boards are saved to the SD card log during the boot process.

## **3.3.4**

Released: 2013-01-28

## **Bugfix**

▪ The image was shifted one pixel to the right with digital signals. Affected cards: MX-DVII-HDCP-IB, MXD-UMX-IB

## **3.3.5**

Released: 2013-03-04

## **Bugfix**

▪ IO card SN numbers may cause stability issues.

• A false "SBTB error" message has appeared on the LCD screen after boot if at least one MX-DVIDL-OB card was installed in the frame. This issue persisted only with 3.3.6

## **3.3.6**

Released: 2013-05-23

## **New feature**

- MX-TPS-OB, MX-TPS-OB-A, MX-TPS-OB-S support (incl. serial passthru and ethernet functions)
- MX-TPS-IB, MX-TPS-IB-A, MX-TPS-IB-S support (incl. serial passthru and ethernet functions)
- File uploading to SD card through Lightware protocol. (needed for TPS fw upgrade)

### **Bugfix**

- The LCD screen didn't show the analog audio options for the MX-HDMI-3D
- If a dynamic EDID memory slot had been empty and new EDID was read from one output, then the output validity table was showed as being invalid EDID after reading the EDID header until the first reboot.
- The audio sample frequency was unstable at 1080p60, this may have resulted crunches on the S/PDIF output with DVII input.
- HDCP keycounter sometimes resulted with 0 key with certain devices due to a short timeout. Now this is fixed.
- The MX-DVII-IB and the MX-UMX-IB boards sometimes didn't detect the 36 bpp - 24 bpp deep color change, and remained in 36bpp mode.
- 
- 
- 

▪ If an MX-HDMI-3D-IB card was present at the 1st input slot and any output was connected to the 0th input (ie. disconnected), then the matrix has coninously rebooted.

▪ A noisy incoming signal may disable input ports on MX-HDMI-IB, MX-DVI-HDCP-IB, MX-HDMI-TP-IB and CPU test input (signals were detected appropriately but not forwarded to the crosspoint). The only solution was to restart the whole router, however the issue has appeared very rare. This issue is fixed now.

#### **3.3.7**

Released: 2013-08-22

#### **New feature**

▪ Temperature sensor readbacks on the MX-TPS-IB/OB cards.

- Logfile reading speed has been increased a lot. LAN connection speed is around 5kbyte/sec , while the RS232 port utilizes the full bandwidth (depending on the actual baudrate)
- Errorlevel handling is modified: recoverable issues will not display on the LCD and they will not trigger the alarm LED.
- Ethernet can be disabled or enabled per port basis on TPS-IB/

**EXECT HOMAL HOMAL HOMAGE IS USED TO A HOMAL FORM** FERIT ADDETERS

- 
- 
- 
- OB cards
- 
- hpd event.

▪ The minimum assertion time for hotplug line is 1.5 sec on the MX-HDMI-IB, MX-HDMI-TP-IB, MX-DVI-HDCP-IB, MX-DVII-IB, MXD-UMX-IB, MX-HDMI-3D-IB (and variants), MX-TPS-IB (and variants) cards and test input port. This is 15 times greater than the required minimum by the standard. The intention of this extra long HPD pulse is prevent the non-standard devices to miss the

#### **Bugfix**

▪ Changing audio mode on a port could have an effect on the adjacent port's audio mode. Affected cards: MX-HDMI-3D-IB, MX-HDMI-3D-OB, MX-TPS-IB, MX-TPS-OB.

▪ When the source stopped sending audio in HDMI stream, the ports did not detect it correctly in some cases, and still reported embedded audio. Affected cards: MX-HDMI-3D-IB, MX-HDMI-3D-

- 
- 
- OB, MX-TPS-IB, MX-TPS-OB
- Factory default test pattern changed from solid black to color bar. Affected cards: MX-HDMI-3D-IB, MX-HDMI-3D-OB, MX-TPS-IB, MX-TPS-OB
- Deep color problem with DELL U2410 fixed. Affected cards: MX-HDMI-3D-IB, MX-HDMI-3D-OB, MX-TPS-IB, MX-TPS-OB
- When an HDMI 1.3 output was muted after receiving deep color signal, low resolution signals (below 41 MHz TMDS clock) was not detected by the port after unmute. Fixed. Affected cards: MX-HDMI-OB, MX-DVI-HDCP-OB, MX-HDMI-TP-OB, MX-CPU2 (Preview output).
- When no embedded audio was present on a port, noise was detected on S/PDIF outputs, which were used to deembed audio. Fixed on MX-HDMI-3D-IB-S, MX-HDMI-3D-OB-S, MX-HDMI-OB, MX-TPS-IB-S, MX-TPS-OB-S.
- SPDIF clicking/popping noise bug fix. When there was no audio sample packet in the stream (but ACR packets were still present), the MX-HDMI-OB, MX-DVI-HDCP-OB and preview output have sent a 53Khz invalid SPDIF signal. This caused a clicking noise with some AV receiver.
- Audio embedding fixed (it failed in some cases, when the user changed Audio mode to Embed from aux audio). Affected cards: MX-HDMI-3D-IB, MX-HDMI-3D-OB, MX-TPS-IB, MX-TPS-OB
- If the errorlog menu was active on the 4-line LCD screen, then a new incoming alert may confuse the lines on the LCD screen.
- Lightware simple protocol mode (P\_3) could hang if an unknown command had been received.
- When the USB connector was used from the Matrix Controller software, every incoming charachter was capitalized. This lead to unexpected results while using the ROF (RS232 over fiber / TPS) commands.
- **Error log downloading over USB was bugous.**

#### **3.3.8**

 $\left\langle \left\langle \cdot ,\right\rangle \right\rangle$ 

#### Released: 2013-10-01

#### **Bugfix**

- PWR\_x commands responded "Invalid command" if sent to frame that is smaller than 80x80. These commands are only valid for the 80x80 frame.
- If input signal was present on a SII9575 port and test pattern mode was changed from "Off" to "No signal mode", SII9575 output had been turned off for a short period unnecessarily. Fixed. Affected cards: MX-HDMI-3D-IB, MX-HDMI-3D-OB, MX-TPS-IB, MX-TPS-OB.
- Deembedded audio outputs (analog, S/PDIF) become stable more quickly after input signal is changed. Affected cards: MX-HDMI-OB, MX-TPS-OB-S, MX-TPS-OB-A, MX-HDMI-3D-OB-S, MX-HDMI-3D-OB-A.
- Firmware v3.3.7 sometimes rebooted with 2 or 4 line LCD display.
- The cycle testpattern has stopped sometimes for a few minutes.
- If an error happened during the booting process, there was no alert displayed on the LCD screen (however the event has been logged).

#### **3.3.9**

#### **Released: 2013-10-22**

#### **Bugfix**

▪ Display Range Limits Descriptor was not correct in factory EDIDs (except universal EDIDs).

### **3.4.0**

#### Released: 2014-01-13

#### **New feature**

- MX-HDMI-OPT-OB-R support has been added.
- New factory EDIDs have been added: 3D compliant, 4K, 4K universal EDIDs and most often used pc graphics resolutions with audio support.

#### **Bugfix**

- The serial port extension sometimes transmitted/received bugous data on the TPS boards.
- If one or more MX-TPS-IB or MX-TPS-OB (including audio addon versions) were installed in the frame, sometimes a false flashing "PCA9673" error appeared on the LCD screen.
- When DVII input board was used with MX-HDMI-3D-OB or MX-TPS-OB, the output ports could measure strange resolution or could not detect the incoming signal, if the DVII input changed from no sync screen to incoming signal. Fixed.
- Green sparks could appear in the output signal of MX-HDMI-3D-OB, if the input signal was coming from MX-HDMI-3D-IB and was switched between 1080p and 480p by the crosspoint.

## **3.4.1**

#### Released: 2014-03-31

#### **Bugfix**

▪ Some monitors that do not terminate the TMDS lines in standby mode, could not wake up from this state, when input signal was connected through MX-HDMI-3D-OB or MX-TPS-OB. This issue is now fixed by powering up the output ports not only when TMDS termination is present, but also after a hotplug event. Affected cards: MX-HDMI-3D-OB, MX-TPS-OB.

▪ 4line LCD - View EDID menu froze the LCD task if there were no

▪ 4line LCD - FR80 - View EDID did not show the 81st input and

▪ 4line LCD - View EDID - Dynamic EDIDs was not displayed if there were no input cards in the same numbered slot (the problem was checking the input cards instead of the output cards)

• Too long lines in the error log may have disrupted the log reading

- 
- IO cards in the matrix.
- output.
- 
- if special charachters were used.
- screen was disambigous.
- 
- in the card information menu.

▪ The text of the test pattern generator clock menu on the LCD

▪ There was no error message if SX51 was configured to SX4.

▪ 4-line LCD - The S/N number of the output cards were not shown

### **3.4.2**

Released: 2014-05-26

#### **New feature**

▪ MX-HDMI-OPT-OB supports HDCP auto/always function now.

## **3.4.3**

Released: 2014-06-27

#### **Bugfix**

▪ A rare ADM1063 false alarm has appeared on the LCD or sometimes the internal voltages were reported improperly.

Affected frame: MX-FR80

#### **3.4.4**

Released: 2014-10-08

#### **New feature**

▪ UMX-TPS devices handle the command channel even in disabled receive mode, serial packets are discarded.

- 
- IP configuration via RS-232.

▪ Logging data extended, if VS100 holds I2C SCL line down. VS100\_getHpdStatus function added (previously this register was checked in handler periodically, but it was removed in order to reduce the number of remote read transactions to prevent VS100 I2C lockdowns).

#### **Bugfix**

- TPS write functions fixed in disabled receive mode.
- VSNACK and SII9575 errors fixed on MX-TPS-IB and MX-TPS-OB.

#### **3.4.5**

Released: 2015-01-28

#### **New feature**

▪ MX-3GSDI-IB converts every video signal to RGB444.

#### **Bugfix**

- Plugging a monitor into the FR80's Preview Output caused reloading of factory default EDID to all inputs.
- Alphanumeric charachters in the factory EDIDs (like display name field) were not padded properly.
- Factory default IP can be set with controlboard buttons.
- Factory EDID revision number has been set to 1.3 instead of 1.4 now. This may prevent compatibility issues (usually the source didn't see the connected device as audio capable) with old graphics card drivers.
- Analog YUV support has been removed from the basic EDID structures of factory EDIDs.
- From now on MX-DVII-HDCP-IB and MXD-UMX-IB cards always send 24bpp signal into the crosspoint switch. The 36bpp signals caused signal integrity problems in some rare conditions which could result in audio popping noise.

#### **3.4.6**

#### Released: 2015-07-27

#### **New feature**

- Added support for MX-HDMI-3D-STEREO-ADDON v20.
- Added support for MX-TPS2-IB/OB (and variants).
- If the temperature of the TPS or TPS2 card increases above 80C, it is logged into the SD card.
- Added support for MX-3GSDI-IB v20.

#### **Bugfix**

- Some residual power from the output cards (from the connected sink devices) could keep the CPU alive in MX-FR80 and MX-FR65 frames even after removing the AC cords. This resulted false alarms on the LCD and in the log files. This condition is detected and handled now.
- MX-HDMI-3D-OB and MX-TPS-OB could not handle if one of the DDC lines was broken. It could cause VTASK RESET and SII9575 errors. Fixed.
- MX-FR80 logged a false "MTRI setXpoint" error after crosspoint switching.
- Improved error notifications on the 2 and 4 line LCD.
- AVI Infoframes were set improperly on MX-3GSDI-IB. This caused random video drops with some displays.
- Emulated EDID is updated now if the source user EDID is changed.
- The appropriate validity flag is set when a user EDID changes.

## **3.4.7**

Released: 2015-08-14

#### **Bugfix**

▪ Fixed MXSC (Status board) CPU LIVE LED blinking.

## **3.4.8**

Released: 2015-12-01

#### **New feature**

- Added support for MX-AUDIO-OB-A board.
- 4K 60Hz 4:2:0 EDID has been added as 113th Factory EDID.

#### **Bugfix**

▪ 4K 60Hz 4:2:0 resolution was falsely reported back as 1920x2160p60

## **3.4.9**

Released: 2016-04-22

#### **New feature**

▪ Added support for MX-4TPS2-4HDMI-IB cards.

#### **Bugfix**

▪ [MXFR-3005] MX-3GSDI-IB did not work if an MX-HDMI-OPT-OB was in the matrix.

#### **3.5.0**

Released: 2017-01-16

#### **New feature**

▪ Support for Omron (Inneos) 'F' type modules (DVI-OPT-OB and

HDMI-OPT-OB)

#### **Bugfix**

▪ Cyviz XPO4 HDCP error fixed: SII9575 stopped HDCP authentication, if the sink reported all 0 bytes as KSV by mistake. ▪ HDMI-3D-OB (and TPS-OB) default audio config changed to 'E'

- 
- (passthrough and deembed)

#### **3.5.1**

Released: 2017-04-20

#### **New feature**

▪ Added support for MX-4TPS2-4HDMI-OB cards.

#### **3.5.2**

Released: 2017-04-25

#### **Bugfix**

▪ Response for VC command fixed for dual-link outputs if the output is routed to input 0 (mute). Before: {0@1} {vc} (ALL 00 01)

After fix: {0@1}{vc} (ALL 00 00)

#### **3.5.3**

Released: 2017-07-17

### **New feature**

▪ Improvements for manufacturing tests.

#### **3.5.4**

Released: 2017-07-17

### **Bugfix**

▪ Improves stability with MX-3GSDI-IB.

#### **3.5.5**

Released: 2018-10-09

### **Bugfix**

▪ Improved the final manufacturing test processes.

#### **3.5.6**

Released: 2019-03-26

#### **New feature**

▪ Added support for MX-DVI-4K-IB and MX-DVI-4K-OB boards.

## **v3.5.7b8**

Release date: 2020-01-30

#### **New feature:**

- Support for new TPS devices.
- New product supports: MX-FR9R, MX-FR17R

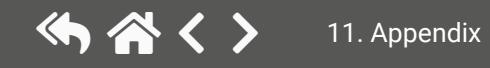

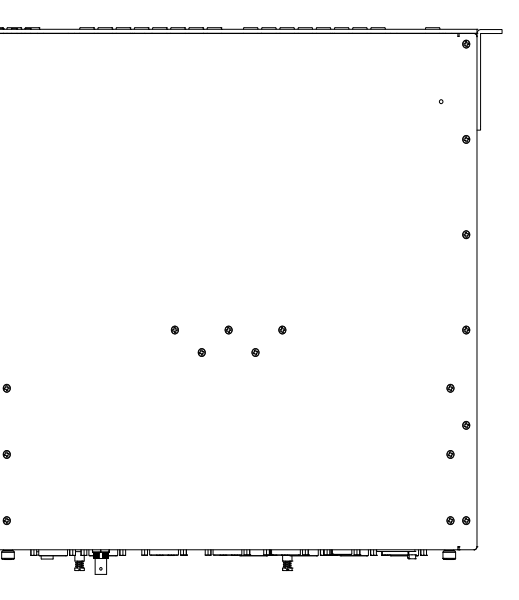

## <span id="page-156-0"></span>**11.8. Mechanical Drawings**

## **11.8.1. MX-FR80R and MX-FR65R**

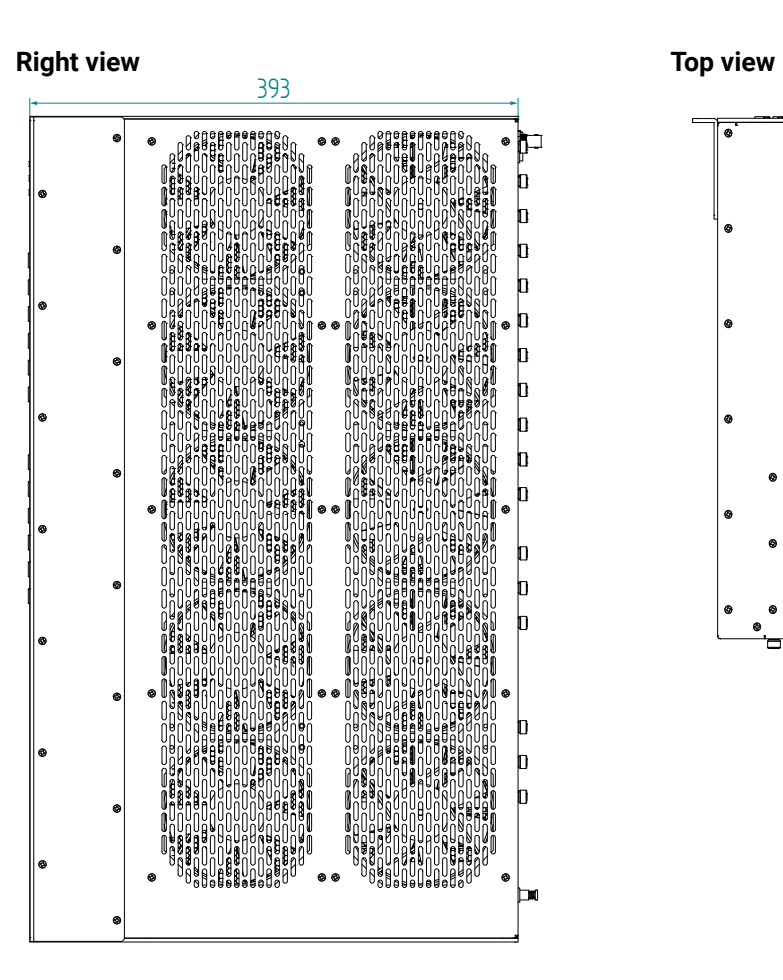

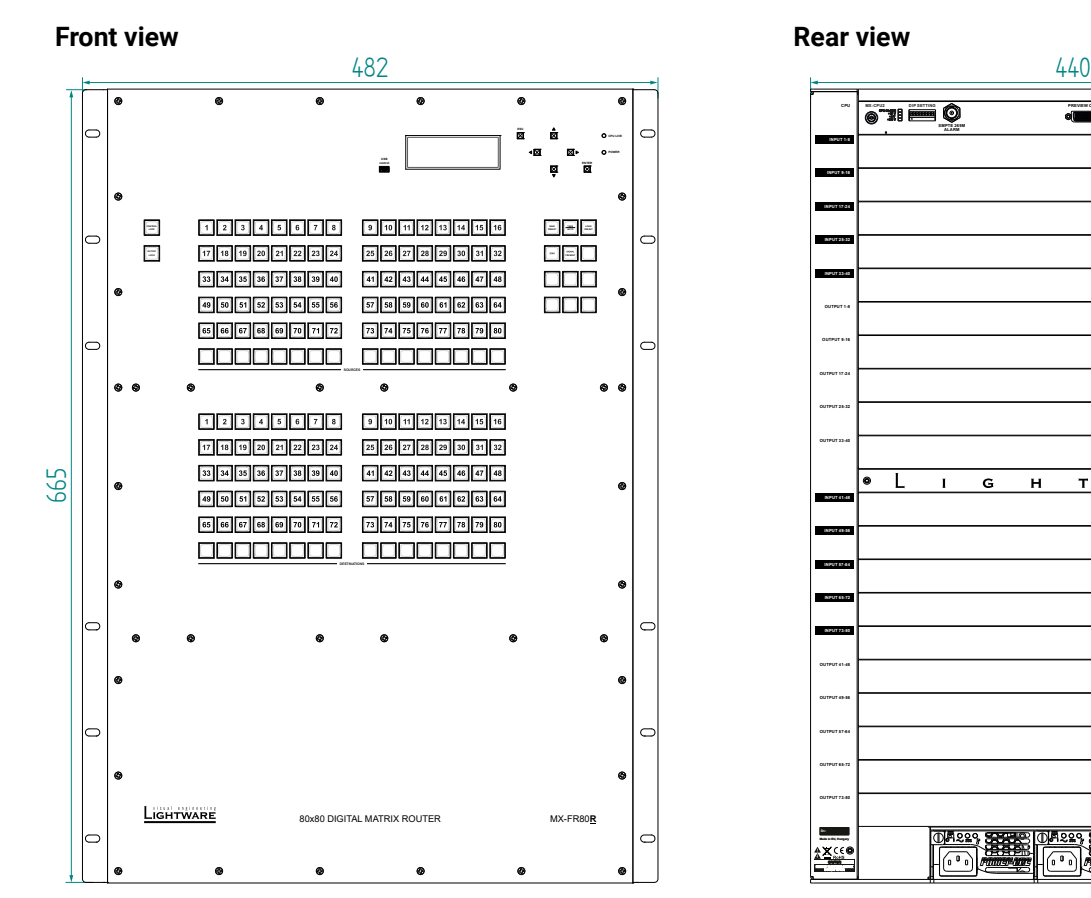

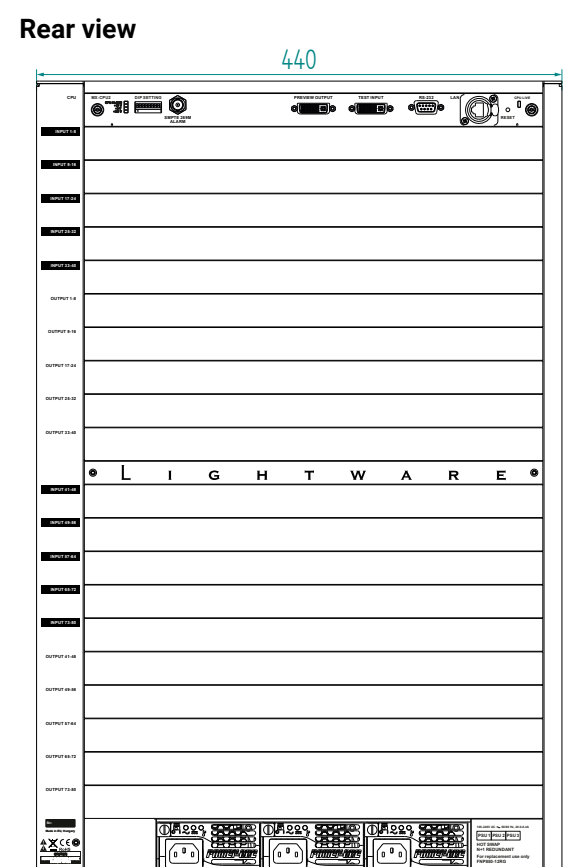

め合く〉

#### **Front view Rear view Rear view**

 $\overline{\bullet}$ 

lo,

#### **11.8.2. MX-FR33R**

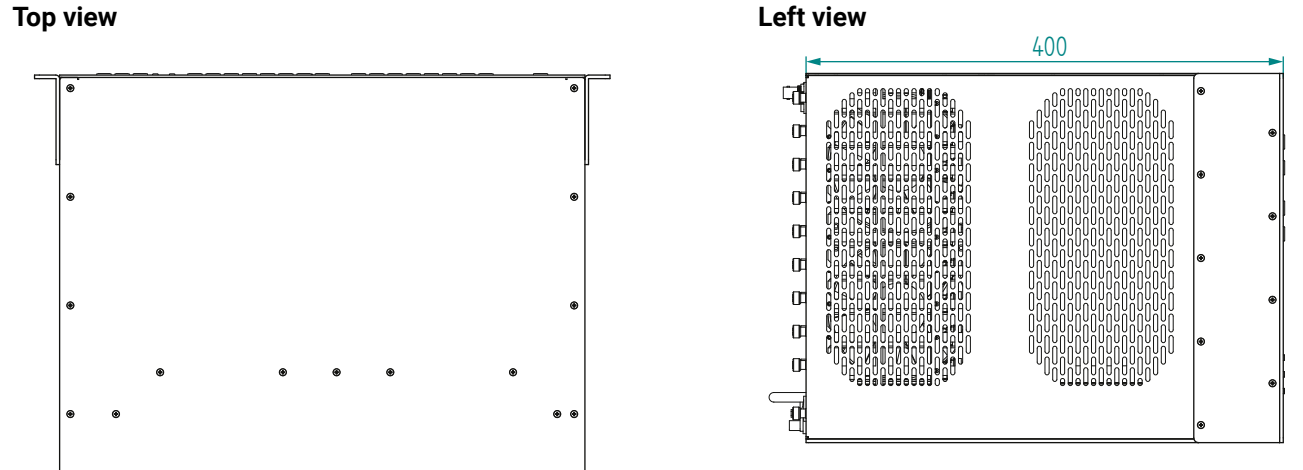

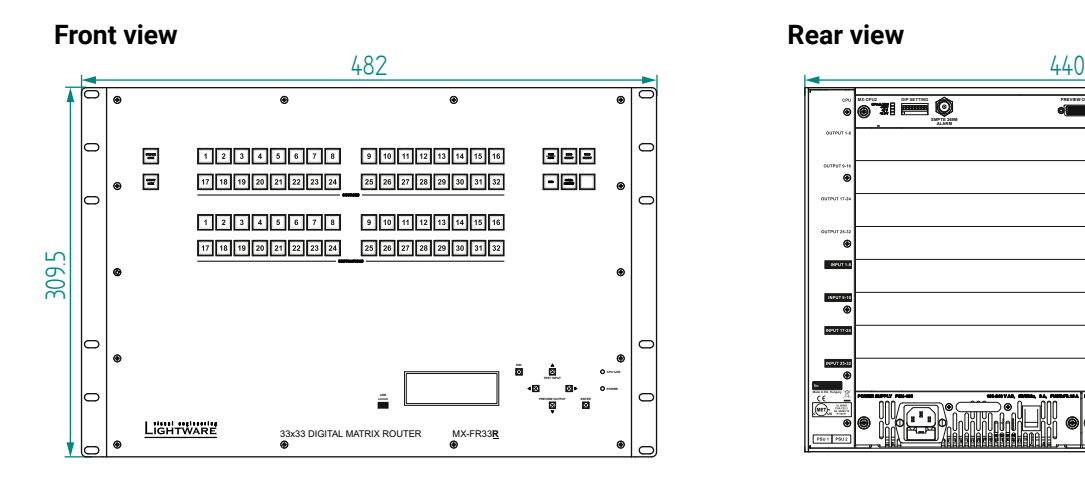

**Top view Left view**  $\bullet$  $\bullet$   $\bullet$ ≕ e.•∫ <del>"se" "nor</del>t" ( e <del>manj</del>

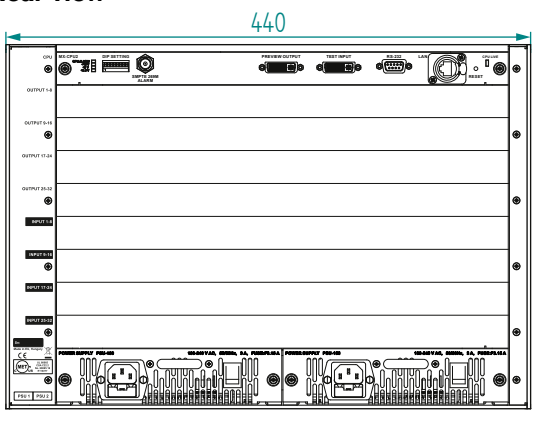

#### **11.8.3. MX-FR33L**

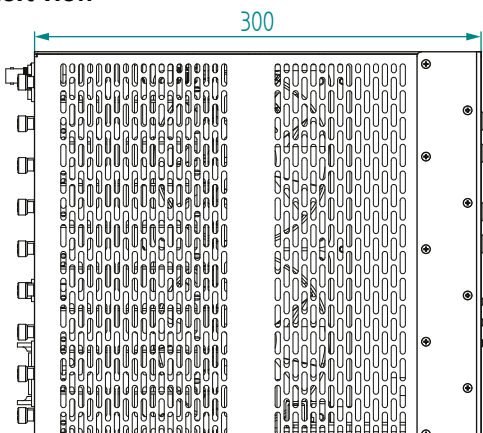

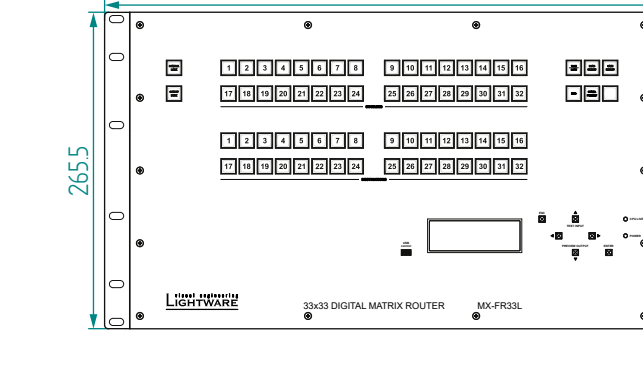

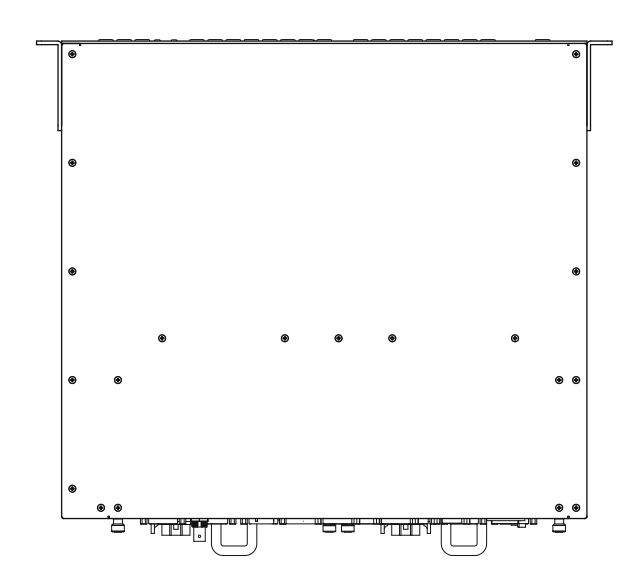

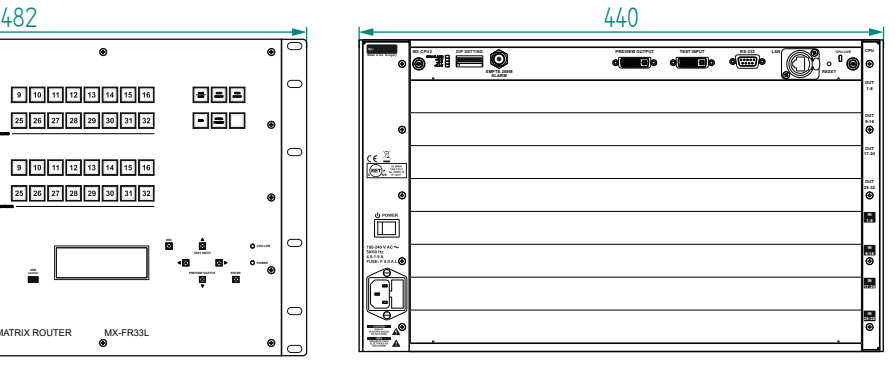

## **11.8.4. MX-FR17 and FR17R, MX-FR9 and FR9R**

INFO: Certain parts are different in above mentioned models, but the external dimensions are the same.

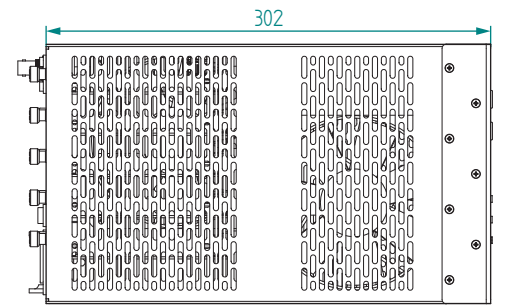

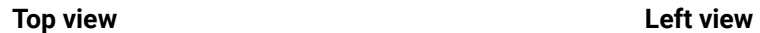

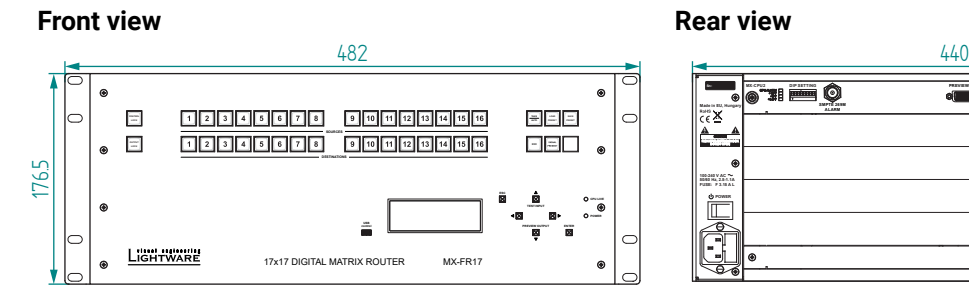

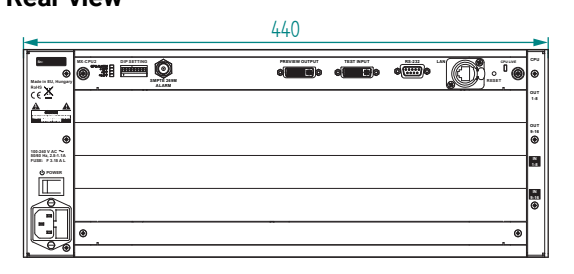

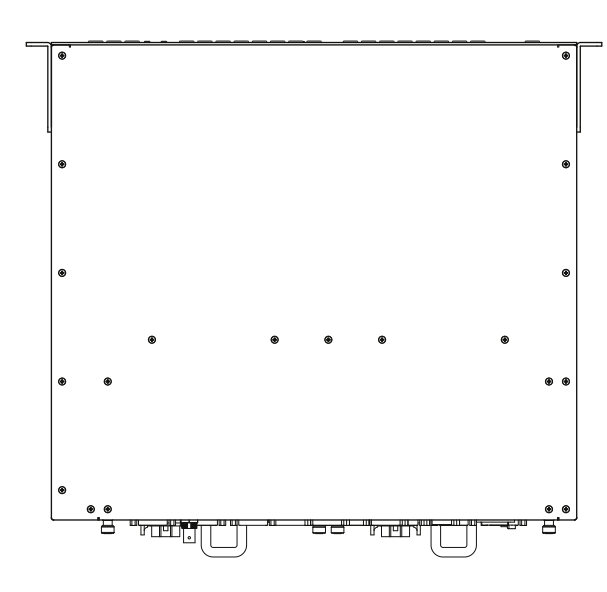

# **11.9. ASCII Table**

The most common used characters are highlighted with blue.

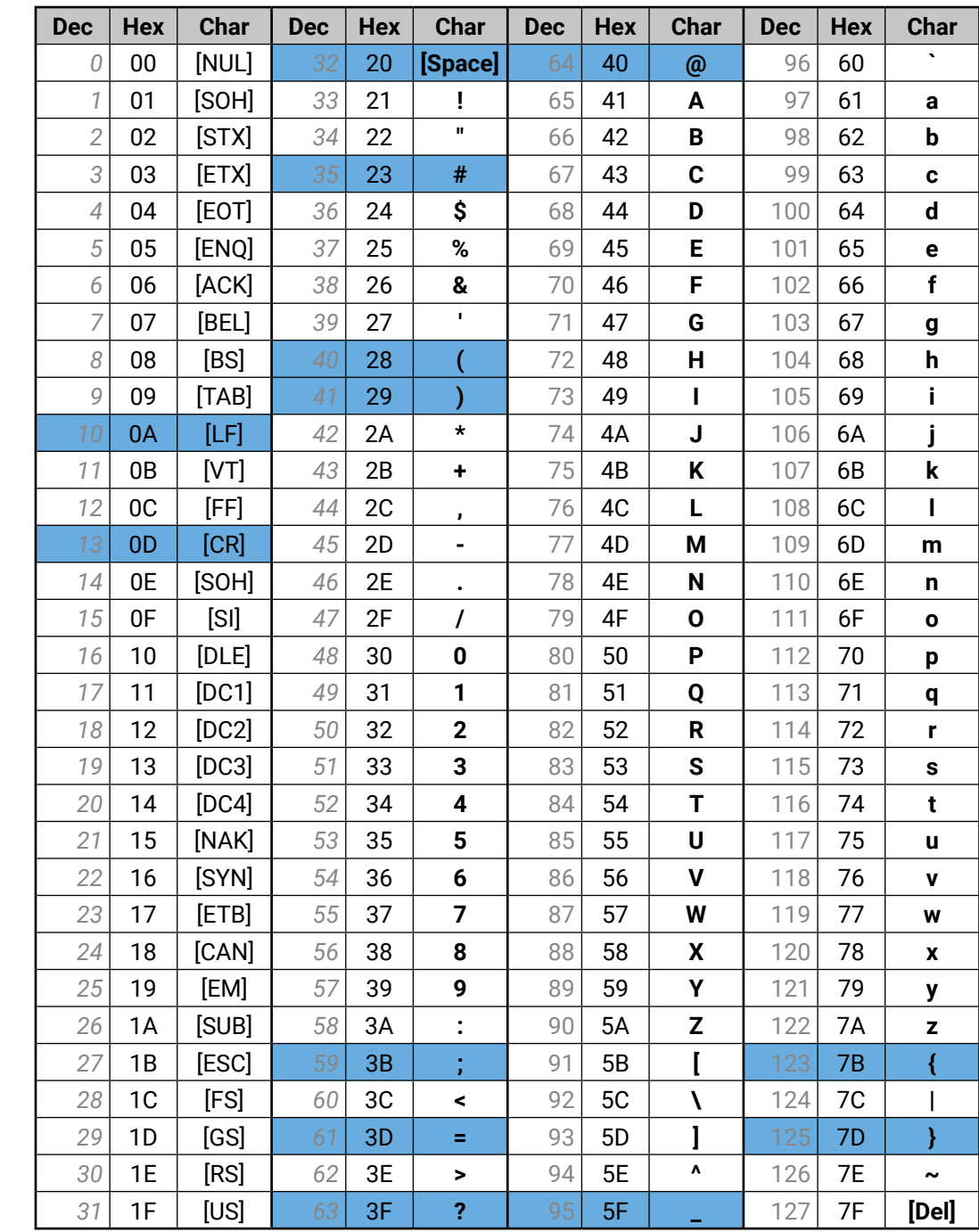

<span id="page-158-0"></span>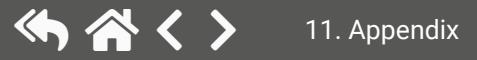

## <span id="page-159-0"></span>**11.10. Hashtag Keyword List**

This user's manual contains keywords with hashtag (#) to help you to find the relevant information as quick as possible.

The format of the keywords is the following:

### #<keyword>

The usage of the keywords: use the **Search** function (Ctrl+F / Cmd+F) of your PDF reader application, type the **#** (hashtag) character and the wished keyword.

The **#new** special keyword indicates a new feature/function that has just appeared in the latest firmware or software version.

## **Example**

#### *#dhcp*

This keyword is placed at the DHCP (dynamic IP address) setting in the front panel operation, the Lightware Device Controller (LDC) and the LW2 programmer's reference section.

The following list contains all hashtag keywords placed in the document with a short description belonging to them. The list is in **alphabetical order** by the hashtag keywords.

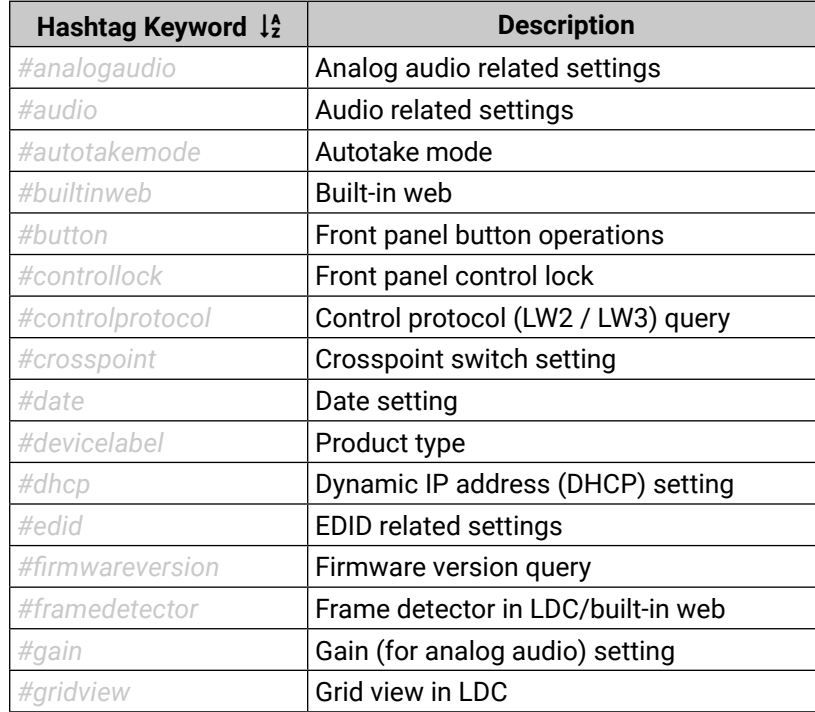

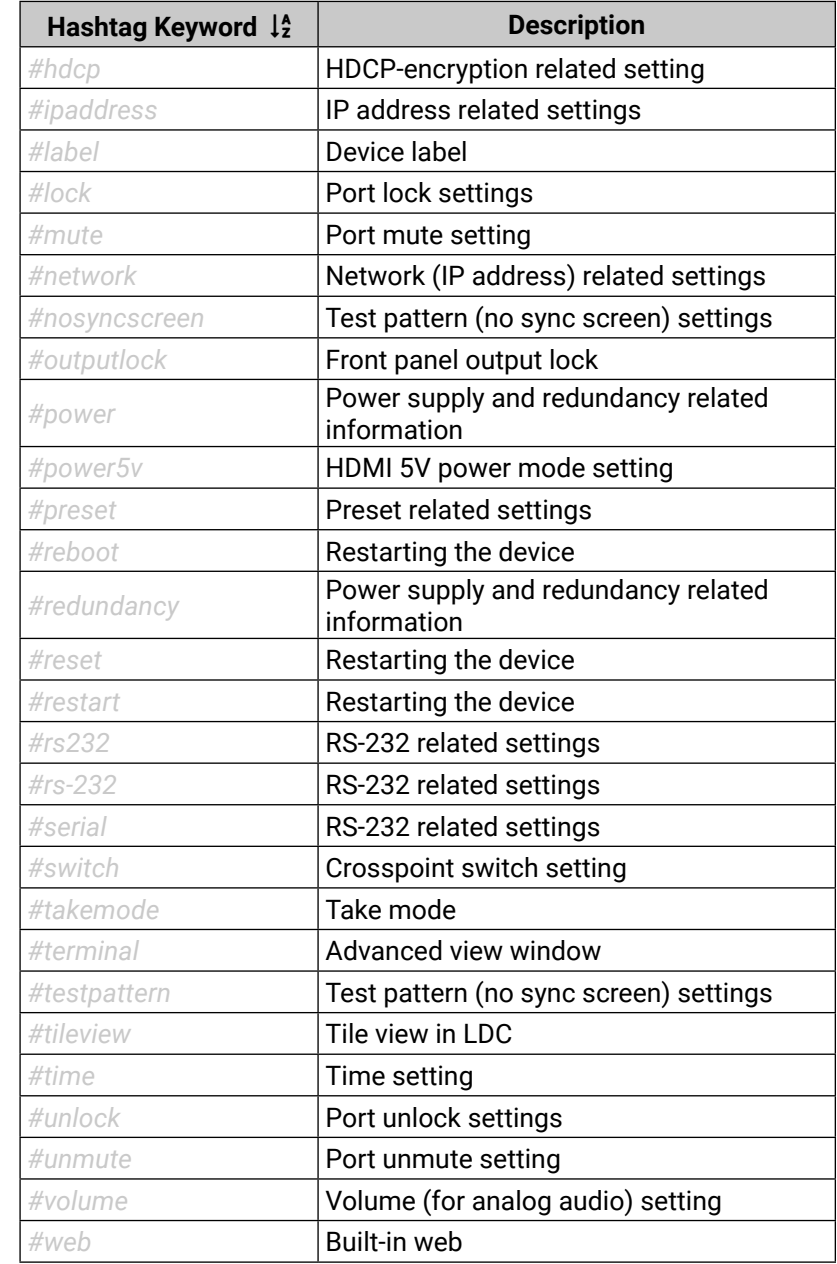

# **11.11. Further Information**

<span id="page-160-0"></span>(人会く)

#### **Limited Warranty Statement**

1. Lightware Visual Engineering LLC (Lightware) warrants to all trade and end user customers that any Lightware product purchased will be free from manufacturing defects in both material and workmanship for three (3) years from purchase unless stated otherwise below. The warranty period will begin on the latest possible date where proof of purchase/delivery can be provided by the customer. In the event that no proof can be provided (empty 'Date of purchase' field or a copy of invoice), the warranty period will begin from the point of delivery from Lightware.

1.1. 25G and MODEX product series will be subject to a seven (7) year warranty period under the same terms as outlined in this document.

1.2. If during the first three (3) months of purchase, the customer is unhappy with any aspect of a Lightware product, Lightware will accept a return for full credit.

1.3. Any product that fails in the first six (6) months of the warranty period will automatically be eligible for replacement and advanced replacement where available. Any replacements provided will be warranted for the remainder of the original unit's warranty period.

1.4. Product failures from six (6) months to the end of the warranty period will either be repaired or replaced at the discretion of Lightware. If Lightware chooses to replace the product then the replacement will be warranted for the remainder of the original unit's warranty period.

2. The above-stated warranty and procedures will not apply to any product that has been:

2.1. Modified, repaired or altered by anyone other than a certified Lightware engineer unless expressly agreed beforehand.

2.2. Used in any application other than that for which it was intended.

2.3. Subjected to any mechanical or electrical abuse or accidental damage.

2.4. Any costs incurred for repair/replacement of goods that fall into the above categories (2.1., 2.2., 2.3.) will be borne by the customer at a pre-agreed figure.

3. All products to be returned to Lightware require a return material authorization number (RMA) prior to shipment and this number must be clearly marked on the box. If an RMA number is not obtained or is not clearly marked on the box, Lightware will refuse the shipment.

3.1. The customer will be responsible for in-bound and Lightware will be responsible for out-bound shipping costs.

3.2. Newly repaired or replaced products will be warranted to the end of the originally purchased products warranty period.

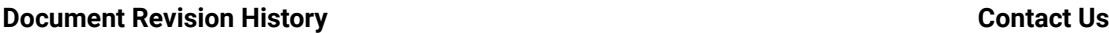

[sales@lightware.](mailto:sales%40lightware.com?subject=)com +36 1 255 3800

[support@lightware.c](mailto:support%40lightware.com?subject=)om

+36 1 255 3810

**Lightware Visual Engineering LLC.**

Peterdy 15, Budapest H-1071, Hungary

[www.lightware.](http://www.lightware.com)com

©2020 Lightware Visual Engineering. All rights reserved. All trademarks mentioned are the property of their respective owners. Specifications subject to change without notice.

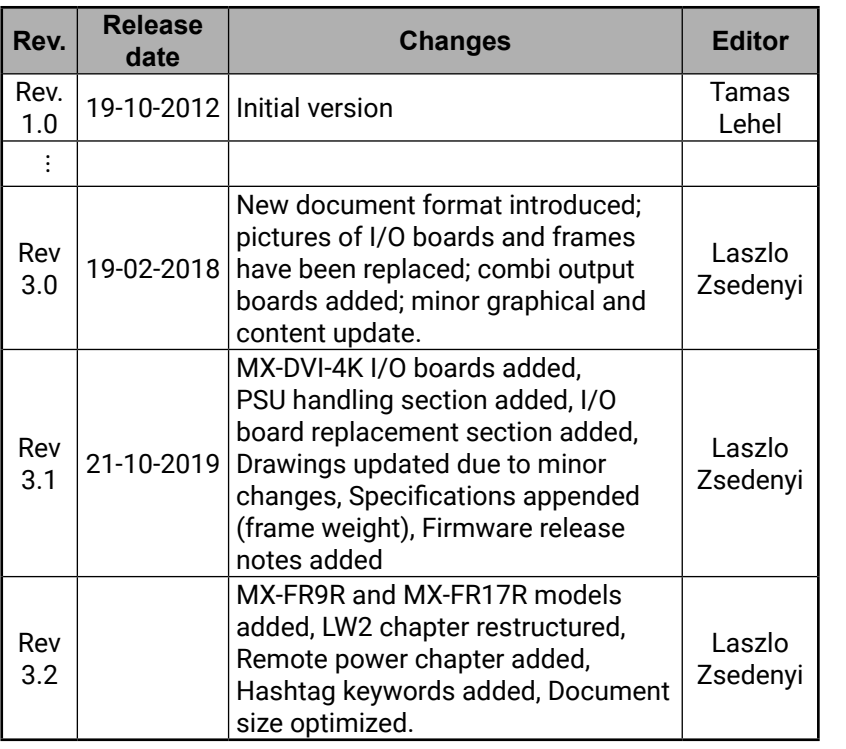